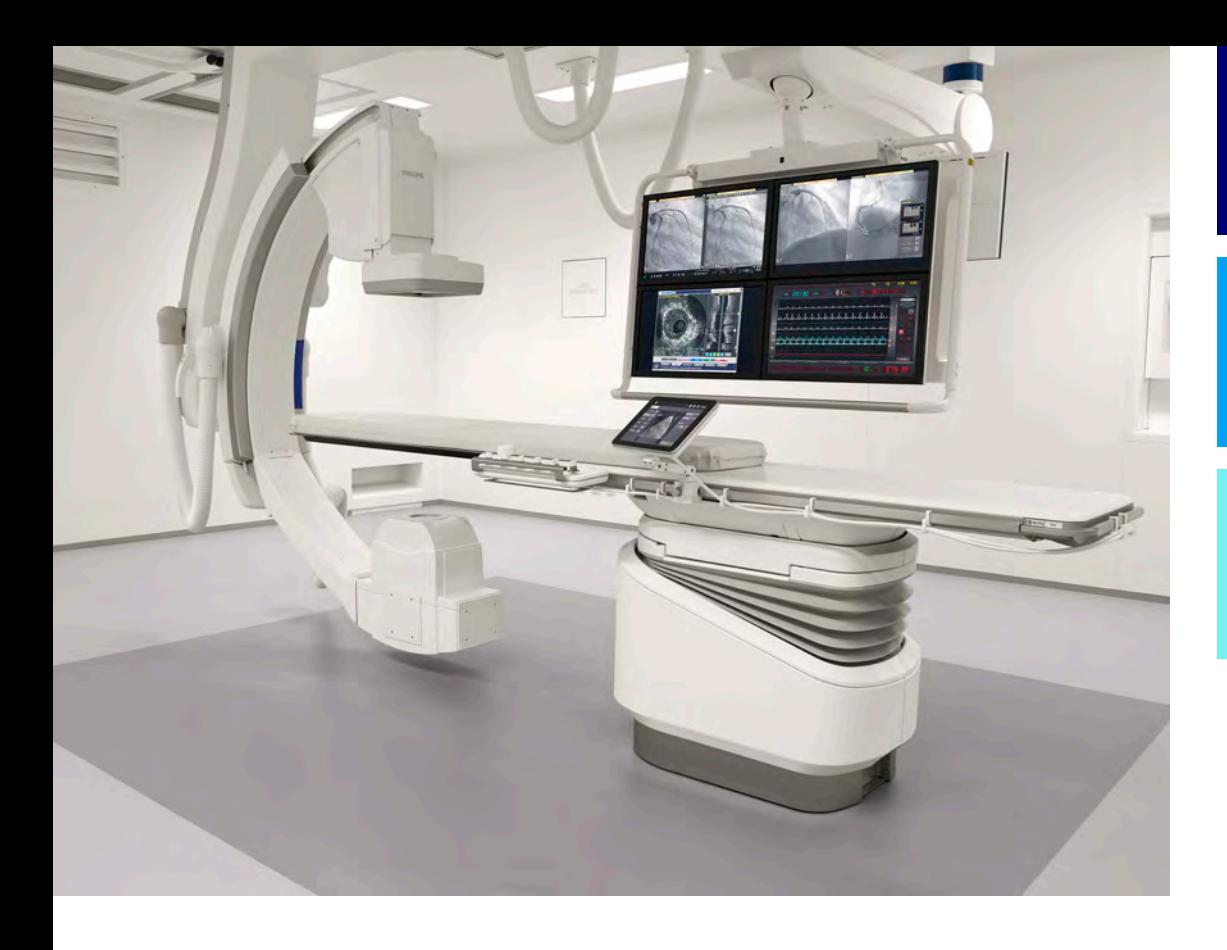

# Instrukcja obsługi

Polski

# 4522 203 52311

# Azurion

Wydanie 1.1

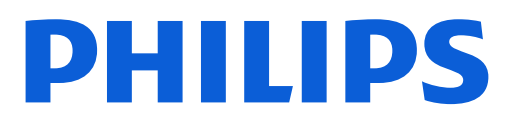

# Spis treści

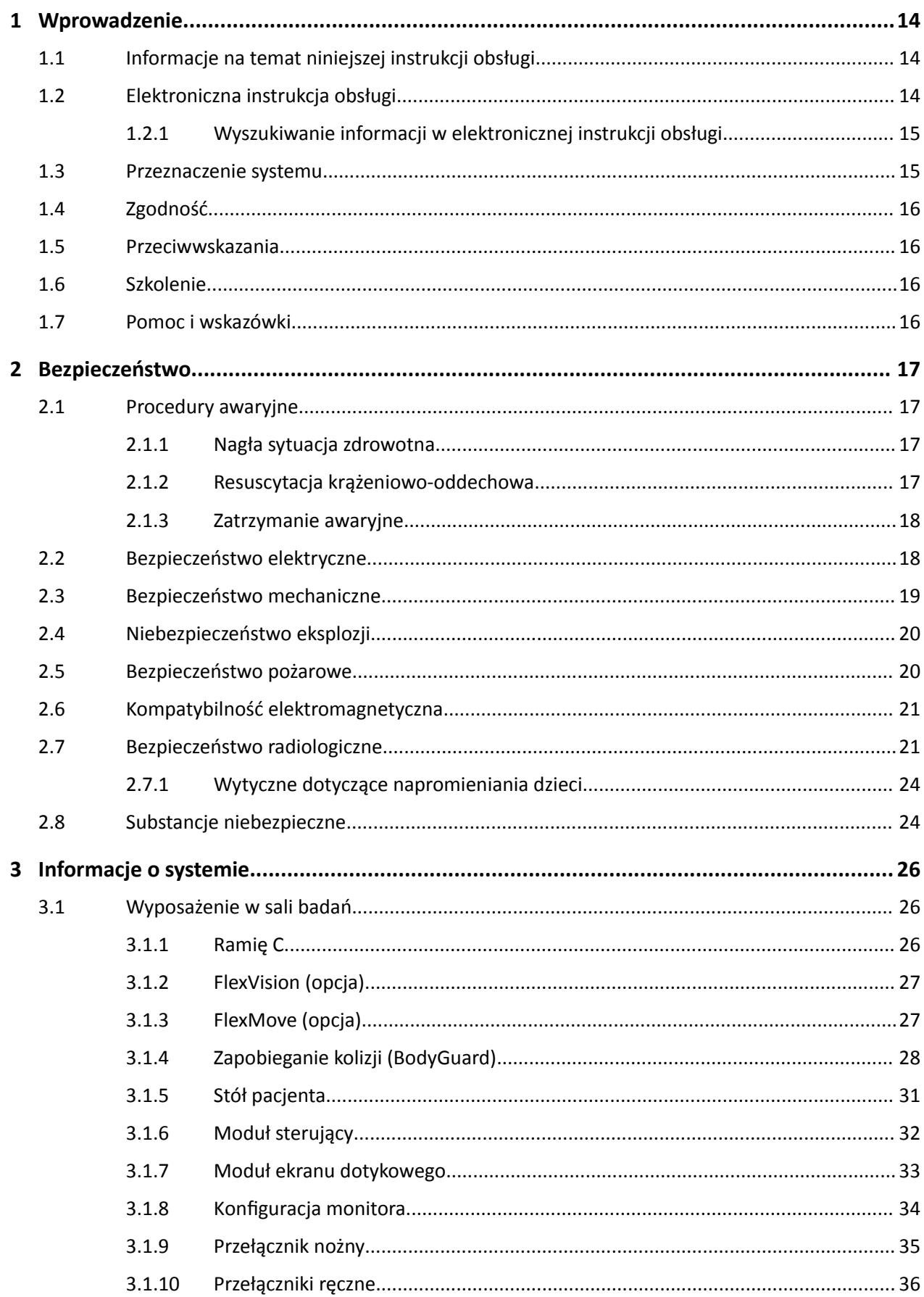

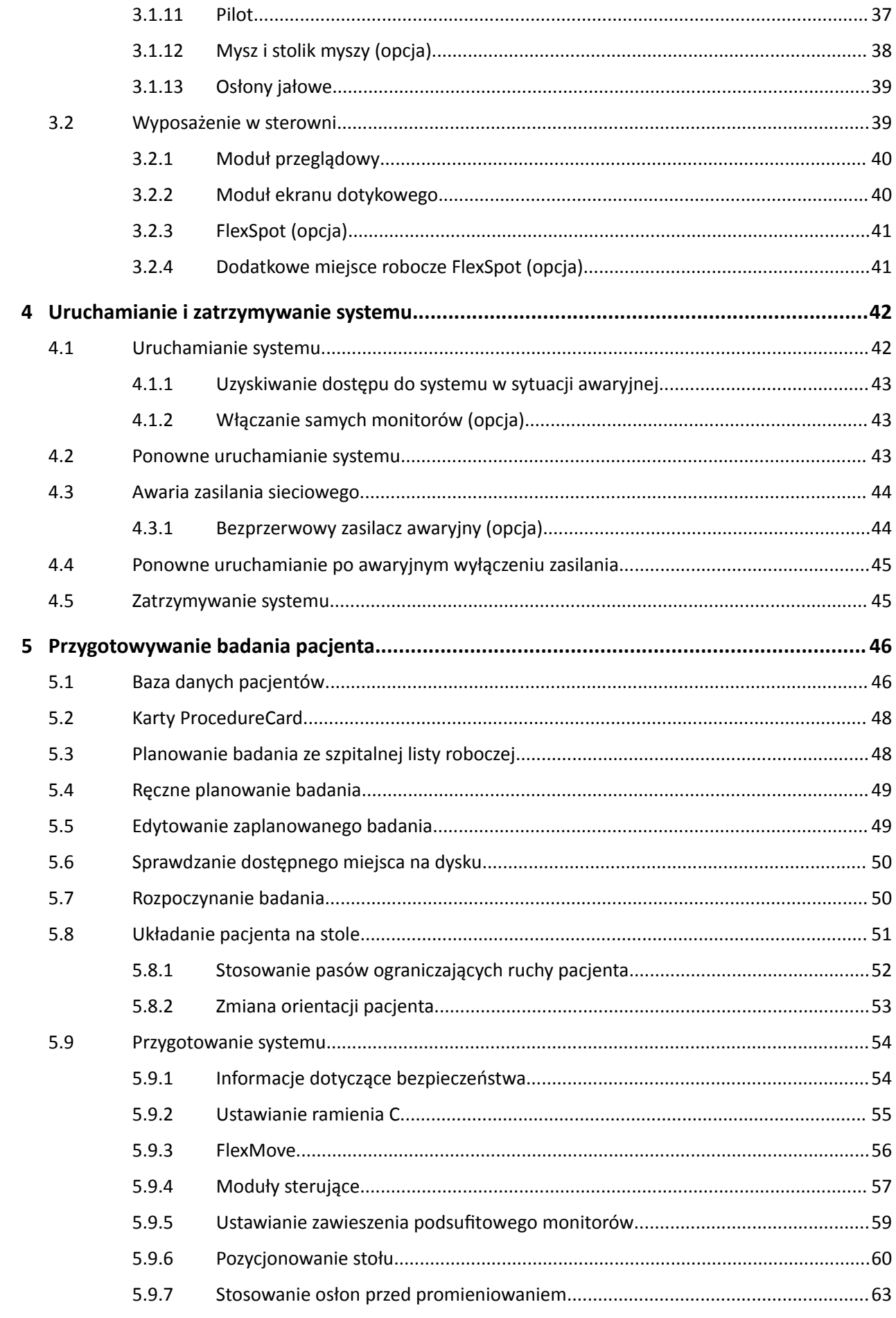

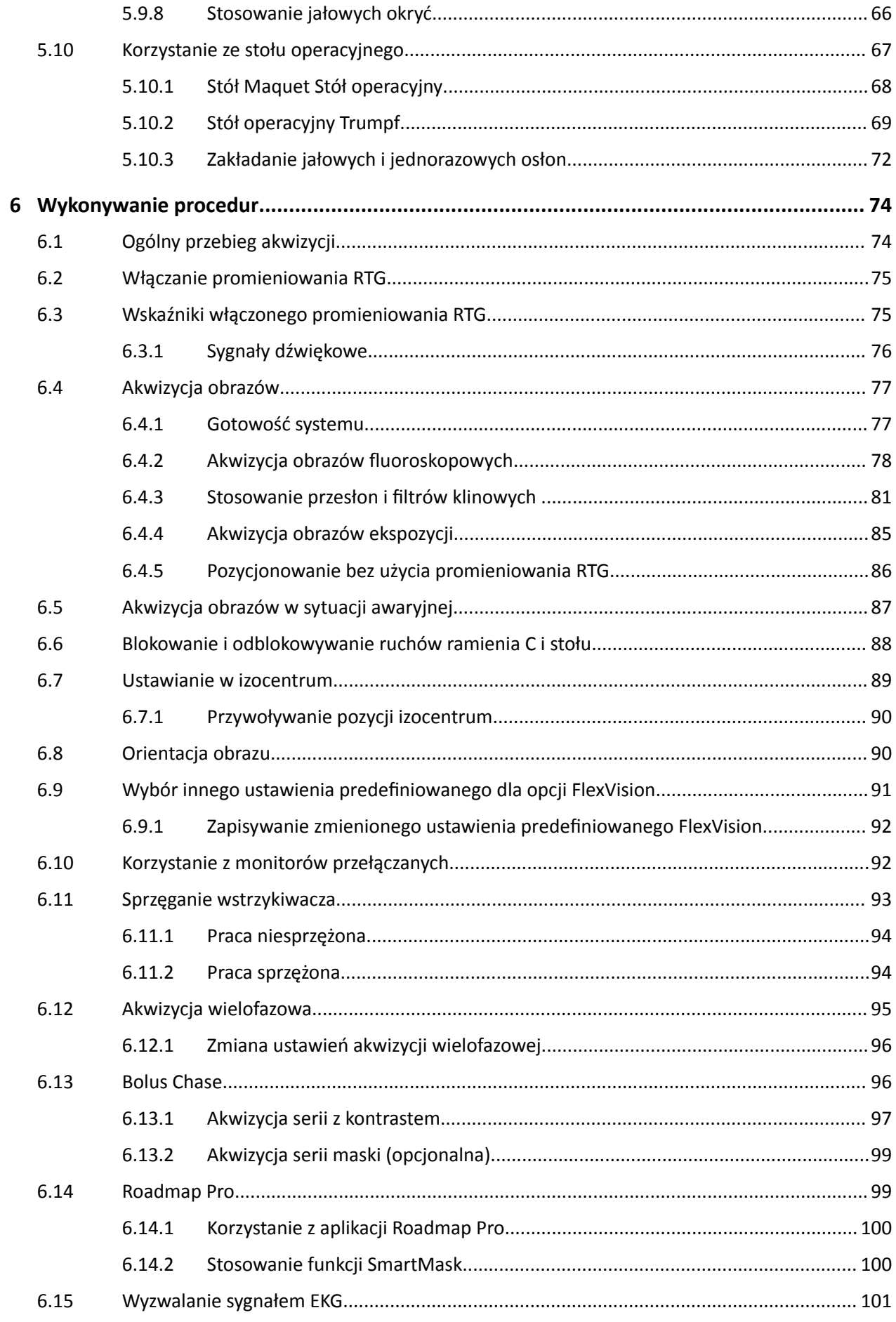

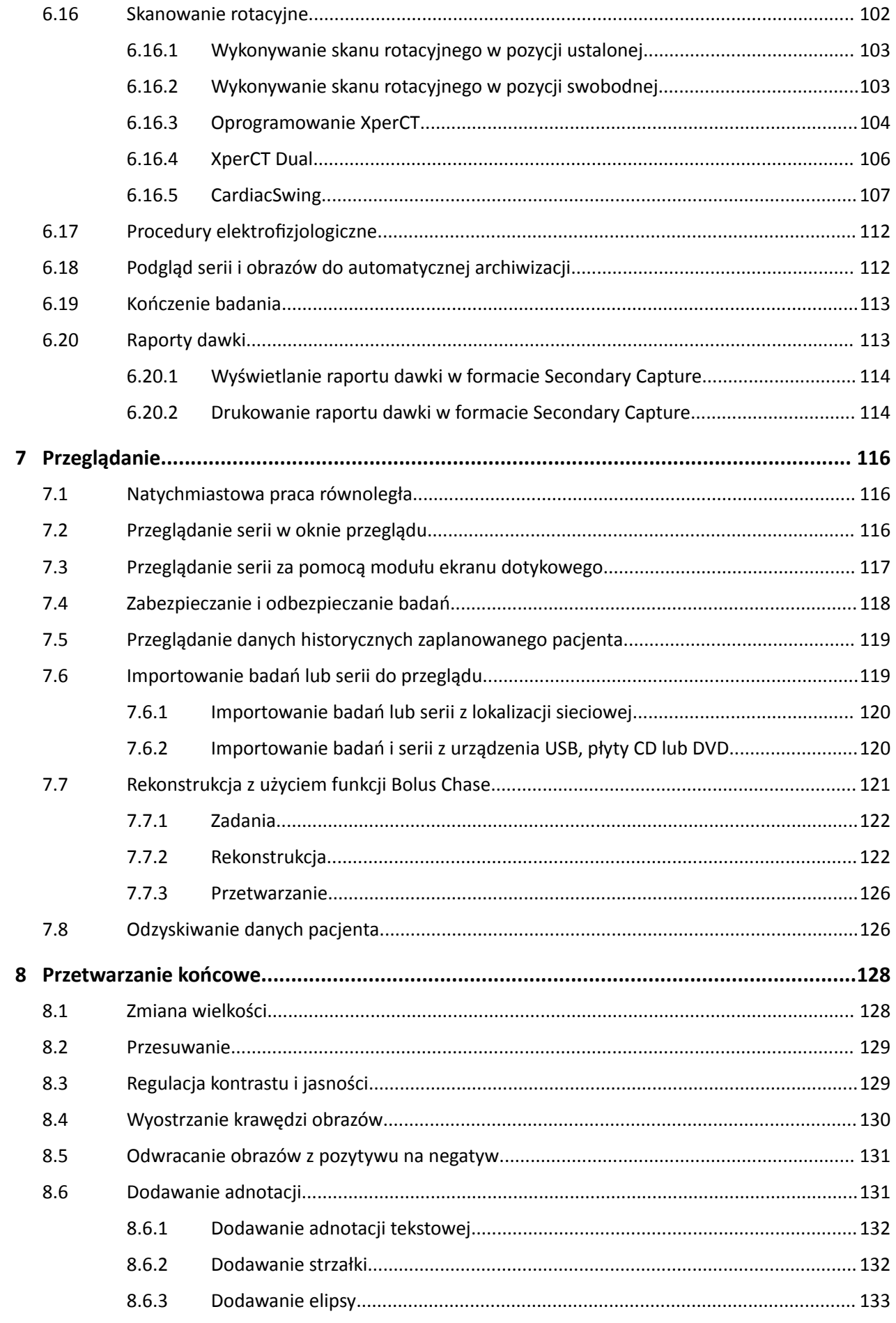

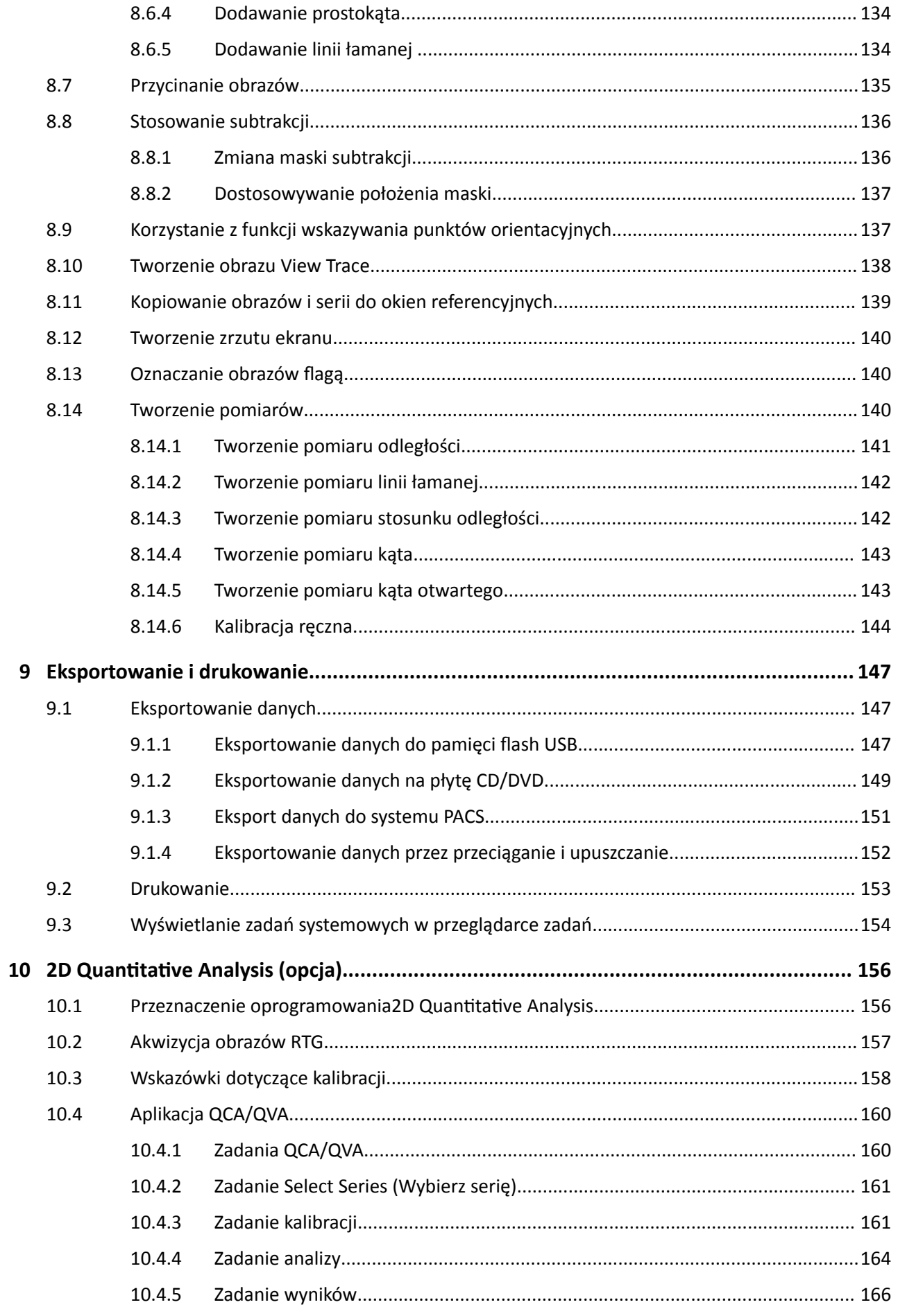

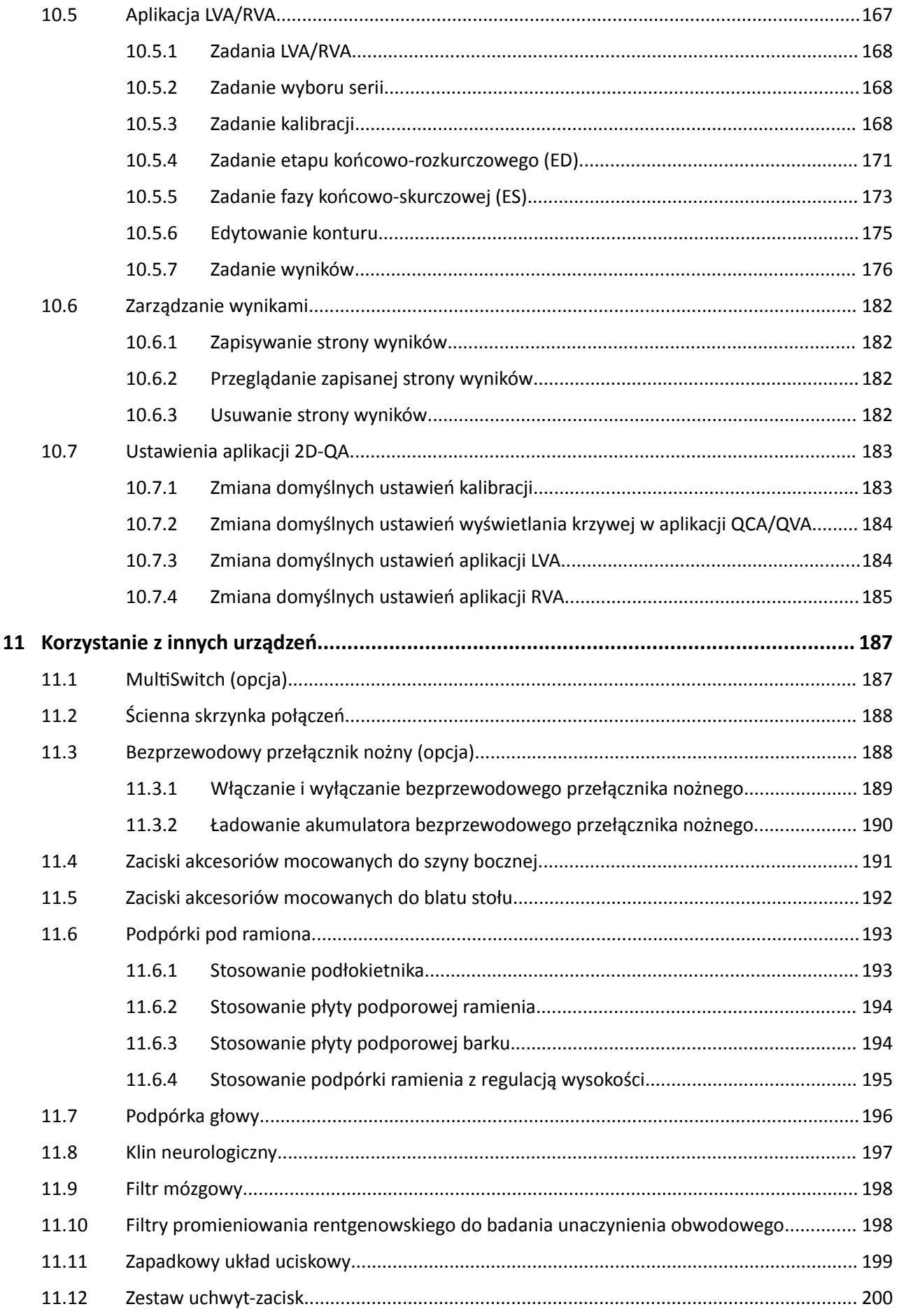

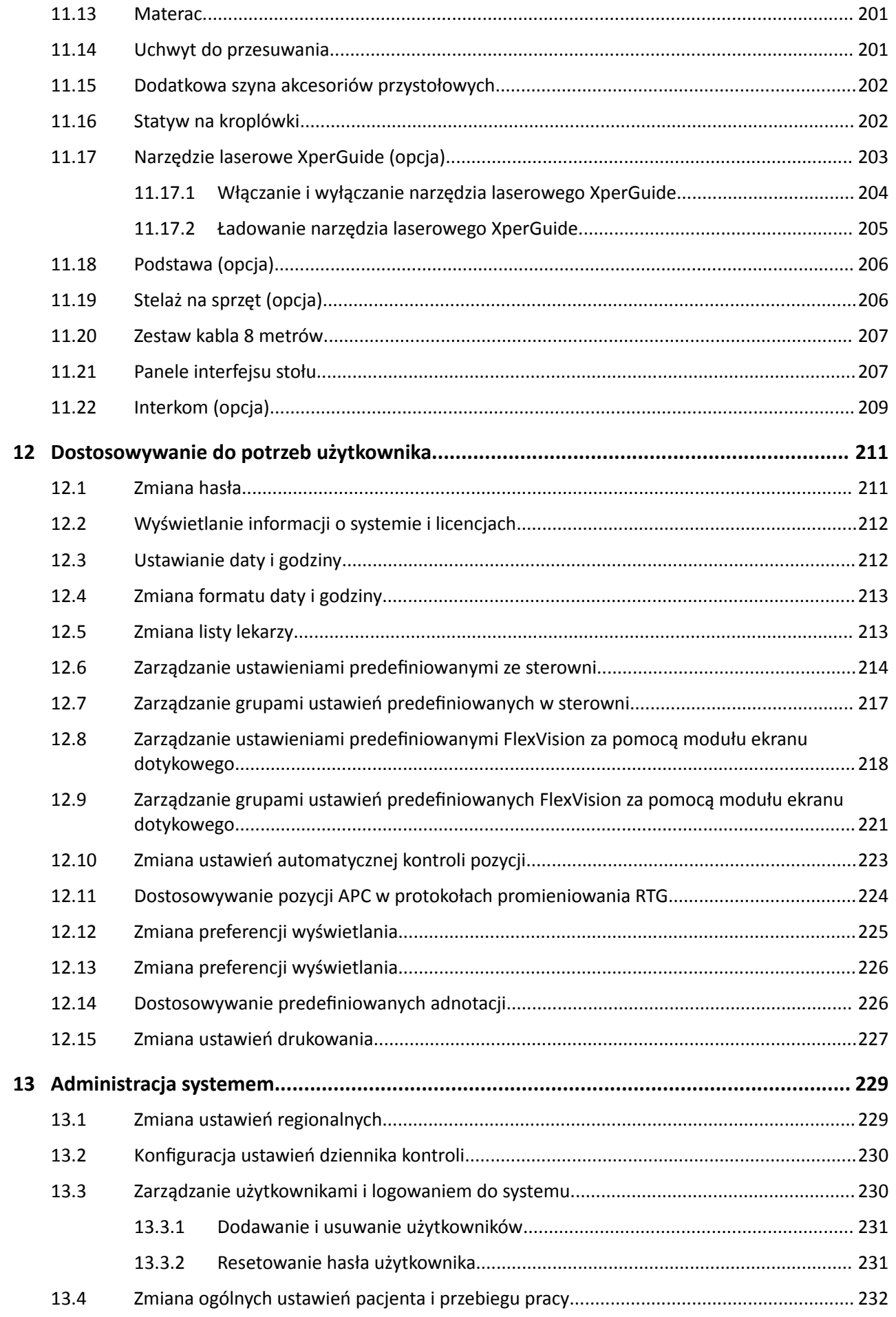

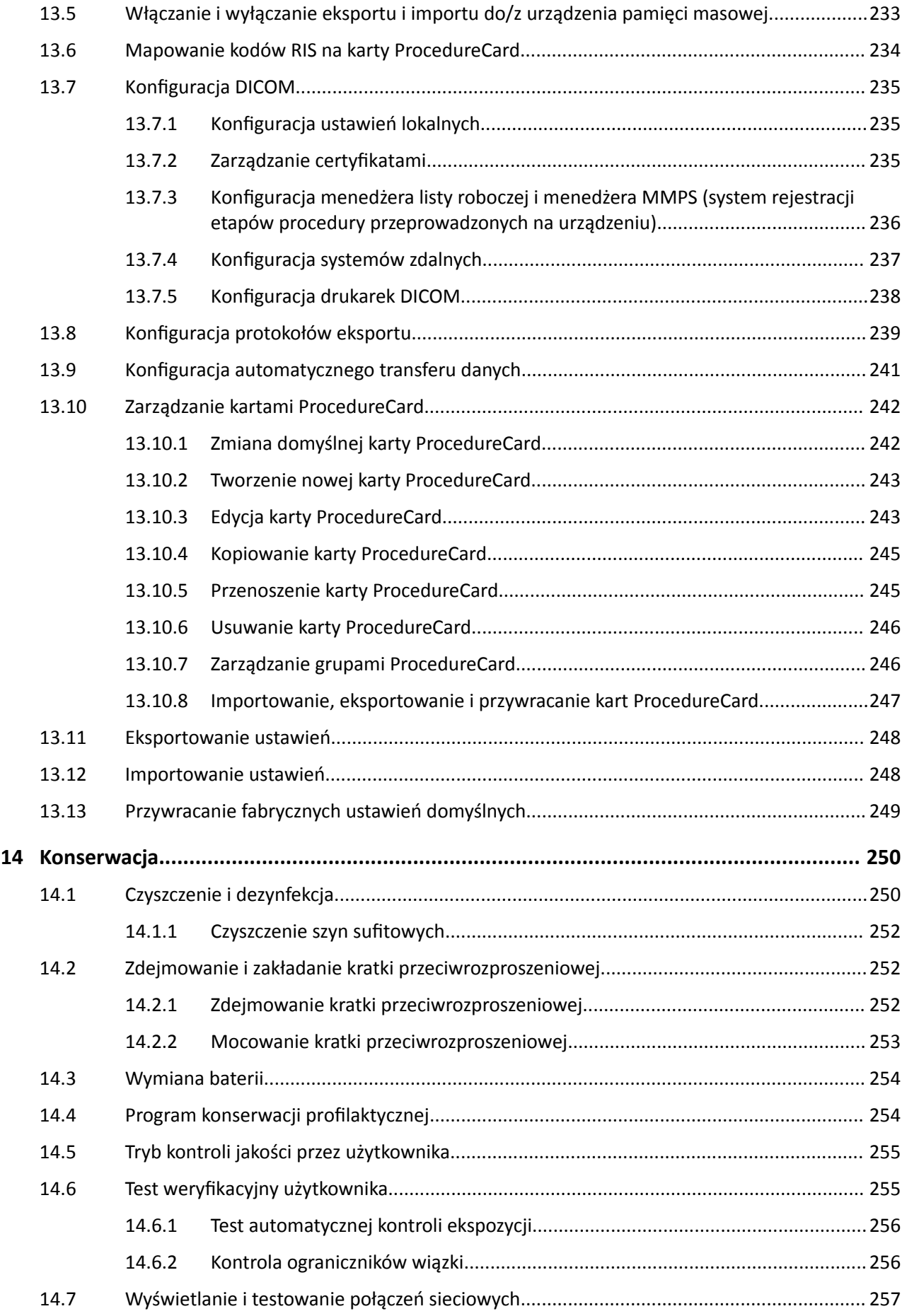

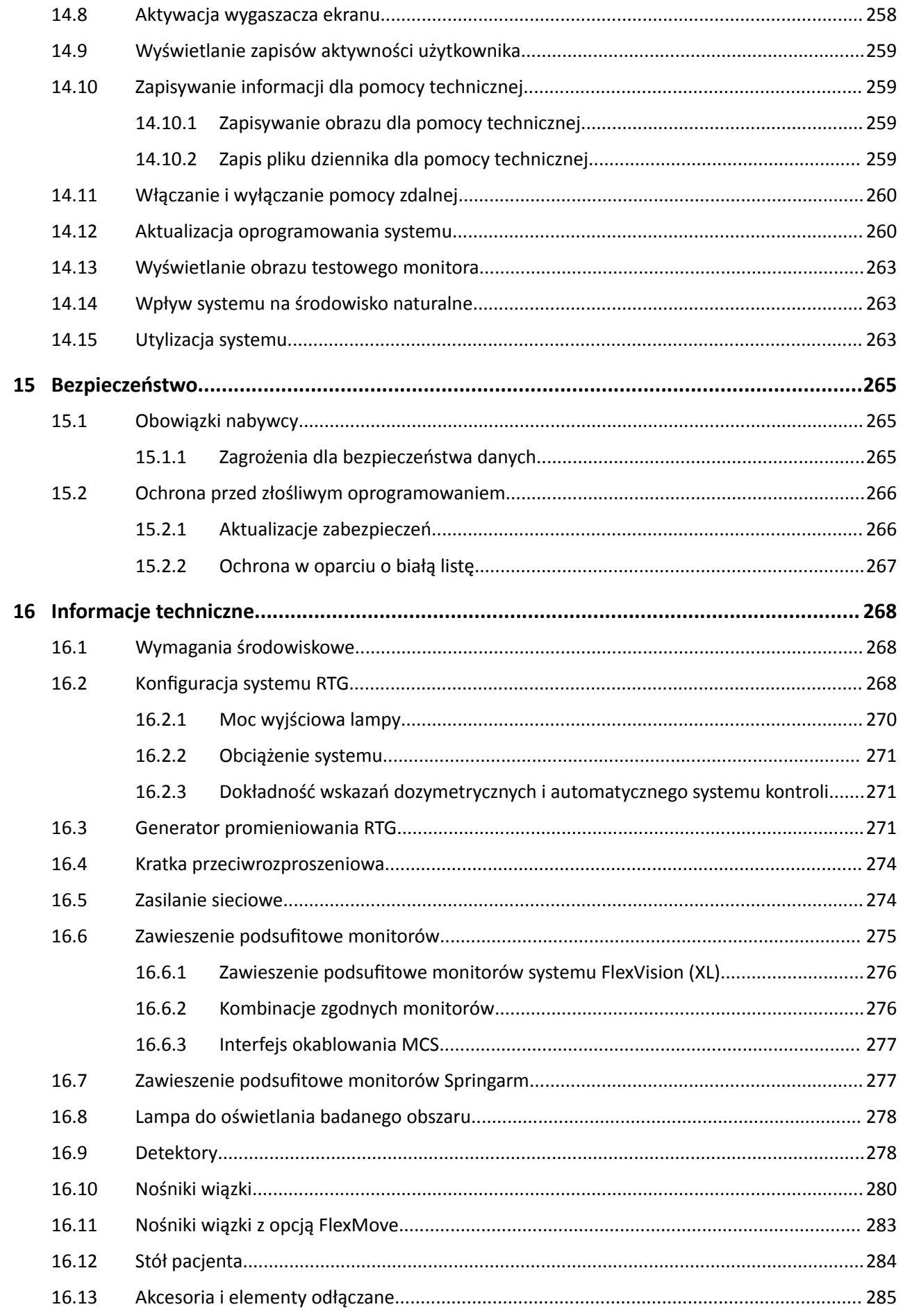

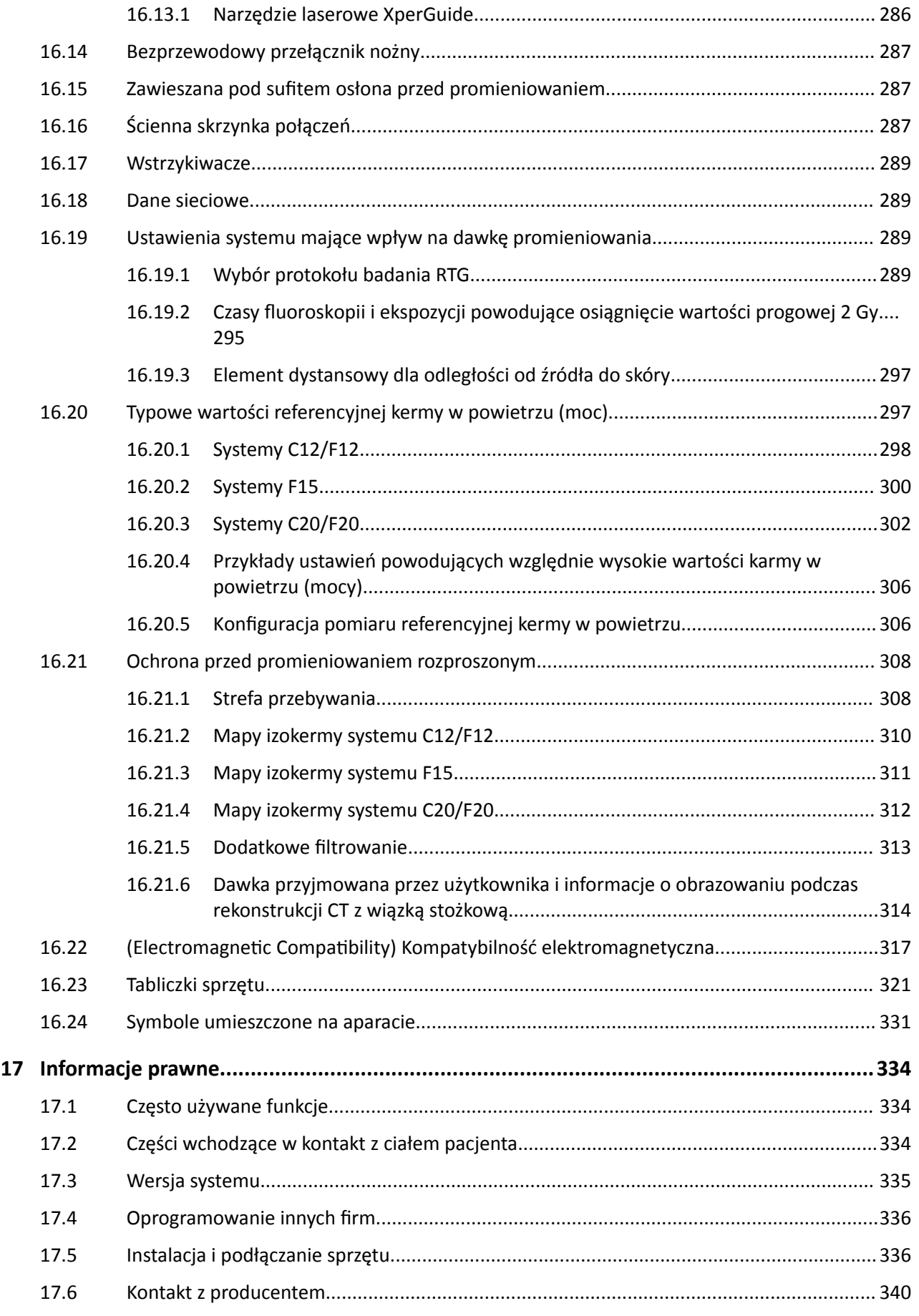

#### Spis treści

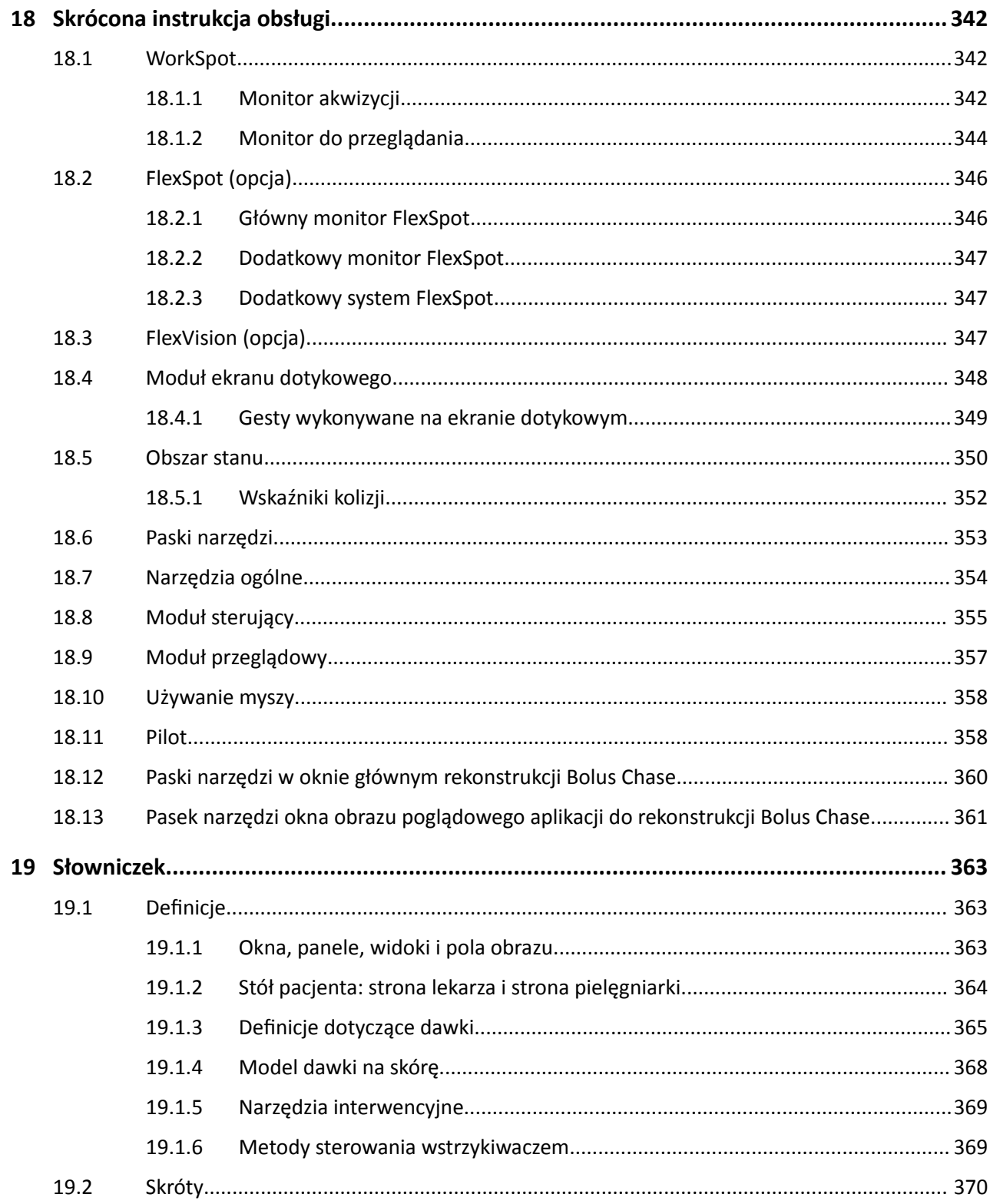

# <span id="page-13-0"></span>**1 Wprowadzenie**

Zapraszamy do lektury instrukcji obsługi systemu Azurion. Przed rozpoczęciem użytkowania systemu należy zapoznać się z niniejszą instrukcją obsługi, a zwłaszcza z informacjami zawartymi w rozdziale Bezpieczeństwo.

# **1.1 Informacje na temat niniejszej instrukcji obsługi**

Instrukcja obsługi ma dopomóc użytkownikowi w bezpiecznej i sprawnej obsłudze systemu.

Ważne informacje na temat bezpieczeństwa podano w następujący sposób:

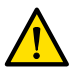

### **OSTRZEŻENIE**

*Ostrzeżenie informuje o możliwości wystąpienia poważnych skutków, niepożądanych zdarzeń lub zagrożenia bezpieczeństwa. Niestosowanie się do ostrzeżeń może prowadzić do zgonu lub poważnych obrażeń ciała operatora lub pacjenta.*

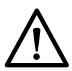

### **PRZESTROGA**

*Przestroga informuje o konieczności zachowania szczególnej ostrożności w celu zapewnienia bezpiecznej i efektywnej obsługi systemu. Niestosowanie się do przestróg może powodować umiarkowane obrażenia ciała bądź uszkodzenie sprzętu i stwarza ryzyko poważnych obrażeń ciała lub skażenia środowiska naturalnego.*

#### **UWAGA** *Uwagi mają na celu zwrócenie uwagi operatora na nietypowe zagadnienia.*

Elektroniczną wersję niniejszej instrukcji obsługi można wyświetlać w systemie. Dostępny jest także zestaw kart z instrukcjami postępowania w sytuacjach awaryjnych.

Niniejszy podręcznik może zawierać opisy dotyczące pewnych produktów lub funkcji, które nie są dostępne we wszystkich krajach. W celu uzyskania informacji na temat dostępności produktów i funkcji w danym regionie należy skontaktować się z lokalnym przedstawicielem handlowym.

# **1.2 Elektroniczna instrukcja obsługi**

Niniejsza instrukcja obsługi jest dostępna do wyświetlania na ekranie podczas korzystania z systemu.

- Aby otworzyć elektroniczną instrukcję obsługi, wykonać jedną z następujących czynności:
	- W menu **Help (Pomoc)** w oknie przeglądu kliknąć przycisk **Help (Pomoc)**.
	- Nacisnąć klawisz F1 na klawiaturze.
- Aby przemieścić okno zawierające elektroniczną instrukcję obsługi, przeciągnąć pasek nagłówka w odpowiednie miejsce na ekranie.
- Aby przejrzeć nagłówki tematów, skorzystać ze spisu treści w lewym panelu okna wyświetlania.
- Aby rozwijać i zamykać nagłówki tematów, kliknąć strzałkę obok nagłówka. Jeśli obok nagłówka nie ma strzałki, oznacza to, że nie można go rozwinąć.
- Aby przejść bezpośrednio do tematu, kliknąć odpowiedni nagłówek w spisie treści. Temat zostanie wyświetlony w prawym panelu okna wyświetlania.
- Aby przechodzić między kolejnymi tematami, kliknąć przycisk **Back (Wstecz)** lub **Forward (Do przodu)**.
- Aby zamknąć elektroniczną instrukcję obsługi, kliknąć przycisk **Close (Zamknij)**.

Elektroniczna instrukcja obsługi jest dostępna w kilku językach. Aby zmienić język, patrz *[Zmiana](#page-228-0) [ustawień regionalnych](#page-228-0)* (strona 229).

## <span id="page-14-0"></span>**1.2.1 Wyszukiwanie informacji w elektronicznej instrukcji obsługi**

Przeszukując elektroniczną instrukcję obsługi z użyciem słów kluczowych, można szybciej odnaleźć poszukiwane informacje.

**1** Kliknąć w polu wyszukiwania i wpisać poszukiwane słowa kluczowe.

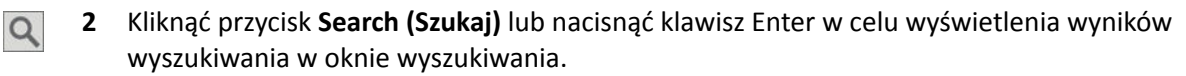

**3** Aby wyświetlić dany temat, kliknąć go w wynikach wyszukiwania.

## **1.3 Przeznaczenie systemu**

#### **PRZESTROGA**

*W Stanach Zjednoczonych prawo federalne zezwala na sprzedaż, dystrybucję i użytkowanie omawianego urządzenia jedynie przez lekarza lub na jego zlecenie.*

#### **Wskazania do stosowania**

Aparaty z serii Azurion (z uwzględnieniem ograniczeń stołu stosowanego na sali operacyjnej) są przeznaczone do następujących zastosowań:

- Wykonywanie procedur diagnostycznych, interwencyjnych i minimalnie inwazyjnych zabiegów chirurgicznych pod kontrolą obrazowania w następujących dziedzinach klinicznych: Procedury naczyniowe, nienaczyniowe, sercowo-naczyniowe i neurologiczne.
- Zastosowania obrazowania kardiologicznego, w tym procedury diagnostyczne, interwencyjne i minimalnie inwazyjne zabiegi chirurgiczne.

Ponadto:

- Aparaty z serii Azurion można stosować na hybrydowej sali operacyjnej.
- Aparaty z serii Azurion zawierają szereg funkcji wspomagających elastyczny i ukierunkowany na pacjenta przebieg procedur.

#### **Populacja pacjentów**

Wszyscy pacjenci, niezależnie od wieku. Dopuszczalna masa ciała pacjenta jest ograniczona przez parametry stołu pacjenta.

#### **Profil operatora**

Aparaty z serii Azurion powinny być użytkowane i obsługiwane przez następujące osoby: odpowiednio przeszkolonych, wykwalifikowanych i upoważnionych pracowników służby zdrowia, którzy zapoznali się z informacjami na temat bezpieczeństwa i procedurami postępowania w sytuacjach awaryjnych, określonymi w lokalnych przepisach prawnych, odnoszących się do personelu placówek, w których występuje promieniowanie.

#### **Środowisko kliniczne**

Aparat Azurion jest systemem stałym i stacjonarnym, który może być stosowany w środowisku klinicznym spełniającym wymagania lokalnych przepisów dotyczących systemów RTG w otoczeniu sterylnym i niesterylnym.

#### **Ogólne zasady bezpieczeństwa i sprawnej obsługi**

Aby zapewnić bezpieczną i sprawną obsługę aparatu przez przeszkolony personel medyczny, producent umieścił na etykietach odpowiednie instrukcje, a także przeprowadza szkolenie przy przekazaniu aparatu.

# <span id="page-15-0"></span>**1.4 Zgodność**

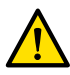

#### **OSTRZEŻENIE**

*Systemu nie należy używać w połączeniu z innymi elementami lub produktami, o ile nie zostaną one wyraźnie uznane za zgodne przez firmę Philips Medical Systems.* 

Ogólne informacje o zgodności elementów podlegających certyfikacji zgodnie z normą 21CFR1020.30 (g) są dostępne w systemie dystrybucji dokumentów InCenter. Należy zalogować się do podanej poniżej witryny internetowej, podając dane konta użytkownika InCenter przekazane wraz z systemem:

incenter.medical.philips.com

Więcej informacji można uzyskać od producenta. Patrz *[Kontakt z producentem](#page-339-0)* (strona 340).

## **1.5 Przeciwwskazania**

Należy unikać korzystania z systemu do badania pacjentek ciężarnych lub potencjalnie ciężarnych. Jednakże korzyści wynikające z rozpoznania i leczenia poważnej choroby mogą przewyższać ryzyko. Za podjęcie stosownej decyzji odpowiada personel zajmujący się obsługą systemu. Należy unikać korzystania z systemu w przypadku występowania obrażeń popromiennych (u operatora lub pacjenta).

# **1.6 Szkolenie**

Nie należy podejmować się obsługi systemu bez przejścia odpowiedniego szkolenia zgodnie z lokalnymi przepisami i regulacjami.

Operator powinien zapoznać się z niniejszą instrukcją obsługi i ją zrozumieć, aby zdobyć minimalny poziom wyszkolenia. Dostępne jest także szkolenie w zakresie aplikacji. Więcej informacji można uzyskać od producenta. Patrz *[Kontakt z producentem](#page-339-0)* (strona 340).

# **1.7 Pomoc i wskazówki**

Pomoc i wskazówki są dostępne w interfejsie użytkownika podczas korzystania z systemu.

### **Przycisk pomocy**

Przycisk **Help (Pomoc)** jest dostępny obok głównych funkcji. Po jego kliknięciu wyświetlane jest okno pomocy zawierające informacje dotyczące korzystania z danej funkcji.

W danej chwili może być wyświetlane tylko jedno okno pomocy. Otwarcie drugiego okna powoduje automatyczne zamknięcie pierwszego.

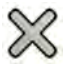

Aby zamknąć okno pomocy, kliknąć przycisk **Close (Zamknij)**.

**UWAGA** *Aby otworzyć całą elektroniczną instrukcję obsługi, nacisnąć klawisz F1.*

#### **Wskazówki do zadań**

Wskazówki dotyczące wykonywania zadań są wyświetlane jako instrukcje w panelach aplikacji.

#### **Podpowiedzi**

Zatrzymanie wskaźnika myszy na przycisku powoduje wyświetlenie podpowiedzi na temat jego funkcji.

# <span id="page-16-0"></span>**2 Bezpieczeństwo**

Produkty firmy Philips Medical Systems są zaprojektowane tak, by spełniały surowe normy bezpieczeństwa. Dla zapewnienia bezpieczeństwa osób i prawidłowego działania każde medyczne urządzenie elektryczne wymaga prawidłowej instalacji, obsługi i konserwacji.

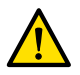

#### **OSTRZEŻENIE**

*Użytkowanie systemu można rozpocząć dopiero po zapoznaniu się z wszystkimi wskazówkami dotyczącymi bezpieczeństwa, procedurami awaryjnymi, ostrzeżeniami i przestrogami zawartymi w niniejszej instrukcji obsługi oraz z wszystkimi informacjami o zagrożeniach i oznaczeniami bezpieczeństwa umieszczonymi na sprzęcie. Obsługa systemu bez zrozumienia zasad jego bezpiecznego użytkowania może prowadzić do śmiertelnych lub innych poważnych obrażeń ciała. Może również spowodować błędne rozpoznanie kliniczne lub podjęcie nieprawidłowego leczenia.*

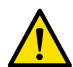

### **OSTRZEŻENIE**

*Nie wolno używać systemu w razie podejrzenia usterki którejkolwiek z jego części. Obsługa systemu w stanie usterki może prowadzić do śmiertelnych lub ciężkich obrażeń ciała. Może również spowodować błędne rozpoznanie kliniczne lub podjęcie nieprawidłowego leczenia.*

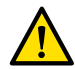

#### **OSTRZEŻENIE**

Zabrania się usuwania, modyfikowania, zmiany regulacji lub zakłócania pracy jakichkolwiek *urządzeń zabezpieczających aparatu. Zakłócanie pracy urządzeń podnoszących bezpieczeństwo może prowadzić do śmierci lub poważnego urazu.*

System może być obsługiwany i konserwowany jedynie przez autoryzowany i wykwalifikowany personel. Określenie "wykwalifikowany" oznacza posiadanie legalnego, zgodnego z obowiązującymi przepisami, pozwolenia na obsługiwanie tego typu elektrycznego sprzętu medycznego, natomiast "autoryzowany" oznacza posiadanie upoważnienia wydanego przez użytkownika sprzętu.

Personel zajmujący się obsługą sprzętu i personel pracujący w sali badań musi przestrzegać wszystkich przepisów i regulacji dotyczących obsługi sprzętu. W razie wątpliwości nie należy używać sprzętu.

## **2.1 Procedury awaryjne**

Przed przystąpieniem do korzystania z systemu należy zapoznać się ze zrozumieniem z procedurami awaryjnymi.

**UWAGA** *W środowisku szpitalnym można zainstalować awaryjny wyłącznik zasilania, który odłącza zasilanie sieciowe systemu. Aby uzyskać więcej informacji, należy skontaktować się z pomocą techniczną.*

#### **2.1.1 Nagła sytuacja zdrowotna**

W razie wystąpienia nagłej sytuacji zdrowotnej należy wykonać poniższą procedurę w celu przywrócenia domyślnej pozycji systemu i zapewnienia dostępu do pacjenta z każdej strony.

- **1** Nacisnąć przycisk **Reset Geo (Resetuj geometrię)** na module sterującym. ∗∩≁
	- **2** Ręcznie przestawić ramię C lub blat stołu, aby uzyskać dostęp do pacjenta.

#### **2.1.2 Resuscytacja krążeniowo-oddechowa**

W razie nagłego przypadku wymagającego podjęcia resuscytacji krążeniowo-oddechowej (RKO) należy bezpośrednio przystąpić do procedury RKO.

<span id="page-17-0"></span>Wykonanie RKO jest możliwe w każdym położeniu blatu stołu. Jednakże w celu ułatwienia jej wykonywania należy postępować zgodnie z poniższą procedurą.

#### **UWAGA** *Jeśli stosowany jest stół operacyjny Stół Trumpf, należy ustawić stół Stół Trumpf do RKO zgodnie z informacjami podanymi na dostarczonej wraz z systemem karcie instrukcji postępowania w nagłych przypadkach.*

- **1** Odsunąć detektor od pacjenta.
- **2** Upewnić się, że dostęp do pacjenta z żadnej strony nie jest utrudniony.

W stosownych przypadkach obrócić stół w celu ułatwienia dostępu. Więcej informacji na ten temat znajduje się w części *[Obracanie stołu](#page-60-0)* (strona 61).

- **3** Unieść pacjenta powyżej podstawy stołu, aby ograniczyć wpływ uginania blatu stołu.
- **4** Ustawić odpowiednią wysokość blatu stołu.
- **5** Wykonać resuscytację krążeniowo-oddechową (RKO).

### **2.1.3 Zatrzymanie awaryjne**

Aby zatrzymać wszystkie ruchy systemu w sytuacji awaryjnej w sali badań, należy nacisnąć przycisk zatrzymania awaryjnego **STOP**.

Przycisk zatrzymania awaryjnego **STOP** znajduje się na module sterującym.

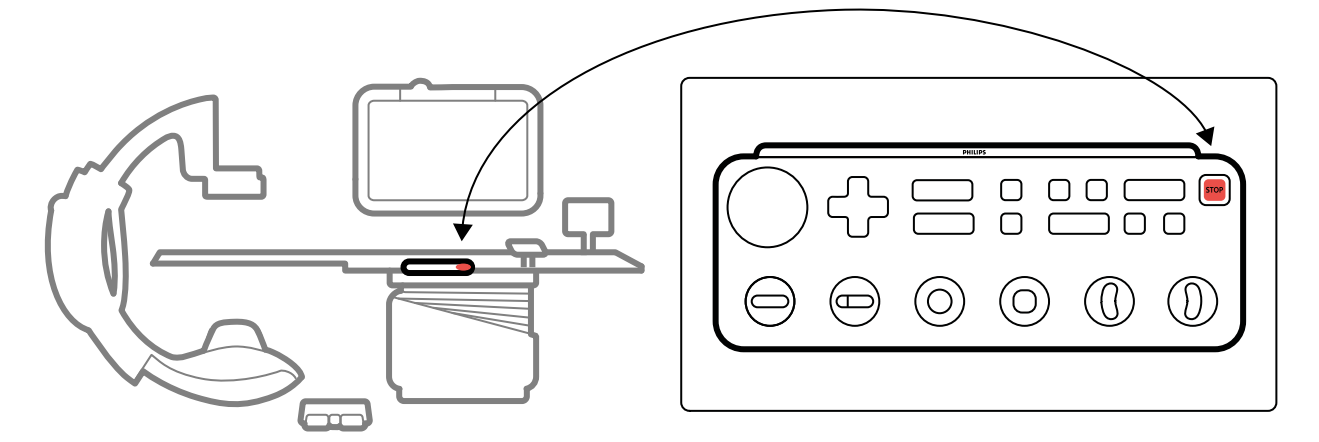

**Rysunek 1** Przycisk zatrzymania awaryjnego

**1** Na module sterującym nacisnąć przycisk **STOP**.

Wszystkie ruchy wywołane przez napęd silnikowy zostaną zatrzymane, ale można ręcznie obracać ramię C, przesuwać zawieszenie podsufitowe monitorów i przesuwać swobodnie blat stołu.

**UWAGA** *Gdy blat stołu jest pochylony, można go swobodnie przesuwać tylko w bok.*

**2** Aby zresetować system i uruchomić go ponownie, nacisnąć i przytrzymać przycisk **Power On (Włączanie zasilania)** przez około dwie sekundy.

Więcej informacji na ten temat znajduje się w części *[Ponowne uruchamianie systemu](#page-42-0)* (strona 43).

# **2.2 Bezpieczeństwo elektryczne**

Należy przestrzegać zawartych w niniejszej części wskazówek dotyczących bezpieczeństwa elektrycznego. Nieprzestrzeganie ich może skutkować poważnymi lub śmiertelnymi obrażeniami u pacjenta i uszkodzeniem sprzętu.

<span id="page-18-0"></span>Pomieszczenie, w którym system jest użytkowany, musi spełniać wymogi wszystkich odnośnych przepisów i regulacji, albo przepisów dotyczących bezpieczeństwa elektrycznego urządzeń tego rodzaju. System i podłączone urządzenia muszą odpowiadać wymaganiom dotyczącym medycznych systemów elektrycznych, zawartym w normie IEC 60601-1.

#### **Napięcia**

W aparacie występuje niebezpiecznie wysokie napięcie elektryczne. Osłony i przewody mogą być demontowane jedynie przez autoryzowany, odpowiednio wykwalifikowany personel serwisowy.

Nie wolno dotykać złączy elektrycznych znajdujących się na stole pacjenta lub na zawieszeniu podsufitowym, jednocześnie dotykając pacjenta. Styki złączy mogą znajdować się pod niskim napięciem, które, choć umożliwia bezpieczne dotknięcie, może być groźne dla pacjenta.

#### **Uziemienie**

Do systemu można jedynie podłączać urządzenia medyczne, które są galwanicznie odizolowane od niego. W przypadku urządzeń medycznych połączonych z systemem za pośrednictwem sieci Ethernet, połączenia wideo lub USB, izolację galwaniczną zapewnia ścienna skrzynka połączeń. Aby uzyskać więcej informacji, należy skontaktować się z pomocą techniczną.

#### **Ochrona pacjenta przed prądem upływowym**

U podstawy stołu pacjenta znajduje się ekwipotencjalne przyłącze uziemienia. Gdy zainstalowany jest stół operacyjny, przyłącze uziemienia znajduje się na ściennej skrzynce połączeń. Aby uzyskać więcej informacji, należy skontaktować się z pomocą techniczną.

#### **Przewody**

W przewodach odłączonych od systemu, ale nadal podłączonych do ściennej skrzynki połączeń, może nadal występować napięcie. Należy je przechowywać w uchwycie kablowym poza otoczeniem pacjenta. Jeśli uchwyt kablowy znajduje się w otoczeniu pacjenta, złącza powinny być zakryte gumowymi nasadkami. Jeśli nasadki nie są dostępne, należy podjąć odpowiednie środki ostrożności, aby złącza przewodów nie zetknęły się z żadnymi cieczami.

Przy instalacji lub podłączaniu jakichkolwiek urządzeń systemu nie należy stosować rozgałęźników czy przedłużaczy. Takie elementy mogą pogarszać bezpieczeństwo elektryczne systemu, zwłaszcza w przypadku urządzeń znajdujących się w sali badań w pobliżu pacjenta.

#### **Czyszczenie**

Przed czyszczeniem lub dezynfekcją system należy wyłączyć. Nie należy czyścić styków złączy środkami czyszczącymi lub wilgotnymi ściereczkami. Więcej informacji na ten temat znajduje się w części *[Czyszczenie i dezynfekcja](#page-249-0)* (strona 250).

# **2.3 Bezpieczeństwo mechaniczne**

Ten rozdział zawiera informacje na temat unikania kolizji przy korzystaniu z systemu.

#### **Pozycjoner i stół**

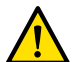

#### **OSTRZEŻENIE**

*Podczas ręcznego lub mechanicznego przemieszczania pozycjonera lub stołu operator jest odpowiedzialny za bezpieczeństwo pacjenta, personelu i sprzętu. Należy zapobiegać kolizjom w celu uniknięcia poważnych obrażeń u pacjenta i u personelu lub uszkodzenia sprzętu.*

Kolizje mogą występować w następujących sytuacjach:

- <span id="page-19-0"></span>• Bez względu na położenie pozycjonera blat stołu może uderzyć o pozycjoner podczas ruchów wzdłużnych, poprzecznych i pionowych blatu stołu. Kolizje mogą także wystąpić podczas pochylania stołu, jeśli jest stosowane.
- Gdy pozycjoner znajduje u wezgłowia blatu stołu, może on uderzyć w blat stołu podczas nachylenia lub rotacii.

W systemie zainstalowane są urządzenia bezpieczeństwa służące pomocą w unikaniu kolizji podczas korzystania z napędu silnikowego:

- Urządzenia mechaniczne, takie jak sprzęgła poślizgowe i ograniczenia prądu silnika, mają na celu ograniczenie obrażeń lub uszkodzeń podczas kolizji.
- Aby można było rozpocząć i kontynuować ruchy wywoływane przez napęd silnikowy, wszystkie elementy sterowania ruchem muszą być utrzymywane przez operatora w stanie aktywności. Zwolnienie elementu sterującego powoduje zatrzymanie ruchu. (Wyjątek od tej zasady ma miejsce, gdy w systemie skonfigurowany jest tryb naprzemienny funkcji Float Tabletop (Ruch płynny blatu **stołu)**. W takim przypadku naciśnięcie i zwolnienie uchwytu do przesuwania powoduje na przemian zwolnienie i włączenie hamulca blatu stołu).
- System BodyGuard wykrywa odległości między pozycjonerem i innymi przedmiotami i zmniejsza prędkość ruchu po wykryciu przedmiotu w pewnej odległości od czujnika. System BodyGuard nie zapobiega wszystkim kolizjom, ale w razie wystąpienia kolizji ogranicza jej siłę poprzez zmniejszenie prędkości ruchu.

#### Zawieszenie podsufitowe monitorów

Przy przemieszczaniu zawieszenia podsufitowego monitorów należy zachować ostrożność. Nie wolno dopuścić do przytrzaśnięcia pacjenta pomiędzy zawieszeniem podsufitowym monitorów a stołem.

#### System elektrofizjologiczny Biosense

Jeśli zainstalowany jest system elektrofizjologiczny Biosense, jego cewka może zakłócać działanie czujnika systemu BodyGuard umieszczonego na osłonie lampy RTG. Gdy cewka jest aktywna, działanie tego czujnika jest niepewne i pozycjoner może uderzyć w sprzęt systemu Biosense umieszczony pod blatem stołu.

# **2.4 Niebezpieczeństwo eksplozji**

Używanie aparatu w środowisku niezgodnym z jego przeznaczeniem może być przyczyną pożaru lub wybuchu.

Aparatu nie należy używać w obecności gazów i oparów wybuchowych, takich jak niektóre gazy znieczulające.

Nie wolno stosować palnych ani potencjalnie wybuchowych sprayów odkażających. Więcej informacji na ten temat znajduje się w części *[Czyszczenie i dezynfekcja](#page-249-0)* (strona 250).

# **2.5 Bezpieczeństwo pożarowe**

Należy w pełni przestrzegać, stosować i egzekwować przestrzeganie przepisów przeciwpożarowych obowiązujących dla pomieszczeń przeznaczonych do celów medycznych. Używanie aparatu w środowisku niezgodnym z jego przeznaczeniem może być przyczyną pożaru lub wybuchu.

Dostępne gaśnice powinny umożliwiać gaszenie zarówno pożarów o podłożu elektrycznym, jak i innych. Do gaszenia pożarów elektrycznych i chemicznych można używać wyłącznie specjalnie oznaczonych gaśnic przeznaczonych do tych celów. Stosowanie wody lub innych cieczy do gaszenia pożarów elektrycznych może prowadzić do śmierci lub poważnych obrażeń.

<span id="page-20-0"></span>Przed przystąpieniem do gaszenia pożaru należy wyłączyć system, jeśli można to bezpiecznie wykonać. Postępowanie takie obniża ryzyko porażenia prądem elektrycznym.

# **2.6 Kompatybilność elektromagnetyczna**

Medyczne urządzenia elektryczne wymagają zachowania specjalnych środków ostrożności dotyczących kompatybilności elektromagnetycznej i muszą być instalowane oraz oddawane do eksploatacji zgodnie z informacjami zawartymi w dołączonej dokumentacji.

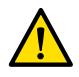

#### **OSTRZEŻENIE**

*Stosowanie akcesoriów, przetworników i kabli innych niż wskazane dla tego urządzenia może powodować wzrost emisji i obniżenie odporności.*

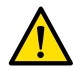

#### **OSTRZEŻENIE**

*Sprzęt nie powinien być używany w bezpośrednim sąsiedztwie innych urządzeń ani stawiany na innych urządzeniach. Jeśli używanie urządzenia w takich warunkach jest konieczne, operator musi* sprawdzić, czy system w danej konfiguracji działa prawidłowo.

System jest przeznaczony do użytku w profesjonalnym środowisku służby zdrowia. Użytkowanie go w innym środowisku może unieważnić kompatybilność elektromagnetyczną produktu. Systemu i jego elementów składowych nie należy podłączać bezpośrednio do publicznej sieci zasilającej niskiego napięcia.

System jest zgodny ze stosownymi międzynarodowymi i krajowymi przepisami i normami (IEC60601-1-2) dotyczącymi kompatybilności elektromagnetycznej dla tego typu urządzenia, jeśli jest ono zainstalowane i używane zgodnie z przeznaczeniem. Takie przepisy i normy określają zarówno dopuszczalne poziomy emisji energii elektromagnetycznej, jak i wymaganą odporność systemu na zakłócenia elektromagnetyczne pochodzące ze źródeł zewnętrznych.

Inne urządzenia elektroniczne, których parametry wykraczają poza limity podane w takich normach, w wyjątkowych okolicznościach mogą zakłócać działanie systemu. Należy zwrócić uwagę na następujące kwestie:

- W urządzeniach radiowych pracujących w pasmach częstotliwości i o charakterystykach zakłóceń nie objętych przepisami CISPR11 wydanie 5 mogą występować zakłócenia. Jeśli wewnątrz lub w pobliżu obiektu, w którym system jest użytkowany, stosowane są urządzenia radiowe o zasadniczym znaczeniu dla bezpieczeństwa, odpowiedzialna instytucja powinna ocenić zagrożenia związane z zakłóceniami radiowymi.
- Urządzenia przenośne mogą wpływać na działanie medycznej aparatury elektrycznej. Stosując tego typu urządzenia w określonym obszarze wokół medycznej aparatury elektrycznej, należy zachować ostrożność.

Aby uzyskać więcej informacji na ten temat, patrz *[Kompatybilność elektromagnetyczna \(informacje](#page-316-0) techniczne)* [\(strona 317\)](#page-316-0).

#### **Podstawowe działanie**

Podstawowym działaniem systemu (zgodnie z normą IEC60601-1) jest: "Kontynuowanie fluoroskopii w trakcie najważniejszej fazy zabiegów interwencyjnych".

# **2.7 Bezpieczeństwo radiologiczne**

System jest przeznaczony do wykonywania procedur, w których poziomy kermy w powietrzu mogą być na tyle wysokie podczas zwykłego użytkowania, aby stworzyć ryzyko efektów deterministycznych. Aby ograniczyć takie ryzyko, należy przestrzegać zawartych w tej części wskazówek dotyczących promieniowania.

W niniejszej instrukcji obsługi zamieszczono opis czynności wykonywanych w celu ograniczenia ryzyka występowania efektów deterministycznych związanych z użytkowaniem aparatu zgodnie z jego przeznaczeniem. Informacje te są zgodne z wymaganiami normy IEC 60601-1-3:2008 (5.2.4.5 Efekty deterministyczne) i IEC 60601-2-54:2009 (203.5.2.4.5.101 Informacje o dozymetrii). Ogólnie należy pracować zgodnie z zasadami bezpieczeństwa radiologicznego ALARA (As Low As Reasonably Achievable): zminimalizować czas napromieniania, zachowywać określoną odległość od źródła promieniowania i stosować osłony. W ujęciu bardziej szczegółowym oznacza to podjęcie następujących działań w celu zminimalizowania efektów deterministycznych oddziaływania promieniowania RTG na pacjenta (w kolejności ich wykonywania):

#### **Bezpieczeństwo pacjenta**

- Promieniowanie włączać tylko wtedy, gdy jest to bezwzględnie konieczne, na jak najkrótszy czas.
- Wybrać odpowiedni protokół promieniowania RTG dla bieżącej procedury:
	- W przypadku ekspozycji wybrać protokół promieniowania RTG o najniższej możliwej częstotliwości klatek.
	- W przypadku ekspozycji wybrać protokół promieniowania RTG o najniższym możliwym poziomie dawki.
	- W przypadku fluoroskopii wybrać tryb fluoroskopii o najniższym poziomie dawki.
	- W przypadku procedur naczyniowych odpowiednio stosować prędkości akwizycji wielofazowej i nie stosować wyższych częstotliwości klatek niż potrzebne.
	- W przypadku protokołów promieniowania RTG wybranych przez użytkownika umożliwić pracę zoptymalizowaną pod kątem wskazanych protokołów klinicznych.
- Unieruchomić pacjenta, aby uniknąć konieczności powtarzania akwizycji obrazów z powodu ruchów pacjenta.
- Wybrać odpowiedni typ pacjenta od noworodka do dużego dorosłego.
- Wybrać największy odpowiedni rozmiar pola dla bieżącej procedury (w odniesieniu do płaszczyzny ekspozycji na promieniowanie rentgenowskie).
- Zawsze korzystać z wyłącznika promieniowania, aby zapobiec przypadkowej ekspozycji na promieniowanie (gdy nie trwa procedura obrazowania z użyciem promieniowania).
- Ochraniać wrażliwe narządy, gdy są wystawione na działanie wiązki lub znajdują się w jej pobliżu.
- Zachować ostrożność, gdy u pacjenta występują ostre oparzenia skórne lub ostre łysienie.
- Skrócenie czasu trwania napromieniania podczas fluoroskopii i akwizycji. Ustawienia takie jak kolimacja można także zmienić podczas wyświetlania obrazu jako zatrzymanego obrazu z ostatniej fluoroskopii (LIH).
- Zastosować maksymalną kolimację wiązki i umieścić detektor jak najbliżej obiektu.
- Umieścić pacjenta jak najdalej od źródła promieniowania RTG z zastosowaniem właściwego ustawienia wysokości stołu.
- Utrzymywać ognisko jak najdalej od skóry.
- Stosować różne projekcje wiązki RTG w celu rozłożenia promieniowania na skórze.
- Unikać projekcji skośnych w celu zmniejszenia głębokości, na jaką napromieniana jest tkanka.
- Rozważyć stosowanie fluoroskopii zamiast akwizycji z ekspozycją.
- Usunąć zbędne obiekty z drogi wiązki głównej. Mogą one dawać negatywne skutki, takie jak zbędne przyjęcie dawki promieniowania przez pacjenta i błędna interpretacja obrazów.
- Stosować wyłącznie zalecaną kermę w powietrzu (moc), niezbędną do wykonania procedury.
- Zwolnić wszystkie przełączniki ręczne i nożne po zatrzymaniu wyświetlania obrazów na żywo.
- Jeśli promieniowanie RTG nie włącza się lub nie wyłącza się automatycznie, zwolnić i ponownie wcisnąć przełącznik ręczny lub nożny.
- Możliwie jak najdokładniej przeprowadzić pozycjonowanie pacjenta i systemu bez stosowania promieniowania.
- Unikać umieszczania szyn stołu w obszarze obrazu RTG. Może to skutkować niepotrzebnym napromienianiem pacjenta.

#### **Bezpieczeństwo personelu**

- W pełnym zakresie korzystać ze wszystkich dostępnych funkcji, urządzeń, akcesoriów i procedur ochrony przed promieniowanie. Więcej informacji na ten temat znajduje się w części *[Stosowanie](#page-62-0) [osłon przed promieniowaniem](#page-62-0)* (strona 63).
- Zawsze zakładać ołowiany fartuch ochronny i stosować dozymetry osobiste w celu monitorowania dawki pochłoniętej.
- O ile jest to możliwe, należy zachować jak największą odległość od napromieniowywanych obiektów.
- Zachować ostrożność, jeśli którykolwiek członek personelu ma przewlekłe obrażenia popromienne.
- Należy usunąć z drogi wiązki głównej wszelkie niepotrzebne przedmioty, które zasłaniają obiekt (w tym ręce operatora).
- Trzymać źródło promieniowania RTG pod stołem.
- Nie usuwać, modyfikować, ignorować czy obchodzić jakichkolwiek urządzeń zabezpieczających w systemie.

#### **UWAGA** *Jeśli styki drzwiowe mają generować ostrzeżenie przed promieniowaniem z użyciem lampy ostrzegawczej w sali, użytkownik powinien odpowiednio je skonfigurować.*

#### **Więcej informacji**

W poniższej tabeli podsumowano wpływ najważniejszych środków zapobiegawczych na moc dawki na skórę, moc kermy w powietrzu, moc dawki DAP i dawkę pochłanianą przez personel.

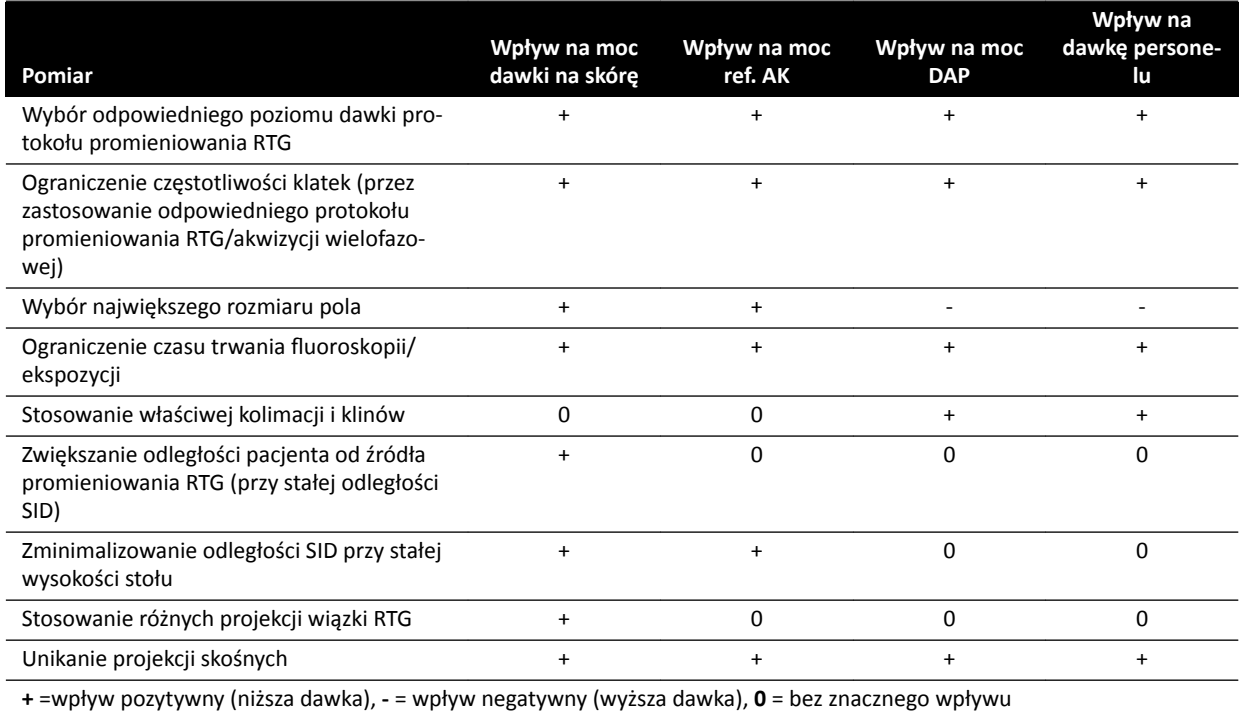

Na efekty deterministyczne promieniowania RTG ma wpływ także grubość ciała pacjenta.

Więcej informacji na temat poprawy bezpieczeństwa promieniowania podczas procedur zawierają następujące części:

- *[Ustawienia systemu mające wpływ na dawkę promieniowania](#page-288-0)* (strona 289)
- *[Ochrona przed promieniowaniem rozproszonym](#page-307-0)* (strona 308)
- *Dodatkowe filtrowanie (strona 313)*

Zdecydowanie zaleca się zapoznanie z bieżącymi zaleceniami Międzynarodowej Komisji ds. Ochrony Radiologicznej, a w Stanach Zjednoczonych Krajowej Rady ds. Ochrony Radiologicznej Stanów Zjednoczonych.

- <span id="page-23-0"></span>• ICRP, Pergamon Press, Oxford, New York, Beijing, Frankfurt, São Paulo, Sydney, Tokyo, Toronto.
- NCRP, Suite 800, 7910 Woodmont Avenue, Bethesda, Maryland 20814, USA.

### **2.7.1 Wytyczne dotyczące napromieniania dzieci**

Podczas wykonywania badań z użyciem promieniowania RTG u dzieci należy przestrzegać poniższych wskazówek:

- Należy przestrzegać wskazówek wymienionych w punkcie *[Bezpieczeństwo radiologiczne](#page-20-0)* (strona 21).
- Nie napromieniać, gdy nie jest to konieczne. W miarę możliwości należy unikać wykonywania u dzieci badań z użyciem promieniowania jonizującego, zastępując je np. badaniem ultrasonograficznym.
- W trakcie badania należy usunąć z drogi wiązki wszystkie przedmioty, które nie przepuszczają promieniowania, a które nie są konieczne do wykonania badania (np. materace, poduszki, przewody).
- W przypadku bardzo małych lub cienkich przedmiotów należy zdjąć odłączaną kratkę.
- Wybrać prawidłowy typ pacjenta oraz protokół badania odpowiadający badanej części ciała.
- Wybrać tryb fluoroskopii o najniższej możliwej dawce.
- Umieścić detektor możliwie jak najbliżej pacjenta.
- Zamiast funkcji powiększenia obrazu detektora korzystać z elektronicznej funkcji powiększenia obrazu.
- Zastosować kolimację w możliwie jak największym zakresie celem ochrony obszarów znajdujących się poza obszarem zainteresowania. Gdy jest to możliwe, z badania należy wyłączyć oczy, tarczycę, tkankę piersiową oraz gruczoły płciowe. Zawsze, gdy to możliwe, wykonywać kolimację na ostatnim zatrzymanym obrazie (funkcja LIH). Stosować kliny półprzepuszczalne.
- Zamiast akwizycji rozważyć korzystanie z funkcji **Fluoro Store (Zapisywanie fluoroskopii)**.
- Napromieniać przez najkrótszy możliwy czas; do analizy obszaru anatomicznego korzystać z funkcji ostatniego zatrzymanego obrazu (LIH) zamiast z fluoroskopii na żywo.

Przed użyciem systemu do badań pediatrycznych firma Philips zaleca zapoznanie się z dostępną literaturą na temat obrazowania u dzieci. Przykładowe pozycje wymieniono poniżej:

- U.S. Food and Drug Administration (Amerykańska Agencja ds. Żywności i Leków) www.fda.gov/Radiation-EmittingProducts/RadiationEmittingProductsandProcedures/ MedicalImaging/ucm298899.htm
- Alliance for Radiation Safety in Pediatric Imaging www.imagegently.org/Procedures
- Society for Pediatric Radiology www.pedrad.org

# **2.8 Substancje niebezpieczne**

Niektóre elementy systemu mogą zawierać substancje niebezpieczne, które muszą zostać poddane recyklingowi lub utylizacji zgodnie z przepisami lokalnymi, stanowymi bądź federalnymi.

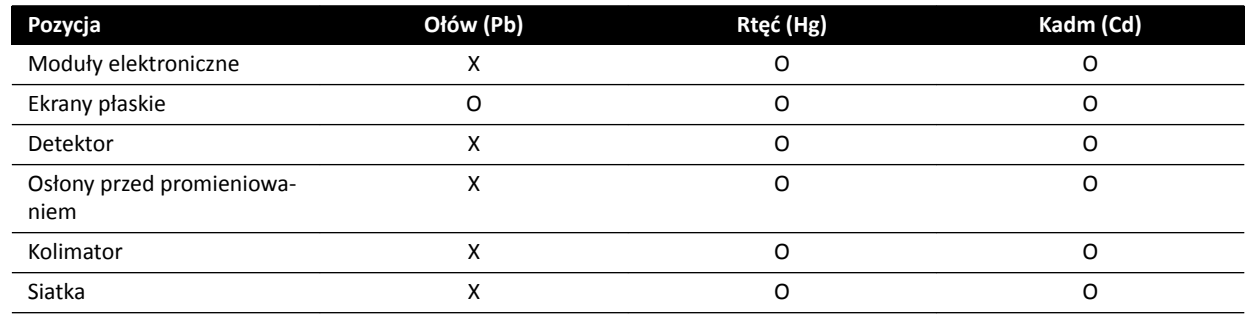

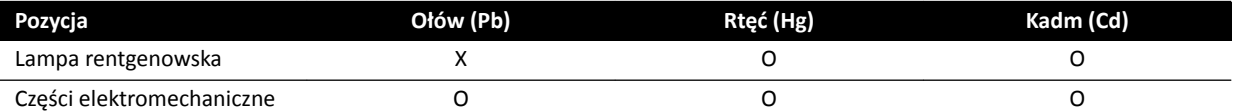

O: Oznacza, że ilość tej substancji zawartej we wszystkich materiałach użytych podczas produkcji tej części jest niższa niż wartość progowa wg normy SJ/T11363-2006.

X: Oznacza, że ilość tej substancji zawartej w co najmniej jednym z materiałów użytych podczas produkcji tej części jest wyższa niż wartość progowa wg normy SJ/T11363-2006.

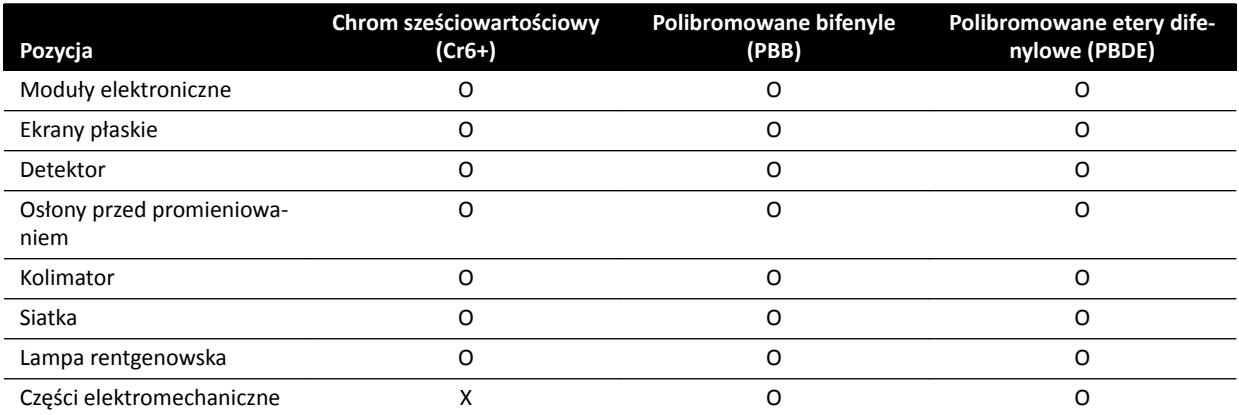

O: Oznacza, że ilość tej substancji zawartej we wszystkich materiałach użytych podczas produkcji tej części jest niższa niż wartość progowa wg normy SJ/T11363-2006.

X: Oznacza, że ilość tej substancji zawartej w co najmniej jednym z materiałów użytych podczas produkcji tej części jest wyższa niż wartość progowa wg normy SJ/T11363-2006.

#### **Nadchloran**

Nadchloran występuje w ogniwach litowych lub akumulatorach stosowanych w systemie. Mogą one wymagać specjalnego obchodzenia się z nimi. Dodatkowe informacje można znaleźć na stronie internetowej:

www.dtsc.ca.gov/hazardouswaste/perchlorate

#### **Deklaracja REACH**

Zgodnie z rozporządzeniem REACH firma Philips Medical Systems jest zobowiązana do podawania informacji o substancjach wysokiego ryzyka (ang. Substances of Very High Concern, SVHC), jeśli ich zawartość w produktach wynosi powyżej 0,1% masy produktu. Części zawierające elementy elektryczne lub elektroniczne mogą zawierać wyższą niż wartość graniczna ilość ftalanów (np. ftalanu dwu-2etyloheksylu, (DEHP), nr CAS: 117-81-7). Firma Philips Medical Systems nadal prowadzi analizę łańcucha dostaw mającą na celu dalsze ustalenie, które części składowe produktu zawierają ftalany. Lista substancji SVHC jest regularnie aktualizowana. Najnowszą listę produktów zawierających SVHC w ilości przekraczającej wartość graniczną można znaleźć na stronie:

www.philips.com/about/sustainability/reach.page

# <span id="page-25-0"></span>**3 Informacje o systemie**

System jest dostępny w następujących konfiguracjach:

- Azurion C12 i F12: System sufitowy lub podłogowy do badań jednopłaszczyznowych z 12-calowym detektorem płaskim.
- Azurion F15: System podłogowy do badań jednopłaszczyznowych z 15-calowym detektorem płaskim.
- Azurion C20 i F20: System sufitowy lub podłogowy do badań jednopłaszczyznowych z 20-calowym detektorem płaskim.
- Azurion C20 OR: System sufitowy do badań jednopłaszczyznowych z 20-calowym detektorem płaskim i interfejsem stołu operacyjnego.

#### **UWAGA** *System może być także oznaczony literą M, np. M20, oznaczającą system do badań jednopłaszczyznowych.*

W opisywanym systemie nie są dostępne funkcje badań dwupłaszczyznowych.

# **3.1 Wyposażenie w sali badań**

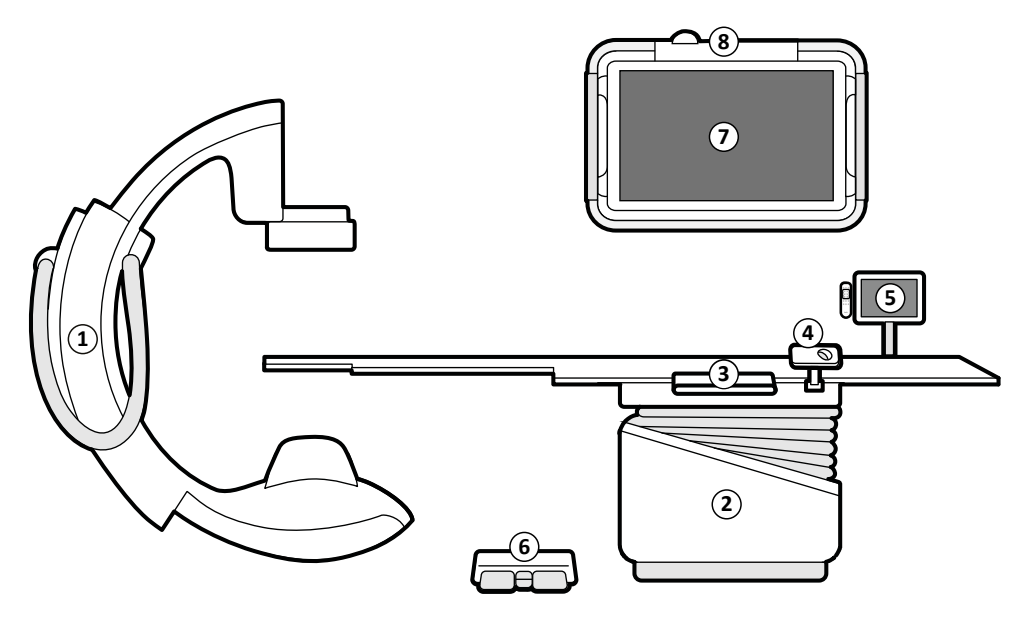

**Rysunek 2** Główne elementy składowe systemu w sali badań

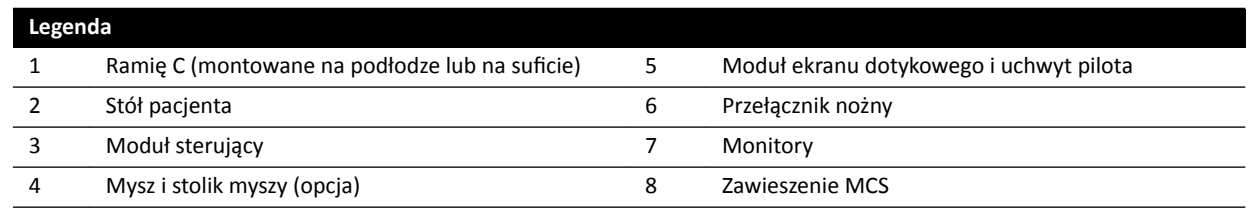

## **3.1.1 Ramię C**

Ramię C umożliwia ustawianie detektora i lampy RTG w odpowiednim położeniu względem stołu pacjenta za pomocą modułu sterującego. Może być zamontowane na podłodze lub na suficie.

<span id="page-26-0"></span>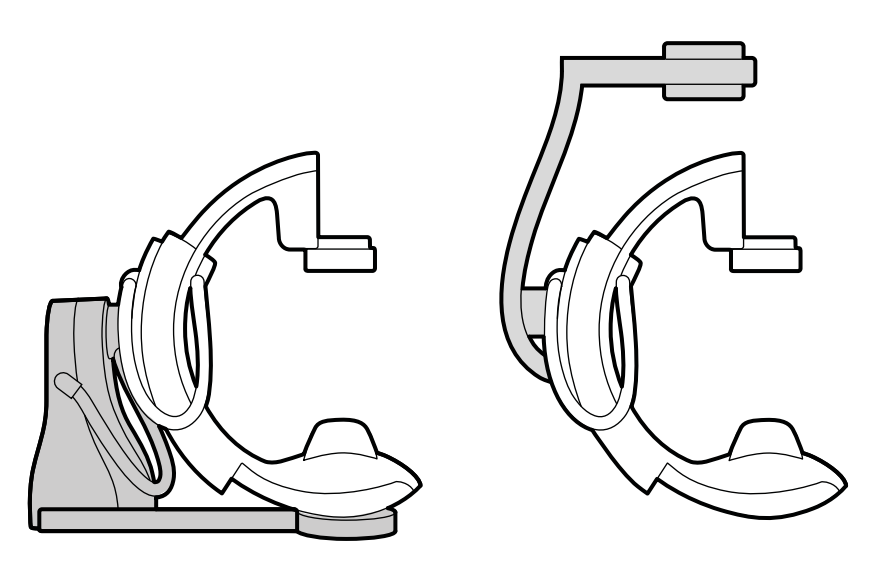

**Rysunek 3** Ramię C montowane na podłodze (po lewej) i na suficie (po prawej)

## **3.1.2 FlexVision (opcja)**

FlexVision to pojedynczy monitor o ultrawysokiej rozdzielczości (UHD), znajdujący się w sali badań.

Opcja FlexVision umożliwia wyświetlanie i obsługę wielu aplikacji w oddzielnych oknach. Dostępne aplikacje zależą od konfiguracji, natomiast układ okien można dostosować. Można zastosować predefiniowane układy ekranu (ustawienia predefiniowane) lub zmienić układ w trakcie wykonywania procedury. Aby uzyskać więcej informacji o wybieraniu ustawień predefiniowanych i zarządzaniu nimi, patrz *[Wybór innego ustawienia ƉƌĞĚĞĮnŝŽǁĂnĞŐŽ dla opcji FlexVision](#page-90-0)* (strona 91) i *[Zarządzanie](#page-217-0)* ustawieniami predefiniowanymi FlexVision za pomocą modułu ekranu dotykowego (strona 218).

## **3.1.3 FlexMove (opcja)**

Opcja FlexMove umożliwia ustawienie ramienia C w pozycji spoczynkowej (gotowości), a następnie przestawienie go na miejsce, gdy będzie potrzebne podczas procedury.

Gdy opcja FlexMove jest zainstalowana, ramię C przesuwa się wzdłużnie i poprzecznie na szynach podsufitowych. Więcej informacji na ten temat znajduje się w części *FlexMove* [\(strona 56\).](#page-55-0)

<span id="page-27-0"></span>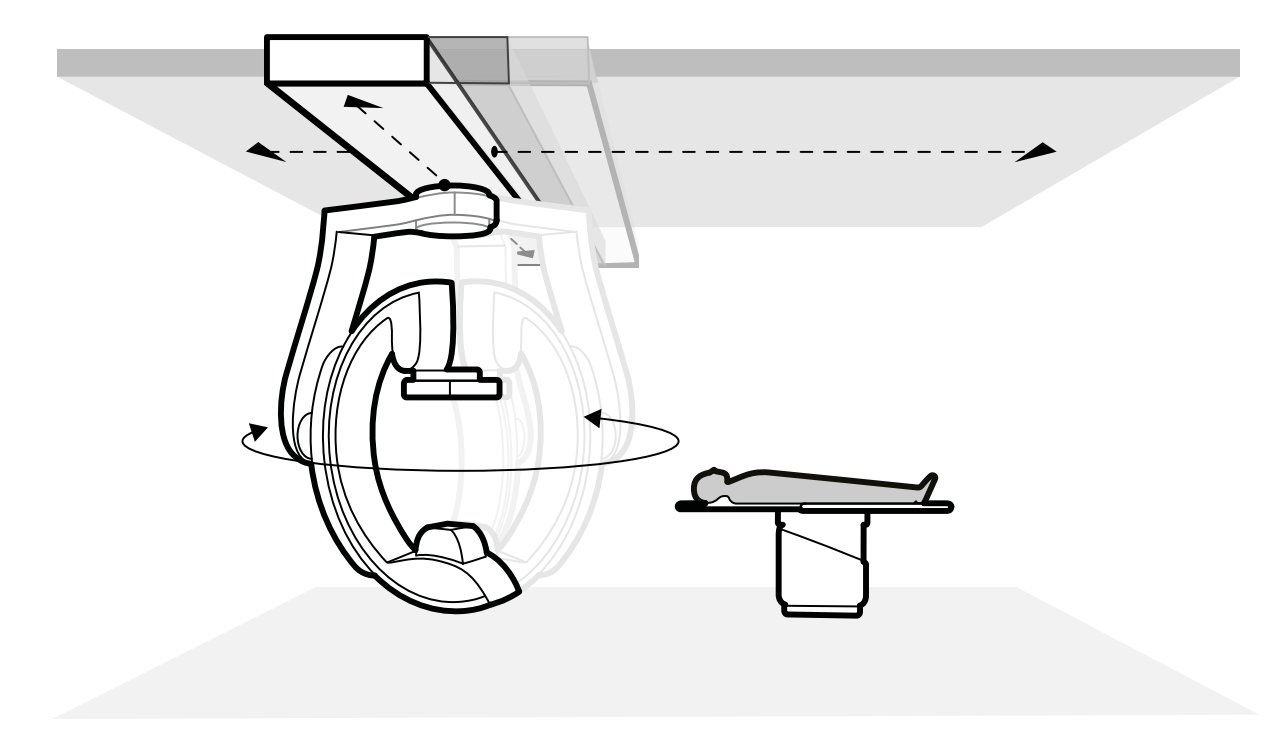

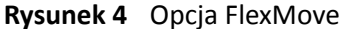

### **3.1.4 Zapobieganie kolizji (BodyGuard)**

System zapobiegania kolizjom BodyGuard zabezpiecza pacjenta przez zmniejszenie prędkości ruchu, gdy wykryje obiekt znajdujący się w określonej odległości bezpieczeństwa.

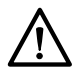

### **PRZESTROGA**

*W razie wystąpienia kolizji obejmującej jakąkolwiek część systemu należy skontaktować się z pomocą techniczną.*

W razie wystąpienia kolizji powodującej uszkodzenie lub odłączenie jakiejkolwiek osłony należy wykonać następujące czynności:

- Zakończyć badanie.
- Wyłączyć zasilanie.
- Skontaktować się z pomocą techniczną.

System BodyGuard ma na celu zapobieganie kolizjom z ciałem pacjenta podczas zwykłego użytkowania systemu, gdy pacjent leży na stole, a stół nie jest obrócony o więcej niż 13 stopni (jeśli zainstalowana jest opcja obrotu). Gdy pacjent nie leży na stole lub stół jest obrócony o więcej niż 13 stopni, wówczas system BodyGuard nie zapewnia pełnej ochrony pacjenta podczas rotacji i nachylania. System BodyGuard nie zapobiega wszystkim kolizjom, ale w razie wystąpienia kolizji ogranicza jej siłę poprzez zmniejszenie prędkości ruchu.

Czujniki systemu BodyGuard znajdują się na pozycjonerze w następujących miejscach:

- Wokół detektora
- Wokół obudowy lampy RTG i kolimatora
- Na przedniej krawędzi pozycjonera (w zależności od używanego pozycjonera)

Czujniki systemu BodyGuard są wyłączone, gdy pozycjoner wykonuje następujące ruchy:

- Skan rotacyjny
- Szybki skan rotacyjny
- Śledzenie bolusa

Aby w takich sytuacjach mieć pewność, że pacjent jest bezpieczny, wykonywana jest seria próbna. Aby uniknąć kolizji, między serią próbną a serią akwizycji, która jest wykonywana z większą prędkością, pacjent nie powinien się poruszać.

Należy wziąć pod uwagę następujące informacje dotyczące systemu BodyGuard:

- Nie kłaść na pacjencie przedmiotów litych, które nie przewodzą prądu elektrycznego. Takie przedmioty nie są wykrywane przez czujniki systemu BodyGuard i mogą doprowadzić do kolizji.
- Czujnik BodyGuard posiada pośrodku martwy punkt. Małe obiekty, takie jak nos pacjenta czy bardzo małe dziecko (np. o masie ciała poniżej 1 kg) mogą nie zostać wykryte bezpośrednio od góry.
- Jeżeli blat stołu jest do końca wysunięty w stronę pozycjonera, nie należy go obniżać ani wykonywać nachylenia pozycjonera w kierunku kranialnym, ponieważ istnieje ryzyko kolizji blatu stołu z wewnętrzną częścią pozycjonera i przytrzaśnięcia palców pacjenta.
- Czujniki systemu BodyGuard muszą być zawsze suche, gdyż w przeciwnym razie skuteczność i prędkość działania systemu BodyGuard są obniżone.
- Jeżeli system BodyGuard działa wadliwie, ruchy pozycjonera mogą odbywać się tylko ze zmniejszoną prędkością.

#### **Wskaźniki kolizji**

Kolizje z udziałem pozycjonera są wykrywane przez wykrywanie przepływu prądu oraz — w zależności od używanego pozycjonera — siły. Kolizje obejmujące stół są wykrywane przez wykrywanie siły podczas ruchu stołu w pionie.

Po wykryciu kolizji w następujących miejscach wyświetlany jest wskaźnik kolizji:

- W obszarze stanu okna obrazu RTG na żywo w sali badań.
- W obszarze stanu okna akwizycji w sterowni.

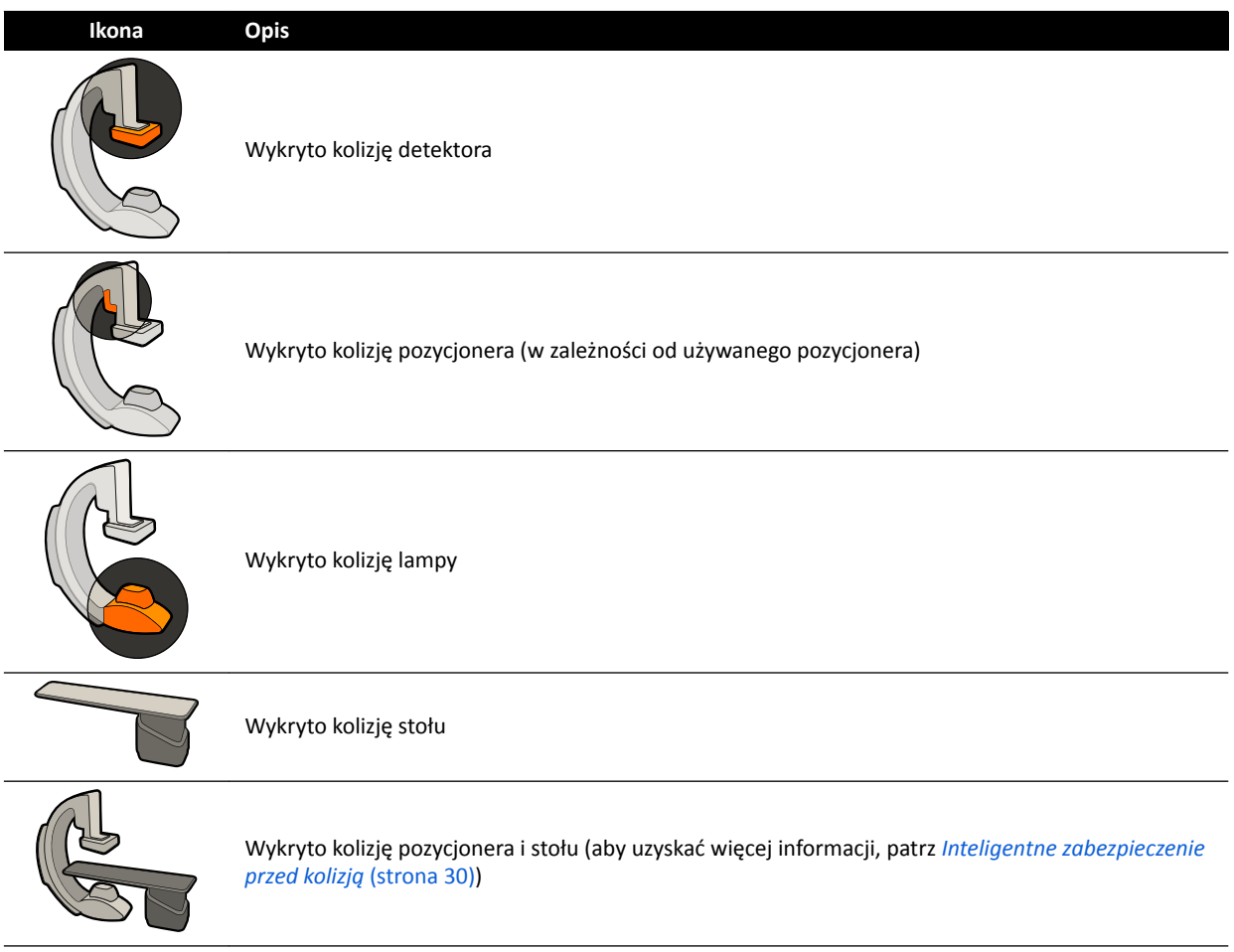

Więcej informacji na ten temat znajduje się w części *[Obszar stanu](#page-349-0)* (strona 350).

#### <span id="page-29-0"></span>Konfiguracje opcjonalne

System można dostosować w taki sposób, aby niektóre czujniki systemu BodyGuard były wyłączone, gdy znajdują się poniżej stołu w trakcie wykonywania ruchów APC. Taka funkcja opcjonalna jest określana mianem wyłączania systemu BodyGuard pod stołem. Gdy jest włączona, system BodyGuard nie zapobiega kolizji, gdy jakaś część ciała pacjenta, np. ramię, znajduje się poniżej poziomu blatu stołu. Czujnik systemu BodyGuard znajdujący się na górze pozycjonera nie jest wyłączany, gdy pozycjoner znajduje się w pozycji po stronie lekarza lub pielęgniarki; umożliwia to zapobieganie kolizji z kończynami dolnymi operatora.

Opcjonalna funkcja utrzymywania maksymalnej odległości SID utrzymuje detektor w jak największej odległości od ogniska (SID), aby nie dopuścić do uderzenia nim o inne przedmioty podczas wykonywania ruchów APC. Do kolizji może doprowadzić przywołanie pozycji stołu. W razie potrzeby należy zatrzymać funkcję przywołania i ręcznie ustawić pozycjoner.

#### **Ignorowanie zapobiegania kolizji**

#### **Inteligentne pomijanie systemu BodyGuard**

Jeśli funkcja BodyGuard blokuje napęd pozycjonera na skutek obecności jakichś elementów, np. kabli EKG, w pobliżu pacjenta i stołu, można ją zignorować. Taka funkcja nosi nazwę Smart BodyGuard Override. Odpowiedzialność za niedopuszczenie do kolizji z pacjentem lub sprzętem, gdy funkcja ignorowania jest aktywna, spoczywa na operatorze.

Aby uaktywnić funkcję Smart BodyGuard Override po zablokowaniu ruchu przez funkcję BodyGuard, należy zwolnić przełącznik ruchu i ponownie go nacisnąć w ciągu 5 sekund.

Gdy funkcja ignorowania jest aktywna, w obszarze stanu wyświetlany jest komunikat i emitowany jest powtarzający się sygnał dźwiękowy. W trybie ignorowania maksymalna prędkość ruchu jest ograniczona w stosunku do zwykłego ruchu. Funkcja ignorowania ulega dezaktywacji i przywrócony zostaje zwykły ruch, jeśli żądany ruch nie jest już ograniczany przez czujnik BodyGuard.

#### **UWAGA** Funkcja Smart BodyGuard podlega konfiguracji i w niektórych systemach może być *niedostępna.*

#### **Zignorowanie kolizji stołu w pionie**

Gdy zachodzi konieczność wykonania RKO, można zignorować czujnik siły, który zatrzymuje ruch stołu w pionie i ruch jego pochylania.

Stół wyposażono w czujnik siły, który mierzy nacisk wywierany na powierzchnię blatu stołu. W większości przypadków wartość nacisku jest określona wagą pacjenta. Jeśli podczas ruchu wywołanego przez napęd silnikowy wykryta zostanie siła kolizji przekraczająca próg bezpieczeństwa, ruch zatrzymuje się i jego kierunek zostaje na chwilę odwrócony.

Aby zignorować czujnik siły, należy zwolnić przełącznik pochylania lub regulacji wysokości, a następnie ponownie go nacisnąć w czasie 5 sekund w celu kontynuowania ruchu. Jeśli w ciągu 5 sekund nie zostanie wykonany żaden ruch za pomocą przełącznika, tryb ignorowania zostanie wyłączony i ruch stołu zostanie zatrzymany.

**UWAGA** *W trybie ignorowania kolizji stołu w pionie nie są emitowane żadne sygnały dźwiękowe.*

#### **Inteligentne zabezpieczenie przed kolizją**

Funkcja inteligentnego zapobiegania kolizji (iCP) zapobiega kolizjom między blatem stołu, lampą RTG i pozycjonerem.

<span id="page-30-0"></span>Przy znacznym zmniejszeniu odległości między blatem stołu i pozycjonerem kolizji zapobiega się przez zatrzymanie ruchów pozycjonera wywołanych napędem silnikowym (z wyjątkiem przesuwania detektora).

Funkcja iCP pozwala wznowić ruch i zmniejszyć odległość między stołem i pozycjonerem w kontrolowany sposób:

- Niewielki ruch jest wykonywany, gdy obliczona odległość zmniejsza się dodatkowo podczas ruchu.
- Jeśli obliczona odległość nie zmienia się podczas ruchu, ruch jest kontynuowany ze zmniejszoną prędkością.
- Gdy obliczona odległość zwiększa się podczas ruchu, będzie on kontynuowany z normalną prędkością.

Aby zapobiec ryzyku przytrzaśnięcia palców pacjenta, wywołany napędem silnikowym ruch blatu stołu zatrzymuje się, gdy odległość między pozycjonerem a blatem stołu osiągnie 2,5 cm. Dotyczy to pacjentów o maksymalnej masie ciała 250 kg na stole, z wyjątkiem ruchu wywołanego napędem silnikowym w trybie ignorowania.

#### **Odstęp między blatem stołu a lampą RTG**

Funkcja iCP zapobiega kolizjom lampy RTG z blatem stołu. Aby umożliwić uzyskiwanie projekcji ostrokątnych, funkcja iCP nie blokuje ruchów pozycjonera lub stołu, jeśli odstęp między lampą RTG a dolną stroną blatu stołu wynosi więcej niż 2 cm (za wyjątkiem strefy ryzyka przytrzaśnięcia palców przy krawędzi).

#### **Odstęp między pozycjonerem a stołem (XY)**

Funkcja iCP zapobiega kolizjom pozycjonera ze stołem. Należy upewnić się, że żadna część ciała pacjenta nie zostanie zaklinowana między pozycjonerem a blatem stołu oraz że pozycjoner nie wchodzi w kolizję z blatem stołu w takcie wykonywania ruchów z wykorzystaniem napędu silnikowego.

#### **Odstęp między pozycjonerem a kanałem przepływu powietrza (XY)**

Funkcja iCP zapobiega kolizjom pozycjonera z kanałem przepływu powietrza. Uwzględniana jest przy tym pozycja pozycjonera (ruch obrotowy podłużny lub kąt pochylenia).

### **3.1.5 Stół pacjenta**

Stół pacjenta umożliwia ułożenie pacjenta na kilka różnych sposobów, odpowiednio do wymagań wykonywanej procedury.

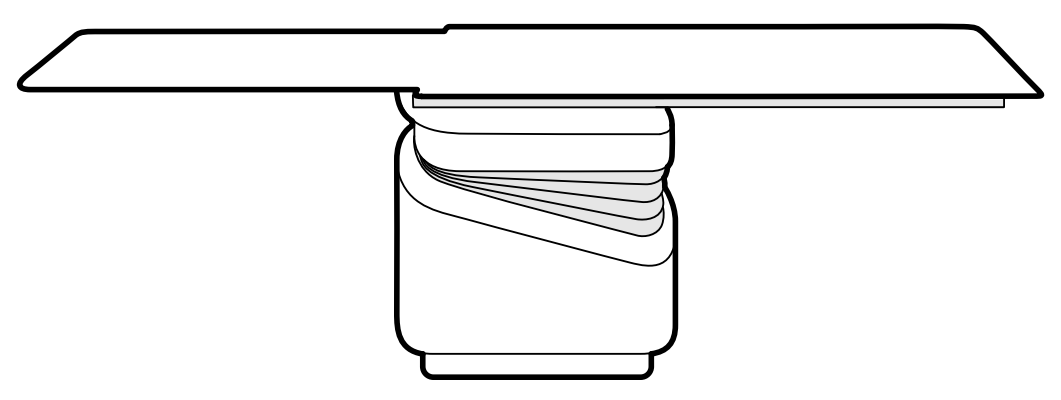

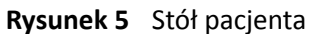

Dostępne ruchy zależą od typu stołu i skonfigurowanych opcji:

- Ręczny ruch swobodny blatu stołu wzdłużny i poprzeczny
- Regulacja wysokości
- <span id="page-31-0"></span>• Pochylanie (gdy stół jest pochylany, wzdłużny ruch swobodny blatu stołu jest wykonywany przez napęd silnikowy, natomiast ruchy poprzeczne mogą być nadal wykonywane ręcznie)
- Pochylanie w płaszczyźnie wzdłużnej
- Obrót
- Odchylanie

Ruchami stołu steruje się za pomocą modułu sterującego. Niektóre z tych funkcji mogą być niedostępne w konkretnym systemie. Więcej informacji na ten temat znajduje się w części *[Pozycjonowanie](#page-59-0) stołu* [\(strona 60\).](#page-59-0)

Stół pacjenta jest wyposażony w szynę akcesoriów umożliwiającą zamontowanie dodatkowego wyposażenia, takiego jak moduł sterujący, moduł ekranu dotykowego i osłony przed promieniowaniem.

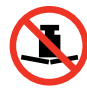

Maksymalne dopuszczalne obciążenie stołu wynosi 275 kg (600 funtów). Obejmuje to masę wszystkich akcesoriów zamocowanych do stołu.

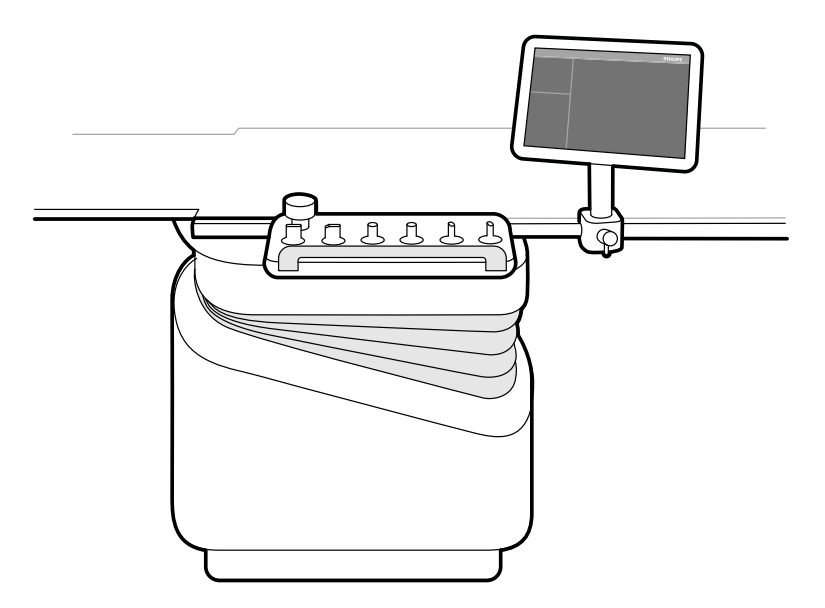

**Rysunek 6** Moduł sterujący i moduł ekranu dotykowego na szynie akcesoriów

### **3.1.6 Moduł sterujący**

Moduł sterujący zawiera elementy sterujące niezbędne do regulacji położenia stołu i pozycjonera oraz do wykonywania funkcji obrazowych podczas akwizycji.

<span id="page-32-0"></span>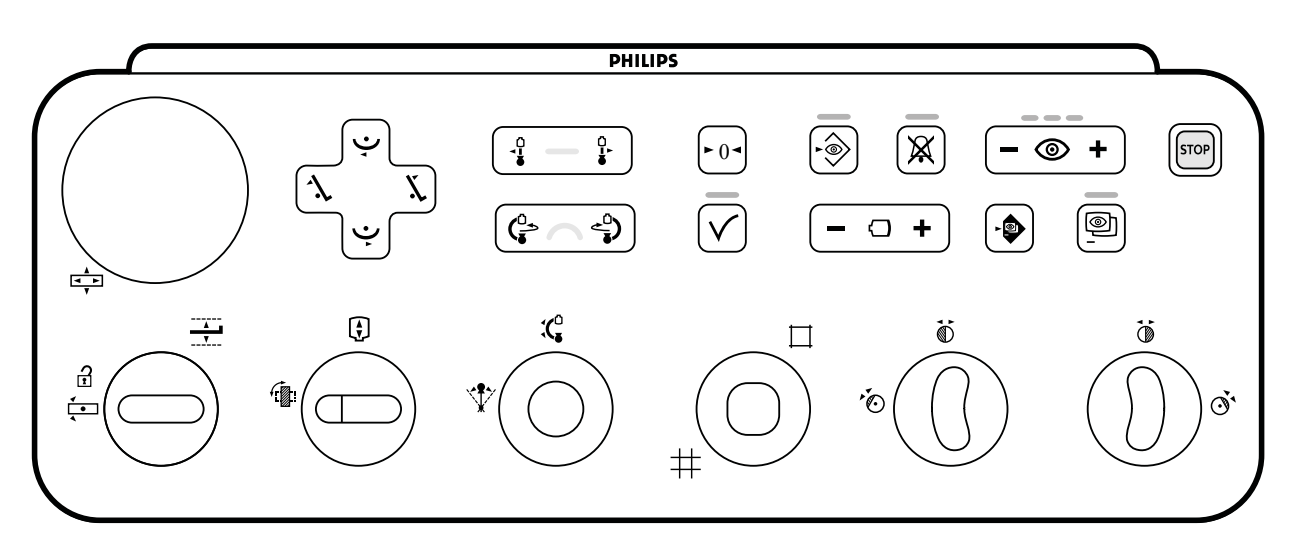

**Rysunek 7** Moduł sterujący

Z systemem mogą być używane maksymalnie trzy moduły sterujące:

- Moduł sterujący z boku stołu w sali badań można zamocować do szyny akcesoriów w trzech pozycjach: po stronie lekarza, po stronie pielęgniarki i po stronie stóp pacjenta.
- Drugi moduł sterujący w sali badań może być zamontowany na podstawie (opcjonalnie). Podstawa może być zamontowana po stronie lekarza, pielęgniarki, stóp pacjenta lub głowy pacjenta.
- Trzeci (opcjonalny) moduł sterujący może być umieszczony w sterowni.

Funkcje dostępne na module sterującym i układ elementów sterujących zależą od opcji zainstalowanych w systemie.

Więcej informacji na ten temat znajduje się w części *[Moduł sterujący](#page-354-0)* (strona 355).

### **3.1.7 Moduł ekranu dotykowego**

Za pomocą modułu ekranu dotykowego można kontrolować ustawienia akwizycji i wybierać obrazy do przeglądu lub przetwarzania końcowego.

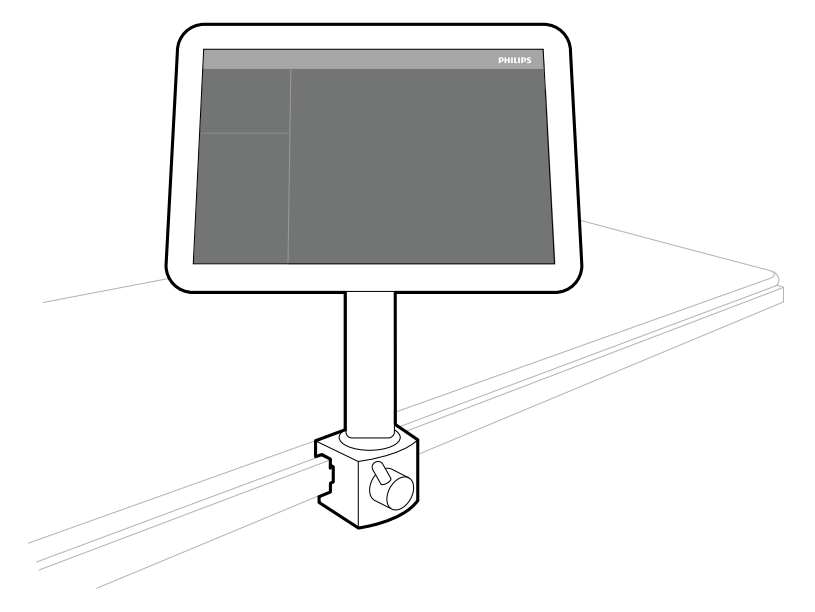

**Rysunek 8** Moduł ekranu dotykowego w sali badań

Funkcjami systemu można sterować z poziomu ekranu dotykowego. W zależności od aktywnej procedury lub konfiguracji systemu niektóre funkcje mogą być niedostępne.

<span id="page-33-0"></span>Z każdym systemem mogą być używane maksymalnie trzy moduły ekranu dotykowego.

- Moduł ekranu dotykowego z boku stołu w sali badań można zamocować do szyny akcesoriów w trzech pozycjach: po stronie lekarza, po stronie pielęgniarki i po stronie stóp pacjenta.
- Drugi moduł ekranu dotykowego w sali badań może być zamontowany na podstawie (opcja). Podstawa może być zamontowana po stronie lekarza, pielęgniarki, stóp pacjenta lub głowy pacjenta.
- Trzeci (opcjonalny) moduł ekranu dotykowego może być umieszczony w sterowni.

Jeśli używanych jest kilka modułów ekranu dotykowego, obowiązują następujące zasady:

- Na każdym module ekranu dotykowego można korzystać z innych aplikacji.
- Jeśli na kilku modułach ekranu dotykowego używana jest ta sama aplikacja, moduły są w pełni połączone ze sobą.

Więcej informacji na ten temat znajduje się w części *[Moduł ekranu dotykowego](#page-347-0)* (strona 348).

#### **3.1.8** Konfiguracja monitora

W sali badań zawsze znajduje się co najmniej jeden monitor wyświetlający obraz na żywo i obraz referencyjny. Przy instalacji można skonfigurować dodatkowe monitory.

Monitory montuje się za pomocą zawieszenia podsufitowego monitorów. Więcej informacji na ten temat znajduje się w części Ustawianie zawieszenia podsufitowego monitorów (strona 59).

#### UWAGA *Jeśli źródło wideo innej firmy nie zawiera danych identyfikacyjnych pacienta, szpital powinien wdrożyć procedury oceny kanałów wideo na dużym ekranie bez ryzyka pomieszania danych pacjenta.*

#### **Monitory przełączane (opcja)**

Opcja monitorów przełączanych pozwala zarządzać maksymalnie 16 monitorami w sali badań, a także wyświetlać wideo i aplikacje pochodzące z systemu Azurion oraz maksymalnie 11 źródeł wideo z systemów pomocniczych.

Za pomocą modułu ekranu dotykowego można wybrać elementy wyświetlane na poszczególnych monitorach. Więcej informacji na ten temat znajduje się w części *[Korzystanie z monitorów](#page-91-0) [przełączanych](#page-91-0)* (strona 92).

#### **FlexVision (opcja)**

Jeśli zainstalowana jest opcja FlexVision, poszczególne monitory zamontowane na zawieszeniu podsufitowym monitorów zastępuje jeden duży monitor wyświetlający wszystkie aplikacje.

<span id="page-34-0"></span>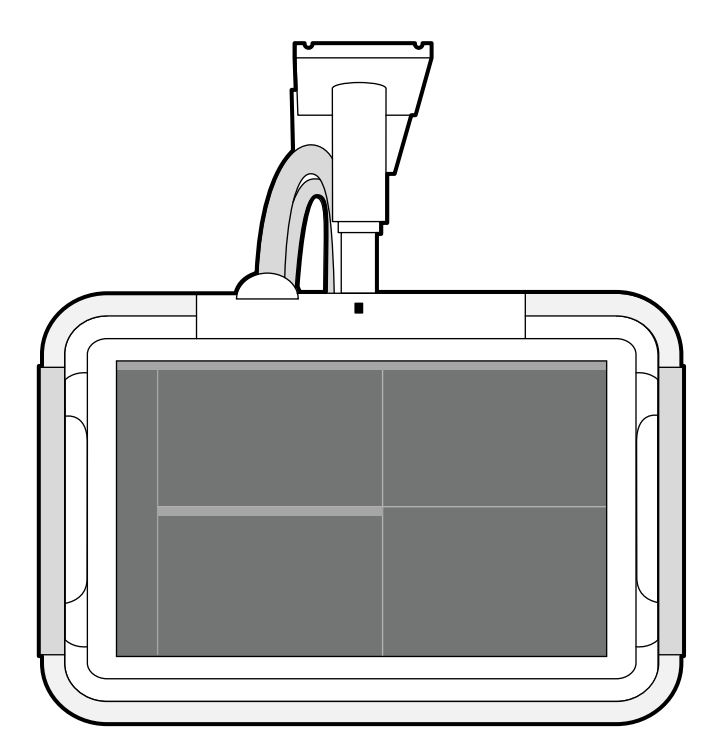

**Rysunek 9** Zawieszenie podsufitowe monitorów z opcją FlexVision

Aplikacje są wyświetlane na monitorze w oknach. Można wybrać aplikacje wyświetlane w poszczególnych oknach oraz predefiniowane układy odpowiadające przebiegowi pracy. Szczegółowe informacje zamieszczono w kolejnych częściach:

- *Wybór innego ustawienia predefiniowanego dla opcji FlexVision* (strona 91)
- *Zarządzanie ustawieniami predefiniowanymi FlexVision za pomocą modułu ekranu dotykowego* [\(strona 218\)](#page-217-0)

#### **UWAGA** *Jeśli źródła wideo innych Įƌm są zbyt jasne (np. USG), można zmienić położenie kanału wideo innej firmy na dużym ekranie.*

### **3.1.9 Przełącznik nożny**

Za pomocą przełącznika nożnego można sterować fluoroskopią i ekspozycją.

Przełącznik nożny ma trzy pedały. Pedały poszczególnych funkcji konfiguruje się przy instalacji systemu. W zależności od konfiguracji systemu, za pomocą przełącznika nożnego można sterować poniższymi funkcjami.

- Wykonywanie pojedynczej ekspozycji
- Włączanie i wyłączanie oświetlenia pomieszczenia

<span id="page-35-0"></span>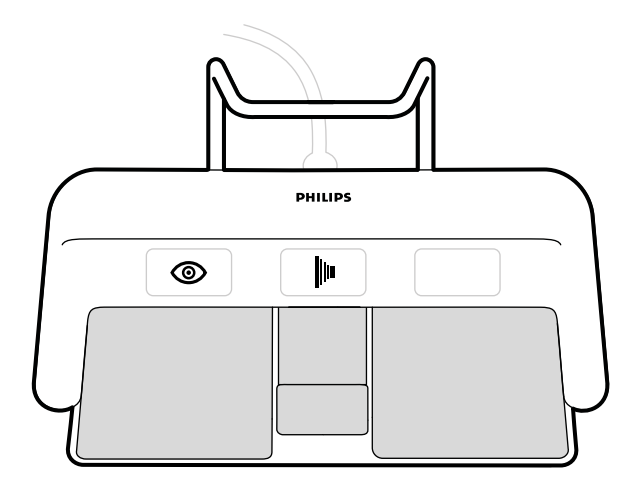

#### **Rysunek 10** Przełącznik nożny

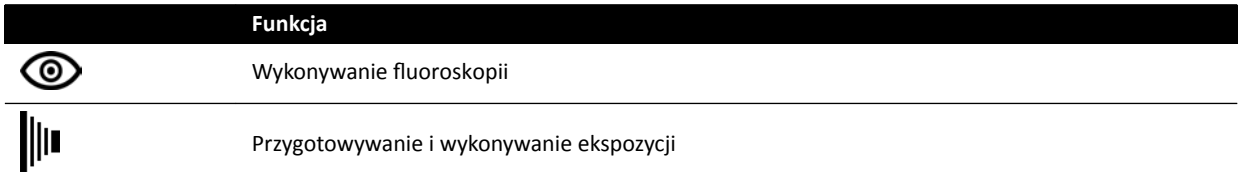

#### **Dodatkowy przełącznik nożny**

Jeśli dostępny jest dodatkowy przełącznik nożny, realizuje te same funkcje, co standardowy. Badanie RTG można rozpocząć w sali badań za pomocą dowolnego przełącznika nożnego.

#### **Bezprzewodowy przełącznik nożny (opcja)**

Dostępny jest opcjonalny bezprzewodowy przełącznik nożny. Więcej informacji na ten temat znajduje się w części *[Bezprzewodowy przełącznik nożny \(opcja\)](#page-187-0)* (strona 188).

### **3.1.10 Przełączniki ręczne**

System jest wyposażony w trzy przełączniki ręczne, z których każdy steruje innymi funkcjami.

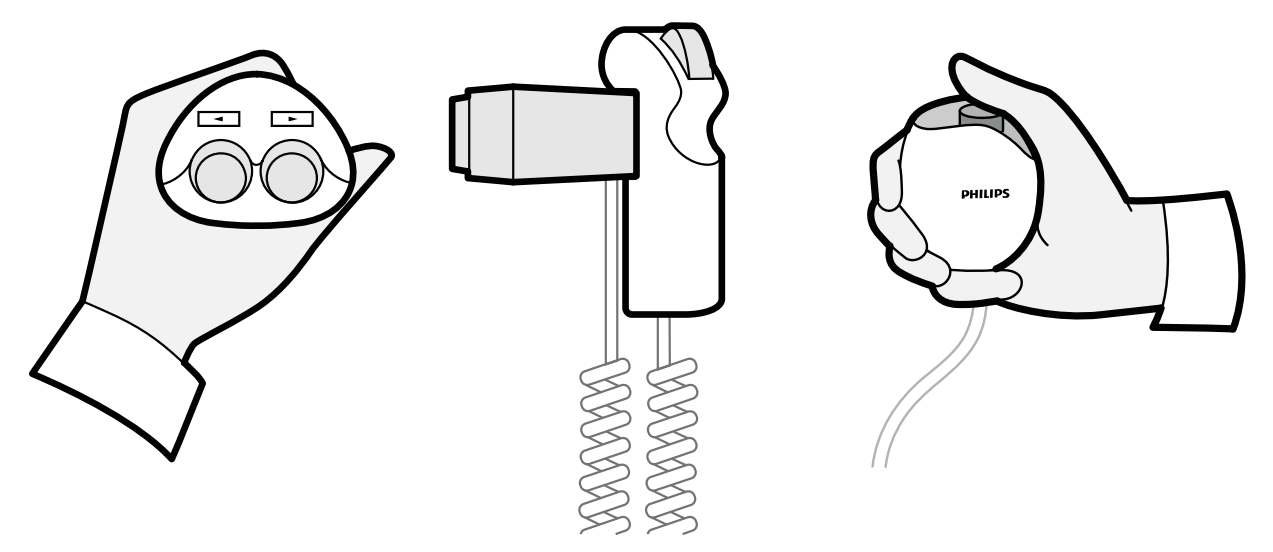

**Rysunek 11** Przełącznik ręczny odchylania (lewy), kontroler prędkości (środkowy), przełącznik ręczny ekspozycji (prawy)
#### **Przełącznik ręczny odchylania**

Przełącznik ręczny odchylania służy do odchylania stołu w kierunku głowy lub w kierunku stóp.

#### **Kontroler prędkości**

Kontroler prędkości służy do regulacji prędkości wzdłużnego ruchu stołu podczas akwizycji obrazów do rekonstrukcji z użyciem funkcji Bolus Chase.

Kontroler prędkości jest automatycznie włączany po wybraniu protokołu promieniowania RTG dla funkcji śledzenia bolusa (Bolus Chase). Prędkość stołu reguluje się przez naciśnięcie wyzwalacza. Im bardziej wyzwalacz jest naciśnięty, tym szybciej stół się porusza.

#### **Przełącznik ręczny ekspozycji**

Przełącznik ręczny ekspozycji służy do sterowania funkcją ekspozycji. Ten przełącznik ręczny ma jeden przycisk, który naciska się dwustopniowo:

- Naciśnięcie przycisku do pierwszego stopnia przygotowuje system do ekspozycji.
- Naciśnięcie przycisku do drugiego stopnia aktywuje ekspozycję.

## **3.1.11 Pilot**

Pilot podręczny służy do sterowania funkcjami wyświetlania w systemie.

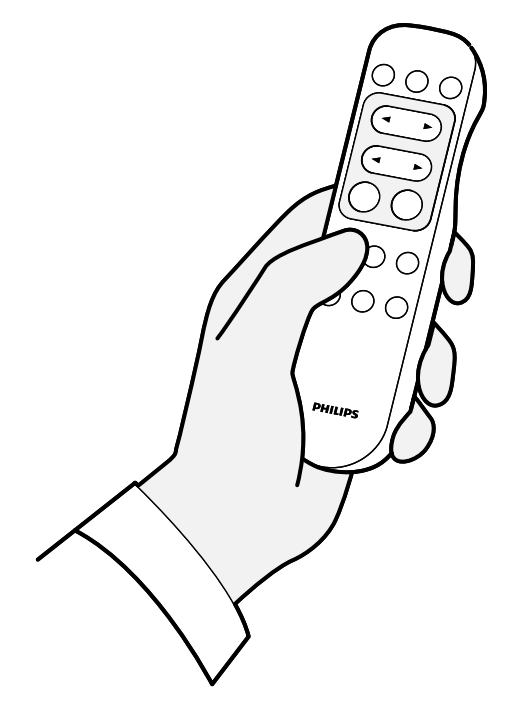

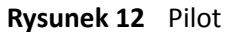

Dostępne są dwie różne wersje pilota: standardowa i naczyniowa. Pilot naczyniowy zawiera dodatkowe funkcje. Więcej informacji na ten temat znajduje się w części *Pilot* [\(strona 358\)](#page-357-0).

Pilot działa na podczerwień. Nadajnik podczerwieni znajduje się w przedniej części pilota. Gdy nadajnik jest przesłonięty, sygnały nie są przesyłane. Odbiornik znajduje się w zawieszeniu podsufitowym monitorów, powyżej nich. Lampka w odbiorniku zapala się po odebraniu wybranego polecenia. Pilot będzie działał, jeśli zostanie owinięty przezroczystym jałowym pokrowcem.

Pilot jest zasilany z baterii. Aby uzyskać więcej informacji na temat wymiany baterii, patrz *[Wymiana](#page-253-0) baterii* [\(strona 254\).](#page-253-0)

Gdy pilot nie jest używany, należy go przechowywać w dostępnym uchwycie z boku modułu ekranu dotykowego.

- **UWAGA** *Nie należy otwierać pokrywy pilota (nie dotyczy to pokrywy komory baterii). W celu przeprowadzenia konserwacji należy skontaktować się z pomocą techniczną. W razie uszkodzenia pokrywy nie należy korzystać z pilota i zwrócić się do pomocy technicznej o jej wymianę.*
- **UWAGA** *Jeżeli w tym samym pomieszczeniu używany jest więcej niż jeden system Azurion, nie należy stosować pilota.*
- **UWAGA** *Sygnały podczerwieni emitowane przez pilot mogą powodować zakłócenia pracy innych urządzeń sterowanych przez podczerwień w pomieszczeniu. Przed zastosowaniem pilota w danej procedurze należy sprawdzić, czy nie spowoduje to zakłóceń w działaniu innego sprzętu.*

Z przodu pilota znajduje się wskaźnik laserowy. Za jego pomocą można wskazywać obrazy na monitorach. Na jakość plamki wskaźnika laserowego na monitorach ma wpływ obecność jałowego pokrowca.

## **3.1.12 Mysz i stolik myszy (opcja)**

W sali badań dostępna jest opcjonalna mysz ułatwiająca obsługę systemu. Myszy używa się wraz ze stolikiem myszy zamontowanym na szynie akcesoriów stołu.

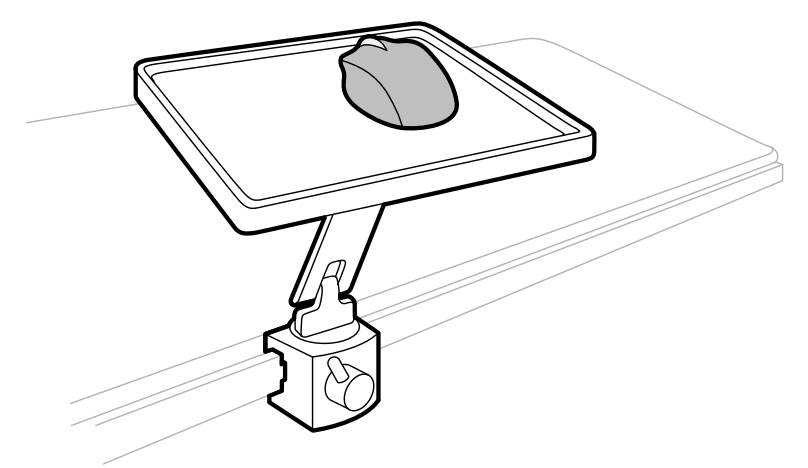

**Rysunek 13** Mysz i stolik myszy (opcja)

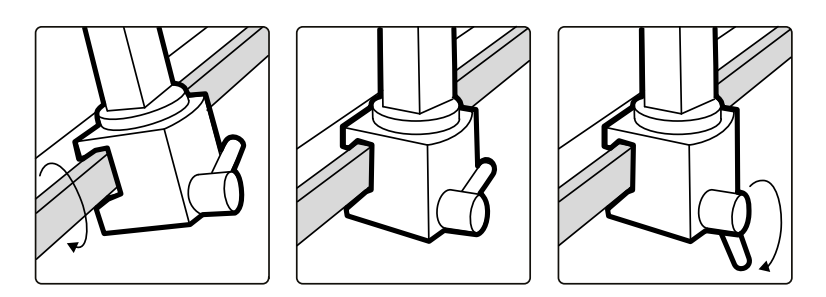

**Rysunek 14** Mocowanie stolika myszy do szyny akcesoriów

**UWAGA** *Nie należy kierować promienia lasera w oczy ludzi, gdyż występuje ryzyko uszkodzenia wzroku.*

## **3.1.13 Osłony jałowe**

Dostępne są osłony jałowe stołu, pozycjonera i modułu ekranu dotykowego. Zalecamy stosowanie osłon jałowych w celu uniknięcia skażenia systemu i utrzymania jałowego środowiska. Pozyskanie i zamocowanie osłon jałowych w razie potrzeby należy do obowiązków szpitala.

## **3.2 Wyposażenie w sterowni**

W sterowni zazwyczaj znajdują się dwa monitory, na których wyświetlane jest okno akwizycji i okno przeglądu.

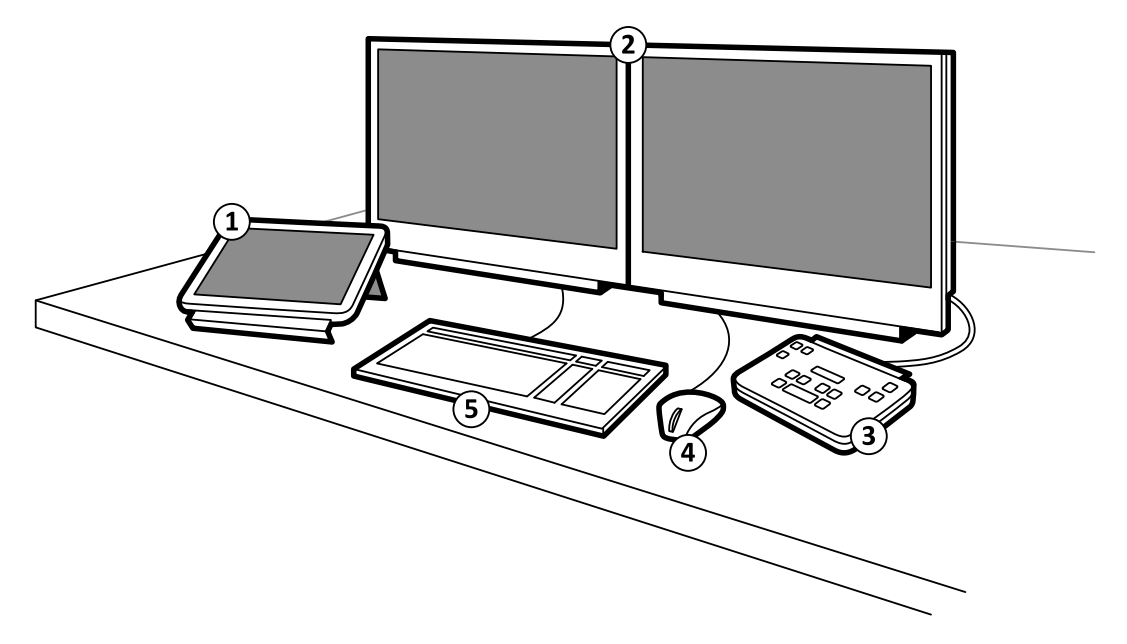

**Rysunek 15** Wyposażenie w sterowni

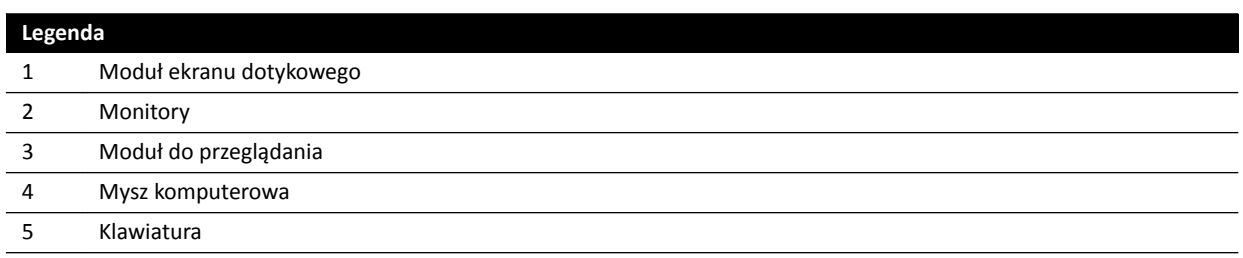

W oknie akwizycji wyświetlane są obrazy RTG na żywo i umożliwia ono zmianę ustawień procedury oraz planowanie procedur. Gdy akwizycja nie jest wykonywana, można korzystać z tego monitora do wykonywania innych zadań, takich jak przeglądanie obrazów i przetwarzanie końcowe.

Okno przeglądu umożliwia pracę z badaniami i seriami od dowolnego pacjenta. Podczas wykonywania akwizycji w sali badań można pracować równolegle w oknie przeglądu w sterowni i wykonywać takie zadania, jak przegląd i przetwarzanie końcowe dowolnego badania, w tym badań i serii niezwiązanych z aktualnie badanym pacjentem. Więcej informacji na ten temat znajduje się w części *[Natychmiastowa](#page-115-0) [praca równoległa](#page-115-0)* (strona 116).

W sterowni może także znajdować się dodatkowy sprzęt i stanowiska robocze WorkSpot:

- Moduł ekranu dotykowego
- Moduł do przeglądania
- FlexSpot (opcja)
- Dodatkowe miejsce robocze FlexSpot (opcja)
- Monitory podrzędne (maksymalnie trzy)

## **3.2.1 Moduł przeglądowy**

Moduł przeglądowy znajduje się w sterowni i zawiera elementy sterujące służące do przeglądania obrazów w oknie akwizycji.

Za pomocą modułu przeglądowego można także wykonywać niektóre funkcje ogólne, np. włączać i wyłączać system, wyłączać promieniowanie, wyłączać ruchy geometrii i resetować brzęczyk fluoroskopii.

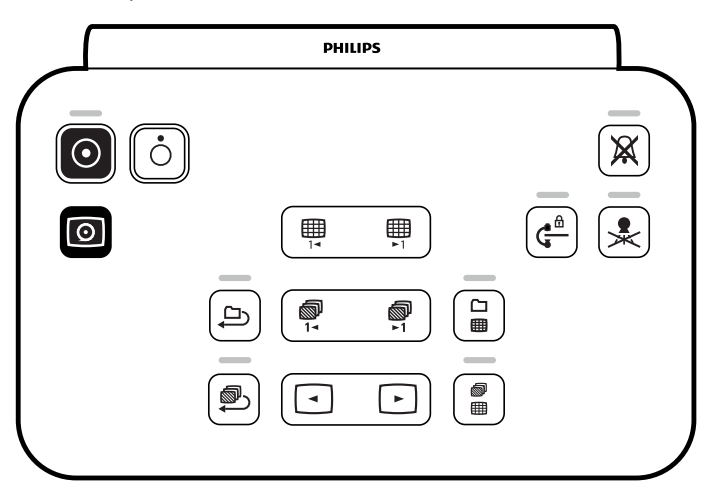

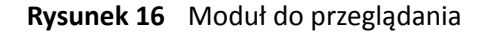

Więcej informacji na ten temat znajduje się w części *[Moduł przeglądowy](#page-356-0)* (strona 357).

## **3.2.2 Moduł ekranu dotykowego**

Opcjonalny moduł ekranu dotykowego można zainstalować w sterowni.

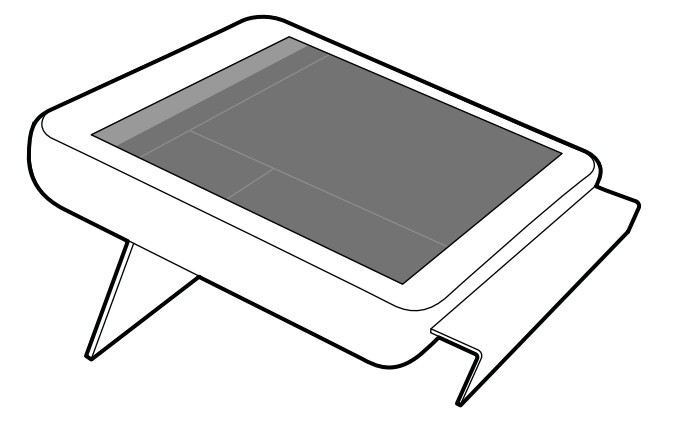

**Rysunek 17** Moduł ekranu dotykowego w sterowni

Funkcjami systemu można sterować z poziomu ekranu dotykowego. W zależności od aktywnej procedury lub konfiguracji systemu niektóre funkcje mogą być niedostępne.

Z każdym systemem mogą być używane maksymalnie trzy moduły ekranu dotykowego.

- Moduł ekranu dotykowego z boku stołu w sali badań można zamocować do szyny akcesoriów w trzech pozycjach: po stronie lekarza, po stronie pielęgniarki i po stronie stóp pacjenta.
- Drugi moduł ekranu dotykowego w sali badań może być zamontowany na podstawie (opcja). Podstawa może być zamontowana po stronie lekarza, pielęgniarki, stóp pacjenta lub głowy pacjenta.
- Trzeci (opcjonalny) moduł ekranu dotykowego może być umieszczony w sterowni.

Jeśli używanych jest kilka modułów ekranu dotykowego, obowiązują następujące zasady:

- Na każdym module ekranu dotykowego można korzystać z innych aplikacji.
- Jeśli na kilku modułach ekranu dotykowego używana jest ta sama aplikacja, moduły są w pełni połączone ze sobą.

Więcej informacji na ten temat znajduje się w części *[Moduł ekranu dotykowego](#page-347-0)* (strona 348).

## **3.2.3 FlexSpot (opcja)**

Zainstalowanie opcji FlexSpot powoduje zastąpienie monitorów w sterowni dwoma większymi monitorami szerokoekranowymi (monitor główny i dodatkowy), na których można wyświetlać wiele aplikacji.

Więcej informacji na ten temat znajduje się w części *[FlexSpot \(opcja\)](#page-345-0)* (strona 346).

## **3.2.4 Dodatkowe miejsce robocze FlexSpot (opcja)**

Dodatkowe miejsce robocze FlexSpot stanowi rozszerzenie opcji FlexSpot, obejmujące dodatkowy monitor szerokoekranowy, mysz i klawiaturę, które mogą znajdować się w sterowni lub sali badań.

Interfejs jest identyczny z opcją FlexSpot, z następującymi wyjątkami:

- W danej chwili może być wyświetlana tylko jedna aplikacja.
- Na pasku menu są dostępne tylko ikony selektora aplikacji i blokady klawiatury.
- Obszar stanu można ukryć w cel powiększenia głównego obszaru wyświetlania.

# **4 Uruchamianie i zatrzymywanie systemu**

Niniejszy rozdział zawiera informacje na temat uruchamiania i zatrzymywania systemu podczas zwykłego użytkowania.

Aby uzyskać informacje na temat zatrzymywania systemu w sytuacji awaryjnej, patrz *[Zatrzymanie](#page-17-0) awaryjne* [\(strona 18\).](#page-17-0)

## **4.1 Uruchamianie systemu**

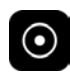

**1** Na module przeglądowym nacisnąć i przytrzymać przez 2 sekundy przycisk **Power On (Włączanie zasilania)**.

## **UWAGA** *Podczas uruchamiania systemu nie należy dotykać żadnych elementów sterujących, gdyż może to przerwać proces uruchamiania.*

**2** Zwolnić przycisk, gdy kontrolka zacznie migać.

Po zakończeniu procesu uruchamiania kontrolka świeci w sposób ciągły.

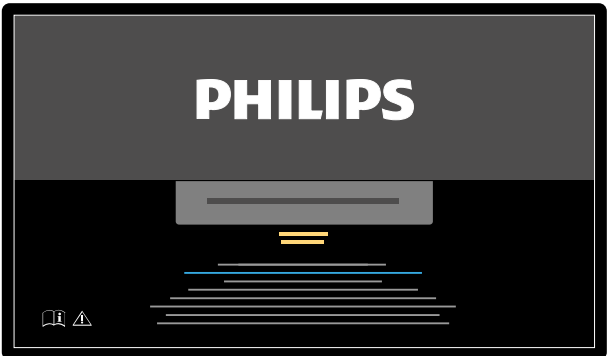

**Rysunek 18** Ekran uruchamiania systemu

Od włączenia systemu do udostępnienia wszystkich funkcji upływa 5 minut.

- **3** Jeśli harmonogram pracy obejmuje zadania wykonywane na innej stacji roboczej, włączyć stację i zalogować się na niej, aby uniknąć opóźnienia w trakcie procedury.
- **4** Po wyświetleniu ekranu logowania wprowadzić nazwę użytkownika i hasło, a następnie wybrać przycisk **OK** lub nacisnąć klawisz Enter.

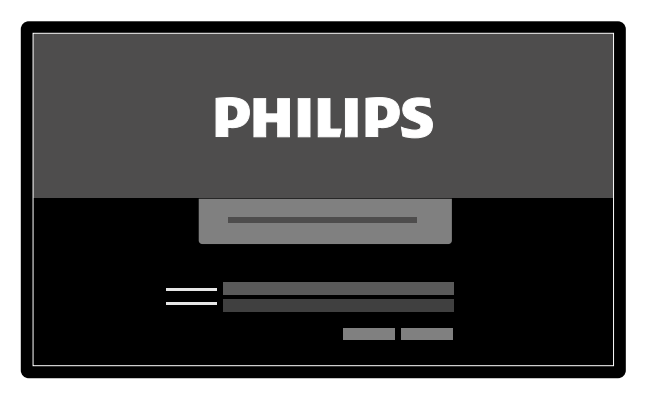

**Rysunek 19** Okno logowania

Jeśli hasło straciło ważność, zostanie wyświetlone okno dialogowe umożliwiające zmianę hasła. System prosi o wprowadzenie istniejącego hasła i ustawienie nowego.

## **4.1.1 Uzyskiwanie dostępu do systemu w sytuacji awaryjnej**

Przy odpowiedniej konfiguracji systemu w sytuacji awaryjnej można uzyskać do niego dostęp bez logowania się.

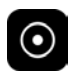

**1** Jeśli system nie jest włączony, nacisnąć i przytrzymać przycisk **Power On (Włączanie zasilania)** na module przeglądowym, aż kontrolka przestanie migać.

**2** Na ekranie logowania kliknąć przycisk **Emergency (Sytuacja nagła)**.

System będzie dostępny w trybie awaryjnego dostępu. Ten tryb umożliwia wykonanie procedury awaryjnej, ale ma ograniczoną funkcjonalność.

Aby uzyskać informacje o konfiguracji systemu tak, aby zezwalał na dostęp awaryjny, patrz [Zarządzanie](#page-229-0) *[użytkownikami i logowaniem do systemu](#page-229-0)* (strona 230).

## **4.1.2 Włączanie samych monitorów (opcja)**

Ta opcja umożliwia korzystanie z monitorów bez włączania systemu RTG. Można wówczas wyświetlać obrazy lub wykonywać procedury niezwiązane z systemem, np. USG.

Ta opcja jest dostępna, jeśli w systemie zainstalowana jest opcja FlexVision, FlexSpot lub monitorów przełączanych.

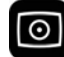

• Nacisnąć i przytrzymać przez co najmniej 2 sekundy przycisk **Video Only (Tylko wideo)** na module przeglądowym.

Monitory zostaną włączone i będzie dostępna mysz do konfiguracji układu ekranu.

## **4.2 Ponowne uruchamianie systemu**

### **UWAGA** *Jeśli zachowanie układu sterowania zaczyna odbiegać od oczekiwanego, należy ponownie uruchomić system.*

Można tego dokonać jedną z dwóch metod.

- Ciepły restart: tej metody należy użyć przy próbie rozwiązania problemu dotyczącego oprogramowania systemu. Jest to standardowa metoda restartowania systemu.
- Zimny restart: tej metody należy użyć przy próbie rozwiązania problemu dotyczącego sprzętu systemu.

Zaleca się codzienne przeprowadzanie zimnego restartu systemu. Podczas zimnego restartu zapisywane są istotne dane, co ułatwia zdalny serwis.

W przypadku zatrzymania systemu za pomocą przycisku zatrzymania awaryjnego **STOP**, należy zrestartować system przed jego ponownym użyciem. Więcej informacji na ten temat znajduje się w części *[Zatrzymanie awaryjne](#page-17-0)* (strona 18).

• Aby wykonać ciepły restart, należy wykonać następujące czynności:

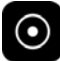

- **a** Na module przeglądowym nacisnąć i przytrzymać przycisk **Power On (Włączanie zasilania)**.
- **b** Zwolnić przycisk, gdy kontrolka zacznie migać.

Ciepły restart do przywrócenia pełnej funkcjonalności systemu trwa 90 sekund. Fluoroskopię można włączyć po 60 sekundach.

- Aby wykonać zimny restart, należy wykonać następujące czynności:
	- **a** Na module przeglądowym nacisnąć i przytrzymać przycisk **Power Kī (Wyłączanie zasilania)**.
	- **b** Zwolnić przycisk, gdy kontrolka zacznie migać.
	- **c** Po całkowitym zamknięciu systemu odczekać 10 sekund.
	- **d** Na module przeglądowym nacisnąć i przytrzymać przycisk **Power On (Włączanie zasilania)**.

## **UWAGA** *Podczas uruchamiania systemu nie należy dotykać żadnych elementów sterujących, gdyż może to przerwać proces uruchamiania.*

Zimny restart systemu od jego zainicjowania do przywrócenia pełnej funkcjonalności systemu trwa 6 minut.

## **4.3 Awaria zasilania sieciowego**

W przypadku przerwy w dostawie zasilania sieciowego aparat działa w następujący sposób:

- Wszystkie zapisane dane pacjenta i systemu zostają zachowane.
- Wszystkie mechaniczne, niezrównoważone ruchy zostają zablokowane.

Jeśli szpitalny układ zasilania rezerwowego jest aktywny, aparat podejmuje działania w celu podtrzymania zasilania. Funkcje wymagające dużego zużycia energii zostają wyłączone. Fluoroskopia o niskim obciążeniu nadal jest możliwa, podobnie jak funkcje pozycjonowania pacjenta i wiązki. Dzięki temu w każdej chwili można uwolnić pacjenta z aparatu. Po przywróceniu zasilania można ponownie uruchomić system przez jego ponowne włączenie.

## **UWAGA** *Gdy zanik zasilania wystąpi podczas akwizycji lub zaraz po niej, istnieje możliwość utraty ostatnio pozyskanej serii.*

Istnieje możliwość zasilania systemu z zasilacza bezprzerwowego (UPS). Szczegółowe informacje na ten temat można uzyskać, kontaktując się z pomocą techniczną.

## **4.3.1 Bezprzerwowy zasilacz awaryjny (opcja)**

Aparat jest zasilany za pośrednictwem szpitalnej sieci elektrycznej. Stabilność zasilania sieciowego może zmieniać i czasem mogą występować przerwy w zasilaniu.

W razie wystąpieniu przerwy w zasilaniu aparat zatrzymuje się. Jeśli nastąpi to w trakcie wykonywania procedury klinicznej, należy wykonać jedną z następujących czynności:

- przetransportować pacjenta do innego aparatu w celu kontynuowania badania,
- odczekać do chwili przywrócenia zasilania i ponownego uruchomienia aparatu w celu kontynuowania badania.

Aby ograniczyć skutki przerwy w zasilaniu sieciowym, można między szpitalną siecią elektryczną a aparatem podłączyć bezprzerwowy zasilacz awaryjny (UPS). Bezprzerwowy zasilacz awaryjny umożliwia:

- bezpieczne przerwanie lub ewentualne ukończenie procedury,
- przywrócenie zasilania ze szpitalnej sieci elektrycznej bez ponownego uruchamiania aparatu.

Dostępne są bezprzerwowe zasilacze awaryjne następujących typów:

- Pełny bezprzerwowy zasilacz awaryjny
- Bezprzerwowy zasilacz awaryjny o niskiej obciążalności
- Wewnętrzny bezprzerwowy zasilacz awaryjny

W razie wystąpienia w szpitalu przerwy w zasilaniu sieciowym pełny bezprzerwowy zasilacz awaryjny zapewnia zasilanie systemu, umożliwiając jego pracę z pełną funkcjonalnością przez co najmniej 15 minut. Bezprzerwowy zasilacz awaryjny o niskiej obciążalności zapewnia zasilanie systemu, umożliwiając jego pracę w trybie fluoroskopii awaryjnej przez co najmniej 15 minut. Ekspozycja nie jest możliwa, a jakość obrazu jest pogorszona.

Procedury wykonywane z użyciem systemu nie są zakłócane w przypadku przerwania lub przywrócenia w szpitalu zasilania sieciowego.

Wewnętrzny bezprzerwowy zasilacz awaryjny to opcja pozwalająca wykonać kontrolowane zamknięcie (wyłączenie) systemu w razie wystąpienia przerwy w zasilaniu. W trakcie zamykania systemu tworzona jest kopia zapasowa wszystkich danych.

Aby uzyskać więcej informacji, należy skontaktować się z pomocą techniczną.

## **4.4 Ponowne uruchamianie po awaryjnym wyłączeniu zasilania**

Po awaryjnym wyłączeniu zasilania system przechodzi w stan awaryjnego wyłączenia zasilania.

Jest on sygnalizowany miganiem kontrolki obok przycisku **Power On (Włączanie zasilania)**.

Aby ponownie uruchomić system po awaryjnym wyłączeniu zasilania, należy wykonać poniższą procedurę.

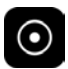

**1** Na module przeglądowym nacisnąć i przytrzymać przez ponad 2 sekundy przycisk **Power On (Włączanie zasilania)**.

**UWAGA** *Jeśli system jest zasilany z bezprzerwowego zasilacza awaryjnego (UPS), należy zapoznać się z jego instrukcją obsługi, która zawiera szczegółowe informacje na temat przywracania go do pracy po awaryjnym wyłączeniu zasilania. Po wznowieniu pracy bezprzerwowy zasilacz awaryjny rozpoczyna zasilanie systemu. Gdy kontrolka obok przycisku Power On (Włączanie zasilania) zacznie świecić w sposób ciągły, można ponownie włączyć system przez naciśnięcie i przytrzymanie przez ponad 2 sekundy przycisku Power On (Włączanie zasilania).*

## **4.5 Zatrzymywanie systemu**

Wyłączenie systemu powoduje automatyczne wylogowanie operatora. Alternatywnie można wylogować się bez wyłączania systemu i pozostawić system dostępny dla następnego operatora.

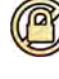

- Aby się wylogować, wybrać opcję **System** z paska menu okna przeglądu, a następnie wybrać opcję Log Off (Wyloguj).
- 

• Aby wyłączyć system, nacisnąć i przytrzymać przez 2 sekundy przycisk **Power Kī (Wyłączanie zasilania)** na module przeglądowym.

# <span id="page-45-0"></span>**5 Przygotowywanie badania pacjenta**

Można zaplanować i przygotować badanie pacjenta przed wykonaniem procedury. Badanie wybiera się, edytuje i rozpoczyna z poziomu bazy danych pacjentów.

## **5.1 Baza danych pacjentów**

Po otwarciu bazy danych pacjentów system automatycznie pobiera listę zaplanowanych badań z bazy danych systemu.

Jeśli jest do tego skonfigurowany, system może także pobierać listę zaplanowanych badań ze szpitalnej listy roboczej.

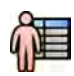

Bazę danych pacjentów otwiera się, klikając selektor pacjentów w lewym górnym rogu okna akwizycji lub przeglądu.

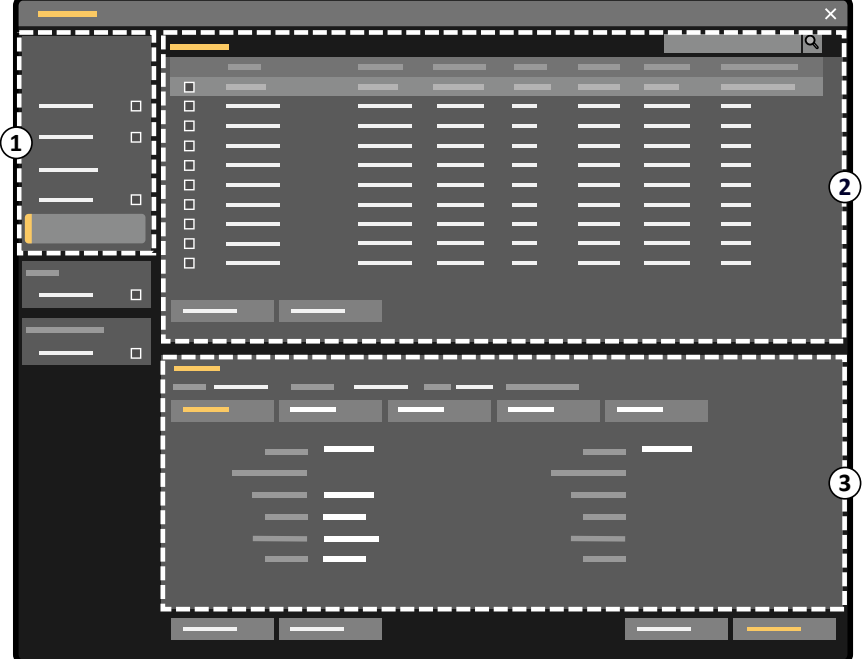

**Rysunek 20** Baza danych pacjentów

| Legenda |                   |
|---------|-------------------|
|         | Selektor listy    |
|         | Lista pacjentów   |
|         | Szczegóły badania |

Za pomocą selektora listy można filtrować badania wyświetlane na liście pacjentów.

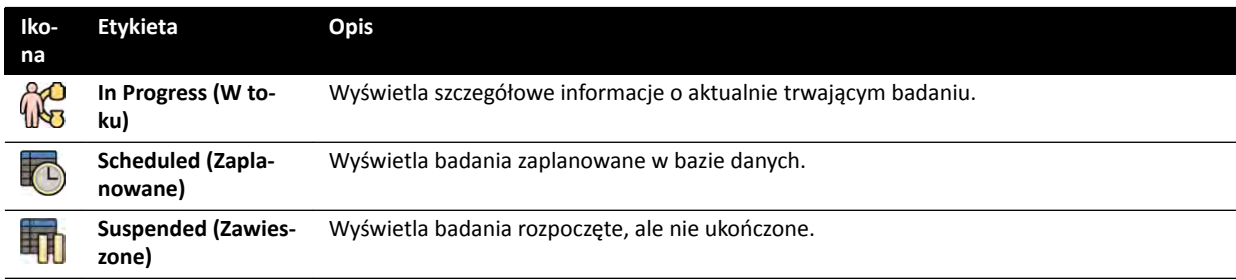

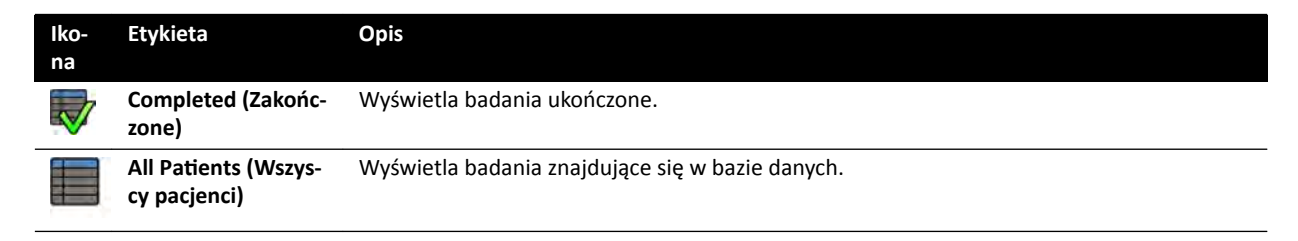

Można posortować listę pacjentów w celu ułatwienia wyszukiwania badań.

- Kliknięcie nagłówka każdej kolumny powoduje posortowanie listy według tej kolumny w kolejności rosnącej.
- Ponowne kliknięcie nagłówka kolumny powoduje posortowanie listy według tej samej kolumny w kolejności malejącej. Strzałka w nagłówku kolumny oznacza, że lista została posortowana według tej kolumny oraz określa kolejność sortowania (rosnącą lub malejącą).

Można zmienić kolejność wyświetlania kolumn przez przeciągnięcie nagłówka kolumny w nowe miejsce.

Można także wyświetlać lub ukrywać kolumny przez kliknięcie nagłówka dowolnej kolumny prawym przyciskiem myszy i wybranie kolumn, które mają być wyświetlane lub ukryte.

W przypadku wybrania opcji All Patients (Wszyscy pacjenci) stan każdego badania jest wyświetlany za pomocą ikon.

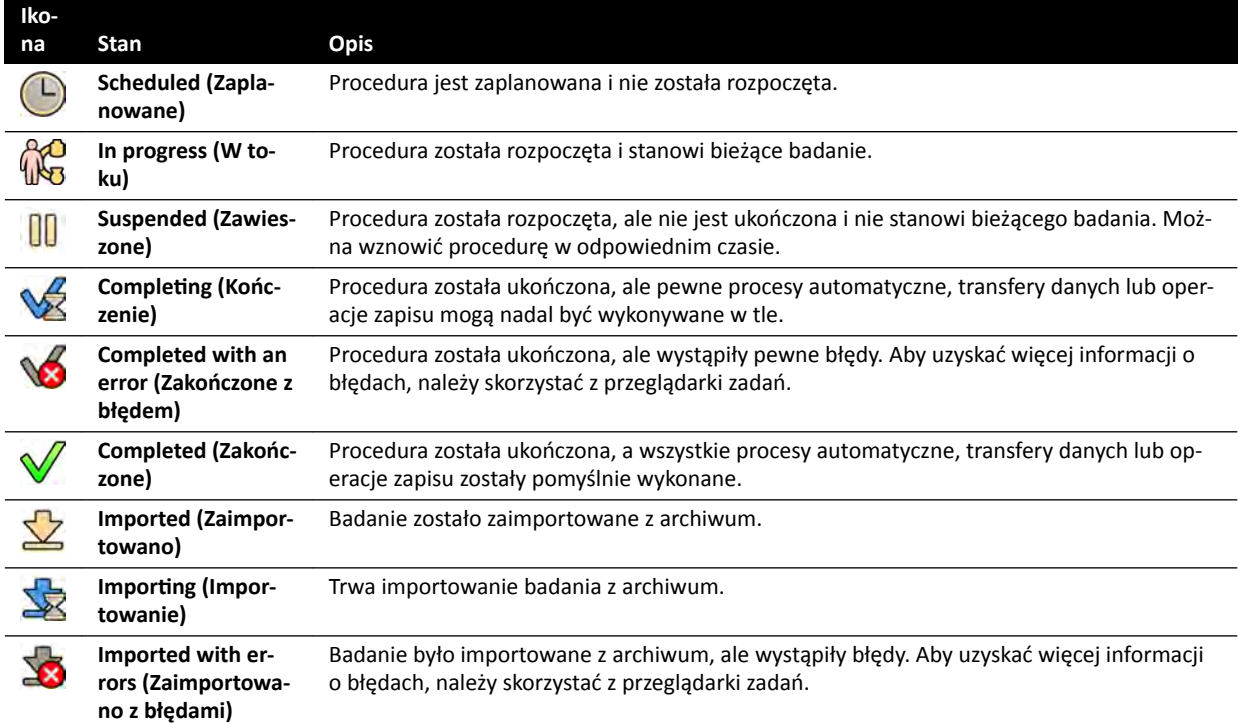

## **UWAGA** *Jeśli automatyczny transfer danych nie powiedzie się przy kończeniu procedury, procedura może pozostawać w stanie ŽmƉůĞƟnŐ (Kończenie). Aby uzyskać więcej informacji o przyczynach niepowodzenia ukończenia, należy skorzystać z przeglądarki zadań.*

Więcej informacji na ten temat znajduje się w części *[Wyświetlanie zadań systemowych w przeglądarce](#page-153-0) zadań* [\(strona 154\)](#page-153-0).

### **Szybkie wyszukiwanie**

Pole wyszukiwania dostępne powyżej listy pacjentów umożliwia przeszukiwanie bazy danych pacjentów.

Wyniki wyszukiwania są wyświetlane automatycznie przy wpisywaniu wyszukiwanego tekstu. W wyszukiwaniu nie jest rozróżniana wielkość liter.

<span id="page-47-0"></span>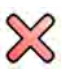

Przy wpisywaniu wyszukiwanego tekstu ikona zmienia się, umożliwiając usunięcie tekstu w razie potrzeby. Wyszukiwany tekst można usunąć, klikając przycisk **Clear (Kasuj)**.

## **5.2 Karty ProcedureCard**

ProcedureCard to karta cyfrowa zawierająca predefiniowane ustawienia procedury, takie jak protokoły akwizycji, orientacja pacjenta i zaimportowane dokumenty z instrukcją wykonywania procedury.

Jeśli w systemie zainstalowana jest opcja FlexSpot lub FlexVision, karty ProcedureCard zawierają także predefiniowane układy ekranu.

System udostępnia predefiniowane karty ProcedureCard, podzielone na grupy procedur. Można także tworzyć własne karty ProcedureCard i zapisywać je we własnych grupach.

Karty ProcedureCard przekazują do systemu następujące informacje:

- Domyślne ustawienia promieniowania RTG do użycia w badaniu.
- Opcje ustawień promieniowania RTG dostępne operatorowi w trakcie badania.
- Wymagana orientacja pacjenta.
- Domyślne ustawienie predefiniowane opcji FlexVision.
- Domyślne ustawienie predefiniowane opcji FlexSpot.
- Wskazówki dotyczące badania.

Szczegółowe informacje zamieszczono w kolejnych częściach:

- *[Przygotowywanie badania pacjenta](#page-45-0)* (strona 46)
- *[Zarządzanie kartami ProcedureCard](#page-241-0)* (strona 242)

## **5.3 Planowanie badania ze szpitalnej listy roboczej**

Jeśli pacjent, dla którego jest planowane badanie, nie występuje na liście roboczej, można go wyszukać na szpitalnej liście roboczej.

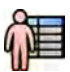

**1** Kliknąć selektor pacjentów w lewym górnym rogu okna przeglądu lub akwizycji w celu wyświetlenia bazy danych pacjentów.

- **2** Wykonać jedną z poniższych czynności:
	- Kliknąć przycisk **Scheduled (Zaplanowane)**, aby wyświetlić listę zaplanowanych procedur.

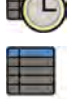

- Kliknąć przycisk **All Patients (Wszyscy pacjenci)**, aby wyświetlić listę wszystkich procedur znajdujących się w lokalnej bazie danych.
- **3** Kliknąć przycisk **Add from Worklist (Dodaj z listy roboczej)**.

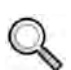

- **4** Aby odnaleźć pacjenta na liście roboczej, wykonać jedną z następujących czynności:
	- Wprowadzić nazwisko, identyfikator lub numer przyjęcia pacjenta i kliknąć przycisk **Search (Szukaj)**.
	- Aby wyświetlić listę wszystkich pacjentów znajdujących się na liście roboczej, pozostawić puste pola i kliknąć przycisk **Search (Szukaj)**.

Jeśli nie można odnaleźć pacjenta na liście roboczej, niezbędne może być jego ręczne dodanie. Więcej informacji na ten temat znajduje się w części *[Ręczne planowanie badania](#page-48-0)* (strona 49).

Poprzez edycję badania można zmienić kartę ProcedureCard wybraną dla niego. Więcej informacji na ten temat znajduje się w części *[Edytowanie zaplanowanego badania](#page-48-0)* (strona 49).

- <span id="page-48-0"></span>**5** Wybrać pacjenta z listy pacjentów.
- **6** Kliknąć przycisk **Add to Schedule (Dodaj do harmonogramu)**.

Przy planowaniu badania ze szpitalnej listy roboczej karta ProcedureCard jest wybierana automatycznie na podstawie kodu DICOM RIS zarejestrowanego dla badania na szpitalnej liście roboczej. Więcej informacji na ten temat znajduje się w części *[Mapowanie kodów RIS na karty](#page-233-0) [ProcedureCard](#page-233-0)* (strona 234).

## **5.4 Ręczne planowanie badania**

Istnieje możliwość zaplanowania badania pacjenta, który nie występuje na liście roboczej.

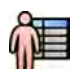

- **1** Kliknąć selektor pacjentów w lewym górnym rogu okna przeglądu lub akwizycji w celu wyświetlenia bazy danych pacjentów.
- **2** Wykonać jedną z poniższych czynności:
	- Kliknąć przycisk **Scheduled (Zaplanowane)**, aby wyświetlić listę zaplanowanych procedur.

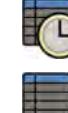

- Kliknąć przycisk **All Patients (Wszyscy pacjenci)**, aby wyświetlić listę wszystkich procedur znajdujących się w lokalnej bazie danych.
- **3** Kliknąć przycisk **Add Patient (Dodaj pacjenta)**.
- **4** Wprowadzić dane pacjenta.
- **5** Wprowadzić dane badania w zakładce **Study Details (Szczegóły badania)**.
- **6** Kliknąć zakładkę **Procedures (Procedury)**.
- **7** Z listy rozwijanej wybrać odpowiedni element **ProcedureCard Group (Grupa kart procedur)**.
- **8** Wybrać wymaganą kartę ProcedureCard.

Jeśli karta ProcedureCard nie zostanie wybrana, zastosowana zostanie domyślna karta ProcedureCard. Więcej informacji na ten temat znajduje się w części *[Zmiana domyślnej karty](#page-241-0) [ProcedureCard](#page-241-0)* (strona 242).

- **9** Wykonać jedną z poniższych czynności:
	- Aby dodać procedurę do listy planowania badania bez rozpoczynania procedury na tym etapie, kliknąć przycisk **Add to Schedule (Dodaj do harmonogramu)** w oknie przeglądu lub akwizycji.

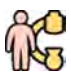

• Aby dodać procedurę do listy planowania badania i natychmiast rozpocząć procedurę, kliknąć przycisk **Start Procedure (Rozpocznij procedurę)** w oknie akwizycji.

## **5.5 Edytowanie zaplanowanego badania**

Istnieje możliwość edycji zaplanowanego badania w celu zmiany lub dodania szczegółów, albo zmiany protokołu badania.

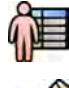

**1** Kliknąć selektor pacjentów w lewym górnym rogu okna akwizycji lub przeglądu.

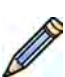

- **2** Wybrać pacjenta z listy pacjentów i kliknąć przycisk **Edit (Edytuj)**.
- **3** Aby zmienić lub dodać szczegóły, użyć zakładki **Study Details (Szczegóły badania)**.

Jeśli badanie zostało zaimportowane z listy roboczej szpitala, można zmienić tylko informacje dotyczące typu, gabarytów i wagi pacjenta. Aby uzyskać więcej informacji na temat importowania badań z listy roboczej szpitala, patrz *[Planowanie badania ze szpitalnej listy roboczej](#page-47-0)* (strona 48).

**4** Aby zmienić protokół badania, użyć zakładki **Procedures (Procedury)**.

Po zmianie protokołu badania zaczynają obowiązywać ustawienia nowego protokołu.

**5** Kliknąć przycisk **Save (Zapisz)**, aby zapisać zmiany.

Ewentualnie kliknąć przycisk **Back to Schedule (Powrót do harmonogramu)**, aby wrócić do bazy danych pacjentów bez zapisywania zmian.

## **5.6 Sprawdzanie dostępnego miejsca na dysku**

Przed rozpoczęciem badania i akwizycji obrazów należy sprawdzić, czy w systemie jest wystarczająca ilość miejsca na dysku.

Dostępne miejsce na dysku można sprawdzić w obszarze powiadomień. Poniższe ikony wskazują stan miejsca na dysku do przechowywania danych.

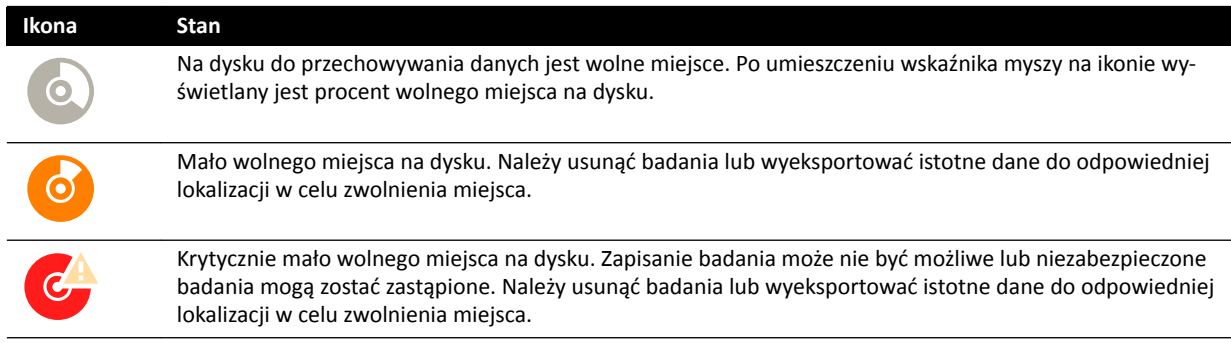

Więcej informacji na temat zabezpieczania i archiwizacji istotnych danych zawierają następujące części:

- *[Zabezpieczanie i odbezpieczanie badań](#page-117-0)* (strona 118)
- *[Eksportowanie danych](#page-146-0)* (strona 147)

## **5.7 Rozpoczynanie badania**

Jeśli badanie zostało zaplanowane, można je wybrać i rozpocząć.

Badanie można rozpocząć tylko z poziomu okna akwizycji.

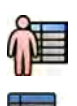

**1** Kliknąć selektor pacjentów w lewym górnym rogu okna akwizycji.

**2** Kliknąć przycisk **Scheduled (Zaplanowane)**, aby wyświetlić listę zaplanowanych badań.

Jeśli pacjenta lub badania nie ma na liście zaplanowanych badań, niezbędne może być przeszukanie szpitalnej listy roboczej lub ręczne dodanie pacjenta.

Szczegółowe informacje zamieszczono w kolejnych częściach:

- *[Planowanie badania ze szpitalnej listy roboczej](#page-47-0)* (strona 48)
- *[Ręczne planowanie badania](#page-48-0)* (strona 49)

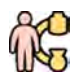

**3** Wybrać pacjenta na liście i kliknąć przycisk **Start Procedure (Rozpocznij procedurę)**.

## <span id="page-50-0"></span>**5.8 Układanie pacjenta na stole**

Prawidłowe ułożenie pacjenta na stole przed jego przygotowaniem w jałowych warunkach eliminuje potrzebę zmiany jego ułożenia w trakcie badania.

## **UWAGA** *Przed wykonaniem następujących czynności należy wyłączyć ruch geometrii i*

*promieniowanie RTG:*

- *Układanie pacjenta na blacie stołu.*
- *Opuszczanie stołu przez pacjenta.*
- *Przygotowanie pacjenta do procedury.*

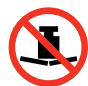

Maksymalne dopuszczalne obciążenie stołu wynosi 275 kg (600 funtów). Obejmuje to masę wszystkich akcesoriów zamocowanych do stołu.

## **UWAGA** *Maksymalne dopuszczalne obciążenie stołu operacyjnego różni się od obciążenia stołu standardowego. Więcej informacji na ten temat zawiera instrukcja obsługi dołączona do stołu operacyjnego.*

- **1** Jeśli zainstalowana jest opcja nachylania lub przechylania blatu stołu, ustawić blat w pozycji nachylenia 0 stopni i pozycji przechylenia 0 stopni.
- **2** Jeśli zainstalowana jest opcja obrotu stołu, można obrócić stół w celu uzyskania lepszego dostępu podczas przenoszenia pacjenta. Aby obrócić blat stołu, wykonać następujące czynności:
	- **a** Przesunąć blat stołu maksymalnie do wezgłowia stołu (pełne wysunięcie od podstawy stołu) w celu ułatwienia obracania.
	- **b** Obrócić i przytrzymać przełącznik **Pivot Lock (Blokada obrotu)** na module sterującym, aż kontrolka odblokowania zacznie świecić na zielono.

Opóźnienie działania przełącznika **Pivot Lock (Blokada obrotu)** zapobiega przypadkowemu odblokowaniu podczas przenoszenia pacjenta.

**c** Obrócić blat stołu do wymaganej pozycji.

Istnieją położenia ustalone przy kątach +13 i -13 stopni; blat stołu można obracać w zakresie od +90 do -180 stopni.

**d** Upewnić się, że blokada obrotu jest włączona.

Blokada obrotu włącza się automatycznie po 10 sekundach od obrócenia blatu. Gdy włączona jest blokada obrotu, kontrolka odblokowania świeci na biało.

Więcej informacji na ten temat znajduje się w części *[Obracanie stołu](#page-60-0)* (strona 61).

- **3** Przesunąć blat stołu maksymalnie w kierunku stóp (pełne wsunięcie w kierunku podstawy stołu).
- **4** Unieść lub opuścić blat stołu na wygodną wysokość do przeniesienia pacjenta.
- **5** Zdemontować moduły sterujące i osłonę przed promieniowaniem, jeśli są zamocowane do szyny akcesoriów między wózkiem i blatem stołu.

Po przeniesieniu pacjenta można te elementy zamocować z powrotem.

**6** Przenieść pacjenta na blat stołu i ułożyć go we właściwej pozycji.

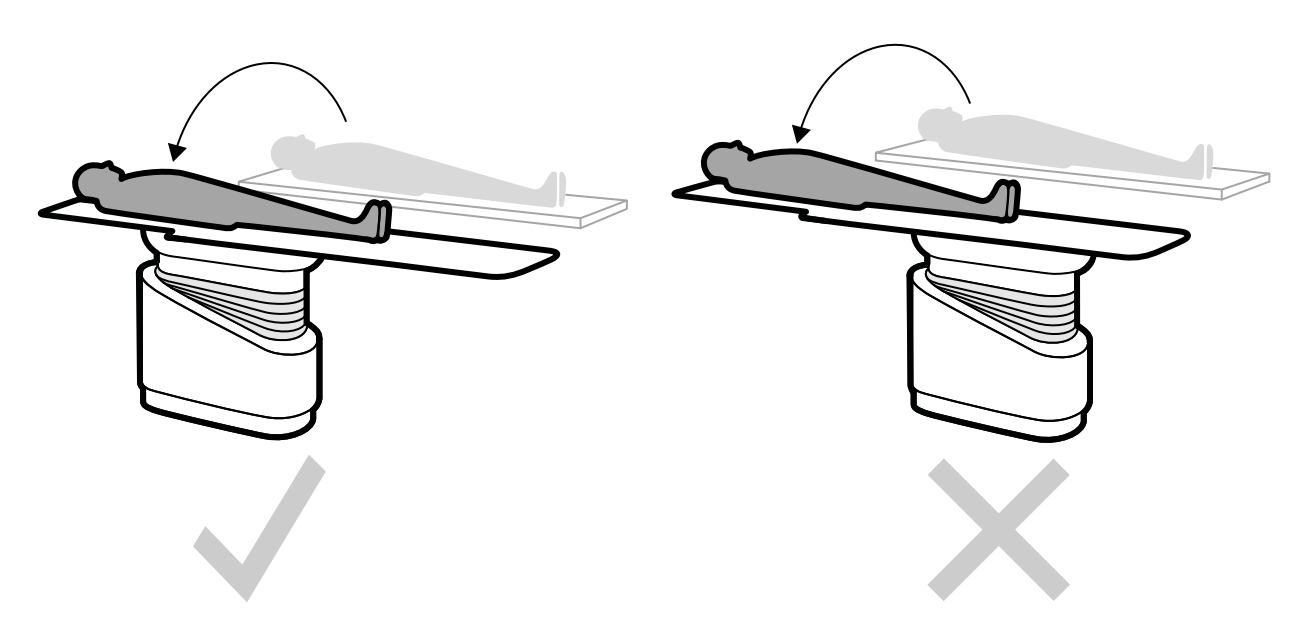

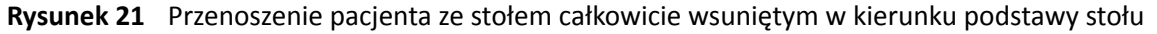

Wymagana orientacja pacjent dla wybranej karty ProcedureCard jest pokazana w panelu zadania **X**ray Settings (Ustawienia RTG). Jeśli orientacja pacjenta jest inna, zmienić ją w panelu zadania. Więcej informacji na ten temat znajduje się w części *[Zmiana orientacji pacjenta](#page-52-0)* (strona 53).

## **UWAGA** *Upewnić się, że pacjent, moduł sterujący i moduł ekranu dotykowego znajdują się w takiej pozycji, że pacjent nie może dotknąć lub wejść w kontakt z tymi modułami.*

- **7** Jeśli stół został obrócony w celu przeniesienia pacjenta, wykonać następujące czynności w celu przywrócenia wymaganej pozycji do wykonania procedury:
	- **a** Wyłączyć blokadę stołu i obrócić stół.
	- **b** Przed kontynuowaniem przygotowania pacjenta upewnić się, że blokada obrotu jest włączona.

## **5.8.1 Stosowanie pasów ograniczających ruchy pacjenta**

Pasy ograniczające ruchy pacjenta pozwalają zapewnić bezpieczeństwo pacjenta przed rozpoczęciem pochylania lub przechylania blatu stołu.

Jeśli pacjent jest przykryty jałowym prześcieradłem, może ono zasłaniać pasy. Jeśli pacjent jest przykryty jałowym prześcieradłem, należy przed rozpoczęciem pochylania lub przechylania blatu stołu sprawdzić, czy pacjent jest przymocowany pasami.

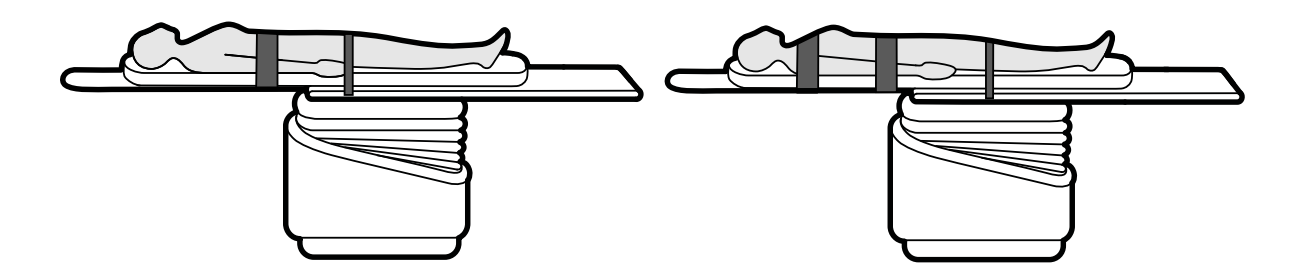

**Rysunek 22** Stosowanie pasów ograniczających ruchy pacjenta

Upewnić się, że pasy są prawidłowo założone na szynę akcesoriów stołu.

<span id="page-52-0"></span>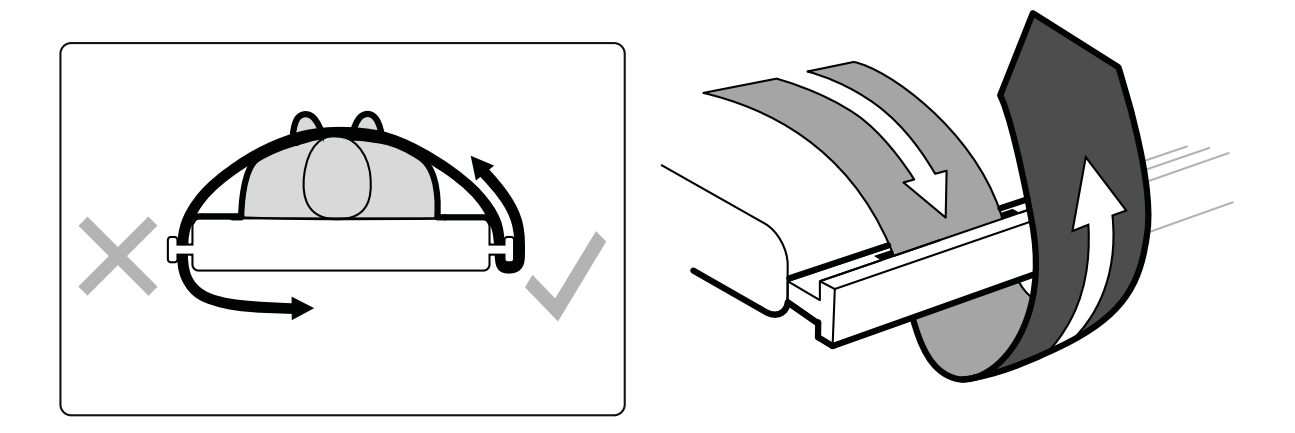

**Rysunek 23** Zakładanie pasów ograniczających ruchy pacjenta na szynę akcesoriów

Na tabliczkach znajdujących się po obydwu stronach stołu między otworami do mocowania pasków znajduje się etykieta przedstawiająca sposób poprawnego mocowania pasków.

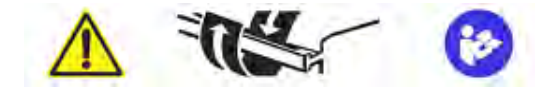

**Rysunek 24** Etykieta pasów ograniczających ruchy pacjenta

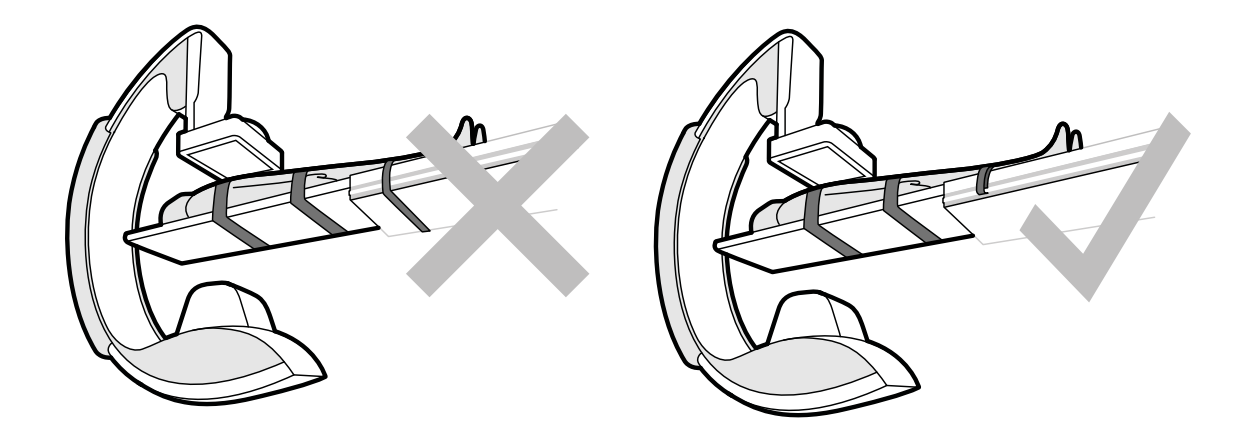

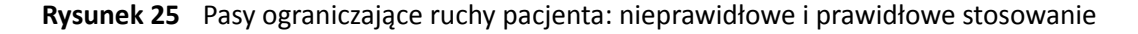

## **UWAGA** *W przypadku pacjentów niepełnosprawnych, u których nie można stosować pasów w zalecany sposób, użytkownik powinien w taki sposób wykonywać pochylanie lub przechylanie blatu stołu, aby zminimalizować ryzyko wystąpienia obrażeń u pacjenta.*

## **5.8.2 Zmiana orientacji pacjenta**

Domyślną orientację pacjenta w danej procedurze określa karta ProcedureCard. Można zmienić orientację pacjenta odpowiednio do wykonywanej procedury oraz w celu odwzorowania faktycznej pozycji pacjenta na stole.

Można wybrać jedną z następujących orientacji:

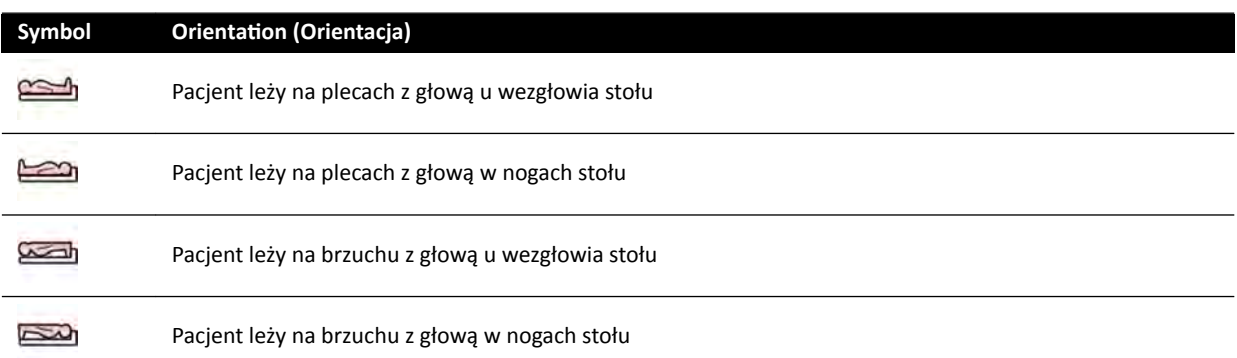

Więcej informacji na ten temat znajduje się w części *[Orientacja obrazu](#page-89-0)* (strona 90).

Orientację pacjenta można zmienić za pomocą okna akwizycji lub modułu ekranu dotykowego.

**1** Aby zmienić orientację pacjenta za pomocą okna akwizycji, należy wykonać następujące czynności:

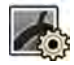

- a Wybrać zadanie X-ray Settings (Ustawienia RTG).
- **b** W panelu zadania wybrać odpowiednią opcję Patient Orientation (Orientacja pacjenta).
- **2** Aby zmienić orientację pacjenta za pomocą modułu ekranu dotykowego, należy wykonać następujące czynności:
	- **a** Wybrać aplikację **X-ray Acquisition (Akwizycja RTG)** na module ekranu dotykowego.

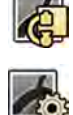

- **b** Dotknąć zadania X-ray Settings (Ustawienia RTG).
- **c** Dotknąć opcji **More (Więcej)**.
- **d** Wybrać odpowiednią orientację pacjenta.

## **5.9 Przygotowanie systemu**

Wymienione w tej części procedury zawierają opis preferowanych ustawień pozycjonera i stołu w zależności od rodzaju procedury.

## **5.9.1 Informacje dotyczące bezpieczeństwa**

#### **Bezpieczeństwo pacjenta**

Należy upewnić się, że palce pacjenta nie są zaklinowane między stołem oraz ramieniem C podczas ruchów poprzecznych z wykorzystaniem napędu pozycjonera.

Przemieszczając detektor w kierunku pacjenta należy uważać, aby płyta przednia detektora nie uderzyła w żaden mały obiekt, np. w nos pacjenta.

Jeśli ramię pacjenta znajduje się na podporze do cewnikowania, należy upewnić się, że podczas przesuwania stołu lub pozycjonera ramię i palce pacjenta nie zostaną przykleszczone między podporą i ramieniem C.

#### **Bezpieczeństwo personelu szpitala**

Podczas ruchu płynnego blatu stołu należy uważać, aby inni członkowie personelu nie zostali między blatem i innym wyposażeniem sali badań.

Dostęp do wzdłużnego mechanizmu prowadzącego jest możliwy od spodu blatu stołu. Uwięzienie jakiejkolwiek części ciała w takim mechanizmie może prowadzić do poważnych obrażeń.

#### **Urządzenia bezpieczeństwa**

Aby uzyskać informacje na temat urządzeń bezpieczeństwa ruchu pozycjonera i stołu, patrz *[Zapobieganie kolizji \(BodyGuard\)](#page-27-0)* (strona 28).

#### **Niezamierzona aktywacja**

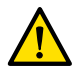

#### **OSTRZEŻENIE**

*Należy upewnić się, że nie jest możliwa przypadkowa aktywacja przycisków modułu sterującego przez pacjenta, jałowe osłony czy inne czynniki. Może to spowodować poważne obrażenia ciała pacjenta lub innych osób.*

#### **Przełącznik nożny**

Należy uważać, aby nie aktywować przypadkowo przełącznika nożnego podczas ruchu geometrii lub ruchu obrotowego podstawy stołu.

Jeśli przełącznik nożny jest zakrywany osłoną zapewniającą sterylność, nie należy zbyt mocno przyciskać osłony. Jeśli osłona będzie przyciśnięta zbyt mocno, naciśnięcie jednego pedału może spowodować aktywację innych pedałów przez osłonę.

#### **Rozlanie płynów**

Nie wolno dopuszczać do rozlania płynów, które mogą spowodować zwarcia pomiędzy znajdującymi się pod napięciem elementami urządzenia a obudowami przewodzącymi lub bezpośrednio operatorem, innym personelem oraz pacjentem.

## **5.9.2 Ustawianie ramienia C**

Ramię C ustawia się w pozycji roboczej za pomocą modułu sterującego.

Dostępne są następujące pozycje robocze:

- Od strony głowy
- Strona lekarza
- Strona pielegniarki

Ruchy obrotu i nachylenia są realizowane poprzez napęd silnikowy o zmiennej prędkości. Im silniejszy ucisk przełącznika na module sterującym, tym szybszy ruch ramienia C. Dla normalnej pracy te prędkości wynoszą 0–25 stopni na sekundę (pomoc techniczna może skonfigurować niższe prędkości maksymalne). Jeżeli pozycjoner nie znajduje się w przedziale roboczym, prędkość maksymalna jest obniżona do 8 stopni na sekundę.

Na kierunek ruchu wpływa pozycja przełącznika **Orientation (Orientacja)** na spodzie modułu sterującego. Więcej informacji na ten temat znajduje się w części *[Wybór strony stołu dla modułu](#page-57-0) [sterującego](#page-57-0)* (strona 58).

Poniższa procedura zakłada, że moduł sterujący znajduje się przy stole po stronie lekarza.

Należy sprawdzić stan blokady stołu i zablokować lub odblokować go, zależnie od wymagań procedury. Więcej informacji na ten temat znajduje się w części *[Blokowanie i odblokowywanie ruchów ramienia C i](#page-87-0) stołu* [\(strona 88\).](#page-87-0)

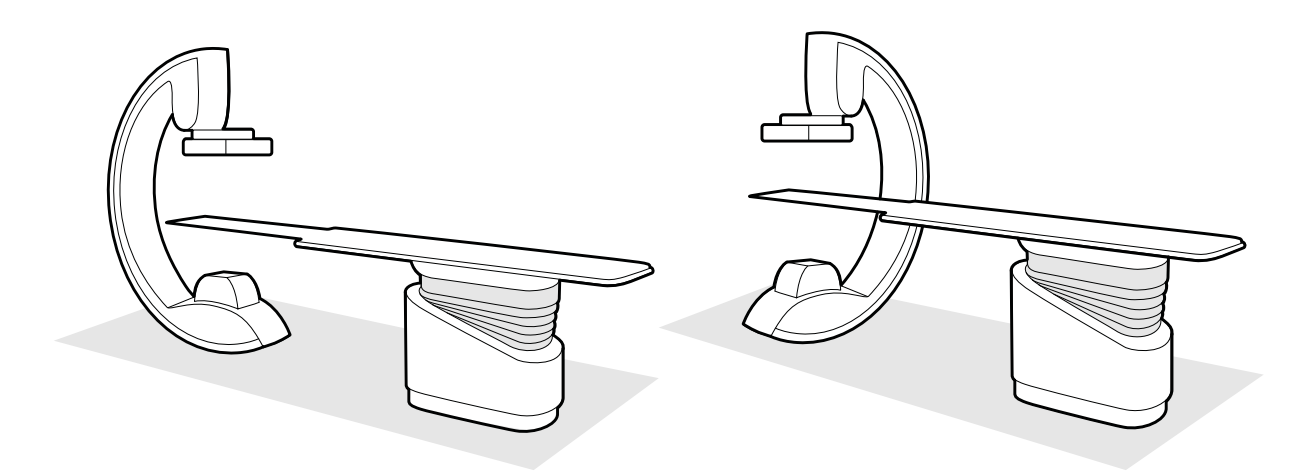

**Rysunek 26** Ustawianie ramienia C po stronie głowy (po lewej) i po stronie pielęgniarki (po prawej)

- **1** Jeśli dla stołu zainstalowano opcję pochylania stołu, upewnić się, że stół nie jest pochylony.
- **2** Jeśli dla stołu zainstalowano opcję obracania stołu, upewnić się, że stół nie jest obrócony.
- **3** Ustawić maksymalną odległość od ogniska do detektora obrazu.
- **4** Ułożyć pacjenta na stole w wymaganej pozycji.

Więcej informacji na ten temat znajduje się w części *[Układanie pacjenta na stole](#page-50-0)* (strona 51).

**5** Przemieścić ramię C do wymaganej pozycji.

Więcej informacji na ten temat znajduje się w części *[Stół pacjenta: strona lekarza i strona](#page-363-0) pielęgniarki* [\(strona 364\).](#page-363-0)

- **6** Przemieścić blat stołu do wymaganej pozycji.
- **7** Ustawić rotację i nachylenie ramienia C dla żądanych projekcji.

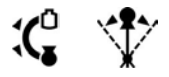

**8** W celu dodatkowego pozycjonowania obszaru zainteresowania użyć ruchów stołu (poziomych ruchów płynnych i regulacji wysokości).

Więcej informacji na ten temat znajduje się w części *[Ustawianie w izocentrum](#page-88-0)* (strona 89).

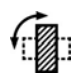

Œ

**9** Jeśli system jest wyposażony w obracany detektor, obrócić detektor do odpowiedniej pozycji (pionowej lub poziomej).

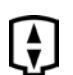

**10** Przysunąć detektor jak najbliżej pacjenta.

## **5.9.3 FlexMove**

Opcja FlexMove umożliwia ruchy wzdłużne i poprzeczne ramienia C zamontowanego na suficie.

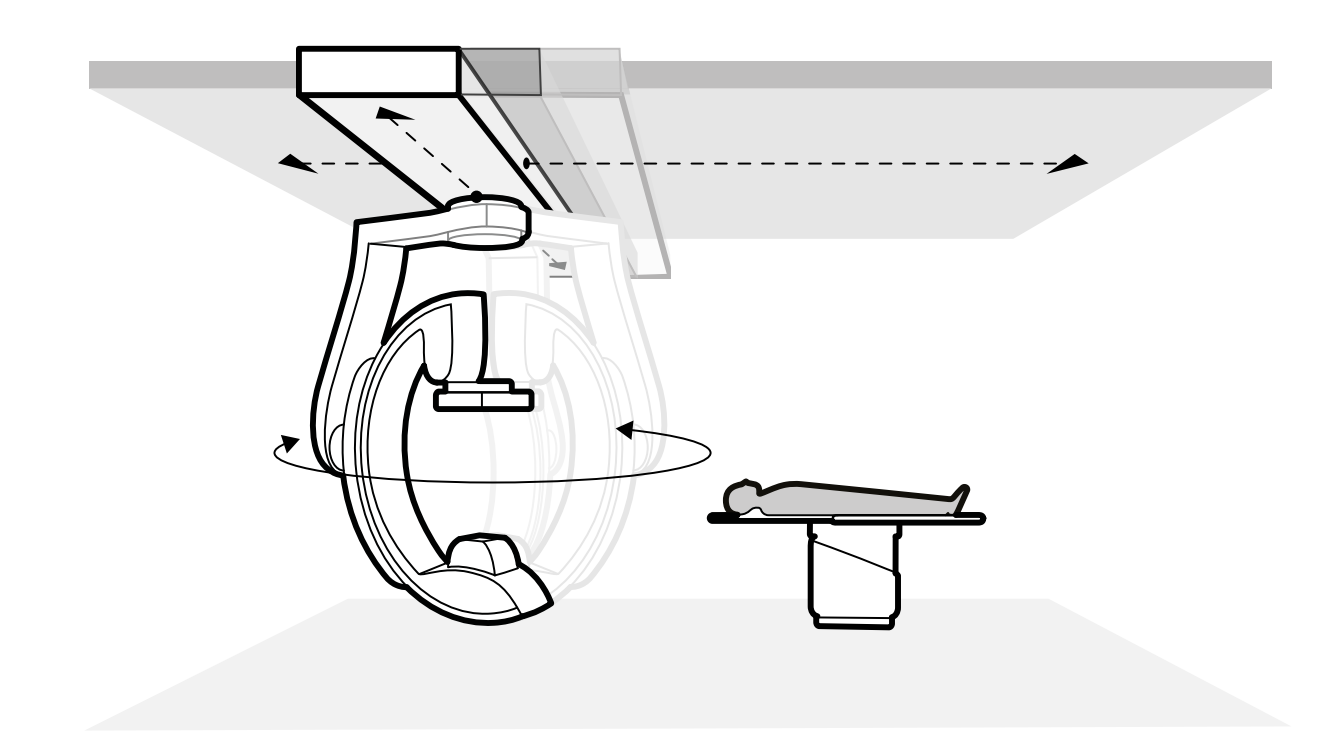

#### **Rysunek 27** Geometria FlexMove

- Aby wykonać ruch ręczny, należy wykonać następujące czynności:
	- **a** Nacisnąć i przytrzymać przycisk zwalniania hamulca ruchu **Longitudinal/Transversal (Wzdłużnie/poprzecznie)** na pozycjonerze ramienia C.
	- **b** Za pomocą uchwytów popchnąć lub pociągnąć ramię C w odpowiednim kierunku.
	- **c** Aby zatrzymać ruch, zwolnić przycisk.

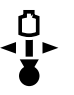

-G

• Aby wykonać ruch wywołany napędem silnikowym, użyć przełącznika **Move Beam XY Motorized (Przesuwanie pozycjonera sufitowego w płaszczyźnie XY z napędem)** na module sterujący.

## **5.9.4 Moduły sterujące**

Moduł sterujący zawiera elementy sterujące służące do regulacji położenia pozycjonera i stołu oraz do wykonywania funkcji obrazowania podczas akwizycji.

Moduły sterujące można wygodnie rozmieścić wokół stołu przez ich zamontowanie na szynie akcesoriów stołu.

Do szyny akcesoriów stołu nie należy mocować więcej niż dwóch modułów.

## **Zmiana położenia modułu sterującego**

Moduł sterujący można przemieścić w wygodniejsze położenie dla wykonywanego badania.

<span id="page-57-0"></span>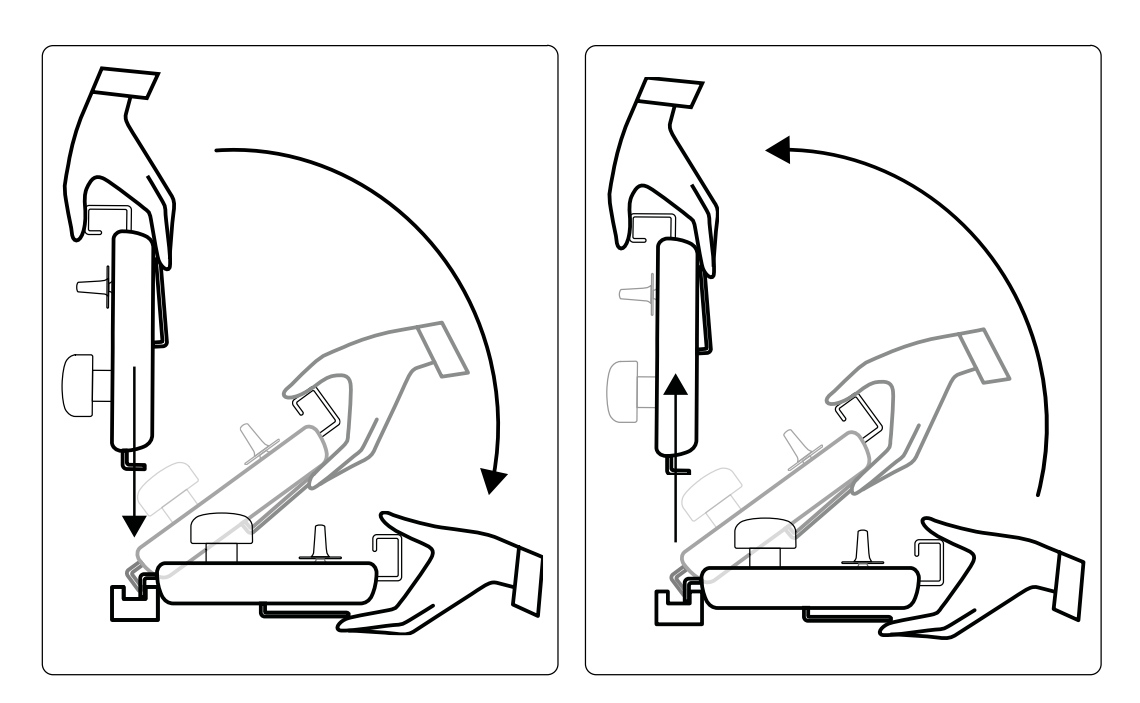

**Rysunek 28** Zakładanie (po lewej) i zdejmowanie (po prawej) modułu sterującego

- **1** Aby zdjąć moduł sterujący z szyny akcesoriów, chwycić go jedną ręką od strony przedniej, umieszczając kciuk na wierzchu i palce na dźwigni zwalniającej.
- **2** Nacisnąć dźwignię zwalniającą, aby uwolnić moduł, po czym unieść go prosto w górę.

Moduł można teraz zdjąć z szyny akcesoriów i przenieść w inne miejsce.

- **3** Aby umocować moduł sterujący na szynie akcesoriów, nacisnąć dźwignię zwalniającą w celu otwarcia zamka.
- **4** Umieścić zamek nad szyną akcesoriów i popchnąć moduł w dół, aż do zrównania tylnej krawędzi obudowy modułu z szyną akcesoriów, a następnie puścić dźwignię zwalniającą.
- **5** Upewnić się, że kable modułu sterującego znajdują się w prowadnicach.
- **6** Przy przenoszeniu modułu sterującego na inną stronę stołu należy wybrać właściwą stronę stołu za pomocą przełącznika **Orientation (Orientacja)**. Więcej informacji na ten temat znajduje się w części *Wybór strony stołu dla modułu sterującego* (strona 58).

## **Wybór strony stołu dla modułu sterującego**

Aby zapewnić odpowiednie kierunki ruchów pozycjonera dla każdej pozycji, w jakiej można zainstalować moduł sterujący, należy odpowiednio ustawić przełącznik **Orientation (Orientacja)** znajdujący się na spodzie modułu.

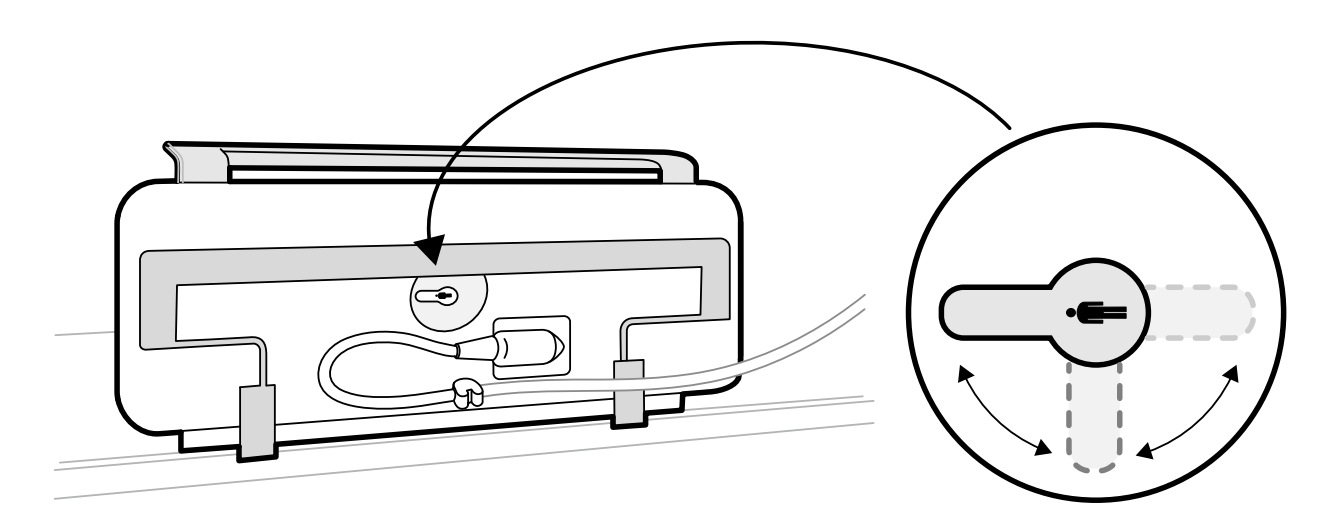

Rysunek 29 Moduł sterujący (spód) i przełącznik Orientation (Orientacja)

Przełącznik musi być zawsze skierowany w kierunku wezgłowia stołu. Na przykład:

- Przy montażu modułu sterującego po stronie lekarza przełącznik musi być skierowany w lewo.
- Przy montażu modułu sterującego po stronie pielęgniarki przełącznik musi być skierowany w prawo.
- Przy montażu modułu sterującego po stronie stóp pacjenta przełącznik musi być skierowany w stronę blatu stołu.

Aby uzyskać definicje pozycji stołu, patrz *[Stół pacjenta: strona lekarza i strona pielęgniarki](#page-363-0)* (strona 364).

Gdy przełącznik Orientation (Orientacja) na spodzie modułu sterującego jest poprawnie ustawiony, kierunek ruchów pozycjonera jest zgodny z kierunkami naciskania przełączników.

## 5.9.5 Ustawianie zawieszenia podsufitowego monitorów

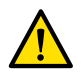

## **OSTRZEŻENIE**

Nie wolno pozwalać pacjentowi na dotykanie dolnego uchwytu zawieszenia podsufitowego *monitorów. Nie zalicza się on do części wchodzących w kontakt z ciałem pacjenta i nie powinien wchodzić w taki kontakt.*

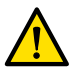

### **OSTRZEŻENIE**

*Nie należy montować na dolnym uchwycie zawieszenia ƉŽĚƐƵĮƚŽǁĞŐŽ monitorów żadnych urządzeń, które nie są uważane za części wchodzące w kontakt z ciałem pacjenta. Więcej informacji na ten temat znajduje się w części [Części wchodzące w kontakt z ciałem pacjenta \(strona 334\)](#page-333-0).*

1 Nacisnąć i przytrzymać przyciski napędu, aby ustawić wysokość zawieszenia podsufitowego monitorów.

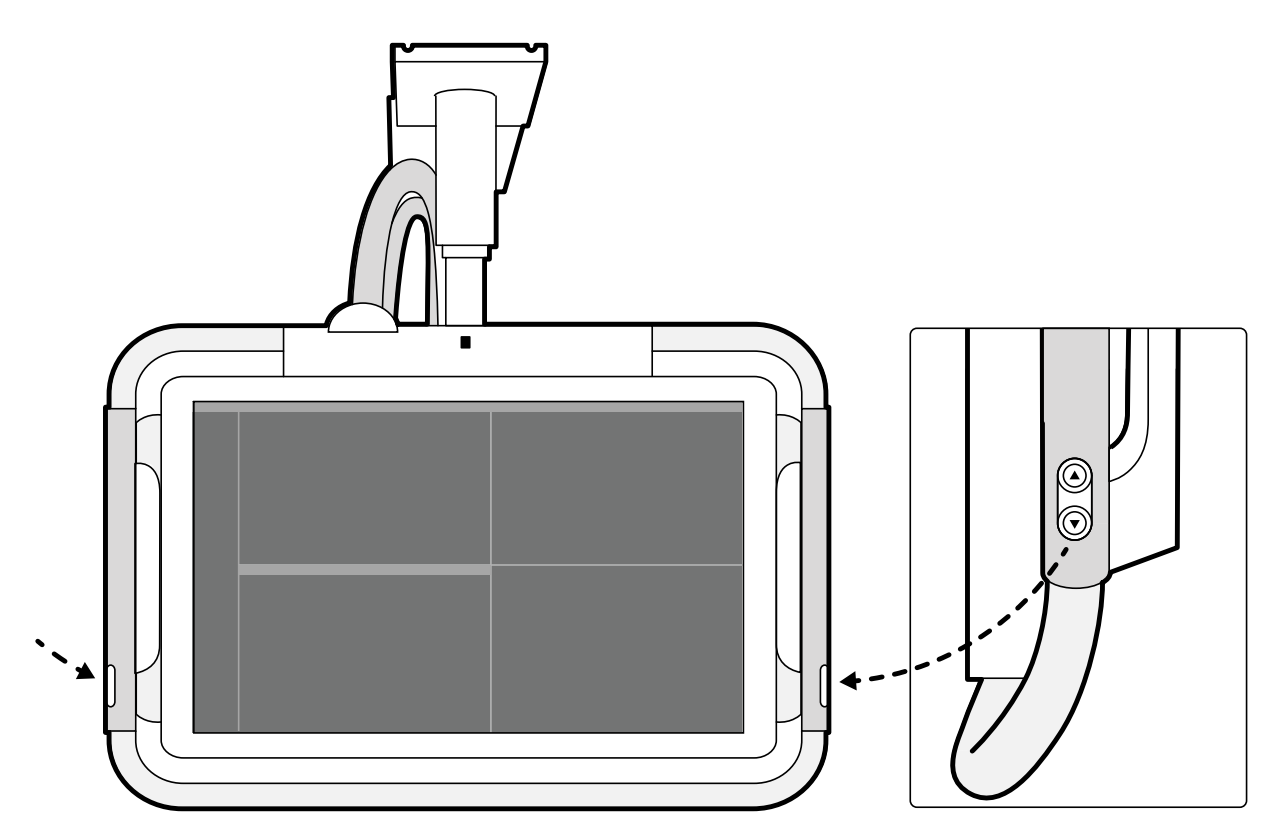

Rysunek 30 Przyciski ustawiania wysokości zawieszenia podsufitowego monitorów

- 2 Wcisnąć lub pociągnąć uchwyt, aby ustawić położenie X i Y zawieszenia podsufitowego monitorów.
- **3** Wcisnąć lub pociągnąć uchwyt, aby obrócić zawieszenie podsufitowe monitorów.

## **5.9.6 Pozycjonowanie stołu**

Poniższe punkty zawierają wskazówki dotyczące korzystania z funkcji pozycjonowania stołu.

### **Pochylanie stołu**

Funkcja pochylania umożliwia pochylanie blatu stołu w zakresie od -17 do +17 stopni.

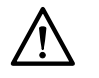

## **PRZESTROGA**

 *Uwaga na palce. Nie należy wkładać palców w harmonijkę podnośnika stołu w trakcie pochylania.*

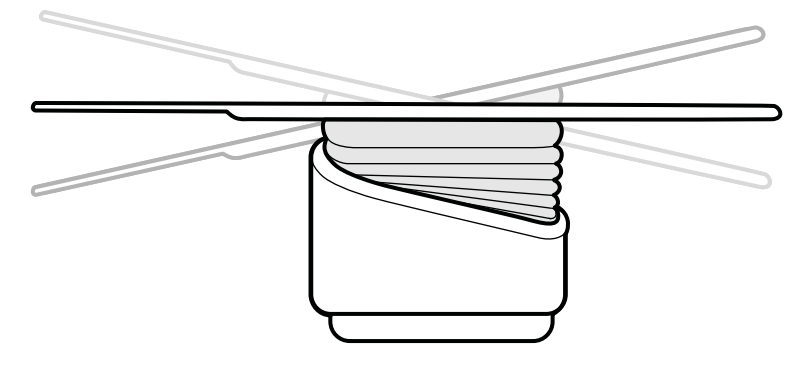

**Rysunek 31** Pochylanie stołu

- <span id="page-60-0"></span>**1** Usunąć wszelkie przeszkody znajdujące się na drodze stołu.
- **2** Nacisnąć i przytrzymać przycisk **Tilt (Pochylanie w płaszczyźnie poprzecznej)** aż do uzyskania odpowiedniego kąta.

Jeśli dostępna jest opcja synchronicznego pochylania, a jako pozycja robocza ustawiona jest strona lekarza lub pielęgniarki, podczas pochylania automatycznie dostosowywana jest wysokość stołu w celu utrzymania obszaru zainteresowania w izocentrum.

**3** Aby swobodnie przesuwać blat stołu, gdy jest on pochylony, nacisnąć element sterujący **Float Tabletop (Ruch płynny blatu stołu)** na module sterującym, a następnie nacisnąć element sterujący **Float Tabletop (Ruch płynny blatu stołu)** w kierunku, w którym blat stołu ma się przesunąć.

Aby ułatwić przesuwanie blatu stołu, gdy leży na nim masywny pacjent, ruchy wzdłużne są automatycznie wspomagane przez napęd silnikowy, gdy do pochylonego blatu stołu stosowana jest funkcja **Float Tabletop (Ruch płynny blatu stołu)**. Ruchy poprzeczne nie są wspomagane silnikowo, nawet wtedy, gdy blat stołu jest pochylony.

## **Pochylanie stołu w kierunku wzdłużnym**

Ta funkcja umożliwia pochylanie stołu w kierunku wzdłużnym w zakresie od -15 stopni do +15 stopni.

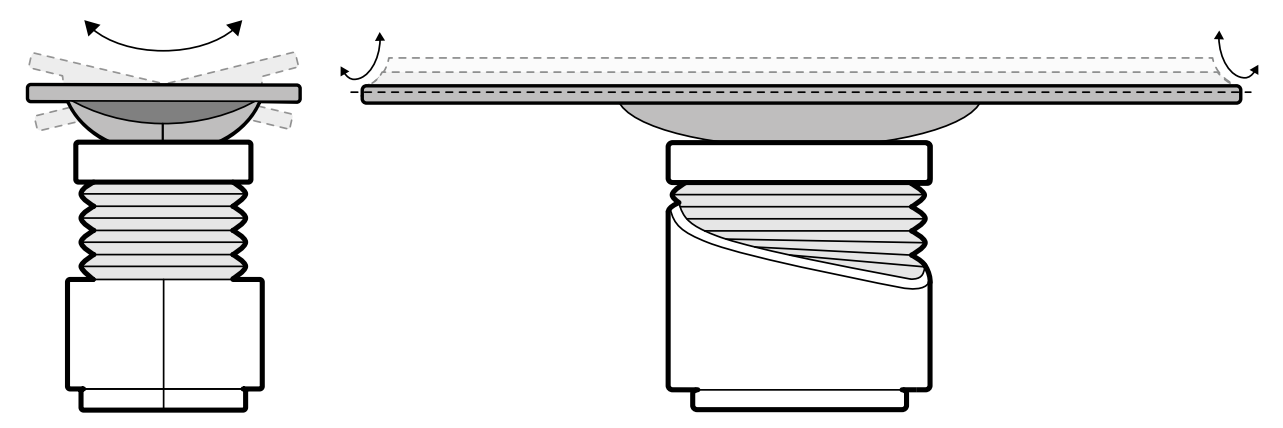

**Rysunek 32** Pochylanie stołu w kierunku wzdłużnym

- **1** Usunąć wszelkie przeszkody znajdujące się na drodze stołu.
- **2** Nacisnąć i przytrzymać przycisk **Cradle (Pochyl w kierunku wzdłużnym)** aż do uzyskania odpowiedniego kąta.

### **Obracanie stołu**

Funkcja obrotu pozwala obrócić blat stołu w celu ułatwienia dostępu podczas przenoszenia pacjenta lub ustawienia blatu stołu odpowiednio do wykonania procedury.

- **1** Usunąć wszelkie przeszkody znajdujące się na drodze stołu.
- **2** Wysunąć blat stołu do wezgłowia w celu ułatwienia obracania stołu.

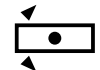

**3** Odblokować blokadę obrotu stołu przez obrócenie i przytrzymanie przełącznika **Pivot Lock (Blokada obrotu)** na module sterującym, aż kontrolka odblokowania zacznie świecić na zielono.

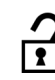

**4** Obrócić stół do wymaganego kąta.

Istnieją położenia ustalone przy kątach +13 i -13 stopni; blat stołu można obracać w zakresie od +90 do -180 stopni.

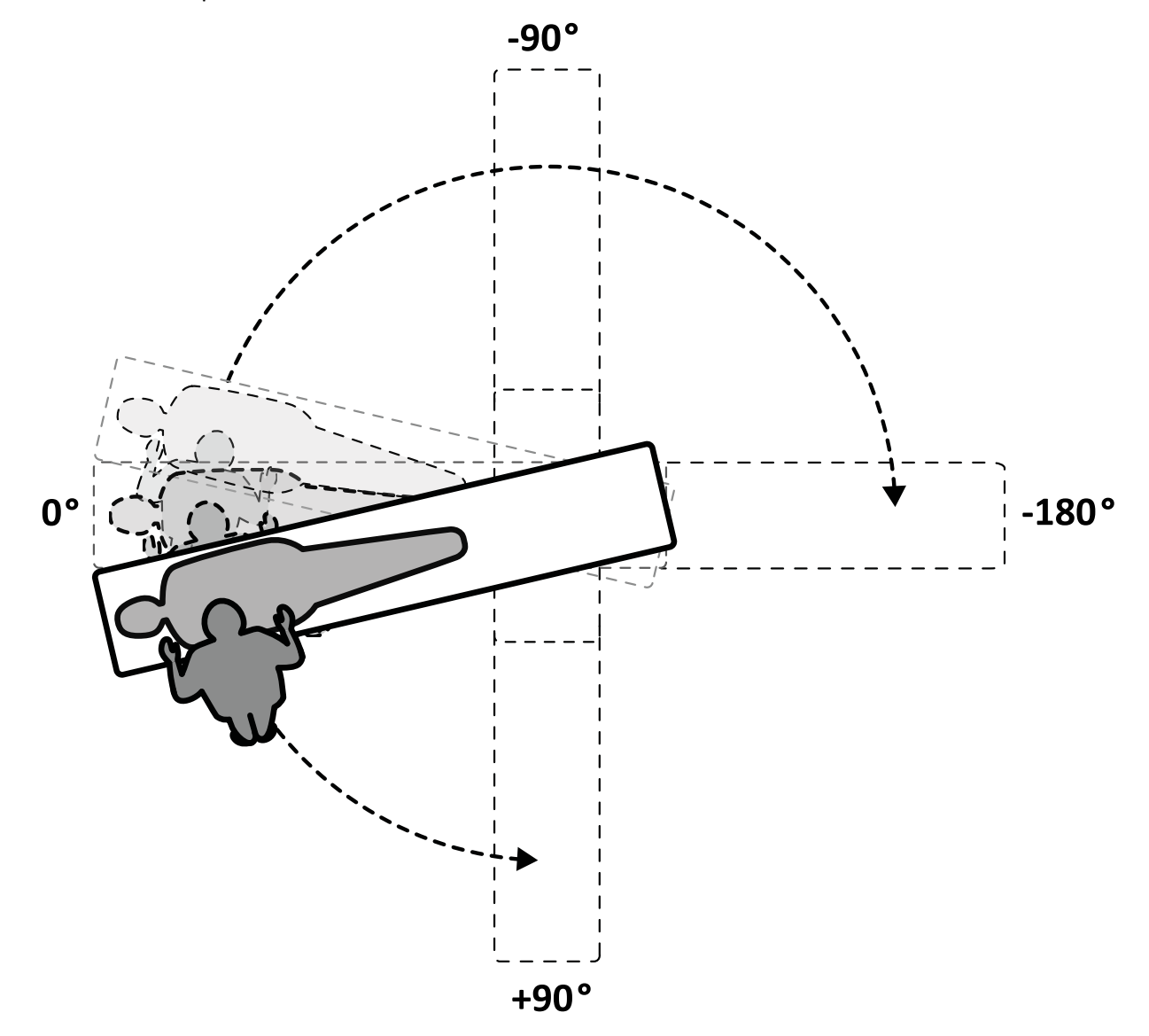

**Rysunek 33** Zakres ruchu obrotowego

- **UWAGA** *Jeżeli stół jest obrócony o więcej niż 13 stopni, system BodyGuard nie jest w stanie zapobiegać kolizjom z ciałem pacjenta podczas wykonywania ruchów rotacji i nachylania.*
- **UWAGA** *Jeśli stół nie zostanie obrócony w ciągu 10 sekund, automatycznie włącza się blokada obrotu.*
- **5** Aby można było wykonać zadanie, blokada obrotu musi być włączona.

Gdy włączona jest blokada obrotu, kontrolka odblokowania na module sterującym świeci na biało.

### **Odchylanie stołu**

Funkcja odchylania pozwala ustawić stół do obrazowania całego ciała w systemie F20.

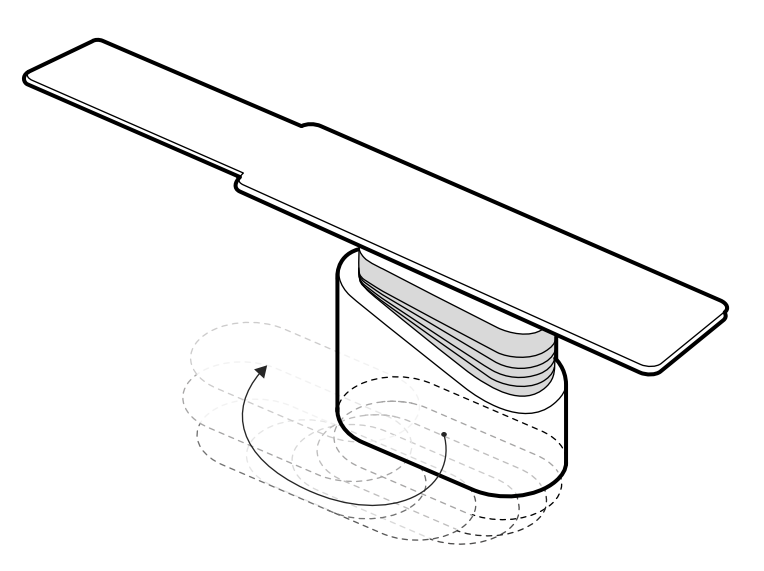

#### **Rysunek 34** Odchylanie stołu

- **1** Usunąć wszelkie przeszkody znajdujące się na drodze stołu.
- **2** Nacisnąć i przytrzymać przycisk kierunku na przełączniku ręcznym odchylania.

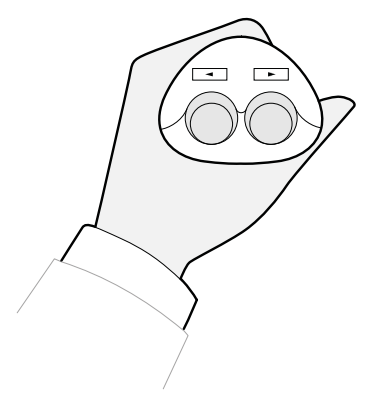

**Rysunek 35** Przełącznik ręczny odchylania

## **5.9.7 Stosowanie osłon przed promieniowaniem**

Osłony przed promieniowaniem zapewniają dodatkową ochronę przed promieniowaniem rozproszonym. Z systemem można stosować osłony przed promieniowaniem montowane do stołu oraz osłony przed promieniowaniem zawieszane pod sufitem.

Zarówno montowane do stołu, jak i zawieszane pod sufitem osłony przed promieniowaniem stanowią odpowiednik warstwy ołowiu (Pb) o grubości 0,5 mm. W celu zapewnienia optymalnej ochrony należy wraz z montowanymi do stołu i zawieszanymi pod sufitem osłonami przed promieniowaniem stosować fartuchy ołowiane.

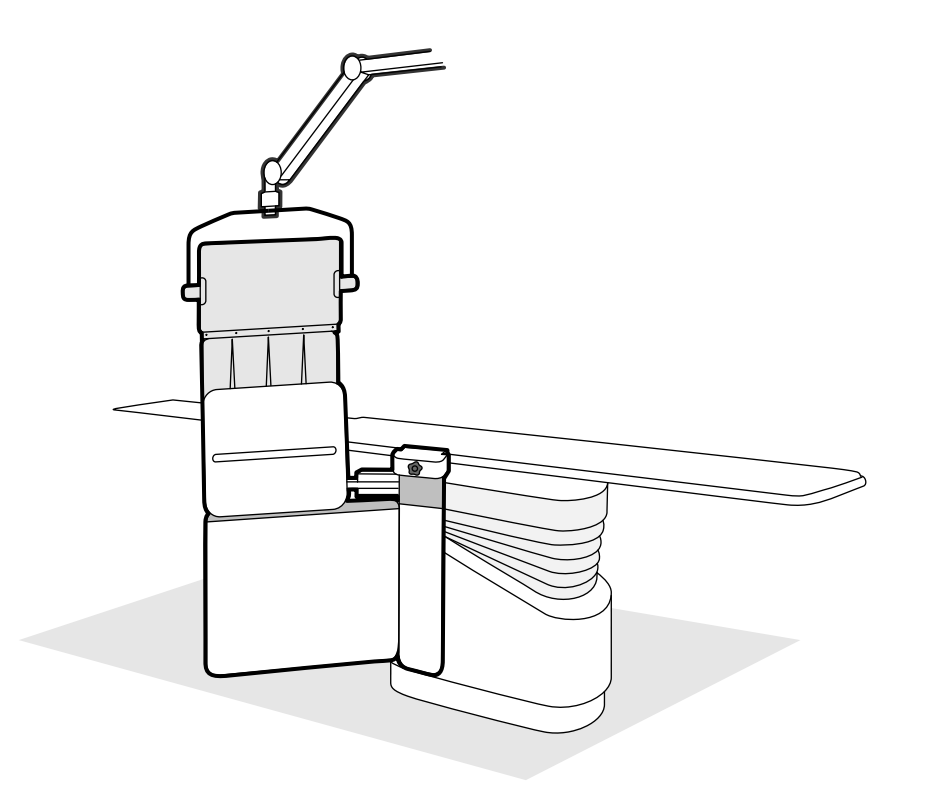

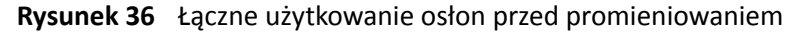

Przed zastosowaniem osłon przed promieniowaniem należy sprawdzić, czy ich materiał nie jest uszkodzony. Osłona nie powinna posiadać widocznych pęknięć i dziur podczas badania fluoroskopowego. Stanowczo zaleca się wykonywanie tych kontroli w regularnych odstępach czasu oraz za każdym razem, gdy wystąpią okoliczności mogące uszkodzić osłonę.

Należy zdemontować osłonę przed promieniowaniem montowaną do stołu z szyny akcesoriów stołu przed pochyleniem lub przechyleniem blatu stołu, gdyż w czasie wykonywania ruchu może ona poluzować się. Gdy blat stołu jest przechylony, ochrona zapewniana przez osłonę przed promieniowaniem montowaną do stołu jest ograniczona.

Przy zmianie położenia ramienia C lub zawieszenia podsufitowego monitorów może dojść do kolizji z osłonami przed promieniowaniem. Należy unikać takich kolizji, gdyż mogą one doprowadzić do uszkodzenia sprzętu.

### **Mocowanie i ustawianie osłony przed promieniowaniem montowanej do stołu**

### **UWAGA** *Osłony przed promieniowaniem montowanej do stołu nie należy mocować do dodatkowej szyny akcesoriów stołu.*

- **1** W razie potrzeby założyć na osłonę przed promieniowaniem i fartuch jałowy worek.
- **2** Prawą ręką chwycić osłonę przed promieniowaniem za zacisk, a lewą ręką za ramię osłony.
- **3** Dopasować urządzenie mocujące zacisku do szyny akcesoriów stołu.
- **4** Obrócić pokrętło zacisku zgodnie z kierunkiem ruchu wskazówek zegara, aby zamocować osłonę przed promieniowaniem do szyny akcesoriów stołu.

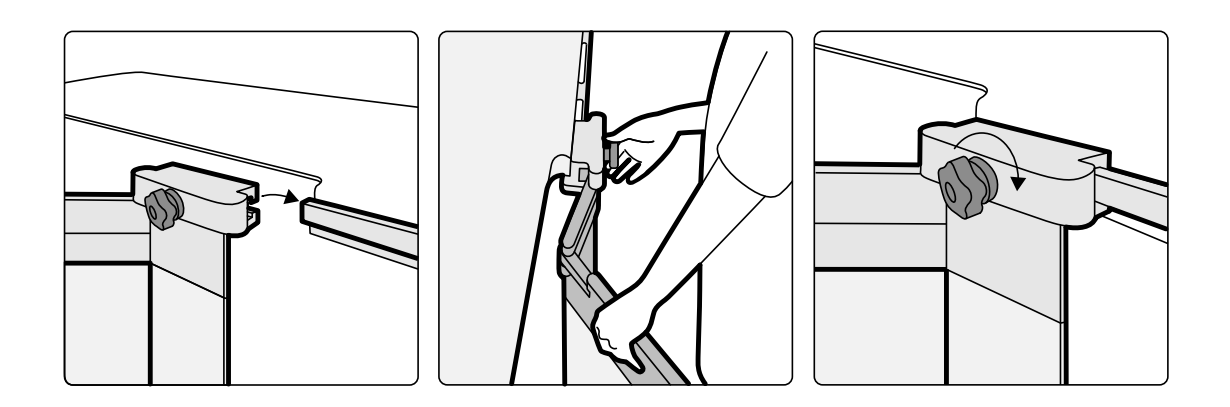

**Rysunek 37** Mocowanie osłony przed promieniowaniem za pomocą zacisku

- **5** Osłonę przed promieniowaniem można ustawić w następujących pozycjach:
	- Pozycja robocza z używaną górną i dolną częścią osłony.
	- Pozycja robocza z używaną tylko dolną częścią osłony (górna część jest złożona).
	- Pozycja spoczynkowa (osłona umieszczona pod stołem).
- **6** Aby użyć górnej części osłony, unieść osłonę w górę, aby sworznie weszły w wycięcia.

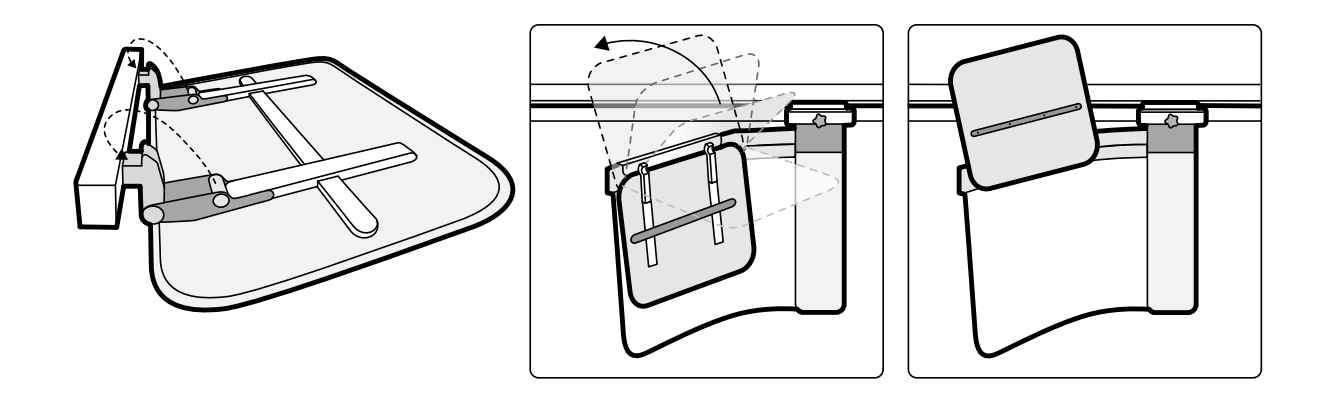

**Rysunek 38** Używanie górnej części osłony

**7** Aby ustawić osłonę przed promieniowaniem w pozycji spoczynkowej, złożyć górną część osłony, jeśli jest rozłożona, i wsunąć dolną część pod stół.

## Ustawianie zawieszanej pod sufitem osłony przed promieniowaniem w pozycji roboczej

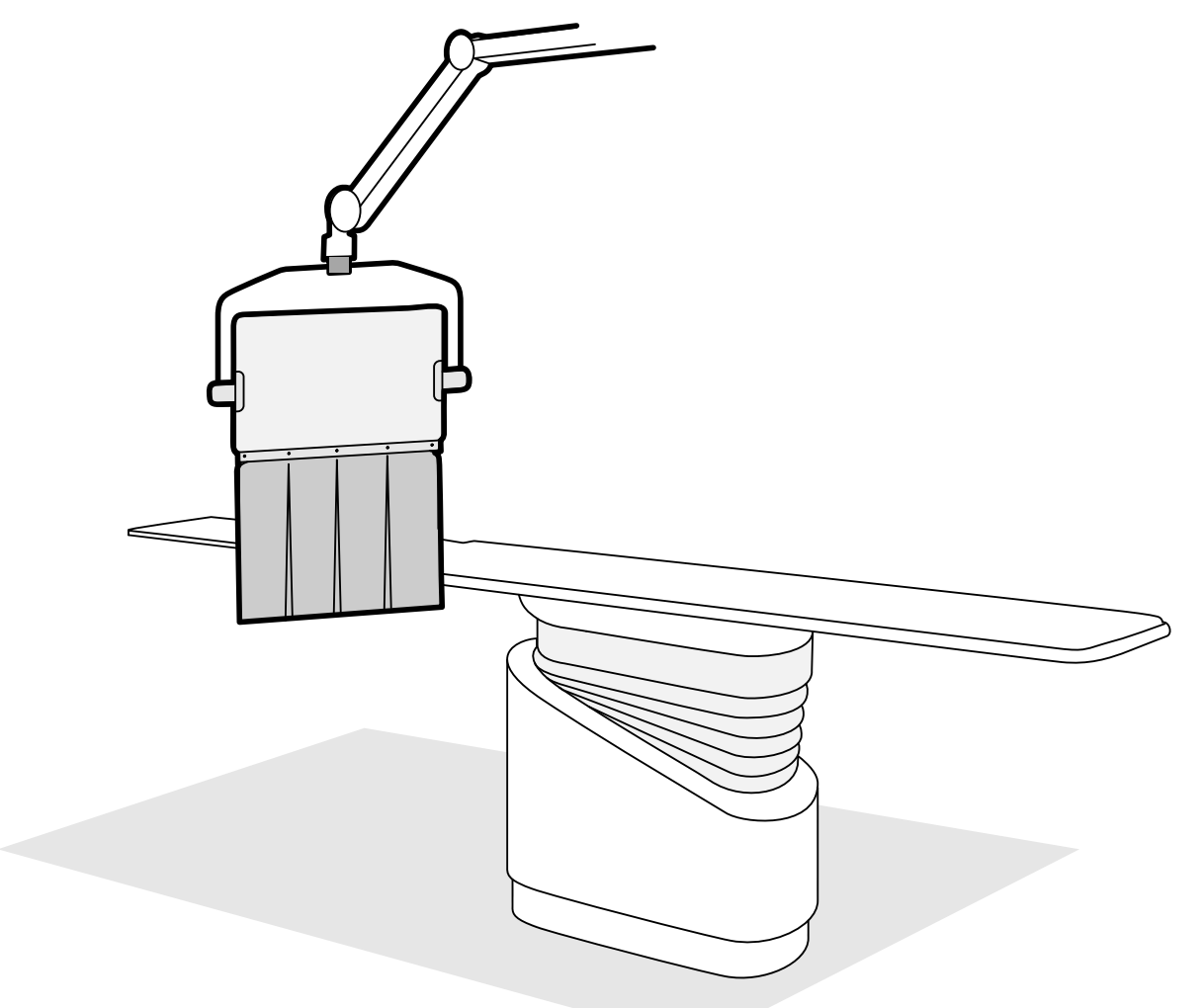

Rysunek 39 Zawieszana pod sufitem osłona przed promieniowaniem w pozycji roboczej

- **1** W razie potrzeby założyć na fartuch osłony i część osłony akrylowo-ołowianej jałowy worek osłonowy.
- **2** Ustawić osłonę w wymaganej pozycji za pomocą ramienia zawieszenia.
- **3** Pochylić osłonę do żądanej pozycji.

## **5.9.8 Stosowanie jałowych okryć**

Za opracowanie szczegółowych procedur stosowania jałowych okryć odpowiada zakład służby zdrowia.

Na blacie stołu, modułach sterujących i uchwycie do przesuwania należy umieścić cienkie, jałowe prześcieradło z tworzywa sztucznego. Pilota, moduł ekranu dotykowego, mysz i stolik pod mysz, osłony przed promieniowaniem, przełącznik nożny i detektor należy przykryć oddzielnie.

## **UWAGA** *Stosując jałowe okrycie na module ekranu dotykowego, należy upewnić się, że okrycie dobrze przylega, aby uniknąć problemów przy wykonywaniu na ekranie dotykowym takich operacji, jak przeciąganie.*

## **5.10 Korzystanie ze stołu operacyjnego**

Z systemem RTG Azurion można używać stołu operacyjnego. Stopień integracji zależy od stosowanego stołu operacyjnego, a dostępne funkcje opisano w niniejszej części.

System RTG Azurion jest zgodny ze stołami operacyjnymi następujących producentów:

- Stół Maquet
- Stół Trumpf

Więcej informacji na ten temat znajduje się w części *Zgodność* [\(strona 16\)](#page-15-0).

### **Moduły przystołowe**

Modułów przystołowych nie można montować na stole operacyjnym. Moduły należy montować na specjalnej podstawie w sali badań.

### **Ustawianie geometrii oraz system BodyGuard**

W przypadku korzystania ze stołu operacyjnego nie są dostępne następujące funkcje:

- Automatyczne zatrzymanie w pozycjach roboczych 1 i 2 w trakcie mechanicznego ruchu wzdłużnego pozycjonera.
- Wyłączanie systemu BodyGuard pod stołem (funkcja opcjonalna)

Przy korzystaniu ze stołu operacyjnego Stół Maquet dostępna jest funkcja automatycznego pomijania systemu BodyGuard (ABO). Po wykryciu obiektu ta funkcja umożliwia kontynuowanie ruchów pozycjonera oraz ruchów poprzecznych i wzdłużnych stołu z bezpieczną prędkością.

## **Wykrywanie kolizji**

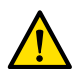

#### **OSTRZEŻENIE**

### *When moving the table, take care to avoid collisions with the stand.*

Funkcja inteligentnego zapobiegania kolizji (ICP) zapobiega kolizjom między pozycjonerem i podstawą stołu operacyjnego.

Po wykryciu kolizji wykonywane są następujące działania:

- Wszystkie ruchy stołu są wstrzymane.
- Wyświetli się stosowny komunikat i wyemitowany zostanie sygnał dźwiękowy.

Normalna prędkość zostanie przywrócona po wyeliminowaniu ryzyka kolizji.

**UWAGA** *Gdy pozycjoner nie znajduje się w zapisanej pozycji, a ramię L zacznie obrót w wyniku użycia funkcji Recall APC (Przywołaj APC), ramię C może uderzyć w blat stołu podczas obrotu ramienia L.*

**UWAGA** *Po wyłączeniu aparatu RTG system wykrywania kolizji nie działa podczas sterowania ruchem stołu za pomocą elementów sterujących stołu operacyjnego.*

### **Akcesoria**

Ze stołem operacyjnym można stosować następujące akcesoria.

- Podpórka ramienia firmy Philips przepuszczająca promieniowanie RTG (niedostępna ze stołem operacyjnym Stół Trumpf)
- Filtry promieniowania rentgenowskiego do badania unaczynienia obwodowego
- Podpórka pod ramię do cewnikowania (pomiar tętna)
- Dodatkowy wspornik do zawieszanej pod sufitem osłony przed promieniowaniem
- Zawieszana pod sufitem osłona przed promieniowaniem
- Filtr mózgowy
- Klin neurologiczny

## **UWAGA** *Producent stołu operacyjnego może udostępniać dodatkowe akcesoria. Jednakże nie zostały one przetestowane pod kątem użytku z aparatem RTG Azurion. Patrz informacje podane przez producenta.*

## **Przesuwanie pozycjonera do pozycji spoczynkowej**

Jeżeli zainstalowane jest przedłużenie szyny sufitowej, można przesunąć pozycjoner w pozycję spoczynkową, odsuwając go od stołu. Dostępne jest opcjonalne przedłużenie szyny sufitowej od strony głowy lub nóg stołu.

## **5.10.1 Stół Maquet Stół operacyjny**

Stół operacyjny Stół Maquet składa się z kolumny i blatu. Blat jest dostępny w następujących konfiguracjach:

- Uniwersalny blat stołu: Odpowiedni do różnych procedur chirurgicznych przy zastosowaniu płyty podstawy i dodatkowych przyłączonych modułów, umożliwiających odpowiednie ułożenie pacjenta.
- Blat przepuszczalny dla promieniowania jonizującego: Odpowiedni do procedur interwencyjnych i minimalnie inwazyjnych operacji.

## **UWAGA** Nie należy używać pasów firmy Philips do unieruchomienia pacjenta podczas ruchu stołu. *Szczegóły dotyczące unieruchamiania pacjenta znajdują się w dokumentacji stołu Stół Maquet.*

## **Włączanie i wyłączanie**

Sterowanie włączaniem i wyłączaniem stołu operacyjnego Stół Maquet odbywa się za pomocą systemu RTG. Nie ma potrzeby włączania i wyłączania jego zasilania.

## **Przenoszenie pacjenta**

Podczas przenoszenia pacjenta system RTG może być włączony lub wyłączony. Gdy system RTG jest włączony, funkcje ruchu stołu na module sterującym są zablokowane.

## **Orientacja pacjenta**

Stół operacyjny Stół Maquet jest oznaczony niebieską kropką na podstawie. Gdy górna część ciała pacjenta znajduje się po tej samej stronie, co niebieska kropka, orientację pacjenta na stole operacyjnym Stół Maquet określa się jako normalną (system RTG: Nogami w dół). W przeciwnym przypadku orientacja pacjenta jest odwrotna (system RTG: Nogami w górę).

Funkcje orientacji w obu systemach są ze sobą powiązane; po zmianie orientacji pacjenta na stole operacyjnym Stół Maquet wskazanie orientacji pacjenta Nogami w dół lub Nogami w górę w systemie RTG jest aktualizowane (wskazanie Na wznak lub Na brzuchu nie jest aktualizowane). Jednocześnie aktualizowany jest wyświetlany kąt rotacji i kąt nachylenia.

## **Tryby pracy**

Część funkcji stołu jest dostępna przy korzystaniu z modułu sterującego systemu RTG.

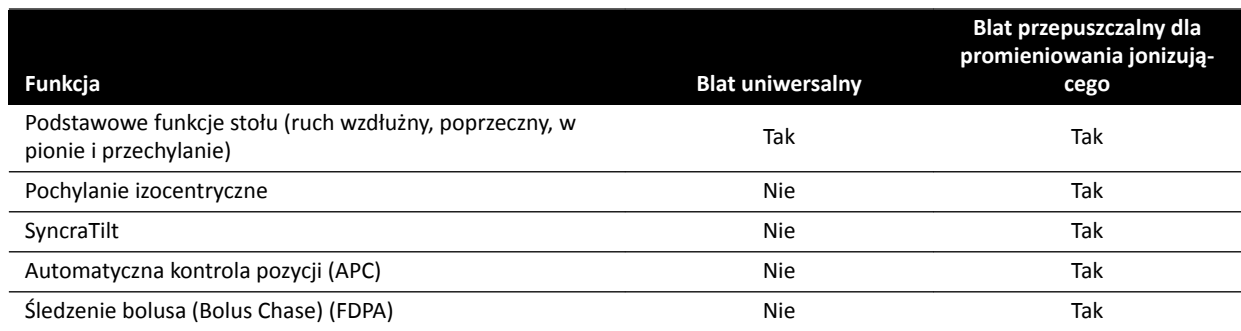

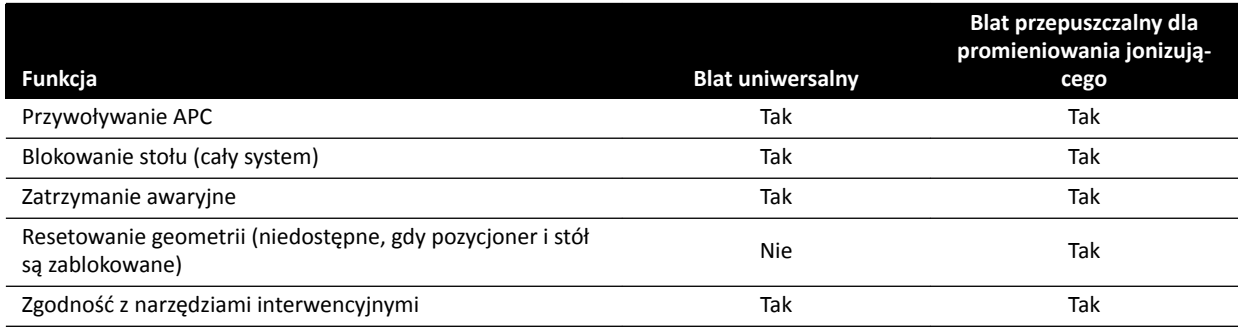

Alternatywne sterowanie stołem w pełnym zakresie jest możliwe za pomocą specjalnego modułu zdalnego sterowania Stół Maquet lub drążka sterującego. Szczegółowe informacje dotyczące elementów sterujących interfejsu użytkownika stołu operacyjnego Stół Maquet zawiera dokumentacja dostarczona wraz ze stołem Stół Maquet.

- **UWAGA** *Aby zapobiec niepożądanym ruchom stołu Stół Maquet w trakcie procedur wymagających obrazowania, nie zaleca się korzystania z elementów sterujących stołu Stół Maquet. Zamiast tego należy odblokować stół i korzystać z elementów sterujących ruchem systemu*  $firmy$  *Philips.*
- **UWAGA** *Każdą z funkcji można uruchomić albo za pomocą modułu geometrii Xper, albo elementów sterujących interfejsu użytkownika stołu Stół Maquet w sali badań. Należy jednak pamiętać, że po uaktywnieniu funkcji związanej z przesunięciem stołu jednocześnie w każdym module, wszystkie przesunięcia zostaną zablokowane do chwili ponownej dezaktywacji funkcji przesunięcia w obu modułach.*
- **UWAGA** *Jeżeli po zmianie blatu stołu ruchy na module sterującym zostaną zablokowane, należy najpierw aktywować żądany ruch za pomocą elementów sterujących interfejsu użytkownika stołu Stół Maquet. Po aktywowaniu możliwe będzie wykonywanie dalszych ruchów za pomocą modułu sterującego.*
- **UWAGA** *Jeśli funkcje geometrii zostały zablokowane przez moduł sterujący, a system RTG został wyłączony, stół Stół Maquet zostaje automatycznie odblokowany. Nadal można korzystać z funkcji stołu przy użyciu modułu zdalnego sterowania Stół Maquet.*

## **5.10.2 Stół operacyjny Trumpf**

Stół operacyjny Trumpf składa się z kolumny i blatu. Blat jest dostępny w następujących konfiguracjach:

- Blat stołu do badań obrazowych SQ14-XTRA
- Blat stołu do badań obrazowych Carbon Floatline
- Uniwersalny blat stołu

Blaty stołu SQ14-XTRA i Carbon Floatline są jedynymi blatami, których można używać do wykonywania badań obrazowych za pomocą systemów RTG.

Blat stołu można wymienić, korzystając z systemu transportowego i dokującego stołu Trumpf.

- **UWAGA** *Podczas dokowania systemu transportowego w celu zmiany blatu stołu należy upewnić się, że pozycjoner znajduje się w pozycji spoczynkowej. Dzięki temu uzyskuje się miejsce na system transportowy, a funkcje zapobiegania kolizji systemu RTG nie przeszkadzają w dokowaniu blatu stołu.*
- **UWAGA** *Nie należy używać pasów ĮƌmLJ Philips do unieruchomienia pacjenta podczas ruchu stołu. Szczegóły dotyczące unieruchamiania pacjenta znajdują się w dokumentacji stołu Trumpf.*

## **Ograniczenia**

Podczas korzystania ze stołu operacyjnego Trumpf nie jest dostępna funkcja Bolus Chase i funkcja automatycznej kontroli pozycji. Automatyczna kontrola pozycji jest dostępna tylko przy pozycjonowaniu z użyciem pozycjonera.

Korzystanie z narzędzi interwencyjnych ze stołem operacyjnym Trumpf może wiązać się z pewnymi ograniczeniami. Niektóre narzędzia, takie jak Roadmap, wymagają śledzenia pozycji stołu, która to funkcja nie jest dostępna w tym systemie. W takich przypadkach każdy ruch stołu (np. przesuwanie) prowadzi do utraty rejestracji obrazu.

## **UWAGA** *Jeśli przesunięcie stołu nastąpiło podczas korzystania z narzędzi interwencyjnych, system nie wykryje utraty zarejestrowanego obrazu.*

## **Tryby pracy**

Stołem Trumpf można sterować za pomocą specjalnego pilota lub panelu sterowania na kolumnie stołu. Szczegóły dotyczące elementów sterujących interfejsu użytkownika stołu Trumpf znajdują się w dokumentacji dołączonej do stołu operacyjnego Trumpf.

Jeżeli aparat RTG jest wyłączony, nadal można używać stołu Trumpf.

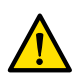

## **OSTRZEŻENIE**

*Po włączeniu systemu RTG stół można przesunąć dopiero wtedy, gdy system RTG jest w pełni uruchomiony.*

## **Sterowanie stołem**

Stołem Trumpf można sterować za pomocą dołączonego do niego pilota lub z awaryjnego panelu sterowania znajdującego się na podstawie stołu.

### **UWAGA** *Do sterowania stołem Trumpf nie można używać modułu sterującego.*

Podczas przesuwania w kierunku lampy lub detektora płaskiego stół zatrzyma się w odległości około 5 cm od lampy lub osłony detektora.

Na wyświetlaczu aparatu RTG pojawi się komunikat o ryzyku wystąpienia kolizji. W tej sytuacji nie można przesunąć stołu w żadnym kierunku.

## **UWAGA** *Należy pamiętać, że komunikat dla użytkownika znika po pewnym czasie, ale przesuwanie stołu nadal jest niemożliwe. W takim przypadku można przesuwać stół w trybie pominięcia. Ograniczenie można anulować, odsuwając pozycjoner od stołu.*

Jeśli stół został zatrzymany przez system BodyGuard, można go przesunąć w trybie pominięcia. Aby uaktywnić tryb pominięcia, należy przesunąć drążek sterujący w dół i jednocześnie nacisnąć przycisk ruchu stołu. Do pominięcia ograniczeń ruchu można także użyć awaryjnego panelu sterowania znajdującego się na podstawie stołu.

Jeśli ruch został zatrzymany przez system BodyGuard, stół można przesuwać ponownie po odsunięciu pozycjonera i wyłączeniu systemu BodyGuard. W takiej sytuacji nie ma konieczności używania drążka sterującego trybu pominięcia.

W trakcie włączonego trybu pominięcia będzie emitowany sygnał dźwiękowy i wyświetlany komunikat systemu BodyGuard.

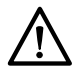

### **PRZESTROGA**

*Istnieje ryzyko kolizji stołu z aparatem RTG. Stół nie zatrzyma się samodzielnie.*

## **Elementy sterujące aparatu RTG**

Jeśli podczas przesuwania w kierunku stołu Trumpf aparat RTG zatrzyma się z powodu zbyt małej odległości (5 cm), aparat można odsunąć od stołu bez korzystania z funkcji pominięcia.

Jeśli system BodyGuard jest aktywny, aparat RTG można przysuwać do stołu z prędkością 4 stopnie/s.

Stół można przesuwać podczas procedury wtórnego uruchomienia oraz w trybie szybkiej fluoroskopii aparatu RTG.

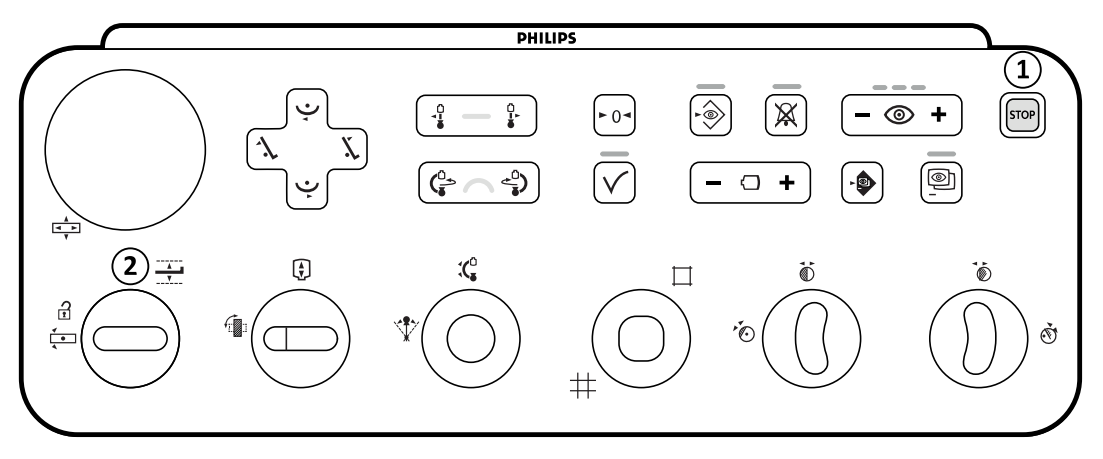

### **Rysunek 40** Moduł sterujący

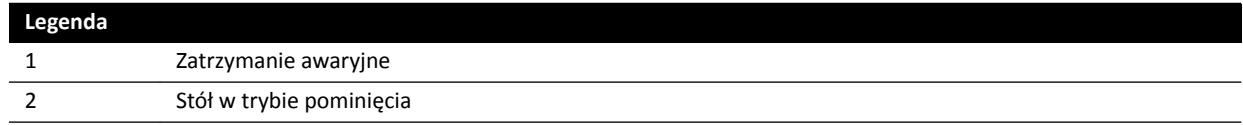

# **STOP**

### **Zatrzymanie awaryjne**

Przycisk zatrzymania awaryjnego zatrzymuje ruchy napędzane silnikiem, wyłączając geometrię. Geometria zacznie działać po jej ponownym uruchomieniu.

Aby ponownie uruchomić geometrię, należy nacisnąć przycisk **Power On (Włączanie zasilania)** na module przeglądowym.

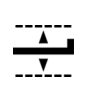

## **Stół w trybie pomijania**

Aby włączyć tryb pomijania należy przesunąć drążek sterujący w dół.

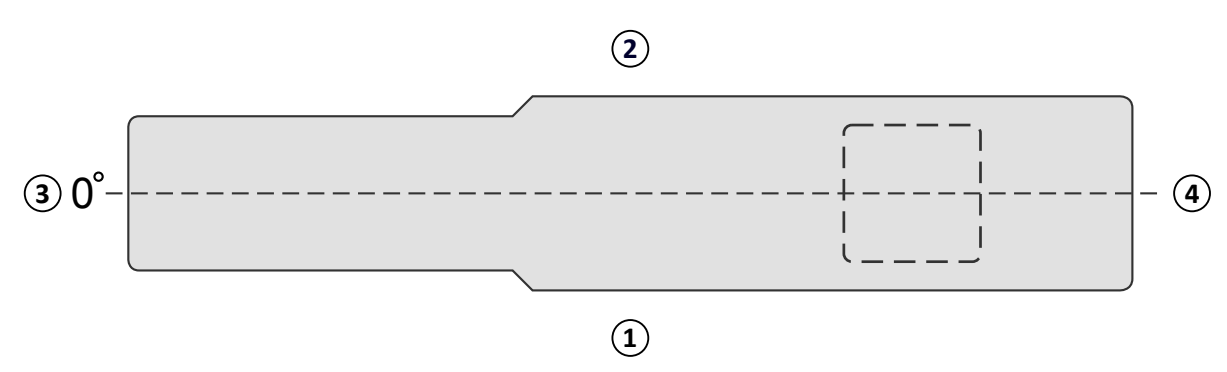

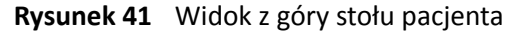

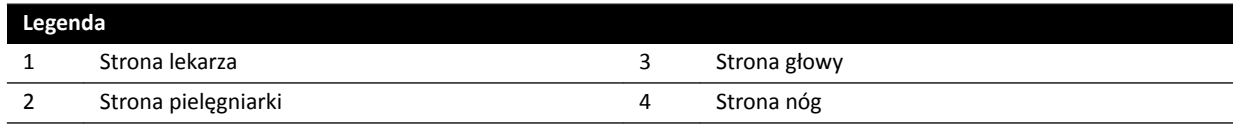

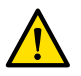

#### **OSTRZEŻENIE**

*System używany wraz ze stołem Trumpf ma ograniczone funkcje zapobiegania kolizjom. Podczas ręcznego lub silnikowego przemieszczania aparatu RTG należy zachować ostrożność, aby nie dopuścić do kolizji z pacjentem lub innymi przedmiotami.*

#### **UWAGA** *Informacje aparatu RTG dotyczące położenia pacjenta są niedokładne, ponieważ bazują na poziomej pozycji stołu i niezależne od położenia stołu Trumpf.*

#### **Skanowanie rotacyjne**

Po określeniu pozycji końcowej skanowania rotacyjnego ruchy stołu Trumpf będą zablokowane.

Zostaną one wznowione po przeprowadzeniu skanowania rotacyjnego.

Jeśli procedura skanowania rotacyjnego została przerwana przed zakończeniem skanowania, ruchy stołu będą możliwe dopiero po wybraniu innej procedury.

## **5.10.3 Zakładanie jałowych i jednorazowych osłon**

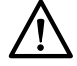

#### **PRZESTROGA**

*Korzystając z aparatu na (hybrydowej) sali operacyjnej, należy zawsze używać jałowych jednorazowych osłon. Należy przykryć moduły interfejsu użytkownika znajdujące się przy stole, aby zabezpieczyć je przed dostępem płynów.*

Jałowe oraz niejałowe okrycia i obłożenia na urządzenia można zakupić w firmie Microtek. Szczegółowe informacje można znaleźć na stronie internetowej firmy Microtek:

www.microtekmed.com

#### **UWAGA** *Wszelkie osłony umieszczone pod stołem lub które znalazły się pod nim podczas zabiegu należy uważać za niejałowe.*

**UWAGA** *W razie jakichkolwiek wątpliwości co do jałowości danego okrycia należy je uważać za niejałowe.*

#### **UWAGA** *Do każdego zabiegu należy używać nowego zestawu jałowych okryć.*

W zestawie jałowych osłon znajdują się następujące osłony:

- Osłona na dolną część pozycjonera
- Osłona na górną część pozycjonera
- Osłona detektora
- Osłona wiązki przewodów
- **1** Ustawić pozycjoner w pozycji spoczynkowej, detektorem do góry i lampą w dół.

## **UWAGA** *Jeżeli nie można sięgnąć do górnej części pozycjonera, obrócić pozycjoner do pozycji bocznej.*

- **2** Wybrać z zestawu jałowych osłon osłonę na dolną część pozycjonera, oznaczoną naklejką z rysunkiem lampy.
- **3** Założyć osłonę na dolną część pozycjonera na lampę i wewnętrzną dolną część ramienia C.
- **4** Zerwać zabezpieczenia z podklejek i przymocować wewnętrzną część osłony do wewnętrznej powierzchni dolnej części ramienia C.
- **5** Wybrać osłonę wiązki przewodów, którą oznaczono naklejką z symbolem strzałki.
- **6** Zerwij zabezpieczenia z podklejek i rozpocznij mocowanie wzdłuż lewej strony osłony, a następnie wzdłuż strony prawej.
- **7** Wybrać osłonę na górną część pozycjonera największy element w zestawie osłon, który jest oznaczony naklejką z rysunkiem detektora.
- **8** Założyć osłonę na górną część detektora, rozpoczynając od otworu oznaczonego naklejką identyfikacyjną. Koniec ze ściągaczem elastycznym powinien otaczać płaską, okrągłą część łącznikową detektora.
- **9** Zerwać zabezpieczenia z podklejek i zamocować osłonę do wewnętrznej powierzchni ramienia C, od góry do dołu.
- **10** Wybrać osłonę na detektor, która jest najmniejszym elementem w zestawie osłon.
- **11** Założyć osłonę na detektor tak, aby koniec ze ściągaczem elastycznym otaczał płaską, okrągłą część łącznikową detektora.

Oddzielny zestaw osłon modułu ekranu dotykowego można kupić w firmie Microtek. Wskazówki dotyczące zakładania osłon zawiera instrukcja obsługi dołączona do zestawu osłon modułu ekranu dotykowego.

Do przełącznika nożnego można stosować standardowe osłony (osłona plastikowa lub worek plastikowy).

# **6 Wykonywanie procedur**

Procedury i akwizycję obrazów można wykonywać po zaplanowaniu lub rozpoczęciu badania pacjenta.

Przed wykonaniem badań z użyciem systemu należy zapoznać się ze wskazówkami zawartymi w punkcie *[Bezpieczeństwo radiologiczne](#page-20-0)* (strona 21).

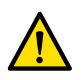

### **OSTRZEŻENIE**

*W przypadku celowego błędnego użycia ƌĂĚŝŽŐƌĂĮŝ (ekspozycji) do obrazowania w czasie rzeczywistym opóźnienie wyświetlania obrazu może być dłuższe niż w przypadku radioskopii (fluoroskopii).* 

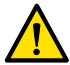

### **OSTRZEŻENIE**

*Błędna interpretacja obrazów nieruchomych jako obrazów wyświetlanych na żywo może doprowadzić do poważnych obrażeń pacjenta. Podczas wyświetlania obrazów na żywo widoczna jest następująca ikona:*

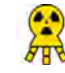

### **OSTRZEŻENIE**

*Nie należy przeprowadzać akwizycji obrazów RTG w czasie używania urządzeń elektrochirurgicznych (np. noży elektrochirurgicznych) lub ĚĞĮbƌLJůĂƚŽƌſǁ͘ Zakłócenia elektromagnetyczne wytwarzane przez te urządzenia mogą powodować pogorszenie jakości obrazu i konieczność wykonania dodatkowych serii ekspozycji pacjenta.*

Po rozpoczęciu badania protokoły badań RTG znajdują się w protokole badania wybranym podczas jego przygotowywania. Podczas wykonywania badania można zmienić protokół badania oraz jego ustawienia. Szczegółowe informacje zamieszczono w kolejnych częściach:

- *[Karty ProcedureCard](#page-47-0)* (strona 48)
- *[Rozpoczynanie badania](#page-49-0)* (strona 50)

Wiele procedur opisanych w niniejszej instrukcji obsługi dodatkowo wspomaga rozszerzone funkcje narzędzi interwencyjnych. Więcej informacji na ten temat znajduje się w części *[Narzędzia](#page-368-0) [interwencyjne](#page-368-0)* (strona 369).

Przed akwizycją nowych obrazów należy sprawdzić, czy system dysponuje wystarczającą pojemnością pamięci masowej, a w razie potrzeby także zabezpieczyć lub zarchiwizować istotne dane. Więcej informacji na ten temat znajduje się w części *[Sprawdzanie dostępnego miejsca na dysku](#page-49-0)* (strona 50).

# **6.1 Ogólny przebieg akwizycji**

Poniżej opisano ogólny przebieg badania. Szczegółowe informacje o wykonywaniu badań określonego rodzaju są dostępne w oddzielnych procedurach opisanych w niniejszym rozdziale.

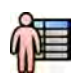

**1** Wybrać zaplanowane badanie pacjenta z bazy danych pacjentów.

Więcej informacji na ten temat znajduje się w części *[Baza danych pacjentów](#page-45-0)* (strona 46).

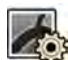

**2** Wybrać odpowiedni protokół promieniowania RTG w zadaniu X-ray Settings (Ustawienia RTG) w aplikacji X-ray Acquisition (Akwizycja RTG) na module ekranu dotykowego lub w oknie akwizycji.

W zaplanowanym badaniu już jest wybrana odpowiednia karta ProcedureCard. Więcej informacji na ten temat znajduje się w części *[Karty ProcedureCard](#page-47-0)* (strona 48).

**3** Określić położenie obszaru zainteresowania.

Szczegółowe informacje zamieszczono w kolejnych częściach:

- <span id="page-74-0"></span>• *[Układanie pacjenta na stole](#page-50-0)* (strona 51)
- *[Ustawianie w izocentrum](#page-88-0)* (strona 89)
- **4** Rozpocząć akwizycję.

Więcej informacji na ten temat znajduje się w części *[Akwizycja obrazów](#page-76-0)* (strona 77).

**5** Po zakończeniu badania zamknąć je.

Więcej informacji na ten temat znajduje się w części *[Kończenie badania](#page-112-0)* (strona 113).

# **6.2 Włączanie promieniowania RTG**

Aby móc korzystać z systemu do obrazowania, należy włączyć promieniowanie RTG. Można to zrobić za pomocą modułu przeglądowego lub modułu ekranu dotykowego.

Na module ekranu dotykowego można sprawdzić, czy promieniowanie RTG jest włączone, czy wyłączone. Stosowane są następujące symbole:

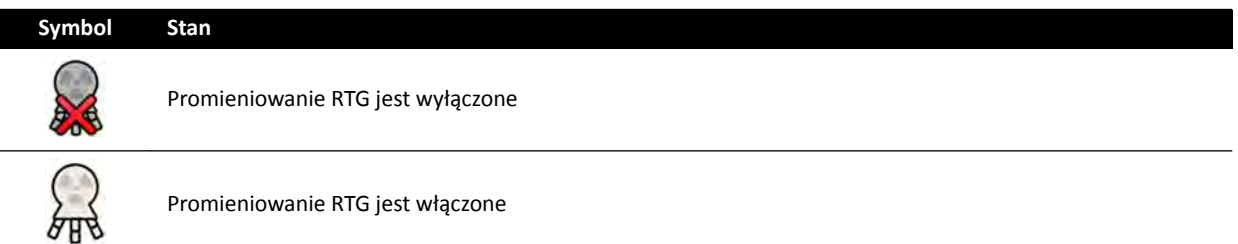

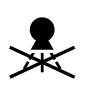

**1** Aby włączyć promieniowanie RTG za pomocą modułu przeglądowego, nacisnąć przycisk **Enable Xray (Włącz promieniowanie RTG)**.

Po wyłączeniu promieniowania RTG kontrolka świeci się.

Po włączeniu promieniowania RTG kontrolka gaśnie.

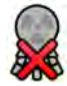

**2** Aby włączyć promieniowanie RTG za pomocą modułu ekranu dotykowego, dotknąć przycisku **X-ray Disabled (Promieniowanie RTG wyłączone)**.

# **6.3 Wskaźniki włączonego promieniowania RTG**

Ze względów bezpieczeństwa aparat posiada kilka wskaźników informujących o tym, czy promieniowanie RTG jest aktywne.

Wskaźniki te i ich rozmieszczenie są opisane poniżej.

### **Skrzynka sygnalizacyjna**

Skrzynkę sygnalizacyjną instaluje się w sali badań. Zawiera ona kontrolki gotowości systemu do ekspozycji (zielona) i włączenia promieniowania RTG (żółta). Gdy włączone jest promieniowanie RTG, skrzynka sygnalizacyjna emituje także sygnał dźwiękowy.

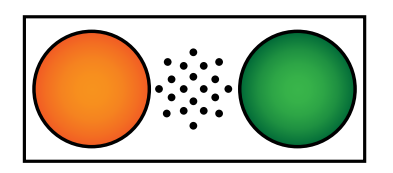

**Rysunek 42** Skrzynka sygnalizacyjna: kontrolka włączenia promieniowania RTG (po lewej) i kontrolka gotowości do ekspozycji (po prawej)

### **UWAGA** *Fluoroskopię można uruchomić nawet wówczas, gdy kontrolka gotowości do ekspozycji nie świeci się.*

### **Kontrolka zewnętrzna**

Co najmniej jedna kontrolka jest umieszczana na zewnątrz sali badań, obok każdych drzwi. Ta kontrolka zapala się po każdym wciśnięciu przełącznika ręcznego lub nożnego w celu zainicjowania fluoroskopii lub ekspozycji.

### Kontrolka na zawieszeniu podsufitowym monitorów

Kontrolki są zamontowane po obu stronach zawieszenia podsufitowego monitorów w sali badań. Ta kontrolka zapala się po każdym wciśnięciu przełącznika ręcznego lub nożnego w celu zainicjowania fluoroskopii lub ekspozycji.

### **Kontrolka obrazu na żywo**

Gdy aktywna jest fluoroskopia lub ekspozycja, w oknie obrazu na żywo wyświetlana jest ikona sygnalizująca włączenie promieniowania RTG.

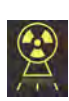

### **Obszar stanu**

Gdy aktywna jest fluoroskopia lub ekspozycja, w obszarze stanu wyświetlana jest ikona sygnalizująca włączenie promieniowania RTG. Więcej informacji na ten temat znajduje się w części *[Obszar](#page-349-0) stanu* [\(strona 350\)](#page-349-0).

## **6.3.1 Sygnały dźwiękowe**

Aparat jest wyposażony w urządzenie emitujące sygnały dźwiękowe, które mogą sygnalizować aktywność fluoroskopii lub ekspozycji, aby zapobiec zbędnemu narażeniu na promieniowanie.

Trzy sygnały dźwiękowe, które może skonfigurować pomoc techniczna, to:

- Brzęczyk fluoroskopii
- Brzęczyk fluoroskopii o wysokim poziomie
- Brzęczyk ekspozycji

### **Brzęczyk fluoroskopii**

Przy skonfigurowanym brzęczyku fluoroskopii i nieskonfigurowanym brzęczyku fluoroskopii o wysokim poziomie, jeśli fluoroskopia jest uruchamiana w trybach na niskim/normalnym lub wysokim poziomie, brzęczyk fluoroskopii generuje ciągły sygnał dźwiękowy.

Przy skonfigurowanym brzęczyku fluoroskopii i brzęczyku fluoroskopii o wysokim poziomie, jeśli fluoroskopia jest uruchamiana w trybach na niskim/normalnym poziomie, brzęczyk fluoroskopii generuje ciągły sygnał dźwiękowy. Przy fluoroskopii w trybie na wysokim poziomie brzęczyk generuje 2 powtarzające się sygnały dźwiękowe co 2 sekundy.

### <span id="page-76-0"></span>**Brzęczyk fluoroskopii o wysokim poziomie**

Przy skonfigurowanym brzęczyku fluoroskopii o wysokim poziomie i nieskonfigurowanym brzęczyku fluoroskopii, jeśli fluoroskopia jest uruchamiana w trybie na wysokim poziomie, brzęczyk fluoroskopii generuje 2 powtarzające się sygnały dźwiękowe co 2 sekundy. Brzęczyk nie generuje sygnału dźwiękowego, gdy fluoroskopia jest uruchamiana w trybach na niskim/normalnym poziomie.

### **Brzęczyk ekspozycji**

Jeśli jest skonfigurowany brzęczyk ekspozycji i jeżeli jest uruchamiana ekspozycja, brzęczyk generuje ciągły sygnał dźwiękowy. Jeśli brzęczyk ekspozycji nie jest skonfigurowany, podczas uruchamiana ekspozycji brzęczyk nie generuje żadnych dźwięków.

# **6.4 Akwizycja obrazów**

Istnieje możliwość akwizycji obrazów fluoroskopowych lub ekspozycyjnych. Obrazy ekspozycyjne są zapisywane automatycznie, a obrazy fluoroskopowe można zapisywać ręcznie.

Podczas akwizycji obrazów ustawienia stosowanego protokołu badania RTG są wyświetlane w obszarze stanu w sterowni i sali badań.

Jednoczesne wykonywanie fluoroskopii i ekspozycji nie jest możliwe.

Akwizycję obrazów można przeprowadzać tylko wówczas, gdy system jest na to gotowy. Więcej informacji na ten temat znajduje się w części *Gotowość systemu* (strona 77).

## **6.4.1 Gotowość systemu**

Gotowość systemu do wykonywania procedur jest wskazywana w obszarze stanu.

W obszarze stanu stan systemu jest pokazywany z użyciem następujących symboli:

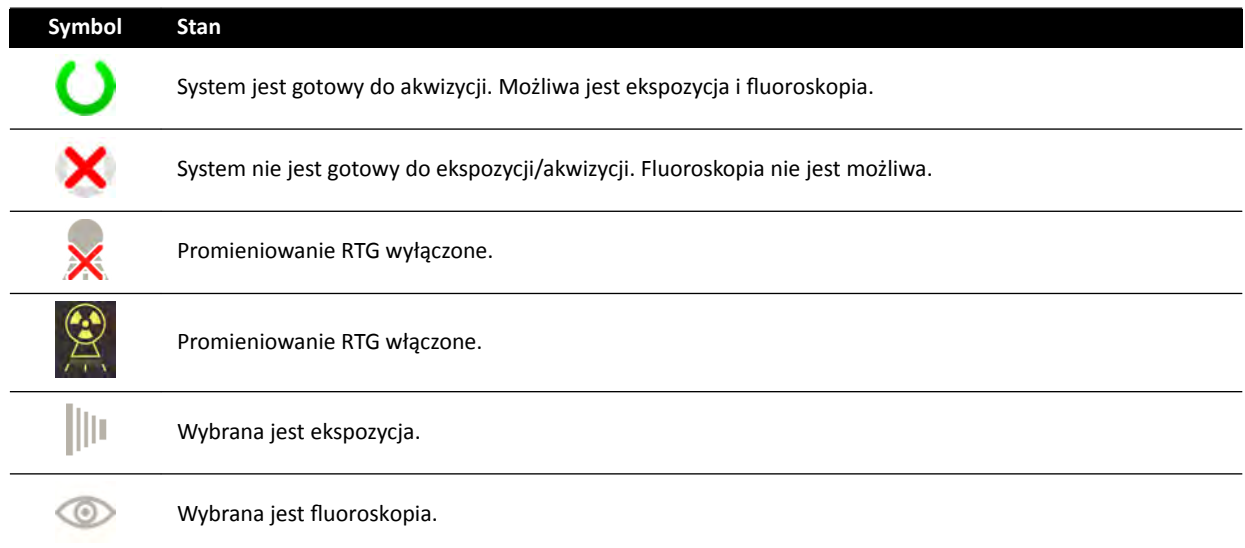

Kombinacja tych symboli informuje użytkownika o gotowości systemu. W poniższej tabeli przedstawiono przykłady takich kombinacji i ich znaczenia.

Jeśli system nie jest gotowy, należy przestrzegać wskazówek podanych w komunikatach wyświetlanych w obszarze stanu.

<span id="page-77-0"></span>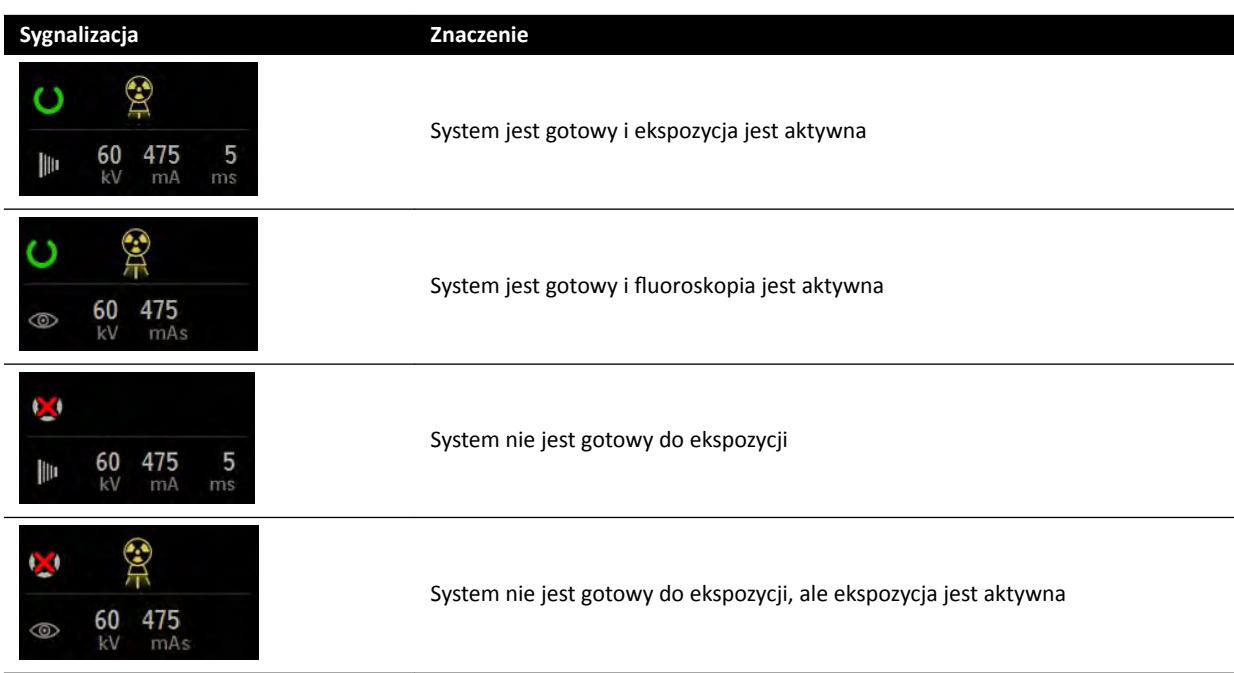

# 6.4.2 Akwizycja obrazów fluoroskopowych

Fluoroskopia to tworzenie obrazów RTG przy niskiej mocy kermy w powietrzu.

W trakcie fluoroskopii w obszarze stanu w sterowni i w sali badań wyświetlane są następujące wskazania:

- Wskaźnik promieniowania RTG
- Parametry fluoroskopii
- Tryb fluoroskopii

### **Ustawianie trybu fluoroskopii**

Można wybrać poziom fluoroskopii, który ma być stosowany. Takie poziomy fluoroskopii są określane jako jej tryby.

Istnieją trzy tryby fluoroskopii.

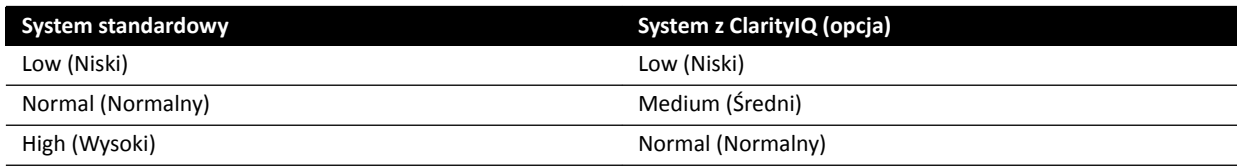

Domyślny tryb fluoroskopii można zmienić przed jej zainicjowaniem. Tryb domyślny definiuje się przy instalacji systemu.

Poszczególne tryby reprezentują inne poziomy dawki i mogą się różnić dla każdej grupy protokołów badania RTG.

Tryb aktywny określają kontrolki na module sterującym.

Tryb fluoroskopii ustawia się z poziomu:

- modułu sterującego,
- modułu ekranu dotykowego,
- okna akwizycji w sterowni,
- okna obrazu RTG na żywo w sali badań.

<span id="page-78-0"></span>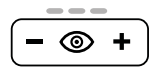

**1** Aby ustawić tryb ŇƵŽrŽƐŬŽƉŝŝ za pomocą modułu sterującego, nacisnąć przycisk **+** lub **-**.

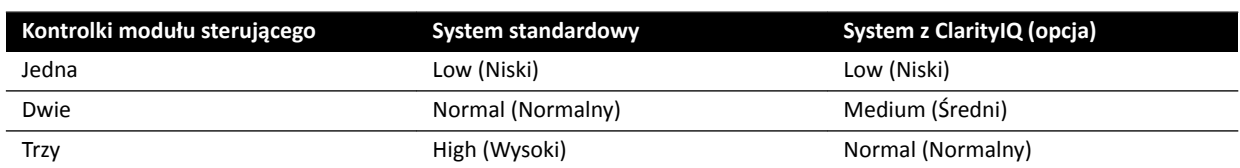

**2** Aby ustawić tryb fluoroskopii za pomocą modułu ekranu dotykowego, wykonać następujące czynności:

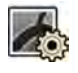

- **a** Dotknąć zadania X-ray Settings (Ustawienia RTG).
- **b** W panelu fluoroskopii wybrać odpowiedni tryb z listy.
- **3** Aby ustawić tryb fluoroskopii w oknie akwizycji, wykonać następujące czynności:
	- **a** Kliknąć zadanie X-ray Settings (Ustawienia RTG).

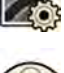

- **b** Rozwinąć panel zadania **Fluoroscopy (Fluoroskopia)**.
- **c** Wybrać odpowiedni tryb z listy.

### **Wykonywanie fluoroskopii**

Fluoroskopia to tworzenie obrazów RTG przy niskiej mocy kermy w powietrzu.

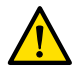

### **OSTRZEŻENIE**

*Błędna interpretacja obrazów nieruchomych jako obrazów wyświetlanych na żywo może doprowadzić do poważnych obrażeń pacjenta. Podczas wyświetlania obrazów na żywo widoczna jest następująca ikona:*

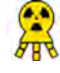

Przed przystąpieniem do niej należy wybrać i zainicjować odpowiednie badanie w bazie danych pacjentów. Więcej informacji na ten temat znajduje się w części *[Rozpoczynanie badania](#page-49-0)* (strona 50).

**1** Ułożyć pacjenta.

Więcej informacji na ten temat znajduje się w części *[Układanie pacjenta na stole](#page-50-0)* (strona 51).

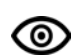

**2** Aby rozpocząć fluoroskopię, nacisnąć odpowiedni pedał przełącznika nożnego.

W trakcie wykonywania fluoroskopii świeci się wskaźnik włączenia promieniowania RTG. Więcej informacji na ten temat znajduje się w części *[Wskaźniki włączonego promieniowania](#page-74-0) RTG* [\(strona 75\).](#page-74-0)

**3** Aby zatrzymać fluoroskopię, zwolnić przełącznik nożny.

W prawym górnym rogu zostanie wyświetlony następujący symbol wskazujący, że aktualnie wyświetlany jest obraz z ostatniej fluoroskopii (LIH):

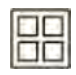

Niezapisaną serię fluoroskopii można przejrzeć w panelu sterowania zadaniem Series (Seria). Jeśli seria fluoroskopii nie jest zapisana, obraz wyświetlany w indeksie obrazów zawiera wzór w postaci ukośnych linii, wyraźnie wskazujący, że dana seria nie jest zapisana.

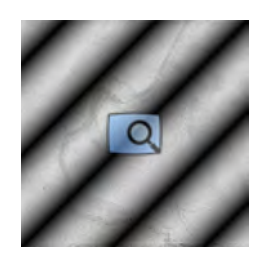

Rysunek 43 Obraz niezapisanej serii fluoroskopii

### Zapisywanie serii i obrazów fluoroskopowych

Uzyskane serie i obrazy fluoroskopowe można zapisać w pliku pacjenta.

Można je pobrać w zadaniu **Series (Seria)**.

Można zapisywać pojedyncze obrazy podczas wykonywania fluoroskopii oraz serie fluoroskopowe po ich akwizycji.

1 Rozpocząć fluoroskopię.

Więcej informacji na ten temat znajduje się w części *[Akwizycja obrazów](#page-77-0) fluoroskopowych* (strona 78).

- **2** Aby zapisać (przechwycić) pojedyncze obrazy podczas wykonywania fluoroskopii, wykonać jedną z następujących czynności:
	- Na module sterującym nacisnąć i przytrzymać przycisk Fluoro Store (Zapisywanie fluoroskopii).

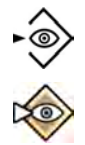

• Na module ekranu dotykowego lub w oknie akwizycji nacisnąć i przytrzymać przycisk **Fluoro** Store (Zapisywanie fluoroskopii).

Każdy obraz uzyskany podczas przytrzymywania przycisku Fluoro Store (Zapisywanie fluoroskopii) zostanie zapisany. Podczas przeglądania obrazów w prawym górnym rogu obrazu wyświetlany jest następujący symbol wskazujący, że obraz jest zapisany:

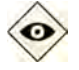

- **3** Aby zapisać serię, wykonać następujące czynności:
	- **a** Zatrzymać fluoroskopię.

Ostatni obraz z uzyskanej serii będzie wyświetlany jako zatrzymany obraz z ostatniej fluoroskopii (LIH).

**b** Wykonać jedną z poniższych czynności:

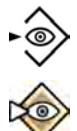

88

- Na module sterującym nacisnąć przycisk **Fluoro Store (Zapisywanie fluoroskopii)**.
- Na górnym pasku modułu ekranu dotykowego lub w oknie akwizycji wybrać **Fluoro Store (Zapisywanie ŇƵŽrŽƐŬŽƉŝŝ)**.

Seria fluoroskopowa zostanie zapisana. Podczas przeglądania serii w prawym górnym rogu każdego obrazu wyświetlany jest następujący symbol wskazujący, że seria jest zapisana:

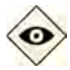

### **Resetowanie brzęczyka fluoroskopii**

Gdy łączny czas fluoroskopii osiąga 5 minut, rozlega się sygnał dźwiękowy.

Jednocześnie migają kontrolki w przyciskach Reset Fluoroscopy Buzzer (Zeruj brzeczyk fluoroskopii) na module przeglądowym i module sterującym, a na module ekranu dotykowego wyświetlane jest powiadomienie.

### **UWAGA** *Fluoroskopia jest wyłączana automatycznie po 10 minutach nieprzerwanego działania.*

**1** Aby wyłączyć sygnał dźwiękowy, należy wykonać jedną z poniższych czynności:

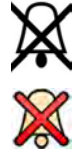

- Na module sterującym lub module przeglądowym nacisnąć przycisk **Reset Fluoroscopy Buzzer** (Zeruj brzęczyk fluoroskopii).
- Na module ekranu dotykowego dotknąć przycisku **Reset (Resetuj)**.
- **2** Jeśli to niezbędne, aby kontynuować pracę w trybie fluoroskopii.

### Stosowanie fluoroskopii podwójnej

Jeśli stosowany protokół promieniowania RTG jest do tego skonfigurowany, można za pomocą fluoroskopii podwójnej wyświetlać dwa obrazy fluoroskopowe na żywo. Jeden obraz fluoroskopowy na żywo jest wyświetlany w oknie obrazu na żywo, a drugi — w oknie referencyjnym.

Fluoroskopię podwójną można włączać i wyłączać w oknie akwizycji lub za pomocą modułu ekranu dotykowego.

Fluoroskopia podwójna jest włączana automatycznie, jeśli protokół promieniowania RTG jest do tego skonfigurowany lub w przypadku powiększenia obrazu z ostatniej fluoroskopii (LIH), np. przy włączonej funkcji Roadmap. W sali badań obraz Roadmap lub SmartMask jest wyświetlany w oknie akwizycji, a obraz fluoroskopowy — w oknie referencyjnym. Szczegółowe informacje zamieszczono w kolejnych częściach:

- *[Korzystanie z aplikacji Roadmap Pro](#page-99-0)* (strona 100)
- *[Stosowanie funkcji SmartMask](#page-99-0)* (strona 100)

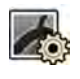

- **1** Wybrać zadanie X-ray Settings (Ustawienia RTG).
- 2 Aby włączyć fluoroskopię podwójną, wybrać opcję **Dual Fluoro (Podwójna fluoroskopia)**.

Fluoroskopia podwójna zostanie włączona, a w dostępnym oknie referencyjnym zostanie wyświetlony drugi obraz na żywo. Obrazem wyświetlanym w oknie obrazu na żywo można manipulować, na przykład przez zastosowanie powiększenia lub subtrakcji, w celu ułatwienia wykonania procedury.

## 6.4.3 Stosowanie przesłon i filtrów klinowych

Przesłony i filtry klinowe ograniczają promieniowanie rozproszone, co poprawia jakość obrazu.

Stosowanie przesłon i filtrów klinowych pozwala także ograniczyć napromieniany obszar ciała pacjenta do obszaru zainteresowania i zminimalizować dawkę promieniowania RTG.

Przesłony i filtry klinowe można regulować za pomocą modułu sterującego i modułu ekranu dotykowego.

### **Przesłony**

Przesłony to kolimatory ograniczające szerokość i wysokość napromienianego obszaru oraz poprawiające jakość obrazu. Prostokątne przesłony działają parami. Przesłony pionowe/poziome przesuwają się łącznie. Przy regulacji na obrazie z ostatniej fluoroskopii (LIH) bez korzystania z fluoroskopii pozycja przesłon jest wyświetlana w postaci nakładki graficznej z białymi liniami przerywanymi.

### **Kliny**

Kliny (filtry klinowe) to filtry ograniczające natężenie promieniowania RTG w napromieniowanym obszarze i poprawiające jakość obrazu. Każdym z dwóch filtrów klinowych steruje się niezależnie za pomocą oddzielnych przełączników. Przy regulacji na obrazie z ostatniej fluoroskopii (LIH) bez korzystania z fluoroskopii pozycja filtrów klinowych jest wyświetlana w postaci nakładki graficznej. Niebieska linia przerywana reprezentuje lewy filtr klinowy, a zielona – prawy.

### **Dostosowywanie przesłon na module sterującym**

Przesłony ustawia się za pomocą przełącznika przesłon.

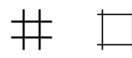

Więcej informacji na ten temat znajduje się w części *[Moduł sterujący](#page-354-0)* (strona 355).

- **1** Wcisnąć przełącznik w lewo lub w prawo, aby ustawić przesłony pionowe.
- **2** Wcisnąć przełącznik w górę lub w dół, aby ustawić przesłony poziome.
- **3** Nacisnąć przełącznik, aby przywrócić automatyczną kolimację przesłon.

Przesłony przesuwają się do krawędzi obszaru obrazowania.

### **Dostosowywanie przesłon na module ekranu dotykowego**

Za pomocą modułu ekranu dotykowego można dostosować położenia przesłon pionowych i poziomych.

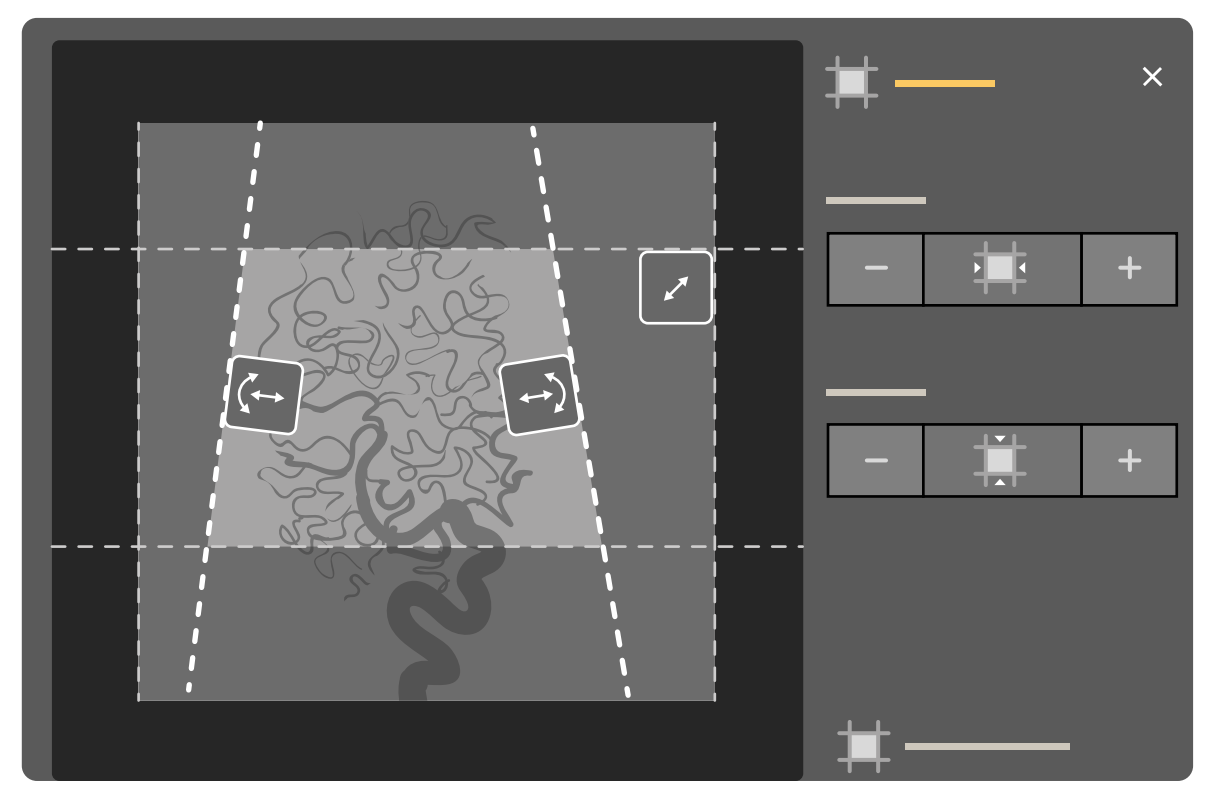

**Rysunek 44** Elementy sterujące przesłon na module ekranu dotykowego

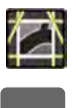

- 1 Wybrać zadanie **Collimation (Kolimacja)**.
- **2** Aby równocześnie przestawić przesłony poziome i pionowe, co spowoduje zawężenie lub poszerzenie obszaru widocznego pośrodku ekranu, przeciągnąć uchwyt przesłon w odpowiednie położenie.
- **3** Aby przestawić przesłony poziome lub pionowe niezależnie, wykonać następujące czynności:
	- **a** Dotknąć opcji **Shutters (Przesłony)**.
	- **b** Dotknąć przycisku **+** lub **-**, aby zwiększyć lub zmniejszyć obszar ograniczony przesłonami poziomymi.
	- **c** Dotknąć przycisku **+** lub **-**, aby zwiększyć lub zmniejszyć obszar ograniczony przesłonami pionowymi.

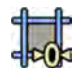

4 Aby przywrócić domyślne pozycje przesłon, dotknąć przycisku Reset Shutters (Resetuj przesłony).

### **Dostosowywanie klinów na module sterującym**

Kliny (filtry klinowe) dostosowuje się na module sterującym za pomocą przełączników lewego i prawego klina.

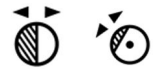

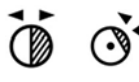

Więcej informacji na ten temat znajduje się w części *[Moduł sterujący](#page-354-0)* (strona 355).

- 1 Obrócić odpowiedni przełącznik w celu obrócenia filtra klinowego.
- **2** Wcisnąć przełączniki w lewo lub w prawo, aby ustawić położenie poszczególnych klinów.
- **3** Wcisnąć przełącznik w dół, aby przywrócić położenie danego klina nieco na zewnątrz obszaru obrazowania.

### **Dostosowywanie klinów na module ekranu dotykowego**

Za pomoca modułu ekranu dotykowego można dostosować położenia filtrów klinowych.

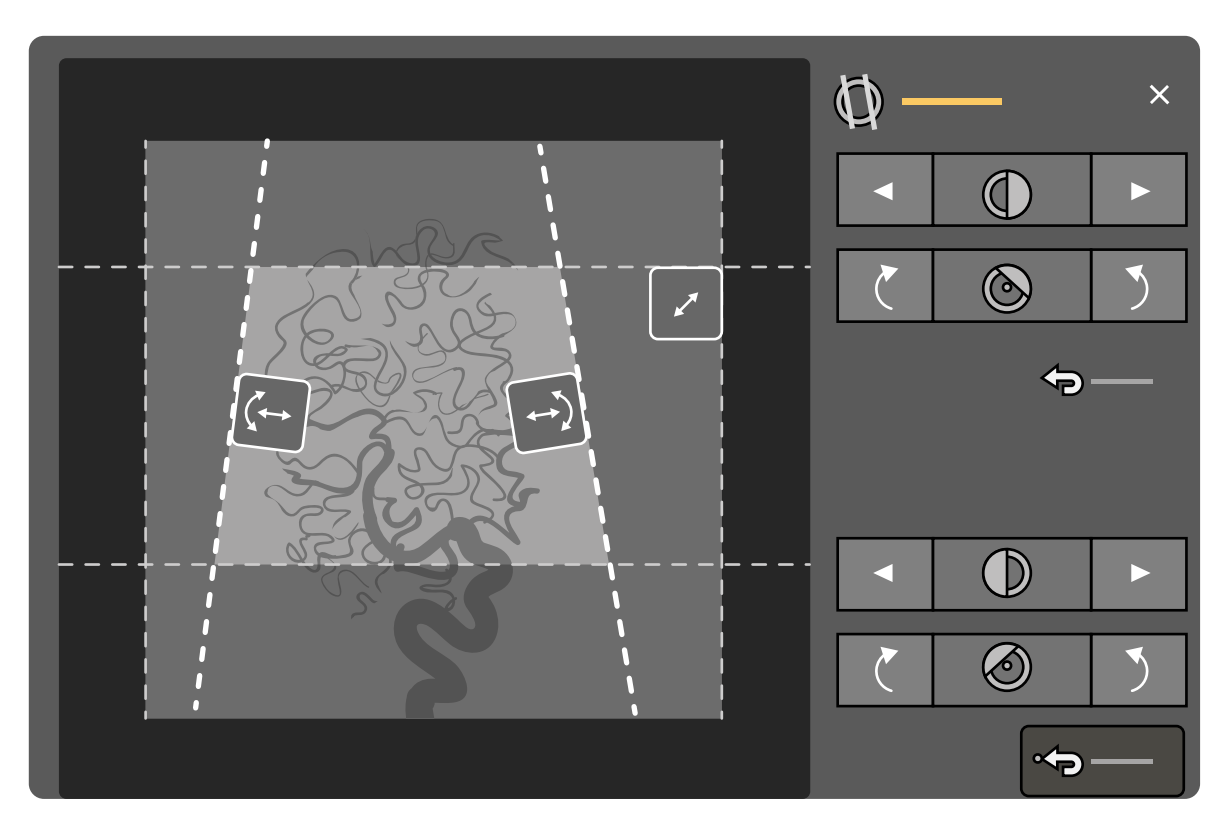

**Rysunek 45** Dostosowywanie klinów na module ekranu dotykowego

Lewy klin jest wyświetlany na niebiesko. Prawy klin jest wyświetlany na zielono.

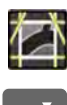

### 1 Wybrać zadanie **Collimation (Kolimacja)**.

**2** Aby dostosować położenie każdego klina przez przeciągnięcie, przeciągnąć uchwyt danego klina w nowe położenie.

Przeciągnięcie klina umożliwia jego przesunięcie w bok, z równoczesnym obracaniem. Przeciągnięcie klina w górę lub w dół przy równoczesnym przeciąganiu w lewo lub w prawo powoduje jego obrót.

**3** Aby dostosować położenie lewego lub prawego klina za pomocą przycisków sterujących, wykonać następujące czynności:

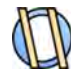

### **a** Dotknąć opcji **Wedges (Kliny)**.

**b** Dotknąć przycisku ze strzałką w lewo lub w prawo, aby przesunąć każdy klin w lewo lub w prawo w wymagane położenie.

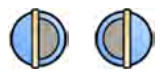

**c** Dotknąć przycisku obrotu w lewo lub w prawo, aby obrócić każdy klin w lewo lub w prawo w wymagane położenie.

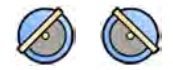

4 Dotknąć przycisku Reset (Resetuj), aby przywrócić domyślne położenie danego filtra klinowego.

### **Stosowanie automatycznego śledzenia klina**

System może automatycznie ustawiać kliny zgodnie z kątami rotacji i nachylenia ramienia C.

Na przykład w aplikacjach kardiologicznych 2D system automatycznie ustawia kliny w obszarze płuca w celu uniknięcia prześwietlenia. W trakcie ruchu geometrii kliny przemieszczają się równolegle, zachowując położenie w obszarze płuca. W procedurach kardiologicznych ta funkcja jest domyślnie włączona.

- **1** Na module ekranu dotykowego dotknąć zadania **Collimation (Kolimacia).**
- **2** Dotknąć przycisku **Auto Wedge Follow (Automatyczne śledzenie klina)**, aby włączyć lub wyłączyć funkcję, stosownie do potrzeb.

# **6.4.4 Akwizycja obrazów ekspozycji**

Ekspozycja to akwizycja obrazów RTG, której wynikiem jest seria pojedynczych obrazów.

Przed przystąpieniem do niej należy wybrać i zainicjować odpowiednie badanie w bazie danych pacjentów. Więcej informacji na ten temat znajduje się w części *[Rozpoczynanie badania](#page-49-0)* (strona 50).

Ustawienia promieniowania RTG konfiguruje protokół promieniowania RTG wybrany na stosowanej karcie ProcedureCard. Więcej informacji na ten temat znajduje się w części *[Karty](#page-47-0) [ProcedureCard](#page-47-0)* (strona 48).

Przed rozpoczęciem i w trakcie ekspozycji w obszarze stanu okna akwizycji w sterowni i w sali badań wyświetlane są następujące wskazania:

- Gotowość systemu
- Wskaźnik promieniowania RTG
- Parametry ekspozycji, kV, mA i ms

### **UWAGA** *Niektóre czynności niniejszej procedury polegają na dostosowaniu częstotliwości klatek i poziomu dawki w celu zmiany liczby obrazów rejestrowanych na sekundę oraz w celu dostosowania jakości obrazu. W przypadku niektórych protokołów promieniowania RTG tych ustawień nie można zmienić.*

**1** Ułożyć pacjenta.

Przy układaniu pacjenta można skorzystać z fluoroskopii. Szczegółowe informacje zamieszczono w kolejnych częściach:

- *[Układanie pacjenta na stole](#page-50-0)* (strona 51)
- *Akwizycja obrazów fluoroskopowych* (strona 78)

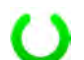

**2** Sprawdzić, czy system jest gotowy do akwizycji obrazów ekspozycyjnych.

Więcej informacji na ten temat znajduje się w części *[Gotowość systemu](#page-76-0)* (strona 77).

- **3** Aby zmienić liczbę obrazów rejestrowanych na sekundę, wykonać następujące czynności:
	- a Wybrać zadanie X-ray Settings (Ustawienia RTG).
	- **b** Jeśli korzysta się z okna akwizycji, kliknąć obszar rozwijany **Exposure (Ekspozycja)** w celu otwarcia menu.
	- **c** Wybrać nowe ustawienie opcji **Frame Speed (Prędkość klatek)**.
- **4** Aby dostosować jakość obrazu przez zmianę stosowanego poziomu dawki, wykonać następujące czynności:

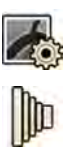

- a Wybrać zadanie X-ray Settings (Ustawienia RTG).
- **b** Jeśli korzysta się z okna akwizycji, kliknąć obszar rozwijany **Exposure (Ekspozycja)** w celu otwarcia menu.
- **c** Wybrać nowe ustawienie opcji **Dose Level (Poziom dawki)**.
- **5** Aby rozpocząć akwizycję obrazów ekspozycyjnych, nacisnąć przełącznik ręczny lub nożny ekspozycji.

Naciśnięcie przycisku przełącznika ręcznego ekspozycji do pierwszego stopnia przygotowuje system do ekspozycji. Naciśnięcie przycisku do drugiego stopnia aktywuje ekspozycję.

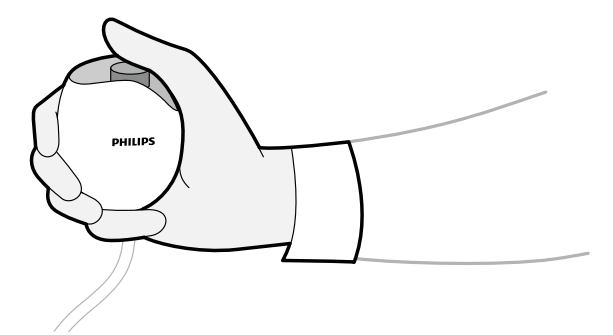

**Rysunek 46** Przełącznik ręczny ekspozycji

W trakcie akwizycji świeci się wskaźnik włączenia promieniowania RTG.

**6** Aby zatrzymać akwizycję obrazów, zwolnić przełącznik ręczny lub nożny ekspozycji.

Jeśli używany protokół promieniowania RTG jest skonfigurowany do automatycznego odtwarzania serii, odtwarzanie rozpoczyna się automatycznie po zatrzymaniu akwizycji obrazów. Jeśli używany protokół promieniowania RTG nie jest do tego skonfigurowany, wyświetlany jest ostatni obraz z uzyskanej serii.

# **6.4.5 Pozycjonowanie bez użycia promieniowania RTG**

Po akwizycji obrazu można zmienić położenie jego środka bez używania promieniowania RTG w celu ustalenia nowego położenia środka.

**1** Przestawić stół w nowe położenie za pomocą elementu sterującego swobodnego przesuwania blatu stołu na module sterującym.

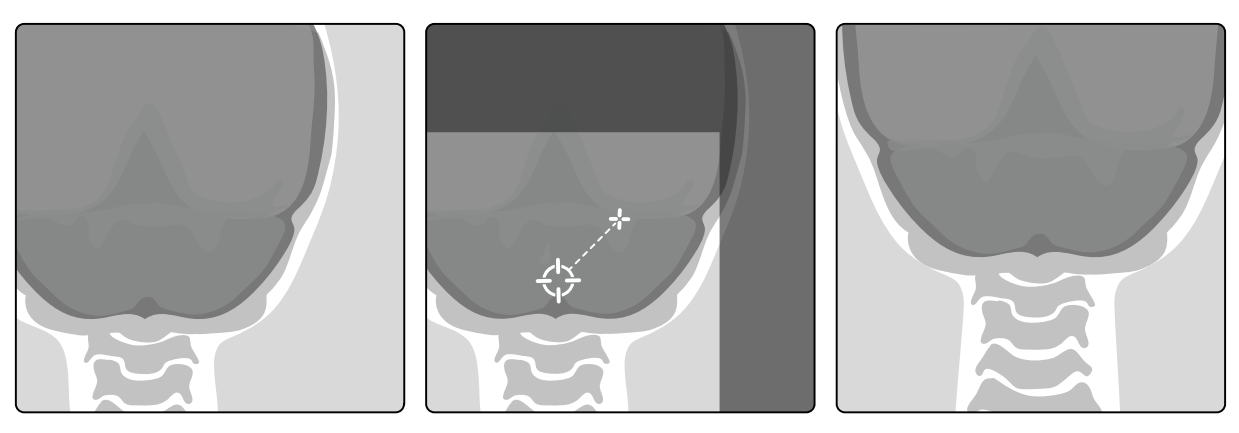

**Rysunek 47** Zmiana położenia środka obrazu

Środek obrazu zostanie wyświetlony jako docelowy w oknie obrazu RTG.

**2** Po osiągnięciu nowego położenia środka można wykonać akwizycję nowego obrazu.

 $\odot$ 

Ø

# **6.5 Akwizycja obrazów w sytuacji awaryjnej**

W sytuacji awaryjnej można rozpocząć badanie bez logowania się i bez wcześniejszego zaplanowania badania pacjenta, korzystając z trybu awaryjnego dostępu. Gdy system jest używany w trybie awaryjnego dostępu, można wykonać akwizycję obrazów, ale inne funkcje systemu są niedostępne.

Gdy system działa w trybie awaryjnego dostępu, nie można przeglądać innych badań. Można tylko wykonać akwizycję nowych obrazów i serii. W trybie awaryjnego dostępu można przeglądać obrazy i serie uzyskane z akwizycji w tym trybie, ale po zakończeniu procedury nie można ich otworzyć do chwili zalogowania się do systemu.

Aby uzyskać informacje o konfiguracji systemu tak, aby zezwalał na dostęp awaryjny bez logowani się, patrz *[Zarządzanie użytkownikami i logowaniem do systemu](#page-229-0)* (strona 230).

Badanie awaryjne można rozpocząć bez wprowadzania danych pacjenta. Mimo to takie badanie można odnaleźć w bazie danych pacjentów na podstawie godziny i daty jego wykonania, zawartej na liście Patient ID (Numer identyfikacyjny pacjenta).

- **1** Jeśli system nie jest włączony, nacisnąć i przytrzymać przycisk **Power On (Włączanie zasilania)** na module przeglądowym, aż kontrolka przestanie migać.
- **2** Na ekranie logowania kliknąć przycisk **Emergency (Sytuacja nagła)**.

System będzie dostępny w trybie awaryjnego dostępu. Ten system umożliwia wykonanie procedury awaryjnej, ale ma ograniczoną funkcjonalność.

Badanie jest rozpoczynane natychmiast z użyciem domyślnej karty ProcedureCard i wyświetlane jest menu umożliwiające wybór karty ProcedureCard dla badania.

**3** Aby zmienić kartę ProcedureCard, należy wykonać następujące czynności:

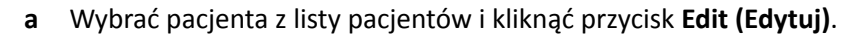

- **b** Z listy rozwijanej wybrać odpowiedni **ProcedureCard Group (Grupa kart procedur)**.
- **c** Wybrać alternatywną kartę ProcedureCard.
- **4** Jeśli jest to możliwe, wprowadzić dostępne dane pacjenta w zakładce **Study Details (Szczegóły badania)**.
	- **UWAGA** *Po wykonaniu akwizycji obrazów nie można dodać ani zmienić danych pacjenta. Jeśli dane pacjenta nie zostały wprowadzone przed akwizycją obrazów, można dodać pacjenta do systemu w późniejszym czasie, po zalogowaniu się i użyciu kreatora* **Resolve Patient Mix (Odzyskaj dane pacjenta) w celu powiązania uzyskanej serii z** *pacjentem. Więcej informacji na ten temat znajduje się w części [Odzyskiwanie danych](#page-125-0) [pacjenta \(strona 126\)](#page-125-0).*

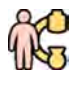

- **5** Aby rozpocząć badanie, kliknąć przycisk **Back to Procedure (Powrót do procedury)**.
- **6** Wykonać niezbędną procedurę.
- **7** Aby zakończyć badanie, wykonać następujące czynności:
	- **a** Kliknąć przycisk **End Procedure (Zakończ procedurę)**.

Zostanie wyświetlone okno dialogowe z ostrzeżeniem, że system działa w trybie awaryjnego dostępu i że uzyskane dane nie będą dostępne po zakończeniu procedury.

- **b** Aby zamknąć okno dialogowe i kontynuować badanie, kliknąć przycisk **Cancel (Anuluj)**.
- **c** Aby zakończyć badanie, kliknąć przycisk **OK**.

Badanie zakończy się i wyświetlone zostanie okno Add Patient (Dodaj pacjenta), umożliwiając rozpoczęcie innego badania w razie potrzeby.

<span id="page-87-0"></span>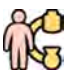

- **8** Aby rozpocząć nowe badanie w trybie awaryjnego dostępu, kliknąć przycisk **Start Procedure (Rozpocznij procedurę)** i powtórzyć czynności od 2 do 6.
- **9** Po zakończeniu wszystkich badań, gdy dostęp awaryjny nie jest już potrzebny, kliknąć przycisk **System** i wybrać opcję **Log Kī (Wyloguj)** w celu wyjścia z trybu awaryjnego dostępu i wrócić do ekranu logowania.

# **6.6 Blokowanie i odblokowywanie ruchów ramienia C i stołu**

Blokady ramienia C i stołu zapobiegają przypadkowym ruchom ramienia C i stołu.

Funkcjami blokad steruje się za pomocą modułu ekranu dotykowego.

Dostępne są następujące blokady:

- Blokada poprzeczna: zapobiega ruchowi stołu w kierunku poprzecznym, np. w procedurach śledzenia bolusa (Bolus Chase).
- Pełna blokada stołu: zapobiega ruchowi stołu w dowolnym kierunku.
- Blokada geometrii: całkowicie blokuje ruchy stołu i pozycjonera ramienia C.

W poniższej procedurze korzysta się z modułu ekranu dotykowego, ale wszystkie ruchy geometrii można także blokować i odblokowywać za pomocą modułu przeglądowego w sterowni.

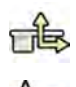

- **1** Na module ekranu dotykowego dotknąć zadania **Table (Stół)**.
- **2** Aby zablokować tylko ruchy poprzeczne stołu, dotknąć przycisku **Lateral (Bocznie)**.

Aby odblokować, ponownie dotknąć przycisku **Lateral (Bocznie)**.

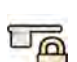

**3** Aby zablokować wszystkie ruchy stołu, dotknąć przycisku **All (Wszystkie)**.

Aby odblokować, ponownie dotknąć przycisku **All (Wszystkie)**.

- **4** Aby zablokować wszystkie ruchy ramienia C i stołu, wykonać następujące czynności:
	- **a** Dotknąć przycisku blokady geometrii na pasku górnym modułu ekranu dotykowego.

Wyświetlony zostanie komunikat potwierdzenia.

- **b** Aby potwierdzić chęć zablokowania wszystkich ruchów ramienia C i stołu, dotknąć przycisku **Lock (Zablokuj)**.
- **c** Aby zamknąć komunikat potwierdzenia bez blokowania wszystkich ruchów ramienia C i stołu, dotknąć przycisku **Cancel (Anuluj)**.

Ikona zmieni się, wskazując stan blokady:

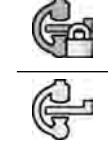

Ruchy ramienia C i stołu są zablokowane

Ruchy ramienia C i stołu są odblokowane

**5** Aby odblokować wszystkie ruchy ramienia C i stołu, wykonać następujące czynności:

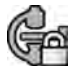

**a** Dotknąć przycisku blokady geometrii na pasku górnym modułu ekranu dotykowego.

Wyświetlony zostanie komunikat potwierdzenia.

- <span id="page-88-0"></span>**b** Aby potwierdzić chęć odblokowania wszystkich ruchów ramienia C i stołu, dotknąć przycisku **Unlock (Odblokuj)**.
- **c** Aby zamknąć komunikat potwierdzenia bez odblokowania wszystkich ruchów ramienia C i stołu, dotknąć przycisku **Cancel (Anuluj)**.

# **6.7 Ustawianie w izocentrum**

W niektórych procedurach wymagane jest, aby anatomiczny obszar zainteresowania znajdował się w izocentrum.

Izocentrum ramienia C to środek obrotu detektora i lampy.

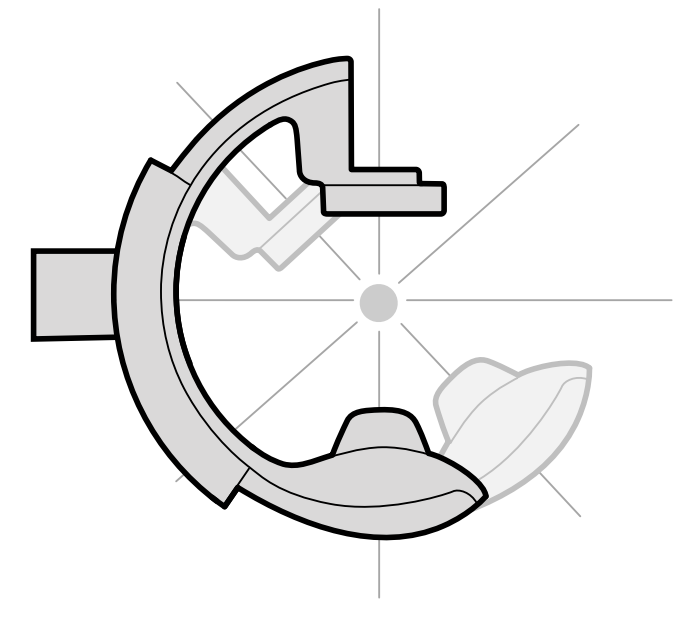

**Rysunek 48** Izocentrum ramienia C

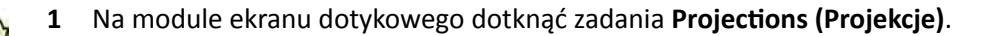

**2** Jeśli ramię C jeszcze nie znajduje się w pozycji przód-tył, wykonać jedną z następujących czynności:

- Dotknąć zakładki **Stored (Zapisano)**, wybrać opcję **AP (Przód-Tył)**, a następnie nacisnąć przycisk **Accept (Akceptuj)** na module sterującym w celu przestawienia ramienia C.
- Ustawić ramię C przy kącie obrotu wynoszącym 0 stopni.

**3** Za pomocą modułu sterującego swobodnie przesunąć stół i środek obszaru zainteresowania do środka pola widzenia.

Można przy tym posłużyć się fluoroskopią.

- **4** Zmienić położenie ramienia C, wykonując jedną z następujących czynności:
	- Wybrać opcję **LAT** na module ekranu dotykowego, a następnie nacisnąć przycisk **Accept (Akceptuj)** na module sterującym w celu przestawienia ramienia C.
	- Obrócić ramię C do kąta 90 stopni.

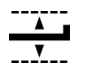

**5** Za pomocą modułu sterującego ustawić wysokość stołu tak, aby obszar zainteresowania znalazł się pośrodku pola widzenia.

Można przy tym posłużyć się fluoroskopią.

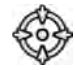

**6** W zadaniu **Table (Stół)** na module ekranu dotykowego dotknąć przycisku **Set ROI (Ustaw ROI)**.

Obszar zainteresowania będzie znajdował się w izocentrum i taka pozycja stołu zostanie zapisana. W obszarze stanu okna akwizycji zostanie wyświetlony komunikat, gdy taka pozycja stołu w izocentrum zostanie przywołana.

## **6.7.1 Przywoływanie pozycji izocentrum**

Po zapisaniu pozycji izocentrum można ją przywołać po przestawieniu stołu w inną pozycję.

Pozycję izocentrum przywołuje się za pomocą modułu ekranu dotykowego.

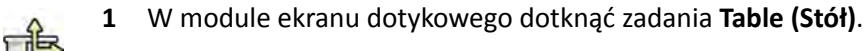

**2** Upewnić się, że wszystkie blokady ruchu stołu są wyłączone.

Więcej informacji na ten temat znajduje się w części *[Blokowanie i odblokowywanie ruchów](#page-87-0) [ramienia C i stołu](#page-87-0)* (strona 88).

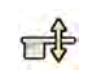

**3** Aby przywołać tylko zapisaną wysokość stołu, dotknąć przycisku **Recall Height (Przywołaj wysokość)**.

**4** Aby przywołać pozycję izocentrum, dotknąć przycisku **Recall ROI (Przywołaj ROI)**.

**5** Nacisnąć i przytrzymać przycisk **Accept (Akceptuj)** na module sterującym, aż stół zatrzyma się.

Po osiągnięciu przez stół zapisanej pozycji izocentrum w obszarze stanu wyświetlana jest poniższa ikona.

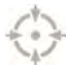

**UWAGA** *W razie zwolnienia przycisku Accept (Akceptuj) przed zatrzymaniem stołu nacisnąć i przytrzymać go ponownie. Stół będzie kontynuował ruch do pozycji izocentrum.*

# **6.8 Orientacja obrazu**

Orientacja obrazu zależy od orientacji pacjenta ustawionej na karcie ProcedureCard.

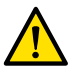

### **OSTRZEŻENIE**

*Orientacja obrazu zależy od orientacji pacjenta ustawionej na używanej karcie ProcedureCard. W zależności od stosowanych ustawień dostępne mogą być różne orientacje obrazu. Należy upewnić się, że orientacja obrazu jest odpowiednia dla wykonywanej procedury.*

Więcej informacji na ten temat znajduje się w części *[Karty ProcedureCard](#page-47-0)* (strona 48).

W większości procedur obrazy są wyświetlane zgodnie z taką orientacją pacjenta, przy której pacjent leży na wznak, z głową u wezgłowia stołu. Na obrazie głowa pacjenta znajduje się u góry obrazu, a twarz jest skierowana w stronę patrzącego. To jest tzw. widok diagnostyczny. W niektórych procedurach niezbędne może być inne ułożenie pacjenta, na przykład twarzą do dołu. Gdy na obrazie głowa pacjenta znajduje się u góry, ale twarz jest odwrócona od patrzącego, jest to tzw. widok chirurgiczny.

Orientację pacjenta można zmienić w ustawieniach protokołu promieniowania RTG, zgodnie z rzeczywistym ułożeniem pacjenta. Więcej informacji na ten temat znajduje się w części *[Zmiana](#page-52-0) [orientacji pacjenta](#page-52-0)* (strona 53).

W przypadku obrazów uzyskanych w widoku chirurgicznym wyświetlany jest następujący wskaźnik widoku chirurgicznego:

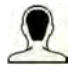

# 6.9 Wybór innego ustawienia predefiniowanego dla opcji **FlexVision**

Ustawienie predefiniowane to wstępnie zdefiniowane układy okna i jego zawartości. Można edytować ustawienia predefiniowane, aby uzyskać układ dostosowany do danego przebiegu pracy i wyświetlający pożądane aplikacje.

Predefiniowany układ dla opcji FlexVision jest wstępnie zdefiniowany w wybranej stosowanej karcie ProcedureCard, ale dla danego badania można wybrać inny układ.

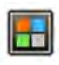

**1** Na module ekranu dotykowego dotknąć selektora aplikacji.

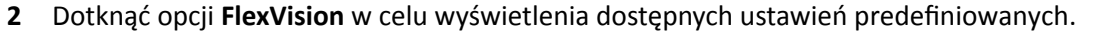

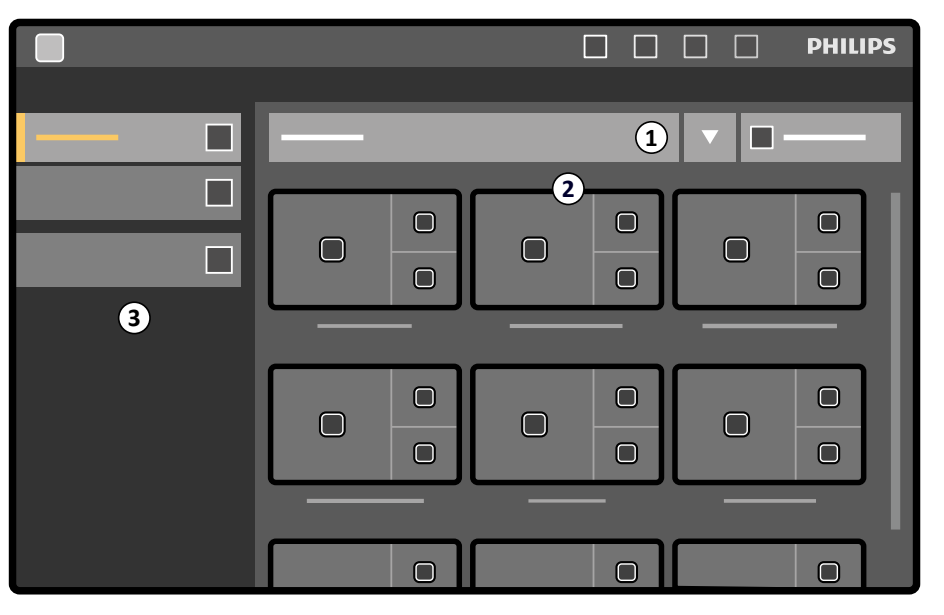

Rysunek 49 Menu ustawień predefiniowanych FlexVision

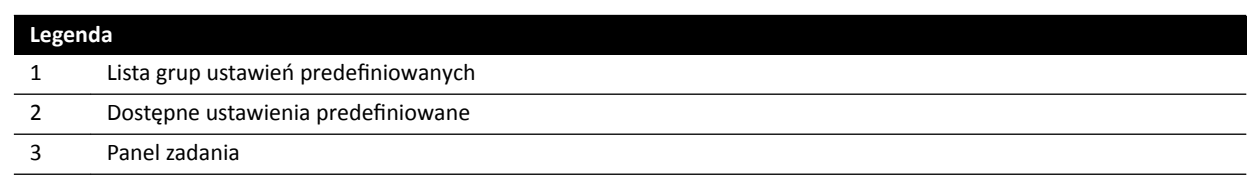

Każde ustawienie predefiniowane reprezentuje miniatura pokazująca predefiniowany układ ekranu i aplikacje.

- **3** Dotknąć odpowiedniego ustawienia predefiniowanego, aby je wybrać i zastosować na monitorze FlexVision.
- **4** Aby zmienić aplikacje wyświetlane podczas badania, należy wykonać następujące czynności:

**a** Dotknąć opcji **Change Content (Zmień zawartość)**.

Zostanie wyświetlony obraz układu przedstawiający poszczególne aplikacje w postaci ikon w poszczególnych oknach.

- **b** Przeciągnąć aplikacje, które mają być używane, w odpowiednie pozycje okien na obrazie układu. Zmiany są natychmiast stosowane na monitorze FlexVision.
- **5** Aby przywrócić pierwotne ustawienia predefiniowane, należy wykonać następujące czynności:
	- a Dotknąć opcji Select Preset (Wybierz ustawienia predefiniowane).

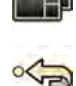

**b** Dotknąć opcji **Reset (Resetuj)**.

Więcej informacji na ten temat znajduje się w części Zarządzanie ustawieniami predefiniowanymi *[FlexVision za pomocą modułu ekranu dotykowego](#page-217-0)* (strona 218).

### **6.9.1 Zapisywanie zmienionego ustawienia predefiniowanego FlexVision**

Jeśli w trakcie badania zmieniono zawartość okna, można ją zapisać jako ustawienie predefiniowane do użycia w przyszłości.

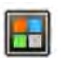

**1** Na module ekranu dotykowego dotknąć selektora aplikacji.

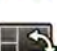

**2** Dotknąć opcji **FlexVision**.

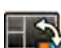

- **3** Dotknąć opcji **Change Content (Zmień zawartość)**.
- **4** Dotknąć opcji **Save As (Zapisz jako)**.
- **5** Wybrać grupę ustawień predefiniowanych z listy.
- 6 Wprowadzić nazwę nowego ustawienia predefiniowanego za pomocą klawiatury ekranowej.
- **7** Aby zamknąć okno dialogowe bez zapisywania ustawienia predefiniowanego, dotknąć przycisku **Cancel (Anuluj)**.
- 8 Aby zapisać ustawienie predefiniowane, dotknąć przycisku Save (Zapisz).

# **6.10 Korzystanie z monitorów przełączanych**

Za pomocą tej opcji można wybrać aplikacje lub źródła wideo, które będą wyświetlane na poszczególnych monitorach w sali badań, i zapisać taką konfigurację na przyszłość.

Aby móc przełączać źródła wideo w ten sposób, w systemie musi być zainstalowana opcja monitorów przełączanych.

<span id="page-92-0"></span>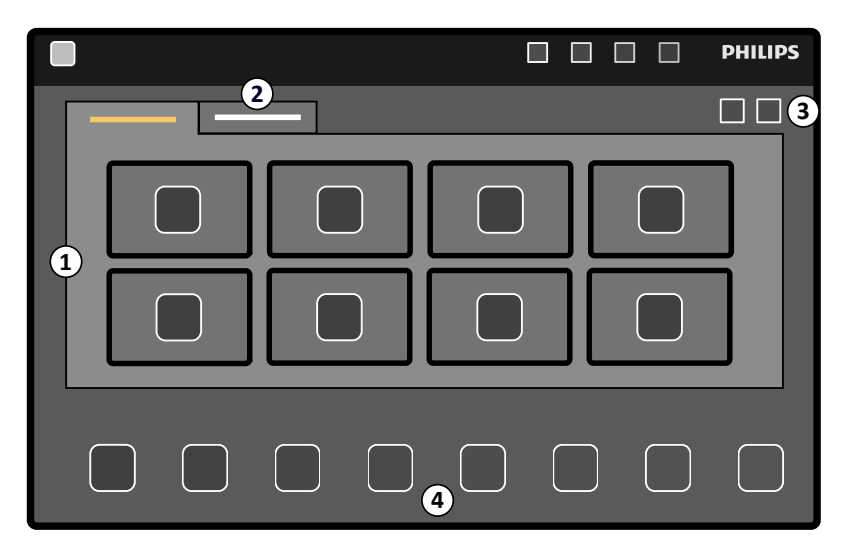

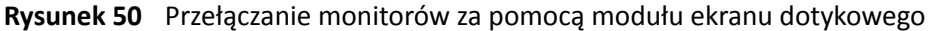

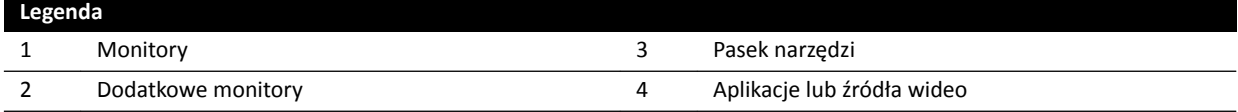

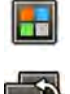

### **1** Na module ekranu dotykowego dotknąć selektora aplikacji.

### **2** Dotknij opcji **Switchable Monitors (Monitory przełączane)**.

**3** Żidentyfikować monitor i aplikację lub źródło wideo, które ma być na nim wyświetlane.

System może zarządzać maksymalnie 16 monitorami. Jeśli zainstalowanych jest więcej niż 8 monitorów, na module ekranu dotykowego używane są zakładki wyświetlające maksymalnie po 8 monitorów.

**4** Przeciągnąć aplikację lub źródło wideo do monitora.

Każdy monitor identyfikuje naklejka w lewym górnym rogu. Ta liczba odpowiada numerowi monitora na module ekranu dotykowego.

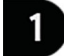

Rysunek 51 Naklejka identyfikująca monitor

Jedną aplikację lub źródło wideo można wyświetlać na więcej niż jednym monitorze.

**5** Aby zresetować monitory i cofnąć zmiany, dotknąć przycisku **Reset (Resetuj)**.

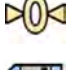

**6** Aby zapisać wprowadzone zmiany, dotknąć przycisku **Save (Zapisz)**.

Taka konfiguracja zostanie zapisana jako domyślna i będzie używana przy następnym uruchomieniu systemu.

# **6.11 Sprzęganie wstrzykiwacza**

Czas wstrzyknięcia środka kontrastowego i obrazowania RTG może zostać sprzężony w celu zsynchronizowania akwizycji obrazów z przepływem środka kontrastowego.

Można korzystać jedynie z systemu wstrzykiwacza, który ma deklarację zgodności z używanym systemem RTG. Aby uzyskać więcej informacji na ten temat, patrz *[Wstrzykiwacze](#page-288-0)* (strona 289). Korzystanie z innego systemu wstrzykiwacza może skutkować wstrzyknięciem nadmiernej ilości środka kontrastowego. Odpowiedzialność za ilość podanego pacjentowi środka kontrastowego spoczywa na operatorze.

Dostępne tryby działania sprzężenia wstrzykiwacza:

- Włączony
- Wyłączony

W trybie wyłączonym przełącznik ręczny lub nożny steruje tylko promieniowaniem RTG, a wstrzykiwaniem steruje się za pomocą przełącznika ręcznego wstrzykiwacza.

W trybie włączonym można obsługiwać wstrzykiwać za pomocą jednego lub dwóch przełączników. Więcej informacji na ten temat znajduje się w części *[Metody sterowania wstrzykiwaczem](#page-368-0)* (strona 369).

Czas wstrzyknięcia i ekspozycji jest obliczany w zależności od wybranych ustawień.

Można ręcznie zmienić czas opóźnienia promieniowania RTG wyznaczony przez ustawienia protokołu. Zakres wartości wynosi od 0 do 40 sekund, z krokiem regulacji 0,5 sekundy.

## **6.11.1 Praca niesprzężona**

Można przeprowadzać akwizycję obrazów bez sprzężenia wstrzykiwacza.

Gdy sprzężenie wstrzykiwacza nie jest stosowane, należy wyzwalać wstrzykiwacz ręcznie w odpowiednim czasie za pomocą przełącznika ręcznego wstrzykiwacza.

Pracę niesprzężoną można wybrać za pomocą modułu ekranu dotykowego lub okna akwizycji.

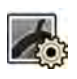

1 Wybrać zadanie X-ray Settings (Ustawienia RTG).

**2** Wybrać protokół promieniowania RTG.

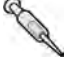

- **3** Jeśli sprzężenie wstrzykiwacza jest włączone, dotknąć przycisku **Coupling (Sprzężenie)**, aby je wyłączyć.
- **4** Uruchomić i zatrzymać wstrzykiwanie, naciskając i zwalniając przełącznik ręczny wstrzykiwacza.
- **5** Uruchomić i zatrzymać akwizycję, naciskając i zwalniając przełącznik ręczny lub nożny.

## **6.11.2 Praca sprzężona**

Wstrzykiwaniem środka kontrastowego można sterować automatycznie za pomocą sprzężenia wstrzykiwacza.

Można określić opóźnienie między wstrzyknięciem środka kontrastowego i akwizycją obrazów w celu zapewnienia widoczności tego środka w obszarze zainteresowania. Jest to określane jako opóźnienie promieniowania RTG.

### **UWAGA** *Praca sprzężona nie jest dostępna w przypadku niektórych protokołów promieniowania RTG.*

Można skonfigurować system do odprzegania po każdej serii ekspozycji w celu uniknięcia przypadkowego wstrzyknięcia środka kontrastowego. Pomoc techniczna może tak dostosować system, aby wstrzykiwacz nie był odprzęgany po każdej serii ekspozycji i zmianie procedury, lecz tylko po wybraniu nowego pacjenta.

<span id="page-94-0"></span>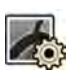

1 Wybrać zadanie X-ray Settings (Ustawienia RTG).

**2** Wybrać protokół promieniowania RTG.

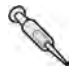

**3** Jeśli sprzężenie wstrzykiwacza jest wyłączone, dotknąć przycisku **Coupling (Sprzężenie)**, aby je włączyć.

- **4** Ustawić czas opóźnienia promieniowania RTG za pomocą przycisków **+** i **-**.
- **5** Przygotować wstrzykiwacz.

Środek kontrastowy jest wstrzykiwany dopiero po rozpoczęciu akwizycji.

**6** Nacisnąć ręczny lub nożny przełącznik ekspozycji, aby rozpocząć akwizycję, a jeśli stosowana jest metoda dwóch przełączników, nacisnąć przełącznik wstrzykiwacza, aby rozpocząć wstrzykiwanie środka kontrastowego.

Pośrodku okna akwizycji wyświetlany jest pasek upływającego czasu opóźnienia promieniowania RTG w sekundach. Po odliczeniu czasu opóźnienia automatycznie rozpoczyna się akwizycja obrazów RTG.

Aby uzyskać więcej informacji na temat stosowania metody jednego lub dwóch przełączników, patrz *[Metody sterowania wstrzykiwaczem](#page-368-0)* (strona 369).

**7** Zwolnić ręczny lub nożny przełącznik ekspozycji, aby zatrzymać akwizycję i wstrzykiwanie środka kontrastowego.

# **6.12 Akwizycja wielofazowa**

Akwizycja wielofazowa jest używana tylko w zastosowaniach naczyniowych.

Podczas akwizycji wielofazowej użytkownik ma bezpośrednią kontrolę nad prędkością i czasem trwania akwizycji. Akwizycja jest podzielona na maksymalnie trzy fazy i jest stosowana, gdy stała częstotliwość klatek nie jest wymagana w trakcie całej ekspozycji.

Użytkownik może ustawić czas trwania każdej fazy w sekundach i prędkość obrazu w klatkach na sekundę. Można także przełączać między drugą i trzecią fazą, jeśli zachodzi potrzeba zmniejszenia lub zwiększenia częstotliwości klatek w trakcie długich serii akwizycji.

Akwizycja wielofazowa jest standardowo włączana automatycznie dla odpowiednich protokołów promieniowania RTG. Konfiguruje się to przy instalacji systemu.

**UWAGA** *Prędkość obrazu (częstotliwość klatek) jest ograniczona wartością wybraną w* ustawieniach Multiphase Acq. (Akwizycja wielofazowa) w zadaniu X-ray Settings *(Ustawienia RTG).*

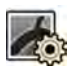

1 Wybrać zadanie X-ray Settings (Ustawienia RTG) w oknie akwizycji lub na module ekranu dotykowego.

- **2** Wybrać żądaną procedurę.
- **3** Rozpocząć akwizycję.

Gdy włączone jest promieniowanie RTG, elementy sterujące prędkością obrazu i czasem trwania fazy nie są wyświetlane. Zastępuje je przycisk fazy, wyświetlający wybraną prędkość obrazu w każdej fazie.

**4** Aby przechodzić między fazami i zmieniać prędkość obrazu, dotknąć odpowiedniego przycisku fazy.

Akwizycja obrazu będzie przebiegać z nową prędkością, pokazaną dla wybranej fazy.

Na daną fazę można się przełączyć tylko wówczas, gdy przycisk odpowiedniej fazy jest aktywny.

## **6.12.1 Zmiana ustawień akwizycji wielofazowej**

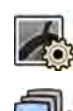

**1** Wybrać zadanie X-ray Settings (Ustawienia RTG) na module ekranu dotykowego.

- **2** Na module ekranu dotykowego dotknąć przycisku **MƵůƟƉŚĂƐĞ Acq. (Akwizycja wielofazowa)** w celu wyświetlenia ekranu ustawień akwizycji wielofazowej.
- **3** Dla każdej fazy ustawić prędkość obrazu (częstotliwość klatek) w klatkach na sekundę:
	- Dotknąć przycisku **+** w celu zwiększenia prędkości obrazu.
	- Dotknąć przycisku **-** w celu zmniejszenia prędkości obrazu.
- **4** Ustawić czas trwania każdej fazy.
	- Dotknąć przycisku **+**, aby zwiększyć czas trwania.
	- Dotknąć przycisku **-**, aby zmniejszyć czas trwania.

Czas trwania fazy jest wyświetlany w sekundach.

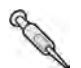

- **5** W razie potrzeby dotknąć przycisku **Coupling (Sprzężenie)** w celu włączenia sprzężenia wstrzykiwacza.
- **6** Ustawić czas opóźnienia promieniowania RTG w sekundach.

Aby uzyskać więcej informacji na temat wielofazowej akwizycji obrazów, w tym na temat zmiany prędkości obrazu podczas akwizycji, patrz *[Akwizycja wielofazowa](#page-94-0)* (strona 95).

# **6.13 Bolus Chase**

Procedura Bolus Chase umożliwia akwizycję obrazów naczyń kończyn dolnych. Użytkownik kontroluje prędkość stołu przy śledzeniu bolusa środka kontrastowego przemieszczającego się w dół nóg.

Akwizycję serii Bolus Chase z kontrastem wykonuje się za pomocą procedury FDPA (Flexible Dynamic Peripheral Angiography; elastyczna dynamiczna angiografia naczyń obwodowych). W razie potrzeby po wykonaniu procedury Bolus Chase można wykonać akwizycję serii maski bez kontrastu. Po akwizycji aplikacja rekonstrukcji Bolus Chase automatycznie dokonuje rekonstrukcji obrazów do przeglądu. Więcej informacji na ten temat znajduje się w części *[Rekonstrukcja z użyciem funkcji Bolus](#page-120-0) Chase* [\(strona 121\)](#page-120-0).

Przy akwizycji serii Bolus Chase zaleca się przestrzeganie następujących wskazówek:

- Stosować filtry promieniowania rentgenowskiego do badania unaczynienia obwodowego w celu uzyskania optymalnej jakości obrazu. Więcej informacji na ten temat znajduje się w części *[Filtry](#page-197-0) [promieniowania rentgenowskiego do badania unaczynienia obwodowego](#page-197-0)* (strona 198).
- W celu poprawy dokładności rekonstrukcji w trakcie akwizycji umieścić w widoku linijkę rekonstrukcji Bolus Chase, równolegle do stołu.
- Do utworzenia rekonstrukcji potrzeba co najmniej pięciu obrazów z kontrastem.

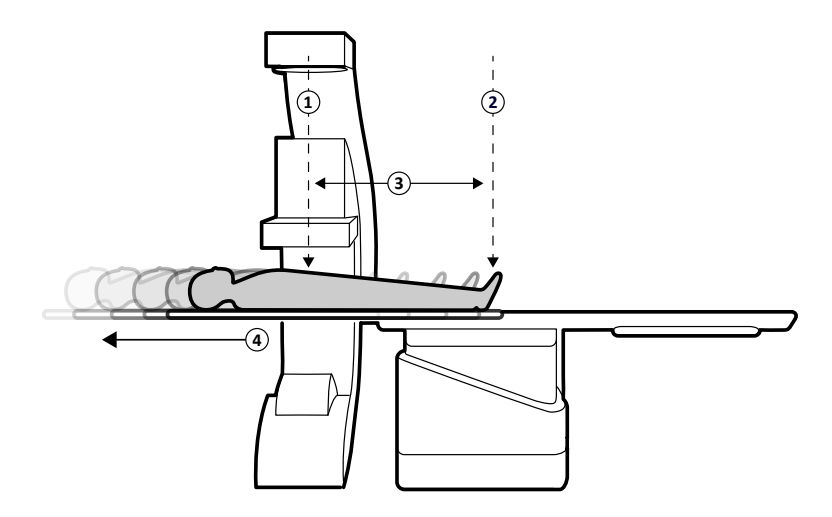

**Rysunek 52** Pozycje i ruch stołu przy akwizycji Bolus Chase

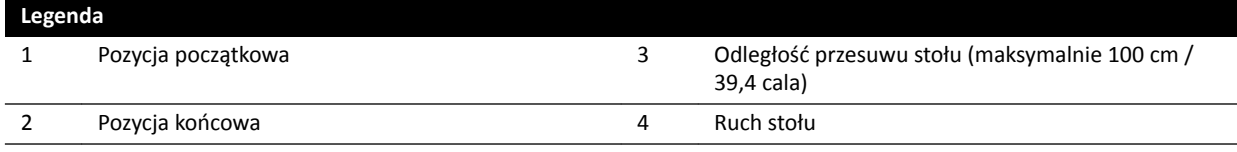

## **6.13.1 Akwizycja serii z kontrastem**

Aby wykonać akwizycję serii z kontrastem do rekonstrukcji Bolus Chase, należy śledzić bolus środka kontrastowego wzdłuż nóg pacjenta.

Przed rozpoczęciem procedury należy ustawić ramię C po stronie pielęgniarki lub lekarza i usunąć wszystkie przedmioty z drogi stołu.

**1** Ułożyć pacjenta na stole.

Więcej informacji na ten temat znajduje się w części *[Układanie pacjenta na stole](#page-50-0)* (strona 51).

**2** Ustawić filtry promieniowania rentgenowskiego do badania unaczynienia obwodowego.

Więcej informacji na ten temat znajduje się w części *[Filtry promieniowania rentgenowskiego do](#page-197-0) [badania unaczynienia obwodowego](#page-197-0)* (strona 198).

- **3** Unieruchomić nogi pacjenta.
- **4** Aby wybrać protokół promieniowania RTG Bolus Chase, wykonać następujące czynności.
	- **a** Na module ekranu dotykowego dotknąć zadania X-ray Settings (Ustawienia RTG) i wybrać opcję **Peripherals (Kończyny)**.

Wyświetlone zostaną protokoły promieniowania RTG powiązane z aktualnie wybraną kartą ProcedureCard. Jeśli protokół **Peripherals (Kończyny)** nie występuje na liście protokołów promieniowania RTG, dotknąć przycisku **Other (Inne)** i wybrać protokół **Peripherals (Kończyny)** z pełnej listy dostępnych protokołów promieniowania RTG.

**b** Dotknąć opcji **Bolus Chase (Śledzenie bolusa)**.

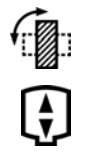

- **5** Jeśli w skład systemu wchodzi obracany detektor, ustawić go w pozycji poziomej lub pionowej.
- **6** Aby umożliwić uniesienie stołu w najwyższe położenie, unieść detektor w najwyższe możliwe położenie.

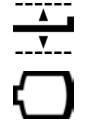

- **7** Unieść stół na maksymalną wysokość.
- **8** Ustawić maksymalną wielkość pola widzenia.
- **9** Wyśrodkować obszar zainteresowania w pozycji początkowej.
- **10** Zmniejszyć odległość między pacjentem i detektorem do najmniejszej możliwej odległości.
- **11** Zablokować ruchy poprzeczne stołu, wykonując następujące czynności:
	- **a** Na module ekranu dotykowego dotknąć zadania **Table (Stół)**.
	- **b** Dotknąć przycisku **Lateral (Bocznie)**, aby włączyć blokadę ruchów poprzecznych stołu.
- 12 Za pomocą fluoroskopii sprawdzić, czy pozycja pacjenta jest prawidłowa, przesuwając stół od pozycji początkowej do końcowej.
- **13** W razie potrzeby poprawić pozycję boczną pacjenta, przemieszczając go na blacie stołu.

### **UWAGA** *Nie odblokowywać ruchów poprzecznych stołu.*

- **14** Przestawić stół wzdłużnie do pozycji początkowej.
- **15** Włączyć funkcję **Injector Coupling (Sprzęganie wstrzykiwacza)**.

Więcej informacji na ten temat znajduje się w części *[Sprzęganie wstrzykiwacza](#page-92-0)* (strona 93).

- **16** Przygotować wstrzykiwacz.
- **17** Rozpocząć akwizycję przez naciśnięcie i przytrzymanie przełącznika ręcznego.

### **UWAGA** *Podczas akwizycji obrazu system BodyGuard jest wyłączony.*

**18** Gdy bolus kontrastu dotrze do dołu obrazu na monitorze, rozpocząć przesuwanie blatu za pomocą kontrolera prędkości.

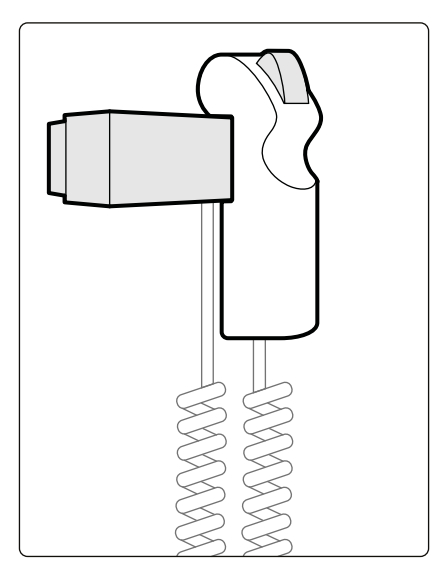

**Rysunek 53** Kontroler prędkości

**19** Za pomocą kontrolera prędkości regulować prędkość ruchu stołu, aby bolus kontrastu utrzymywał się blisko dolnej krawędzi obrazu.

Działanie kontrolera prędkości jest proporcjonalne — im silniej naciska się przełącznik, tym szybciej blat stołu się przesuwa.

- **20** Zwolnić przełącznik kontrolera prędkości, gdy kontrast dotrze do stóp pacjenta.
- **21** Zatrzymać akwizycję przez zwolnienie przełącznika ręcznego po napłynięciu bolusa kontrastu.

Po zakończeniu akwizycji serii z kontrastem w oknie przeglądu rozpocznie się rekonstrukcja Bolus Chase uzyskanych obrazów. Więcej informacji na ten temat znajduje się w części *[Rekonstrukcja z użyciem](#page-120-0) [funkcji Bolus Chase](#page-120-0)* (strona 121).

## **6.13.2 Akwizycja serii maski (opcjonalna)**

Akwizycja serii maski umożliwia wyświetlenie obrazów z subtrakcją w rekonstrukcji z użyciem funkcji Bolus Chase.

- **1** Aby uzyskać optymalne wyniki subtrakcji, w trakcie całej procedury pacjent powinien być maksymalnie unieruchomiony.
- **2** Po akwizycji serii z kontrastem odczekać 30–60 sekund przed akwizycją serii maski w celu ograniczenia możliwości wypełnienia żył na obrazie.
- **3** Nacisnąć i przytrzymać przełącznik ręczny regulacji prędkości, aż stół wróci do pozycji wyjściowej.
- **4** Rozpocząć akwizycję przez naciśnięcie i przytrzymanie przełącznika ręcznego.

Blat stołu automatycznie powtórzy ruch z serii z kontrastem.

**5** Zwolnić przełącznik ręczny po zatrzymaniu ekspozycji.

Ekspozycja zatrzyma się automatycznie po uzyskaniu takiej samej liczby obrazów, jak w serii z kontrastem.

Rekonstrukcja z użyciem funkcji Bolus Chase automatycznie używa serii maski do wyświetlenia obrazów z subtrakcją.

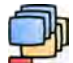

6 Podczas przeglądania serii można za pomocą Subtraction On / Off (Włączanie/wyłączanie **subtrakcji)** wyświetlić obrazy subtrakcją lub z kontrastem.

W razie potrzeby można wykonać akwizycję dodatkowych serii maski.

# **6.14 Roadmap Pro**

Funkcja Roadmap Pro pozwala nałożyć obraz maski drzewa naczyniowego w celu poprawy widoczności cewników, urządzeń i materiałów.

Funkcja Roadmap Pro to fluoroskopia subtrakcyjna 2D z akwizycją dwufazową:

- Pierwsza faza to maska naczyniowa. Służy do utworzenia maski, na którą nakładany jest obraz fluoroskopowy na żywo.
- Druga faza to faza urządzenia. Ta faza ma na celu wyświetlenie urządzenia, np. cewnika, prowadnika czy koila, podczas fluoroskopii na masce naczyniowej.

Aby uniknąć zniekształcenia subtrakcyjnego obrazu fluoroskopowego przez przypadkowe poruszenie blatem stołu lub ramieniem C podczas wykonywania procedury o krytycznym znaczeniu, należy zablokować ruchy stołu i geometrii na czas wykonywania funkcji Roadmap Pro. Więcej informacji na ten temat znajduje się w części *[Blokowanie i odblokowywanie ruchów ramienia C i stołu](#page-87-0)* (strona 88).

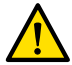

### **OSTRZEŻENIE**

*Błędna interpretacja obrazów nieruchomych jako obrazów wyświetlanych na żywo może doprowadzić do poważnych obrażeń pacjenta. Podczas wyświetlania obrazów na żywo widoczna jest następująca ikona:*

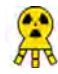

<span id="page-99-0"></span>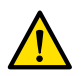

### **OSTRZEŻENIE**

*Jeśli w procedurze stosowane są obrazy nakładki, należy upewnić się że obraz nakładki i obraz główny są ze sobą prawidłowo wyrównane. Nieprawidłowe wyrównanie obrazów może prowadzić do błędnego rozpoznania klinicznego lub podjęcia nieprawidłowego leczenia.*

## **6.14.1 Korzystanie z aplikacji Roadmap Pro**

Za pomocą aplikacji Roadmap Pro można wygenerować mapę naczyń krwionośnych do użycia z fluoroskopia na żywo.

Można do tego celu użyć modułu ekranu dotykowego lub okna akwizycji.

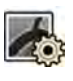

### 1 Wybrać zadanie X-ray Settings (Ustawienia RTG).

- **2** Przy korzystaniu z modułu ekranu dotykowego dotknąć przycisku **Roadmap (Mapa)** w celu otwarcia menu **Roadmap (Mapa)**.
- **3** Aby włączyć mapę Roadmap, wykonać jedną z następujących czynności:
	- Na module ekranu dotykowego dotknąć przycisku **Roadmap (Mapa)**.
	- W oknie akwizycji kliknąć obszar rozwijany **Roadmap (Mapa)** w panelu zadań i kliknąć przycisk **On (Wł.)**.
	- Na module sterującym nacisnąć przycisk **Roadmap (Mapa)**.
- **4** Aby wybrać tryb kliniczny, wykonać jedną z następujących czynności:
	- Na module ekranu dotykowego dotknąć nazwy trybu w polu **Mode (Tryb)**.
	- W oknie akwizycji wybrać tryb z listy **Mode (Tryb)** w panelu zadań.
- **5** Rozpocząć fluoroskopię.

Więcej informacji na ten temat znajduje się w części *Wykonywanie fluoroskopii* (strona 79).

**6** Po utworzeniu obrazu z subtrakcją wstrzyknąć środek kontrastowy.

Więcej informacji na ten temat znajduje się w części *[Sprzęganie wstrzykiwacza](#page-92-0)* (strona 93).

- **7** Zatrzymać fluoroskopie, gdy całe drzewo naczyń będzie widoczne (maksymalne zacienienie).
- **8** Aby dostosować przezroczystość obrazu, dotknąć przycisku **+** lub **-** na module ekranu dotykowego dla następujących masek:
	- **Vessel (Naczynie)**
	- **Device (Implant)**

### **UWAGA** Przezroczystość można dostosować tylko wówczas, gdy fluoroskopia nie jest aktywna.

- **9** Rozpocząć fluoroskopię dla procedury klinicznej.
- **10** Gdy mapa naczyń z subtrakcją będzie widoczna, wprowadzić urządzenie.

### **6.14.2 Stosowanie funkcji SmartMask**

Funkcja SmartMask pozwala wykorzystać wcześniej uzyskany obraz jako maskę naczyniową.

Można wybrać obraz, który ma zostać użyty w funkcji SmartMask. Obrazy SmartMask muszą mieć ustawienia projekcji i odległości od ogniska (źródła) do detektora obrazu zgodne z bieżącymi ustawieniami akwizycji, ale mogą pochodzić z różnych serii tego samego pacjenta.

1 Zidentyfikować serię zawierającą pożądany obraz i otworzyć ją do przeglądu.

Szczegółowe informacje zamieszczono w kolejnych częściach:

- *[Przeglądanie serii w oknie przeglądu](#page-115-0)* (strona 116)
- *[Przeglądanie serii za pomocą modułu ekranu dotykowego](#page-116-0)* (strona 117)
- **2** Wybrać obraz maski naczyniowej w oknie akwizycji za pomocą modułu ekranu dotykowego lub pilota.
- **3** Gdy odpowiedni obraz zostanie wyświetlony w oknie obrazu na żywo, włączyć funkcję SmartMask, wykonując jedną z następujących czynności:
	- Na module sterującym nacisnąć przycisk **SmartMask**.

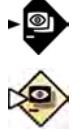

- W zadaniu X-ray Settings (Ustawienia RTG) na module ekranu dotykowego wybrać opcję **Roadmap (Mapa)**, a następnie **SmartMask**.
- 4 Rozpocząć fluoroskopię.

Więcej informacji na ten temat znajduje się w części *Wykonywanie fluoroskopii* (strona 79).

Po subtrakcji bieżący obraz zostanie ustawiony jako obraz SmartMask.

**5** Wstawić urządzenie.

# **6.15 Wyzwalanie sygnałem EKG**

Wyzwalanie sygnałem EKG umożliwia akwizycję obrazów w tej samej fazie cyklu pracy serca. Sygnał EKG służy do generowania impulsów wyzwalania sygnałem EKG o regulowanym opóźnieniu.

Aby móc rozpocząć ekspozycję lub fluoroskopię wyzwalaną sygnałem EKG, należy uzyskać poprawny sygnał EKG. Nawet gdy system jest gotowy do wykonania procedury, jednak czekać przez określony czas na uzyskanie sygnału EKG. System nie wygeneruje promieniowania RTG do momentu rozpoznania sygnału EKG. Wyzwalanie sygnałem EKG ma zastosowanie tylko do fluoroskopii i do ograniczonego zestawu procedur ekspozycji.

### **UWAGA** *W przypadku wyzwalania "Single Shot" (Pojedyncza ekspozycja) w ten sposób powstaje tylko jeden obraz.*

Domyślnie funkcja wyzwalania sygnałem EKG nie jest aktywna. Po jej uaktywnieniu ustawienia obowiązują do chwili wyłączenia lub wybrania nowego pacjenta. Wybranie procedury, która nie jest obsługiwana przez funkcję wyzwalania sygnałem EKG, na przykład "Rotation scan" (Skan rotacyjny) lub "Bolus Chase" (Śledzenie bolusa), spowoduje automatyczną dezaktywację wyzwalania sygnałem EKG oraz elementów sterujących w panelu zadania wyzwalania sygnałem EKG.

Gdy funkcja wyzwalania sygnałem EKG jest aktywna, system monitoruje impulsy wyzwalające (także w trybie oczekiwania). Jeśli z jakiegoś powodu impulsy wyzwalające nie pojawią się przez 2 sekundy lub dłużej, wyświetlany jest komunikat systemowy **ECG signal absent (Brak sygnału EKG)**. Komunikat ten przestanie być wyświetlany po ponownym pojawieniu się wyzwalających impulsów EKG lub wyłączeniu funkcji wyzwalania obrazowania sygnałem EKG.

### **UWAGA** *Komunikat systemowy jest także wyświetlany po 2 sekundach od wystąpienia każdego impulsu wyzwalającego, gdy częstość akcji serca pacjenta wynosi mniej niż 30 uderzeń na minutę.*

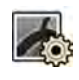

- **1** Wybrać zadanie X-ray Settings (Ustawienia RTG).
- **2** Jeśli używane jest okno akwizycji, wykonać następujące czynności:
	- **a** Kliknąć w panelu sterowania obszar rozwijany odnoszący się do typu wykonywanej procedury (**Fluoroscopy (Fluoroskopia)** lub **Exposure (Ekspozycja)**).

Jeśli stosowany protokół promieniowania RTG obsługuje wyzwalanie sygnałem EKG, wyświetlany jest obszar rozwijany **ECG-Triggering (Wyzwalanie sygnałem EKG)**.

- **b** Rozwinąć obszar rozwijany **ECG-Triggering (Wyzwalanie sygnałem EKG)**.
- **c** Aby włączyć wyzwalanie sygnałem EKG, kliknąć przycisk **On (Wł.)**.
- **3** Jeśli używany jest moduł ekranu dotykowego, wykonać następujące czynności:

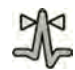

**a** Dotknąć przycisku **More (Więcej)** i wybrać opcję **ECG Triggering (Wyzwalanie obrazowania sygnałem EKG)**.

Zostanie wyświetlony panel zadania **ECG-Triggering (Wyzwalanie sygnałem EKG)**.

**b** Dotknąć przycisku **Fluoro ECG (Fluoroskopia z EKG)** lub **Exposure ECG (Ekspozycja z EKG)**, aby włączyć odpowiednią funkcję.

System zastąpi wskazanie trybu fluoroskopii lub wskazanie prędkości serii ekspozycji w oknie obrazu na żywo wskazaniem EKG.

### **UWAGA** *W procedurach "Single Shot" (Pojedyncza ekspozycja) pozostaje wskazanie "Single Shot" (Pojedyncza ekspozycja).*

Jeśli włączone jest sprzężenie wstrzykiwacza, zostaje ono automatycznie wyłączone.

**4** Stosownie do potrzeb zwiększyć lub zmniejszyć czas w polu **Trigger Delay (Opóźnienie wyzwalania)**.

Dokładność czasu opóźnienia jest ograniczona. Wybrane opóźnienie powinno być powiązane z bieżącą częstością akcji serca pacjenta i odpowiednią fazą pracy serca, np. końcowo-rozkurczową lub końcowo-skurczową.

**5** Uruchomić fluoroskopię lub ekspozycję odpowiednio do wybranej funkcji wyzwalania sygnałem EKG.

Elementy sterujące modułu ekranu dotykowego są niedostępne podczas korzystania z trybu fluoroskopii i ekspozycji.

Obrazy będą pozyskiwane z prędkością odpowiadającą bieżącej częstości akcji serca pacjenta. Jeden obraz jest rejestrowany po każdym załamku R w sygnale EKG i upłynięciu wybranego czasu opóźnienia wyzwalania. Dodatkowe impulsy wyzwalające podczas okresu opóźnienia (np. spowodowane zbyt dużą siłą sygnału EKG) są ignorowane.

**6** Po zakończeniu wyboru lub regulacji dotknąć przycisku X w celu zamknięcia panelu zadania.

# **6.16 Skanowanie rotacyjne**

Skanowanie rotacyjne, czyli angiografia rotacyjna 3D (3D-RA), służy do akwizycji widoku 3D anatomii naczyń.

Skany rotacyjne w pozycji ustalonej są predefiniowane i w ich przypadku nie można zmienić pozycji początkowej i końcowej.

Skan rotacyjny w pozycji swobodnej można uzyskać od strony głowy albo od strony lekarza lub pielęgniarki. Pozycję początkową i końcową skanu rotacyjnego w pozycji swobodnej można zdefiniować w ramach ograniczeń sesji skanowania rotacyjnego.

Skan rotacyjny w pozycji swobodnej rozpoczyna się od ustawienia pozycji początkowej i końcowej. Skany rotacyjne można poddawać subtrakcji poprzez akwizycję dwóch serii. Najlepszą praktyką jest akwizycja serii maski, a następnie serii z kontrastem.

### **UWAGA** *Podczas skanowania rotacyjnego czujniki systemu BodyGuard są wyłączone.*

## **6.16.1 Wykonywanie skanu rotacyjnego w pozycji ustalonej**

Skan rotacyjny w pozycji ustalonej pozwala uzyskać trójwymiarowy obraz naczynia.

W skanie rotacyjnym w pozycji ustalonej pozycja początkowa i końcowa są predefiniowane.

- **1** Umieszczanie obszaru zainteresowania w izocentrum.
	- Więcej informacji na ten temat znajduje się w części *[Ustawianie w izocentrum](#page-88-0)* (strona 89).

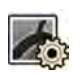

- 2 Wybrać zadanie X-ray Settings (Ustawienia RTG) na module ekranu dotykowego.
- **3** Wybrać odpowiedni protokół badania RTG dla skanu rotacyjnego. Zostanie wyświetlony etap 1 Settings (Ustawienia) kreatora skanu rotacyjnego.
- **4** Wybrać szczegółowe ustawienia protokołu badania RTG na etapie Settings (Ustawienia).
- **5** Z poziomu modułu sterującego ustawić detektor w pozycji poziomej lub pionowej.

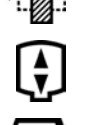

- **6** Wybrać maksymalną odległości od ogniska do detektora obrazu.
- **7** Wybrać pożądane pole widzenia.
- **8** Usunąć wszystkie przeszkody z łuku obrotu ramienia C.
- **9** Włączyć lub wyłączyć opcję **Injector Coupling (Sprzęganie wstrzykiwacza)**, stosownie do potrzeb.
	- **a** Po włączeniu opcji **Injector Coupling (Sprzęganie wstrzykiwacza)** ustawić czas **Delay (Opóźnienie)** promieniowania RTG.
- **10** Na module ekranu dotykowego nacisnąć przycisk **Next (Dalej)**.

Zostanie wyświetlony etap 2 End position (Pozycja końcowa) kreatora skanu rotacyjnego.

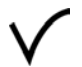

**11** Nacisnąć przycisk **Accept (Akceptuj)** na module sterującym, aby przesunąć ramię C w ustalone położenie końcowe.

Zostanie wyświetlony etap 3 Start position (Pozycja początkowa) kreatora skanu rotacyjnego.

- **12** Nacisnąć przycisk **Accept (Akceptuj)** na module sterującym, aby przesunąć ramię C w ustalone położenie początkowe.
- **13** Jeśli sprzężenie wstrzykiwacza jest włączone, przygotować wstrzykiwacz.
- **14** Rozpocząć akwizycję za pomocą przełącznika ręcznego lub nożnego ekspozycji i przytrzymać go aż do zatrzymania ekspozycji.

**UWAGA** *W trakcie akwizycji obrazu system BodyGuard jest wyłączony.*

## **6.16.2 Wykonywanie skanu rotacyjnego w pozycji swobodnej**

Skan rotacyjny w pozycji swobodnej pozwala uzyskać trójwymiarowy obraz naczynia w oparciu o obrazy dwuwymiarowe.

Przy skanie rotacyjnym w pozycji swobodnej określa się położenie początkowe i końcowe.

- **1** Ustawić ramię C w odpowiedniej pozycji roboczej.
- **2** Umieszczanie obszaru zainteresowania w izocentrum.

Więcej informacji na ten temat znajduje się w części *[Ustawianie w izocentrum](#page-88-0)* (strona 89).

- **3** Wybrać zadanie X-ray Settings (Ustawienia RTG) na module ekranu dotykowego.
- 4 Dotknąć opcji **Rotational Scan (Skan rotacyjny)**.
	- Zostanie wyświetlony etap 1 Settings (Ustawienia) kreatora skanu rotacyjnego.
- **5** Z poziomu modułu sterującego ustawić detektor w pozycji poziomej lub pionowej.

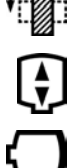

R

- **6** Wybrać maksymalną odległości od ogniska do detektora obrazu.
- **7** Wybrać pożądane pole widzenia.
- **8** Usunąć wszystkie przeszkody z łuku obrotu ramienia C.
- **9** Jeśli wykonywany jest skan rotacyjny serca, wybrać odpowiednie ustawienie rotacji.
- **10** Włączyć lub wyłączyć opcję **Injector Coupling (Sprzęganie wstrzykiwacza)**, stosownie do potrzeb.
	- **a** Po włączeniu opcji **Injector Coupling (Sprzęganie wstrzykiwacza)** ustawić czas opóźnienia promieniowania RTG.
- **11** Na module ekranu dotykowego nacisnąć przycisk **Next (Dalej)**.

Zostanie wyświetlony etap 2 End position (Pozycja końcowa) kreatora skanu rotacyjnego.

- **12** Aby ustawić położenie końcowe, wykonać jedną z następujących czynności:
	- Nacisnąć przycisk **Accept (Akceptuj)** na module sterującym, aby przesunąć ramię C w domyślne położenie końcowe.
	- Ustawić ramię C za pomocą modułu sterującego i wybrać opcję **Next (Dalej)**, aby ustawić położenie końcowe.

Zostanie wyświetlony etap 3 Start position (Pozycja początkowa) kreatora skanu rotacyjnego.

- **13** Aby ustawić położenie początkowe, wykonać jedną z następujących czynności:
	- Nacisnąć przycisk **Accept (Akceptuj)** na module sterującym, aby przesunąć ramię C w domyślne położenie początkowe.
	- Ustawić ramię C za pomocą modułu sterującego i wybrać opcję **Next (Dalej)**, aby ustawić położenie początkowe.
- **14** Dotknąć przycisku **Done (Gotowe)**, aby zamknąć ekran kreatora.
- **15** Jeśli sprzężenie wstrzykiwacza jest włączone, przygotować wstrzykiwacz.
- **16** Rozpocząć akwizycję za pomocą przełącznika ręcznego lub nożnego ekspozycji i przytrzymać go aż do zatrzymania ekspozycji.

### **UWAGA** *W trakcie akwizycji system BodyGuard jest wyłączony.*

## **6.16.3 Oprogramowanie XperCT**

Procedura XperCT obejmuje skan rotacyjny. Uzyskane obrazy są automatycznie wysyłane do stacji roboczej narzędzi interwencyjnych.

Aby móc skorzystać z oprogramowania XperCT, należy odpowiednio ustawić stół:

- Kąt pochylenia stołu: od -1 do 1 stopnia
- Kąt pochylenia stołu w kierunku prawo/lewo: od -5 do 5 stopni
- Kąt obrotu stołu:
- od -5 do 5 stopni
- od 175 do 185 stopni
- od -175 do -185 stopni
- Kąt odchylenia stołu:
	- od -1 do 1 stopnia
	- od 179 do 181 stopni
	- od -179 do -181 stopni
- **UWAGA** *Przed rozpoczęciem akwizycji należy zalogować się na stacji roboczej narzędzi interwencyjnych. Zaleca się włączenie stacji roboczej i zalogowanie się na niej na początku dnia roboczego celem uniknięcia opóźnień.*

**UWAGA** *Podczas akwizycji obrazu system BodyGuard jest wyłączony.*

- **1** Ustawić ramię C w pozycji roboczej.
- **2** Umieszczanie obszaru zainteresowania w izocentrum.

Więcej informacji na ten temat znajduje się w części *[Ustawianie w izocentrum](#page-88-0)* (strona 89).

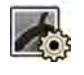

- **3** Wybrać zadanie X-ray Settings (Ustawienia RTG).
- **4** Wybrać procedurę XperCT.

Więcej informacji na ten temat znajduje się w części *Wybór procedury XperCT* (strona 105).

**5** Z poziomu modułu sterującego ustawić detektor w pozycji poziomej.

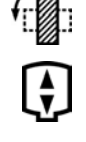

- **6** Wybrać maksymalną odległości od ogniska do detektora obrazu.
- **7** Usunąć wszystkie przeszkody z łuku obrotu ramienia C.
- **8** Postępować zgodnie z instrukcjami podanymi na module ekranu dotykowego, aby potwierdzić położenie końcowe.
- **9** Postępować zgodnie z instrukcjami podanymi na module ekranu dotykowego, aby potwierdzić położenie początkowe.
- **10** Odpowiednio pouczyć pacjenta.
- **11** Aby rozpocząć akwizycję, nacisnąć przełącznik ręczny lub przełącznik nożny i przytrzymać go aż do zatrzymania ekspozycji.

### **Wybór procedury XperCT**

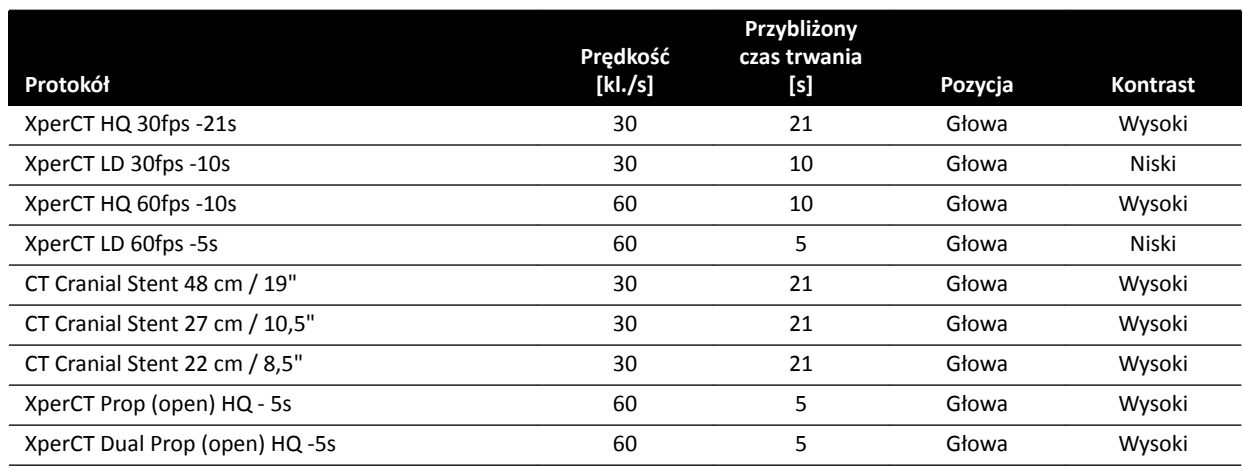

|                                                       | Predkość | Przybliżony<br>czas trwania |            |             |
|-------------------------------------------------------|----------|-----------------------------|------------|-------------|
| Protokół                                              | [kl./s]  | [s]                         | Pozycja    | Kontrast    |
| XperCT Prop (open) LD - 5s                            | 60       | 5                           | Głowa      | Niska dawka |
| XperCT Dual Prop (open) LD - 5s                       | 60       | 5                           | Głowa      | Niski       |
| XperCT Prop open - 4s                                 | 60       | 4                           | Głowa      | Niski       |
| XperCT Roll - 8s                                      | 60       | 8                           | <b>Bok</b> | Wysoki      |
| XperCT Dual Roll - 8s                                 | 60       | 8                           | <b>Bok</b> | Wysoki      |
| VasoCT I.A. 22 cm / 8.5"                              | 30       | 21                          | Głowa      | Wysoki      |
| VasoCT I.A. 27 cm / 10.5"                             | 30       | 21                          | Głowa      | Wysoki      |
| VasoCT I.V. 22 cm / 8.5"                              | 30       | 21                          | Głowa      | Wysoki      |
| VasoCT I.V. 27 cm / 10.5"                             | 30       | 21                          | Głowa      | Wysoki      |
| HD = wysoka dawka, LD = niska dawka, () = opcjonalnie |          |                             |            |             |

**UWAGA** *Niektóre z tych protokołów aplikacji mogą nie być dostępne, zależnie od używanego aparatu RTG oraz zakupionych opcji.*

## **6.16.4 XperCT Dual**

Procedura XperCT to procedura skanowania dwufazowego, obejmująca fazę w przód i fazę w tył. Uzyskane obrazy są automatycznie wysyłane do stacji roboczej narzędzi interwencyjnych.

W fazie skanowania w przód stosowany jest środek kontrastowy do wizualizacji tętnic. Po krótkiej przerwie, zwanej interwałem skanowania, ma miejsce faza skanowania w tył. Środek kontrastowy jest wypłukiwany z tętnic, lecz pozostaje przez nieco dłuższy czas w zmianach chorobowych, co pozwala na wizualizację zmiany chorobowej w fazie tylnej.

- **UWAGA** *Przed rozpoczęciem akwizycji należy zalogować się na stacji roboczej narzędzi interwencyjnych. Zaleca się włączenie stacji roboczej i zalogowanie się na niej na początku dnia roboczego celem uniknięcia opóźnień.*
- **UWAGA** *Jeśli po skanowaniu w przód przełącznik ekspozycji zostanie zwolniony, skanowanie w tył zostanie anulowane.*
- **UWAGA** *W trakcie akwizycji obrazu system BodyGuard jest wyłączony.*
- **1** Ustawić ramię C w pozycji roboczej.
- **2** Umieszczanie obszaru zainteresowania w izocentrum.

Więcej informacji na ten temat znajduje się w części *[Ustawianie w izocentrum](#page-88-0)* (strona 89).

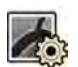

### **3** Wybrać zadanie X-ray Settings (Ustawienia RTG).

- **4** Wybrać procedurę XperCT Dual Phase.
- **5** W razie potrzeby ustawić interwał.

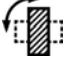

**6** Z poziomu modułu sterującego ustawić detektor w pozycji poziomej.

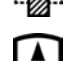

**7** Wybrać maksymalną odległości od ogniska do detektora obrazu.

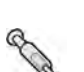

- **8** Usunąć wszystkie przeszkody z łuku obrotu ramienia C.
- **9** Włączyć lub wyłączyć opcję **Injector Coupling (Sprzęganie wstrzykiwacza)**, stosownie do potrzeb.
	- **a** Po włączeniu opcji **Injector Coupling (Sprzęganie wstrzykiwacza)** ustawić czas opóźnienia promieniowania RTG.

**10** Postępować zgodnie z instrukcjami podanymi na module ekranu dotykowego, aby potwierdzić położenie końcowe.

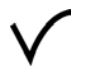

- **11** Nacisnąć przycisk **Accept (Akceptuj)** na module sterującym, aby przesunąć ramię C w położenie końcowe.
- **12** Postępować zgodnie z instrukcjami podanymi na module ekranu dotykowego, aby potwierdzić położenie początkowe.
- **13** Nacisnąć przycisk **Accept (Akceptuj)** na module sterującym, aby przesunąć ramię C w położenie początkowe.
- **14** Pouczyć pacjenta odnośnie do sposobu oddychania.
- **15** Rozpocząć akwizycję.
- **16** Nie zwalniać przełącznika ekspozycji po zakończeniu fazy skanowania w przód.
- **17** Pouczyć pacjenta, aby oddychał w czasie interwału i wstrzymał oddech na początku fazy skanowania w tył, korzystając z pomocy licznika wyświetlanego w oknie RTG na żywo lub oknie akwizycji.
- **18** Po zakończeniu fazy skanowania w tył zwolnić przełącznik ręczny lub nożny ekspozycji.

## **6.16.5 CardiacSwing**

Funkcja CardiacSwing polega na rotacji w dwóch osiach lewej lub prawej tętnicy wieńcowej. Seria akwizycji obejmuje rotację i nachylanie ramienia C, co pozwala uzyskać większość rutynowych projekcji wieńcowych w jednym przebiegu.

System zawiera specjalne protokoły badania RTG dla lewej i prawej tętnicy wieńcowej. Funkcja CardiacSwing jest stosowana, gdy ramię C jest ustawione do badania kardiologicznego.

Środek kontrastowy można wstrzyknąć ręcznie lub za pomocą wstrzykiwacza; należy pamiętać, że kontrast jest obecny w drzewie naczyń wieńcowych przez cały czas trwania ruchu typu swing.

- **1** Obrócić detektor do pozycji poziomej (systemy C20/F20).
- **2** Wybrać maksymalną odległość od ogniska do detektora obrazu.
- 
- **3** Wybrać pożądane pole widzenia.
- **4** Wyśrodkować obszar zainteresowania w pozycji bocznej.

Pomocne może być ustawienie tej pozycji jako izocentrum, aby można ją było później przywołać.

- **5** Wyśrodkować AP: umieścić końcówkę cewnika w lewym górnym kwadrancie detektora.
- **6** Usunąć wszystkie przeszkody z łuku obrotu ramienia C.
- 
- **7** Wybrać zadanie X-ray Settings (Ustawienia RTG) na module ekranu dotykowego.
- **8** Dotknąć opcji **CardiacSwing (Serce, odchylenie)** na liście dostępnych protokołów badania RTG.

Jeśli opcja **CardiacSwing (Serce, odchylenie)** nie występuje na liście protokołów badania RTG powiązanych z aktualnie wybranym protokołem badania, wybrać ustawienia **Cardiac (Serce)** i dotknąć przycisku **CardiacSwing (Serce, odchylenie)**.

**9** Wybrać odpowiednie ustawienia szczegółowe.

Więcej informacji na ten temat znajduje się w części *[Wybór procedury CardiacSwing](#page-107-0)* (strona 108).

**10** Jeśli używany jest wstrzykiwacz, wykonać następujące czynności:

- <span id="page-107-0"></span>**a** Dotknąć przycisku **Injector Coupling (Sprzęganie wstrzykiwacza)** w celu włączenia sprzężenia wstrzykiwacza.
- **b** Ustawić czas opóźnienia promieniowania RTG.
- **11** Dotknąć opcji **Next (Dalej)**.

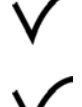

- **12** Nacisnąć i przytrzymać przycisk **Accept (Akceptuj)** na module sterującym, aż ramię C osiągnie pozycję końcową.
- 
- **13** Nacisnąć i przytrzymać przycisk **Accept (Akceptuj)** na module sterującym, aż ramię C osiągnie pozycję początkową.
- **14** Jeśli sprzężenie wstrzykiwacza jest włączone, przygotować wstrzykiwacz.

System jest gotowy do akwizycji obrazów.

- **15** Odpowiednio pouczyć pacjenta.
- **16** Rozpocząć akwizycję przez naciśnięcie przełącznika ręcznego i jego przytrzymanie do zakończenia ekspozycji.

**UWAGA** *Podczas akwizycji obrazu system BodyGuard jest wyłączony.*

### **Wybór procedury CardiacSwing**

W przypadku procedur CardiacSwing zalecane pole widzenia wynosi 30 cm (11,6 cala) w przypadku systemów C12/F12 i 27 cm (10,5 cala) lub więcej w przypadku systemów F15 i C20/F20.

Aby zoptymalizować obrazowanie, tętnica powinna być wypełniona od pierwszego do ostatniego obrazu procedury CardiacSwing. Zaleca się rozpoczęcie wstrzyknięcia na 0,5 sekundy przed akwizycją pierwszego obrazu. Przy korzystaniu z wstrzykiwacza ciśnieniowego należy ustawić opóźnienie promieniowania RTG w systemie na 0,5 sekundy.

Wszystkie procedury wykonuje się z następującymi ustawieniami:

- Pozycja ramienia C: Strona głowy
- Częstotliwość klatek: 15 lub 25 klatek/s

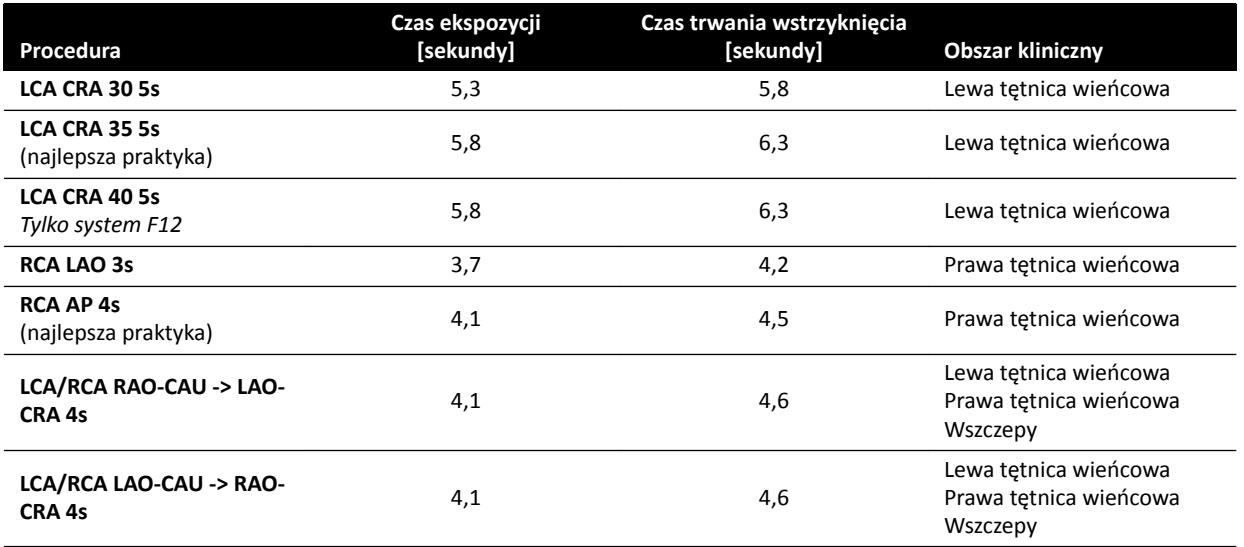
#### **Trajektorie LCA**

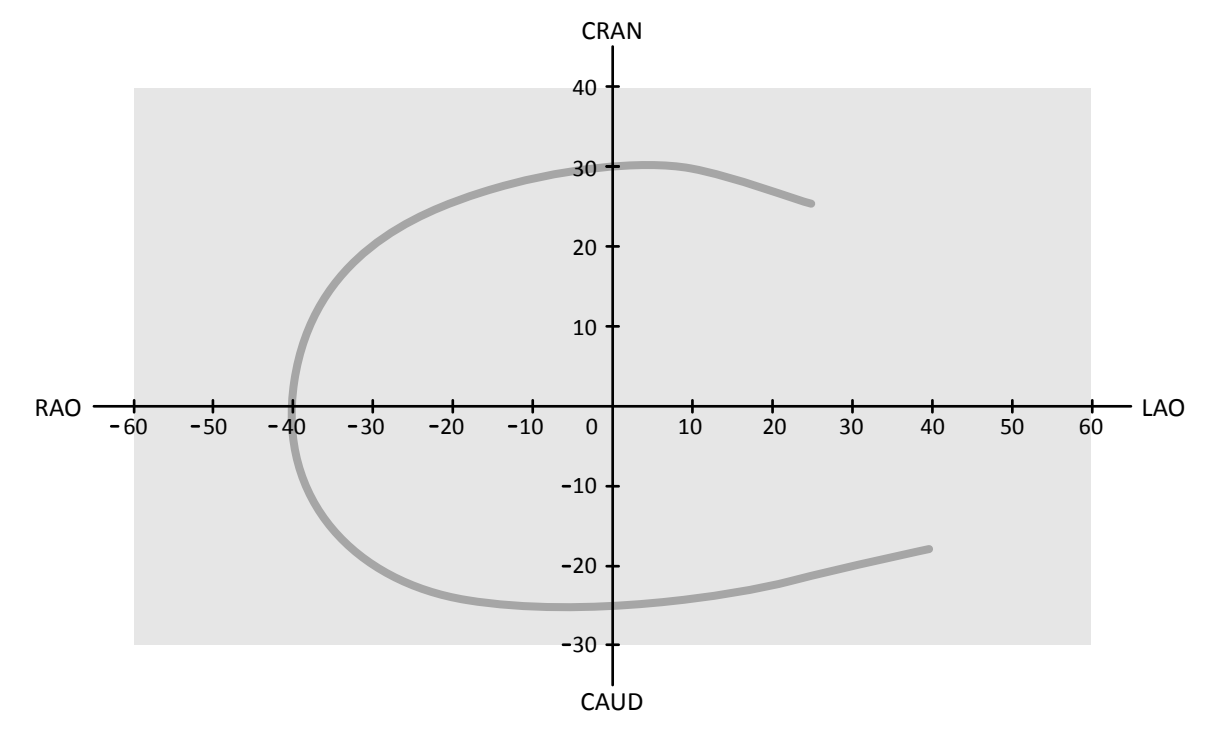

**Rysunek 54** Małe zakrzywienie dla wszystkich pacjentów: **LCA CRA 30 5s**

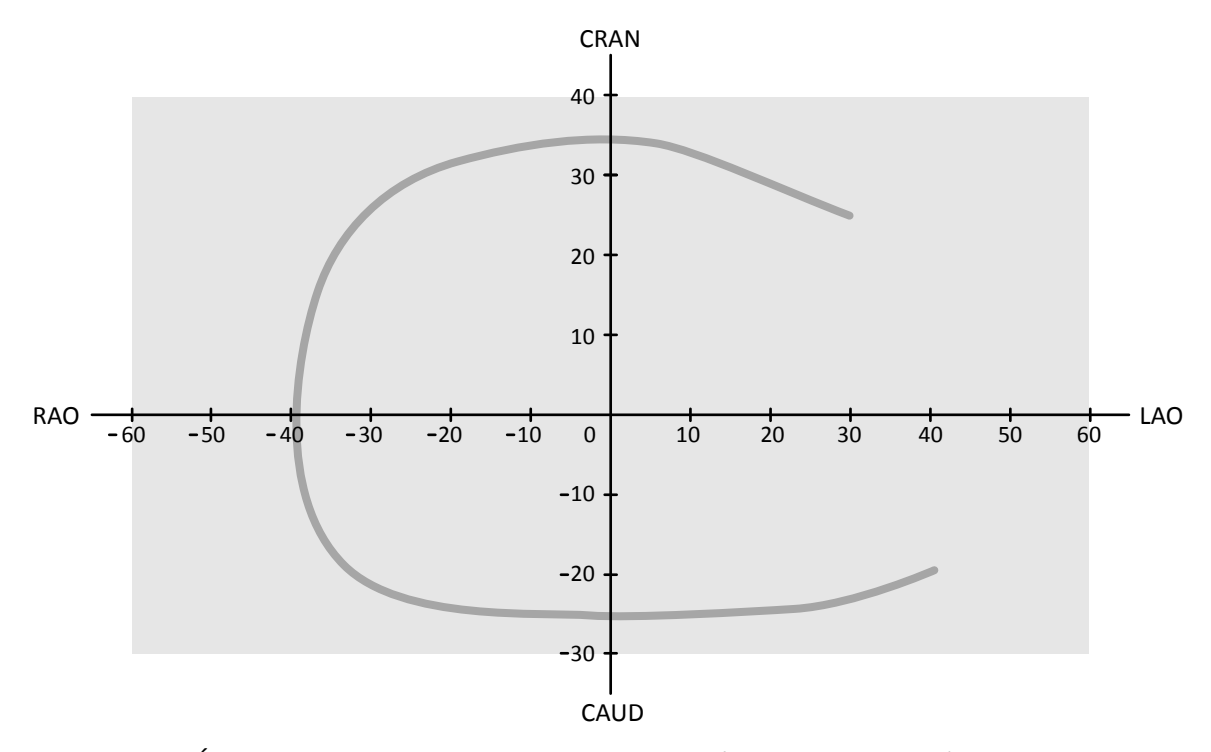

**Rysunek 55** Średnie zakrzywienie dla wszystkich pacjentów: **LCA CRA 35 5s** (najlepsza praktyka dla LCA)

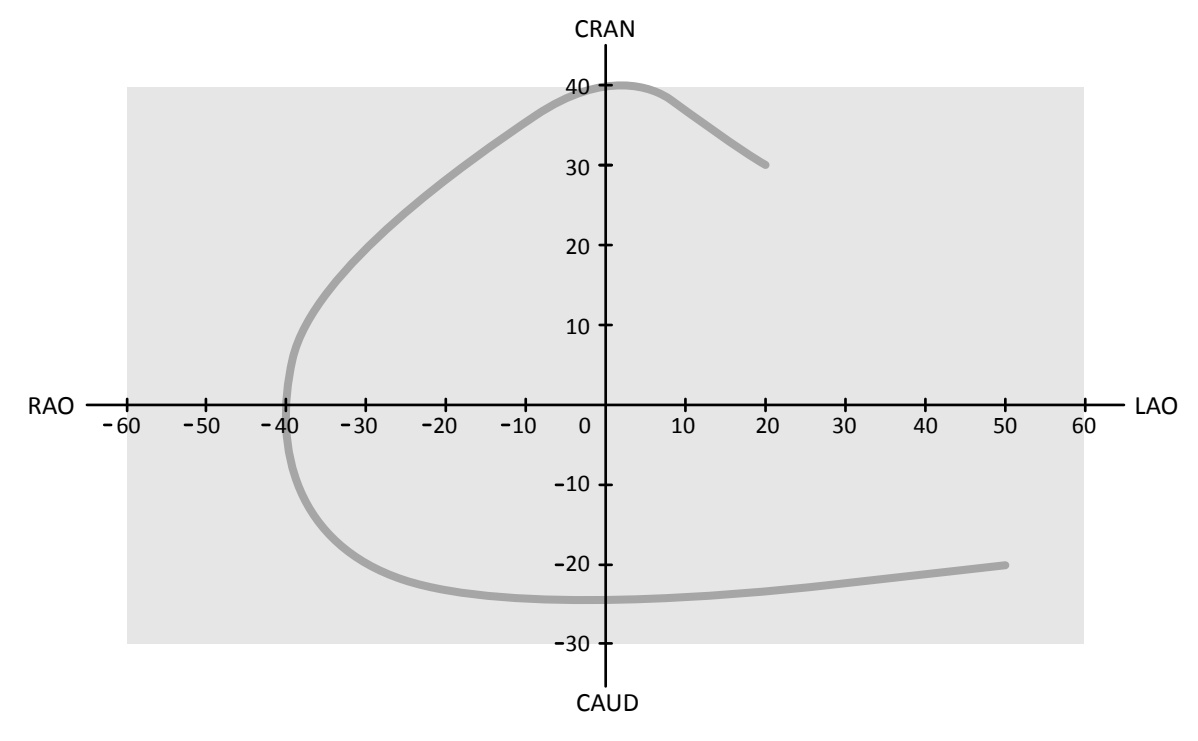

**Rysunek 56** Duże zakrzywienie dla normalnych lub szczupłych pacjentów: **LCA CRA 40 5s**

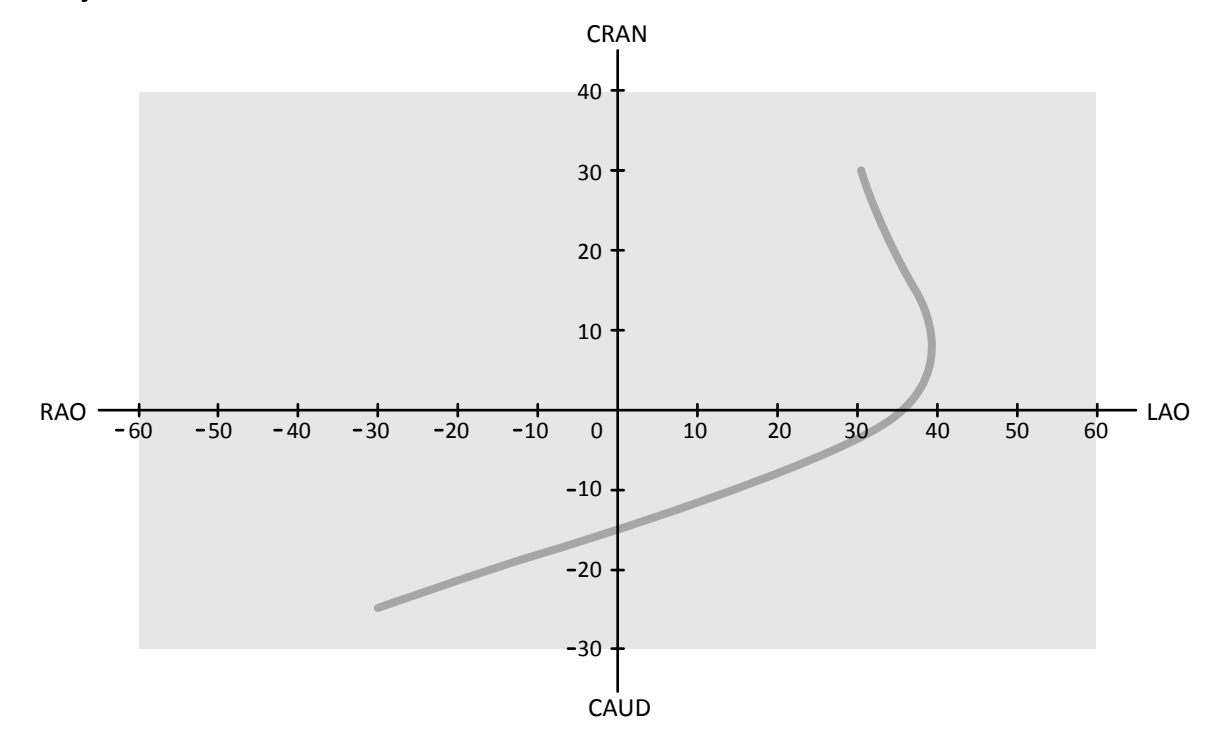

**Trajektorie RCA**

**Rysunek 57** Standardowe zakrzywienie dla wszystkich pacjentów: **RCA LAO 3s**

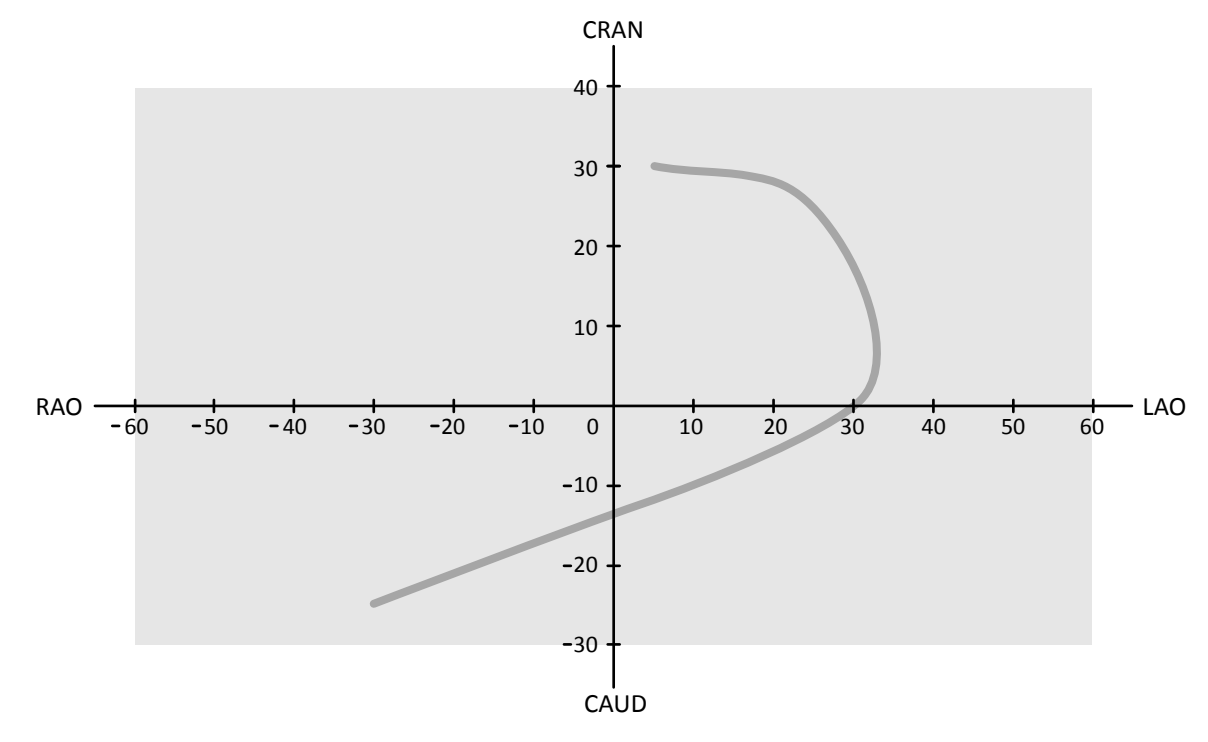

**Rysunek 58** Standardowe zakrzywienie dla wszystkich pacjentów: **RCA AP 4s**

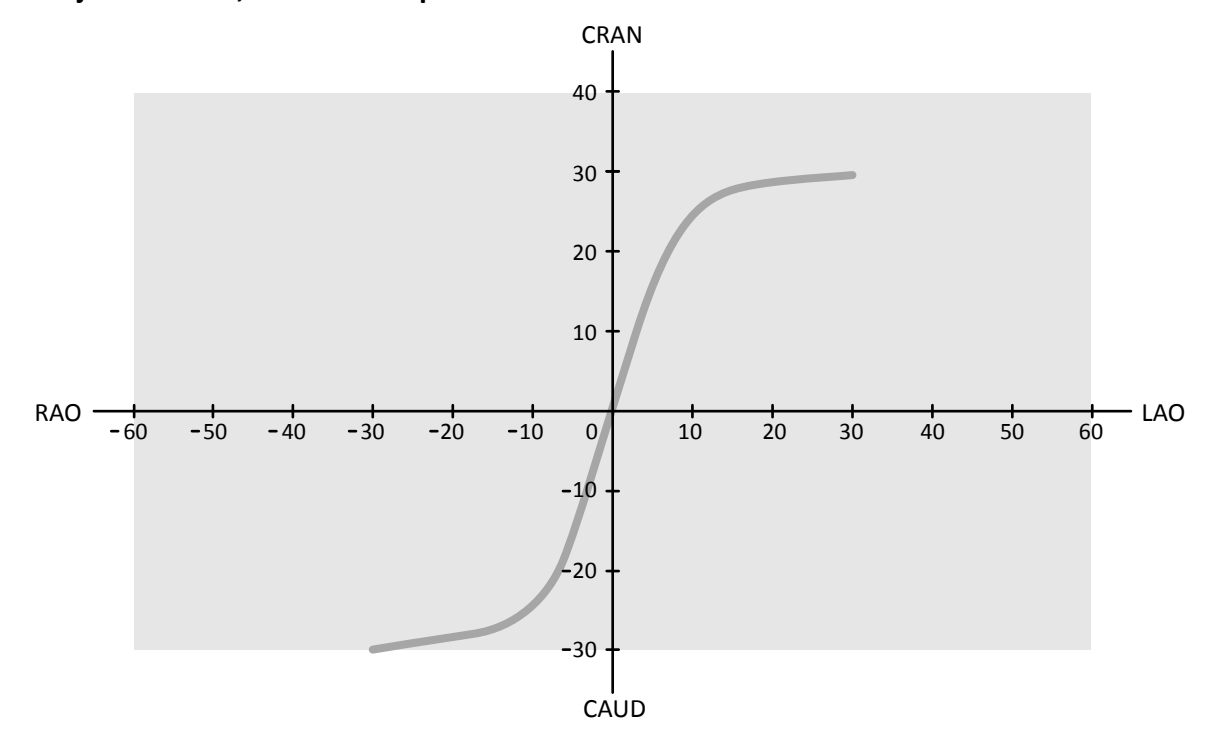

**Trajektorie LCA, RCA i wszczepów**

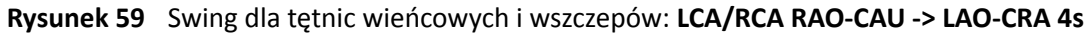

<span id="page-111-0"></span>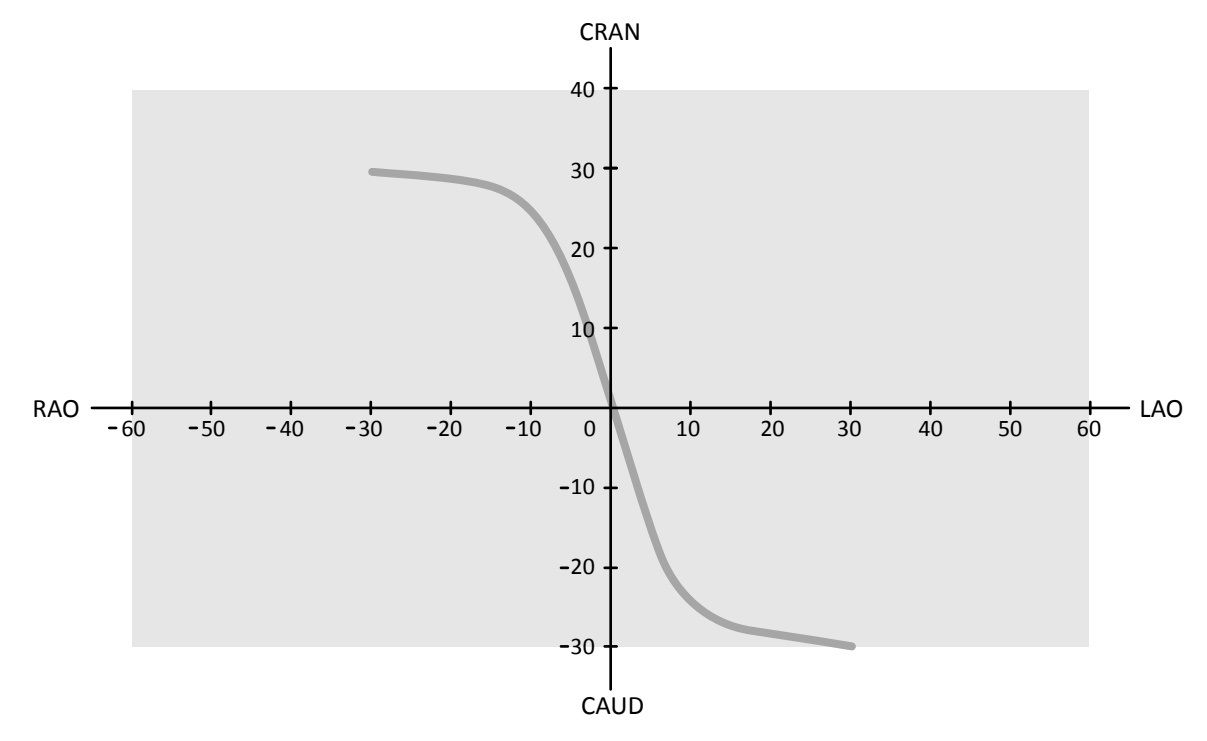

**Rysunek 60** Swing dla tętnic wieńcowych i wszczepów: **LCA/RCA LAO-CAU -> RAO-CRA 4s**

# **6.17 Procedury elektrofizjologiczne**

#### System elektrofizjologiczny Biosense

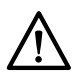

#### **PRZESTROGA**

*Nie należy wykorzystywać do celów diagnostycznych obrazów uzyskanych za pomocą procedury Biosense. Takie obrazy są przeznaczone wyłącznie do przeglądu niediagnostycznego.*

# **6.18 Podgląd serii i obrazów do automatycznej archiwizacji**

Jeśli system jest odpowiednio skonfigurowany, serie i obrazy są automatycznie archiwizowane przy kończeniu badania.

W każdej chwili można wyświetlić podgląd serii i obrazów, które zostaną automatycznie zarchiwizowane. Więcej informacji na ten temat znajduje się w części *Konfiguracja automatycznego [transferu danych](#page-240-0)* (strona 241).

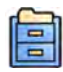

#### **1** Na panelu narzędzi globalnych kliknąć przycisk **Archive Preview (Podgląd archiwum)**.

Zostanie wyświetlone okno dialogowe pokazujące serie i obrazy do archiwizacji.

Jeśli istnieje więcej niż jedna lokalizacja docelowa archiwizacji, w oknie dialogowym wyświetlane są sekcje dla poszczególnych lokalizacji docelowych archiwizacji oraz serie i obrazy do archiwizacji w tych lokalizacjach.

Poniższe ikony wskazują, czy zarchiwizowana zostanie cała seria, czy tylko niektóre obrazy z serii.

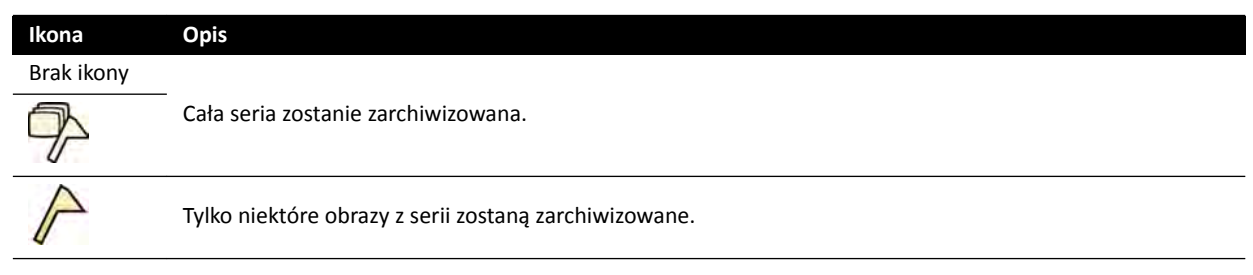

**2** Kliknąć **OK**, aby zamknąć okno dialogowe.

# **6.19 Kończenie badania**

Przy kończeniu badania można wybrać status, który zostanie zastosowany do poszczególnych etapów procedury wykonanych w ramach badania.

System można skonfigurować do automatycznej archiwizacji pod koniec badania serii i obrazów powiązanych z badaniem. Można sprawdzić, które serie i obrazy zostaną zarchiwizowane przed zakończeniem badania.

Badanie można zakończyć tylko z poziomu okna akwizycji.

- **1** Aby zakończyć badanie, należy wykonać jedną z następujących czynności:
	- Kliknąć przycisk **End Procedure (Zakończ procedurę)** w oknie akwizycji.
	- Kliknąć **End Procedure (Zakończ procedurę)** w bazie danych pacjentów, jeśli jest otwarta.

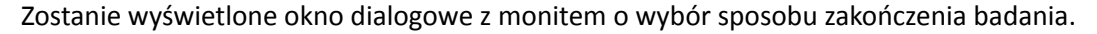

W oknie dialogowym zostaną wyświetlone etapy wykonane w badaniu.

**2** Dla każdego wykonanego etapu procedury wybrać status.

Jeśli w badaniu nie uzyskano obrazów RTG, dostępne są następujące opcje:

- **Complete (Zakończ)**
- **Keep Scheduled (Zachowaj zaplanowane)**

Jeśli obrazy RTG zostały uzyskane, dostępne są następujące opcje:

- **Complete (Zakończ)**
- **Discontinue (Przerwij)**
- **Suspend (Zawieszenie)**
- **3** Jeśli wybrano opcję **Discontinue (Przerwij)** dla co najmniej jednego etapu procedury, wybrać odpowiedni powód przerwania każdego przerwanego etapu.
- 
- **4** Aby zobaczyć podgląd obrazów, które zostaną zarchiwizowane przy kończeniu badania, kliknąć **Archive Preview (Podgląd archiwum)**.

Zostanie wyświetlone okno dialogowe pokazujące serie i obrazy, które zostaną zarchiwizowane. Więcej informacji na ten temat znajduje się w części *[Podgląd serii i obrazów do automatycznej](#page-111-0) archiwizacji* [\(strona 112\).](#page-111-0)

**5** Aby zakończyć badanie, kliknąć przycisk **OK**.

### **6.20 Raporty dawki**

Po zakończeniu badania raporty dawki mogą być tworzone automatycznie. Raport dawki zawiera informacje dotyczące dawki dla każdej serii i dla całego badania.

#### **Raport strukturalny DICOM dawki promieniowania**

Raport strukturalny DICOM dawki promieniowania jest tworzony automatycznie po zakończeniu badania. Tego raportu nie można wyświetlić w systemie, ale jest on automatycznie eksportowany do docelowej lokalizacji sieciowej (np. stacji roboczej umożliwiającej wyświetlanie raportów strukturalnych). Więcej informacji na ten temat znajduje się w części *Konfiguracją automatycznego [transferu danych](#page-240-0)* (strona 241).

#### **Raport dawki w formacie Secondary Capture**

Raport dawki w formacie Secondary Capture to przechwycony obraz raportu dawki. Raport dawki tego rodzaju jest tworzony automatycznie, jeśli system jest do tego skonfigurowany. Więcej informacji na ten temat znajduje się w części *[Zmiana ogólnych ustawień pacjenta i przebiegu pracy](#page-231-0)* (strona 232).

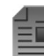

Raport dawki w formacie Secondary Capture jest zapisywany z badaniem i oznaczony w panelu zadań obrazkiem raportu. Można go wyświetlać w systemie i drukować. Raport dawki można także wyeksportować do docelowej lokalizacji sieciowej lub urządzenia pamięci masowej. Aby uzyskać więcej informacji, patrz *[Eksportowanie danych](#page-146-0)* (strona 147). Dodatkowo raporty dawki w formacie Secondary Capture są automatycznie eksportowane do docelowej lokalizacji sieciowej. Więcej informacji na ten temat znajduje się w części *Konfiguracja automatycznego transferu danych* (strona 241).

### **6.20.1 Wyświetlanie raportu dawki w formacie Secondary Capture**

Raport dawki w formacie Secondary Capture można wyświetlić w aplikacji do przeglądania w oknie przeglądu.

Aby wyświetlić raport dawki, należy ukończyć powiązane badanie.

Raporty dawki są zapisywane po zakończeniu badania. Są zapisywane jako przechwycone obrazy i dostępne do wyświetlania w panelu sterowania zadaniem **Series (Seria)**.

- **1** Załadować odpowiednie badanie pacjenta.
- **2** Wybrać zakładkę **Series (Seria)** w panelu sterowania.
- **3** Wybrać opcję **All Images (Wszystkie obrazy)** lub **Photo images (Przechwycone obrazy)** z listy rozwijanej selektora obrazów.
- **4** Kliknąć obraz raportu dawki na liście obrazów.

Raport dawki zostanie wyświetlony w przeglądarce.

#### **6.20.2 Drukowanie raportu dawki w formacie Secondary Capture**

Raport dawki dla danej procedury jest dostępny jako obraz w panelu zadań.

Raporty dawki w formacie Secondary Capture mają postać obrazów, które można wydrukować.

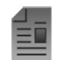

- **1** Aby dodać raport dawki do podglądu wydruku, wykonać jedną z następujących czynności:
	- Wybrać obraz raportu dawki w panelu sterowania i kliknąć przycisk **Add to Print Preview (Dodaj do podglądu wydruku)** w panelu narzędzi ogólnych.
	- Kliknąć obraz raportu dawki prawym przyciskiem myszy w panelu sterowania i wybrać opcję **Add Series to Print Preview (Dodaj serię do podglądu wydruku)**.
- 
- **2** Aby uruchomić aplikację do drukowania, kliknąć przycisk **More Tools (Więcej narzędzi)** i wybrać opcję **Print Preview (Podgląd wydruku)**.

Aplikacja do drukowania zostanie uruchomiona i wyświetlony zostanie podgląd wydruku z raportem dawki.

- **3** Zestawić wszelkie pozostałe elementy raportu.
- **4** Kliknąć przycisk **Print (Drukuj)** w celu wydrukowania raportu.

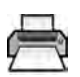

# **7 Przeglądanie**

Serie lub obrazy można przeglądać w sali badań za pomocą pilota lub opcjonalnej myszy, albo w sterowni za pomocą myszy lub modułu przeglądowego.

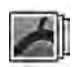

Serię lub obraz do przeglądu wybiera się za pomocą indeksu obrazów w zadaniu **Series (Seria)** w oknie akwizycji, oknie przeglądu lub na module ekranu dotykowego.

W panelu nawigacyjnym zadania **Series (Seria)** można zastosować filtr w celu odnalezienia poszukiwanej serii.

Serie są wyświetlane w indeksie obrazów. Żółta ramka wokół obrazu oznacza, że dany obraz lub seria są wyświetlane w głównym obszarze wyświetlania. Jeśli obszar wyświetlania obrazu jest za mały do wyświetlenia wszystkich obrazów, z boku ekranu wyświetlany jest pasek przewijania umożliwiający przewijanie obrazów.

Jeśli protokół promieniowania RTG jest do tego skonfigurowany, po akwizycji serii jest ona automatycznie wyświetlana w głównym obszarze wyświetlania, z automatycznym odtworzeniem obrazów w niej zawartych.

W przypadku fluoroskopii, jeśli protokół promieniowania RTG nie jest skonfigurowany do automatycznego odtwarzania obrazów w serii, wyświetlany jest ostatni obraz uzyskany w serii. Jest to funkcja wyświetlania obrazu z ostatniej fluoroskopii (LIH).

#### **UWAGA** *Z danymi osobowymi należy postępować zgodnie z zasadami ochrony prywatności obowiązującymi w danej placówce medycznej oraz z przepisami o ochronie danych osobowych obowiązującymi w danym regionie.*

Szczegółowe informacje zamieszczono w kolejnych częściach:

- *[Okna, panele, widoki i pola obrazu](#page-362-0)* (strona 363)
- *[Monitor akwizycji](#page-341-0)* (strona 342)
- *[Monitor do przeglądania](#page-343-0)* (strona 344)
- *[Moduł przeglądowy](#page-356-0)* (strona 357)
- *Pilot* [\(strona 358\)](#page-357-0)

# **7.1 Natychmiastowa praca równoległa**

Podczas wykonywania akwizycji w sali badań można pracować równolegle w oknie przeglądu w sterowni i wykonywać takie zadania, jak przegląd i przetwarzanie końcowe dowolnego badania, w tym badań i serii niezwiązanych z aktualnie badanym pacjentem.

Badanie lub serię do przeglądu wybiera się tak samo w przypadku aktualnie badanych i pozostałych pacjentów. Więcej informacji na ten temat znajduje się w części *Przeglądanie serii w oknie przeglądu* (strona 116).

Podczas przeglądania badania lub serii niezwiązanej z aktualnie badanym pacjentem w oknie przeglądu wyświetlane jest ostrzeżenie przypominające użytkownikowi, że nie przegląda danych aktualnie badanego pacjenta. To ostrzeżenie można przygasić, ale podczas przeglądania serii lub badania nienależącego do aktualnie badanego pacjenta jest ono zawsze wyświetlane.

# **7.2 Przeglądanie serii w oknie przeglądu**

Serię dowolnego pacjenta można przejrzeć w oknie przeglądu w sterowni za pomocą myszy lub modułu przeglądowego albo w sali badań za pomocą pilota lub opcjonalnej myszy.

Poniższa procedura opisuje pojedynczą metodę, ale wiele czynności można także wykonywać za pomocą myszy, modułu przeglądowego lub pilota, zależnie od sytuacji. Aby uzyskać więcej informacji na ten temat, patrz *[Moduł przeglądowy](#page-356-0)* (strona 357) i *Pilot* [\(strona 358\).](#page-357-0)

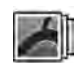

**1** Kliknąć zadanie **Series (Seria)** w oknie przeglądu, aby wybrać serię do przeglądu.

- **2** Aby zmienić sposób wyświetlania serii w panelu sterowania, wykonać jedną z następujących czynności:
	- Kliknąć **Show pictorials (Pokaż ikony)**, aby wyświetlić serię w postaci obrazków.
	- Kliknąć **Show details (Pokaż szczegóły)**, aby wyświetlić serię w postaci listy.
- **3** Wykonać jedną z poniższych czynności:
	- Kliknąć serię, aby otworzyć ją w głównym obszarze wyświetlania.
	- Kliknąć serię dwukrotnie, aby ją otworzyć w głównym obszarze wyświetlania i automatycznie odtworzyć obrazy w niej zawarte.
- **4** Aby sterować odtwarzaniem obrazów zawartych w serii, wykonać następujące czynności:
	- **a** Aby odtworzyć serię, kliknąć **Play (Odtwórz)**.
	- **b** Aby wstrzymać odtwarzanie serii, kliknąć **Pause (Wstrzymaj)**.
	- **c** Aby przejrzeć poprzedni lub następny obraz w serii, kliknąć **Previous image (Poprzedni obraz)** lub **Next image (Następny obraz)**.

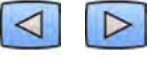

**d** Aby przejrzeć poprzednią lub następną serię, kliknąć **Previous Series (Poprzednia seria)** lub **Next Series (Następna seria)**.

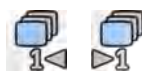

- **e** Aby zmienić częstotliwość klatek stosowaną przy odtwarzaniu obrazów, kliknąć **Frame Rate (Częstotliwość klatek)** i ustawić suwak na wymaganą liczbę obrazów na sekundę.
- 
- **5** Aby odtworzyć wszystkie obrazy i serie zawarte w badaniu, kliknąć **Cycle All (Odtwarzaj cyklicznie wszystko)**.

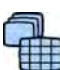

**6** Aby wyświetlić zestawienie wszystkich obrazów z wybranej serii, kliknąć **Image Overview (Przegląd obrazów)**.

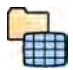

- **7** Aby wyświetlić po jednym obrazie z dostępnych serii pacjenta, kliknąć **Series Overview (Przegląd serii)**.
- **8** Aby przejrzeć obrazy określonego typu, wybrać z listy jeden z następujących filtrów:
	- **Acquired images (Uzyskane obrazy)**
	- **Photo images (Przechwycone obrazy)**
	- Flagged images (Obrazy z flagami)

# **7.3 Przeglądanie serii za pomocą modułu ekranu dotykowego**

Serię badanego pacjenta można przejrzeć za pomocą modułu ekranu dotykowego.

Poniższa procedura opisuje pojedynczą metodę, ale wiele czynności można także wykonywać za pomocą myszy, modułu przeglądowego lub pilota, zależnie od sytuacji. Aby uzyskać więcej informacji na ten temat, patrz *[Moduł przeglądowy](#page-356-0)* (strona 357) i *Pilot* [\(strona 358\).](#page-357-0)

**1**

Wybrać aplikację X-ray Acquisition (Akwizycja RTG) na module ekranu dotykowego.

- **2** Wybrać zadanie **Series (Seria)**.
- **3** W panelu zadania dotknąć serii, aby wyświetlić ją w głównym obszarze wyświetlania.
- **4** Aby odtworzyć obrazy zawarte w serii, wykonać następujące czynności:
	- **a** Aby odtworzyć serię, dotknąć przycisku **Play (Odtwórz)**.
	- **b** Aby wstrzymać odtwarzanie serii, dotknąć przycisku **Pause (Wstrzymaj)**.
	- **c** Aby przejrzeć poprzedni lub następny obraz w serii, dotknąć przycisku **Previous image (Poprzedni obraz)** lub **Next image (Następny obraz)**.

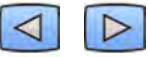

**d** Aby przejrzeć poprzednią lub następną serię, dotknąć przycisku **Previous Series (Poprzednia seria)** lub **Next Series (Następna seria)**.

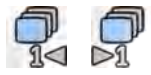

**5** Aby odtworzyć wszystkie obrazy i serie zawarte w badaniu, dotknąć przycisku **Cycle All (Odtwarzaj cyklicznie wszystko)**.

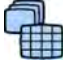

**6** Aby wyświetlić zestawienie wszystkich obrazów z wybranej serii, dotknąć przycisku **Image Overview (Przegląd obrazów)**.

**7** Aby wyświetlić po jednym obrazie z dostępnych serii pacjenta, dotknąć przycisku **Series Overview (Przegląd serii)**.

- 8 Aby przejrzeć obrazy określonego typu, wybrać z listy jeden z następujących filtrów:
	- **Acquired images (Uzyskane obrazy)**
	- **Photo images (Przechwycone obrazy)**
	- Flagged images (Obrazy z flagami)

# **7.4 Zabezpieczanie i odbezpieczanie badań**

Po zapełnieniu dysku do przechowywania badań system automatycznie usuwa niezabezpieczone dane w celu zwolnienia miejsca na nowo uzyskane obrazy. Poszczególne badania można zabezpieczyć w celu ich ochrony przed usunięciem.

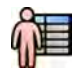

- **1** Kliknąć selektor pacjentów w lewym górnym rogu okna akwizycji lub przeglądu.
- **2** Wybrać badanie z listy.

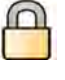

**3** Aby zabezpieczyć badanie, kliknąć je prawym przyciskiem myszy i kliknąć opcję **Protect Study (Ochrona badania)**.

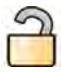

**4** Aby odbezpieczyć zabezpieczone badanie, kliknąć je prawym przyciskiem myszy i kliknąć opcję **Unprotect Study (Anuluj ochronę badania)**.

Można skonfigurować system do zabezpieczenia każdego badania po jego zakończeniu. Więcej informacji na ten temat znajduje się w części *[Zmiana ogólnych ustawień pacjenta i przebiegu](#page-231-0) pracy* [\(strona 232\)](#page-231-0).

# **7.5 Przeglądanie danych historycznych zaplanowanego pacjenta**

Istnieje możliwość przejrzenia historycznych badań i serii zaplanowanego pacjenta.

Po wybraniu pacjenta z listy pacjentów można wyświetlić wszystkie dostępne badania tego pacjenta. Obejmuje to badania i serie dostępne w lokalnej bazie danych oraz zarchiwizowane badania i serie, dostępne w sieci.

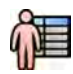

- **1** Kliknąć selektor pacjentów w lewym górnym rogu okna przeglądu w celu wyświetlenia bazy danych pacjentów.
- **2** Wybrać zaplanowanego pacjenta z listy pacjentów.
- **3** Kliknąć zakładkę **History (Historia)**.

Zostaną wyświetlone wszystkie dostępne badania i serie wybranego pacjenta, w tym zarchiwizowane badania i serie, dostępne w sieci. Jeśli seria jest dostępna w lokalnej bazie danych pacjentów, wyświetlany jest obraz. Jeśli seria jest zarchiwizowana, obraz nie jest wyświetlany.

Badania są domyślnie wyświetlane w kolejności dat akwizycji, z najnowszymi na początku.

- **4** Aby wyświetlić badanie z lokalnej bazy danych pacjentów, wykonać następujące czynności:
	- **a** Odnaleźć badanie na liście.
	- **b** Wybrać serię do wyświetlenia w badaniu.
	- **c** Kliknąć przycisk **View (Widok)**.
- **5** Aby wyświetlić zarchiwizowane badanie, wykonać następujące czynności:
	- **a** Odnaleźć badanie na liście.
	- **b** Wybrać serię do przeglądu w badaniu.

Aby zaimportować więcej niż jedną zarchiwizowaną serię naraz, zaznaczyć pola wyboru w lewym górnym rogu wszystkich serii do zaimportowania.

**c** Kliknąć przycisk **Import (Importuj)**.

Wybrane serie zostaną zaimportowane z archiwum sieciowego do lokalnej bazy danych.

- **d** Wybrać zaimportowane serie do wyświetlenia.
- **e** Kliknąć przycisk **View (Widok)**.

### **7.6 Importowanie badań lub serii do przeglądu**

Istnieje możliwość zaimportowania do przeglądu w systemie badań lub serii z lokalizacji sieciowej, płyty CD lub DVD, albo urządzenia USB.

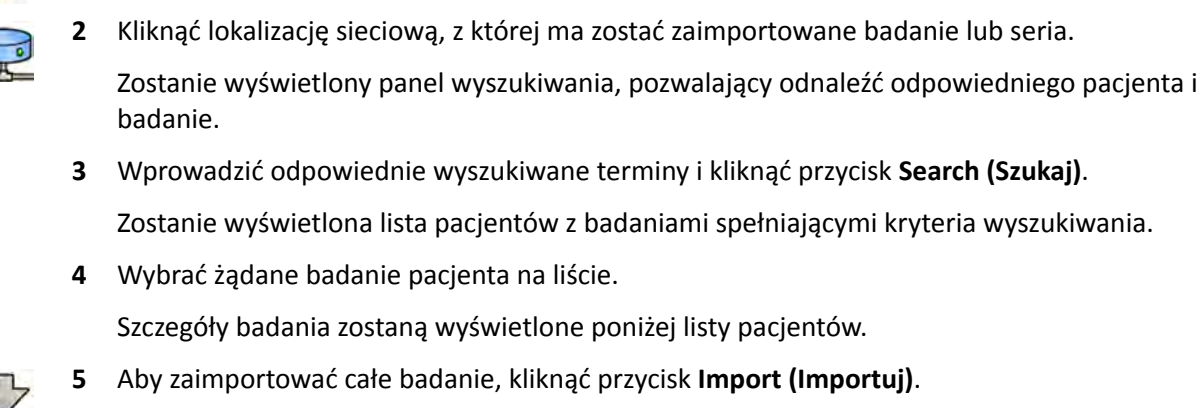

### **7.6.1 Importowanie badań lub serii z lokalizacji sieciowej**

**6** Aby zaimportować serię z badania, kliknąć zakładkę **Series (Seria)**.

Zostaną wyświetlone dostępne serie. W obszarze obrazów nie jest wyświetlany żaden podgląd, ponieważ serie te nie są przechowywane w lokalnej bazie danych pacjentów.

**7** Wybrać serię do zaimportowania.

**1** Otworzyć bazę danych pacjentów.

**8** Kliknąć przycisk **Import (Importuj)**.

Po zakończeniu procesu importu w obszarze obrazów wyświetlany jest podgląd.

**9** Aby anulować proces importu, kliknąć przycisk **Stop (Zatrzymaj)**.

### **7.6.2 Importowanie badań i serii z urządzenia USB, płyty CD lub DVD**

**1** Przy imporcie z urządzenia USB włożyć urządzenie w jeden z portów USB monitora w sterowni.

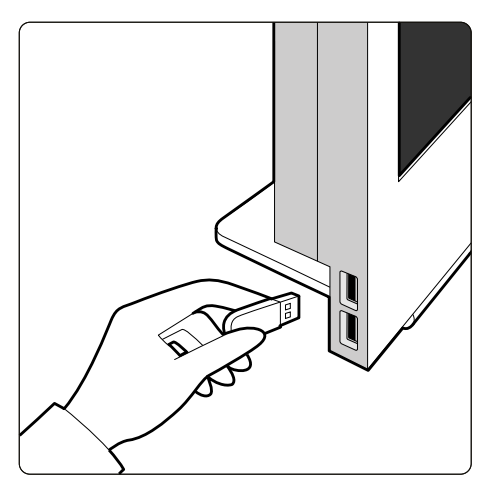

**Rysunek 61** Wkładanie pamięci flash USB

**2** Przy imporcie z płyty CD lub DVD włożyć płytę do napędu CD/DVD.

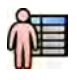

- **3** Otworzyć bazę danych pacjentów.
- **4** Kliknąć urządzenie, z którego dane mają być importowane.

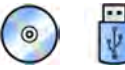

Jeśli urządzenie jest zabezpieczone hasłem, wprowadzić hasło w wyświetlanym oknie dialogowym i kliknąć przycisk **Unlock (Odblokuj)**.

Zostanie wyświetlona lista pacjentów z badaniami dostępnymi na wybranym urządzeniu.

**5** Wybrać żądane badanie pacjenta na liście.

Szczegóły badania zostaną wyświetlone poniżej listy pacjentów.

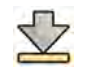

**6** Aby zaimportować całe badanie, kliknąć przycisk **Import (Importuj)**.

Zostanie wyświetlone okno dialogowe z prośbą o potwierdzenie działania.

- **7** Potwierdzić import, wykonując następujące czynności:
	- Kliknąć przycisk **Link (Łącze)**, aby zaimportować dane i scalić dane pacjenta.
	- Kliknąć przycisk **Import (Importuj)**, aby zaimportować dane bez scalania danych pacjenta.
	- Kliknąć przycisk **Cancel (Anuluj)**, aby anulować import.

W przypadku kliknięcia przycisku **Link (Łącze)** wyświetlane jest kolejne okno dialogowe. Sprawdzić, czy dane pacjenta są prawidłowe, a następnie kliknąć przycisk **Link Data (Połącz dane)**, aby zaimportować dane i scalić dane pacjenta. Ewentualnie kliknąć przycisk **Cancel (Anuluj)**, aby zamknąć okno dialogowe bez importowania danych.

**8** Aby zaimportować serię z badania, kliknąć zakładkę **Series (Seria)**.

Zostaną wyświetlone dostępne serie. W obszarze obrazów nie zostanie wyświetlony żaden podgląd, ponieważ serie nie są zapisane w lokalnej bazie danych pacjentów.

**9** Wybrać serię, która ma zostać zaimportowana, i kliknąć przycisk **Import (Importuj)**.

#### **UWAGA** *Nie wyjmować urządzenia USB, płyty CD lub DVD do chwili zakończenia procesu importu (postęp importu jest wyświetlany).*

Po zakończeniu procesu importu w obszarze obrazów wyświetlany jest podgląd.

**10** Aby anulować proces importu, kliknąć przycisk **Stop (Zatrzymaj)**.

# **7.7 Rekonstrukcja z użyciem funkcji Bolus Chase**

Rekonstrukcja z użyciem funkcji Bolus Chase to narzędzie programowe dostępne jako opcja w systemie. Tworzy obraz poglądowy tętnic w kończynach dolnych pacjenta przez połączenie kolejnych obrazów uzyskanych za pomocą protokołu akwizycji FDPA (Flexible Dynamic Peripheral Angiography; elastyczna dynamiczna angiografia naczyń obwodowych) lub protokołu akwizycji Bolus Chase (śledzenie bolusa).

Obraz poglądowy służy pomocą w przeglądaniu oryginalnych obrazów. Obraz poglądowy nie jest przeznaczony do diagnostyki. Faktyczna diagnoza (np. analiza niedrożności) powinna opierać się na informacjach zawartych na oryginalnych obrazach RTG.

Aby uzyskać informacje na temat akwizycji obrazów RTG, patrz *[Bolus Chase](#page-95-0)* (strona 96).

#### **UWAGA** *Do utworzenia obrazu poglądowego w ramach rekonstrukcji z użyciem funkcji Bolus Chase nie można użyć importowanych obrazów.*

Ekran rekonstrukcji z użyciem funkcji Bolus Chase udostępnia następujące widoki i panele zadań:

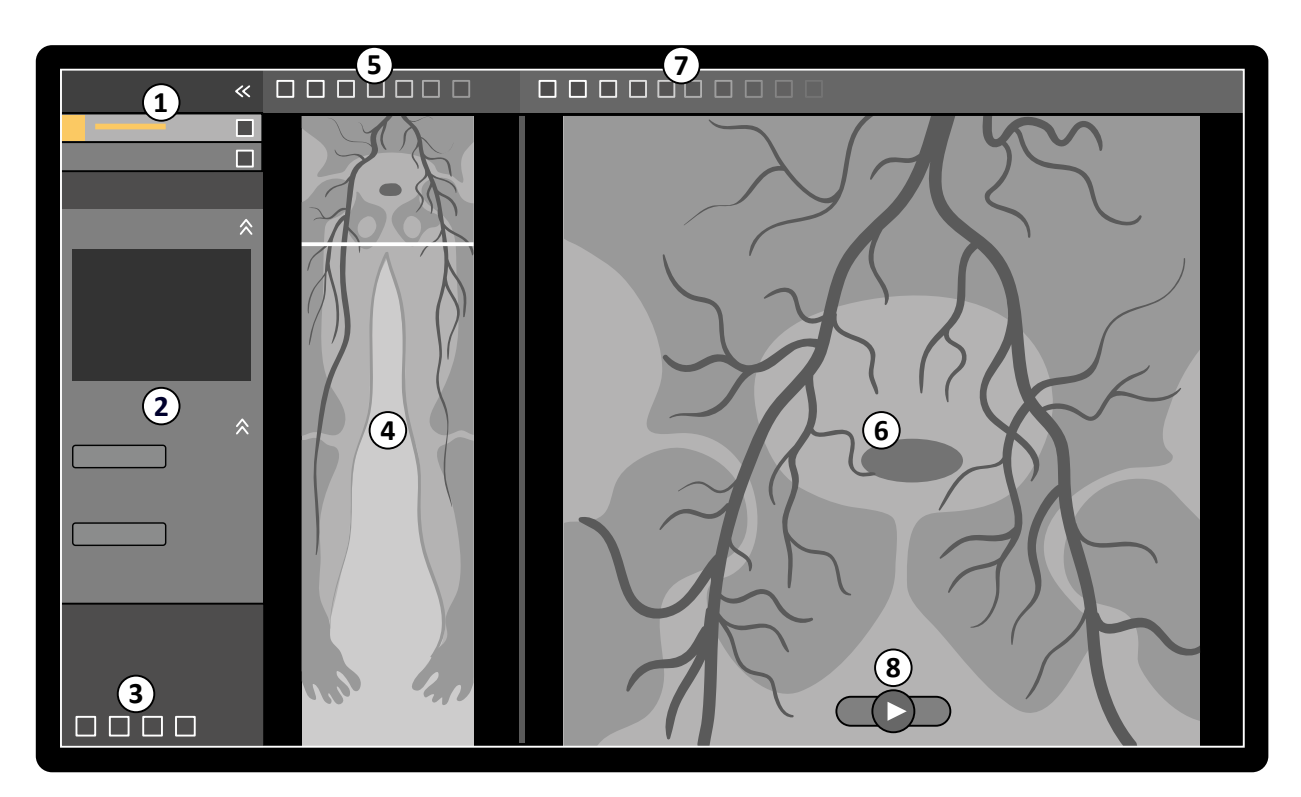

**Rysunek 62** Rekonstrukcja z użyciem funkcji Bolus Chase

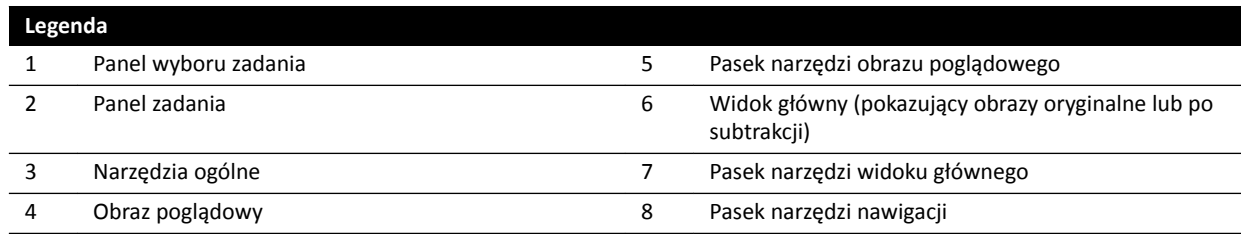

### **7.7.1 Zadania**

Rekonstrukcja Bolus Chase obejmuje następujące zadania:

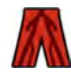

Reconstruction (Rekonstrukcja): to zadanie pozwala wyświetlić zrekonstruowany obraz poglądowy. Obraz poglądowy ułatwia nawigację i analizę oryginalnych obrazów.

**Processing (Przetwarzanie)**: to zadanie udostępnia narzędzia dodawania adnotacji i tworzenia pomiarów na oryginalnych obrazach.

Za pomocą panelu wyboru zadań można przejść do następnego zadania po ukończeniu bieżącego. W razie potrzeby można także wrócić do poprzedniego zadania i powtórzyć je. Panel zadania zawiera funkcje powiązane z bieżącym zadaniem.

### **7.7.2 Rekonstrukcja**

Po akwizycji serii Bolus Chase rozpoczyna się automatyczna rekonstrukcja Bolus Chase obrazu poglądowego.

Jeśli w oknie przeglądu przeglądane są dane innego pacjenta niż badany, rekord tego pacjenta jest automatycznie zamykany i otwierana jest seria Bolus Chase badanego pacjenta.

Jeśli dla badanego pacjenta jest dostępna także seria maski Bolus Chase, można utworzyć widok z subtrakcją rekonstruowanego obrazu.

**UWAGA** *Rekonstrukcję Bolus Chase można rozpocząć ręcznie w sterowni dla pacjenta innego niż badany, otwierając wcześniej uzyskaną serię Bolus Chase z bazy danych pacjentów.*

**UWAGA** *Rekonstrukcje są zapisywane automatycznie.*

#### **Przeglądanie rekonstrukcji**

Po automatycznej rekonstrukcji serii Bolus Chase obok oryginalnych obrazów z akwizycji wyświetlany jest obraz poglądowy.

**UWAGA** *Rekonstruowany obraz służy jedynie do celów poglądowych i nawigacyjnych. Nie jest* przeznaczony do celów diagnostycznych. Wnioski kliniczne należy wyciągać i weryfikować *na podstawie oryginalnych obrazów.*

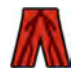

Otwarte zostaje zadanie Reconstruction (Rekonstrukcja) z panelem sterowania zawierającym narzędzia do zarządzania rekonstrukcjami.

**1** Przejrzeć obraz poglądowy i obrazy oryginalne w celu sprawdzenia, czy widoczna jest cała tętnica obwodowa lub czy występują jakiekolwiek niedrożności.

Używać obrazu poglądowego jako odniesienia przy nawigacji po oryginalnych obrazach.

**2** Aby wyświetlić oryginalny obraz odpowiadający danemu punktowi na obrazie poglądowym, kliknąć taki punkt na obrazie poglądowym.

Na obrazie poglądowym zostanie wyświetlona linia jako znacznik, a odpowiedni obraz oryginalny zostanie wyświetlony w widoku głównym. Można przeciągnąć linię znacznikową w celu zmiany jej położenia.

**3** Aby wyświetlić oryginalne obrazy w serii lub przejrzeć serię w postaci filmu, użyć paska narzędzi nawigacyjnych znajdującego się w dolnej części widoku głównego.

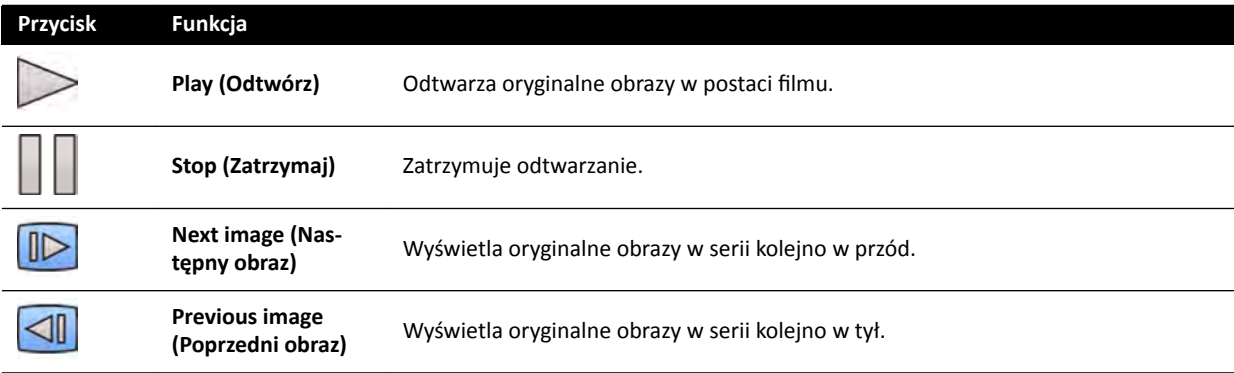

Pasek narzędzi nawigacyjnych zawiera następujące elementy sterujące:

Nawigacja po obrazach jest także możliwa za pomocą następujących działań:

- Dwukrotne kliknięcie w widoku głównym umożliwia rozpoczęcie i zatrzymanie odtwarzania filmu.
- Po zatrzymaniu odtwarzania filmu obrócić kółko myszy w dół, aby wyświetlić następny obraz, albo w górę, aby wyświetlić poprzedni obraz.

Przy przeglądaniu serii w postaci filmu nie są dostępne następujące funkcje:

- Adnotacje
- Pomiary
- Zrzuty ekranu
- Drukowanie
- **4** Aby wyświetlić w widoku głównym oryginalne obrazy ze strukturą anatomiczną w ustalonym położeniu, wykonać następujące czynności:
	- Wyświetlić odpowiednie miejsce na obrazie poglądowym.
	- Wybrać opcję **Fixed Anatomy (Ustalony obszar anatomiczny)** w panelu sterowania **Reconstruction (Rekonstrukcja).**

Po ustaleniu położenia struktury anatomicznej i kliknięciu przycisku **Next image (Następny obraz)** lub **Previous image (Poprzedni obraz)** na pasku narzędzi nawigacyjnych, kolejne obrazy są wyświetlane w widoku głównym wyżej lub niżej, aby dana struktura anatomiczna była wyświetlana w tym samym położeniu w widoku. Ustalenie położenia struktury anatomicznej ułatwia przeglądanie obszaru zainteresowania w serii oryginalnych obrazów.

#### **UWAGA** *Gdy włączona jest funkcja ustalonej struktury anatomicznej, nie można korzystać z funkcji przeglądu filmu.*

**5** Aby powiększyć oryginalne obrazy w widoku głównym, kliknąć przycisk **Zoom (Zmiana wielkości)** na pasku narzędzi widoku głównego i wykonać następujące czynności:

- Przeciągnąć w górę, aby powiększyć.
- Przeciągnąć w dół, aby zmniejszyć.

Można także powiększyć widok bezpośrednio, naciskając klawisz Ctrl i obracając kółko myszy, nawet wówczas gdy narzędzie powiększania nie jest wybrane.

#### **UWAGA** *Obrazu poglądowego nie można powiększać.*

**6** Aby przesuwać oryginalne obrazy w widoku głównym, kliknąć przycisk **Pan (Przesuń)** na pasku narzędzi widoku głównego i przeciągnąć obraz w celu przesunięcia widoku.

Można także przesunąć widok bezpośrednio, przeciągając prawym przyciskiem myszy, nawet wówczas gdy narzędzie przesuwania nie jest wybrane. Obrazu poglądowego nie można przesuwać.

**7** Aby dostosować jasność i kontrast obrazu poglądowego lub obrazów oryginalnych, kliknąć przycisk **Brightness / Contrast (Jasność/kontrast)** na odpowiednim pasku narzędzi i wykonać następujące czynności:

- Przeciągnąć wskaźnik w górę, aby zmniejszyć poziom jasności.
- Przeciągnąć wskaźnik w dół, aby zwiększyć poziom jasności.
- Przeciągnąć wskaźnik w prawo, aby zmniejszyć poziom kontrastu.
- Przeciągnąć wskaźnik w lewo, aby zwiększyć poziom kontrastu.

Można także dostosować jasność i kontrast bezpośrednio, naciskając klawisz Ctrl i przeciągając środkowym przyciskiem myszy, nawet wówczas gdy narzędzie jasności/kontrastu nie jest wybrane.

**8** Aby dokonać inwersji (odwrócenia) wartości szarości obrazu poglądowego lub obrazów oryginalnych, kliknąć przycisk **Invert (Inwersja)** na odpowiednim pasku narzędzi.

**9** Aby utworzyć zrzut ekranu obrazu poglądowego lub obrazu oryginalnego wyświetlanego w widoku głównym, kliknąć przycisk **Snapshot (Zrzut ekranu)** na odpowiednim pasku narzędzi.

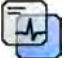

Przed utworzeniem zrzutu ekranu upewnić się, że na obrazie wyświetlany jest odpowiedni poziom danych pacjenta, używając narzędzia **Image overlays (Nakładki na obraz)** z panelu narzędzi ogólnych.

Zrzut ekranu zostanie zapisany w bazie danych pacjentów w ramach bieżącego badania.

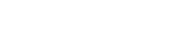

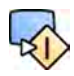

**10** Aby wysłać obraz poglądowy lub aktualnie wyświetlany obraz oryginalny do widoku referencyjnego w sali badań, kliknąć przycisk **Copy to Reference (Kopiuj do monitora referencyjnego)** na odpowiednim pasku narzędzi.

W zależności od konfiguracji systemu RTG, obraz można wysłać do widoku referencyjnego 1, 2 lub 3.

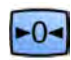

- **11** Aby przywrócić domyślny stan prezentacji obrazu poglądowego lub obrazów oryginalnych, kliknąć przycisk **Reset (Resetuj)** na odpowiednim pasku narzędzi.
- 12 Aby ukryć obraz poglądowy i wyświetlić tylko oryginalne obrazy, wybrać opcję Hide Reconstruction **(Ukryj rekonstrukcję)** w panelu sterowania **Reconstruction (Rekonstrukcja)**.
- **13** Jeśli dla pacjenta dostępna jest inna rekonstrukcja Bolus Chase, można wybrać odpowiednią rekonstrukcję w panelu **Existing Reconstructions (Istniejące rekonstrukcje)** dostępnym w panelu sterowania **Reconstruction** (Rekonstrukcja).

Aktualnie wybrana do analizy rekonstrukcja Bolus Chase jest oznaczona ikoną w panelu Existing Reconstructions (Istniejące rekonstrukcje).

**14** Jeśli aktualnie wyświetlana seria Bolus Chase nie jest odpowiednia, można wykonać dla pacjenta akwizycję innej serii Bolus Chase. Aby wyświetlić nowo uzyskaną serię, kliknąć przycisk **Select Series (Wybierz serię)** w panelu sterowania **Reconstruction (Rekonstrukcja)**.

Jeśli uzyskano nową serię z kontrastem i nową serię maski, można wybrać obie z nich w oknie dialogowym **Select Series (Wybierz serię)**.

15 Aby usunąć rekonstrukcję, kliknąć ją prawym przyciskiem myszy w panelu Existing Reconstructions **(Istniejące rekonstrukcje)** i kliknąć opcję **Delete (Usuń)** w menu podręcznym.

#### **Stosowanie maski**

Jeśli dostępna jest akwizycji serii maski (bez kontrastu), można zastosować maskę i utworzyć obraz z subtrakcją.

**1** Wykonać akwizycję serii maski.

Seria maski jest automatycznie przetwarzana i stosowana do bieżącej serii z kontrastem i wyświetlany jest obraz poglądowy z subtrakcją. Obrazy oryginalne z subtrakcją są wyświetlane w widoku głównym.

Rekonstrukcję z subtrakcją także wybiera się w panelu Existing Reconstructions (Istniejące **rekonstrukcje)** w panelu zadania.

**2** Przejrzeć serię z subtrakcją.

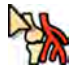

- **3** Aby ręcznie połączyć część tła z subtrakcją z obrazem poglądowym z subtrakcją lub oryginalnymi obrazami z subtrakcją, kliknąć przycisk **Landmarking (Wskazywanie punktów orientacyjnych)** na odpowiednim pasku narzędzi i wykonać jedną z następujących czynności:
	- Przeciągnąć wskaźnik w górę, aby zmniejszyć widoczność punktów orientacyjnych (zwiększyć przezroczystość).
	- Przeciągnąć wskaźnik w dół, aby zwiększyć widoczność punktów orientacyjnych (zmniejszyć przezroczystość).

Wskazywanie punktów orientacyjnych jest przydatne na potrzeby orientacji.

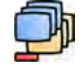

- **4** Aby wyłączyć subtrakcję w widoku głównym i wyświetlić oryginalne obrazy bez subtrakcji, kliknąć przycisk Subtraction On / Off (Włączanie/wyłączanie subtrakcji) na pasku narzędzi.
- **5** Aby z powrotem włączyć subtrakcję, ponownie kliknąć przycisk **Subtraction On / Off (Włączanie/ wyłączanie subtrakcji)**.

**6** W razie potrzeby można wykonać akwizycję nowej serii maski.

Nowa seria maski jest automatycznie przetwarzana i stosowana do bieżącej serii z kontrastem i wyświetlany jest obraz poglądowy z subtrakcją. Obrazy oryginalne z subtrakcją są wyświetlane w widoku głównym.

**7** Aby zastosować inną, już uzyskaną serię maski, kliknąć przycisk **Remask (Nowa maska)** w panelu zadania **Reconstruction** (Rekonstrukcja).

Zostanie wyświetlone okno dialogowe **Remask (Nowa maska)** przedstawiające dostępne serie maski.

**8** Wybrać serię maski z okna dialogowego **Remask (Nowa maska)** i kliknąć przycisk **OK**.

Subtrakcja zostanie zastosowana automatycznie z użyciem nowej serii maski.

### **7.7.3 Przetwarzanie**

Podczas przeglądania obrazów można do nich dodawać adnotacje i pomiary.

Do oryginalnych obrazów można dodawać adnotacje i pomiary, ale do obrazów poglądowych można dodawać tylko adnotacje.

Szczegółowe informacje zamieszczono w kolejnych częściach:

- *[Dodawanie adnotacji](#page-130-0)* (strona 131)
- *[Tworzenie pomiarów](#page-139-0)* (strona 140)

# **7.8 Odzyskiwanie danych pacjenta**

W razie przypuszczenia, że obrazy zostały zapisane dla niewłaściwego pacjenta, można je przenieść do właściwego pacjenta za pomocą kreatora Resolve Patient Mix (Odzyskaj dane pacjenta).

**UWAGA** *Jeśli pacjent, do którego seria ma zostać przeniesiona (pacjent docelowy) nie występuje na liście pacjentów, należy go dodać przed skorzystaniem z kreatora. Więcej informacji na ten temat znajduje się w części [Ręczne planowanie badania \(strona 49\).](#page-48-0)*

- **1** Aby uruchomić kreatora, należy wykonać następujące czynności:
	- **a** Kliknąć selektor pacjentów w lewym górnym rogu okna akwizycji.
	- **b** Wybrać pacjenta, którego folder zawiera serię do przeniesienia.
	- **c** Kliknąć pacjenta prawym przyciskiem myszy i w menu podręcznym kliknąć polecenie **Resolve** Patient Mix (Odzyskaj dane pacjenta).
- **2** Sprawdzić, czy pacjent źródłowy jest właściwy, i kliknąć przycisk **Next (Dalej)**.
- **3** Wybrać serię do przeniesienia do pacjenta docelowego.

Jeśli zachodzi potrzeba przeniesienia kilku serii, można wybrać kilka naraz. Aby wybrać kilka serii, zaznaczyć pole wyboru w lewym górnym rogu każdej serii do przeniesienia.

- **4** Kliknąć przycisk **Next (Dalej)**.
- **5** Wybrać badanie docelowe, wykonując następujące czynności:
	- **a** Wybrać pacjenta docelowego z listy.

Zostanie wyświetlona lista dostępnych badań docelowych dla wybranego pacjenta.

**b** Wybrać badanie docelowe z listy.

- **6** Kliknąć przycisk **Next (Dalej)**.
- **7** Sprawdzić, czy przenoszoną serię i pacjenta docelowego określono prawidłowo.
- **8** Jeśli tak, kliknąć przycisk **Finish (Zakończ)**.
	- **UWAGA** *Po przeniesieniu serii informacje o dawce dla całego badania źródłowego także są przenoszone do pacjenta docelowego. W efekcie wyświetlane informacje o dawce przyjętej przez pacjenta docelowego mogą wskazywać wyższą wartość od dawki faktycznie przyjętej przez pacjenta.*
- **9** Kliknąć przycisk **Close (Zamknij)**, aby zamknąć ekran kreatora.

# **8 Przetwarzanie końcowe**

Po akwizycji obrazów lub otwarciu serii można zastosować do obrazów funkcje przetwarzania.

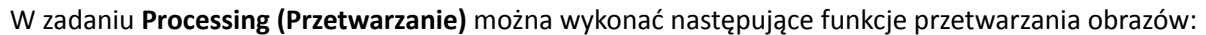

- Powiększanie i przesuwanie obrazów
- Regulacja kontrastu, jasności i wyostrzenia krawędzi
- Stosowanie adnotacji tekstowych i graficznych
- Przycinanie obrazów (przesłony elektroniczne)
- Stosowanie narzędzi naczyniowych
- Tworzenie obrazów View Trace
- Wykonywanie pomiarów
- Rozpoczynanie analizy ilościowej

Przy wykonywaniu czynności przetwarzania końcowego wybiera się odpowiednie zadanie w panelu wyboru zadania, po czym obrazy są wyświetlane w głównym obszarze wyświetlania. Szczegółowe informacje zamieszczono w kolejnych częściach:

- *[Okna, panele, widoki i pola obrazu](#page-362-0)* (strona 363)
- *[Monitor akwizycji](#page-341-0)* (strona 342)
- *[Monitor do przeglądania](#page-343-0)* (strona 344)
- *[Paski narzędzi](#page-352-0)* (strona 353)

### **8.1 Zmiana wielkości**

Obrazy można powiększać i zmniejszać za pomocą myszy lub modułu ekranu dotykowego. Za pomocą myszy można powiększać i zmniejszać obrazy w oknie akwizycji i oknie przeglądu. Za pomocą modułu ekranu dotykowego można powiększać i zmniejszać obrazy w oknie akwizycji.

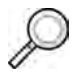

**1** Wybrać zadanie **Processing (Przetwarzanie)**, a następnie kliknąć lub dotknąć przycisku **Zoom and Pan (Zmiana wielkości i przesunięcie)**.

**UWAGA** *Opcja Zoom (Zmiana wielkości) jest także dostępna na pasku narzędzi w oknie akwizycji lub przeglądu.*

- **2** Aby powiększyć lub zmniejszyć obraz za pomocą myszy, wykonać następujące czynności:
	- Przeciągnąć w górę, aby powiększyć.
	- Przeciągnąć w dół, aby zmniejszyć.
	- **a** Aby powiększyć/zmniejszać tylko bieżący obraz, wybrać opcję **Adjust current image only (Dostosuj tylko bieżący obraz)** w panelu sterowania.
- **3** Aby powiększyć/zmniejszyć obraz za pomocą modułu ekranu dotykowego, użyć elementów sterujących **Zoom (Zmiana wielkości)**.

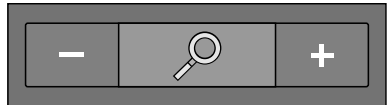

**UWAGA** *Na module ekranu dotykowego można także powiększać/zmniejszać obraz za pomocą gestów dotykowych. Więcej informacji na ten temat znajduje się w części [Gesty](#page-348-0) [wykonywane na ekranie dotykowym \(strona 349\).](#page-348-0)*

**a** Aby określić, czy zmiany mają być zastosowane tylko do bieżącego obrazu, czy do wszystkich obrazów, dotknąć przycisku **Scope (Zakres)** i wybrać odpowiednią opcję.

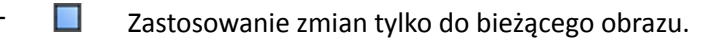

– Zastosowanie zmian do wszystkich obrazów w serii.

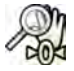

**4** Aby ponownie wyświetlić cały obraz pośrodku widoku, kliknąć lub dotknąć przycisku **Reset (Resetuj)** w panelu sterowania.

### **8.2 Przesuwanie**

Obrazy można przesuwać za pomocą myszy lub modułu ekranu dotykowego. Za pomocą myszy obrazy można przesuwać w oknie akwizycji i oknie przeglądu. Za pomocą modułu ekranu dotykowego obrazy można przesuwać w oknie akwizycji. Przesuwanie umożliwia obejrzenie różnych obszarów powiększonego obrazu.

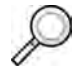

**1** Wybrać zadanie **Processing (Przetwarzanie)**, a następnie kliknąć lub dotknąć przycisku **Zoom and Pan (Zmiana wielkości i przesunięcie)**.

**UWAGA** *Opcja Pan (Przesuń) jest także dostępna na pasku narzędzi w oknie akwizycji lub przeglądu.*

- **2** Aby przesunąć obraz za pomocą myszy, przeciągnąć obraz w odpowiednim kierunku.
	- **a** Aby przesunąć tylko bieżący obraz, wybrać opcję **Adjust current image only (Dostosuj tylko bieżący obraz)** w panelu sterowania.
- **3** Aby przesunąć obraz za pomocą modułu ekranu dotykowego, użyć elementów sterujących **Pan (Przesuń)**.

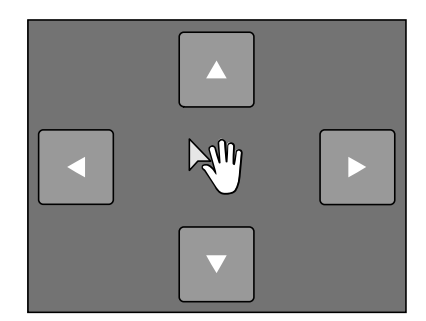

- **UWAGA** *Obraz można także przesunąć, przeciągając go bezpośrednio na module ekranu dotykowego. Więcej informacji na ten temat znajduje się w części [Gesty wykonywane](#page-348-0) [na ekranie dotykowym \(strona 349\)](#page-348-0).*
- **a** Aby określić, czy zmiany mają być zastosowane tylko do bieżącego obrazu, czy do wszystkich obrazów, dotknąć przycisku **Scope (Zakres)** i wybrać odpowiednią opcję.
	- $\Box$  Zastosowanie zmian tylko do bieżącego obrazu.
	- $\left\langle \Box \right\rangle$  Zastosowanie zmian do wszystkich obrazów w serii.

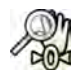

**4** Aby ponownie wyświetlić cały obraz pośrodku widoku, kliknąć przycisk **Reset (Resetuj)** w panelu sterowania.

# **8.3 Regulacja kontrastu i jasności**

Aby ułatwić sobie przeglądanie obrazów, można niezależnie wyregulować poziom kontrastu i jasności.

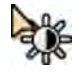

**1** Aby wyregulować kontrast i jasność za pomocą myszy bezpośrednio na obrazie, kliknąć przycisk **Contrast and Brightness (Kontrast i jasność)** na pasku narzędzi w oknie akwizycji lub przeglądu i wykonać następujące czynności:

- Przeciągnąć w górę, aby zmniejszyć poziom jasności.
- Przeciągnąć w dół, aby zwiększyć poziom jasności.
- Przeciągnąć w prawo, aby zmniejszyć poziom kontrastu.
- Przeciągnąć w lewo, aby zwiększyć poziom kontrastu.
- **2** Aby wyregulować kontrast i jasność na panelu zadań, wykonać następujące czynności:
- 
- **a** Wybrać zadanie **Processing (Przetwarzanie)** i kliknąć przycisk **Contrast, Brightness, Edge (Kontrast, jasność, wyostrzenie krawędzi)**.
- **b** Odpowiednio ustawić suwaki **Contrast and Brightness (Kontrast i jasność)**.

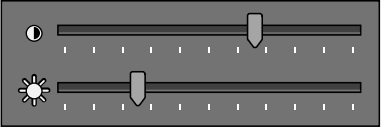

- **c** Aby zastosować zmiany tylko do bieżącego obrazu, wybrać opcję **Adjust current image only (Dostosuj tylko bieżący obraz)**.
- **3** Aby wyregulować kontrast i jasność na module ekranu dotykowego, wykonać następujące czynności:

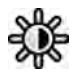

- **a** Wybrać zadanie **Processing (Przetwarzanie)** i dotknąć przycisku **CBE**.
- **b** Użyć elementów sterujących **Contrast and Brightness (Kontrast i jasność)**.

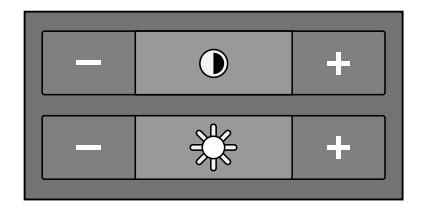

- **c** Aby określić, czy zmiany mają być zastosowane tylko do bieżącego obrazu, czy do wszystkich obrazów, dotknąć przycisku **Scope (Zakres)** i wybrać odpowiednią opcję.
	- Zastosowanie zmian tylko do bieżącego obrazu.
	- Zastosowanie zmian do wszystkich obrazów w serii.

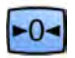

**4** Aby zresetować zmiany, kliknąć lub dotknąć przycisku **Reset (Resetuj)** na panelu zadań.

Zmiany można także zresetować, klikając przycisk **Reset image processing (Przywróć początkowe ustawienia obrazu)** na pasku narzędzi w oknie akwizycji lub oknie przeglądu.

### **8.4 Wyostrzanie krawędzi obrazów**

Aby ułatwić sobie przeglądanie obrazów, można skorzystać z funkcji wyostrzania krawędzi, aby stały się wyraźniejsze.

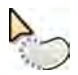

**1** Aby wyostrzyć krawędzie za pomocą myszy bezpośrednio na obrazie, kliknąć przycisk **Edge enhancements (Wyostrzenie krawędzi)** na pasku narzędzi w oknie akwizycji lub przeglądu i wykonać następujące czynności:

- Przeciągnąć w górę, aby wyostrzyć krawędzie.
- Przeciągnąć w dół, aby zmniejszyć ostrość krawędzi.
- **2** Aby dostosować wyostrzenie krawędzi w panelu zadań, wykonać następujące czynności:
- <span id="page-130-0"></span>
	- **a** Wybrać zadanie **Processing (Przetwarzanie)** i kliknąć przycisk **Contrast, Brightness, Edge (Kontrast, jasność, wyostrzenie krawędzi)**.
	- **b** Odpowiednio ustawić suwak **Edge enhancements (Wyostrzenie krawędzi)**.

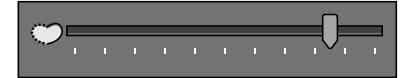

- **c** Aby zastosować zmiany tylko do bieżącego obrazu, wybrać opcję **Adjust current image only (Dostosuj tylko bieżący obraz)**.
- **3** Aby dostosować wyostrzenie krawędzi na module ekranu dotykowego, wykonać następujące czynności:

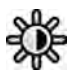

- **a** Wybrać zadanie **Processing (Przetwarzanie)** i dotknąć przycisku **CBE**.
- **b** Użyć elementów sterujących **Edge enhancements (Wyostrzenie krawędzi)**.

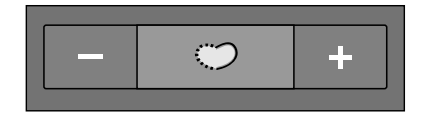

- **c** Aby określić, czy zmiany mają być zastosowane tylko do bieżącego obrazu, czy do wszystkich obrazów, dotknąć przycisku **Scope (Zakres)** i wybrać odpowiednią opcję.
	- Zastosowanie zmian tylko do bieżącego obrazu.
	- $\leftarrow$  Zastosowanie zmian do wszystkich obrazów w serii.

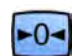

**4** Aby zresetować zmiany, kliknąć lub dotknąć przycisku **Reset (Resetuj)** na panelu zadań.

Zmiany można także zresetować, klikając przycisk **Reset image processing (Przywróć początkowe ustawienia obrazu)** na pasku narzędzi w oknie akwizycji lub oknie przeglądu.

### **8.5 Odwracanie obrazów z pozytywu na negatyw**

Obrazy można odwracać pozytywu na negatyw podczas przeglądu i przetwarzania.

**1** Wybrać zadanie **Processing (Przetwarzanie)**, a następnie kliknąć lub dotknąć przycisku **Contrast, Brightness, Edge (Kontrast, jasność, wyostrzenie krawędzi)** (**CBE**).

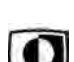

- **2** Kliknąć lub dotknąć przycisku **Invert (Inwersja)**.
- **3** Aby wyłączyć funkcję odwracania, ponownie kliknąć lub dotknąć przycisku **Invert (Inwersja)**.

# **8.6 Dodawanie adnotacji**

Adnotacje można dodawać do obrazów za pomocą zadania **Processing (Przetwarzanie)**.

Dostępne są następujące typy adnotacji:

- Adnotacja tekstowa, z użyciem predefiniowanych etykiet lub własnego tekstu
- Strzałka
- Elipsa
- Prostokąt
- Linia łamana

#### **UWAGA** *Adnotacje można kopiować i wklejać za pomocą standardowych skrótów klawiszowych klawiatury komputerowej: Ctrl+C i Ctrl+V.*

Adnotacje są zapisywane wraz z obrazami i są dostępne po otwarciu obrazów w innej aplikacji systemu.

### **8.6.1 Dodawanie adnotacji tekstowej**

Istnieje możliwość dodania adnotacji tekstowej z tekstem własnym lub predefiniowanym.

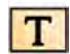

- **1** Kliknąć zadanie **Processing (Przetwarzanie)** i kliknąć przycisk **Annotations (Adnotacje)**, aby wyświetlić dostępne opcje.
- **2** Aby zastosować adnotację do wszystkich obrazów w serii, zamiast tylko do wybranego obrazu, przed utworzeniem adnotacji wybrać opcję **Annotate All Images (Dodaj adnotacje do wszystkich obrazów)** na panelu zadań.

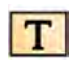

- **3** Kliknąć przycisk **Free Format Text (Tekst o dowolnym formacie)** w panelu zadań, a następnie kliknąć obraz w miejscu, w którym ma być dodana adnotacja.
- **4** Wykonać jedną z poniższych czynności:
	- Wpisać własny tekst w adnotacji i nacisnąć klawisz Enter lub kliknąć poza adnotacją.
	- Kliknąć strzałkę na końcu adnotacji i wybrać predefiniowaną adnotację. Więcej informacji na ten temat znajduje się w części *Dostosowywanie predefiniowanych adnotacji* (strona 226).

#### **UWAGA** *Aby dokonać edycji adnotacji po jej utworzeniu, kliknąć ją i przeprowadzić edycję tekstu.*

**5** Aby zmienić wygląd adnotacji, kliknąć prawym przyciskiem myszy i wybrać opcję z menu podręcznego.

Można zmienić następujące cechy, jeśli są dostępne:

- **Color (Kolor)**
- **Font Size (Wielkość czcionki)**
- **Line Thickness (Grubość linii)**
- **6** Aby przesunąć adnotację, przeciągnąć ją w nowe położenie.
- **7** Aby usunąć adnotację, wybrać ją, a następnie kliknąć przycisk **Delete (Usuń)** na panelu zadań.

Adnotację (lub jej samą etykietę tekstową, zależnie od sytuacji) można także usunąć z poziomu menu podręcznego po jej kliknięciu prawym przyciskiem myszy.

#### **8.6.2 Dodawanie strzałki**

Istnieje możliwość dodania adnotacji w postaci strzałki z etykietą tekstową.

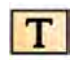

- **1** Kliknąć zadanie **Processing (Przetwarzanie)** i kliknąć przycisk **Annotations (Adnotacje)**, aby wyświetlić dostępne opcje.
- **2** Aby zastosować adnotację do wszystkich obrazów w serii, zamiast tylko do wybranego obrazu, przed utworzeniem adnotacji wybrać opcję **Annotate All Images (Dodaj adnotacje do wszystkich obrazów)** na panelu zadań.
- **3** Kliknąć przycisk **Arrow + Text (Strzałka + tekst)** w panelu zadań.
- **4** Kliknąć obraz w miejscu, w którym ma być umieszczony wierzchołek grotu strzałki, po czym kliknąć ponownie na końcu strzałki.
- **5** Wykonać jedną z poniższych czynności:
- Wpisać własny tekst jako etykietę i nacisnąć klawisz Enter lub kliknąć na zewnątrz etykiety.
- Kliknąć strzałkę na końcu etykiety i wybrać predefiniowaną adnotację.
- Aby utworzyć adnotację bez etykiety tekstowej, nacisnąć klawisz Enter lub kliknąć na zewnątrz etykiety bez wprowadzania tekstu.

#### **UWAGA** *Aby dokonać edycji etykiety tekstową po utworzeniu adnotacji, kliknąć etykietę i dokonać edycji tekstu.*

**6** Aby zmienić wygląd adnotacji, kliknąć prawym przyciskiem myszy i wybrać opcję z menu podręcznego.

Można zmienić następujące cechy, jeśli są dostępne:

- **Color (Kolor)**
- **Font Size (Wielkość czcionki)**
- **Line Thickness (Grubość linii)**
- **7** Aby przemieścić strzałkę lub jej etykietę tekstową, przeciągnąć ją w nowe położenie.
- **8** Aby edytować strzałkę, przeciągnąć punkt końcowy w nowe położenie.
- **9** Aby usunąć adnotację, wybrać ją, a następnie kliknąć przycisk **Delete (Usuń)** na panelu zadań.

Adnotację (lub jej samą etykietę tekstową, zależnie od sytuacji) można także usunąć z poziomu menu podręcznego po jej kliknięciu prawym przyciskiem myszy.

#### **8.6.3 Dodawanie elipsy**

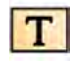

1 Kliknąć zadanie **Processing (Przetwarzanie)** i kliknąć przycisk Annotations (Adnotacje), aby wyświetlić dostępne opcje.

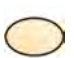

**2** Kliknąć przycisk **Ellipse (Elipsa)** w panelu zadań, a następnie wykonać następujące czynności (utworzenie elipsy wymaga trzech kliknięć myszą):

- Kliknąć na obrazie, aby rozpocząć rysowanie elipsy.
- Przesunąć wskaźnik myszy i kliknąć, aby ustawić długość (oś długą) elipsy.
- Kliknąć ponownie, aby ustawić szerokość (oś krótką) elipsy.
- **3** Aby zmienić wygląd adnotacji, kliknąć prawym przyciskiem myszy i wybrać opcję z menu podręcznego.

Można zmienić następujące cechy, jeśli są dostępne:

- **Color (Kolor)**
- **Font Size (Wielkość czcionki)**
- **Line Thickness (Grubość linii)**
- **4** Aby przesunąć elipsę, przeciągnąć ją w nowe położenie.

#### **UWAGA** *Przed przeciągnięciem elipsy umieścić wskaźnik myszy na jej obramowaniu.*

**5** Aby dokonać edycji elipsy, ustawić na niej wskaźnik myszy, a następnie przeciągnąć punkt sterujący w celu zmiany kształtu elipsy.

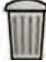

**6** Aby usunąć adnotację, wybrać ją, a następnie kliknąć przycisk **Delete (Usuń)** na panelu zadań.

Adnotację (lub jej samą etykietę tekstową, zależnie od sytuacji) można także usunąć z poziomu menu podręcznego po jej kliknięciu prawym przyciskiem myszy.

### **8.6.4 Dodawanie prostokąta**

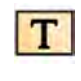

**1** Kliknąć zadanie **Processing (Przetwarzanie)** i kliknąć przycisk **Annotations (Adnotacje)**, aby wyświetlić dostępne opcje.

- **2** Kliknąć przycisk **Rectangle (Prostokąt)** w panelu zadań.
- **3** Na obrazie przeciągnąć wskaźnik myszy po przekątnej obszaru umieszczenia prostokąta.
- **4** Aby zmienić wygląd adnotacji, kliknąć prawym przyciskiem myszy i wybrać opcję z menu podręcznego.

Można zmienić następujące cechy, jeśli są dostępne:

- **Color (Kolor)**
- **Font Size (Wielkość czcionki)**
- **Line Thickness (Grubość linii)**
- **5** Aby przesunąć prostokąt, przeciągnąć go w nowe położenie.

**UWAGA** *Przed przeciągnięciem prostokąta umieścić wskaźnik myszy na jego obramowaniu.*

- **6** Aby dokonać edycji prostokąta, ustawić na nim wskaźnik, a następnie przeciągnąć punkt sterujący w celu zmiany kształtu prostokąta.
- **7** Aby usunąć adnotację, wybrać ją, a następnie kliknąć przycisk **Delete (Usuń)** na panelu zadań.

Adnotację (lub jej samą etykietę tekstową, zależnie od sytuacji) można także usunąć z poziomu menu podręcznego po jej kliknięciu prawym przyciskiem myszy.

#### **8.6.5 Dodawanie linii łamanej**

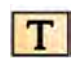

**1** Kliknąć zadanie **Processing (Przetwarzanie)** i kliknąć przycisk **Annotations (Adnotacje)**, aby wyświetlić dostępne opcje.

**2** Kliknąć przycisk **Plyline (Linia łamana)** w panelu zadań.

- **3** Kliknąć obraz w punkcie początkowym linii.
- **4** Kliknąć punkty pośrednie linii.

Można ustawić dowolną liczbę punktów pośrednich.

- **5** Kliknąć dwukrotnie punkt końcowy linii.
- **6** Aby zmienić wygląd adnotacji, kliknąć prawym przyciskiem myszy i wybrać opcję z menu podręcznego.

Można zmienić następujące cechy, jeśli są dostępne:

- **Color (Kolor)**
- **Font Size (Wielkość czcionki)**
- **Line Thickness (Grubość linii)**
- **7** Aby przesunąć linię łamaną, przeciągnąć ją w nowe położenie.
- **8** Aby edytować linię łamaną, wykonać dowolne z następujących czynności:
	- Przeciągnąć punkt końcowy lub pośredni w nowe położenie.
	- Aby utworzyć nowy punkt, kliknąć linię między punktami i przeciągnąć nowy punkt w nowe położenie.
	- Aby usunąć punkt, kliknąć go prawym przyciskiem myszy, a następnie kliknąć opcję **Delete Point (Usuń punkt)**.

**9** Aby zastosować adnotację do wszystkich obrazów w serii, zamiast tylko do wybranego obrazu, przed utworzeniem adnotacji wybrać opcję **Annotate All Images (Dodaj adnotacje do wszystkich obrazów)** na panelu zadań.

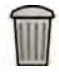

**10** Aby usunąć adnotację, wybrać ją, a następnie kliknąć przycisk **Delete (Usuń)** na panelu zadań.

Adnotację (lub jej samą etykietę tekstową, zależnie od sytuacji) można także usunąć z poziomu menu podręcznego po jej kliknięciu prawym przyciskiem myszy.

# **8.7 Przycinanie obrazów**

Przycięcie obrazu pozwala ukryć fragmenty wyświetlanego obrazu niebędące przedmiotem zainteresowania. Nie ma wpływu na zapisany obraz. Linie przycinania są także określane jako przesłony elektroniczne.

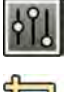

**1** Kliknąć zadanie **Processing (Przetwarzanie)** w oknie akwizycji lub przeglądu.

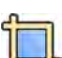

**2** Kliknąć przycisk **Image Cropping (Przycinanie obrazu)** na panelu sterowania.

Na krawędziach obrazu zostaną wyświetlone linie przycinania.

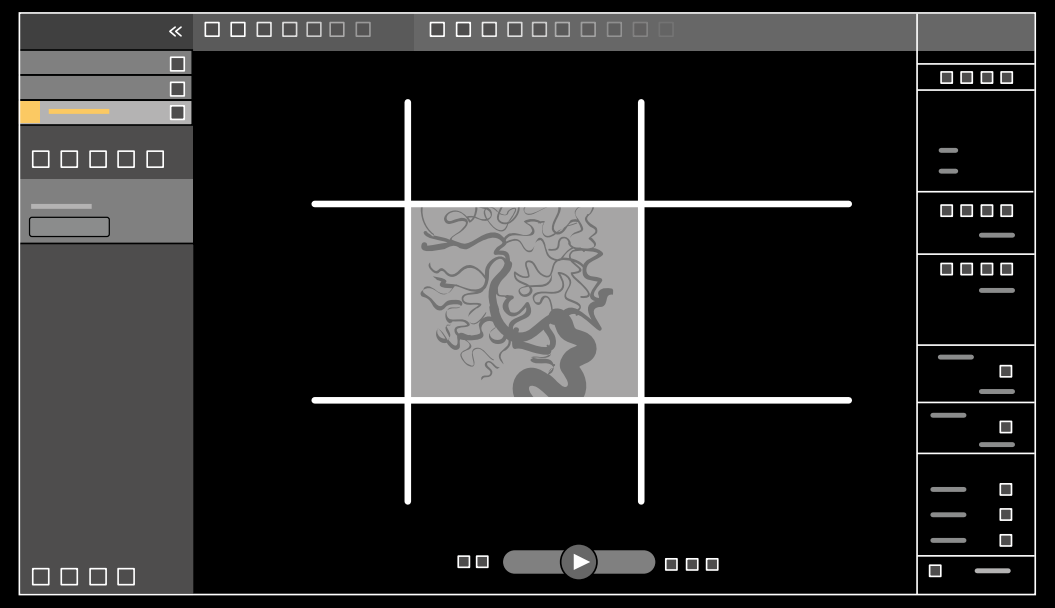

**Rysunek 63** Linie przycinania obrazu

**3** Aby linię lewą i prawą oraz górną i dolną przesuwać łącznie, zaznaczyć pole wyboru **Use symmetric lines (Użyj linii symetrycznych)**.

Na przykład przesunięcie lewej linii przycinania w prawo przy korzystaniu z linii symetrycznych spowoduje jednoczesne przesunięcie prawej linii przycinania w lewo.

- **4** Aby każdą linię przesuwać oddzielnie, usunąć zaznaczenie pola wyboru **Use symmetric lines (Użyj linii symetrycznych)**.
- **5** Aby przesunąć linię, przeciągnąć ją w odpowiednie położenie.

**UWAGA** *Linie przycinania znikają w oknie akwizycji po rozpoczęciu akwizycji lub po wybraniu nowego zadania w panelu sterowania. Aby przesunąć linie przycinania po ich*

*zniknięciu, należy najpierw ponownie wybrać opcję Image Cropping (Przycinanie obrazu) w panelu sterowania.*

<span id="page-135-0"></span>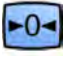

**6** Aby przywrócić początkowe ustawienia wszystkich obrazów, kliknąć przycisk **Reset (Resetuj)** w panelu sterowania lub przycisk **Reset image processing (Przywróć początkowe ustawienia obrazu)** na pasku narzędzi.

# **8.8 Stosowanie subtrakcji**

Subtrakcja ułatwia orientację w strukturach anatomicznych podczas przeglądu serii oraz wizualizację naczyń krwionośnych w tkankach miękkich przez usunięcie szczegółów niezwiązanych z naczyniami wypełnionymi kontrastem.

Subtrakcja korzysta z obrazu maski. Maskę można wybrać z tej samej serii; można również odjąć jedną serię od drugiej.

**1** Otworzyć serię, do której ma zostać zastosowane przetwarzanie końcowe.

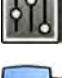

- **2** Wybrać zadanie **Processing (Przetwarzanie)**.
- 
- **3** Wybrać opcję **Vascular Tools (Narzędzia naczyniowe)**.
- **4** Aby rozpocząć subtrakcję, wykonać jedną z następujących czynności:
	- a Aby użyć jednego obrazu maski, wybrać opcję **Image Subtraction (Subtrakcja obrazów)**.

Ta funkcja powoduje odjęcie wszystkich obrazów w serii od jednego obrazu maski.

#### **UWAGA** *Opcję Image ^ƵbƚƌĂcƟŽn (Subtrakcja obrazów) można także wybrać za pomocą paska narzędzi.*

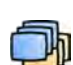

**b** Aby odjąć jedną serię od drugiej, wybrać opcję Series Subtraction (Subtrakcja serii)

Ta funkcja powoduje odjęcie wszystkich obrazów w serii od odpowiednich obrazów (o takich samych numerach) w innej serii z tego samego badania.

### **8.8.1 Zmiana maski subtrakcji**

Maskę wykorzystywaną do subtrakcji można zmienić przez wybranie innego obrazu z bieżącej serii lub wybranie innej serii z tego samego badania. Taka czynność jest także określana mianem ponownego tworzenia maski.

Upewnić się, że subtrakcja jest włączona. Więcej informacji na ten temat znajduje się w części *Stosowanie subtrakcji* (strona 136).

**1** Wybrać zadanie **Processing (Przetwarzanie)**.

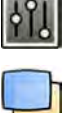

**2** Wybrać opcję **Vascular Tools (Narzędzia naczyniowe)**.

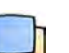

- **3** Przy korzystaniu z modułu ekranu dotykowego dotknąć przycisku **Remask (Nowa maska)**.
- **4** Przy korzystaniu z opcji **Image ^ƵbƚrĂcƟŽn (Subtrakcja obrazów)** użyć jednej z następujących funkcji w celu wybrania nowego obrazu maski:

•  $\boldsymbol{\nabla}$  Pozwala ustawić bieżący obraz jak obraz maski. (Najpierw przejść do odpowiedniego obrazu maski w serii).

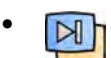

Pozwala ustawić ostatni obraz w bieżącej serii jako nowy obraz maski.

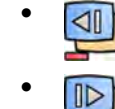

Pozwala ustawić obraz poprzedzający bieżący obraz jako nowy obraz maski.

Pozwala ustawić obraz następujący po bieżącym obrazie jako nowy obraz maski.

**5** Przy korzystaniu z opcji **Series Subtraction (Subtrakcja serii)** wykonać jedną z następujących funkcji w celu wybrania nowej serii maski:

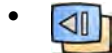

•

Pozwala ustawić serię poprzedzającą bieżącą serię maski jako nową serię maski.

Pozwala ustawić serię następującą po bieżącej serii maski jako nową serię maski.

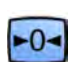

**6** Aby przywrócić domyślną maskę stosowaną podczas akwizycji, wybrać opcję **Reset (Resetuj)**.

### **8.8.2 Dostosowywanie położenia maski**

Jeśli obraz maski i obraz na żywo nie są ze sobą wyrównane, na przykład z powodu poruszenia się pacjenta, można dostosować położenie obrazu maski.

Upewnić się, że subtrakcja jest włączona. Więcej informacji na ten temat znajduje się w części *[Stosowanie subtrakcji](#page-135-0)* (strona 136).

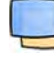

**1** Wybrać zadanie **Processing (Przetwarzanie)**, a następnie opcję **Vascular Tools (Narzędzia naczyniowe)**.

2 Wybrać opcję Pixel Shift (Przesunięcie piksela).

**UWAGA** *Opcję Pixel ^ŚŝŌ (Przesunięcie piksela) można także wybrać za pomocą paska narzędzi.*

- **3** Wybrać **Scope (Zakres)**, aby określić, do których obrazów zastosować zmiany położenia.
	- **ED** Zastosowanie zmian do wszystkich obrazów w serii.
	- **2** zastosowanie zmian tylko do bieżącego obrazu.
	- Zastosowanie zmian do bieżącego obrazu i obrazów poprzedzających go.
	- **ED** Zastosowanie zmian do bieżącego obrazu i wszystkich obrazów następujących po nim.
- **4** Aby dostosować położenie obrazu maski za pomocą myszy, przeciągnąć obraz maski w nowe położenie.
- **5** Aby dostosować położenie obrazu maski za pomocą modułu ekranu dotykowego, dotknąć strzałki odpowiadającej pożądanemu kierunkowi.

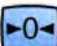

**6** Aby zresetować położenie obrazu maski, kliknąć lub dotknąć przycisku **Reset (Resetuj)**.

### **8.9 Korzystanie z funkcji wskazywania punktów orientacyjnych**

Funkcja **Landmarking (Wskazywanie punktów orientacyjnych)** umożliwia zwiększenie widoczności struktur anatomicznych znajdujących się w tle podczas przeglądania obrazów.

Funkcję **Landmarking (Wskazywanie punktów orientacyjnych)** można zastosować tylko wówczas, gdy włączona jest subtrakcja.

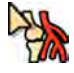

**1** Aby dostosować funkcję wskazywania punktów orientacyjnych za pomocą myszy bezpośrednio na obrazie, kliknąć przycisk **Landmarking (Wskazywanie punktów orientacyjnych)** na pasku narzędzi w oknie akwizycji lub przeglądu i wykonać następujące czynności:

- Aby zwiększyć przezroczystość, przeciągnąć w górę.
- Aby zmniejszyć przezroczystość, przeciągnąć w dół.
- **2** Aby dostosować funkcję wskazywania punktów orientacyjnych w panelu sterowania, wykonać następujące czynności:
	- **a** Wybrać zadanie **Processing (Przetwarzanie)** i kliknąć przycisk **Vascular Tools (Narzędzia naczyniowe)**.
	- **b** Kliknąć przycisk **On (Wł.)** w panelu sterowania **Landmarking (Wskazywanie punktów orientacyjnych)**.
	- **c** Odpowiednio ustawić suwak **Landmarking (Wskazywanie punktów orientacyjnych)**.

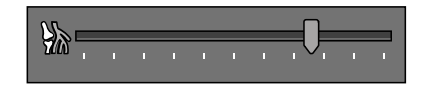

**d** Aby zastosować zmiany tylko do bieżącego obrazu, wybrać opcję **Adjust current image only (Dostosuj tylko bieżący obraz)**.

#### **UWAGA** *Funkcję Landmarking (Wskazywanie punktów orientacyjnych) można także wybrać za pomocą paska narzędzi.*

- **3** Aby dostosować funkcję wskazywania punktów orientacyjnych na module ekranu dotykowego, wykonać następujące czynności:
	- **a** Wybrać zadanie **Processing (Przetwarzanie)**, dotknąć opcji **Vascular Tools (Narzędzia naczyniowe)**, a następnie **Landmarking (Wskazywanie punktów orientacyjnych)**.
	- **b** Użyć elementów sterujących **Landmarking (Wskazywanie punktów orientacyjnych)**.

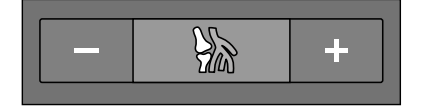

**c** Aby określić, czy zmiany mają być zastosowane tylko do bieżącego obrazu, czy do wszystkich obrazów, dotknąć przycisku **Scope (Zakres)** i wybrać odpowiednią opcję.

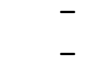

– Zastosowanie zmian tylko do bieżącego obrazu.

– Zastosowanie zmian do wszystkich obrazów w serii.

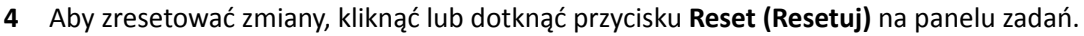

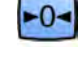

Zmiany można także zresetować, klikając przycisk **Reset image processing (Przywróć początkowe**

#### **ustawienia obrazu)** na pasku narzędzi w oknie akwizycji lub oknie przeglądu.

# **8.10 Tworzenie obrazu View Trace**

Funkcja **View Trace (Wyświetlanie śladu)** pozwala tworzyć pojedynczy obraz przedstawiający całe drzewo naczyń wypełnione kontrastem. System tworzy taki obraz przez dodanie do siebie obrazów wybranych z serii przez użytkownika.

Aby skorzystać z funkcji **View Trace (Wyświetlanie śladu)**, przeglądana seria musi zawierać obrazy ze środkiem kontrastowym.

#### **UWAGA** *Przy tworzeniu obrazu View Trace inne narzędzia przetwarzania są niedostępne.*

- **1** Przejść do obrazu, który ma zostać użyty jako punkt początkowy.
- **2** Kliknąć zadanie **Processing (Przetwarzanie)** w oknie akwizycji lub przeglądu.

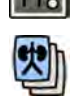

**3** Kliknąć przycisk **View Trace (Wyświetlanie śladu)**.

Zostanie wyświetlony panel sterowania **View Trace (Wyświetlanie śladu)** i obraz View Trace.

- **4** Wybrać używany środek kontrastowy.
	- **Iodine (Jod)**
	- **CO2**
- ď

61

**5** Aby dodać bieżący obraz do obrazu View Trace, kliknąć przycisk **Add (Dodaj)**.

Obraz zostanie dodany do obrazu View Trace i wyświetlony zostanie następny obraz. Wyświetlony zostanie następujący symbol:

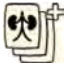

**6** Aby przejść do następnego obrazu bez dodawania bieżącego do obrazu View Trace, kliknąć przycisk **Skip (Pomiń)**.

- **7** Aby usunąć ostatni obraz dodany do obrazu View Trace, kliknąć przycisk **Undo Last (Cofnij ostatnie)**.
- **8** Aby zapisać obraz View Trace, kliknąć przycisk **Save (Zapisz)**.
- **9** Aby anulować tworzenie obrazu View Trace, kliknąć przycisk **Exit (Zakończ)**.

Panel sterowania **View Trace (Wyświetlanie śladu)** zostanie zamknięty.

**UWAGA** *Niezapisany obraz View Trace nie jest zapisywany automatycznie.*

# **8.11 Kopiowanie obrazów i serii do okien referencyjnych**

Obraz lub serię można skopiować do okna referencyjnego.

Okna referencyjne używane w sterowni są wyświetlane w postaci zakładek w obszarze nagłówka. W sali badań stosowane są oddzielne referencyjne okna lub pola obrazu.

- **1** Aby skopiować obraz, przejść do odpowiedniego obrazu i wykonać jedną z następujących czynności:
	- Kliknąć przycisk **Copy image to Reference 1 (Kopiuj obraz do odniesienia 1)**.

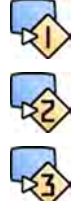

- Kliknąć przycisk **Copy image to Reference 2 (Kopiuj obraz do odniesienia 2)**.
- Kliknąć przycisk **Copy image to Reference 3 (Kopiuj obraz do odniesienia 3)**.

Obraz zostanie skopiowany do odpowiedniego okna referencyjnego.

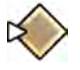

**2** Aby skopiować serię, kliknąć bieżący obraz prawym przyciskiem myszy, wybrać opcję **Copy to Reference (Kopiuj do monitora referencyjnego)** z menu podręcznego i wykonać jedną z następujących czynności:

<span id="page-139-0"></span>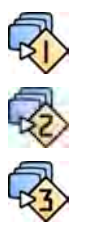

- Kliknąć przycisk **Copy series to Reference 1 (Kopiuj serię do odniesienia 1)**.
- Kliknąć przycisk **Copy series to Reference 2 (Kopiuj serię do odniesienia 2)**.
- Kliknąć przycisk **Copy series to Reference 3 (Kopiuj serię do odniesienia 3)**.

Seria zostanie skopiowana do odpowiedniego okna referencyjnego.

**3** Aby przejrzeć obraz lub serię skopiowaną do okna referencyjnego, kliknąć odpowiednią zakładkę referencyjną w obszarze nagłówka na monitorze do przeglądania lub zajrzeć do odpowiedniego okna lub pola obrazu w sali badań.

### **8.12 Tworzenie zrzutu ekranu**

Można utworzyć zrzut ekranu obrazu wraz z ewentualnymi adnotacjami. Zrzuty ekranu są przechowywane w danym badaniu pacjenta jako przechwycone obrazy.

- **1** Przejść do odpowiedniego obrazu.
- **2** Wykonać jedną z poniższych czynności:
	- Na pasku narzędzi kliknąć **Copy as photo image (Kopiuj jako przechwycony obraz)**.
- - Kliknąć obraz prawym przyciskiem myszy i wybrać opcję **Copy as photo image (Kopiuj jako przechwycony obraz)**.

Obraz zostanie zapisany jako przechwycony obraz w badaniu pacjenta.

# **8.13 Oznaczanie obrazów flaga**

Oznaczając flagą jeden lub więcej obrazów, można utworzyć zestaw obrazów do eksportu lub wydruku.

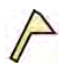

**1** Aby oznaczyć flagą określony obraz, wyświetlić go za pomocą paska narzędzi nawigacyjnych i kliknąć przycisk **Flag (Flaga)** na pasku narzędzi.

Tą metodą można wyświetlić i oznaczyć flagą inne obrazy z serii.

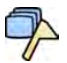

**2** Aby oznaczyć flagą wszystkie obrazy z serii, kliknąć strzałkę obok narzędzia **Flag (Flaga)** na pasku narzędzi i wybrać opcję **Flag Series (Zaznacz serię flaga)**.

Obrazy oznaczone flagą zawierają w prawym górnym rogu symbol flagi:  $\mathbb Z$ 

### **8.14 Tworzenie pomiarów**

Pomiary można tworzyć na obrazach za pomocą panelu zadań **Calibration and Measurements (Kalibracja i pomiary)** w zadaniu **Processing (Przetwarzanie)**.

Dostępne są następujące typy pomiarów:

- Odległość
- Linia łamana
- Współczynnik
- Kąt
- Kąt otwarty

Pomiary są zapisywane wraz z obrazami i są dostępne po otwarciu obrazów w innej aplikacji systemu.

#### **Kalibracja**

Kalibracja jest niezbędna w celu uzyskania wartości bezwzględnych w pomiarach odległości. Jeśli w serii dostępny jest współczynnik kalibracji automatycznej, można go zaakceptować.

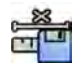

Aby zaakceptować współczynnik kalibracji automatycznej, należy kliknąć przycisk **Accept (Akceptuj)** w panelu zadań **Calibration and Measurements (Kalibracja i pomiary)**.

Po zaakceptowaniu współczynnika kalibracji odpowiednie informacje są dodawane do nakładki informacji o obrazie.

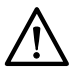

#### **PRZESTROGA**

*W przypadku stosowania automatycznej kalibracji do pomiarów lub analizy ilościowej obszar zainteresowania musi podczas akwizycji znajdować się jak najbliżej izocentrum. Jeśli obszar zainteresowania nie znajduje się w izocentrum, współczynnik kalibracji jest nieprawidłowy i pomiary są niedokładne.*

Jeśli kalibracja automatyczna nie jest dostępna, należy skalibrować serię ręcznie. Więcej informacji na ten temat znajduje się w części *[Kalibracja ręczna](#page-143-0)* (strona 144).

Jeśli współczynnik kalibracji nie zostanie zaakceptowany, wyniki pomiarów będą wyświetlane w pikselach.

#### **Dokładność**

Dokładność pomiarów długości przy kalibracji automatycznej wynosi ±5%, jeśli mierzony obiekt znajduje się w izocentrum i jeśli jego długość na monitorze wynosi co najmniej 50 pikseli.

Dokładność pomiarów kąta wynosi ±2 stopnie.

#### **8.14.1 Tworzenie pomiaru odległości**

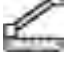

**1** Wybrać zadanie **Processing (Przetwarzanie)** i kliknąć przycisk **Calibration and Measurements (Kalibracja i pomiary)**, aby wyświetlić dostępne opcje pomiarów.

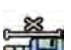

**2** Jeśli współczynnik kalibracji automatycznej jest dostępny, kliknąć przycisk **Accept (Akceptuj)**.

Jeśli współczynnik kalibracji automatycznej nie jest dostępny, przed utworzeniem pomiaru należy wykonać kalibrację ręczną. Aby uzyskać informacje na ten temat, patrz *[Kalibracja](#page-143-0) ręczna* [\(strona 144\).](#page-143-0)

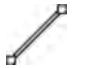

**3** Kliknąć przycisk **Distance (Odległość)**.

**4** Kliknąć na obrazie punkt początkowy pomiaru, a następnie kliknąć punkt końcowy.

Na obrazie zostanie wyświetlony pomiar i jego wartość.

- **5** Aby przesunąć pomiar, przeciągnąć go w nowe położenie.
- **6** Aby zmienić pomiar, przeciągnąć punkt końcowy w nowe położenie.
- **7** Aby usunąć pomiar, wybrać go, a następnie kliknąć przycisk **Delete (Usuń)** na panelu zadań.

Wybrany pomiar można także usunąć za pomocą klawisza Delete na klawiaturze lub menu podręcznego po kliknięciu pomiaru prawym przyciskiem myszy.

### **8.14.2 Tworzenie pomiaru linii łamanej**

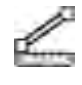

- **1** Wybrać zadanie Processing (Przetwarzanie) i kliknąć przycisk Calibration and Measurements **(Kalibracja i pomiary)**, aby wyświetlić dostępne opcje pomiarów.
- **2** Jeśli współczynnik kalibracji automatycznej jest dostępny, kliknąć przycisk **Accept (Akceptuj)**.

Jeśli współczynnik kalibracji automatycznej nie jest dostępny, przed utworzeniem pomiaru należy wykonać kalibrację ręczną. Aby uzyskać informacje na ten temat, patrz *[Kalibracja](#page-143-0) ręczna* [\(strona 144\).](#page-143-0)

**3** Kliknąć przycisk **Plyline (Linia łamana)**.

- **4** Kliknąć obraz w punkcie początkowym linii.
- **5** Kliknąć punkty pośrednie linii.

Można ustawić dowolną liczbę punktów pośrednich.

- **6** Kliknąć dwukrotnie punkt końcowy linii.
- **7** Aby przesunąć pomiar, przeciągnąć go w nowe położenie.
- **8** Aby edytować pomiar, wykonać dowolne z następujących czynności:
	- Przeciągnąć dowolne punkty linii w nowe położenie.
	- Aby usunąć punkt, kliknąć go prawym przyciskiem myszy, a następnie kliknąć opcję **Delete Point (Usuń punkt)**.
- **9** Aby usunąć pomiar, wybrać go, a następnie kliknąć przycisk **Delete (Usuń)** na panelu zadań.

Wybrany pomiar można także usunąć za pomocą klawisza Delete na klawiaturze lub menu podręcznego po kliknięciu pomiaru prawym przyciskiem myszy.

### **8.14.3 Tworzenie pomiaru stosunku odległości**

Wynikiem pomiaru stosunku jest różnica procentowa między dwiema odległościami.

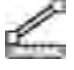

IIII

- **1** Wybrać zadanie Processing (Przetwarzanie) i kliknąć przycisk Calibration and Measurements **(Kalibracja i pomiary)**, aby wyświetlić dostępne opcje pomiarów.
- 
- **2** Jeśli współczynnik kalibracji automatycznej jest dostępny, kliknąć przycisk **Accept (Akceptuj)**.

Jeśli współczynnik kalibracji automatycznej nie jest dostępny, przed utworzeniem pomiaru należy wykonać kalibrację ręczną. Aby uzyskać informacje na ten temat, patrz *[Kalibracja](#page-143-0) ręczna* [\(strona 144\).](#page-143-0)

3 Kliknąć przycisk Ratio (Współczynnik).

- **4** Kliknąć na obrazie punkt początkowy pierwszej linii pomiaru odległości, a następnie kliknąć punkt końcowy.
- **5** Kliknąć punkt początkowy drugiej linii pomiaru odległości, a następnie kliknąć punkt końcowy.

Na obrazie zostaną wyświetlone dwie linie pomiaru odległości i stosunek drugiej odległości do pierwszej.

- **6** Aby przesunąć pomiar, przeciągnąć go w nowe położenie.
- **7** Aby zmienić pomiar, przeciągnąć punkt końcowy w nowe położenie.
- **8** Aby usunąć pomiar, wybrać go, a następnie kliknąć przycisk **Delete (Usuń)** na panelu zadań.

Wybrany pomiar można także usunąć za pomocą klawisza Delete na klawiaturze lub menu podręcznego po kliknięciu pomiaru prawym przyciskiem myszy.

### **8.14.4 Tworzenie pomiaru kąta**

Pomiar kąta wyświetla kąt między dwoma ramionami kąta połączonymi w wierzchołku.

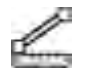

**1** Wybrać zadanie **Processing (Przetwarzanie)** i kliknąć przycisk **Calibration and Measurements (Kalibracja i pomiary)**, aby wyświetlić dostępne opcje pomiarów.

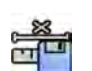

**2** Jeśli współczynnik kalibracji automatycznej jest dostępny, kliknąć przycisk **Accept (Akceptuj)**.

Jeśli współczynnik kalibracji automatycznej nie jest dostępny, przed utworzeniem pomiaru należy wykonać kalibrację ręczną. Aby uzyskać informacje na ten temat, patrz *[Kalibracja](#page-143-0) ręczna* [\(strona 144\).](#page-143-0)

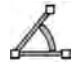

**3** Kliknąć przycisk **Angle (Kąt)**.

**4** Kliknąć na obrazie punkt końcowy pierwszego ramienia kąta.

- **5** Kliknąć wierzchołek kąta.
- **6** Kliknąć punkt końcowy drugiego ramienia.

Na obrazie zostanie wyświetlony kąt i jego wartość.

- **7** Aby przesunąć pomiar, przeciągnąć go w nowe położenie.
- **8** Aby dokonać edycji pomiaru, przeciągnąć punkt końcowy lub wierzchołek w nowe miejsce.
- **9** Aby usunąć pomiar, wybrać go, a następnie kliknąć przycisk **Delete (Usuń)** na panelu zadań.

Wybrany pomiar można także usunąć za pomocą klawisza Delete na klawiaturze lub menu podręcznego po kliknięciu pomiaru prawym przyciskiem myszy.

#### **8.14.5 Tworzenie pomiaru kąta otwartego**

Pomiar kąta otwartego wyświetla kąt między dwoma liniami, które nie są połączone w wierzchołku.

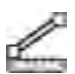

III

**1** Wybrać zadanie Processing (Przetwarzanie) i kliknąć przycisk Calibration and Measurements **(Kalibracja i pomiary)**, aby wyświetlić dostępne opcje pomiarów.

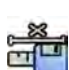

**2** Jeśli współczynnik kalibracji automatycznej jest dostępny, kliknąć przycisk **Accept (Akceptuj)**.

Jeśli współczynnik kalibracji automatycznej nie jest dostępny, przed utworzeniem pomiaru należy wykonać kalibrację ręczną. Aby uzyskać informacje na ten temat, patrz *[Kalibracja](#page-143-0) ręczna* [\(strona 144\).](#page-143-0)

- **3** Kliknąć przycisk **Open Angle (Kąt otwarty)**.
- **4** Kliknąć na obrazie punkt początkowy pierwszej linii, a następnie kliknąć punkt końcowy.
- **5** Kliknąć punkt początkowy drugiej linii, a następnie kliknąć punkt końcowy.

Na obrazie zostaną wyświetlone obie linie oraz kąt między nimi.

- **6** Aby przesunąć pomiar, przeciągnąć go w nowe położenie.
- **7** Aby zmienić pomiar, przeciągnąć punkt końcowy w nowe położenie.
- **8** Aby usunąć pomiar, wybrać go, a następnie kliknąć przycisk **Delete (Usuń)** na panelu zadań.

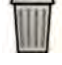

Wybrany pomiar można także usunąć za pomocą klawisza Delete na klawiaturze lub menu podręcznego po kliknięciu pomiaru prawym przyciskiem myszy.

### <span id="page-143-0"></span>**8.14.6 Kalibracja ręczna**

Kalibrację ręczną można przeprowadzić, stosując jedną z następujących metod:

- **Catheter (Cewnik)**
- **Distance (Odległość)**
- **Sphere (Sfera)**

#### **Kalibracja wg cewnika**

Kalibrację wg cewnika przeprowadza się poprzez śledzenie jego linii środkowej na obrazie.

Kalibrację wg cewnika można przeprowadzić na prostym lub zakrzywionym odcinku cewnika, jednak zawsze należy używać niezwężającego się odcinka. Użycie zwężającego się odcinka do kalibracji spowoduje uzyskiwanie błędnych wyników pomiarów.

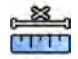

- **1** Na panelu zadań Calibration and Measurements (Kalibracja i pomiary) kliknąć opcję Manual  **Calibration (Kalibracja ręczna)**, aby wyświetlić okno dialogowe **Calibration (Kalibracja)**.
- **2** Z listy **Cal. Method (Metoda kalibracji)** wybrać opcję **Catheter (Cewnik)**.

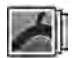

**3** Aby zmienić serię, na której będzie wykonywana kalibracja, kliknąć przycisk **Change (Zmień)** i wybrać dostępną serię.

Domyślnie używana jest aktualnie wybrana seria. Numer wybranej serii jest wyświetlany na panelu zadań.

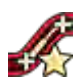

**4** Kliknąć przycisk **Draw (Rysuj)** na panelu sterowania i wykonać następujące czynności:

- Kliknąć linię środkową cewnika w żądanym punkcie początkowym.
- Kliknąć ponownie, aby umieścić następny punkt wzdłuż linii środkowej.
- Kontynuować umieszczanie punktów wzdłuż linii środkowej, a następnie kliknąć dwukrotnie w żądanym punkcie końcowym.

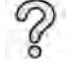

Aby uzyskać dodatkowe informacje, należy kliknąć przycisk **Help (Pomoc)** na panelu sterowania.

**5** Aby ukryć lub wyświetlić kontur cewnika podczas pracy, zaznaczyć lub odznaczyć opcję **Hide (Ukryj)** na panelu sterowania.

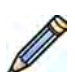

- **6** Aby edytować kontur, kliknąć przycisk **Edit (Edytuj)** na panelu sterowania i wykonać jedną z następujących czynności:
	- Kliknąć wzdłuż ścian cewnika na obrazie, a następnie kliknąć dwukrotnie w miejscu położenia ostatniego punktu, aby zakończyć wyznaczanie konturu.
	- Przeciągnąć wzdłuż ścian cewnika na obrazie, aby skorygować położenie konturu.
- **7** Po narysowaniu konturów wybrać rozmiar cewnika z listy na panelu sterowania.

Jeśli żądany rozmiar cewnika nie jest dostępny, można go wpisać bezpośrednio w polu.

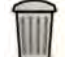

**8** Kalibrację można usunąć w dowolnym momencie i rozpocząć od początku, klikając przycisk **Delete (Usuń)** na panelu zadań.

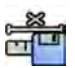

**9** Aby zakończyć kalibrację ręczną, kliknąć przycisk **Accept and Close (Akceptuj i zamknij)**.
# **Kalibracja przy użyciu odległości**

Kalibrację przy użyciu odległości przeprowadza się, zaznaczając na obrazie znaną odległość.

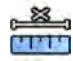

- **1** Na panelu zadań Calibration and Measurements (Kalibracja i pomiary) kliknąć opcję Manual  **Calibration (Kalibracja ręczna)**, aby wyświetlić okno dialogowe **Calibration (Kalibracja)**.
- **2** Z listy **Cal. Method (Metoda kalibracji)** wybrać opcję **Distance (Odległość)**.

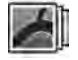

**3** Aby zmienić serię, na której będzie wykonywana kalibracja, kliknąć przycisk **Change (Zmień)** i wybrać dostępną serię.

Domyślnie używana jest aktualnie wybrana seria. Numer wybranej serii jest wyświetlany na panelu zadań.

- **4** Kliknąć przycisk **Draw (Rysuj)** na panelu sterowania i wykonać następujące czynności:
	- Kliknąć na obrazie w żądanym punkcie początkowym linii.
	- Kliknąć ponownie w żądanym punkcie końcowym.

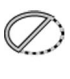

**5** Aby ukryć lub wyświetlić linię, zaznaczyć lub odznaczyć opcję **Hide (Ukryj)** na panelu sterowania.

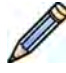

**6** Aby edytować linię, kliknąć przycisk **Edit (Edytuj)** na panelu sterowania i wykonać następujące czynności:

- **a** Przesunąć kursor na punkt początkowy lub końcowy.
- **b** Przeciągnąć punkt w nowe położenie.
- **7** Po narysowaniu linii wybrać odległość z listy na panelu sterowania.

Jeśli żądana odległość nie jest dostępna, można ją wpisać bezpośrednio w polu.

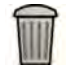

- **8** Kalibrację można usunąć w dowolnym momencie i rozpocząć od początku, klikając przycisk **Delete (Usuń)** na panelu zadań.
- **9** Aby zakończyć kalibrację ręczną, kliknąć przycisk **Accept and Close (Akceptuj i zamknij)**.

# **Kalibracja przy użyciu sfery**

Kalibrację przy użyciu sfery przeprowadza się, identyfikując na obrazie sferę o znanym rozmiarze.

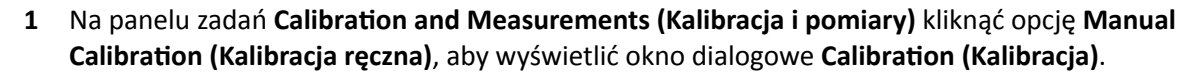

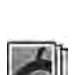

**TIME** 

**2** Z listy **Cal. Method (Metoda kalibracji)** wybrać opcję **Sphere (Sfera)**.

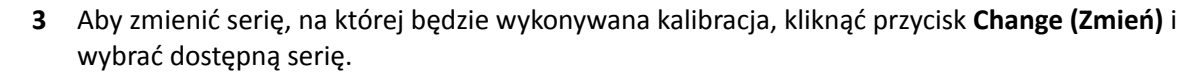

Domyślnie używana jest aktualnie wybrana seria. Numer wybranej serii jest wyświetlany na panelu zadań.

**4** Kliknąć przycisk **Draw (Rysuj)** na panelu sterowania.

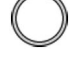

**5** Kliknąć na obrazie sferę, aby ją zidentyfikować.

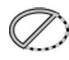

- **6** Aby ukryć lub wyświetlić kontur sfery, zaznaczyć lub odznaczyć opcję **Hide (Ukryj)** na panelu sterowania.
- **7** Aby edytować sferę, kliknąć przycisk **Edit (Edytuj)** na panelu sterowania i wykonać jedną z następujących czynności:
- Aby przesunąć sferę, przeciągnąć jej środek w nowe położenie.
- Aby zmienić średnicę sfery, przeciągnąć jej obwód.
- 8 Po zdefiniowaniu sfery wybrać średnicę z listy na panelu sterowania.

Jeśli żądana średnica nie jest dostępna, można ją wpisać bezpośrednio w polu.

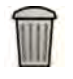

**9** Kalibrację można usunąć w dowolnym momencie i rozpocząć od początku, klikając przycisk **Delete (Usuń)** na panelu zadań.

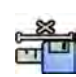

**10** Aby zakończyć kalibrację ręczną, kliknąć przycisk **Accept and Close (Akceptuj i zamknij)**.

# **9 Eksportowanie i drukowanie**

Poniższe części zawierają informacje na temat eksportowania obrazów uzyskanych w trakcie badania pacjenta. Jeśli dostępna jest drukarka, w systemie dostępne są także funkcje drukowania.

# **9.1 Eksportowanie danych**

Lokalnie przechowywane dane można eksportować do lokalizacji sieciowych lub urządzeń pamięci masowej w formacie DICOM lub PC.

Całe badania lub ich wybrane serie i obrazy można wyeksportować do lokalizacji sieciowej, archiwum DICOM lub do urządzenia pamięci masowej, takiego jak pamięć flash USB czy napęd CD/DVD.

Obrazy można eksportować w następujących formatach:

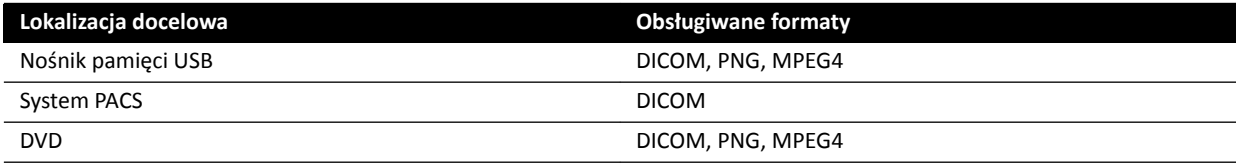

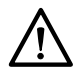

# **PRZESTROGA**

*Nie należy używać obrazów w formacie PNG lub MPEG4 do celów diagnostycznych. Takie obrazy są przeznaczone wyłącznie do przeglądu niediagnostycznego.*

Przez dostosowanie stosowanych protokołów eksportu można także skonfigurować system do automatycznego eksportowania danych po akwizycji obrazów lub przy zamykaniu badania. Aby uzyskać więcej informacji na temat dostosowywania protokołów eksportu i automatycznego transferu danych, patrz *Konfiguracja protokołów eksportu* (strona 239) i *Konfiguracja automatycznego transferu danych* [\(strona 241\).](#page-240-0)

# **UWAGA** *Protokoły eksportu i ustawienia automatycznego transferu danych może dostosować tylko administrator systemu.*

# 9.1.1 Eksportowanie danych do pamięci flash USB

Dane można eksportować z zadania **Series (Seria)** lub z listy pacjentów do pamięci flash USB w formacie DICOM lub PC, umożliwiając wyświetlanie badania, serii lub obrazów w innym systemie lub na innym komputerze.

Upewnić się, że odpowiednie badanie jest otwarte w zadaniu **Series (Seria)** w oknie przeglądu lub że lista pacjentów jest otwarta i badanie jest dostępne.

Można wybrać obrazy lub serie do eksportu i wyeksportować naraz więcej niż jedno badanie, serię lub obraz.

# **UWAGA** *Z danymi osobowymi należy postępować zgodnie z zasadami ochrony prywatności obowiązującymi w danej placówce medycznej oraz z przepisami o ochronie danych osobowych obowiązującymi w danym regionie.*

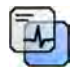

- **1** Upewnić się, że na obrazach wyświetlany jest odpowiedni poziom danych pacjenta, używając narzędzia **Image overlays (Nakładki na obraz)** z panelu narzędzi globalnych.
- **2** Włożyć pamięć flash USB do jednego z portów USB z boku lewego monitora.

Niezależnie od położenia monitorów przeglądu i akwizycji (z lewej czy z prawej) w sterowni porty USB zawsze znajdują się z lewej strony monitora.

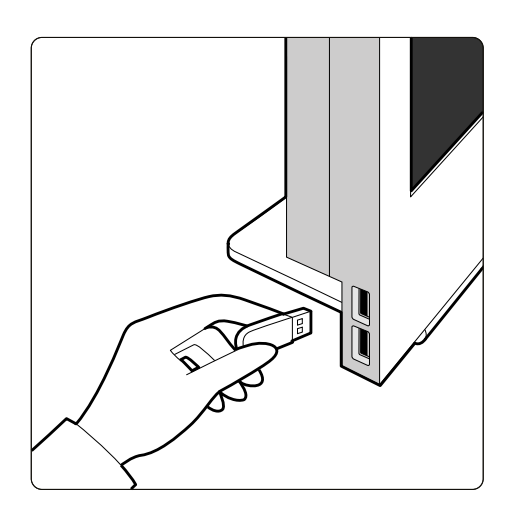

**Rysunek 64** Wkładanie pamięci flash USB

Jeśli urządzenie jest zabezpieczone hasłem, wprowadzić hasło w wyświetlanym oknie dialogowym i kliknąć przycisk **Unlock (Odblokuj)**.

**3** Wybrać badania, serie lub obrazy do wyeksportowania.

Aby naraz wybrać więcej niż jedno badanie, serię lub obraz, wykonać jedną z następujących czynności:

- W zadaniu **Series (Seria)** przytrzymać klawisz Ctrl i kliknąć każdy obraz lub serię do wyeksportowania.
- W zadaniu **Series (Seria)** kliknąć pierwszy obraz lub serię do wyeksportowania, a następnie kliknąć pole wyboru w lewym górnym rogu każdego dodatkowego obrazu do wybrania.
- Na liście pacjentów przytrzymać klawisz Ctrl i kliknąć każde badanie do wyeksportowania.
- **4** Wykonać jedną z poniższych czynności:
	- W zadaniu **Series (Seria)** kliknąć prawym przyciskiem myszy jeden z wybranych obrazów i wybrać opcję **Save To (Zapisz do)**.
	- Na liście pacjentów kliknąć przycisk **Save To (Zapisz do)**.

Zostanie wyświetlone okno dialogowe **Save To (Zapisz do)**.

**5** Upewnić się, że opcja **Selected images (Wybrane obrazy)** jest zaznaczona.

Aby zmienić obrazy do wyeksportowania, można wybrać jedną z następujących opcji:

- **Selected images (Wybrane obrazy)**<sup>1</sup>
- **Selected series (Wybrana seria)**
- **All series (Wszystkie serie)**<sup>2</sup>
- **All acquired series (Wszystkie uzyskane serie)**
- **Photo images (Przechwycone obrazy)**
- **Reference images (Obrazy referencyjne)**
- Flagged images (Obrazy z flagami)

<sup>1</sup> Ta opcja jest dostępna tylko wówczas, gdy wybrano określone obrazy do wyeksportowania.

<sup>2</sup> Ta opcja nie jest dostępna, gdy wybrano określone obrazy do wyeksportowania.

Eksportowane serie lub obrazy są wymienione poniżej wyboru.

- **6** Aby wybrać format DICOM do eksportu, wykonać następujące czynności:
	- **a** Wybrać **Format**, który ma być użyty do eksportu, w sekcji **DICOM Formats (Formaty DICOM)** listy rozwijanej.

Dla wszystkich formatów DICOM na liście wyświetlane są dostępne protokoły eksportu. Aby uzyskać więcej informacji na temat zmiany protokołu eksportu, patrz *Konfiguracja protokołów eksportu* [\(strona 239\)](#page-238-0).

- **b** Aby dodatkowo zapisać w pamięci flash USB standardowa przeglądarkę DICOM, zaznaczyć opcję **Include DICOM Viewer (Uwzględnij przeglądarkę DICOM)**.
- **7** Aby wybrać format PC do eksportu, wykonać następujące czynności:
	- **a** Wybrać **Format**, który ma być użyty do eksportu, w sekcji **PC Formats (Formaty PC)** listy rozwijanej.

Można wybrać format PC umożliwiający eksport serii w postaci filmu MPEG4 i obrazów w postaci zdjęć PNG.

**b** Wprowadzić nazwę pliku eksportowanych danych.

Jeśli eksportowana jest więcej niż jedna seria lub obraz, każdy plik zostanie wyeksportowany z użyciem wprowadzonej nazwy z dodanym numerem kolejnym.

**8** Wybrać opcję USB z listy Destination (Lokalizacja docelowa).

Ilość wolnego miejsca w pamięci USB jest wyświetlana w postaci kolorowego paska:

- Zielony: ponad 20% wolnego miejsca
- Pomarańczowo: od 10% do 20% wolnego miejsca
- Czerwony: mniej niż 10% wolnego miejsca

Domyślną lokalizacją docelową w pamięci USB jest jej folder główny.

- **9** Aby wybrać podfolder w pamięci USB, wykonać następujące czynności:
	- **a** Kliknąć przycisk **Browse (Przeglądaj)**.
	- **b** Wybrać żądany podfolder.
	- **c** Kliknąć przycisk **OK**.
- **10** Aby dokonać anonimizacji obrazów, wykonać następujące czynności:
	- a Wybrać opcję De-Identify (Zastosuj anonimizację).
	- **b** Dla każdego z pacjentów z listy wprowadzić alternatywną nazwę De-Identified Name (Nazwa **zanonimizowana)**.

#### **UWAGA** *Dane osobowe widoczne na przechwyconych obrazach można poddać anonimizacji.*

- **11** Kliknąć przycisk **Save (Zapisz)**, aby wyeksportować dane.
- **12** Kliknąć przycisk **Cancel (Anuluj)**, aby zamknąć okno dialogowe bez eksportowania danych.

# **9.1.2 Eksportowanie danych na płytę CD/DVD**

Dane można eksportować z zadania **Series (Seria)** lub z listy pacjentów na płytę CD/DVD w formacie DICOM lub PC, umożliwiając wyświetlanie badania, serii lub obrazów w innym systemie lub na innym komputerze.

Upewnić się, że odpowiednie badanie jest otwarte w zadaniu **Series (Seria)** w oknie przeglądu lub że lista pacjentów jest otwarta i badanie jest dostępne.

Można wybrać obrazy lub serie do eksportu i wyeksportować naraz więcej niż jedno badanie, serię lub obraz.

# **UWAGA** *Z danymi osobowymi należy postępować zgodnie z zasadami ochrony prywatności obowiązującymi w danej placówce medycznej oraz z przepisami o ochronie danych osobowych obowiązującymi w danym regionie.*

**1** Wybrać badania, serie lub obrazy do wyeksportowania.

Aby naraz wybrać więcej niż jedno badanie, serię lub obraz, wykonać jedną z następujących czynności:

- W zadaniu **Series (Seria)** przytrzymać klawisz Ctrl i kliknąć każdy obraz lub serię do wyeksportowania.
- W zadaniu **Series (Seria)** kliknąć pierwszy obraz lub serię do wyeksportowania, a następnie kliknąć pole wyboru w lewym górnym rogu każdego dodatkowego obrazu do wybrania.
- Na liście pacjentów przytrzymać klawisz Ctrl i kliknąć każde badanie do wyeksportowania.
- **2** Wykonać jedną z poniższych czynności:
	- W zadaniu **Series (Seria)** kliknąć prawym przyciskiem myszy jeden z wybranych obrazów i wybrać opcję **Save To (Zapisz do)**.
	- Na liście pacjentów kliknąć przycisk **Save To (Zapisz do)**.

Zostanie wyświetlone okno dialogowe **Save To (Zapisz do)**.

**3** Upewnić się, że opcja **Selected images (Wybrane obrazy)** jest zaznaczona.

Aby zmienić obrazy do wyeksportowania, można wybrać jedną z następujących opcji:

- **Selected images (Wybrane obrazy)**<sup>1</sup>
- **Selected series (Wybrana seria)**
- **All series (Wszystkie serie)**<sup>2</sup>
- **All acquired series (Wszystkie uzyskane serie)**
- **Photo images (Przechwycone obrazy)**
- **Reference images (Obrazy referencyjne)**
- Flagged images (Obrazy z flagami)

<sup>1</sup> Ta opcja jest dostępna tylko wówczas, gdy wybrano określone obrazy do wyeksportowania.

<sup>2</sup> Ta opcja nie jest dostępna, gdy wybrano określone obrazy do wyeksportowania.

Eksportowane serie lub obrazy są wymienione poniżej wyboru.

- **4** Aby wybrać format DICOM do eksportu, wykonać następujące czynności:
	- **a** Wybrać **Format**, który ma być użyty do eksportu, w sekcji **DICOM Formats (Formaty DICOM)** listy rozwijanej.

Dla wszystkich formatów DICOM na liście wyświetlane są dostępne protokoły eksportu. Aby uzyskać więcej informacji na temat zmiany protokołu eksportu, patrz *Konfiguracja protokołów eksportu* [\(strona 239\)](#page-238-0).

- **b** Aby dodatkowo zapisać na płycie CD/DVD standardową przeglądarkę DICOM, zaznaczyć opcję **Include DICOM Viewer (Uwzględnij przeglądarkę DICOM)**.
- **5** Aby wybrać format PC do eksportu, wykonać następujące czynności:
	- **a** Wybrać **Format**, który ma być użyty do eksportu, w sekcji **PC Formats (Formaty PC)** listy rozwijanej.

Można wybrać format PC umożliwiający eksport serii w postaci filmu MPEG4 i obrazów w postaci zdjęć PNG.

**b** Wprowadzić nazwę pliku eksportowanych danych.

Jeśli eksportowana jest więcej niż jedna seria lub obraz, każdy plik zostanie wyeksportowany z użyciem wprowadzonej nazwy z dodanym numerem kolejnym.

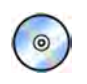

**6** Wybrać opcję **DVD** z listy **Destination (Lokalizacja docelowa)**.

**7** Aby dokonać anonimizacji obrazów, wykonać następujące czynności:

- **a** Wybrać opcję **De-Identify (Zastosuj anonimizację)**.
- **b** Dla każdego z pacjentów z listy wprowadzić alternatywną nazwę De-Identified Name (Nazwa **zanonimizowana)**.

**UWAGA** *Dane osobowe widoczne na przechwyconych obrazach można poddać anonimizacji.*

- **8** Kliknąć przycisk **Save (Zapisz)**, aby wyeksportować dane.
- **9** Kliknąć przycisk **Cancel (Anuluj)**, aby zamknąć okno dialogowe bez eksportowania danych.

Jeśli proces eksportu zostanie przerwany z jakiegokolwiek powodu w trakcie zapisywania danych na płycie, np. w wyniku ponownego uruchomienia systemu przed zakończeniem eksportu, otwarcie kieszeni zewnętrznego napędu CD/DVD może nie być możliwe. Jeśli nie można otworzyć kieszeni zewnętrznego napędu CD/DVD w zwykły sposób po nieudanym procesie eksportu, należy go wyłączyć lub odłączyć jego przewód zasilania. Po ponownym włączeniu zewnętrznego napędu CD/DVD jego kieszeń powinna otworzyć się w zwykły sposób.

# **9.1.3 Eksport danych do systemu PACS**

Jeżeli system jest podłączony do lokalizacji sieciowej systemu archiwizacji obrazów i komunikacji (ang. Picture Archiving and Communication System, PACS), dane w formacie DICOM można eksportować do wybranego systemu PACS.

# **UWAGA** *Z danymi osobowymi należy postępować zgodnie z zasadami ochrony prywatności obowiązującymi w danej placówce medycznej oraz z przepisami o ochronie danych osobowych obowiązującymi w danym regionie.*

Taką procedurę można wykonać z poziomu zadania **Series (Seria)** lub listy pacjentów.

Należy upewnić się, że odpowiednie badanie jest otwarte w zadaniu **Series (Seria)** w oknie przeglądu lub że otwarta jest lista pacjentów i badanie jest dostępne.

**1** Wybrać badania, serie lub obrazy do wyeksportowania.

Aby naraz wybrać więcej niż jedno badanie, serię lub obraz, wykonać jedną z następujących czynności:

- W zadaniu **Series (Seria)** przytrzymać klawisz Ctrl i kliknąć każdy obraz lub serię do wyeksportowania.
- W zadaniu **Series (Seria)** kliknąć pierwszy obraz lub serię do wyeksportowania, a następnie kliknąć pole wyboru w lewym górnym rogu każdego dodatkowego obrazu do wybrania.
- Na liście pacjentów przytrzymać klawisz Ctrl i kliknąć każde badanie do wyeksportowania.
- **2** Wykonać jedną z poniższych czynności:
	- W zadaniu **Series (Seria)** kliknąć prawym przyciskiem myszy jeden z wybranych obrazów i wybrać opcję **Save To (Zapisz do)**.
	- Na liście pacjentów kliknąć przycisk **Save To (Zapisz do)**.

Zostanie wyświetlone okno dialogowe **Save To (Zapisz do)**.

**3** Upewnić się, że opcja **Selected images (Wybrane obrazy)** jest zaznaczona.

Aby zmienić obrazy do wyeksportowania, można wybrać jedną z następujących opcji:

- **Selected images (Wybrane obrazy)**<sup>1</sup>
- **Selected series (Wybrana seria)**
- **All series (Wszystkie serie)**<sup>2</sup>
- **All acquired series (Wszystkie uzyskane serie)**
- **Photo images (Przechwycone obrazy)**
- **Reference images (Obrazy referencyjne)**
- **Flagged images (Obrazy z flagami)**

<sup>1</sup> Ta opcja jest dostępna tylko wówczas, gdy wybrano określone obrazy do wyeksportowania.

<sup>2</sup> Ta opcja nie jest dostępna, gdy wybrano określone obrazy do wyeksportowania.

Eksportowane serie lub obrazy są wymienione poniżej wyboru.

**4** Wybrać **Format**, który ma być użyty do eksportu, w sekcji **DICOM Formats (Formaty DICOM)** listy rozwijanej.

Dla wszystkich formatów DICOM na liście wyświetlane są dostępne protokoły eksportu. Aby uzyskać więcej informacji na temat zmiany protokołu eksportu, patrz *Konfiguracja protokołów eksportu* [\(strona 239\)](#page-238-0).

Danych eksportowanych w formatach PC nie można eksportować do lokalizacji systemu PACS.

- 5 Wybrać odpowiednią lokalizację sieciową systemu PACS z listy Destination (Lokalizacja docelowa).
- **6** Aby dokonać anonimizacji obrazów, wykonać następujące czynności:
	- a Wybrać opcję De-Identify (Zastosuj anonimizację).
	- **b** Dla każdego z pacjentów z listy wprowadzić alternatywną nazwę De-Identified Name (Nazwa **zanonimizowana)**.

#### **UWAGA** *Dane osobowe widoczne na przechwyconych obrazach można poddać anonimizacji.*

- **7** Kliknąć przycisk **Save (Zapisz)**, aby wyeksportować dane.
- **8** Kliknąć przycisk **Cancel (Anuluj)**, aby zamknąć okno dialogowe bez eksportowania danych.

# **9.1.4 Eksportowanie danych przez przeciąganie i upuszczanie**

Można szybko wyeksportować badania lub serie przez przeciągnięcie wymaganych danych bezpośrednio z listy pacjentów.

Należy upewnić się, że odpowiednie badanie pacjenta jest dostępne na liście pacjentów. Jeśli urządzenie docelowe kopiowania jest zabezpieczone hasłem, operator musi je znać.

Przy eksporcie metodą "przeciągnij i upuść" stosowany jest domyślny protokół eksportu. Aby uzyskać więcej informacji na temat zmiany domyślnego protokołu eksportu, patrz *Konfiguracja protokołów eksportu* [\(strona 239\)](#page-238-0).

# **UWAGA** *Z danymi osobowymi należy postępować zgodnie z zasadami ochrony prywatności obowiązującymi w danej placówce medycznej oraz z przepisami o ochronie danych osobowych obowiązującymi w danym regionie.*

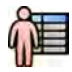

**1** Otworzyć bazę danych pacjentów, klikając selektor pacjentów w lewym górnym rogu okna przeglądu.

- **2** Aby wyeksportować badanie metodą "przeciągnij i upuść", wykonać następujące czynności:
	- **a** Wybrać żądane badanie z listy pacjentów.
	- **b** Przeciągnąć badanie z listy pacjentów i upuścić je na odpowiednim urządzeniu lub lokalizacji sieciowej po lewej stronie.

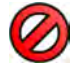

Jeśli danych nie można z jakiegoś powodu wyeksportować do wymaganej lokalizacji, wskaźnik myszy zmienia się, aby to zasygnalizować.

- **3** Aby wyeksportować serię z badania, wykonać następujące czynności:
	- **a** Wybrać żądane badanie z listy pacjentów.
	- **b** Wybrać zakładkę **Series (Seria)**.
	- **c** Przeciągnąć odpowiednią serię z listy serii i upuścić ją na odpowiednim urządzeniu lub lokalizacji sieciowej po lewej stronie.

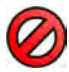

Jeśli danych nie można z jakiegoś powodu wyeksportować do wymaganej lokalizacji, wskaźnik myszy zmienia się, aby to zasygnalizować.

# **9.2 Drukowanie**

Funkcja podglądu wydruku umożliwia wybór obrazów i raportów dawki oraz utworzenie zadania drukowania dla aktywnego badania. Następnie zadanie można wydrukować na folii lub papierze, używając dowolnej drukarki podłączonej do systemu.

Proces drukowania zachodzi w tle, dzięki czemu nie zakłóca przebiegu pracy klinicznej.

# **UWAGA** *Z danymi osobowymi należy postępować zgodnie z zasadami ochrony prywatności obowiązującymi w danej placówce medycznej oraz z przepisami o ochronie danych osobowych obowiązującymi w danym regionie.*

- **1** Za pomocą paska narzędzi nawigacyjnych wyświetlić w oknie głównym obraz do wydrukowania.
- **2** Na panelu narzędzi ogólnych kliknąć przycisk **Add to Print Preview (Dodaj do podglądu wydruku)**.

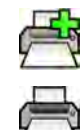

- **3** Aby uruchomić aplikację do drukowania, kliknąć przycisk **More Tools (Więcej narzędzi)** i wybrać opcję **Print Preview (Podgląd wydruku)**.
- **4** Aby dodać kolejne obrazy do podglądu wydruku, wykonać następujące czynności:

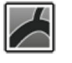

**a** Kliknąć zakładkę aplikacji przeglądarki.

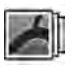

- **b** Wybrać zadanie **Series (Seria)**.
- **c** W panelu sterowania zadaniem kliknąć obraz, który ma zostać dodany.

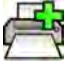

- **d** Na panelu narzędzi ogólnych kliknąć przycisk **Add to Print Preview (Dodaj do podglądu wydruku)**.
- **e** Aby wrócić do aplikacji do drukowania, kliknąć zakładkę drukowania.
- **5** Wybrać poniższe ustawienia z list rozwijanych w panelu sterowania.
	- Drukarka
	- Rozmiar nośnika
	- Rodzaj nośnika (dotyczy wyłącznie drukarek DICOM)
	- Orientacja
	- Układ strony
	- Informacje o obrazie
	- Liczba kopii
- **6** Aby dokonać anonimizacji obrazów, wykonać następujące czynności:
	- a Wybrać opcję De-Identify (Zastosuj anonimizację).

#### **UWAGA** *Nie można zanonimizować raportów dawki.*

- **b** Dla każdego z pacjentów z listy wprowadzić alternatywną nazwę De-Identified Name (Nazwa **zanonimizowana)**.
- **7** Wybrać strony lub zakres stron do wydruku.

Po wybraniu opcji **All (Wszystkie)** drukowane są wszystkie strony objęte zadaniem drukowania.

Aby wydrukować tylko określone strony, zaznaczyć przycisk radiowy zakresu stron i wprowadzić strony lub zakres stron do wydruku.

Aby wydrukować jedną stronę, wprowadzić jej numer.

Aby wydrukować zakres stron, wprowadzić zakres stron z użyciem kreski. Na przykład aby wydrukować strony od 1 do 5, wprowadzić 1–5.

Aby wydrukować pojedyncze strony i zakresy stron, rozdzielić numery stron przecinkami. Na przykład aby wydrukować strony od 1 do 5 i stronę 8, wprowadzić 1–5, 8.

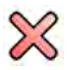

- **8** Aby usunąć wszystkie obrazy z zadania drukowania i rozpocząć jego tworzenie od nowa, kliknąć przycisk **Clear Preview (Kasuj podgląd)** w panelu sterowania.
- **9** Aby usunąć wybrane obrazy z zadania drukowania, wykonać następujące czynności:
	- **a** Wybrać obrazy do usunięcia na podglądzie wydruku.

Obrazy wybiera się na podglądzie wydruku przez zaznaczenie pól wyboru w lewym górnym rogu obrazów.

**b** Kliknąć przycisk **Delete Selected Images (Usuń wybrane obrazy)**.

## **10** Wybrać opcję sortowania stron.

- **Collated (Sortowane)**
- **Uncollated (Nieposortowane)**

Jeśli drukowana jest więcej niż jedna kopia zadania drukowania lub zakresu stron, można wybrać opcję sortowania stron. Po wybraniu opcji z sortowaniem każda kopia zadania drukowania jest drukowana oddzielnie, z zachowaniem kolejności stron. Po wybraniu opcji bez sortowania wszystkie kopie poszczególnych stron są drukowane razem.

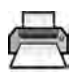

**11** Kliknąć przycisk **Print (Drukuj)**, aby wydrukować zadanie drukowania lub wybrane strony.

# **9.3 Wyświetlanie zadań systemowych w przeglądarce zadań**

Za pomocą przeglądarki zadań można przejrzeć zadania importu, eksportu i drukowania wykonywane przez system.

Przeglądarka zadań wyświetla zadania oczekujące lub zakończone z błędami i umożliwia przejrzenie napotkanych błędów.

Można także usuwać, przerywać i powtarzać zadania.

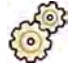

**1** W menu **System** kliknąć pozycję **Job Viewer (Przeglądarka zadań)**.

Zostanie wyświetlona przeglądarka zadań.

Przeglądarka zadań zawiera zakładki poszczególnych typów zadań:

- **All Jobs (Wszystkie zadania)**
- **Export (Eksportuj)**
- **Import (Importuj)**
- **Print (Drukuj)**
- **MPPS**

**UWAGA** *Zakładka MPPS jest wyświetlana tylko wówczas, gdy włączony jest menedżer MPPS (system rejestracji etapów procedury przeprowadzonych na urządzeniu). Więcej informacji na ten temat znajduje się w części Konfiguracja menedżera listy roboczej i [menedżera MMPS \(system rejestracji etapów procedury przeprowadzonych na](#page-235-0) [urządzeniu\) \(strona 236\).](#page-235-0)*

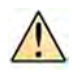

W razie napotkania błędu na odpowiedniej karcie wyświetlany jest symbol ostrzegawczy.

**2** Kliknąć odpowiednią zakładkę, aby odnaleźć poszukiwane zadanie.

Na każdej zakładce wyświetlane są następujące informacje dotyczące poszczególnych zadań:

- **Name (Nazwa)**
- **Type (Typ)**
- Location (Lokalizacja)
- **Status (Stan)**
- **^ƵbmŝƩĞĚ Time (Godzina przesłania)**
- **Progress (Postęp)**
- **3** Wybrać zadanie na liście.
- **4** Aby wyświetlić więcej informacji o zadaniu, kliknąć przycisk **More Info (Więcej informacji)**.

Wyświetlone zostaną dodatkowe informacje o zadaniu, w tym ewentualne komunikaty o błędach i dostępne zalecenia dotyczące działań.

Aby zamknąć szczegóły zadania, kliknąć przycisk **Close (Zamknij)**.

**5** Aby usunąć zadanie, kliknąć przycisk **Delete (Usuń)**.

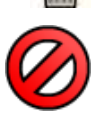

 $\frac{1}{2}$ 

**6** Aby anulować wykonywane lub oczekujące zadanie, kliknąć przycisk **Cancel (Anuluj)**.

- **7** Aby ponownie uruchomić lub powtórzyć zadanie, kliknąć przycisk **Redo (Ponów)**.
- **8** Aby zamknąć przeglądarkę zadań, kliknąć przycisk **Close (Zamknij)**.

# **10 2D Quantitative Analysis (opcja)**

Informacje podane w tym punkcie dotyczą oprogramowania 2D Quantitative Analysis w wersji 1.0.

2D Quantitative Analysis to specjalny pakiet aplikacji analitycznych, który umożliwia uzyskiwanie informacji ilościowych dotyczących tętnic wieńcowych, tętnic obwodowych i komór serca.

# 10.1 Przeznaczenie oprogramowania2D Quantitative Analysis

# **Opis produktu**

"2D Quantitative Analysis" (2D-QA) (Analiza ilościowa 2D) to oprogramowanie, które wspomaga użytkownika w analizie ilościowej

- naczyń i niedrożności naczyń,
- objętości komory oraz
- ruchu ściany komory

na podstawie angiograficznych obrazów RTG. Oprogramowanie jest wyposażone w funkcje półautomatycznego wykrywania konturu naczyń, cewników oraz lewej komory na angiograficznych obrazach RTG. W oprogramowaniu 2D-QA wdrożono modele obliczeniowe przeznaczone do analizy ilościowej naczyń, niedrożności naczyń, objętości komory oraz lokalnego ruchu ściany komory na podstawie konturów 2D.

# **Zastosowania kliniczne**

"2D Quantitative Analysis" (2D-QA) to oprogramowanie medyczne do przetwarzania końcowego, które dostarcza lekarzom dodatkowych informacji w postaci informacji ilościowych pomagających w procesie podejmowania decyzji dotyczącej dokładnego rozpoznania oraz planowania podczas procedur sercowonaczyniowych, a także w celu oceny po zabiegu. Oprogramowanie 2D-QA składa się z sześciu aplikacji:

Aplikacja "2D Quantitative Coronary Analysis" (Analiza ilościowa naczyń wieńcowych 2D) jest przeznaczona do analizy ilościowej wymiarów tętnicy wieńcowej (średnio od 1 do 6 mm) na podstawie angiograficznych obrazów 2D.

Aplikacja "2D Quantitative Vascular Analysis" (Analiza ilościowa naczyń 2D) jest przeznaczona do analizy ilościowej wymiarów aorty i tętnic obwodowych (średnio od 5 do 50 mm) na podstawie angiograficznych obrazów 2D.

Aplikacje "2D Left Ventricle Analysis" (Analiza lewej komory 2D) i "Biplane 2D Left Ventricle Analysis" (Dwupłaszczyznowa analiza lewej komory 2D) są przeznaczone do analizy ilościowej objętości lewej komory i lokalnego ruchu ściany na podstawie odpowiednio jednopłaszczyznowych i dwupłaszczyznowych serii angiograficznych.

Aplikacje "2D Right Ventricle Analysis" (Analiza prawej komory 2D) i "Biplane 2D Right Ventricle Analysis" (Dwupłaszczyznowa analiza prawej komory 2D) są przeznaczone do analizy ilościowej objętości prawej komory i lokalnego ruchu ściany na podstawie odpowiednio jednopłaszczyznowych i dwupłaszczyznowych serii angiograficznych.

# **Populacja pacjentów**

Oprogramowania "2D Quantitative Analysis" można używać u pacientów z choroba sercowonaczyniową (lub z podejrzeniem takiej choroby), którzy są poddawani angiograficznej procedurze sercowo-naczyniowej.

# **Profil operatora**

Oprogramowanie "2D Quantitative Analysis" powinno być użytkowane i obsługiwane przez lub pod nadzorem w pełni wykwalifikowanego lekarza, który jest odpowiedzialny za rzetelną ocenę kliniczną i zastosowanie najlepszej procedury klinicznej.

# **Kontakt z częściami ciała / rodzajem tkanki**

"2D Quantitative Analysis" to oprogramowanie medyczne, które nie wchodzi w kontakt z pacjentem.

#### **Środowisko kliniczne**

Oprogramowania "2D Quantitative Analysis" można używać w sterowni i w sali badań pracowni interwencyjnej lub sali operacyjnej.

#### **Ogólne zasady bezpieczeństwa i sprawnej obsługi**

Aby zapewnić bezpieczną i sprawną obsługę aparatu przez przeszkolony personel medyczny, producent umieścił na etykietach odpowiednie instrukcje, a także przeprowadza szkolenie przy przekazaniu aparatu.

#### **Zasada działania**

Oprogramowanie "2D Quantitative Analysis" umożliwia ocenę ilościową naczyń i parametrów komory na podstawie półautomatycznej analizy dwuwymiarowych angiograficznych obrazów RTG.

# **10.2 Akwizycja obrazów RTG**

W oprogramowaniu 2D-QA dokładne wyniki można uzyskać jedynie przy użyciu obrazów dobrej jakości i odpowiedniego typu, po przeprowadzeniu dokładnej kalibracji. Wskazówki dotyczące akwizycji obrazów do użytku w oprogramowaniu 2D-QA zawarte są w dalszych częściach.

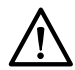

#### **PRZESTROGA**

*Należy podjąć działania, aby unikać skróceń w obrębie obrazów, które mają być użyte do analizy lub kalibracji w oprogramowaniu 2D-QA.*

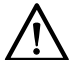

#### **PRZESTROGA**

*Jeśli podczas analizy ma zostać zastosowana kalibracja automatyczna, badany obiekt powinien być umieszczony jak najbliżej izocentrum podczas akwizycji obrazu (w obrębie co najwyżej 5 cm).*

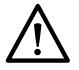

#### **PRZESTROGA**

*Wyniki analizy mogą nie być dokładne, jeśli pozycje geometrii na obrazie do kalibracji i obrazie do analizy różnią się.*

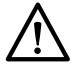

#### **PRZESTROGA**

*Wyniki analizy mogą nie być dokładne, jeśli przy kalibracji cewnika rozmiar cewnika jest mniejszy niż 6 French.*

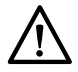

# **PRZESTROGA**

*Wyniki analizy przeprowadzonej w aplikacji LVA/RVA mogą nie być dokładne, jeśli kąty akwizycji serii użyte do analizy znajdują się poza zakresem dla wybranego modelu objętości lub równania regresji w aplikacji LVA/RVA.*

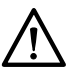

## **PRZESTROGA**

*W aplikacji RVA nie można używać jednopłaszczyznowej pediatrycznej serii RV.*

# **Wskazówki ogólne**

- Oprogramowanie 2D-QA obsługuje jedynie obrazy ekspozycji.
- Badane obiekty powinny być równomiernie wypełnione środkiem kontrastowym. Jeśli kontrast między obiektem i jego tłem jest niewystarczający, kontur może nie zostać prawidłowo wykryty w procesie półautomatycznego wykrywania konturu. Na użytkowniku spoczywa obowiązek przejrzenia wszystkich konturów wykrytych przez system i skorygowania ich w razie potrzeby.
- Należy unikać używania obrazów o niedostatecznej jakości, np. o niskim kontraście, z dużą ilością szumu lub z nakładającymi się strukturami.

# **Wskazówki dotyczące aplikacji QCA i QVA**

- Należy unikać skróceń obiektów, używając projekcji, w których analizowany obiekt znajduje się w płaszczyźnie równoległej do detektora obrazu.
- Należy unikać obrazów z dużym szumem, obecnością struktur w tle lub z nakładającymi się naczyniami.
- Należy unikać obrazów o częstości klatek 50/60 kl./s, ponieważ niska rozdzielczość na takich obrazach wpływa negatywnie na dokładność wyników.

#### **Wskazówki dotyczące aplikacji LVA i RVA**

- Należy używać szybkości akwizycji wynoszącej co najmniej 15 kl./s w celu umożliwienia wyboru obrazów uzyskanych podczas nieektopowych uderzeń serca oraz w odpowiedniej fazie końcoworozkurczowej i końcowoskurczowej.
- Należy przeprowadzać akwizycję obrazów pod kątami zalecanymi dla różnych metod obliczania objętości i analizy ruchu ściany.
- Należy poinstruować pacjenta o stosowaniu technik wstrzymywania oddechu podczas akwizycji obrazów służących do analizy ruchu ściany.

# **10.3 Wskazówki dotyczące kalibracji**

Rzut obiektu anatomicznego na detektor RTG jest powiększony geometrycznie. Aby mieć możliwość wykonania realistycznych pomiarów na obrazie RTG, należy skompensować takie powiększenie. Odbywa się to poprzez kalibrację na obrazie RTG i określenie współczynnika kalibracji (CF) w milimetrach na piksel.

Istnieją dwa główne rodzaje kalibracji:

- Kalibracja automatyczna może być stosowana, gdy struktura anatomiczna znajduje się w izocentrum. W przypadku obiektów znajdujących się w tym miejscu aplikacja 2D-QA zna wszystkie odnośne odległości potrzebne do automatycznego obliczenia powiększenia geometrycznego i współczynnika kalibracji. Nie są wymagane żadne dodatkowe informacje od użytkownika.
- Kalibracja ręczna ma zastosowanie do dowolnej lokalizacji w wiązce RTG. Współczynnik kalibracji badanej struktury anatomicznej jest obliczany z użyciem pobliskiego obiektu kalibracyjnego o znanej wielkości. Użytkownik oznacza obiekt kalibracyjny i wskazuje jego rzeczywistą wielkość.

Należy pamiętać, że błędy współczynnika kalibracji przekładają się bezpośrednio na proporcjonalne błędy w pomiarach odległości QCA/QVA. Przy obliczaniu objętości LVA/RVA takie błędy są zwielokrotniane 2–3-krotnie. W związku z tym istotne jest przestrzeganie poniższych wskazówek dokładnej kalibracji.

Należy unikać skrótów perspektywicznych obiektu kalibracyjnego i badanej struktury anatomicznej.

• Jest to istotne przy kalibracji odległości i dla wszystkich pomiarów w anatomicznym obszarze zainteresowania.

Dokładnie umieścić obiekt kalibracyjny i badany.

- Jeśli ma zostać zastosowana kalibracja automatyczna, badany obiekt powinien być umieszczony jak najbliżej izocentrum podczas akwizycji obrazu (w obrębie co najwyżej 5 cm).
- Jeśli ma zostać zastosowana kalibracja ręczna (według cewnika, sfery lub odległości), obiekt kalibracyjny musi być umieszczony jak najbliżej badanej struktury anatomicznej.
- Różnice wysokości między strukturą i izocentrum (przy kalibracji automatycznej) lub między strukturą i obiektem kalibracyjnym (przy kalibracji ręcznej) powodują różnice powiększenia geometrycznego. Prowadzi to do dodatkowych błędów współczynnika kalibracji wynoszących 1– 1,5% na każdy centymetr różnicy wysokości.

Preferuje się kalibrację automatyczną lub obiekty średniej wielkości przy kalibracji ręcznej.

- Najlepiej jest stosować kalibrację automatyczną, gdy badana struktura anatomiczna znajduje się wystarczająco blisko izocentrum (w obrębie co najwyżej 5 cm). Większość obrazów zazwyczaj nadaje się do kalibracji automatycznej.
- Jeśli kalibracja automatyczna nie ma zastosowania, za najwygodniejszą opcję zazwyczaj uważa się kalibrację według cewnika. Jednakże przy jej stosowaniu w połączeniu z nowoczesnymi cewnikami o małej średnicy (4–6 French), jest także najmniej dokładną opcją (patrz poniższa tabela). W miarę możliwości należy zamiast niej stosować kalibrację odległości według cewnika wymiarowego lub kalibrację według sfery.
- Ogólnie dokładność kalibracji ręcznej wzrasta ze wzrostem wielkości stosowanego obiektu lub odległości. Przy kalibracji ręcznej nie należy stosować małych obiektów kalibracyjnych. W miarę możliwości należy wybrać obiekt kalibracyjny o pośredniej wielkości (kilka centymetrów) w celu uzyskania optymalnej dokładności.

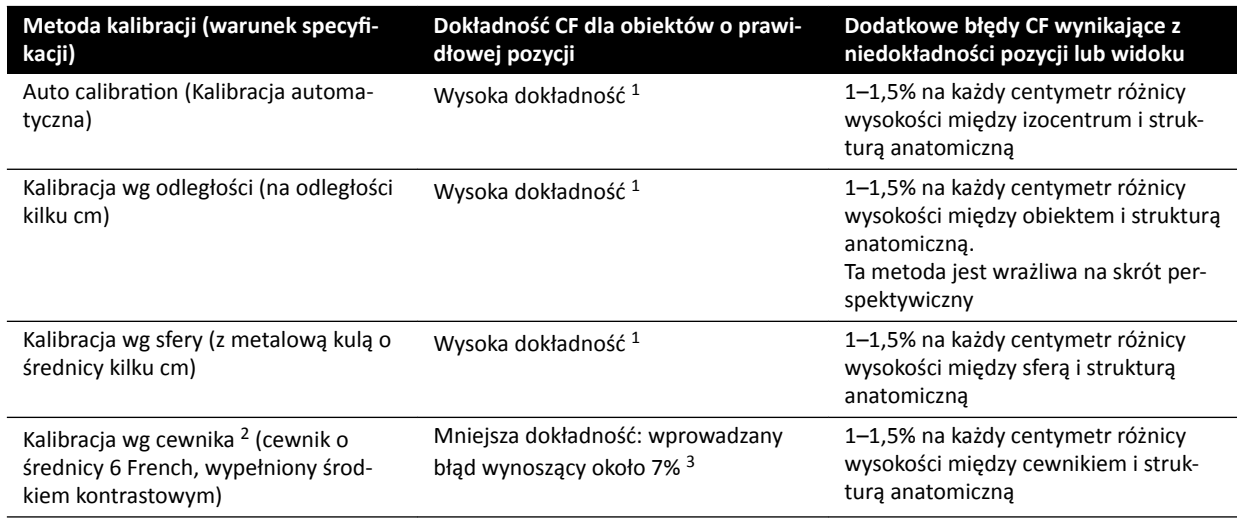

# **Zestawienie dokładności współczynnika kalibracji (CF)**

*Uwaga 1: Wysoka dokładność oznacza, że niewielkie odchylenia z tego źródła nie wpływają negatywnie na ogólną dokład‐ ność pomiarów.*

*Uwaga 2: Zgodnie z ǁĞƌLJĮŬĂĐũČ dla typowych cewników. Ze względu na małą średnicę nowoczesnych cewników i ich różne ściany możliwe do uzyskania dokładności mogą się różnić w zależności od marki i rozmiaru cewnika. Uwaga 3: Błędy wynikające ze stosowania niewypełnionych cewników o średnicy poniżej 6 mogą wynosić 20% lub więcej.*

Błędy współczynnika kalibracji wpływają proporcjonalnie na pomiar odległości QCA/QVA. Błędy względne są zwielokrotniane w przybliżeniu 2–3-krotnie przy obliczeniach LVA/RVA bezwzględnych objętości komór. Jednakże takie niedokładności kalibracji nie wpływają na pomiar frakcji wyrzutowej.

# **Wskazówki dotyczące ręcznej kalibracji według cewnika**

- Użyć cewnika radiocieniującego.
- Użyć wypełnionego cewnika w celu poprawy jego wykrywania i dokładności.
- Firma Philips Medical Systems nie zaleca kalibracji według cewnika wykonywanej z użyciem pustych cewników lub cewników o średnicy poniżej 6 French, gdyż może to prowadzić do niedokładności

współczynnika kalibracji. Błąd może przekraczać 20%. Oprogramowanie 2D-QA nie obsługuje cewników o rozmiarze poniżej 4 French.

• Aby zwiększyć dokładność, należy unikać niskiej dawki i wysokich częstotliwości klatek.

# **Wskazówki dotyczące ręcznej kalibracji według sfery**

Istnieje możliwość użycia dwóch różnych serii do obrazowania sfery i badanej struktury anatomicznej. Należy jednak upewnić się, że sfera i struktura anatomiczna mają to samo powiększenie geometryczne na obrazie RTG. Oznacza to, że akwizycja obrazów została przeprowadzona z wykorzystaniem następujących parametrów:

- ta sama odległość od ogniska lampy RTG do obiektu oraz od obiektu do detektora;
- te same kąty pochylenia i obrotu;
- ta sama wysokość stołu.

# **Sprawdzanie dokładności kalibracji za pomocą preferowanego cewnika**

- **1** Umieścić cewnik i linijkę w bliskiej odległości, wykonać akwizycję obrazów, a następnie przeprowadzić kalibrację według cewnika.
- **2** Na obrazie RTG wykonać pomiar długości QCA wzdłuż cewnika, między dwoma oznaczeniami linijki, i porównać wynik z rzeczywistą odległością od linijki.

# **10.4 Aplikacja QCA/QVA**

Praca w aplikacjach QCA i QVA obejmuje podobne zadania, które zostały opisane łącznie w dalszej części instrukcji.

# **Analiza ilościowa tętnic wieńcowych (QCA)**

Aplikacja QCA służy do zaznaczania konturów tętnicy wieńcowej serca, analizowania zwężenia oraz tworzenia, przechowywania i drukowania raportów analizy.

# **Analiza ilościowa naczyń (QVA)**

Aplikacja QVA służy do zaznaczania konturów aorty i tętnic obwodowych, analizowania zwężenia oraz tworzenia, przechowywania i drukowania raportów analizy.

# **10.4.1 Zadania QCA/QVA**

W celu przeprowadzenia analizy tętnicy wieńcowej lub innego naczynia w logiczny sposób używany jest zestaw predefiniowanych zadań.

Aplikacje QCA i QVA obejmują kolejno następujące zadania:

- **Select Series (Wybierz serię)**
- Calibration (Kalibracia)
- **Analysis (Analiza)**
- **Result (Wynik)**

Po wybraniu serii system automatycznie przechodzi do zadania **Calibration (Kalibracja)**.

Po akceptacji współczynnika kalibracji system automatycznie przechodzi do zadania **Analysis (Analiza)**.

**UWAGA** *Funkcja automatycznej kalibracji jest dostępna, jeśli odpowiednie atrybuty obrazów w wybranej serii (odległość od źródła do detektora obrazu, odległość od źródła do obiektu oraz odstępy między pikselami płaszczyzny obrazu) nie uległy zmianie w trakcie akwizycji. Wybierając funkcję automatycznej kalibracji w takim przypadku, należy upewnić się, że obszar zainteresowania znajduje się w izocentrum.*

# **10.4.2 Zadanie Select Series (Wybierz serię)**

Zadanie **Select Series (Wybierz serię)** służy do wybierania serii obrazów do analizy.

- **UWAGA** *Do analizy można użyć jedynie obrazów ekspozycji XA.*
- **UWAGA** *Serie z rozmiarami pikseli obrazu przekraczającymi 0,225 mm w przypadku pracy w aplikacji QCA i przekraczającymi 0,4 mm w przypadku pracy w aplikacji QVA nie są optymalne do analizy.*
- **UWAGA** *W celu zmniejszenia rozmiaru pikseli można zmniejszyć rozmiar pola detektora lub częstotliwość klatek.*

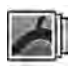

- **1** Kliknąć przycisk **Select Series (Wybierz serię)** w panelu zadań.
- **2** Wybrać żądaną serię obrazów w oknie dialogowym **Select Series (Wybierz serię)** i kliknąć przycisk **Select (Wybierz)**, aby otworzyć serię.

# **10.4.3 Zadanie kalibracji**

W celu umożliwienia przeprowadzenia dokładnych pomiarów podczas analizy oraz wyświetlenia pomiarów w odpowiednich jednostkach obrazy należy skalibrować.

# **UWAGA** *Domyślne ustawienia kalibracji można skonfigurować na ekranie Customization (Dostosowywanie). Bardziej szczegółowe informacje zawiera część [Zmiana domyślnych](#page-182-0) [ustawień kalibracji \(strona 183\)](#page-182-0).*

Kalibrację można przeprowadzić automatycznie lub ręcznie za pomocą zadania **Calibration (Kalibracja)**.

# **Warunki**

W celu przeprowadzenia dokładnej kalibracji ręcznej należy zastosować się do poniższych wskazówek:

- Obiekt kalibracyjny należy umieścić jak najbliżej badanej struktury anatomicznej.
- Wybrać obiekt kalibracyjny o pośredniej wielkości (kilka centymetrów) w celu uzyskania optymalnej dokładności.

W celu przeprowadzenia kalibracji ręcznej według cewnika należy zastosować się do poniższych wskazówek:

- Użyć cewnika radiocieniującego.
- Użyć wypełnionego cewnika w celu jego lepszego wykrywania.
- Użyć cewnika do kalibracji o rozmiarze co najmniej 6 French. Cewniki o rozmiarze poniżej 4 French nie są obsługiwane.
- Należy upewnić się, że zewnętrzny rozmiar cewnika podany przez producenta jest odpowiedni.

Należy upewnić się, że jakość obrazu oraz kontrast pomiędzy obiektem stosowanym do kalibracji a tłem są odpowiednie.

# **Kalibracja automatyczna**

Oprogramowanie 2D-QA może automatycznie obliczyć współczynnik kalibracji, jeśli w serii obrazów dostępne są wymagane informacje.

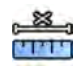

**1** Kliknąć zadanie **Calibration (Kalibracja)**.

Metoda kalibracji **Auto (Automatycznie)** jest wybierana automatycznie, jeśli w serii obrazów dostępne są wymagane informacje.

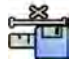

**2** Aby zaakceptować współczynnik kalibracji, kliknąć przycisk **Accept and Continue (Akceptuj i kontynuuj)**.

# **Kalibracja ręczna**

Kalibrację ręczną można przeprowadzić, stosując jedną z następujących metod:

- **Catheter (Cewnik)**
- **Distance (Odległość)**
- **Sphere (Sfera)**

#### **Kalibracja wg cewnika**

Kalibrację wg cewnika przeprowadza się poprzez śledzenie jego linii środkowej na obrazie.

Kalibrację wg cewnika można przeprowadzić na prostym lub zakrzywionym odcinku cewnika, jednak zawsze należy używać niezwężającego się odcinka. Użycie zwężającego się odcinka do kalibracji spowoduje uzyskiwanie błędnych wyników pomiarów.

**1** Użyć paska narzędzi nawigacji do przeglądania serii i wyboru obrazu do kalibracji.

# **UWAGA** *Obraz do kalibracji można zmienić w dowolnym momencie, klikając przycisk Change (Zmień) na panelu sterowania i wybierając inny obraz.*

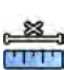

- 2 Kliknąć zadanie **Calibration (Kalibracja)**.
- **3** Na liście Catheter (Cewnik) kliknąć pozycję Select calibration method (Wybierz metodę kalibracji).
- **4** Kliknąć przycisk **Draw (Rysuj)** na panelu sterowania i wykonać następujące czynności:
	- Kliknąć linię środkową cewnika w żądanym punkcie początkowym.
	- Kliknąć ponownie, aby umieścić następny punkt wzdłuż linii środkowej.
	- Kontynuować umieszczanie punktów wzdłuż linii środkowej, a następnie kliknąć dwukrotnie w żądanym punkcie końcowym.

Aby uzyskać dodatkowe informacje, należy kliknąć przycisk **Help (Pomoc)** na panelu sterowania.

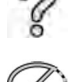

**5** Aby ukryć lub wyświetlić kontur cewnika podczas pracy, zaznaczyć lub odznaczyć opcję **Hide (Ukryj)** na panelu sterowania.

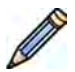

- **6** Aby edytować kontur, kliknąć przycisk **Edit (Edytuj)** na panelu sterowania i wykonać jedną z następujących czynności:
	- Kliknąć wzdłuż ścian cewnika na obrazie, a następnie kliknąć dwukrotnie w miejscu położenia ostatniego punktu, aby zakończyć wyznaczanie konturu.
	- Przeciągnąć wzdłuż ścian cewnika na obrazie, aby skorygować położenie konturu.
- **7** Po narysowaniu konturów wybrać rozmiar cewnika z listy na panelu sterowania.

Jeśli żądany rozmiar cewnika nie jest dostępny, można go wpisać bezpośrednio w polu.

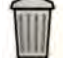

**8** Kalibrację można usunąć w dowolnym momencie i rozpocząć od początku, klikając przycisk **Delete (Usuń)** na panelu zadań.

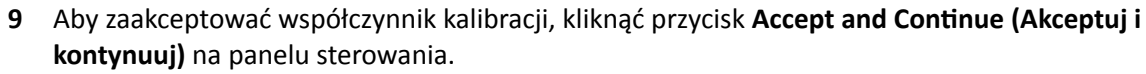

# **Kalibracja przy użyciu odległości**

Kalibrację przy użyciu odległości przeprowadza się, zaznaczając na obrazie znaną odległość.

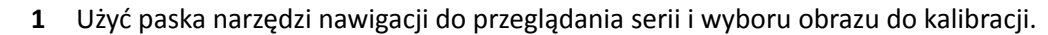

**UWAGA** *Obraz do kalibracji można zmienić w dowolnym momencie, klikając przycisk Change (Zmień) na panelu sterowania i wybierając inny obraz.*

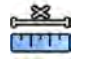

- 2 Kliknąć zadanie **Calibration (Kalibracja)**.
- **3** Na liście **Distance (Odległość)** kliknąć pozycję **Select calibration method (Wybierz metodę kalibracji)**.
- 
- **4** Kliknąć przycisk **Draw (Rysuj)** na panelu sterowania i wykonać następujące czynności:
	- Kliknąć na obrazie w żądanym punkcie początkowym linii.
	- Kliknąć ponownie w żądanym punkcie końcowym.

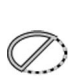

**5** Aby ukryć lub wyświetlić linię, zaznaczyć lub odznaczyć opcję **Hide (Ukryj)** na panelu sterowania.

- 
- **6** Aby edytować linię, kliknąć przycisk **Edit (Edytuj)** na panelu sterowania i wykonać następujące czynności:
	- **a** Przesunąć kursor na punkt początkowy lub końcowy.
	- **b** Przeciągnąć punkt w nowe położenie.
- 
- **7** Kalibrację można usunąć w dowolnym momencie i rozpocząć od początku, klikając przycisk **Delete (Usuń)** na panelu zadań.
- **8** Po narysowaniu linii wybrać odległość z listy na panelu sterowania.

Jeśli żądana odległość nie jest dostępna, można ją wpisać bezpośrednio w polu.

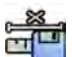

**9** Aby zaakceptować współczynnik kalibracji, kliknąć przycisk **Accept and Continue (Akceptuj i kontynuuj)** na panelu sterowania.

# **Kalibracja przy użyciu sfery**

Kalibrację przy użyciu sfery przeprowadza się, identyfikując na obrazie sferę o znanym rozmiarze.

**1** Użyć paska narzędzi nawigacji do przeglądania serii i wyboru obrazu do kalibracji.

**UWAGA** *Obraz do kalibracji można zmienić w dowolnym momencie, klikając przycisk Change (Zmień) na panelu sterowania i wybierając inny obraz.*

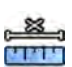

- 2 Kliknąć zadanie **Calibration (Kalibracja)**.
- 3 Na liście **Sphere (Sfera)** kliknąć pozycję **Select calibration method (Wybierz metodę kalibracji)**.
- **4** Kliknąć na obrazie sferę, aby ją zidentyfikować.

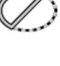

**5** Aby ukryć lub wyświetlić kontur sfery, zaznaczyć lub odznaczyć opcję **Hide (Ukryj)** na panelu sterowania.

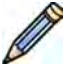

- **6** Aby edytować sferę, kliknąć przycisk **Edit (Edytuj)** na panelu sterowania i wykonać jedną z następujących czynności:
	- Aby przesunąć sferę, przeciągnąć jej środek w nowe położenie.
	- Aby zmienić średnicę sfery, przeciągnąć jej obwód.
- **7** Kalibrację można usunąć w dowolnym momencie i rozpocząć od początku, klikając przycisk **Delete (Usuń)** na panelu zadań.

**8** Po zdefiniowaniu sfery wybrać średnicę z listy na panelu sterowania.

Jeśli żądana średnica nie jest dostępna, można ją wpisać bezpośrednio w polu.

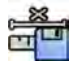

**9** Aby zaakceptować współczynnik kalibracji, kliknąć przycisk **Accept and Continue (Akceptuj i kontynuuj)** na panelu sterowania.

# **10.4.4 Zadanie analizy**

Zadanie **Analysis (Analiza)** służy do identyfikacji i zaznaczania konturów tętnicy wieńcowej lub innej tętnicy.

W aplikacji QVA można analizować zarówno obrazy subtrakcyjne, jak i niesubtrakcyjne, natomiast w aplikacji QCA można analizować jedynie obrazy niesubtrakcyjne.

#### **Definiowanie obszaru zainteresowania**

Kontury obszaru zainteresowania można wyznaczyć automatycznie (metoda "pojedynczego kliknięcia") lub ręcznie, umieszczając punkty wzdłuż linii środkowej naczynia.

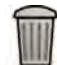

W dowolnym momencie można usunąć kontury i rozpocząć od początku, klikając przycisk **Delete (Usuń)** na panelu sterowania.

#### Automatyczne definiowanie obszaru zainteresowania

Ta funkcja nazywana jest także metodą "pojedynczego kliknięcia". Pomiary i wykresy są wyświetlane po zdefiniowaniu obszaru zainteresowania.

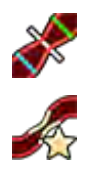

**1** Kliknąć zadanie **Analysis (Analiza)**.

2 Kliknąć przycisk **Identify Vessel Segment (Identyfikuj odcinek naczynia)** na panelu sterowania.

- **3** Kliknąć dwukrotnie zwężenie w środkowej części naczynia, aby wykryć kontur naczynia.
- **4** Aby dostosować kontur, patrz część *Edytowanie konturu* (strona 164).

Wykryte kontury mogą nie być prawidłowo dopasowane do ściany naczynia, jeśli kontrast obrazu jest niedostateczny lub jeśli naczynie rozwidla się albo naczynia nakładają się na siebie.

#### **Reczne definiowanie obszaru zainteresowania**

Ta metoda umożliwia definiowanie obszaru zainteresowania poprzez umieszczanie punktów wzdłuż linii środkowej naczynia. Pomiary i wykresy są wyświetlane po zdefiniowaniu obszaru zainteresowania.

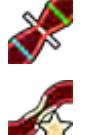

- **1** Kliknąć zadanie **Analysis (Analiza)**.
- **2** Kliknąć przycisk **Identify Vessel Segment (Identyfikuj odcinek naczynia)** na panelu sterowania i wykonać następujące czynności:
	- Kliknąć linię środkową naczynia, aby umieścić punkt początkowy obszaru zainteresowania.
	- Kontynuować umieszczanie punktów wzdłuż linii środkowej i kliknąć dwukrotnie, aby umieścić punkt końcowy i wykryć kontur naczynia.

#### **Edytowanie konturu**

Jeśli kontur odcinka naczynia nie jest zadowalający, można go edytować ręcznie.

Podczas edycji konturu należy rozpocząć i zakończyć edycję istniejącego konturu. Wskaźnik myszy zmieni się na taki, który wskazuje, że znajduje się odpowiednio blisko konturu.

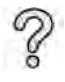

Aby uzyskać dodatkowe informacje, należy kliknąć przycisk **Help (Pomoc)** na panelu sterowania.

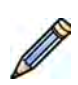

**1** W zadaniu analizy kliknąć przycisk **Edit (Edytuj)**.

- **2** Aby dokonać edycji konturu za pomocą kliknięcia, wykonać następujące czynności:
	- Kliknąć kontur w punkcie początkowym tej części, która ma być edytowana.
	- Kontynuować umieszczanie punktów wzdłuż ściany naczynia, a następnie kliknąć dwukrotnie kontur w punkcie końcowym edycji.

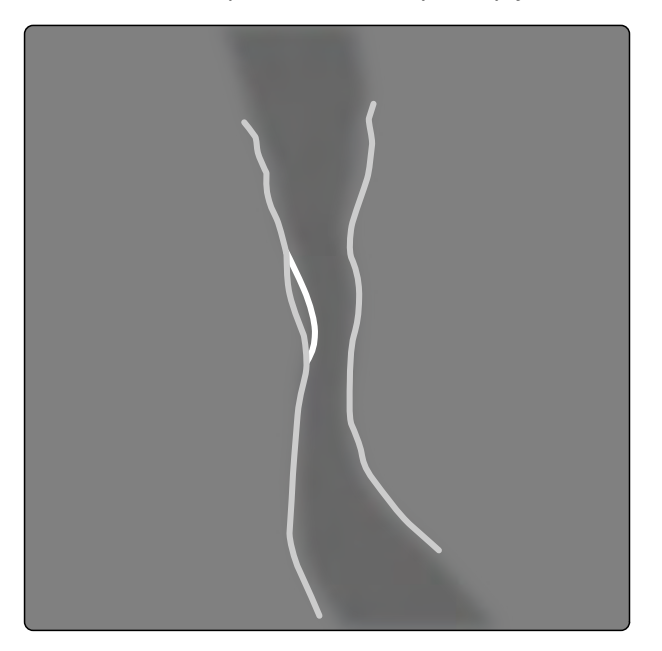

**Rysunek 65** Edytowanie konturu

**3** Aby dokonać edycji konturu za pomocą przeciągania, przeciągnąć punkt konturu wzdłuż ściany naczynia we właściwe położenie.

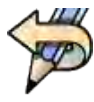

**4** Aby cofnąć ostatnią edycję, kliknąć przycisk **Undo Last Edit (Cofnij ostatnią edycję)** na panelu sterowania.

# **Korygowanie pomiarów**

Pomiary analizy można skorygować, przesuwając linie odniesienia na obrazie lub wykresie.

Po przesunięciu linii odniesienia automatycznie aktualizowane są średnice, długości i odsetki na panelu **Analysis Results (Wyniki analizy)**.

Po przesunięciu linii odniesienia minimalnej średnicy zmiany linie odniesienia na obrazie i wykresie zostaną wyświetlone w nowym położeniu, jednak linia odniesienia zdefiniowana w systemie zostanie zachowana.

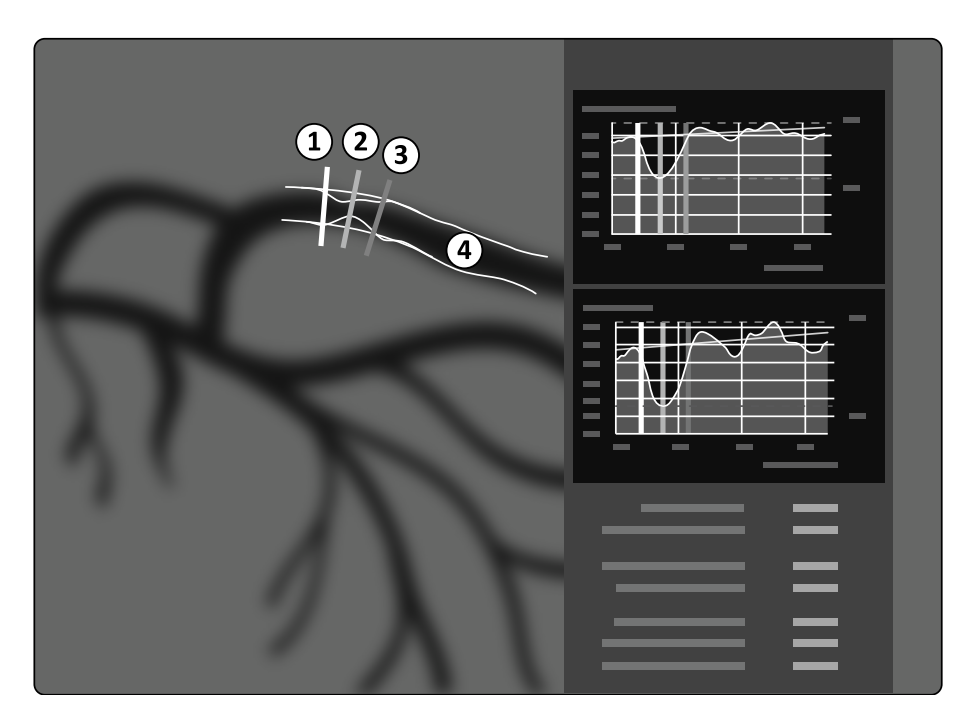

#### **Rysunek 66** Linie odniesienia pomiaru zwężenia

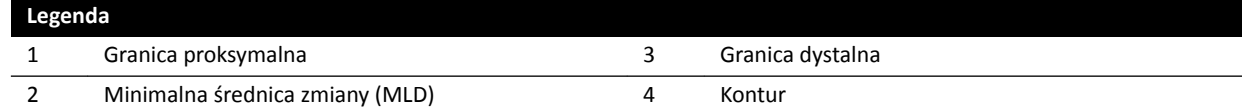

- **1** Aby zmienić położenie punktu zwężenia, przeciągnąć minimalną średnicę zmiany w nowe położenie.
- **2** Aby zmienić położenie granicy proksymalnej, przeciągnąć zieloną linię odniesienia w nowe położenie.
- **3** Aby zmienić położenie granicy dystalnej, przeciągnąć niebieską linię odniesienia w nowe położenie.
- **4** Aby wyświetlić lub ukryć blaszkę w obrębie odcinka naczynia, kliknąć przycisk **Show/Hide Plaque (Pokaż/ukryj blaszkę)** na panelu sterowania.
- **5** Aby wyświetlić lub ukryć kontur odcinka naczynia, kliknąć przycisk **Show/Hide Contour (Pokaż/ ukryj kontur)** na panelu sterowania.

# **10.4.5 Zadanie wyników**

Zadanie **Result (Wynik)** służy do wyświetlania wyników analizy uzyskanych w aplikacjach QCA i QVA.

Na stronie wyników wyświetlane są wyniki analizy, analizowany obraz i wykresy analizy. Wyświetlane są także wszystkie ostrzeżenia związane z wynikami analizy.

# **Dokładność wyników w aplikacji QCA/QVA**

# **QCA**

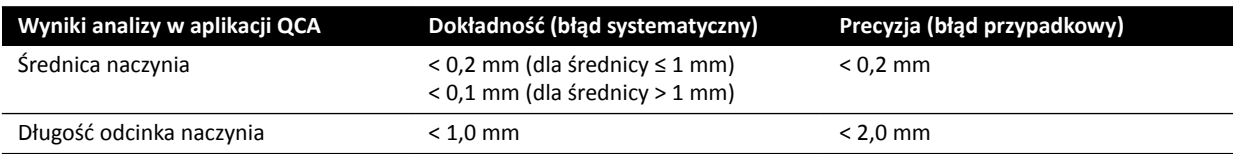

Dokładność średnicy naczynia jest określona dla pomiarów naczynia umieszczonego w izocentrum za pomocą kalibracji automatycznej.

Dokładność długości odcinka naczynia jest określona dla odległości wynoszącej maksymalnie 50 mm między znacznikami zdefiniowanymi przez użytkownika w nieskróconym widoku naczynia umieszczonego w izocentrum za pomocą kalibracji automatycznej.

# **UWAGA** *Stosowanie współczynnika kalibracji, który jest niedokładny (np. z powodu wystąpienia skrótu perspektywicznego, niedokładnego położenia obiektu kalibracji lub przeprowadzenia kalibracji według cewnika o małej średnicy), może prowadzić do dodatkowych błędów pomiaru długości i średnicy.*

#### **QVA**

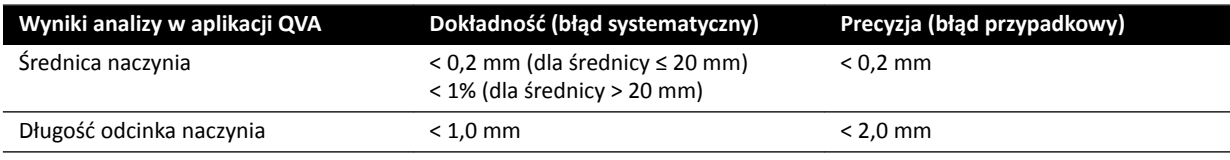

Dokładność średnicy naczynia jest określona dla pomiarów naczynia umieszczonego w izocentrum za pomocą kalibracji automatycznej.

Dokładność długości odcinka naczynia jest określona dla odległości wynoszącej maksymalnie 50 mm między znacznikami zdefiniowanymi przez użytkownika w nieskróconym widoku naczynia umieszczonego w izocentrum za pomocą kalibracji automatycznej.

# **UWAGA** *Stosowanie współczynnika kalibracji, który jest niedokładny (np. z powodu wystąpienia skrótu perspektywicznego, niedokładnego położenia obiektu kalibracji lub przeprowadzenia kalibracji według cewnika o małej średnicy), może prowadzić do dodatkowych błędów pomiaru długości i średnicy.*

# **Literatura**

Obliczenia w oprogramowaniu 2D-QA są przeprowadzane według metod opisanych w literaturze medycznej.

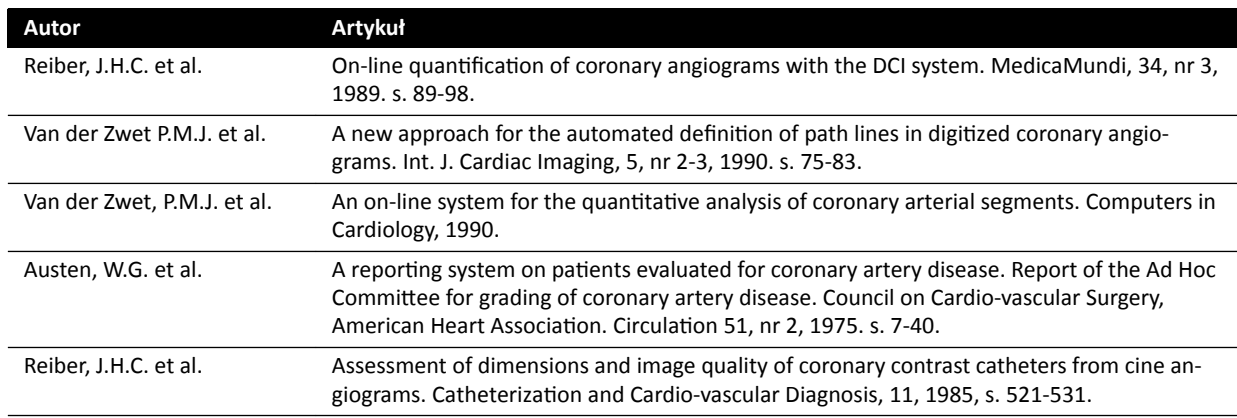

# **10.5 Aplikacja LVA/RVA**

Aplikacje LVA i RVA obejmują podobne zadania, które zostały opisane łącznie w dalszej części instrukcji.

#### **Analiza lewej komory (LVA)**

Aplikacja LVA służy do ustalenia końcoworozkurczowego (ED) i końcowoskurczowego (ES) konturu lewej komory w celu określenia objętości i ruchu ściany komory. Można tworzyć, przechowywać i drukować raporty analizy.

# **Analiza prawej komory (RVA)**

Aplikacja RVA służy do ustalenia końcoworozkurczowego (ED) i końcowoskurczowego (ES) konturu prawej komory w celu określenia objętości i ruchu ściany komory. Można tworzyć, przechowywać i drukować raporty analizy.

# **10.5.1 Zadania LVA/RVA**

W celu przeprowadzenia analizy prawej lub lewej komory w logiczny sposób używane są predefiniowane zadania.

Aplikacje LVA i RVA obejmują kolejno następujące zadania:

- **Select Series (Wybierz serię)**
- **Calibration (Kalibracia)**
- **End Diastole (Końcoworozkurczowy)**
- **End Systole (Końcowoskurczowy)**
- **Result (Wynik)**

Po wyborze serii automatycznie otwierane jest zadanie **Calibration (Kalibracja)**.

Po zakończeniu kalibracji automatycznie otwierane jest zadanie **End Diastole (Końcoworozkurczowy)**.

**UWAGA** *Funkcja automatycznej kalibracji jest dostępna, jeśli odpowiednie atrybuty obrazów w wybranej serii (odległość od źródła do detektora obrazu, odległość od źródła do obiektu oraz odstępy między pikselami płaszczyzny obrazu) nie uległy zmianie w trakcie akwizycji. Wybierając funkcję automatycznej kalibracji w takim przypadku, należy upewnić się, że obszar zainteresowania znajduje się w izocentrum.*

# **10.5.2 Zadanie wyboru serii**

Zadanie **Select Series (Wybierz serię)** służy do wybierania serii do analizy.

- **UWAGA** *Do analizy można użyć jedynie obrazów ekspozycji XA.*
- **UWAGA** *Serie o właściwościach przekraczających poniższe zakresy nie są optymalne do przeprowadzenia analizy:*
	- *serie z rozmiarami pikseli obrazu przekraczającymi 1 mm;*
	- *serie z częstością klatek mniejszą niż 15 kl./s;*
	- *serie przechwycone przy kątach nachylenia i rotacji odpowiadających wymaganiom dotyczącym kątów wybranej metody obliczania objętości/równania regresji.*
- **1** Kliknąć przycisk **Select Series (Wybierz serię)** w panelu zadań.
- **2** Wybrać żądaną serię obrazów w oknie dialogowym **Select Series (Wybierz serię)** i kliknąć przycisk **Select (Wybierz)**, aby otworzyć serię.

# **10.5.3 Zadanie kalibracji**

W celu umożliwienia przeprowadzenia dokładnych pomiarów podczas analizy oraz wyświetlenia pomiarów w odpowiednich jednostkach obrazy należy skalibrować.

圖

# **UWAGA** *Domyślne ustawienia kalibracji można skonfigurować na ekranie Customization (Dostosowywanie). Bardziej szczegółowe informacje zawiera część [Zmiana domyślnych](#page-182-0) [ustawień kalibracji \(strona 183\)](#page-182-0).*

Kalibrację można przeprowadzić automatycznie za pomocą funkcji automatycznej kalibracji lub ręcznie z poziomu zadania **Calibration (Kalibracja)**.

W przypadku obliczania wyłącznie frakcji wyrzutowej można pominąć kalibrację dla jednopłaszczyznowej analizy LVA i jednopłaszczyznowej analizy RVA.

#### **Warunki**

W celu przeprowadzenia kalibracji ręcznej należy zastosować się do poniższych wskazówek:

- Obiekt kalibracyjny należy umieścić jak najbliżej badanej struktury anatomicznej.
- Wybrać obiekt kalibracyjny o pośredniej wielkości (kilka centymetrów) w celu uzyskania optymalnej dokładności.

W przypadku LVA/RVA kalibracja według cewnika nie jest zalecana. Przy obliczaniu objętości (komór) błędy względne z kalibracji są zwielokrotniane nawet trzykrotnie.

W celu przeprowadzenia kalibracji ręcznej według cewnika należy zastosować się do poniższych wskazówek:

- Użyć cewnika radiocieniującego.
- Użyć wypełnionego cewnika w celu jego lepszego wykrywania.
- Użyć cewnika do kalibracji o rozmiarze co najmniej 6 French. Cewniki o rozmiarze poniżej 4 French nie są obsługiwane.
- Należy upewnić się, że zewnętrzny rozmiar cewnika podany przez producenta jest odpowiedni.

Należy upewnić się, że jakość obrazu oraz kontrast pomiędzy obiektem stosowanym do kalibracji a tłem są odpowiednie.

# **Kalibracja automatyczna**

Oprogramowanie 2D-QA może automatycznie obliczyć współczynnik kalibracji, jeśli w serii obrazów dostępne są wymagane informacje.

#### **1** Kliknąć zadanie **Calibration (Kalibracja)**.

Metoda kalibracji **Auto (Automatycznie)** jest wybierana automatycznie, jeśli w serii obrazów dostępne są wymagane informacje.

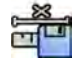

 $\approx$ **LITTLE** 

> 2 Aby zaakceptować współczynnik kalibracji, kliknąć przycisk Accept and Continue (Akceptuj i **kontynuuj)**.

# **Kalibracja ręczna**

Kalibrację ręczną można przeprowadzić, stosując jedną z następujących metod:

- **Catheter (Cewnik)**
- **Distance (Odległość)**
- **Sphere (Sfera)**

#### **Kalibracja wg cewnika**

Kalibrację wg cewnika przeprowadza się poprzez śledzenie jego linii środkowej na obrazie.

Kalibrację wg cewnika można przeprowadzić na prostym lub zakrzywionym odcinku cewnika, jednak zawsze należy używać niezwężającego się odcinka. Użycie zwężającego się odcinka do kalibracji spowoduje uzyskiwanie błędnych wyników pomiarów.

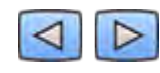

**1** Użyć paska narzędzi nawigacji do przeglądania serii i wyboru obrazu do kalibracji.

**UWAGA** *Obraz do kalibracji można zmienić w dowolnym momencie, klikając przycisk Change (Zmień) na panelu sterowania i wybierając inny obraz.*

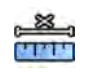

2 Kliknąć zadanie **Calibration (Kalibracja)**.

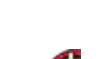

- **3** Na liście Catheter (Cewnik) kliknąć pozycję Select calibration method (Wybierz metodę kalibracji).
- **4** Kliknąć przycisk **Draw (Rysuj)** na panelu sterowania i wykonać następujące czynności:
	- Kliknąć linię środkową cewnika w żądanym punkcie początkowym.
	- Kliknąć ponownie, aby umieścić następny punkt wzdłuż linii środkowej.
	- Kontynuować umieszczanie punktów wzdłuż linii środkowej, a następnie kliknąć dwukrotnie w żądanym punkcie końcowym.

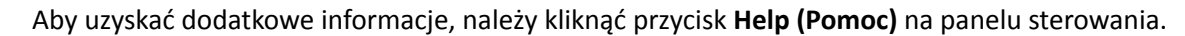

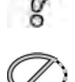

**5** Aby ukryć lub wyświetlić kontur cewnika podczas pracy, zaznaczyć lub odznaczyć opcję **Hide (Ukryj)** na panelu sterowania.

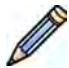

**6** Aby edytować kontur, kliknąć przycisk **Edit (Edytuj)** na panelu sterowania i wykonać jedną z następujących czynności:

- Kliknąć wzdłuż ścian cewnika na obrazie, a następnie kliknąć dwukrotnie w miejscu położenia ostatniego punktu, aby zakończyć wyznaczanie konturu.
- Przeciągnąć wzdłuż ścian cewnika na obrazie, aby skorygować położenie konturu.
- **7** Po narysowaniu konturów wybrać rozmiar cewnika z listy na panelu sterowania.

Jeśli żądany rozmiar cewnika nie jest dostępny, można go wpisać bezpośrednio w polu.

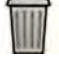

**8** Kalibrację można usunąć w dowolnym momencie i rozpocząć od początku, klikając przycisk **Delete (Usuń)** na panelu zadań.

**9** Aby zaakceptować współczynnik kalibracji, kliknąć przycisk **Accept and Continue (Akceptuj i kontynuuj)** na panelu sterowania.

# **Kalibracja przy użyciu odległości**

Kalibrację przy użyciu odległości przeprowadza się, zaznaczając na obrazie znaną odległość.

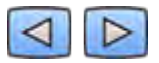

**1** Użyć paska narzędzi nawigacji do przeglądania serii i wyboru obrazu do kalibracji.

**UWAGA** *Obraz do kalibracji można zmienić w dowolnym momencie, klikając przycisk Change (Zmień) na panelu sterowania i wybierając inny obraz.*

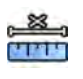

- 2 Kliknąć zadanie **Calibration (Kalibracja)**.
- **3** Na liście **Distance (Odległość)** kliknąć pozycję **Select calibration method (Wybierz metodę kalibracji)**.

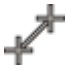

- **4** Kliknąć przycisk **Draw (Rysuj)** na panelu sterowania i wykonać następujące czynności:
	- Kliknąć na obrazie w żądanym punkcie początkowym linii.
	- Kliknąć ponownie w żądanym punkcie końcowym.

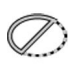

- **5** Aby ukryć lub wyświetlić linię, zaznaczyć lub odznaczyć opcję **Hide (Ukryj)** na panelu sterowania.
- **6** Aby edytować linię, kliknąć przycisk **Edit (Edytuj)** na panelu sterowania i wykonać następujące czynności:
- **a** Przesunąć kursor na punkt początkowy lub końcowy.
- **b** Przeciągnąć punkt w nowe położenie.

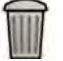

- **7** Kalibrację można usunąć w dowolnym momencie i rozpocząć od początku, klikając przycisk **Delete (Usuń)** na panelu zadań.
- **8** Po narysowaniu linii wybrać odległość z listy na panelu sterowania.

Jeśli żądana odległość nie jest dostępna, można ją wpisać bezpośrednio w polu.

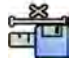

**9** Aby zaakceptować współczynnik kalibracji, kliknąć przycisk **Accept and Continue (Akceptuj i kontynuuj)** na panelu sterowania.

#### **Kalibracja przy użyciu sfery**

Kalibrację przy użyciu sfery przeprowadza się, identyfikując na obrazie sferę o znanym rozmiarze.

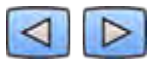

**1** Użyć paska narzędzi nawigacji do przeglądania serii i wyboru obrazu do kalibracji.

**UWAGA** *Obraz do kalibracji można zmienić w dowolnym momencie, klikając przycisk Change (Zmień) na panelu sterowania i wybierając inny obraz.*

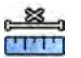

- 2 Kliknąć zadanie **Calibration (Kalibracja)**.
- **3** Na liście **Sphere (Sfera)** kliknąć pozycję **Select calibration method (Wybierz metodę kalibracji).**
- **4** Kliknąć na obrazie sferę, aby ją zidentyfikować.
- **5** Aby ukryć lub wyświetlić kontur sfery, zaznaczyć lub odznaczyć opcję **Hide (Ukryj)** na panelu sterowania.

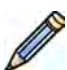

- **6** Aby edytować sferę, kliknąć przycisk **Edit (Edytuj)** na panelu sterowania i wykonać jedną z następujących czynności:
	- Aby przesunąć sferę, przeciągnąć jej środek w nowe położenie.
	- Aby zmienić średnicę sfery, przeciągnąć jej obwód.

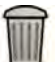

- **7** Kalibrację można usunąć w dowolnym momencie i rozpocząć od początku, klikając przycisk **Delete (Usuń)** na panelu zadań.
- **8** Po zdefiniowaniu sfery wybrać średnicę z listy na panelu sterowania.

Jeśli żądana średnica nie jest dostępna, można ją wpisać bezpośrednio w polu.

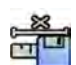

**9** Aby zaakceptować współczynnik kalibracji, kliknąć przycisk Accept and Continue (Akceptuj i **kontynuuj)** na panelu sterowania.

# **10.5.4 Zadanie etapu końcowo-rozkurczowego (ED)**

Zadanie **End Diastole (Końcoworozkurczowy)** służy do wybierania obrazu ED z serii i wyznaczania konturu na obrazie.

Podczas wyznaczania konturu w aplikacji LVA można użyć metody półautomatycznej lub ręcznej.

Podczas wyznaczania konturu w aplikacji RVA można użyć jedynie metody ręcznej.

# **Wybór obrazu ED**

Przed wyznaczeniem konturu ED należy wybrać odpowiedni obraz przedstawiający fazę ED.

Jeśli dostępny jest zapis EKG, jest on wyświetlany wraz z serią w celu ułatwienia identyfikacji fazy ED.

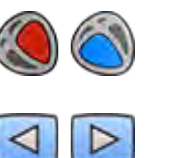

**1** Kliknąć przycisk **End Diastole (Końcoworozkurczowy)** w panelu zadań.

**2** Użyć paska narzędzi nawigacji do przeglądania serii i wyboru obrazu przedstawiającego fazę ED.

# **Półautomatyczne wyznaczanie konturu ED w aplikacji LVA**

Aby wyznaczyć kontur w aplikacji LVA w sposób półautomatyczny, należy umieścić trzy kluczowe punkty na wybranym obrazie.

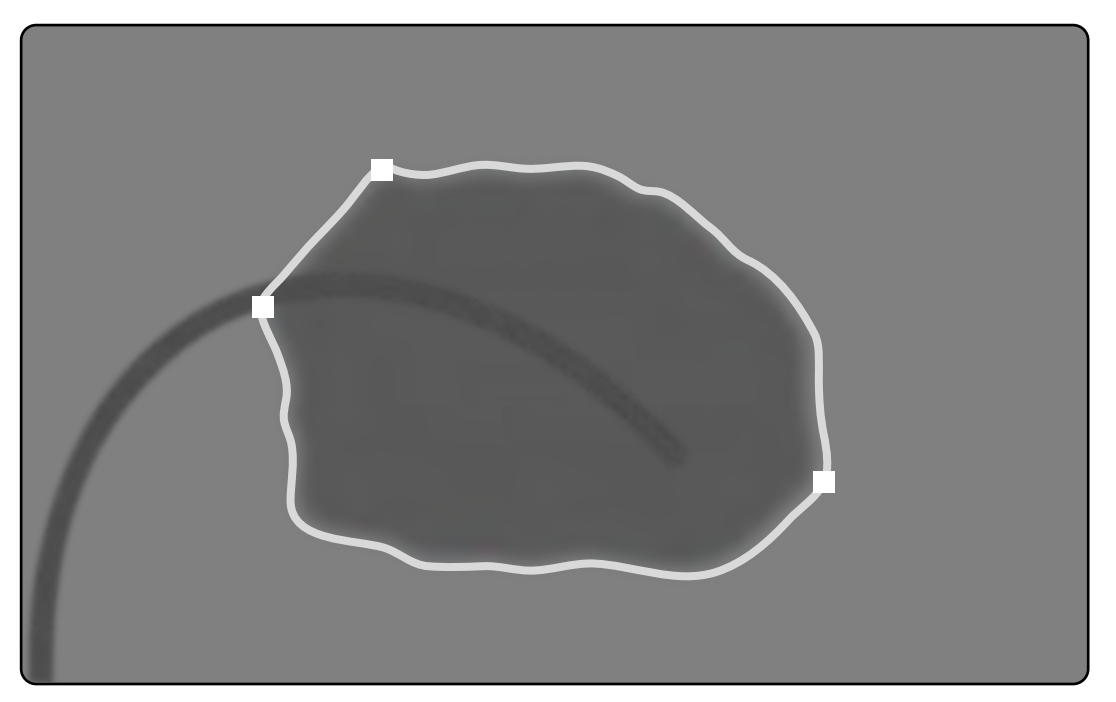

**Rysunek 67** Półautomatyczne wykrywanie konturu ED w aplikacji LVA

Po umieszczeniu punktów wyświetlany jest kontur, a objętość ED (EDV) jest widoczna w prawym dolnym rogu panelu.

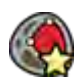

1 Kliknąć przycisk Semi-Automatic (Półautomatycznie) na panelu sterowania.

- **2** Kliknąć górną granicę korzenia aorty.
- **3** Kliknąć dolną granicę korzenia aorty.
- **4** Kliknąć koniuszek serca.

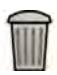

**5** Aby usunąć kontur i zacząć od początku, kliknąć przycisk **Delete (Usuń)** na panelu sterowania.

Jeśli poziom kontrastu na obrazie jest nieodpowiedni, kontur może nie zostać prawidłowo wyznaczony. Kontur można edytować ręcznie w celu skorygowania go: patrz część *[Edytowanie konturu](#page-174-0)* (strona 175).

# **Ręczne wyznaczanie konturu ED**

Aby ręcznie wyznaczyć kontur, należy umieścić punkty wzdłuż ściany komory.

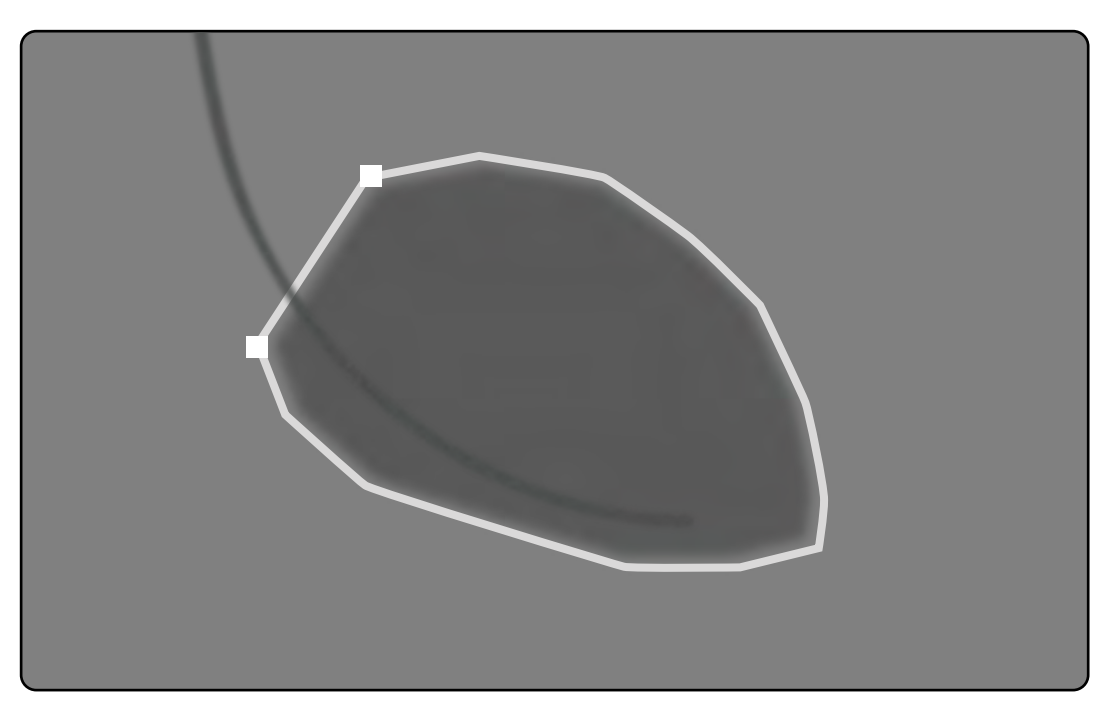

#### **Rysunek 68** Ręczne wyznaczanie konturu ED

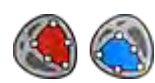

**1** Kliknąć przycisk **Manual (Ręczne)** na panelu sterowania.

- **2** Kliknąć górną granicę korzenia aorty (LVA) lub korzenia tętnicy płucnej (RVA), aby rozpocząć wyznaczanie konturu.
- **3** Kliknąć dalej wzdłuż ściany komory, aby umieścić kolejny punkt konturu.
- **4** Kontynuować umieszczanie punktów wzdłuż ściany komory poprzez koniuszek serca aż do osiągnięcia dolnej granicy korzenia aorty (LVA) lub korzenia tętnicy płucnej (RVA).
- **5** Kliknąć dwukrotnie dolną granicę korzenia aorty (LVA) lub korzenia tętnicy płucnej (RVA), aby zakończyć wyznaczanie konturu.

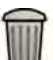

**6** Aby usunąć kontur i zacząć od początku, kliknąć przycisk **Delete (Usuń)** na panelu sterowania.

# **10.5.5 Zadanie fazy końcowo-skurczowej (ES)**

Zadanie **End Systole (Końcowoskurczowy)** służy do wybierania obrazu ES z serii i wyznaczania konturu na obrazie.

Podczas wyznaczania konturu w aplikacji LVA można użyć metody półautomatycznej lub ręcznej.

Podczas wyznaczania konturu w aplikacji RVA można użyć jedynie metody ręcznej.

#### **Wybór obrazu ES**

Przed wyznaczeniem konturu ES należy wybrać odpowiedni obraz przedstawiający fazę ES.

W celu ułatwienia identyfikacji fazy ES pracy serca wraz z serią wyświetlany jest zapis EKG.

**UWAGA** *Należy upewnić się, że wybrany obraz ES pochodzi z tego samego cyklu pracy serca co obraz ED wybrany w zadaniu End Diastole (Końcoworozkurczowy).*

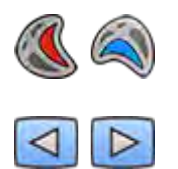

**1** Kliknąć zadanie **End Systole (Końcowoskurczowy)**.

**2** Użyć paska narzędzi nawigacji do przejrzenia serii i wyboru obrazu przedstawiającego fazę ES pracy serca.

## **Półautomatyczne wyznaczanie konturu ES w aplikacji LVA**

Aby wyznaczyć kontur w aplikacji LVA w sposób półautomatyczny, należy umieścić trzy kluczowe punkty na wybranym obrazie.

Po wyznaczeniu konturu ES na każdym obrazie serii wyświetlany jest zarówno kontur ED, jak i ES. Kontur będzie wyróżniony, jeśli wyświetlony jest obraz użyty do wyznaczenia konturu.

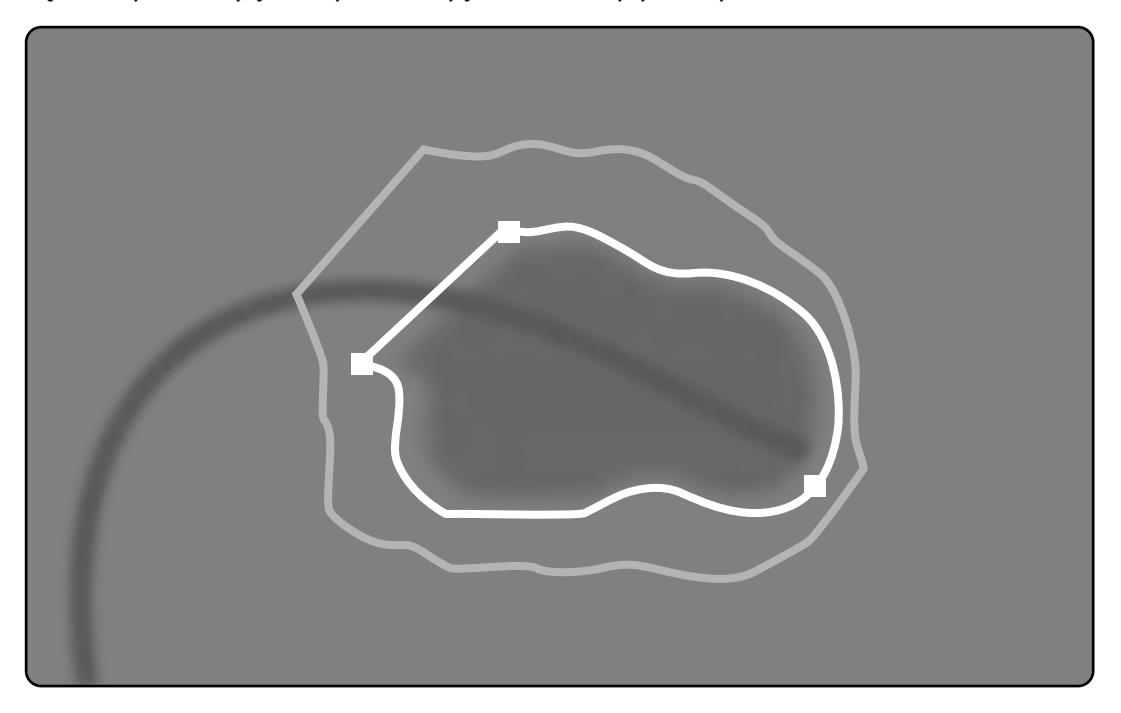

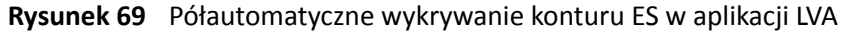

Wyniki głównej analizy są wyświetlane w prawym dolnym rogu panelu.

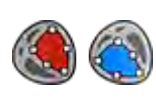

**1** Kliknąć przycisk **Semi-Automatic (Półautomatycznie)** na panelu sterowania.

- **2** Kliknąć górną granicę korzenia aorty.
- **3** Kliknąć dolną granicę korzenia aorty.
- **4** Kliknąć koniuszek serca.

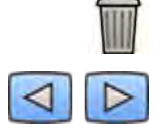

- **5** Aby usunąć kontur i zacząć od początku, kliknąć przycisk **Delete (Usuń)** na panelu sterowania.
- 6 Użyć paska narzędzi nawigacji, aby zweryfikować dokładność konturów ED i ES na każdym obrazie serii.

Jeśli poziom kontrastu na obrazie jest nieodpowiedni, kontur może nie zostać prawidłowo wyznaczony. Kontur można edytować ręcznie w celu skorygowania go: patrz część *[Edytowanie konturu](#page-174-0)* (strona 175).

# <span id="page-174-0"></span>**Ręczne wyznaczanie konturu ES**

Aby ręcznie wyznaczyć kontur, należy umieścić punkty wzdłuż ściany komory.

Po wyznaczeniu konturu ES na każdym obrazie serii wyświetlany jest zarówno kontur ED, jak i ES. Kontur będzie wyróżniony, jeśli wyświetlony jest obraz użyty do wyznaczenia konturu. W prawym dolnym rogu panelu wyświetlane są także wyniki głównej analizy.

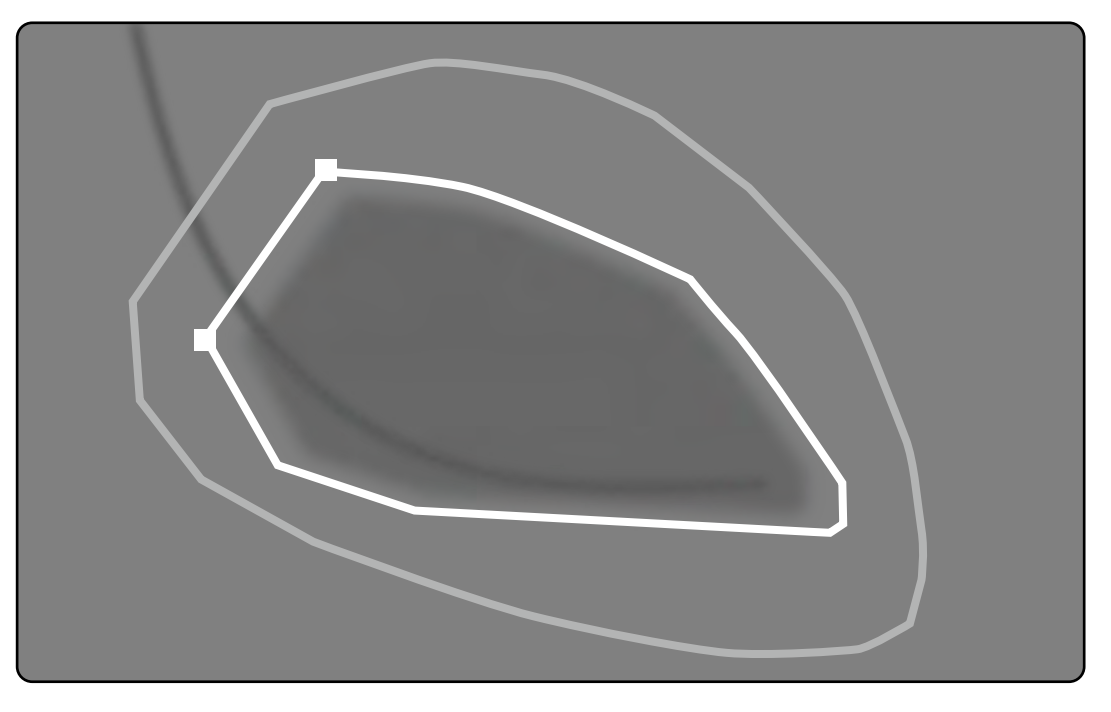

**Rysunek 70** Ręczne wyznaczanie konturu ES

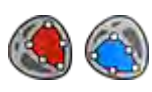

- **1** Kliknąć przycisk **Manual (Ręczne)** na panelu sterowania.
- **2** Kliknąć górną granicę korzenia aorty (LVA) lub korzenia tętnicy płucnej (RVA), aby rozpocząć wyznaczanie konturu.
- **3** Kliknąć dalej wzdłuż ściany komory, aby umieścić kolejny punkt konturu.
- **4** Kontynuować umieszczanie punktów wzdłuż ściany komory poprzez koniuszek serca aż do osiągnięcia dolnej granicy korzenia aorty (LVA) lub korzenia tętnicy płucnej (RVA).
- **5** Kliknąć dwukrotnie dolną granicę korzenia aorty (LVA) lub korzenia tętnicy płucnej (RVA), aby zakończyć wyznaczanie konturu.
- **6** Aby usunąć kontur i zacząć od początku, kliknąć przycisk **Delete (Usuń)** na panelu sterowania.
- **7** Użyć paska narzędzi nawigacji, aby zweryfikować dokładność konturów ED i ES na każdym obrazie serii.

# **10.5.6 Edytowanie konturu**

Jeśli kontur nie jest dokładnie wyznaczony, można go edytować ręcznie.

Podczas edycji konturu należy rozpocząć i zakończyć edycję istniejącego konturu. Wskaźnik myszy zmieni się na taki, który wskazuje, że znajduje się odpowiednio blisko konturu.

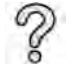

Aby uzyskać dodatkowe informacje, należy kliknąć przycisk **Help (Pomoc)** na panelu sterowania.

- **1** Kliknąć przycisk **Edit (Edytuj)** na panelu sterowania.
- **2** Kliknąć kontur w punkcie początkowym tej części, która ma być edytowana.
- **3** Kontynuować umieszczanie punktów wzdłuż ściany naczynia, a następnie kliknąć dwukrotnie kontur w punkcie końcowym edycji.

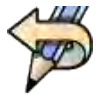

**4** Aby cofnąć ostatnią edycję, kliknąć przycisk **Undo Last Edit (Cofnij ostatnią edycję)** na panelu sterowania.

# **10.5.7 Zadanie wyników**

Wyniki analizy komory serca wyświetlane są w zadaniu **Result (Wynik)**.

W tym zadaniu wyświetlane są wyniki analizy oraz wybrany obraz parametru ED z zaznaczonym konturem ED i ES. Wyświetlane są także wszystkie ostrzeżenia związane z wynikami analizy.

#### **Wyniki analizy**

Obliczenie objętość ED lub ES jest oparte na konturze i współczynniku kalibracji przy użyciu modelu obliczeń wybranego w konfigurowalnych ustawieniach.

Pierwsza iteracja dla objętości jest obliczana za pomocą wybranej metody obliczania objętości. Objętość wyświetlona w raporcie jest korygowana przy użyciu równania regresji.

Wartości wskaźnikowe mogą być obliczane, gdy dostępne są dane demograficzne pacjenta.

Oprogramowanie 2D-QA zostało dokładnie sprawdzone i przetestowane. Oprogramowanie jest zaprojektowane w celu stworzenia modelu matematycznego w sposób opisany w piśmiennictwie medycznym lub w badaniach medycznych. Firma Philips Medical Systems nie ponosi odpowiedzialności za jakiekolwiek niedokładności wynikające z użytkowania omawianego oprogramowania. Jeżeli wytyczne dotyczące kalibracji nie będą przestrzegane, pomiary bezwzględne mogą być niedokładne lub niewiarygodne.

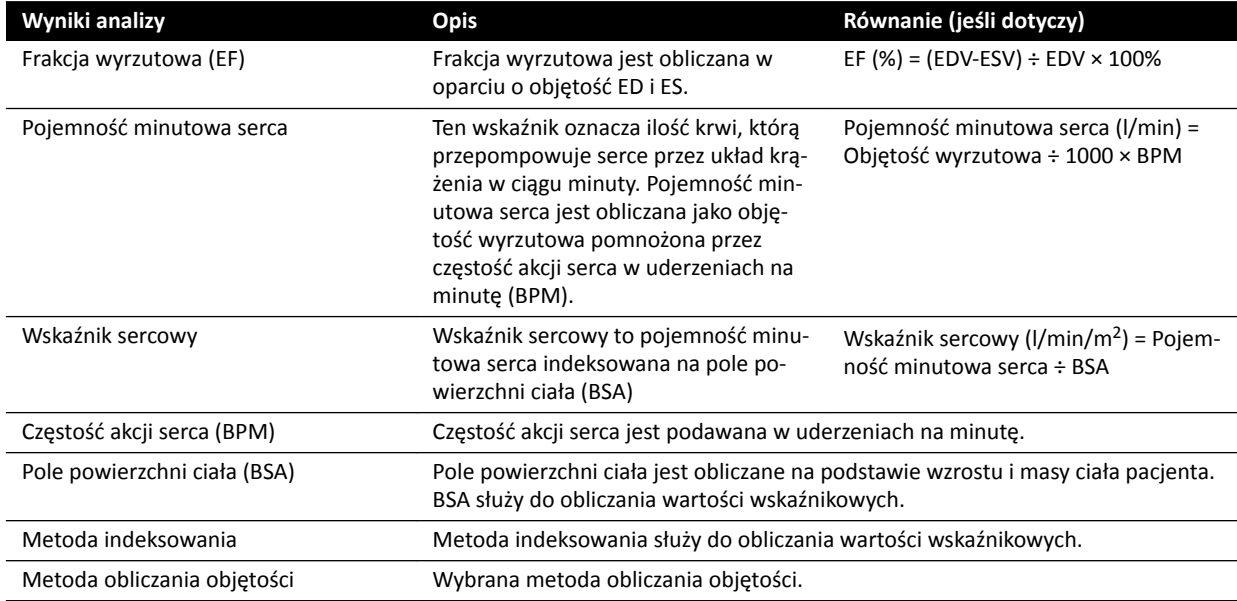

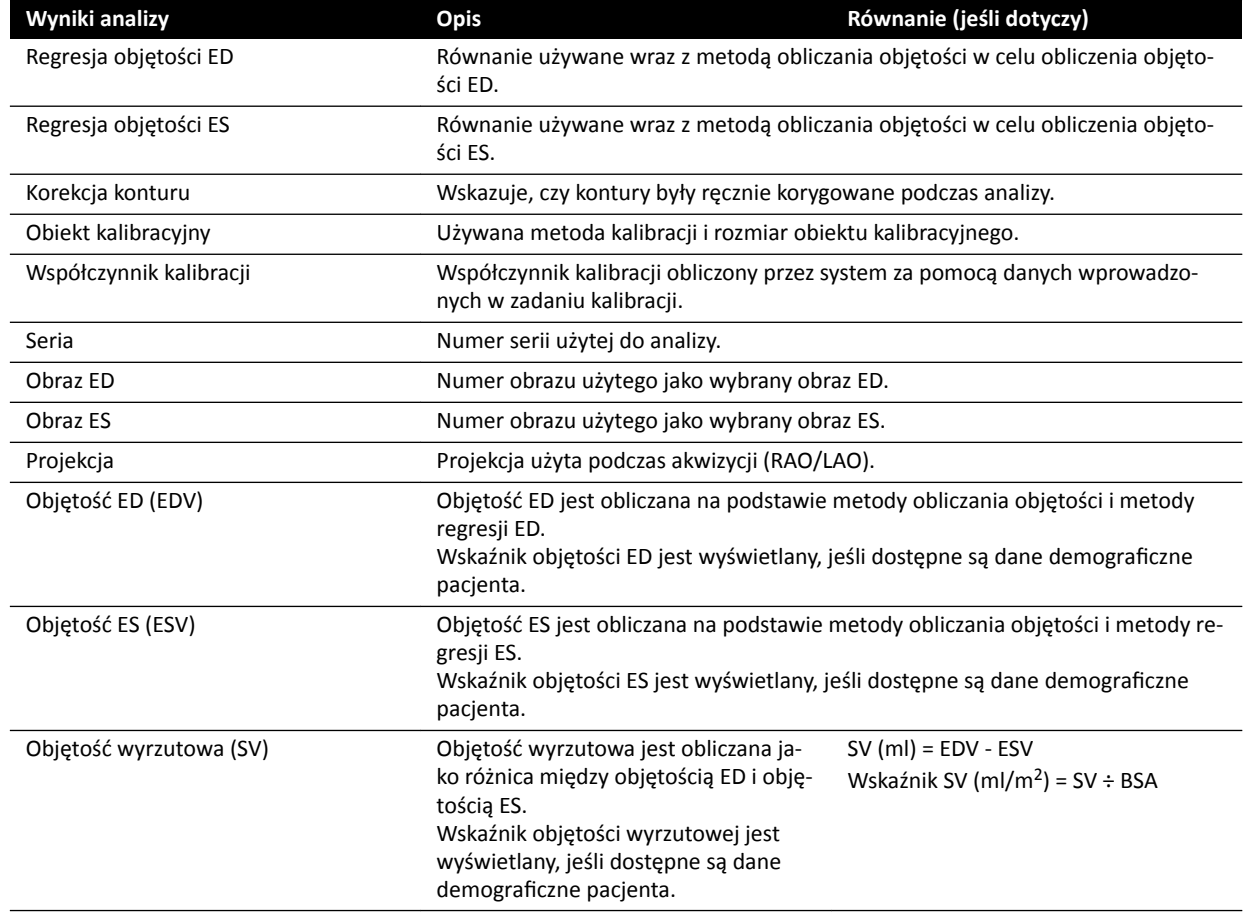

#### Konfiguracja danych demograficznych pacjenta

Niektóre wyniki analiz zależą od prawidłowo zdefiniowanych danych demograficznych pacjenta, takich jak wzrost, masa ciała czy częstość akcji serca pacjenta.

Wzrost i masa ciała pacjenta pozwalają na obliczenie pola powierzchni ciała (BSA), co z kolei umożliwia obliczenie indeksowanych wyników analiz. Jeśli wzrost i masa ciała pacjenta są dostępne, są one automatycznie pobierane z bazy danych pacjentów; w przeciwnym razie można je wprowadzić ręcznie.

Częstość akcji serca umożliwia obliczenie pojemności minutowej serca i wskaźnika sercowego. Częstość akcji serca pacjenta jest automatycznie wprowadzana, jeśli jest dostępna w bazie danych pacjentów. Informację tę można także wpisać ręcznie.

Dane demograficzne aktualnie badanego pacjenta można edytować, stosując poniższą procedurę.

- 1 Kliknąć przycisk Edit Patient Demographics (Edytuj dane demograficzne pacjenta) na panelu sterowania.
- **2** Jeśli informacje o wzroście i masie ciała pacjenta nie zostaną wyświetlone lub nie będą prawidłowe, wprowadzić poprawne dane.
- **3** Wpisać częstość akcji serca pacjenta.
- **4** Kliknąć przycisk **OK**, aby zamknąć okno dialogowe i powrócić do zadania **Result (Wynik)**.

# **Metody obliczania objętości**

#### **Metody obliczania objętości: Metoda obszar-długość**

Metoda obszar-długość jest oparta na modelu elipsoidy trójwymiarowej, symetrycznej względem osi długiej. Objętość wynikowa jest korygowana przy użyciu odpowiedniego równania regresji.

## **Metody obliczania objętości: Metoda Simpsona**

W metodzie Simpsona (zwanej także metodą sumowania warstw) obliczenia są wykonywane na podstawie zestawu okrągłych warstw o jednakowej grubości, prostopadłych do osi długiej. Objętość wynikowa jest korygowana przy użyciu odpowiedniego równania regresji.

# **Równania regresji**

Objętość obliczona z dwuwymiarowego obrazu musi zostać skorygowana — dzięki temu za pomocą tej objętości można przedstawić wolumen lewej komory w postaci trójwymiarowej.

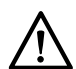

# **PRZESTROGA**

Podczas analizy używane jest standardowe równanie regresji. Można je zmienić w konfigurowanych *ustawieniach. Jednakże wyniki analizy mogą nie być dokładne, jeśli wybrane zostanie niestandardowe równanie regresji, które nie zostało zatwierdzone do stosowania w warunkach klinicznych.*

- **UWAGA** *Ponieważ wyniki analizy w dużym stopniu zależą od użytego równania regresji, należy starannie dobierać te współczynniki.*
- UWAGA *Ze względu na standaryzację zalecane jest używanie tych samych predefiniowanych metod i wzorów regresji na całym oddziale.*

#### **Predefiniowany wzór regresji**

Dla korygowania objętości ED i ES zdefiniowane są różne równania korekcji objętości. Równania korekcji definiuje się na ekranach dostosowywania i zależą one od wybranej metody obliczania objętości.

# Równanie regresji zdefiniowane przez użytkownika

Objętości skorygowane są obliczane w następujący sposób:

- EDV<sub>kor</sub> = [współczynnik definiowany przez użytkownika] \* EDV<sub>obl</sub> + [stała definiowana przez użytkownika]
- ESV<sub>kor</sub> = [współczynnik definiowany przez użytkownika] \* ESV<sub>obl</sub> + [stała definiowana przez użytkownika]

Użytkownik ma swobodę w definiowaniu optymalnych równań korekcji objętości ED i ES. Współczynniki zdefiniowane przez użytkownika mogą być różne dla metody obszar-długość i metody Simpsona.

Jeśli użytkownik chce obliczyć tylko wartość procentową EF, w celu wykonania obliczenia może pominąć procedurę kalibracji.

Równanie użyte dla wyników w raporcie jest przedstawione w raporcie.

#### **Wyniki analizy ruchu ściany**

Wyniki analizy ruchu ściany nie są wyświetlane domyślnie. Aby uwzględnić wyniki analizy ruchu ściany na stronie wyników, należy wybrać następujące opcje ruchu ściany na panelu sterowania:

- Ruch ściany wg Slagera
- Środkowoliniowy ruch ściany

# **Wyniki analizy ruchu ściany wg Slagera (tylko aplikacja LVA)**

Wyniki amalizy ruchu ściany wg Slagera są obliczane jedynie w aplikacji LVA. Strona wyników zawiera obraz przedstawiający reprezentację modelu ruchu ściany wg Slagera oraz wykres przestawiający informacje kodowane kolorami dotyczące udziału każdej części ściany serca w całkowitej frakcji wyrzutowej.

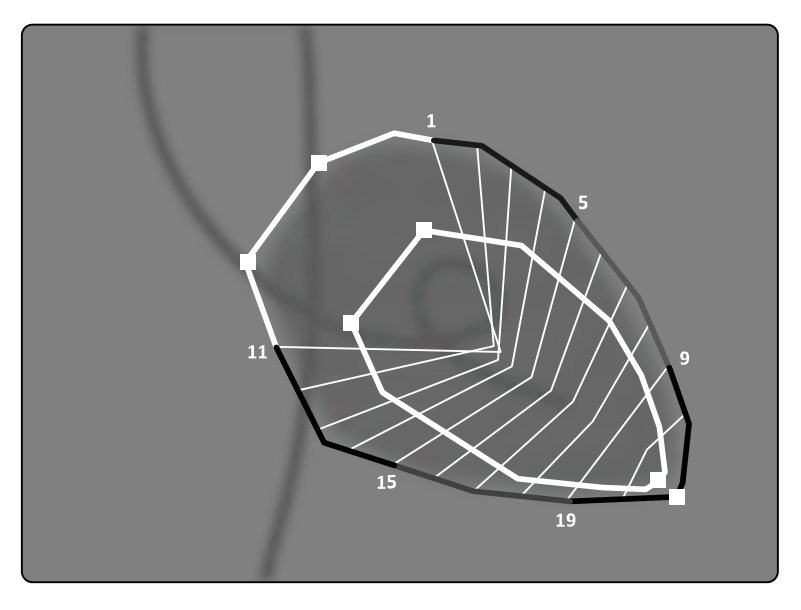

**Rysunek 71** Ruch ściany wg Slagera

Metoda analizy ruchu ściany wg Slagera jest oparta na modelu kurczenia się i jest opisana w literaturze medycznej:

- Slager, C.J., Hooghoudt, T.E.H. i wsp., "Quantitative assessment of regional left ventricular motion using endocardial landmarks";
- Slager, D.J., Hooghoudt, T.E.H. i wsp., "Left ventricular contour segmentation from anatomical landmark trajectories and its application to wall motion analysis".

Metoda służy do opisu przemieszczania się poszczególnych punktów ściany lewej komory od końca rozkurczu do końca skurczu. Obliczenia są oparte na obrazach w standardowej projekcji RAO 30 stopni, która jest także wymagana podczas obliczania objętości.

Lewa część strony wyników ukazuje złożony wykres wartości obszarowego udziału w globalnej frakcji wyrzutowej (Regional Contribution to global Ejection Fraction, CREF) dla 20 segmentów. Wartości CREF są wyprowadzane z danych skurczowego przemieszczenia ściany oraz skrócenia długiej osi lewej komory. Poszczególne przednie i tylne wartości CREF pacjenta są nałożone na siebie i połączone liniami prostymi.

Aby ułatwić porównanie wyników ilościowych z wynikami uzyskiwanymi w ramach typowej interpretacji wizualnej, granica lewej komory została podzielona na 5 obszarów anatomicznych, oznaczonych jako: przednio-podstawny, przednio-boczny, koniuszkowy, przeponowy oraz tylno-podstawny. Do tych obszarów zostały przypisane segmenty. Dla tych obszarów wykreślono także wartości CREF.

W wynikach aplikacji LVA szary pasek reprezentuje parametry ruchu ściany dla populacji pacjentów zdrowych, zebranej przez Centrum Torakalne Uniwersytetu Erazma oraz przez Szpital Uniwersytecki Dijkizgt w Rotterdamie w Holandii. Szary pasek przedstawia średnią prawidłową wartość ± 2 odchylenia standardowe.

Lewa część strony wyników ukazuje obraz ED wybrany do analizy lewej komory (EF) wraz z konturami zaakceptowanymi podczas analizy. Ruch segmentów ściany lewej komory jest obliczany wzdłuż 20 linii prostych, wyliczonych z wyrażeń matematycznych, które wyprowadzono na podstawie trajektorii anatomicznych punktów odniesienia dla zdrowych pacjentów.

20 linii wynika z 20 dokładnie określonych punktów konturów ED lub segmentów, 10 przednich i 10 tylnych. Numery punktów lub segmentów są wykreślane wzdłuż konturu. Środek skurczu zostaje określony dla każdej pary dwóch przeciwległych punktów konturu ED.

#### **Wyniki analizy środkowoliniowego ruchu ściany (LVA/RVA)**

Wyniki analizy środkowoliniowego ruchu ściany mogą być wyświetlane zarówno w aplikacji LVA, jak i RVA. Strona wyników zawiera obraz ukazujący reprezentację wykrytego ruchu ściany, tabelę przedstawiającą części ruchome oraz wykres prezentujący znormalizowany ruch i odchylenie standardowe.

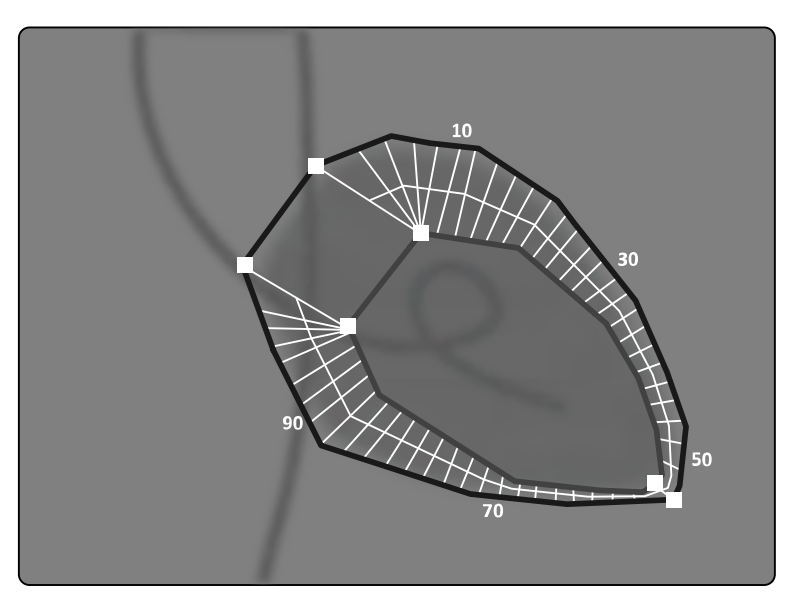

**Rysunek 72** Środkowoliniowy ruch ściany

Metoda analizy środkowoliniowego ruchu ściany jest opisana w literaturze medycznej: Sheehan, F.H. . Advantages and applications of the centerline method for characterizing regional ventricular function".

Metoda analizy środkowoliniowego ruchu ściany służy do opisu przemieszczania poszczególnych punktów ściany komory między fazą ED i ES. Obliczenia są oparte na obrazach w standardowej projekcji RAO 30 stopni, która jest także wymagana do używanej metody obliczania objętości.

Linia środkowa jest wyznaczana pomiędzy konturami ED i ES. Wyznaczanych jest 100 równomiernie oddalonych cięciw. Na ekranie widoczne jest tylko 50 cięciw. Cięciwy są tak wyznaczane, aby się nie przecinały.

Oprócz obrazu zawierającego kontury i cięciwy dostępna jest tabela przedstawiająca części hiperkinetyczne (ponad dwa odchylenia standardowe w stosunku do prawidłowego ruchu) i hipokinetyczne (mniej niż minus dwa odchylenia standardowe w stosunku do prawidłowego ruchu).

Wyświetlane są także wykresy ukazujące znormalizowany ruch i odchylenie standardowe oparte na długości cięciw. Oś pionowa reprezentuje długość, oś pozioma zaś lokalizację punktów pomiarowych na ścianie komory.

W wynikach aplikacji LVA szary pasek reprezentuje parametry ruchu ściany dla populacji pacjentów zdrowych. Szary pasek reprezentuje parametry ruchu ściany dla populacji pacjentów zdrowych, jak opisano we wspomnianym powyżej artykule Sheehana. Szary pasek przedstawia średnią prawidłową wartość ± 2 odchylenia standardowe. Funkcja ta nie jest dostępna w przypadku analiz w aplikacji RVA.
#### **Literatura**

Obliczenia w oprogramowaniu 2D Quantitative Analysis są przeprowadzane według metod opisanych w literaturze medycznej.

### **LVA**

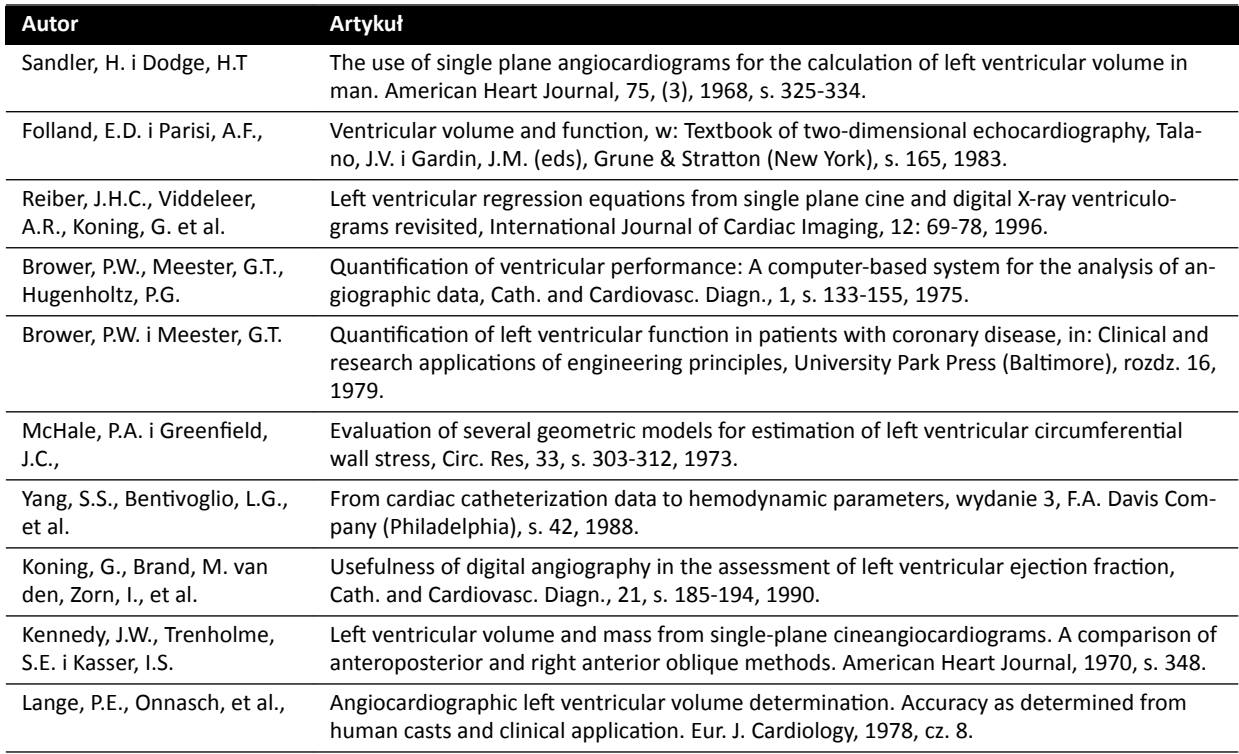

### **RVA**

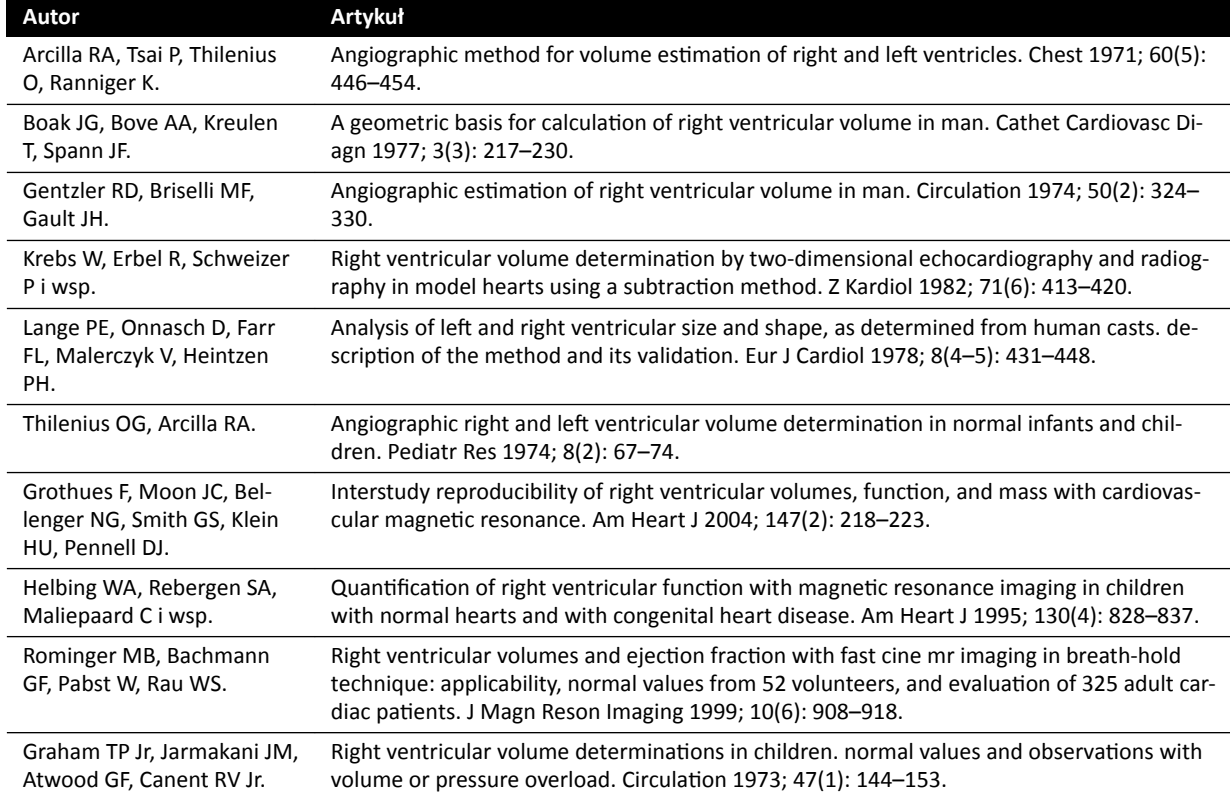

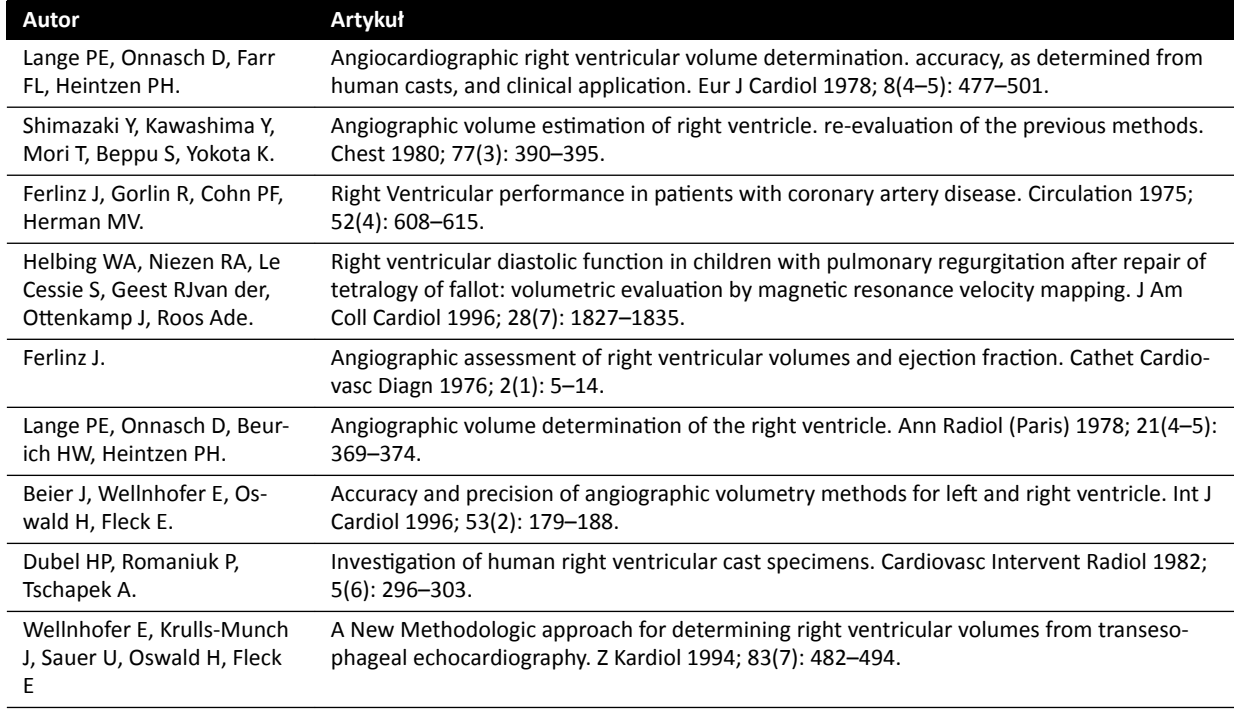

# **10.6 Zarządzanie wynikami**

Strony wyników można przeglądać, zapisywać lub usuwać z poziomu zadania **Result (Wynik)**.

Jeśli strony wyników aktualnie wybranej aplikacji do analizy zostały już zapisane dla bieżącego badania, są one wyświetlane na liście Existing result pages (Istniejące strony wyników) na panelu sterowania.

### **10.6.1 Zapisywanie strony wyników**

Po zapisaniu strony wyników jest ona przechowywana w bazie danych pacjentów wraz z bieżącym badaniem.

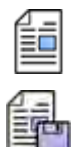

- **1** Po zakończeniu analizy kliknąć zadanie **Result (Wynik)**.
- **2** Kliknąć przycisk **Save Result (Zapisz wynik)**.

### **10.6.2 Przeglądanie zapisanej strony wyników**

Zapisaną stronę wyników można przeglądać z poziomu zadania **Wynik**.

Przeglądać można jedynie strony wyników dla aktualnie wybranej aplikacji do analizy.

W okienku Existing result pages (Istniejące strony wyników) należy przewinąć zapisane strony wyników i wybrać żądaną stronę.

### **10.6.3 Usuwanie strony wyników**

Uprzednio zapisaną stronę wyników można usunąć z poziomu zadania **Result (Wynik)**.

Na liście Existing result pages (Istniejące strony wyników) należy przewinąć zapisane strony wyników, kliknąć żądaną stronę prawym przyciskiem myszy i kliknąć polecenie **Delete (Usuń)**.

# **10.7 Ustawienia aplikacji 2D-QA**

Poniższe punkty zawierają informacje o dostosowywaniu aplikacji 2D-QA do preferowanego przebiegu pracy.

### **10.7.1 Zmiana domyślnych ustawień kalibracji**

**UWAGA** *Zmiany dokonane w konfigurowalnych ustawieniach przez jednego użytkownika będą obowiązywać dla wszystkich użytkowników.*

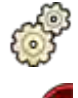

**1** W menu **System** kliknąć pozycję **ƵƐƚŽmŝnjĂƟŽn (Dostosowanie)**.

**2** Po lewej stronie ekranu w części **Measurements and Analysis (Pomiary i analiza)** kliknąć przycisk Calibration and Vessel Analysis (Kalibracja i analiza naczyń).

**3** Zmienić następujące ustawienia według potrzeb:

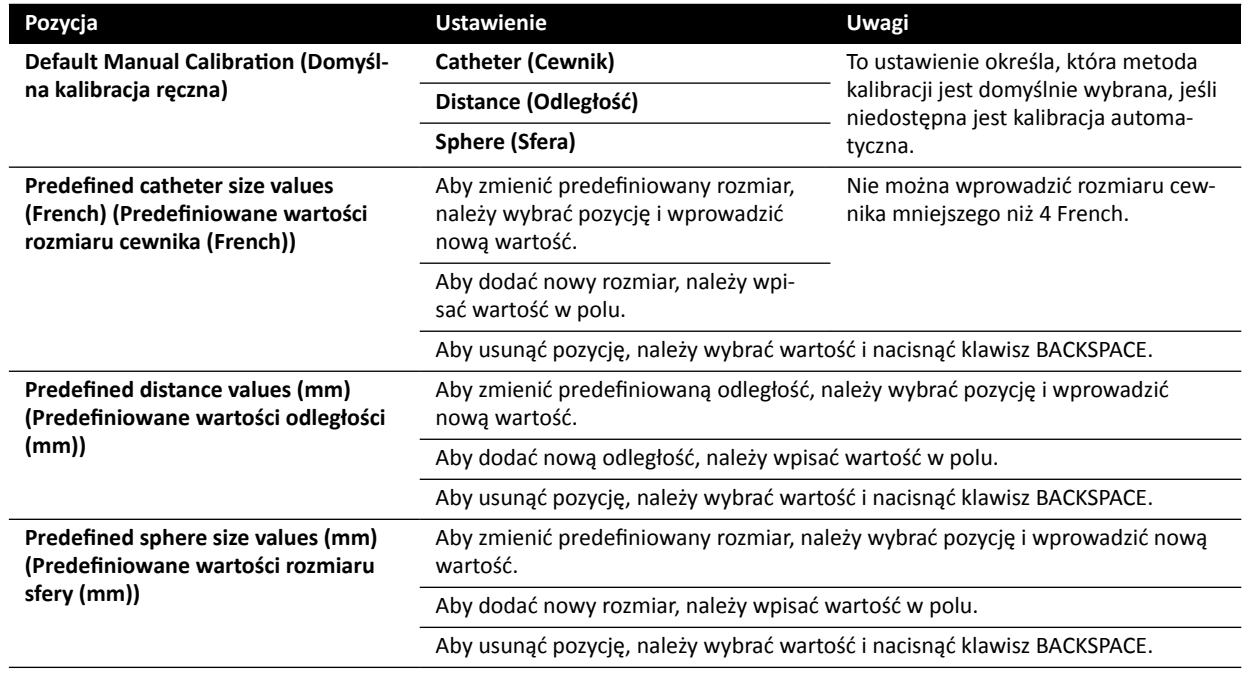

**UWAGA** *Z poziomu panelu Calibration and Vessel Analysis (Kalibracja i analiza naczyń) można także zmienić domyślne ustawienia krzywej. Bardziej szczegółowe informacje zawiera część [Zmiana domyślnych ustawień wyświetlania krzywej w aplikacji QCA/](#page-183-0) [QVA \(strona 184\)](#page-183-0).*

- Aby cofnąć wszelkie zmiany wprowadzone na panelu **Calibration and Vessel Analysis (Kalibracja i analiza naczyń)**, kliknąć przycisk **Undo Changes (Cofnij zmiany)**.
- 

**5** Można także przywrócić domyślne ustawienia systemu, klikając przycisk **Reset Default (Resetuj ustawienia domyślne)**.

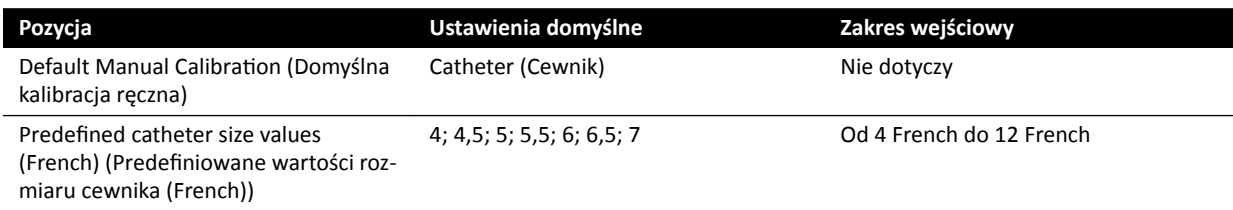

<span id="page-183-0"></span>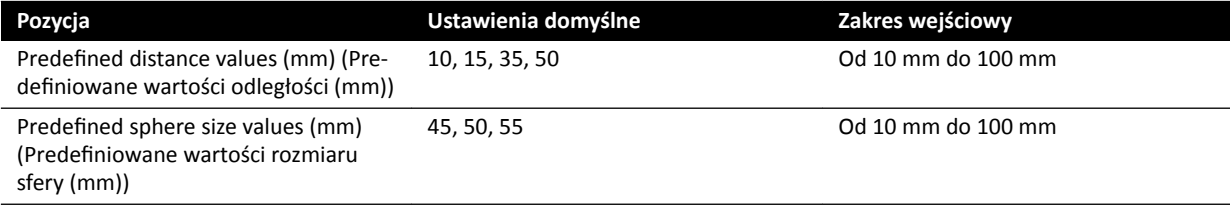

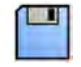

**6** Kliknąć przycisk **Save (Zapisz)**, aby zapisać zmiany.

### **10.7.2 Zmiana domyślnych ustawień wyświetlania krzywej w aplikacji QCA/QVA**

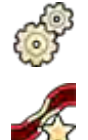

- **1** W menu **System** kliknąć pozycję **ƵƐƚŽmŝnjĂƟŽn (Dostosowanie)**.
- **2** Po lewej stronie ekranu w części **Measurements and Analysis (Pomiary i analiza)** kliknąć przycisk **Calibration and Vessel Analysis (Kalibracja i analiza naczyń).**
- **3** Zmienić następujące ustawienie według potrzeb:

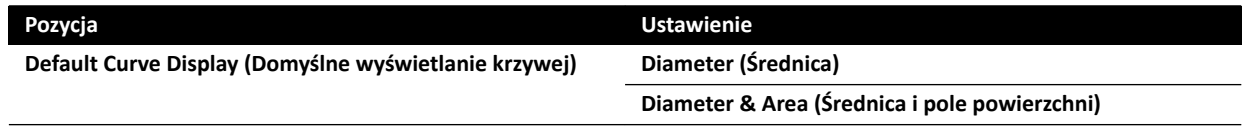

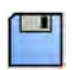

**4** Kliknąć przycisk **Save (Zapisz)**, aby zapisać zmiany.

### **10.7.3 Zmiana domyślnych ustawień aplikacji LVA**

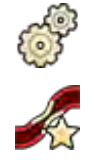

- **1** W menu **System** kliknąć pozycję **ƵƐƚŽmŝnjĂƟŽn (Dostosowanie)**.
- **2** Po lewej stronie ekranu w części **Measurements and Analysis (Pomiary i analiza)** kliknąć przycisk Left Ventricle Analysis (Analiza lewej komory).
- **3** Zmienić następujące ustawienia według potrzeb:

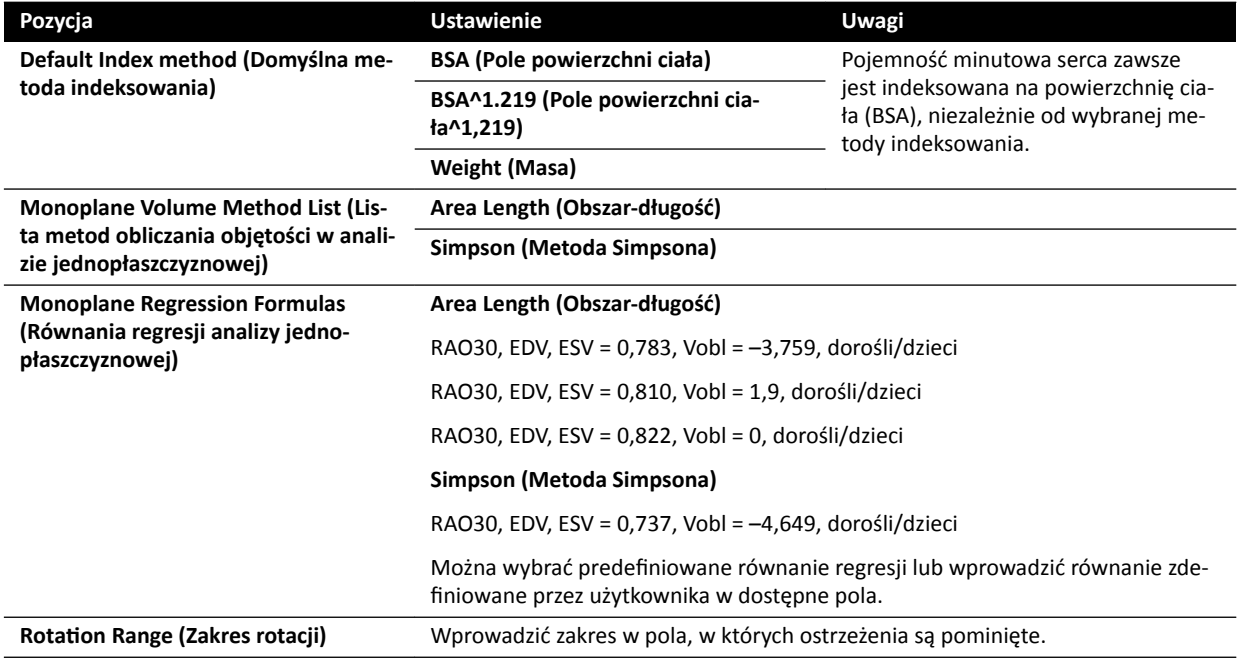

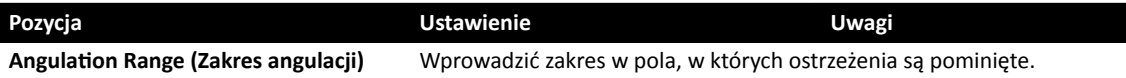

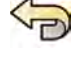

4 Aby cofnąć wszelkie zmiany wprowadzone na panelu Left Ventricle Analysis (Analiza lewej **komory)**, kliknąć przycisk **Undo Changes (Cofnij zmiany)**.

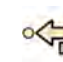

**5** Można także przywrócić domyślne ustawienia systemu, klikając przycisk **Reset Default (Resetuj ustawienia domyślne)**.

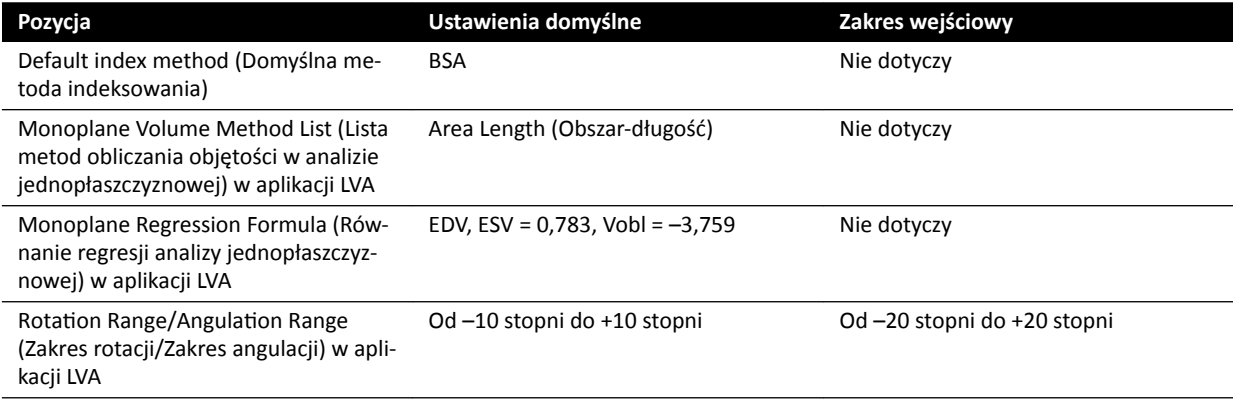

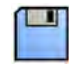

**6** Kliknąć przycisk **Save (Zapisz)**, aby zapisać zmiany.

### **10.7.4 Zmiana domyślnych ustawień aplikacji RVA**

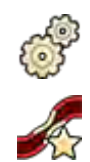

- **1** W menu **System** kliknąć pozycję **ƵƐƚŽmŝnjĂƟŽn (Dostosowanie)**.
- **2** Po lewej stronie ekranu w części **Measurements and Analysis (Pomiary i analiza)** kliknąć przycisk **Right Ventricle Analysis (Analiza prawej komory)**.
- **3** Zmienić następujące ustawienia według potrzeb:

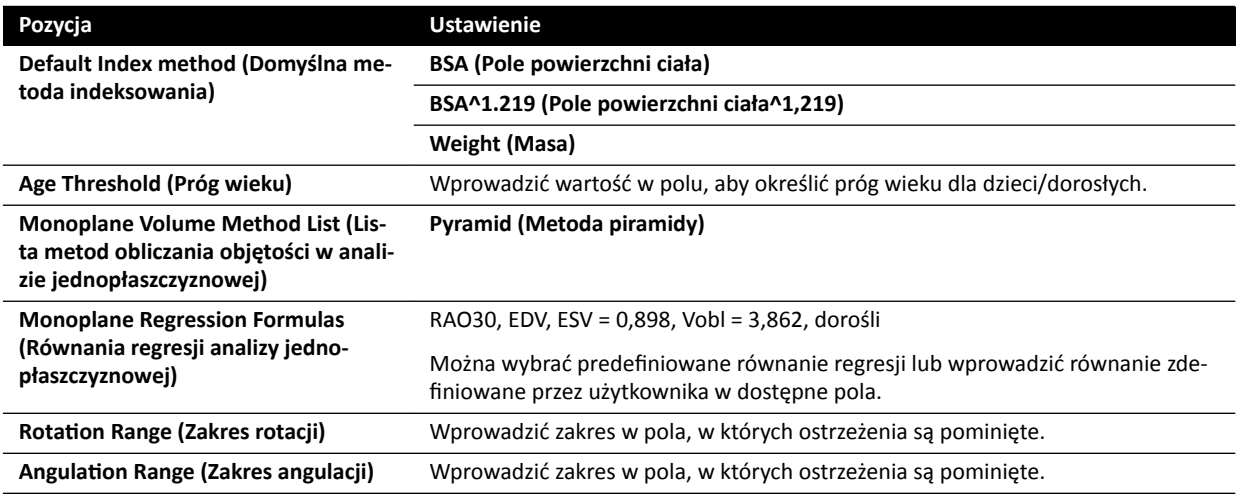

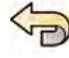

**4** Aby cofnąć wszelkie zmiany wprowadzone na panelu **Right Ventricle Analysis (Analiza prawej komory)**, kliknąć przycisk **Undo Changes (Cofnij zmiany)**.

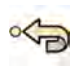

**5** Można także przywrócić domyślne ustawienia systemu, klikając przycisk **Reset Default (Resetuj ustawienia domyślne)**.

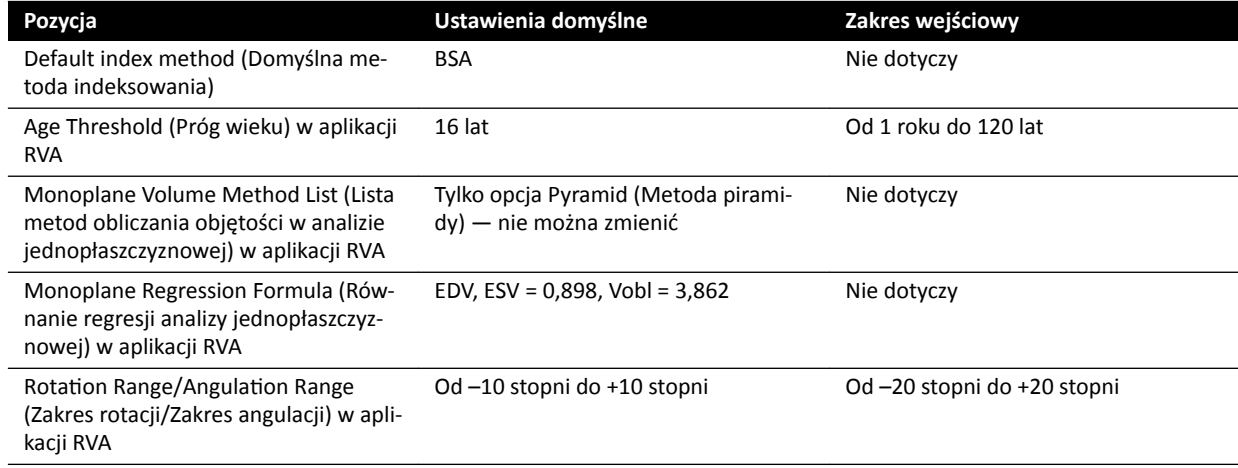

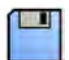

**6** Kliknąć przycisk **Save (Zapisz)**, aby zapisać zmiany.

# **11 Korzystanie z innych urządzeń**

System zaprojektowano do użytku z innymi opcjonalnymi i zintegrowanymi systemami i urządzeniami.

Niniejsza instrukcja obsługi zawiera podstawowe informacje o współpracy systemu z innymi urządzeniami. Informacje dotyczące korzystania z innych urządzeń znajdują się w dostarczanych wraz z nimi instrukcjach obsługi.

# 11.1 **MultiSwitch (opcja)**

Opcja MultiSwitch umożliwia podłączenie do jednego, współużytkowanego administracyjnego stanowiska roboczego (monitor, klawiatura i mysz) trzech dodatkowych komputerowych urządzeń obrazujących, np. Xcelera, Xcelera CLM, stanowisko robocze Interventional Workspot i IntelliSpace Portal.

Sprzęt MultiSwitch składa się z następujących elementów:

- Urządzenie MultiSwitch
- Przełącznik sieci Ethernet plus izolator sieci Ethernet
- Skrzynka połączeń
- Okablowanie do transmisji danych

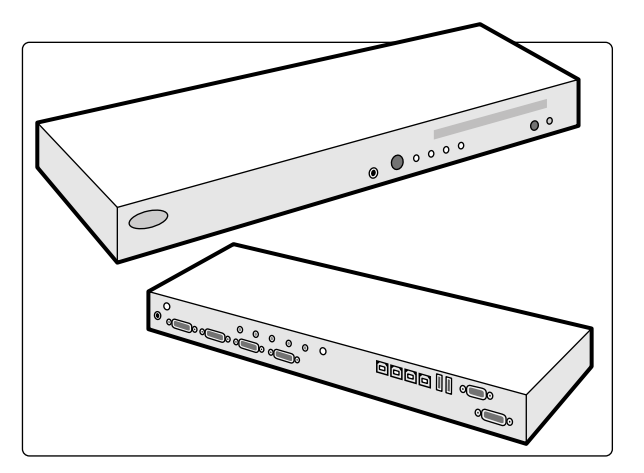

**Rysunek 73** Urządzenie MultiSwitch

Urządzenie MultiSwitch służy do przełączania sygnałów wideo DVI, klawiatury i myszy między urządzeniami obrazującymi niepodłączonymi do urządzeń fizycznych. Urządzenie MultiSwitch jest umieszczone na stole stanowiska roboczego.

Aby przełączyć interfejs stanowiska roboczego na jedno z dodatkowych komputerowych urządzeń obrazujących, należy użyć przycisku z przodu urządzenia MultiSwitch. Przełączać można tylko na włączone urządzenia obrazujące.

Kontrolka na urządzeniu MultiSwitch pokazuje wybrane wejście. Wybór wejścia jest dokonywany w określonym porządku.

Przełącznik sieci Ethernet, który jest współużytkowany przez dodatkowe urządzenia obrazujące i służy do ich łączenia z siecią, jest wyposażony w osiem portów STP Ethernet 10/100 Mb/s. Dodatkowe urządzenia obrazujące można podłączyć do wolnego portu przełącznika sieci Ethernet za pomocą izolatora sieci Ethernet. Przełącznik i izolator sieci Ethernet montuje się wewnątrz skrzynki połączeń w sterowni.

Skrzynka połączeń w sterowni zawiera przyłącza zasilania sieciowego następujących elementów:

- <span id="page-187-0"></span>• MultiSwitch
- Przełącznik sieci Ethernet
- Dodane urządzenia obrazujące

Zasilanie stanowiska roboczego, skrzynki połączeń i powiązanych urządzeń oraz dodanych komputerowych urządzeń obrazujących zapewnia system. Umożliwia to obsługę dodatkowych urządzeń obrazujących nawet wówczas, gdy system jest wyłączony.

# **11.2 Ścienna skrzynka połączeń**

Ścienna skrzynka połączeń zapewnia zasilanie, połączenie Ethernet oraz połączenie wideo. Za pomocą ściennej skrzynki połączeń można do systemu podłączyć wyposażenie dodatkowe. Ścienne skrzynki połączeń można zainstalować w sterowni, w sali badań i w pomieszczeniu technicznym, według uznania.

Więcej informacji na temat specyfikacji technicznej ściennej skrzynki połączeń zawierają następujące części:

- *[Ścienna skrzynka połączeń](#page-286-0)* (strona 287)
- *[Instalacja i podłączanie sprzętu](#page-335-0)* (strona 336)

# **11.3 Bezprzewodowy przełącznik nożny (opcja)**

Bezprzewodowy przełącznik nożny posiada takie same funkcje jak przełącznik przewodowy dostarczany z systemem RTG.

#### **UWAGA** *Bezprzewodowy przełącznik nożny generuje, używa i może emitować fale o częstotliwości radiowej, które, w przypadku gdy nie jest poprawnie zainstalowany i użytkowany zgodnie z instrukcją obsługi, mogą powodować wystąpienie szkodliwych zakłóceń w komunikacji radiowej.*

Nie ma gwarancji, że zakłócenia radiowe nie wystąpią w danej instalacji. W przypadku gdyby sprzęt powodował szkodliwe zakłócenia w odbiorze fal radiowych bądź telewizyjnych, co można potwierdzić wyłączając i ponownie włączając urządzenie, należy skontaktować się z pomocą techniczną.

Bezprzewodowy przełącznik nożny może zainstalować wyłącznie wykwalifikowany inżynier serwisu, używając zestawu instalacyjnego firmy Philips. Szczegółowe informacje na ten temat można uzyskać u przedstawiciela firmy Philips.

#### **UWAGA** *Bezprzewodowy przełącznik nożny nie jest przeznaczony do kontaktu z pacjentem. Ma on izolację klasy II.*

#### **Naklejki identyfikacyjne**

Podczas instalacji następuje sparowanie bezprzewodowego przełącznika nożnego z systemem RTG, dzięki czemu można nim aktywować tylko funkcje tego konkretnego systemu RTG.

Z bezprzewodowym przełącznikiem nożnym dostarczany jest arkusz naklejek identyfikacyjnych. Zalecamy użycie takich naklejek do identyfikacji przełącznika nożnego i systemu RTG.

Arkusz naklejek zawiera 6 par naklejek z nadrukowanymi numerami. Jedną naklejkę z pary należy przykleić we wgłębieniu w prawym górnym rogu przełącznika nożnego, a drugą — w dobrze widocznym miejscu na systemie RTG. Dostępne są także puste naklejki, na które można nanieść własne oznaczenia identyfikacyjne.

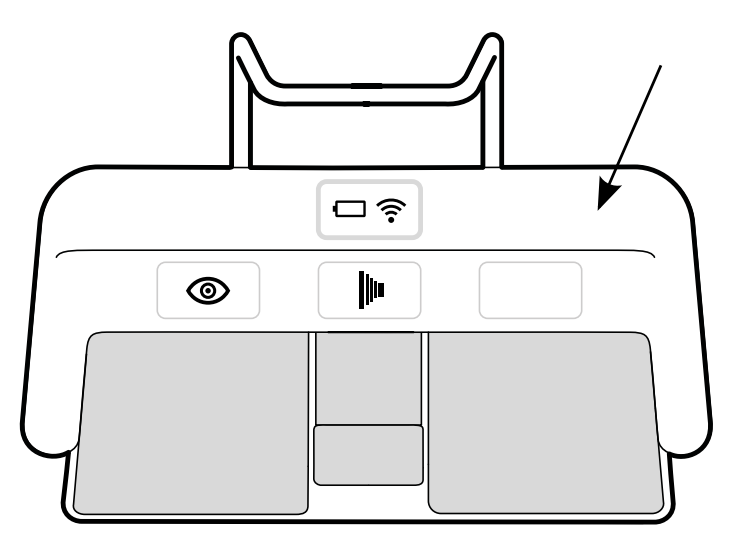

Rysunek 74 Wgłębienie na etykiety identyfikacyjne

### **Naklejki funkcji**

Funkcje pedałów bezprzewodowego przełącznika nożnego konfiguruje pomoc techniczna. Do pedału można przypisać dowolną z poniższych funkcji. Po skonfigurowaniu przełącznika nożnego należy przykleić naklejkę oznaczającą jego funkcję obok pedału lub na nim.

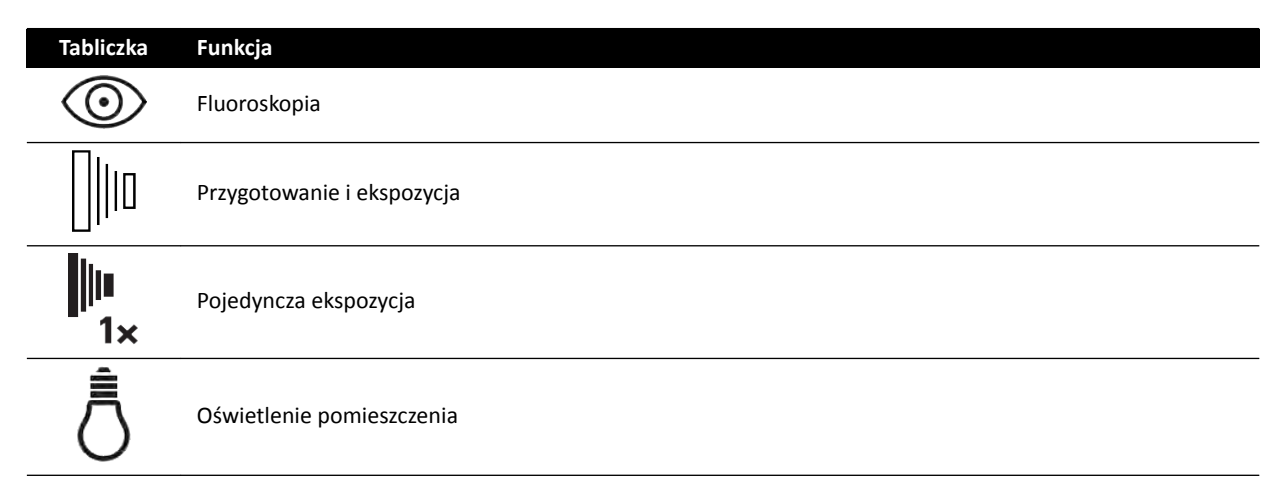

### **Czyszczenie i konserwacja**

Gdy bezprzewodowy przełącznik nożny nie jest używany albo podczas transportu lub przechowywania, powinien znajdować się w suchym i chłodnym miejscu. Nigdy nie podpalać, nie spalać ani nie narażać na działanie wysokich temperatur.

Ten bezprzewodowy przełącznik nożny zawiera akumulator litowo-jonowy. Musi być utylizowany zgodnie z przepisami lokalnymi, stanowymi bądź federalnymi dotyczącymi utylizacji akumulatorów litowo-jonowych. Jeśli bezprzewodowy przełącznik nożny nie może zostać zutylizowany w danym miejscu, należy go zwrócić do producenta w celu utylizacji.

### **11.3.1 Włączanie i wyłączanie bezprzewodowego przełącznika nożnego**

**UWAGA** *Przed użyciem bezprzewodowego przełącznika nożnego należy upewnić się, że jego akumulator jest całkowicie naładowany. Jeśli podczas wykonywania procedur akumulator rozładuje się, przełącznik się wyłączy. W takim przypadku należy podłączyć ładowarkę do przełącznika nożnego i dalej z niego korzystać. Należy zachować ostrożność, aby przy przemieszczaniu sprzętu (np. wózków lub łóżek) w sali badań nie uszkodzić przewodu*

#### *ładowarki. Można także podłączyć przewodowy przełącznik nożny do złącza pomocniczego przełącznika nożnego.*

Przed zastosowaniem bezprzewodowego przełącznika nożnego należy sprawdzić, czy działa on prawidłowo z systemem. Jeśli zastosowano tabliczki identyfikacyjne, należy sprawdzić, czy tabliczki systemu i przełącznika nożnego pasują do siebie. Więcej informacji na ten temat znajduje się w części *Naklejki identyfikacyjne* (strona 188).

Bezprzewodowy przełącznik nożny można umieścić w jałowym pokrowcu plastikowym.

**1** Włączyć bezprzewodowy przełącznik nożny za pomocą wyłącznika zasilania znajdującego się z tyłu urządzenia.

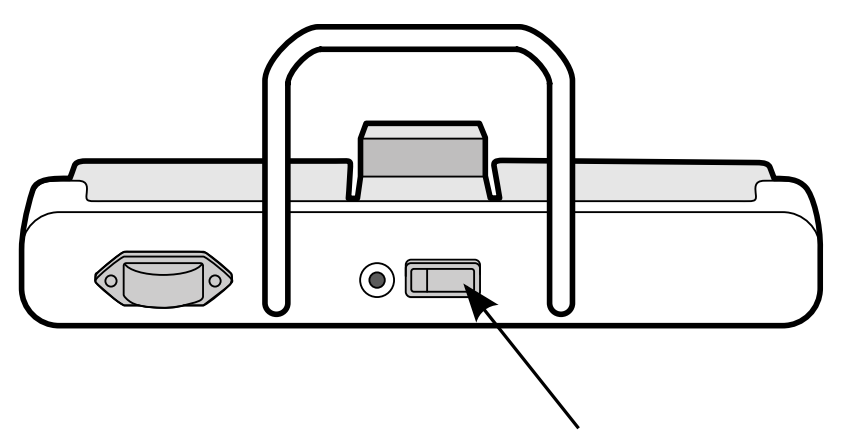

**Rysunek 75** Wyłącznik zasilania bezprzewodowego przełącznika nożnego

**2** Należy sprawdzić kontrolki wskaźników znajdujące się na bezprzewodowym przełączniku nożnym, aby upewnić się, czy akumulator urządzenia jest wystarczająco naładowany oraz czy aktywne jest połączenie bezprzewodowe.

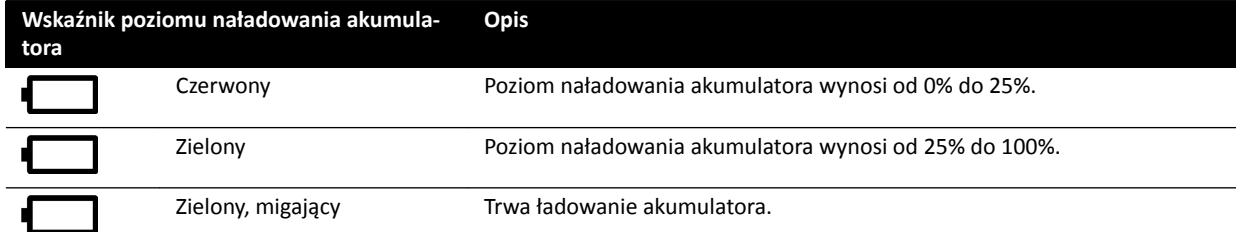

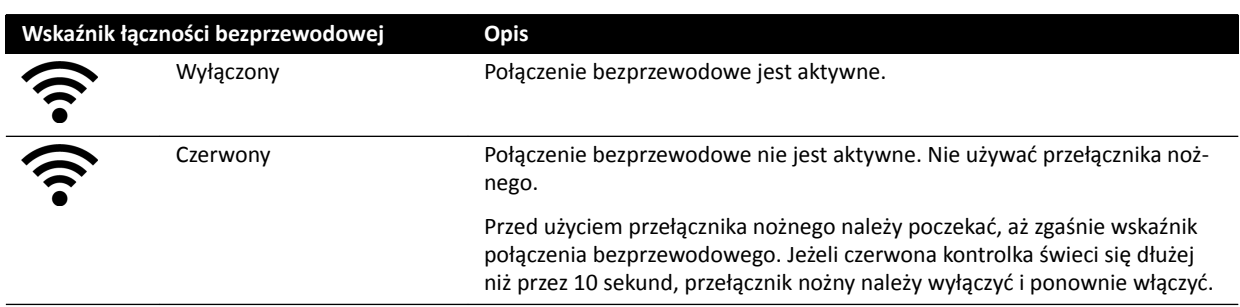

**3** Aby wyłączyć bezprzewodowy przełącznik nożny, użyć wyłącznika zasilania znajdującego się z tyłu urządzenia.

### **11.3.2 Ładowanie akumulatora bezprzewodowego przełącznika nożnego**

Bezprzewodowy przełącznik nożny jest wyposażony w ładowarkę, która umożliwia ładowanie jego akumulatora.

- **UWAGA** *Należy używać wyłącznie ładowarki dostarczonej wraz z bezprzewodowym przełącznikiem nożnym. Użycie innej ładowarki może spowodować uszkodzenie przełącznika nożnego i utratę gwarancji.*
- **1** Wyjąć zaślepkę z gniazda ładowania w tylnej części bezprzewodowego przełącznika nożnego.

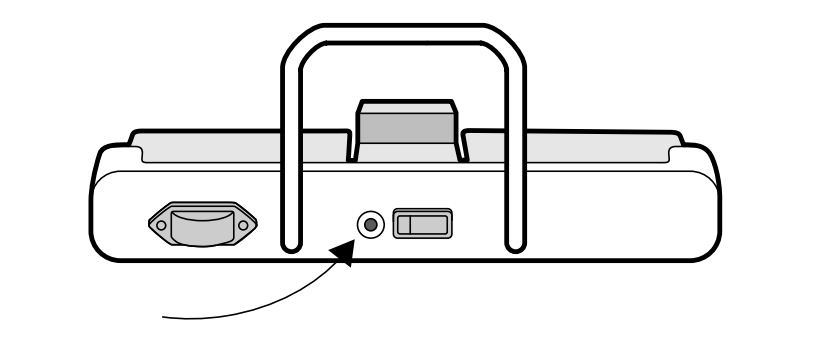

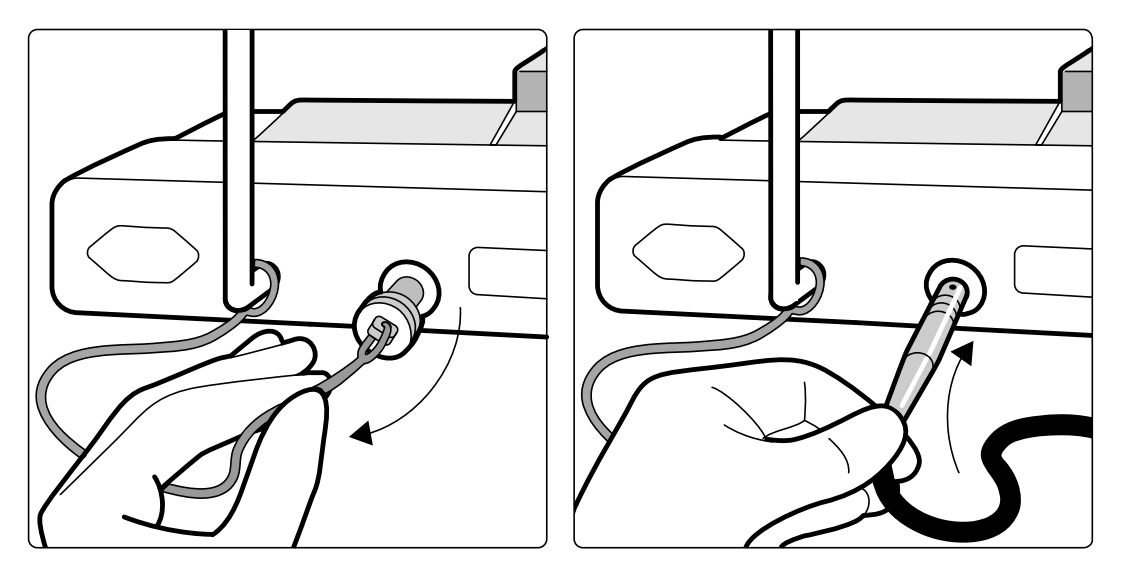

**Rysunek 76** Gniazdo ładowania bezprzewodowego przełącznika nożnego

**2** Podłączyć ładowarkę do gniazda ładowania.

Wskaźnik naładowania akumulatora bezprzewodowego przełącznika nożnego miga, gdy trwa ładowanie. Pełny cykl ładowania trwa do 8 godzin.

Całkowite naładowanie bezprzewodowego przełącznika nożnego pozwala na tydzień użytkowania. Zaleca się ładowanie akumulatora raz w tygodniu lub gdy wskaźnik naładowania akumulatora świeci na czerwono (co oznacza, że poziom naładowania akumulatora jest niższy niż 25%). Akumulator ma wbudowane zabezpieczenie przed nadmiernym naładowaniem.

**UWAGA** *Jeśli akumulator rozładuje się w ciągu 2 dni od pełnego naładowania, należy skontaktować się z pomocą techniczną w celu wymiany akumulatora. Akumulator może być wymieniony* wyłącznie przez wykwalifikowanego inżyniera serwisu.

# **11.4 Zaciski akcesoriów mocowanych do szyny bocznej**

Zaciski akcesoriów mocowanych do szyny bocznej umożliwiają podłączenie kompatybilnych akcesoriów do szyny akcesoriów stołu.

**1** Wsunąć zacisk na szynę akcesoriów.

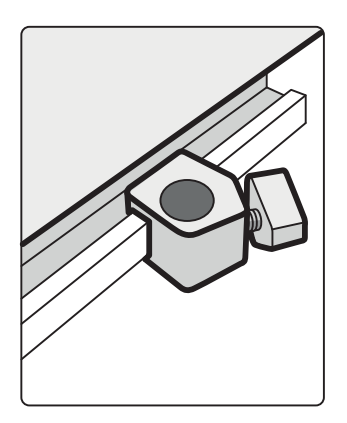

**Rysunek 77** Umieszczanie zacisku na szynie akcesoriów

**2** Umieścić akcesorium w zacisku.

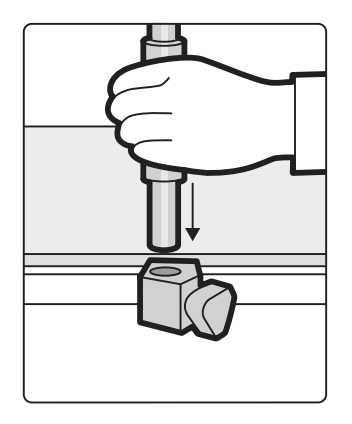

**Rysunek 78** Umieszczanie akcesorium w zacisku

**3** Przekręcić gałkę zacisku w taki sposób, aby zacisk i akcesorium zostały prawidłowo przymocowane do szyny akcesoriów.

Jeśli w zacisku nie jest zamocowane akcesorium, należy go zdemontować.

# **11.5 Zaciski akcesoriów mocowanych do blatu stołu**

Zaciski akcesoriów mocowanych do blatu stołu pozwalają umocować do blatu stołu zgodne akcesoria.

**1** Wsunąć zacisk na krawędź blatu stołu.

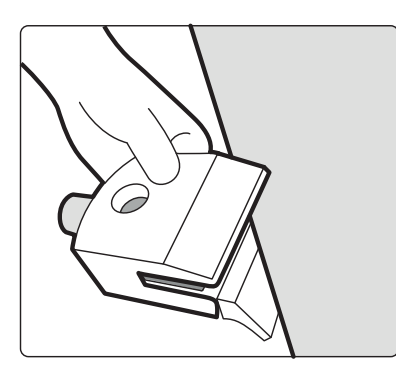

**Rysunek 79** Wsuwanie zacisku na krawędź blatu stołu

**2** Zacisnąć zacisk, dokręcając dźwignię [1] znajdującą się na spodzie zacisku.

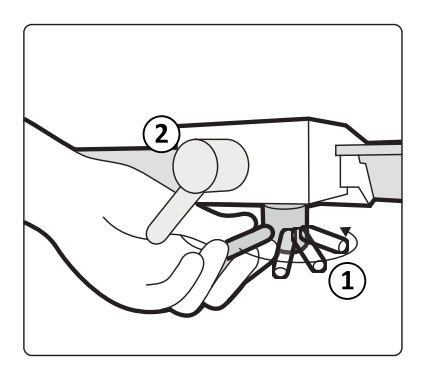

**Rysunek 80** Zaciskanie zacisku na blacie stołu

**3** Wsunąć akcesorium w zacisk i dokręcić dźwignię [2] znajdującą się z boku zacisku.

Jeśli w zacisku nie jest zamocowane akcesorium, należy go zdemontować.

# **11.6 Podpórki pod ramiona**

Do użytku z systemem dostępne są następujące podpórki pod ramiona:

- Zestaw podłokietników: zapewnia komfort pacjenta i zapobiega zwisaniu ramion pacjenta z boku stołu.
- Płyta podporowa ramienia: podpiera ramię pacjenta podczas procedur cewnikowania ramienia w kierunku dogłowowym.
- Płyta podporowa barku: podpiera oba ramiona podczas procedur cewnikowania ramienia w kierunku dogłowowym.
- Podpórka ramienia z regulacją wysokości: poprawia przepływ krwi podczas procedur cyfrowej angiografii subtrakcyjnej (DSA) żylnej.

### **11.6.1 Stosowanie podłokietnika**

- **1** Przed użyciem podłokietnika położyć pacjenta na stole.
- **2** Wsunąć podłokietnik pod pacjenta między blat stołu i materac.

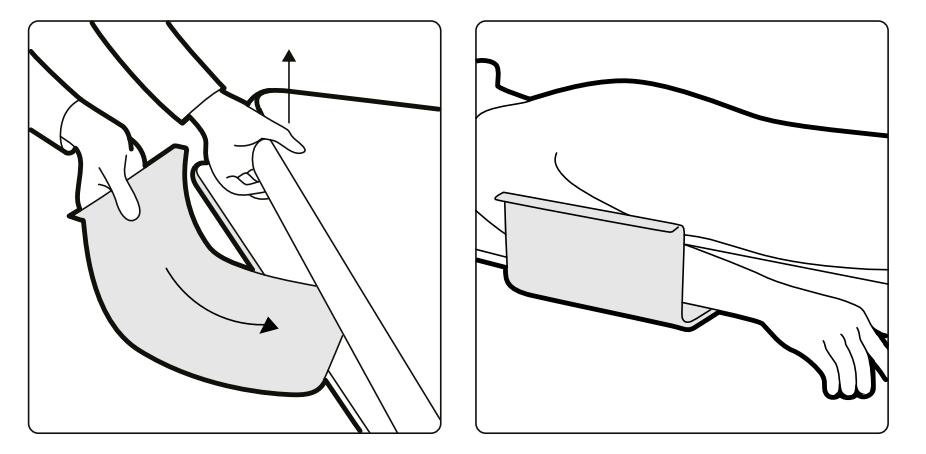

**Rysunek 81** Umieszczanie podłokietnika

**3** Położyć ramię pacjenta na podłokietniku.

### <span id="page-193-0"></span>**11.6.2 Stosowanie płyty podporowej ramienia**

- **1** Przed użyciem płyty podporowej ramienia ułożyć pacjenta na stole.
- **2** Przymocować piankową podkładkę do płyty podporowej ramienia w taki sposób, aby podłużna część płyty przechodziła przez pasek mocujący podkładki.

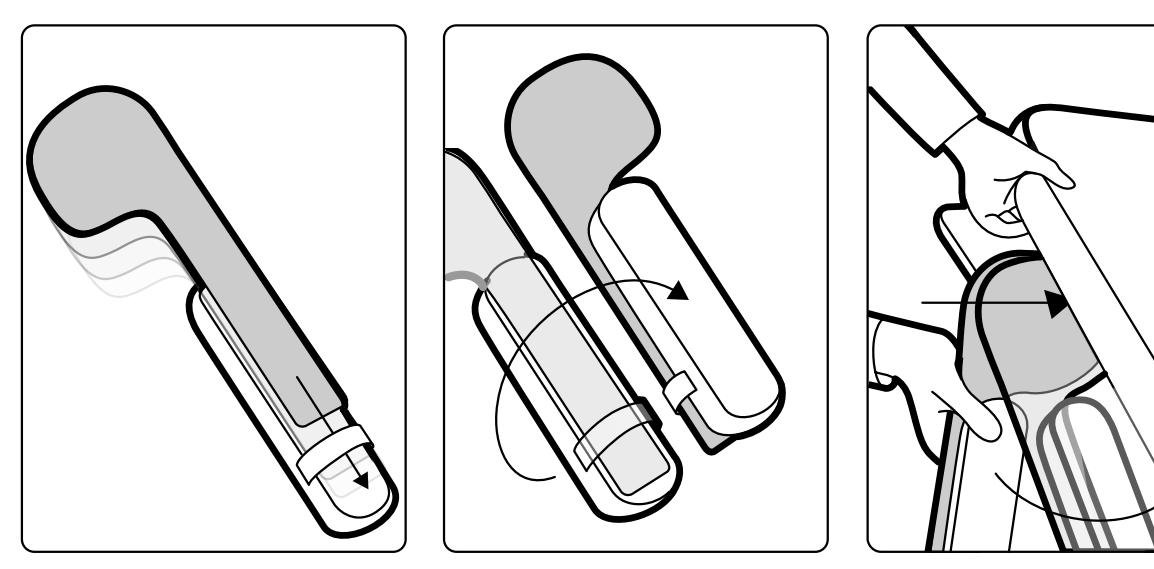

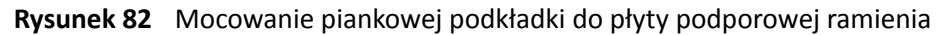

- **3** Wsunąć płytę podporową ramienia pod bark pacjenta, między blat stołu i materac tak, aby podkładka piankowa była skierowana do góry.
- **4** Ułożyć ramię pacjenta na płycie podporowej ramienia.

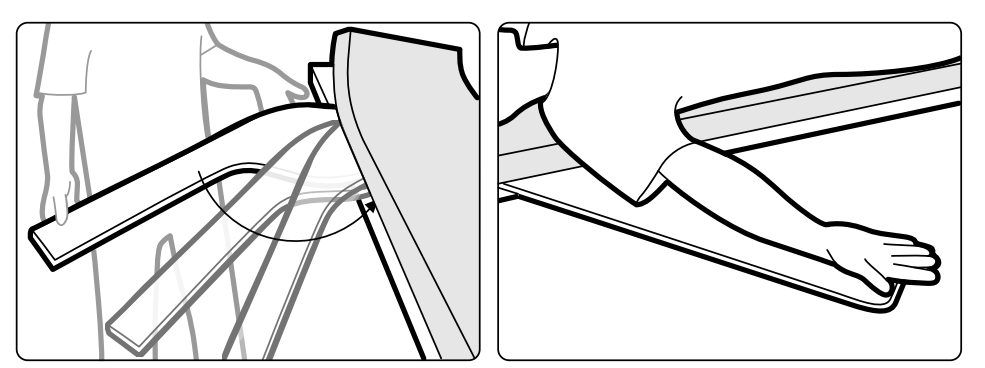

**Rysunek 83** Układanie ramienia pacjenta

### **11.6.3 Stosowanie płyty podporowej barku**

**1** Wsunąć płytę podporową barku między blat stołu i materac, pod barkiem pacjenta.

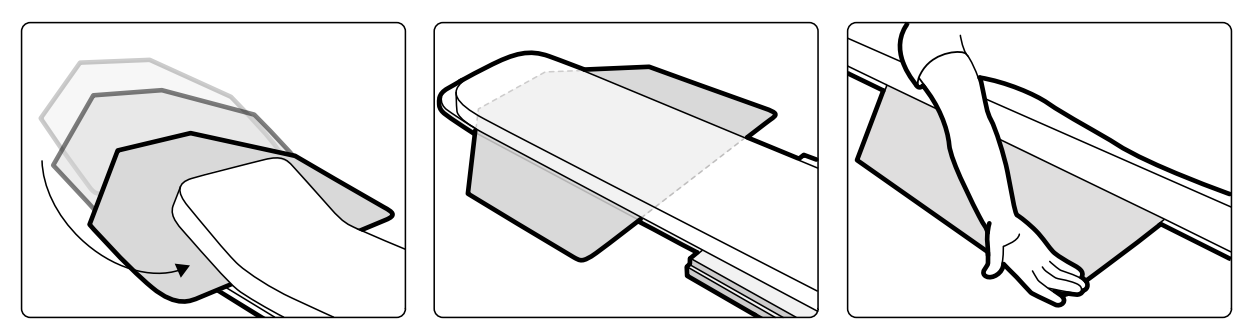

**Rysunek 84** Korzystanie z płyty podporowej barku

**2** Należy ułożyć ramię pacjenta na płycie podporowej.

### **11.6.4 Stosowanie podpórki ramienia z regulacją wysokości**

- **UWAGA** *Podpórki ramienia z regulacją wysokości nie można używać do wykonywania procedur RTG dotyczących ramienia. W takich przypadkach należy używać płyty podporowej ramienia. Więcej informacji na ten temat znajduje się w części [Stosowanie płyty podporowej](#page-193-0) [ramienia \(strona 194\).](#page-193-0)*
- **1** Ułożyć pacjenta na stole.

Więcej informacji na ten temat znajduje się w części *[Układanie pacjenta na stole](#page-50-0)* (strona 51).

**2** Założyć zacisk do akcesoriów na blat stołu w żądanym położeniu i zacisnąć go za pomocą dźwigni blokującej.

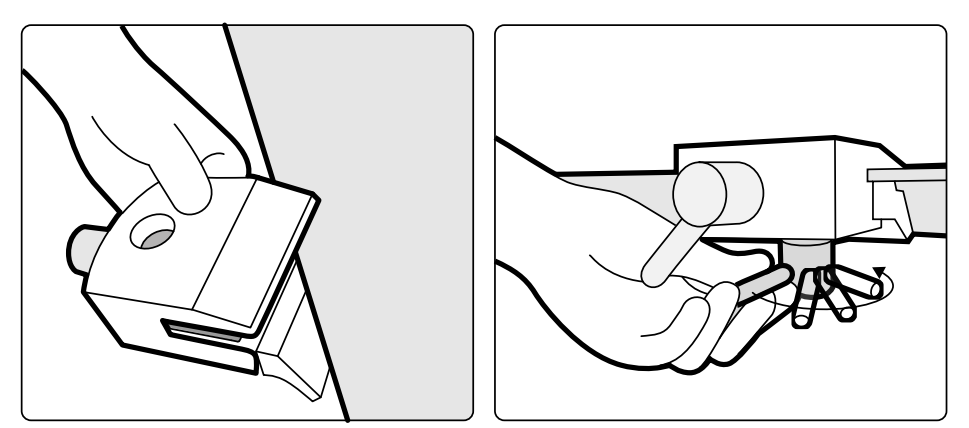

**Rysunek 85** Mocowanie zacisku do akcesoriów na blacie stołu

- **3** Wykonać jedną z poniższych czynności:
	- Zamocować przedłużenie podpórki ramienia do podpórki i odpowiednio wyregulować długość przedłużenia.

<span id="page-195-0"></span>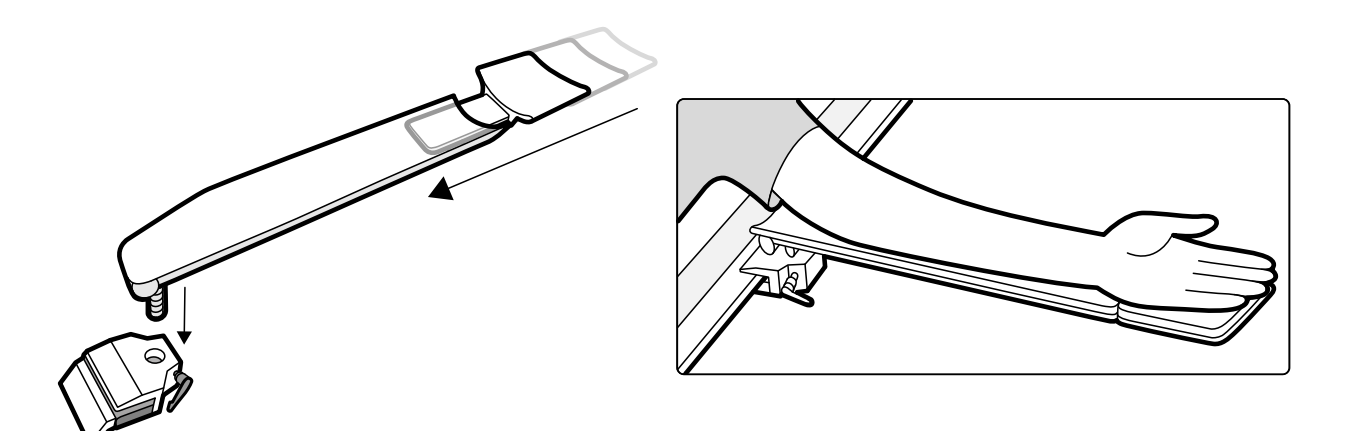

**Rysunek 86** Korzystanie z przedłużenia podpórki ramienia

• Zamocować uchwyt podpórki ramienia do podpórki i odpowiednio wyregulować położenie uchwytu.

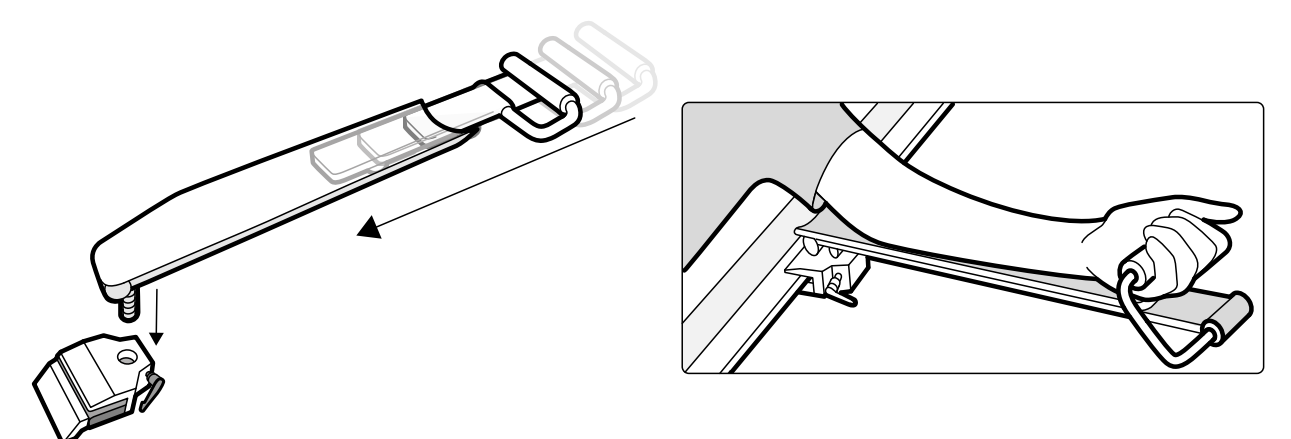

**Rysunek 87** Korzystanie z uchwytu podpórki ramienia

- **4** Wsunąć podpórkę ramienia w zacisk na akcesoria i zacisnąć ją za pomocą dźwigni blokującej.
- **5** Przykryć podpórkę ramienia materiałem biokompatybilnym, takim jak bibuła czy cienkie prześcieradło, aby uniknąć bezpośredniego kontaktu z ciałem pacjenta.
- **6** Ustawić odpowiedni kąt podpórki ramienia i położyć na niej ramię pacjenta.

### **11.7 Podpórka głowy**

Podpórka głowy zwiększa komfort pacjenta i ogranicza do minimum ruchy głowy w trakcie procedury.

- **1** Umieścić podstawę podpórki głowy w górnym (głowowym) końcu stołu, prostokątną stroną w kierunku materaca, ale nie na materacu.
- **2** Umieścić kształtową podpórkę głowy na podstawie i wyrównać znaczniki.

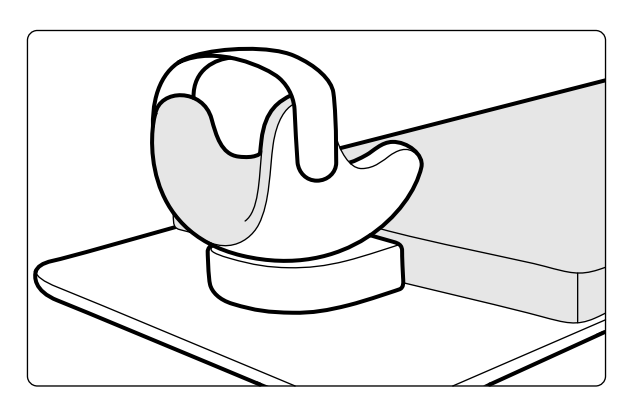

**Rysunek 88** Umieszczanie podpórki głowy

- **3** Ułożyć pacjenta w taki sposób, aby głowa wygodnie leżała na podpórce.
- **4** Aby zapewnić dodatkowe podtrzymanie głowy, zamocować opaskę na głowę.

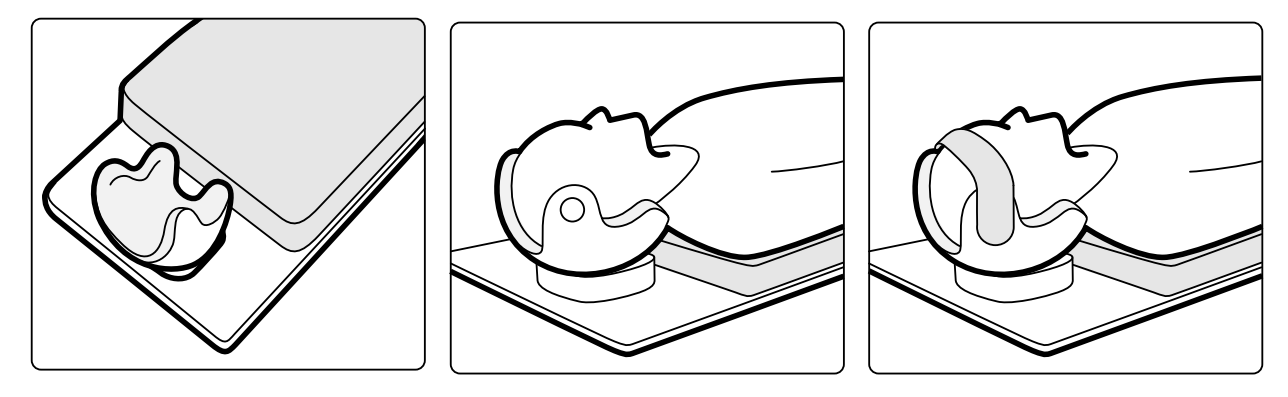

**Rysunek 89** Układanie głowy pacjenta na podpórce głowy

Z podpórką głowy można stosować klin neurologiczny. Aby uzyskać więcej informacji na temat klina neurologicznego, patrz *Klin neurologiczny* (strona 197).

### **11.8 Klin neurologiczny**

Za pomocą klina neurologicznego można umieścić głowę pacjenta w izocentrum podczas wykonywania procedur neuroradiologicznych. Klin neurologiczny należy stosować wraz z podpórką głowy. Aby uzyskać więcej informacji na temat podpórki głowy, patrz *[Podpórka głowy](#page-195-0)* (strona 196).

- **1** Wsunąć zwężony koniec klina neurologicznego pod materac u wezgłowia stołu, aby widoczna była tylko część prostokątna klina.
- **2** Umieścić podpórkę głowy na górze prostokątnej części klina neurologicznego.
- **3** Ułożyć pacjenta w taki sposób, aby głowa wygodnie leżała na podpórce głowy.

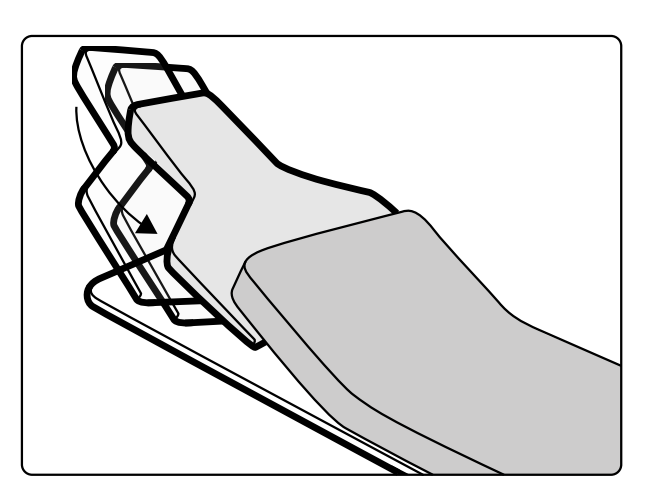

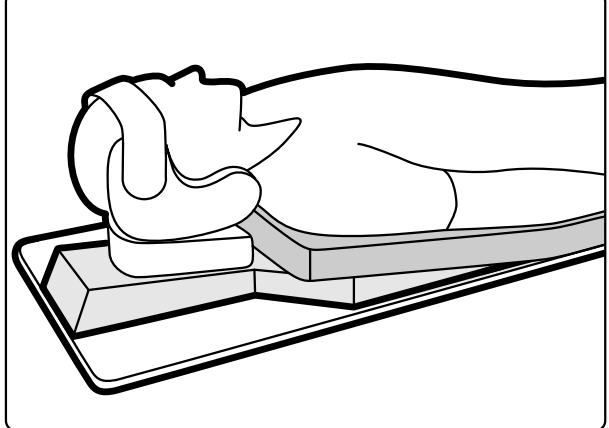

**Rysunek 90** Umieszczanie klina neurologicznego

# **11.9 Filtr mózgowy**

Filtr mózgowy poprawia ogólną jakość obrazu podczas procedur neuro-angiograficznych.

1 Aby założyć filtr mózgowy, wsunąć go w oprawkę na obudowie lampy RTG.

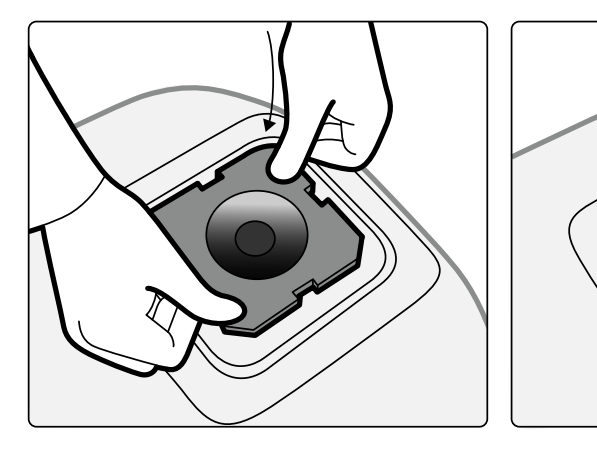

Rysunek 91 Zakładanie filtra mózgowego

2 Aby wyjąć filtr mózgowy, wsunąć palec w otwór filtra i unieść filtr z oprawki w obudowie lampy RTG.

# **11.10 Filtry promieniowania rentgenowskiego do badania unaczynienia obwodowego**

Filtry promieniowania rentgenowskiego do badania unaczynienia obwodowego ograniczają do minimum ruchy pacjenta podczas wykonywania procedur angiografii unaczynienia obwodowego.

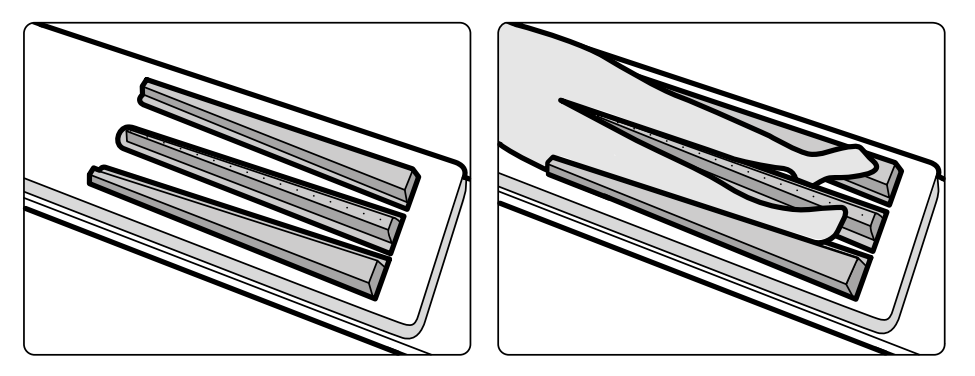

**Rysunek 92** Filtry promieniowania rentgenowskiego do badania unaczynienia obwodowego

Filtr środkowy jest oznaczony w celu ułatwienia wykonywania pomiarów na uzyskanych obrazach. Znaczniki są rozstawione z odstępem około 5 cm (2 cale).

1 Ostrożnie umieścić środkowy filtr obwodowy między nogami pacjenta cienkim, szerokim końcem przy stopach pacjenta i wąskim końcem umieszczonym jak najwyżej.

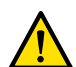

#### **OSTRZEŻENIE**

*Filtr promieniowania rentgenowskiego do badania unaczynienia obwodowego zawiera miedź. Należy zastosować prześcieradło lub okrycie, aby uniknąć bezpośredniego kontaktu ze skórą pacjenta.*

**2** Unieruchomić kończyny dolne pacjenta na poziomie kolan i stawów skokowych za pomocą pasów.

U pacjentów z kolanami szpotawymi (genu varum, O) kolana należy nieco unieść i podeprzeć od spodu, a następnie ściśle spiąć je pasami.

U pacjentów z kolanami koślawymi (genu valgum, X) kolana należy nieco unieść i podeprzeć od spodu, a następnie ściśle spiąć pasami stawy skokowe pacjenta.

- **3** Umieścić filtry boczne jak najbliżej boków kończyn dolnych pacjenta, szerokim końcem przy stopach pacjenta.
- 4 Dopasować filtry do kształtu nóg, tak aby pomiędzy filtrami i nogami nie było wolnych przestrzeni.

### **11.11 Zapadkowy układ uciskowy**

Zapadkowy układ uciskowy uciska ciało pacjenta w umiarkowanym stopniu i ogranicza do minimum jego ruchy. Efektem jest lepsza wizualizacja narządów wewnętrznych.

- **1** Umieścić urządzenie na krawędzi stołu i dokręcić elementy mocujące pod urządzeniem.
- **2** Aby zwolnić pas, nacisnąć drążek zwalniający w dół.
- **3** Przełożyć pas uciskowy nad pacjentem i pod stołem, a następnie nawinąć koniec pasa na rolkę uciskową.

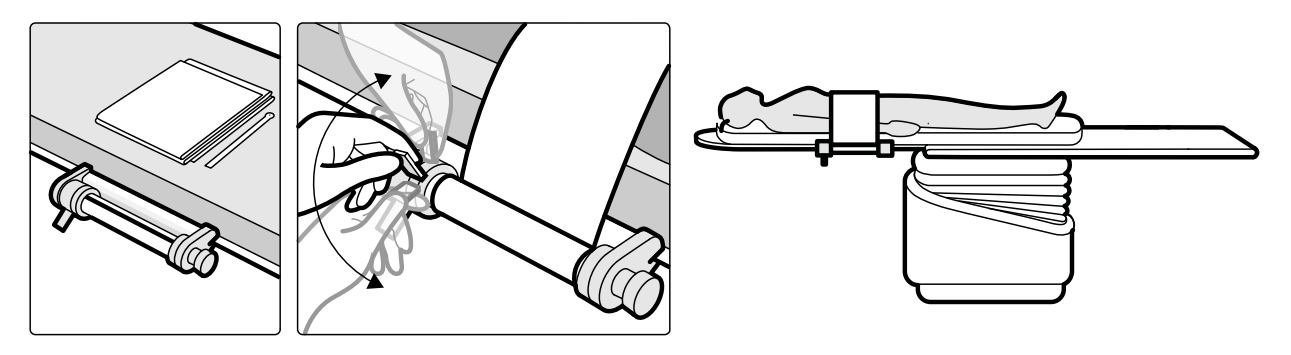

#### **Rysunek 93** Zakładanie pasa uciskowego

- **4** Obracać nawijarkę zapadkową w prawo, aby zwiększyć ucisk. Kontrolować stopień ucisku.
- **5** Aby zmniejszyć ucisk, nacisnąć drążek zwalniający do dołu i przekręcić nawijarkę zapadkową w lewo.
- **6** Aby odłączyć pas uciskowy po zakończeniu procedury, wykonać następujące czynności:
	- **a** Nacisnąć drążek zwalniający do dołu.
	- **b** Zdjąć pas z rolki uciskowej.
	- **c** Zwinąć pas, obracając nawijarkę zapadkową w lewo.
	- **d** Zdjąć urządzenie z krawędzi stołu.

### **11.12 Zestaw uchwyt-zacisk**

Zestaw uchwyt-zacisk zapewnia bezpieczeństwo i komfort pacjenta podczas nachylania i przechylania stołu.

**1** Zamocować zaciski akcesoriów mocowanych do blatu stołu w odpowiedniej pozycji po obu stronach stołu.

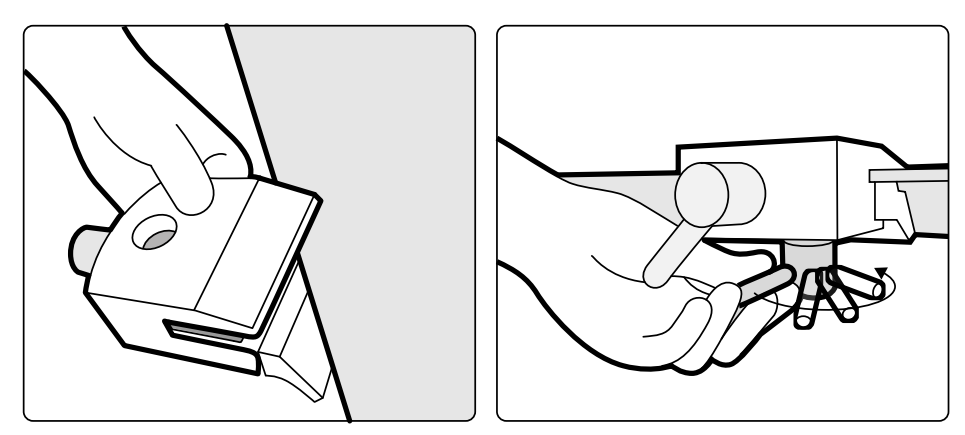

**Rysunek 94** Mocowanie zacisku akcesoriów mocowanych do blatu stołu

**2** Wsunąć uchwyty w zaciski i dokręcić dźwignie blokujące.

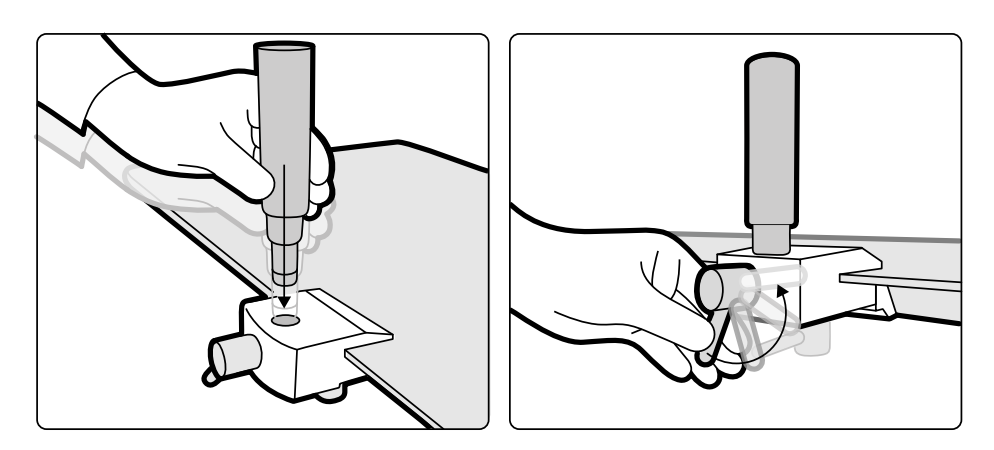

**Rysunek 95** Mocowanie uchwytów

### **11.13 Materac**

Materac zapewnia komfort pacjenta i równomierny rozkład masy jego ciała.

Dostępne są trzy rodzaje materacy:

- Norma
- Badania kardiologiczne
- **Neurologia**

#### **UWAGA** *Materac nie zawiera lateksu.*

Przed ułożeniem pacjenta na materacu otworzyć korek wlotu powietrza, aby materac właściwie rozszerzał się i kurczył pod ciężarem pacjenta.

Zamknąć korek wlotu powietrza przy czyszczeniu materaca. Gdy materac nie jest używany, korek wlotu powietrza może być wciśnięty do oporu.

### **11.14 Uchwyt do przesuwania**

Za pomocą uchwytu do przesuwania można zwolnić hamulce blatu stołu i swobodnie przesuwać blat.

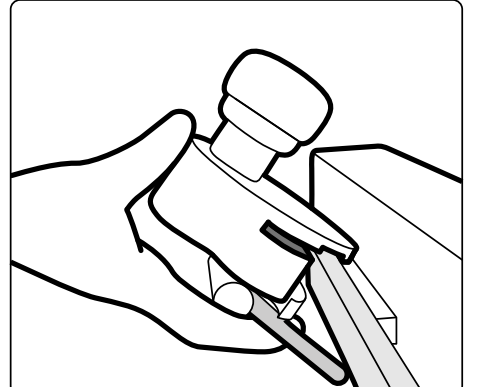

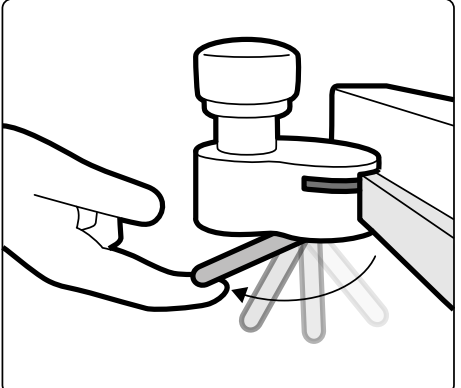

**Rysunek 96** Uchwyt do przesuwania

- **1** Zacisnąć uchwyt do przesuwania na szynie akcesoriów lub na blacie stołu.
- **2** Dokręcić dźwignię blokującą w celu zamocowania uchwytu do przesuwania.

Działanie uchwytu do przesuwania konfiguruje inżynier serwisu i odpowiada ono działaniu skonfigurowanemu dla funkcji Float Tabletop (Ruch płynny blatu stołu) na module sterującym:

- Tryb zmiany: Naciśnięcie i zwolnienie uchwytu do przesuwania powoduje zwolnienie hamulca blatu stołu i umożliwia swobodne przesuwanie blatu. Ponowne naciśnięcie i zwolnienie uchwytu do przesuwania powoduje włączenie hamulca blatu stołu.
- Tryb bezpośredni: Naciśnięcie i przytrzymanie uchwytu do przesuwania powoduje zwolnienie hamulca blatu stołu i umożliwia swobodne przesuwanie blatu. Zwolnienie uchwytu do przesuwania powoduje włączenie hamulca blatu stołu.

# **11.15 Dodatkowa szyna akcesoriów przystołowych**

Za pomocą dodatkowej szyny akcesoriów przystołowych można umieścić moduły i akcesoria bliżej wezgłowia blatu stołu. Obciążenie dodatkowej szyny akcesoriów stołu nie może przekraczać 100 N w dół (ograniczone przez stół) oraz maksymalnej wartości momentu obrotowego 40 Nm w dół i 20 Nm w górę (ograniczone przez stół).

Dodatkowa szyna akcesoriów przystołowych jest dostępna w wersji europejskiej i amerykańskiej (wersja amerykańska ma czarne anodyzowane wykończenie). Moduły przeznaczone do wersji europejskiej nie pasują dokładnie do wersji amerykańskiej i mogą się odłączyć od szyny.

**1** Otworzyć zaciski dodatkowej szyny akcesoriów przystołowych, umieścić szynę na krawędzi blatu stołu i zamknąć zaciski w celu umocowania szyny.

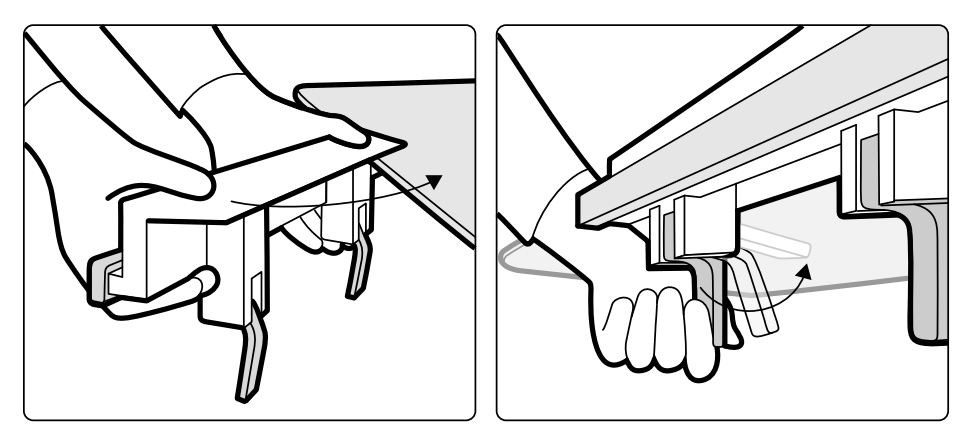

**Rysunek 97** Dodatkowa szyna akcesoriów przystołowych

**2** Zamocować moduły do dodatkowej szyny akcesoriów przystołowych.

Dodatkowa szyna akcesoriów przystołowych mieści 2 moduły lub 1 moduł i akcesoria chirurgiczne. Maksymalny ciężar nie może przekraczać 10 kg. Jeśli do dodatkowej szyny akcesoriów przystołowych będzie umocowane akcesorium chirurgiczne, które będzie umieszczone na szerokości stołu, maksymalna siła działająca pośrodku stołu nie może przekraczać 4 kg.

- **3** Wszystkie przewody muszą być zamocowane w prowadnicach do przewodów.
- **4** Aby zdemontować dodatkową szynę akcesoriów przystołowych, należy wykonać następujące czynności:
	- **a** Odłączyć moduły i umocować je na standardowej szynie akcesoriów stołu.
	- **b** Odłączyć dodatkową szynę akcesoriów przystołowych od stołu.

### **11.16 Statyw na kroplówki**

Na szynie akcesoriów stołu można zamocować statyw na kroplówki i powiesić na nim worki z płynem. Maksymalne dopuszczalne obciążenie statywu na kroplówki wynosi 2 kg na haczyk.

- **1** Zamocować zacisk do akcesoriów na szynę i umocować w nim statyw na kroplówki.
- **2** Dokręcić zacisk w celu zabezpieczenia statyw na kroplówki.

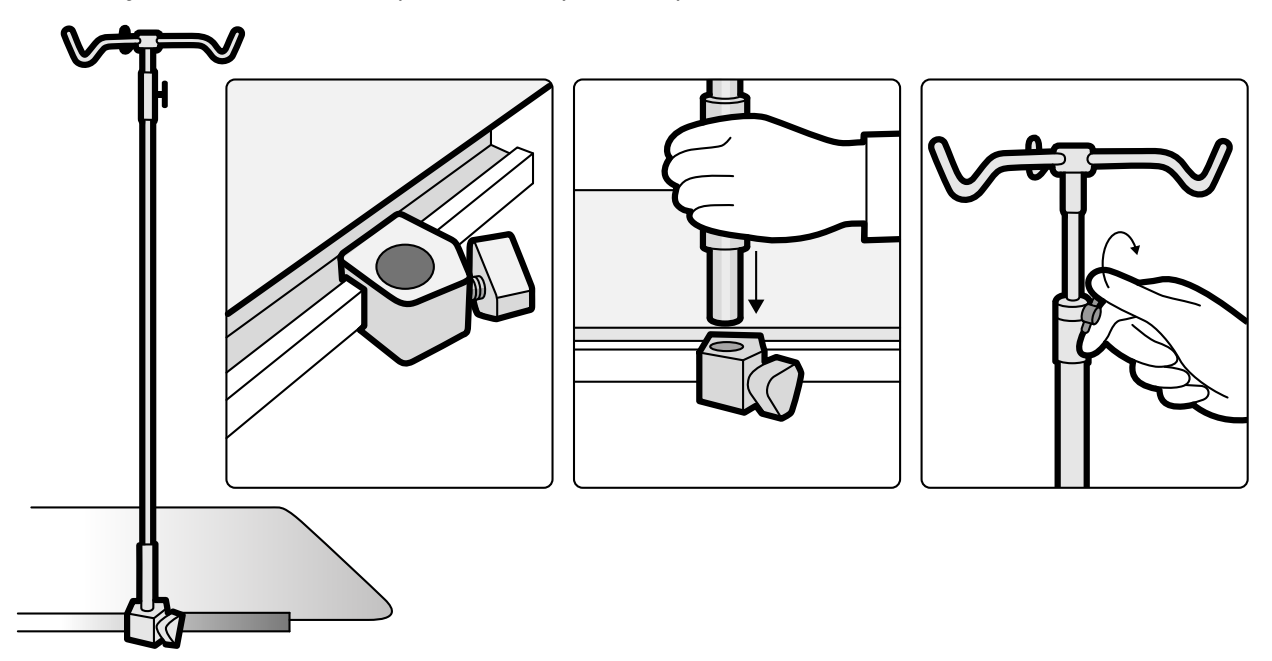

**Rysunek 98** Mocowanie statywu na kroplówki

**3** Aby wyregulować wysokość, poluzować zacisk regulacji wysokości, ustawić wysokość statywu na kroplówki, a następnie dokręcić zacisk.

# **11.17 Narzędzie laserowe XperGuide (opcja)**

Narzędzie laserowe XperGuide pomaga w pozycjonowaniu igły. Jest ono zamocowane na stole pacjenta i można go używać podczas przezskórnych procedur interwencyjnych.

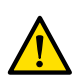

### **OSTRZEŻENIE**

Narzędzie laserowe XperGuide zawiera laser z klasyfikacją IEC dla produktów zawierających laser *klasy 1. Należy chronić wzrok przed promieniowaniem laserowym.*

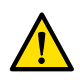

### **OSTRZEŻENIE**

*Nie należy stosować narzędzia laserowego do badania. Narzędzie laserowe służy wyłącznie do ustalania pozycji.*

Narzędzie laserowe oznacza punkt wprowadzenia igły na powierzchni skóry oraz pomaga ustawić igłę w prawidłowym położeniu i orientacji.

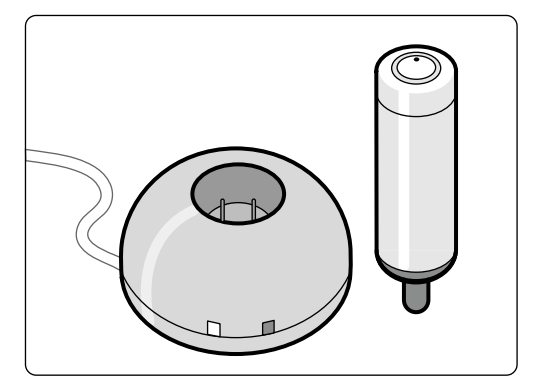

**Rysunek 99** Narzędzie laserowe z ładowarką

Narzędzie laserowe używa się umieszczone w uchwycie mocowanym do stołu za pomocą zacisku akcesoriów mocowanych do blatu stołu.

Otwór lasera narzędzia laserowego jest wskazany strzałką na poniższym rysunku.

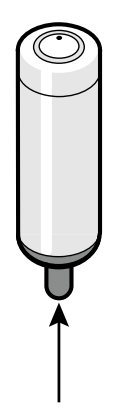

**Rysunek 100** Otwór lasera narzędzia laserowego

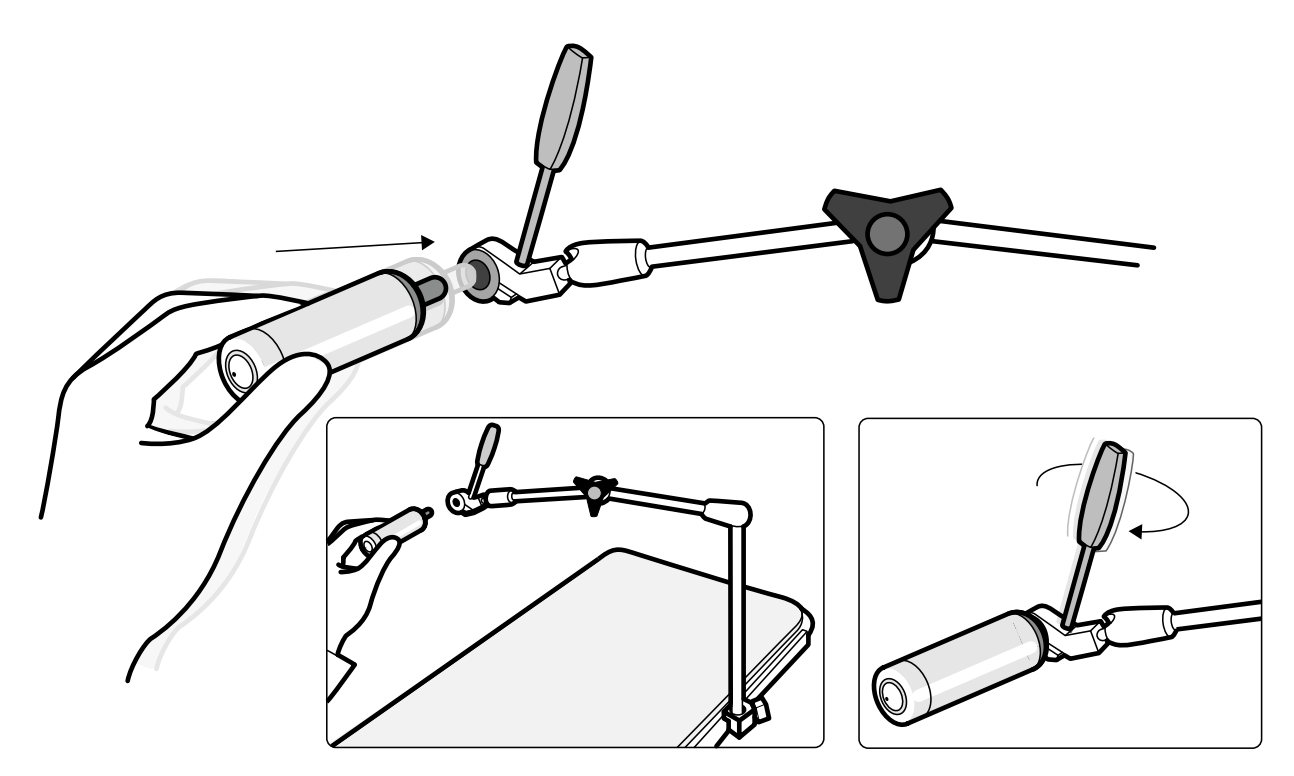

**Rysunek 101** Uchwyt narzędzia laserowego

Sterylne jednorazowe osłony nie są dostarczane z narzędziem laserowym i należy nabywać je we własnym zakresie.

### **11.17.1 Włączanie i wyłączanie narzędzia laserowego XperGuide**

**1** Aby włączyć narzędzie laserowe, nacisnąć przycisk zasilania znajdujący się na górze narzędzia. Po włączeniu narzędzia laserowego zaświeci się kontrolka na przycisku.

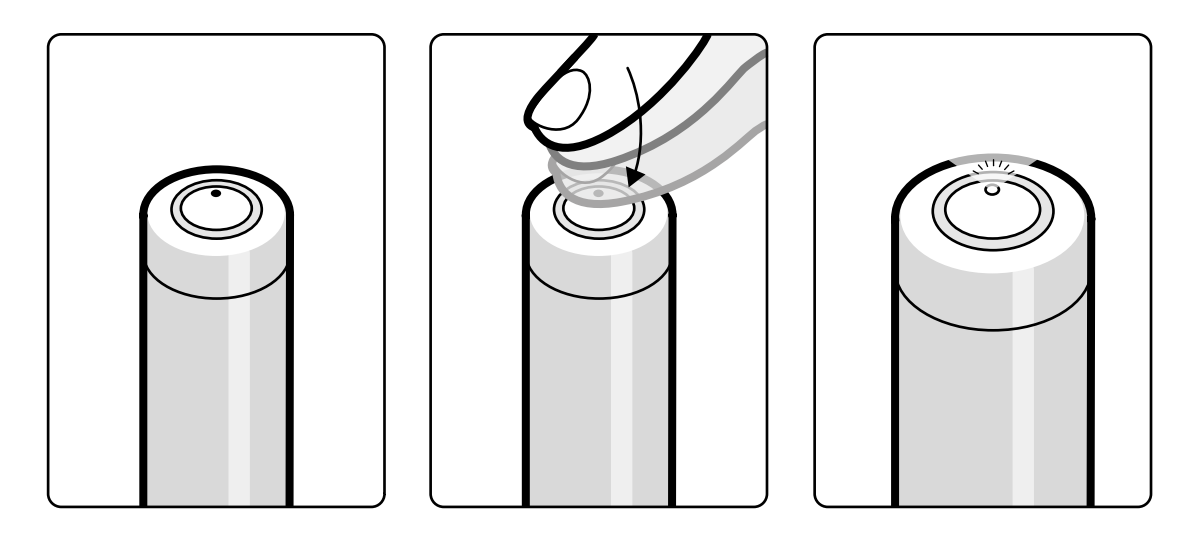

**Rysunek 102** Przycisk zasilania narzędzia laserowego XperGuide

**2** Aby wyłączyć narzędzie laserowe, ponownie nacisnąć przycisk zasilania.

### **11.17.2 Ładowanie narzędzia laserowego XperGuide**

Ładowarkę narzędzia laserowego należy umieścić w sterowni (poza otoczeniem pacjenta).

**1** Podłączyć ładowarkę narzędzia laserowego do sieci zasilającej.

Gdy ładowarka narzędzia laserowego jest podłączona do sieci zasilającej, świeci się czerwona kontrolka ładowarki.

**2** Umieścić narzędzie laserowe w ładowarce.

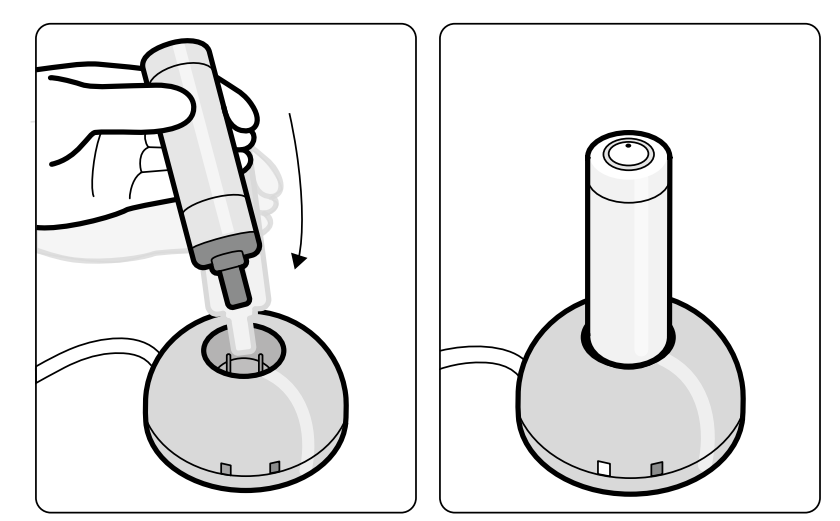

**Rysunek 103** Ładowarka narzędzia laserowego XperGuide

Gdy świeci się zielona kontrolka, narzędzie laserowe jest ładowane.

Gdy zielona kontrolka jest zgaszona, narzędzie laserowe jest w pełni naładowane.

- **3** Odłączyć ładowarkę narzędzia laserowego od sieci zasilającej.
- **4** Po każdym użyciu narzędzie laserowe należy naładować, aby było gotowe do użycia podczas kolejnej procedury.

# **11.18 Podstawa (opcja)**

Podstawa może pełnić rolę głównego lub dodatkowego punktu sterowania systemem.

Na podstawie można umieścić moduł sterujący i moduł ekranu dotykowego. Następnie można w razie potrzeby ustawić podstawę w wygodniejszym miejscu w sali badań.

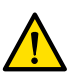

### **OSTRZEŻENIE**

*Nie wolno przyciskać podstawy ani opierać się na niej.*

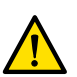

#### **OSTRZEŻENIE**

*Nie należy mocować do podstawy innych modułów poza modułem sterującym i modułem ekranu dotykowego.*

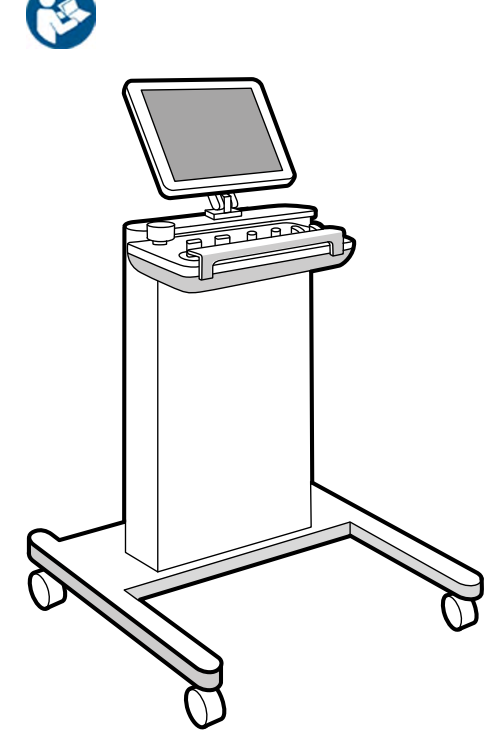

**Rysunek 104** Podstawa

# **11.19 Stelaż na sprzęt (opcja)**

Montowany na zawieszeniu podsufitowym stelaż umożliwia umieszczenie w jednym miejscu różnych urządzeń przeznaczonych na przykład do zabiegów elektrofizjologicznych oraz uporządkowanie ich kabli, co pozwala zaoszczędzić miejsce oraz utrzymać porządek w sali badań.

Stelaż jest wyposażony w dodatkowe gniazda zasilania i porty sieciowe.

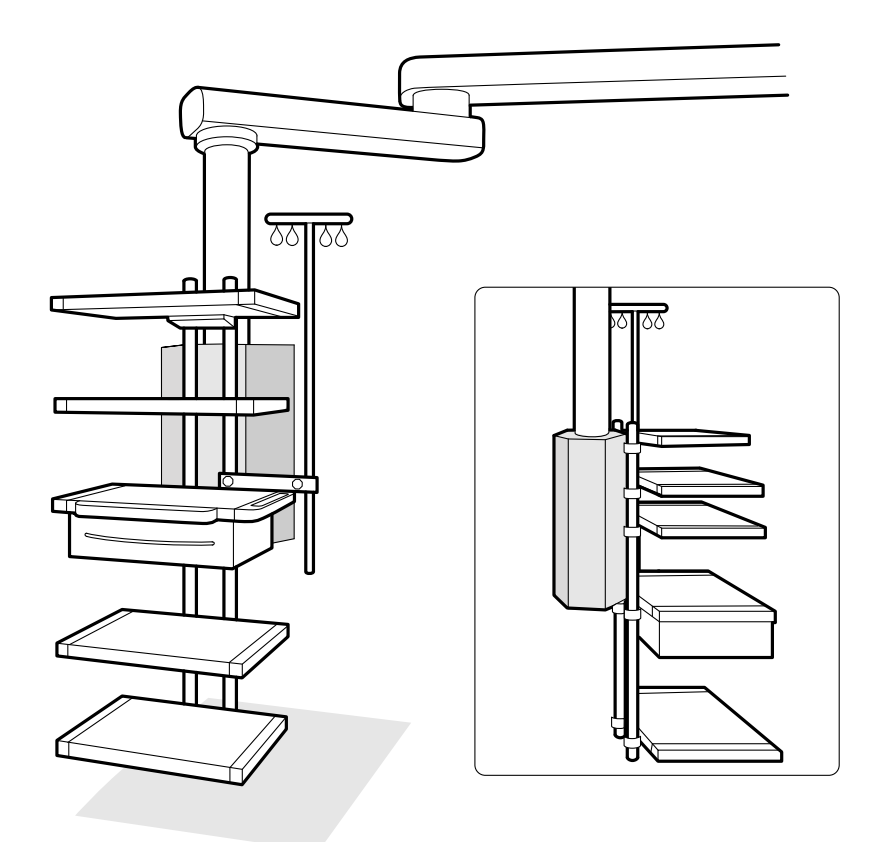

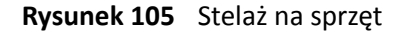

Więcej informacji na temat stosowania i konserwacji stelażu na sprzęt zawiera dołączona do niego instrukcja obsługi.

### **11.20 Zestaw kabla 8 metrów**

Za pomocą zestawu kabla o długości 8 metrów można podłączyć do systemu i do zasilania szpitalnego inne urządzenia (np. aparat ultrasonograficzny Philips CX50 na wózku).

**UWAGA** *Jeśli zestaw kabla o długości 8 metrów zostanie odłączony od urządzenia, może leżeć na podłodze z wtyczką pod napięciem. Stwarza to zagrożenie porażenia prądem elektrycznym w razie kontaktu złącza z płynami. Aby wyeliminować takie zagrożenie, po odłączeniu kabla od urządzenia jego wtyczkę należy zakryć gumowym kapturkiem, a kabel należy przechowywać na wsporniku ściennym obok ściennej skrzynki połączeń.*

# **11.21 Panele interfejsu stołu**

Panele interfejsu stołu są umieszczone pod blatem stołu oraz w tylnej części podstawy stołu.

Gniazdo wtórnego obwodu elektrycznego stołu i pomocnicza szyna akcesoriów stołu zapewniają dodatkowe możliwości połączenia z systemem. Przez panele interfejsu stołu można poprowadzić przewody urządzeń zewnętrznych. Aby uzyskać więcej informacji, należy skontaktować się z pomocą techniczną.

Interfejsy te zapewniają bezpieczną, standardową metodę instalacji osprzętu innych firm na stole i nie ograniczają ruchu stołu.

Gniazdo wtórnego obwodu elektrycznego stołu umożliwia podłączenie kompatybilnych medycznych urządzeń elektrycznych lub urządzeń elektrycznych zgodnych z normami bezpieczeństwa podstawowego IEC, po spełnieniu dodatkowych warunków (wymienionych poniżej).

Gniazdo zasilania wyjścia wtórnego obwodu elektrycznego nie jest przeznaczone do zasilania sprzętu medycznego, którego zasadnicze działanie jest zależne od obecności zasilania sieciowego. Gniazdo zasilania wtórnego obwodu elektrycznego zapewnia zasilanie do 600 VA przy 230 V (50/60 Hz).

Sprzęt podłączony do wtórnego zasilania sieciowego musi spełniać następujące warunki:

- Sprzęt powinien być zgodny z jedną z norm bezpieczeństwa podstawowego IEC, w tym EMC CISPR22/24 lub CISPR11.
- Prąd upływowy podłączonego sprzętu powinien być niższy od 3 mA w warunkach normalnych i 5 mA przy pierwszej awarii.
- Strata mocy przez sprzęt nie powinna przekraczać 600 VA.
- Izolacja między fazą a zerem powinna spełniać warunki 1 MOOP przy 250 V.
- Izolacja między fazą a uziemieniem powinna spełniać warunki 1 MOOP przy 250 V.
- Izolacja między zerem a uziemieniem powinna spełniać warunki izolacji funkcjonalnej o impedancji ≥ 100 kΩ przy częstotliwości do 1 kHz.

Więcej informacji na ten temat znajduje się w części *[Interfejsy stołu pacjenta i panelu](#page-339-0) tylnego* [\(strona 340\).](#page-339-0)

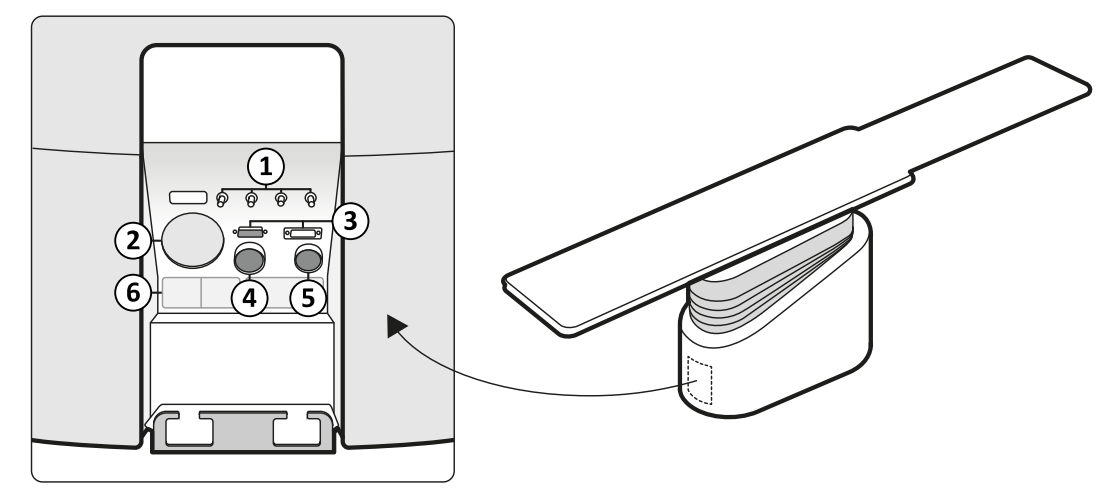

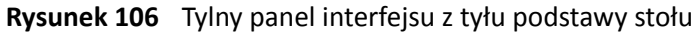

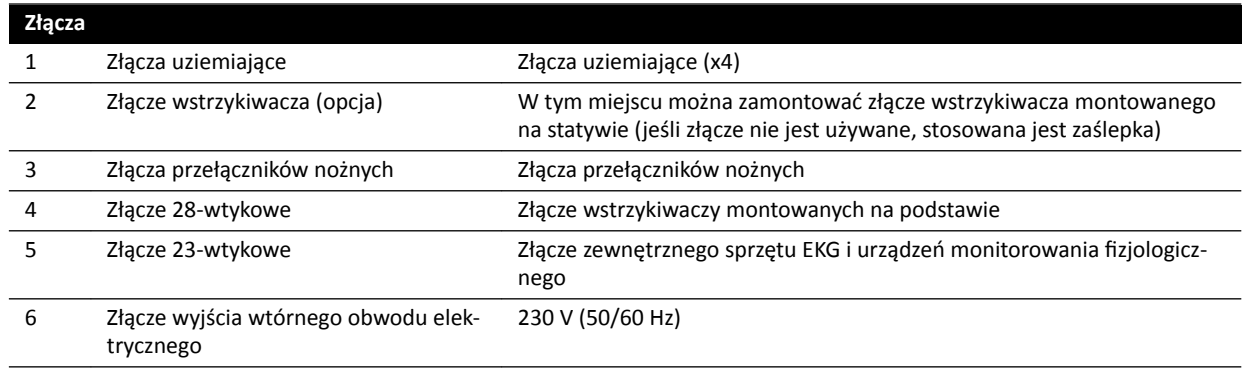

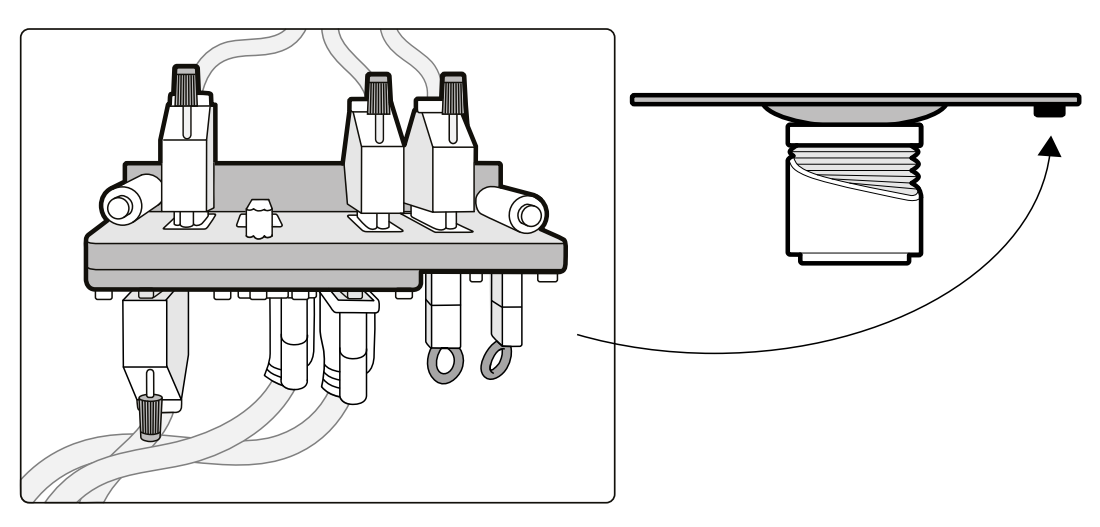

**Rysunek 107** Tylny panel interfejsu pod blatem stołu

### **Pomocnicza szyna akcesoriów**

Pomocnicza szyna akcesoriów ma udźwig 10 kg. Maksymalny moment obciążeniowy wynosi 30 Nm.

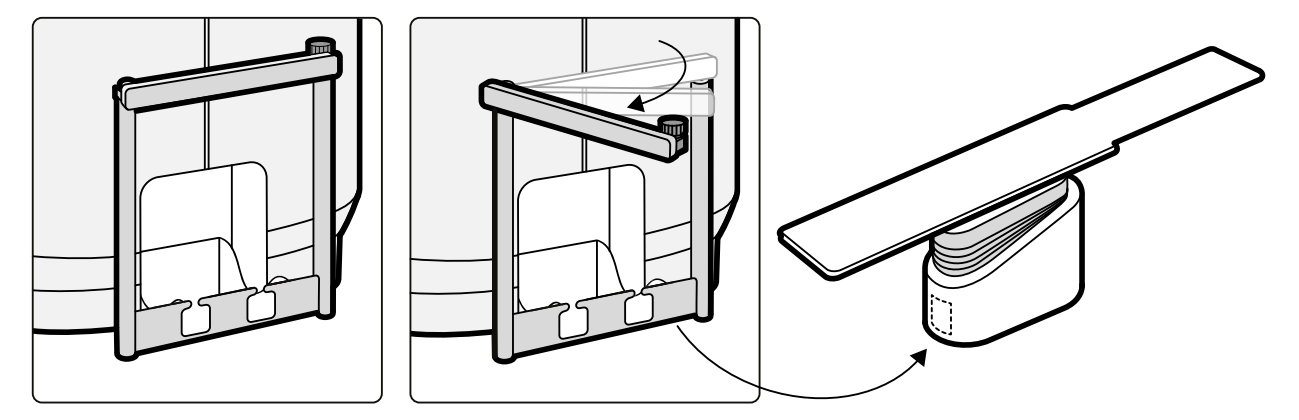

**Rysunek 108** Pomocnicza szyna akcesoriów

# **11.22 Interkom (opcja)**

Dostępny opcjonalny interkom ułatwia komunikację między sterownią i salą badań. Zainstalowane są dwa urządzenia interkomu: jedno w sterowni i jedno w sali badań.

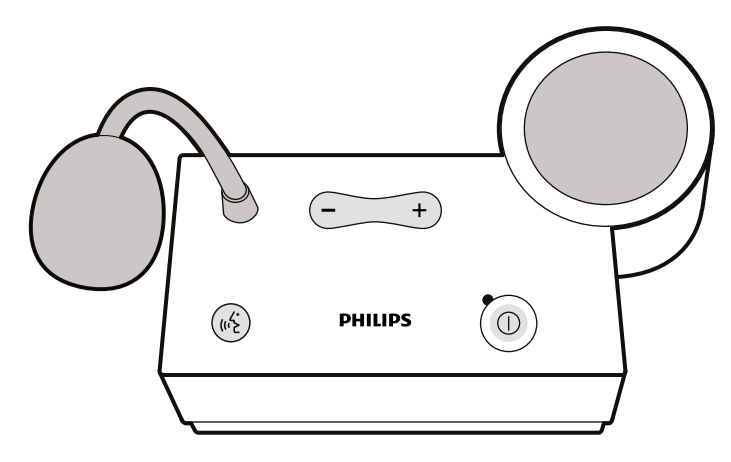

### **Rysunek 109** Urządzenie interkomu

Do obsługi interkomu służą poniższe elementy sterujące.

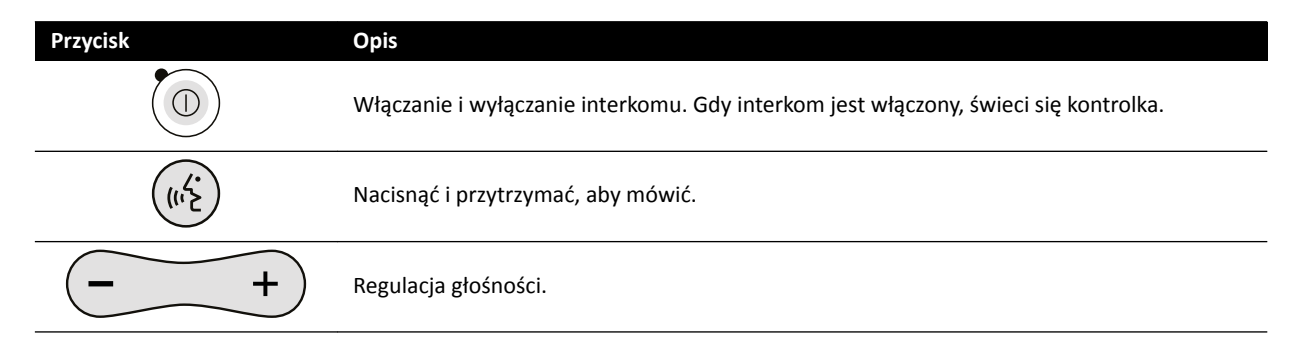

# **12 Dostosowywanie do potrzeb użytkownika**

Funkcje i konfigurację systemu można dostosować do własnego sposobu pracy.

Nie mając konta administratora systemu, można wyświetlać i konfigurować poniższe ustawienia.

- [1] Informacje o systemie i licencji, w tym nazwa szpitala i oddziału
- [3] Ustawienia daty i godziny
- [6] Lista lekarzy
- Ustawienia predefiniowane i grupy ustawień predefiniowanych opcji FlexSpot
- Ustawienia predefiniowane i grupy ustawień predefiniowanych opcji FlexVision
- Ustawienia automatycznej kontroli pozycji
- Protokoły promieniowania
- Preferencje przeglądania, przetwarzania i wyświetlania
- Adnotacje
- Ustawienia analizy ilościowej
- Ustawienia drukowania

# **12.1 Zmiana hasła**

Istotne jest stałe utrzymywanie poufności hasła, a dobrą praktyką jest jego regularna zmiana.

Hasło można zmienić w dowolnym momencie po zalogowaniu się do systemu. Jeśli hasło zostanie zapomniane, administrator systemu może je zresetować. Aby uzyskać więcej informacji na temat resetowania hasła, patrz *[Resetowanie hasła użytkownika](#page-230-0)* (strona 231).

Aby zmienić własne hasło, należy zalogować się do systemu i wykonać następujące czynności:

**1** W oknie przeglądu kliknąć przycisk **System** i wybrać opcję **Change Password (Zmień hasło)**.

Zostanie wyświetlone okno dialogowe z prośbą o podanie starego hasła i ustawienie nowego.

**2** Sprawdzić, czy tekst wyświetlany w polu **User Name (Nazwa użytkownika)** jest prawidłowy.

Jeśli wyświetlana **User Name (Nazwa użytkownika)** jest inna niż własna, należy wylogować się z systemu i zalogować się z użyciem własnej nazwy użytkownika i hasła.

- **3** Wprowadzić **Old Password (Stare hasło)**.
- **4** Wprowadzić **New password (Nowe hasło)**.

Przy ustawianiu hasła należy przestrzegać następujących reguł:

- Pole hasła nie może być puste.
- Hasła nie mogą zawierać nazw użytkowników.
- Hasła muszą być zgodne z ustawieniami zasad dotyczących haseł (patrz *[Zarządzanie](#page-229-0) [użytkownikami i logowaniem do systemu](#page-229-0)* (strona 230)).
- Jeśli włączona jest opcja haseł złożonych, hasła muszą zawierać wielkie i małe litery oraz cyfry, spacje lub symbole.
- **5** Ponownie wprowadzić nowe hasło w polu Confirm Password (Potwierdź hasło).
- **6** Wykonać jedną z poniższych czynności:
	- **a** Aby zamknąć okno dialogowe bez zmiany hasła, kliknąć przycisk **Cancel (Anuluj)**.
	- **b** Aby zamknąć okno dialogowe i zmienić hasło, kliknąć przycisk **Apply (Zastosuj)**.

**UWAGA** *Przed zmianą ustawień dostosowywania systemu celowe jest wyeksportowanie istniejących ustawień w celu ich późniejszego zaimportowania w razie potrzeby. Ustawienia może importować i eksportować tylko administrator systemu.*

# **12.2 Wyświetlanie informacji o systemie i licencjach**

Można wyświetlić podstawowe informacje o systemie i licencjach w nim zainstalowanych.

W menu **Customization (Dostosowanie)** dostępne są następujące informacje:

- Nazwa szpitala i oddziału
- Lokalny identyfikator systemu
- Nazwy komputera i hosta
- Adresy IP i MAC
- Zainstalowane licencje na sprzęt i oprogramowanie

### **1** W menu **System** kliknąć pozycję **ƵƐƚŽmŝnjĂƟŽn (Dostosowanie)**.

**2** W menu General (Ogólny) kliknąć pozycję System and License Information (Informacje o systemie **i licencji)**.

Informacje o systemie i licencjach zostaną wyświetlone w prawym panelu.

**3** Aby zamknąć menu **ƵƐƚŽmŝnjĂƟŽn (Dostosowanie)**, kliknąć przycisk **Close (Zamknij)**.

# **12.3 Ustawianie daty i godziny**

Można wybrać opcję ręcznego lub automatycznego ustawiania daty i godziny.

Jeśli został włączony serwer czasu, data i godzina będą automatycznie synchronizowane po uruchomieniu systemu i nawiązaniu połączenia z serwerem czasu. Gdy włączony jest serwer czasu, nie można ręcznie zmienić daty i godziny systemowej.

Kiedy system połączony jest z serwerem czasu, synchronizacja daty i godziny przeprowadzana jest co godzinę. Po wykonaniu automatycznej synchronizacji daty i godziny wszystkie ręczne ustawienia czasu zostaną zmienione.

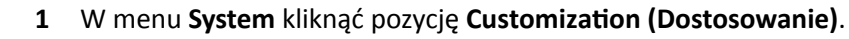

- 2 W menu General (Ogólny) kliknąć pozycję Date and Time Settings (Ustawienia daty i godziny).
- **3** Aby data i godzina była ustawiana automatycznie za pomocą serwera czasu, włączyć serwer czasu, wybierając opcję **Enabled (Włączony)**.

Jeśli dla opcji **Time Server (Serwer czasu)** wybrano ustawienie **Enabled (Włączony)**, w polu poniżej przycisków radiowych musi być wprowadzona prawidłowa nazwa hosta lub adres IP.

- **4** Aby ręcznie ustawić datę i godzinę, wykonać następujące czynności:
	- **a** Wybrać opcję **Disabled (Wyłączony)** dla serwera czasu.
	- **b** Wybrać prawidłową datę z rozwijanego kalendarza **System Date (Data systemowa)**.
	- **c** Wprowadzić prawidłową godzinę w polu **System Time (Godzina systemowa)**.
- **5** Wybrać z listy właściwą wartość **Time Zone (Strefa czasowa)**.

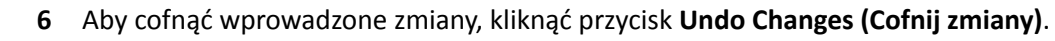

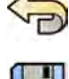

- **7** Aby zapisać wprowadzone zmiany, kliknąć przycisk **Save (Zapisz)**.
- **8** Aby zamknąć menu **ƵƐƚŽmŝnjĂƟŽn (Dostosowanie)**, kliknąć przycisk **Close (Zamknij)**.

# **12.4 Zmiana formatu daty i godziny**

Można zmienić sposób wyświetlania daty i godziny odpowiednio do preferencji lokalnych.

System może wyświetlać datę i godzinę w wersji krótkiej i długiej. Można zmienić format ich wyświetlania.

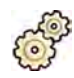

- **1** W menu **System** kliknąć pozycję **ƵƐƚŽmŝnjĂƟŽn (Dostosowanie)**.
- 2 W menu General (Ogólny) kliknąć pozycję Date and Time Settings (Ustawienia daty i godziny).
- **3** Wybrać odpowiednie formaty **Short Date (Data krótka)** i **Long Date (Data długa)** z dostępnych list.
- **4** Wybrać odpowiednie formaty **Short Time (Godzina krótka)** i **Long Time (Godzina długa)** z list rozwijanych.
- **5** Wybrać dzień, który ma być uważany za **First Day of the Week (Pierwszy dzień tygodnia)** z listy rozwijanej.

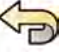

**6** Aby cofnąć wprowadzone zmiany, kliknąć przycisk **Undo Changes (Cofnij zmiany)**.

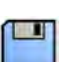

- **7** Aby zapisać wprowadzone zmiany, kliknąć przycisk **Save (Zapisz)**.
- **8** Aby zamknąć menu **ƵƐƚŽmŝnjĂƟŽn (Dostosowanie)**, kliknąć przycisk **Close (Zamknij)**.

# **12.5 Zmiana listy lekarzy**

Istnieje możliwość dodawania, usuwania i zmiany nazwisk lekarzy występujących w systemie.

Można także określić, czy lekarze mają być widoczni w systemie.

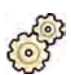

- **1** W menu **System** kliknąć pozycję **ƵƐƚŽmŝnjĂƟŽn (Dostosowanie)**.
- **2** W menu **General (Ogólny)** kliknąć pozycję **Physician List (Lista lekarzy)**.
- **3** Aby zmienić dane lekarza, wykonać następujące czynności:
	- **a** Wybrać lekarza w sekcji **Physician List (Lista lekarzy)**.

Pole **Physician Details (Dane szczegółowe lekarza)** zostanie wyświetlone obok sekcji **Physician List (Lista lekarzy)**.

- **b** Zmienić informacje w polu **Physician Details (Dane szczegółowe lekarza)**.
- **4** Aby dodać nowego lekarza, wykonać następujące czynności:
	- **a** Kliknąć przycisk **New (Nowy)**.

Do sekcji **Physician List (Lista lekarzy)** zostanie dodany nowy lekarz o nazwie **New Physician (Nowy lekarz)**.

- **b** Wybrać nowego lekarza w sekcji **Physician List (Lista lekarzy)**.
- **c** Zmienić informacje w polu **Physician Details (Dane szczegółowe lekarza)**, aby wyświetlane było prawidłowe nazwisko.
- **d** W razie potrzeby ukryć lekarza w systemie, usuwając zaznaczenie pola wyboru obok nazwiska lekarza w sekcji **Physician List (Lista lekarzy)**.

**UWAGA** *Po dodaniu lekarz jest domyślnie widoczny w systemie.*

- **5** Aby usunąć lekarza, kliknąć przycisk **Delete (Usuń)** i potwierdzić chęć usunięcia lekarza.
- **6** Aby cofnąć wprowadzone zmiany, kliknąć przycisk **Undo Changes (Cofnij zmiany)**.
- **7** Aby zapisać wprowadzone zmiany, kliknąć przycisk **Save (Zapisz)**.
- **8** Aby zamknąć menu **ƵƐƚŽmŝnjĂƟŽn (Dostosowanie)**, kliknąć przycisk **Close (Zamknij)**.

### 12.6 Zarządzanie ustawieniami predefiniowanymi ze sterowni

Ustawienia predefiniowane do użytku z urządzeniami FlexSpot i FlexVision można edytować, tworzyć i usuwać z poziomu okna przeglądu w sterowni.

Aby móc zarządzać ustawieniami predefiniowanymi, w systemie muszą być zainstalowane urządzenia FlexSpot lub FlexVision.

Ustawienia predefiniowane dotyczą układów ekranu. Za pomocą takich predefiniowanych układów można określić preferowany układ ekranu, wykorzystywany podczas badania. Ustawieniami predefiniowanymi FlexSpot i FlexVision można zarządzać w taki sam sposób.

Aby uzyskać informacje na temat zarządzania ustawieniami predefiniowanymi w sali badań, patrz *[Zarządzanie ustawieniami ƉƌĞĚĞĮnŝŽǁĂnLJmŝ FlexVision za pomocą modułu ekranu](#page-217-0) dotykowego* [\(strona 218\)](#page-217-0).

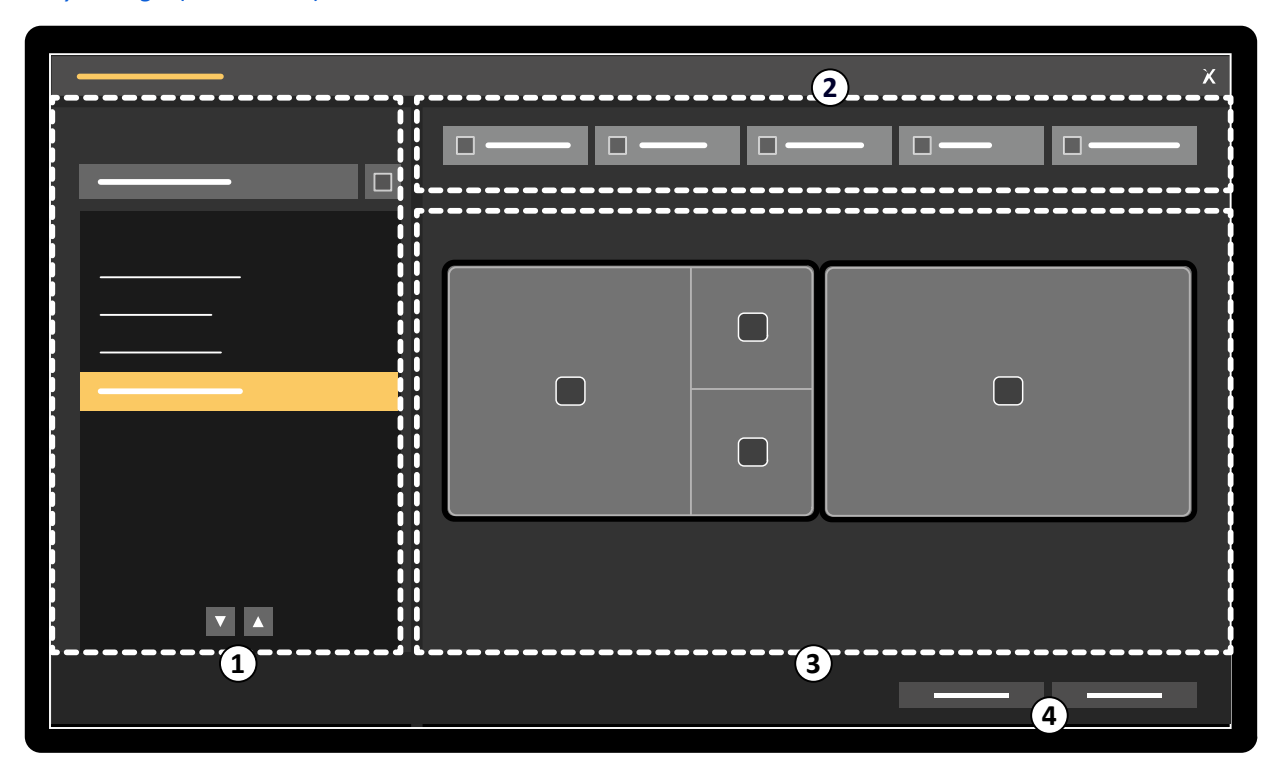

Rysunek 110 Okno dialogowe FlexSpot Presets Manager (Menedżer ustawień predefiniowanych **FlexSpot)** (podobne do FlexVision)

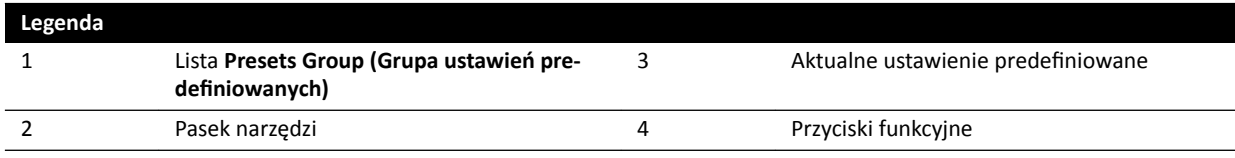

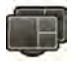

1 Aby zarządzać ustawieniami predefiniowanymi FlexSpot, kliknąć FlexSpot i wybrać Manage Presets **(Zarządzaj ustawieniami ƉrĞĚĞĮnŝŽwĂnymŝ)**.

Wyświetlony zostanie ekran **FlexSpot Presets Manager (Menedżer ustawień predefiniowanych FlexSpot)**.

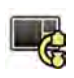

**2** Aby zarządzać ustawieniami ƉrĞĚĞĮnŝŽwĂnymŝ FlexVision, kliknąć **System** i wybrać **Manage** FlexVision Presets (Zarządzaj ustawieniami predefiniowanymi FlexVision).

Wyświetlony zostanie ekran FlexVision Presets Manager (Menedżer ustawień predefiniowanych **FlexVision)**.

- **3** Aby utworzyć nowe ustawienie predefiniowane, wykonać następujące czynności:
	- a Wybrać odpowiednią grupę ustawień predefiniowanych z listy **Presets Group (Grupa ustawień** predefiniowanych).

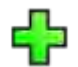

**b** Kliknąć przycisk **New (Nowy)**.

Zostanie wyświetlone okno dialogowe New Preset (Nowe ustawienie predefiniowane).

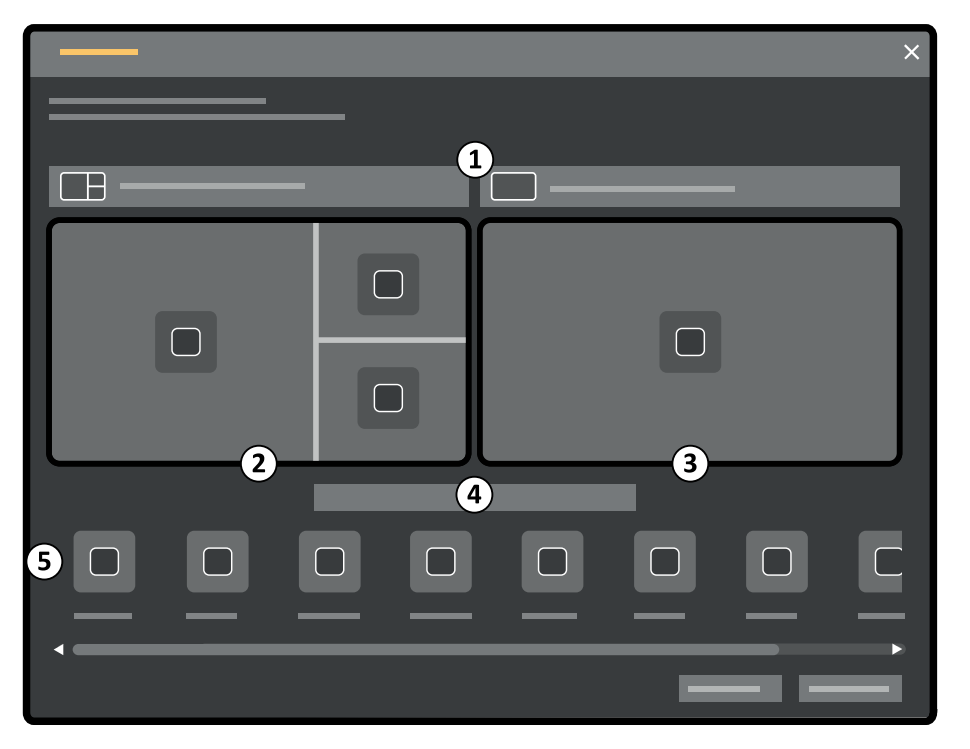

**Rysunek 111** Okno dialogowe **New Preset (Nowe ustawienie predefiniowane)** 

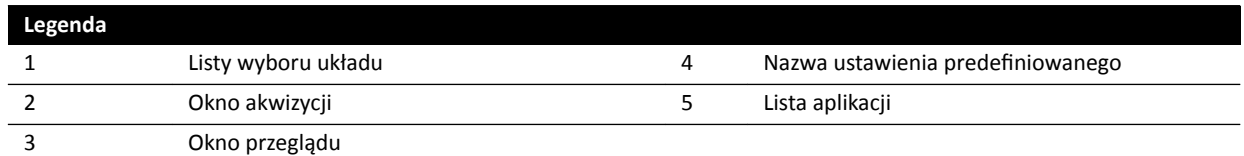

Konfiguracja monitora jest przedstawiona w oknie dialogowym w postaci miniatur obrazów. W przypadku FlexVision pokazywany jest tylko jeden monitor.

- **c** Dla każdego pokazanego monitora wybrać odpowiedni układ za pomocą list znajdujących się powyżej miniatury obrazu każdego monitora.
- **d** Wprowadzić nazwę ustawienia predefiniowanego.
- **e** Przeciągnąć aplikacje, które mają być wyświetlane w ustawieniu predefiniowanym, z listy aplikacji w odpowiednie położenia na monitorach.
- **f** Aby zapisać ustawienie predefiniowane. kliknąć przycisk **Save (Zapisz)**.
	- Ustawienie predefiniowane zostanie zapisane w wybranej grupie ustawień predefiniowanych.
- g Aby zamknąć okno dialogowe bez zapisywania ustawienia predefiniowanego, kliknąć **Cancel (Anuluj)**.
- **4** Aby edytować ustawienie predefiniowane, wykonać następujące czynności:
	- **a** Wybrać grupę ustawień predefiniowanych zawierającą ustawienie predefiniowane do edycji.
	- **b** Wybrać z listy ustawienie predefiniowane do edycii.
	- **c** Kliknąć przycisk **Edit (Edytuj)**.

Zostanie wyświetlone okno dialogowe.

- **d** Dokonać edycji ustawienia predefiniowanego stosownie do potrzeb.
- **e** Aby zapisać wprowadzone zmiany, kliknąć przycisk **Save (Zapisz)**.
- **f** Aby zamknąć okno dialogowe bez zapisywania zmian, kliknąć **Cancel (Anuluj)**.
- **5** Aby skopiować istniejące ustawienie predefiniowane, wykonać następujące czynności:
	- **a** Wybrać grupę ustawień predefiniowanych zawierającą ustawienie predefiniowane do skopiowania.
	- **b** Wybrać z listy ustawienie predefiniowane do skopiowania.
	- **c** Kliknąć opcję **Copy To... (Kopiuj do)** .

Zostanie wyświetlone okno dialogowe.

- **d** Wybrać grupę ustawień predefiniowanych, do której ma zostać skopiowane ustawienie predefiniowane.
- **e** Aby skopiować ustawienie predefiniowane do wybranej grupy ustawień predefiniowanych, kliknąć **OK**.
- f Aby zamknąć okno dialogowe bez kopiowania ustawienia predefiniowanego, kliknąć **Cancel (Anuluj)**.
- **6** Aby przenieść ustawienie predefiniowane do innej grupy ustawień predefiniowanych, wykonać następujące czynności:
	- **a** Wybrać grupę ustawień predefiniowanych zawierającą ustawienie predefiniowane do przeniesienia.
	- **b** Wybrać z listy ustawienie predefiniowane do przeniesienia.

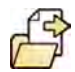

**c** Kliknąć opcję **Move To... (Przesuń do...)** .

Zostanie wyświetlone okno dialogowe.

- **d** Wybrać grupę ustawień predefiniowanych, do której ma zostać przeniesione ustawienie predefiniowane.
- **e** Aby przenieść ustawienie predefiniowane do wybranej grupy ustawień predefiniowanych, kliknąć **OK**.
- f Aby zamknąć okno dialogowe bez przenoszenia ustawienia predefiniowanego, kliknąć **Cancel (Anuluj)**.
- **7** Aby od razu zastosować wybrane ustawienie predefiniowane, kliknąć opcję **Activate (Uaktywnij)**. Wybrane ustawienie predefiniowane zostanie wyświetlone na monitorach systemowych.
- **8** Kliknąć **Close (Zamknij)**, aby zamknąć okno dialogowe.
# <span id="page-216-0"></span>12.7 Zarządzanie grupami ustawień predefiniowanych w sterowni

W sterowni można tworzyć i usuwać grupy ustawień predefiniowanych FlexSpot i FlexVision oraz zmieniać ich nazwy i kolejność.

Ustawienia predefiniowane są uporządkowane w grupy, umożliwiając wybór grupy, do której ma zostać dodane dane ustawienie predefiniowane.

Aby uzyskać informacje na temat zarządzania grupami ustawień predefiniowanych w sali badań, patrz *[Zarządzanie grupami ustawień ƉƌĞĚĞĮnŝŽǁĂnLJĐŚ FlexVision za pomocą modułu ekranu](#page-220-0) dotykowego* [\(strona 221\)](#page-220-0).

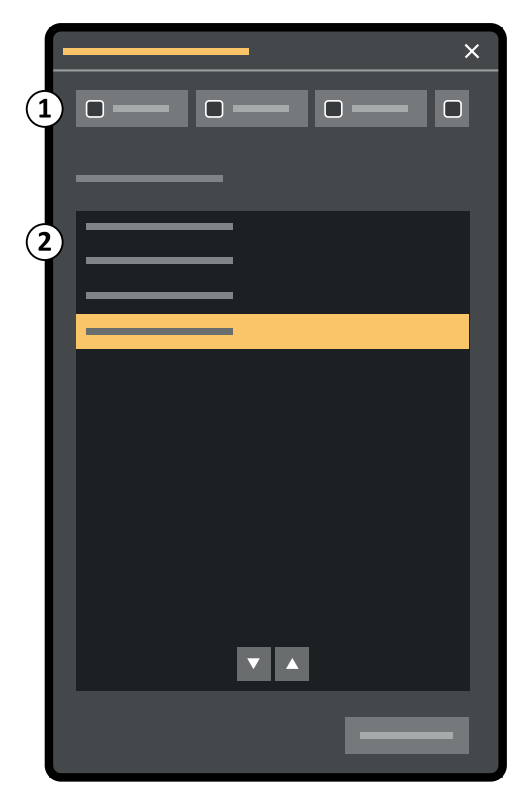

**Rysunek 112** Okno dialogowe **Manage Preset Groups (Zarządzaj grupami ustawień** predefiniowanych) (podobne do FlexVision)

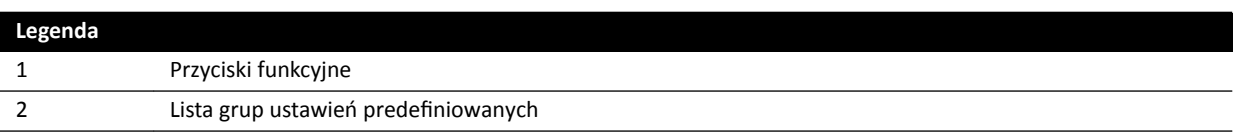

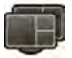

**1** Aby zarządzać ustawieniami ƉrĞĚĞĮnŝŽwĂnymŝ FlexSpot, kliknąć **FlexSpot** i wybrać **Manage Presets (Zarządzaj ustawieniami ƉrĞĚĞĮnŝŽwĂnymŝ)**.

Wyświetlony zostanie ekran FlexSpot Presets Manager (Menedżer ustawień predefiniowanych **FlexSpot)**.

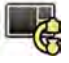

**2** Aby zarządzać ustawieniami ƉrĞĚĞĮnŝŽwĂnymŝ FlexVision, kliknąć **System** i wybrać **Manage** FlexVision Presets (Zarządzaj ustawieniami predefiniowanymi FlexVision).

Wyświetlony zostanie ekran FlexVision Presets Manager (Menedżer ustawień predefiniowanych **FlexVision)**.

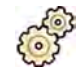

Kliknąć przycisk Manage Preset Groups (Zarządzaj grupami ustawień predefiniowanych).

Zostanie wyświetlone okno dialogowe **Manage Preset Groups (Zarządzaj grupami ustawień** predefiniowanych).

**4** Aby utworzyć nową grupę ustawień predefiniowanych, wykonać następujące czynności:

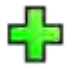

**a** Kliknąć przycisk **New (Nowy)**.

Zostanie wyświetlone okno dialogowe.

- **b** Wprowadzić nazwę nowej grupy.
- **c** Aby zapisać nową grupę, kliknąć przycisk **OK**.
- **d** Aby zamknąć okno dialogowe bez zapisywania nowej grupy, kliknąć przycisk **Cancel (Anuluj)**.
- **5** Aby zmienić nazwę grupy ustawień predefiniowanych, wykonać następujące czynności:
	- **a** Wybrać odpowiednią grupę na liście.
	- **b** Kliknąć przycisk **Rename (Zmień nazwę)**. Zostanie wyświetlone okno dialogowe.
		- **c** Wprowadzić nową nazwę grupy.
		- **d** Aby zapisać nową nazwę grupy, kliknąć przycisk **OK**.
		- **e** Aby zamknąć okno dialogowe bez zapisywania nowej nazwy grupy, kliknąć przycisk **Cancel (Anuluj)**.
- **6** Aby usunąć grupę ustawień predefiniowanych, wykonać następujące czynności:
	- **a** Wybrać odpowiednią grupę na liście.

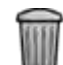

**b** Kliknąć przycisk **Delete (Usuń)**.

Wyświetlony zostanie komunikat potwierdzenia.

- **c** Aby usunąć grupę, kliknąć przycisk **OK**.
- **d** Aby zamknąć komunikat potwierdzenia bez usuwania grupy, kliknąć przycisk **Cancel (Anuluj)**.
- **7** Aby zmienić kolejność grup ustawień predefiniowanych na liście, wykonać następujące czynności:
	- **a** Wybrać ustawienie predefiniowane do przeniesienia.
	- **b** Kliknąć strzałki, aby przenieść ustawienie predefiniowane w górę lub w dół na liście.

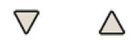

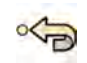

8 Aby przywrócić domyślne fabryczne grupy ustawień predefiniowanych, kliknąć przycisk Restore factory default presets (Przywróć fabryczne domyślne ustawienia predefiniowane).

**9** Kliknąć **Close (Zamknij)**, aby zamknąć okno dialogowe.

# 12.8 Zarządzanie ustawieniami predefiniowanymi FlexVision za **pomocą modułu ekranu dotykowego**

Ustawienia predefiniowane do użytku z opcją FlexVision można edytować, tworzyć i usuwać.

Aby móc zarządzać ustawieniami predefiniowanymi, w systemie musi być zainstalowana opcja FlexVision.

Ustawienia predefiniowane dotyczą układów ekranu. Za pomocą takich predefiniowanych układów można określić preferowany układ ekranu, wykorzystywany podczas badania.

Aby uzyskać informacje na temat zarządzania ustawieniami predefiniowanymi ze sterowni, patrz Zarządzanie ustawieniami predefiniowanymi ze sterowni (strona 214).

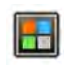

**2** Dotknąć opcji **FlexVision**.

**1** Na module ekranu dotykowego dotknąć selektora aplikacji.

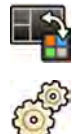

#### 3 Dotknąć opcji Manage Presets (Zarządzaj ustawieniami predefiniowanymi).

Zostanie wyświetlone menu, w którym można zarządzać ustawieniami predefiniowanymi.

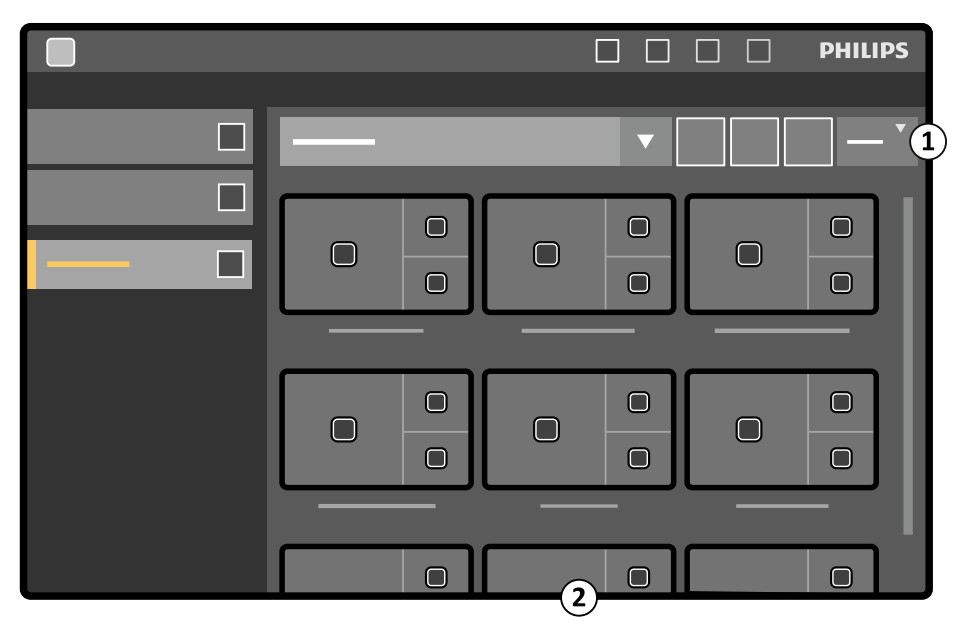

Rysunek 113 Menu ustawień predefiniowanych FlexVision

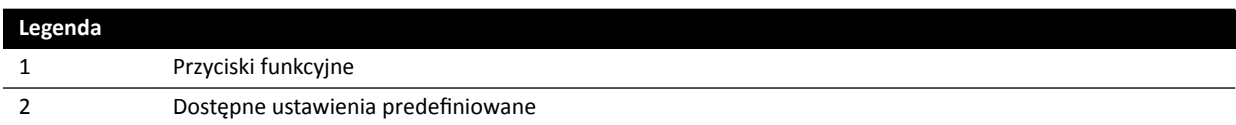

Każde ustawienie predefiniowane reprezentuje miniatura pokazująca predefiniowany układ ekranu i aplikacje.

- **4** Aby utworzyć nowe ustawienie predefiniowane, wykonać następujące czynności:
	- **a** Wybrać odpowiednią grupę ustawień predefiniowanych z listy.

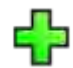

**b** Dotknąć opcji **New (Nowy)**.

Zostanie wyświetlone okno dialogowe **New Preset (Nowe ustawienie predefiniowane)**.

- **c** Wybrać układ ekranu i dotknąć przycisku **Next (Dalej)**.
- **d** Wybrać aplikacje, które mają być objęte ustawieniem predefiniowanym i dotknąć przycisku **Next (Dalej)**.

System automatycznie wybiera aplikacje obowiązkowe. Nie można anulować ich wyboru.

Liczba okien dostępnych w wybranym układzie jest wskazywana.

Aby cofnąć się o jeden etap, można dotknąć przycisku **Previous (Wstecz)**.

- **e** Przeciągnąć każdą aplikację z listy aplikacji w odpowiednie położenie na monitorze, a po zakończeniu dotknąć przycisku **Next (Dalej)**.
- f Wybrać grupę ustawień predefiniowanych z listy.
- **g** Wprowadzić nazwę ustawienia predefiniowanego.
- **h** Aby zapisać ustawienie predefiniowane, dotknąć przycisku **Complete (Zakończ)**.

Ustawienie predefiniowane zostanie zapisane w wybranej grupie ustawień predefiniowanych.

- i Aby zamknąć okno dialogowe bez zapisywania ustawienia predefiniowanego, kliknąć **Cancel (Anuluj)**.
- **5** Aby edytować ustawienie predefiniowane, wykonać następujące czynności:
	- **a** Wybrać odpowiednią grupę ustawień predefiniowanych z listy.
	- **b** Dotknąć opcji **Edit (Edytuj)**.

Zostanie wyświetlone okno dialogowe Edit Preset (Edytuj ustawienia predefiniowane).

Ustawienia już zapisane w ustawieniu predefiniowanym są wyświetlane na poszczególnych etapach kreatora.

- **c** W razie potrzeby wybrać nowy układ ekranu i dotknąć przycisku **Next (Dalej)**.
- **d** Wybrać lub anulować wybór aplikacji, które mają być objęte ustawieniem predefiniowanym, i dotknąć przycisku **Next (Dalej)**.

System automatycznie wybiera aplikacje obowiązkowe. Nie można anulować ich wyboru.

Liczba okien dostępnych w wybranym układzie jest wskazywana.

Aby cofnąć się o jeden etap, można dotknąć przycisku **Previous (Wstecz)**.

- **e** Przeciągnąć aplikację w nowe położenie na monitorze, a po zakończeniu dotknąć przycisku **Next (Dalej)**.
- f Aby zmienić grupę ustawień predefiniowanych, wybrać inną grupę z listy.
- g Aby zmienić nazwę ustawienia predefiniowanego, wprowadzić nową nazwę.
- **h** Aby zapisać wprowadzone zmiany, dotknąć przycisku **Complete (Zakończ)**.

Zmiany zostaną zapisane.

- **i** Aby zamknąć okno dialogowe bez zapisywania zmian, kliknąć przycisk **Cancel (Anuluj)**.
- **6** Aby skopiować istniejące ustawienie predefiniowane, wykonać następujące czynności:
	- **a** Wybrać grupę ustawień predefiniowanych zawierającą ustawienie predefiniowane do skopiowania.
	- **b** Wybrać ustawienie predefiniowane do skopiowania.
	- **c** Dotknąć opcji **More (Więcej)**.
	- **d** Dotknąć opcji **Copy To... (Kopiuj do)**.

Zostanie wyświetlone okno dialogowe.

- **e** Wybrać grupę ustawień predefiniowanych, do której ma zostać skopiowane ustawienie predefiniowane.
- f Aby skopiować ustawienie predefiniowane do wybranej grupy ustawień predefiniowanych, dotknąć przycisku **OK**.
- **g** Aby zamknąć okno dialogowe bez kopiowania ustawienia predefiniowanego, dotknąć przycisku **Cancel (Anuluj)**.
- **7** Aby przenieść ustawienie predefiniowane do innej grupy ustawień predefiniowanych, wykonać następujące czynności:

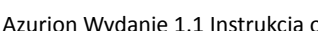

- <span id="page-220-0"></span>**a** Wybrać grupę ustawień predefiniowanych zawierającą ustawienie predefiniowane do przeniesienia.
- **b** Wybrać z listy ustawienie predefiniowane do przeniesienia.
- **c** Dotknąć opcji **More (Więcej)**.
- **d** Dotknąć opcji **Move To... (Przesuń do...)**.

Zostanie wyświetlone okno dialogowe.

- **e** Wybrać grupę ustawień predefiniowanych, do której ma zostać przeniesione ustawienie predefiniowane.
- f Aby przenieść ustawienie predefiniowane do wybranej grupy ustawień predefiniowanych, dotknąć przycisku **OK**.
- g Aby zamknąć okno dialogowe bez przenoszenia ustawienia predefiniowanego, dotknąć przycisku **Cancel (Anuluj)**.
- 8 Aby zmienić kolejność wyświetlania ustawień predefiniowanych, wykonać następujące czynności:
	- **a** Dotknąć opcji **More (Więcej)**.
	- **b** Dotknąć opcji Order Presets (Porządkuj ustawienia predefiniowane).
	- **c** Wybrać ustawienie predefiniowane do przeniesienia.
	- **d** Dotknąć przycisku Left (W lewo) lub Right (W prawo), aby przenieść miniaturę ustawienia predefiniowanego do odpowiedniej pozycji na liście.
	- **e** Aby zapisać ustawienie predefiniowane na nowej pozycji, dotknąć przycisku **Save (Zapisz)**.
	- f Aby zamknąć menu bez zapisywania ustawienia predefiniowanego w nowej pozycji, dotknąć przycisku **Cancel (Anuluj)**.

# 12.9 Zarządzanie grupami ustawień predefiniowanych FlexVision **za pomocą modułu ekranu dotykowego**

Za pomocą modułu ekranu dotykowego można tworzyć i usuwać grupy ustawień predefiniowanych FlexVision oraz zmieniać ich nazwy.

Grupy ustawień predefiniowanych umożliwiają grupowanie ustawień predefiniowanych w celu ułatwienia odnajdowania lub uporządkowania powiązanych ustawień predefiniowanych.

Aby uzyskać informacje na temat zarządzania grupami ustawień predefiniowanych ze sterowni, patrz Zarządzanie grupami ustawień predefiniowanych w sterowni (strona 217).

**1** Na module ekranu dotykowego dotknąć selektora aplikacji.

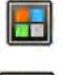

**2** Dotknąć opcji **FlexVision**.

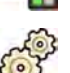

- 3 Dotknąć opcji Manage Presets (Zarządzaj ustawieniami predefiniowanymi).
- **4** Dotknąć przycisku **More (Więcej)** i wybrać opcję **Manage Groups (Zarządzaj grupami)**.
- **5** Aby utworzyć nową grupę ustawień predefiniowanych, wykonać następujące czynności:

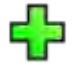

**a** Dotknąć opcji **New (Nowy)**.

Nowa grupa ustawień predefiniowanych zostanie dodana do listy dostepnych grup ustawień predefiniowanych pod nazwą My Preset Group (Moja grupa ustawień predefiniowanych).

- **b** Wybrać nowa grupę ustawień predefiniowanych na liście i przejść do punktu 6 w celu zmiany jej nazwy.
- **6** Aby zmienić nazwe grupy ustawień predefiniowanych, wykonać następujące czynności:
	- **a** Wybrać odpowiednią grupę ustawień predefiniowanych na liście.
	- **b** Dotknąć przycisku **More (Więcej)** i wybrać opcję **Rename (Zmień nazwę)**.

Na module ekranu dotykowego zostanie uaktywniona klawiatura.

- **c** Dokonać edycji nazwy grupy ustawień predefiniowanych za pomocą klawiatury na module ekranu dotykowego.
- **d** Aby wyjść bez zmiany nazwy grupy ustawień predefiniowanych, dotknąć przycisku **Cancel (Anuluj)**.
- **e** Aby zmienić nazwę grupy ustawień predefiniowanych, dotknąć przycisku Save (Zapisz).
- **7** Aby usunąć grupę ustawień predefiniowanych, wykonać następujące czynności:

### **UWAGA** *Usunięcie grupy ustawień ƉƌĞĚĞĮnŝŽǁĂnLJcŚ spowoduje także usunięcie wszystkich* zawartych w niej ustawień predefiniowanych.

- **a** Wybrać odpowiednią grupę ustawień predefiniowanych na liście.
- **b** Dotknąć przycisku **More (Więcej)** i wybrać opcję **Delete (Usuń)**.

Zostanie wyświetlone okno dialogowe potwierdzenia.

- **c** Aby zamknąć okno dialogowe bez usuwania grupy ustawień predefiniowanych, dotknąć przycisku **Cancel (Anuluj)**.
- **d** Aby usunąć grupę ustawień predefiniowanych, dotknąć przycisku Delete (Usuń).

Grupa ustawień predefiniowanych zostanie usunięta wraz z wszystkimi ustawieniami predefiniowanymi w niej zawartymi.

8 Aby przywrócić domyślne fabryczne grupy ustawień predefiniowanych, wykonać następujące czynności:

#### UWAGA Przywrócenie domyślnych fabrycznych grup ustawień predefiniowanych spowoduje zastąpienie wszystkich istniejących ustawień predefiniowanych i ich grup, w tym *dostosowanych przez użytkownika.*

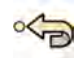

**a** Dotknąć przycisku **More (Więcej)** i wybrać opcję **Restore Defaults (Przywróć ustawienia domyślne)**.

Zostanie wyświetlone okno dialogowe potwierdzenia.

- **b** Aby zamknąć okno dialogowe bez przywracania domyślnych fabrycznych grup ustawień predefiniowanych, dotknąć przycisku **Cancel (Anuluj)**.
- **c** Aby przywrócić domyślne fabryczne grupy ustawień predefiniowanych, dotknąć przycisku **Delete (Usuń)**.

Domyślne fabryczne grupy ustawień predefiniowanych zostaną przywrócone. Dostosowane ustawienia predefiniowane i ich grupy zostaną usunięte.

# <span id="page-222-0"></span>**12.10 Zmiana ustawień automatycznej kontroli pozycji**

Istnieje możliwość dostosowania w systemie ustawień automatycznej kontroli pozycji (APC) do użycia w przyszłości.

System umożliwia zmianę, kopiowanie, usuwanie i dodawanie oraz zmianę nazwy pozycji APC. Ponadto można zapisać bieżącą geometrię jako pozycję APC do użycia w przyszłości.

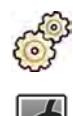

- **1** W menu **System** kliknąć pozycję **ƵƐƚŽmŝnjĂƟŽn (Dostosowanie)**.
- 2 Otworzyć obszar rozwijany X-Ray Application (Aplikacja RTG).
- **3** W menu **X-Ray ƉƉůŝcĂƟŽn (Aplikacja RTG)** kliknąć pozycję **APC WŽƐŝƟŽnƐ (Pozycje APC)**.
- **4** Aby zmienić nazwę istniejącej pozycji APC, wykonać następujące czynności:
	- **a** Wybrać pozycję APC na liście **Position Name (Nazwa pozycji)**. Zostaną wyświetlone **APC Details (Szczegóły APC)** pozycji.
	- **b** W polu **Position Name (Nazwa pozycji)** wprowadzić nową nazwę.

Lista **Position Name (Nazwa pozycii)** zostanie automatycznie zaktualizowana.

- **5** Aby zmienić ustawienia pozycji, wykonać następujące czynności:
	- **a** Wybrać pozycję APC na liście **Position Name (Nazwa pozycji)**.
	- **b** Wybrać lewą lub prawą przednią projekcję ukośną za pomocą listy rozwijanej **LAO**/**RAO**.
	- **c** Ustawić nachylenie LAO/RAO za pomocą suwaka.
	- **d** Wybrać nachylenie kranialne lub kaudalne za pomocą listy rozwijanej **CRAN (Kranialnie)**/**CAUD (Kaudalnie)**.
	- **e** Ustawić nachylenie CRAN/CAUD za pomocą suwaka.
	- **f** Ustawić **Source Image Distance (Odległość od źródła do detektora obrazu)** za pomocą suwaka.
	- g Wybrać orientację detektora z listy rozwijanej **Detector Orientation (Orientacja detektora)**.
- **6** Aby dodać nową pozycję, wykonać następujące czynności:

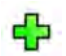

**a** Kliknąć przycisk **New (Nowy)**.

Nowa pozycia zostanie dodana do listy pod nazwa *New APC Position* (Nowa pozycia APC).

- **b** Wybrać nową pozycję na liście **Position Name (Nazwa pozycji)**.
- **c** Wprowadzić nazwę nowej pozycji w polu **Position Name (Nazwa pozycji)**.
- **d** Przejść do punktu 5, aby zmienić ustawienia pozycji.
- **7** Aby skopiować istniejącą pozycję, wykonać następujące czynności:
	- **a** Kliknąć przycisk **Copy (Kopiuj)**.

Do listy zostanie dodana nowa pozycja oznaczona jako kopia.

- **b** Wybrać skopiowaną pozycję na liście **Position Name (Nazwa pozycji)**.
- **c** Wprowadzić nazwę nowej pozycji w polu **Position Name (Nazwa pozycji)**.
- **d** Przejść do punktu 5, aby zmienić ustawienia pozycji.
- **8** Aby usunąć pozycję:
- **a** Wybrać odpowiednią pozycję na liście **Position Name (Nazwa pozycji)**.
- **b** Kliknąć przycisk **Delete (Usuń)**.

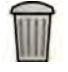

**c** Potwierdzić chęć usunięcia pozycji.

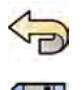

**9** Aby cofnąć wprowadzone zmiany, kliknąć przycisk **Undo Changes (Cofnij zmiany)**.

**10** Aby zapisać wprowadzone zmiany, kliknąć przycisk **Save (Zapisz)**.

**UWAGA** *Zmiany zostają uwzględnione po następnym zamknięciu i uruchomieniu systemu.*

**11** Aby zamknąć menu **ƵƐƚŽmŝnjĂƟŽn (Dostosowanie)**, kliknąć przycisk **Close (Zamknij)**.

# **12.11 Dostosowywanie pozycji APC w protokołach promieniowania RTG**

Można dostosować ustawienia automatycznej kontroli pozycji dostępne dla poszczególnych protokołów promieniowania RTG.

Z każdym protokołem promieniowania RTG powiązana jest zdefiniowana lista ustawień automatycznej kontroli pozycji. Można zmienić pozycje, które mogą być przywoływane w każdym protokole promieniowania RTG.

#### **UWAGA** *Aby można było wybrać pozycję kontrolowaną automatycznie, musi ona występować na liście dostępnych pozycji.*

Aby uzyskać więcej informacji na temat zarządzania pozycjami kontrolowanymi automatycznie, patrz *[Zmiana ustawień automatycznej kontroli pozycji](#page-222-0)* (strona 223).

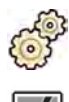

**1** W menu **System** kliknąć pozycję **ƵƐƚŽmŝnjĂƟŽn (Dostosowanie)**.

2 Otworzyć obszar rozwijany X-Ray Application (Aplikacja RTG).

- **3** W menu **X-Ray ƉƉůŝcĂƟŽn (Aplikacja RTG)** kliknąć pozycję **X-ray Protocols (Protokoły promieniowania RTG)**.
- **4** Wybrać odpowiedni protokół promieniowania RTG z listy **X-ray Protocols (Protokoły promieniowania RTG)**.

Na liście domyślnie wyświetlane są nadrzędne protokoły promieniowania RTG. Można rozwinąć każdy protokół nadrzędny, aby umożliwić wybór protokołu podrzędnego.

Zmiana pozycji dostępnych w protokole nadrzędnym udostępnia wybrane pozycje dla wszystkich protokołów podrzędnych zawartych w protokole nadrzędnym.

Zmiana pozycji dostępnych w protokole podrzędnym udostępnia wybrane pozycje tylko w nim.

- **5** W obszarze Details (Szczegóły) wybrać pozycje APC Positions (Pozycje APC), które mają być dostępne dla wybranego protokołu promieniowania RTG.
- **6** Aby zmienić kolejność wyświetlania wybranych pozycji w systemie, wykonać następujące czynności:
	- a Na liście APC Positions Order (Kolejność pozycji APC) wybrać pozycję do przeniesienia.
	- **b** Kliknąć przycisk ze strzałką w górę lub w dół, aby przenieść pozycję w górę lub w dół na liście.

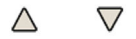

- 
- **7** Aby cofnąć wprowadzone zmiany, kliknąć przycisk **Undo Changes (Cofnij zmiany)**.
- **8** Aby zapisać wprowadzone zmiany, kliknąć przycisk **Save (Zapisz)**.
	- **UWAGA** *Zmiany zostają uwzględnione po następnym zamknięciu i uruchomieniu systemu.*
- **9** Aby zamknąć menu **ƵƐƚŽmŝnjĂƟŽn (Dostosowanie)**, kliknąć przycisk **Close (Zamknij)**.

# **12.12 Zmiana preferencji wyświetlania**

Niektóre ustawienia wyświetlania można zmienić odpowiednio do sposobu korzystania z systemu.

Można zmienić następujące ustawienia wyświetlania:

- Obraz RTG wyświetlany po otwarciu serii.
- Sposób nawigacji i odtwarzania między seriami.
- Maksymalny czas odtwarzania serii i badań.
- Sposób wyświetlania kątów w systemie.

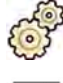

**1** W menu **System** kliknąć pozycję **ƵƐƚŽmŝnjĂƟŽn (Dostosowanie)**.

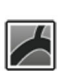

2 Otworzyć obszar rozwijany X-Ray Application (Aplikacja RTG).

- **3** W menu **X-Ray ƉƉůŝcĂƟŽn (Aplikacja RTG)** kliknąć pozycję **Viewing and Processing (Wyświetlanie i przetwarzanie)**.
- **4** Aby zmienić domyślny obraz wyświetlany po otwarciu serii, wybrać nowe ustawienie z listy **Default** Active X-ray Image (Domyślny aktywny obraz RTG).

Dostępne ustawienia to:

- **First image (Pierwszy obraz)**: wyświetlanie pierwszego obrazu w serii.
- **Middle image (Środkowy obraz)**: wyświetlanie środkowego obrazu w serii.

Wybór domyślny to **Middle image (Środkowy obraz)**.

**5** Aby zmienić sposób działania nawigacji po dojściu do początku lub końca badania, wybrać nowe ustawienie z listy **Image Navigation Model (Model nawigacji po obrazach)**.

Dostępne ustawienia to:

- **Navigate images in all series (Nawigacja po obrazach we wszystkich seriach)**: nawigacja między obrazami nie zatrzymuje się na końcu bieżącej serii, ale przechodzi do następnej dostępnej serii w wybranym badaniu.
- **Stop at the beginning and at the end of the series (Zatrzymaj na początku i na końcu serii)**: nawigacja między obrazami zatrzymuje się na początku lub końcu bieżącej serii.
- **Step through the images in a loop (Przechodź przez obrazy w serii)**: nawigacja między obrazami z bieżącej serii trwa aż do jej zatrzymania.
- **6** Aby określić maksymalny czas odtwarzania obrazu w serii, wprowadzić wartość w sekundach w polu **Replay Time Out (Limit czasu odpowiedzi)**.
- **7** Aby określić maksymalny czas odtwarzania obrazu w badaniu, wprowadzić wartość w sekundach w polu **Study Cycle Replay Time Out (Limit czasu odpowiedzi cyklu badania)**.
- **8** Aby zmienić sposób wyświetlania kątów w systemie, wybrać tryb kątów z listy Rotation/Angulation **Display Flavor (Zakres rotacji/nachylenia)**.

Dostępne ustawienia to:

- **Cardio (LAO/RAO, CRAN/CAUD)**
- **Vascular (Rot, Ang) (Naczyniowe (rotacja, nachylenie)**
- 
- **9** Aby cofnąć wszelkie wprowadzone zmiany, kliknąć przycisk **Undo Changes (Cofnij zmiany)**.
- **10** Aby zapisać wprowadzone zmiany, kliknąć przycisk **Save (Zapisz)**.

**UWAGA** *Zmiany zostają uwzględnione po następnym zamknięciu i uruchomieniu systemu.*

**11** Aby zamknąć menu **ƵƐƚŽmŝnjĂƟŽn (Dostosowanie)**, kliknąć przycisk **Close (Zamknij)**.

# **12.13 Zmiana preferencji wyświetlania**

Aby zapewnić właściwe ruchy wskaźnika myszy na poszczególnych ekranach, można wybrać używaną konfigurację monitora sterowania.

Można także określić czas oczekiwania przed aktywacją wygaszacza ekranu.

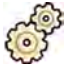

**1** W menu **System** kliknąć pozycję **ƵƐƚŽmŝnjĂƟŽn (Dostosowanie)**.

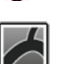

- 2 Otworzyć obszar rozwijany X-Ray Application (Aplikacja RTG).
- **3** W menu **X-Ray ƉƉůŝcĂƟŽn (Aplikacja RTG)** kliknąć pozycję **Viewing and Processing (Wyświetlanie i przetwarzanie)**.
- **4** Aby zapewnić właściwe ruchy wskaźnika myszy w oknie akwizycji i przeglądu, wybrać używaną konfigurację w ustawieniach **Displays and Mouse Control (Sterowanie wyświetlaczami i myszą)**.
- **5** Aby zmienić czas oczekiwania przed aktywacją wygaszacza ekranu, wybrać odpowiedni czas na liście **Screen Saver Wait Time (Czas oczekiwania wygaszacza ekranu)**.
- **6** Aby natychmiast uaktywnić wygaszacz ekranu, kliknąć przycisk **Activate Screen Saver (Uaktywnij**) **wygaszacz ekranu)**.

Poruszenie myszą lub naciśnięcie dowolnego klawisza na klawiaturze spowoduje dezaktywację wygaszacza ekranu.

**7** Aby cofnąć wprowadzone zmiany, kliknąć przycisk **Undo Changes (Cofnij zmiany)**.

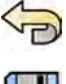

**8** Aby zapisać wprowadzone zmiany, kliknąć przycisk **Save (Zapisz)**.

**UWAGA** *Zmiany zostają uwzględnione po następnym zamknięciu i uruchomieniu systemu.*

**9** Aby zamknąć menu **ƵƐƚŽmŝnjĂƟŽn (Dostosowanie)**, kliknąć przycisk **Close (Zamknij)**.

# 12.14 Dostosowywanie predefiniowanych adnotacji

Niektóre adnotacje są predefiniowane, ale można je dostosować.

Przy dostosowywaniu predefiniowanych adnotacji można zmienić tekst, kolor i rozmiar każdej z nich.

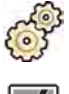

**1** W menu **System** kliknąć pozycję **ƵƐƚŽmŝnjĂƟŽn (Dostosowanie)**.

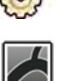

- **2** Otworzyć obszar rozwijany X-Ray Application (Aplikacja RTG).
- **3** W menu **X-Ray Application (Aplikacja RTG)** kliknąć pozycję **Annotations (Adnotacje)**.

Zostanie wyświetlona lista predefiniowanych adnotacji, ze szczegółami wybranej adnotacji w sekcji **Annotation Details (Szczegóły adnotacji).** 

**4** Aby utworzyć nową adnotację, należy wykonać następujące czynności:

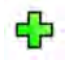

- **a** Kliknąć przycisk **New (Nowy)**.
	- Do listy zostanie dodana nowa adnotacja o treści New annotation (Nowa adnotacja).
- **b** Zaznaczyć nową adnotację na liście i dokonać jej edycji (punkt 6).
- **5** Aby skopiować istniejącą adnotację, wykonać następujące czynności:
	- **a** Kliknąć przycisk **Copy (Kopiuj)**.
		- Do listy zostanie dodana nowa adnotacja oznaczona jako kopia oryginalnej adnotacji.
	- **b** Zaznaczyć skopiowaną adnotację na liście i dokonać jej edycji (punkt 6).
- **6** Aby dokonać edycji istniejącej adnotacji, wykonać następujące czynności:

Podgląd adnotacji można wyświetlić w sekcji Annotation Details (Szczegóły adnotacji).

- a Wybrać odpowiednią adnotację na liście Annotations (Adnotacje).
- **b** Aby zmienić treść adnotacji, wprowadzić nowy tekst w sekcji Annotation Details (Szczegóły **adnotacji)**.
- **c** Aby zmienić rozmiar adnotacji, wybrać rozmiar.
- **d** Aby zmienić domyślny kolor adnotacji, kliknąć kolor w celu jego wybrania.
- **7** Aby usunąć adnotację, wykonać następujące czynności:
	- a Wybrać odpowiednią adnotację na liście Annotations (Adnotacje).
	- **b** Kliknąć przycisk **Delete (Usuń)**.

Zostanie wyświetlone okno dialogowe potwierdzenia.

- **c** Aby anulować bez usuwania adnotacji, kliknąć przycisk **Cancel (Anuluj)**.
- **d** Aby usunąć adnotację, kliknąć przycisk **OK**.
- **8** Aby cofnąć wprowadzone zmiany, kliknąć przycisk **Undo Changes (Cofnij zmiany)**.

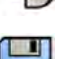

**9** Aby zapisać wprowadzone zmiany, kliknąć przycisk **Save (Zapisz)**.

**10** Aby zamknąć menu **ƵƐƚŽmŝnjĂƟŽn (Dostosowanie)**, kliknąć przycisk **Close (Zamknij)**.

## **12.15 Zmiana ustawień drukowania**

Można zmienić domyślne ustawienia drukarki i informacje wyświetlane na drukowanych stronach.

Można pokazać lub ukryć dodatkowe informacje na stronie przy drukowaniu obrazu.

- Szczegóły pacjenta
- Data i opis badania
- Physician (Lekarz)
- Hospital name (Nazwa szpitala)

Można także określić domyślną drukarkę i rodzaje nośników.

### **UWAGA** *Z danymi osobowymi należy postępować zgodnie z zasadami ochrony prywatności obowiązującymi w danej placówce medycznej oraz z przepisami o ochronie danych osobowych obowiązującymi w danym regionie.*

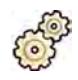

**1** W menu **System** kliknąć pozycie **Customization (Dostosowanie)**.

Domyślnie wyświetlone zostanie okno dialogowe ustawień aplikacji drukowania.

- 2 Wybrać odpowiednie informacje w sekcji Page Header and Footer Information (Informacje o **nagłówku i stopce strony)**, zaznaczając lub odznaczając odpowiednie pola wyboru.
- **3** Ustawić poszczególne opcje **Print Preferences (Preferencje drukowania)** stosownie do potrzeb.
- **4** Aby cofnąć wprowadzone zmiany, kliknąć przycisk **Undo Changes (Cofnij zmiany)**.

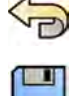

- **5** Aby zapisać wprowadzone zmiany, kliknąć przycisk **Save (Zapisz)**.
- **6** Aby zamknąć menu **ƵƐƚŽmŝnjĂƟŽn (Dostosowanie)**, kliknąć przycisk **Close (Zamknij)**.

# **13 Administracja systemem**

Posiadając konto administratora systemu, można dostosować wiele aspektów działania systemu do sposobu jego użytkowania w szpitalu.

Aby zmienić poniższe ustawienia, trzeba mieć kontro administratora systemu.

- Ustawienia regionalne
- Zapis aktywności użytkownika
- Wymagania dotyczące użytkowników i logowania
- Administracja pacjentami oraz urządzeniami pamięci masowej
- Mapowanie kodów RIS / mapowanie kart ProcedureCard
- Konfiguracja DICOM
- Protokoły eksportu
- Automatyczny transfer danych
- Karty ProcedureCard
- Importowanie i eksportowanie ustawień

# **13.1 Zmiana ustawień regionalnych**

Można zmienić język używany w systemie oraz sposób wyświetlania pomiarów, liczb i czasów zgodnie z preferencjami lokalnymi.

Interfejs użytkownika systemu obsługuje kilka języków i można zmienić używany język. Także instrukcję obsługi można w systemie wyświetlać w różnych językach.

### **UWAGA** *Instrukcję obsługi można wyświetlić w innym języku niż język interfejsu użytkownika, ponieważ jest dostępna w większej liczbie języków niż obsługiwane przez interfejs użytkownika.*

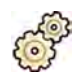

- **1** W menu **System** kliknąć pozycję **ƵƐƚŽmŝnjĂƟŽn (Dostosowanie)**.
- 2 W menu General (Ogólny) kliknąć pozycję Regional Settings (Ustawienia regionalne).
- **3** Aby zmienić język interfejsu użytkownika systemu, wybrać odpowiednią opcję **Language (Język)**.
- **4** Aby zmienić język wprowadzania danych i związany z nim układ klawiatury, wybrać odpowiednią opcję **Input Language and Keyboard (Język wprowadzania i klawiatura)**.
- 5 Aby zmienić język instrukcji obsługi, wybrać odpowiednią opcję Instructions for Use Language **(Język instrukcji obsługi)**.
- **6** Wybrać odpowiednią opcję **Decimal Symbol (Symbol dziesiętny)** z listy rozwijanej.
- **7** Wybrać odpowiednią opcję **Digit Grouping Symbol (Symbol grupowania cyfr)** z listy rozwijanej.
- **8** Wybrać odpowiednią opcję **Measurement System (System pomiarowy)** z listy rozwijanej.
- **9** Wybrać format wyświetlania czasów fluoroskopii z listy rozwijanej Fluoro Time Display Format **(Format wyświetlania czasu fluoroskopii).**
- **10** Wybrać jednostki wyświetlania rozmiaru detektora z listy rozwijanej **Detector Size Display Unit (Jednostka wyświetlania rozmiaru detektora)**.

**UWAGA** *Przed zmianą ustawień dostosowywania systemu celowe jest wyeksportowanie istniejących ustawień w celu ich późniejszego zaimportowania w razie potrzeby. Więcej informacji na ten temat znajduje się w części [Eksportowanie ustawień \(strona 248\).](#page-247-0)*

<span id="page-229-0"></span>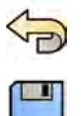

- **11** Aby cofnąć wszelkie wprowadzone zmiany, kliknąć przycisk **Undo Changes (Cofnij zmiany)**.
- **12** Aby zapisać wprowadzone zmiany, kliknąć przycisk **Save (Zapisz)**.
	- **UWAGA** *Zmiany zostają uwzględnione po następnym zamknięciu i uruchomieniu systemu.*
- **13** Aby zamknąć menu **ƵƐƚŽmŝnjĂƟŽn (Dostosowanie)**, kliknąć przycisk **Close (Zamknij)**.

# 13.2 Konfiguracja ustawień dziennika kontroli

Można skonfigurować ustawienia stosowane w systemie do generowania dzienników kontroli.

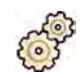

- **1** W menu **System** kliknąć pozycję **ƵƐƚŽmŝnjĂƟŽn (Dostosowanie)**.
- **2** W menu **General (Ogólny)** kliknąć pozycję **Audit Trail (Dziennik kontroli)**.
- **3** Aby włączyć **Local Audit Trail (Lokalny dziennik kontroli)**, wybrać opcję **Enabled (Włączony)**.
- **4** Aby włączyć **Remote Audit Trail (Zdalny dziennik kontroli)**, wybrać opcję **Enabled (Włączony)** i wprowadzić odpowiednie ustawienia serwera.
- 5 Aby włączyć bezpieczną komunikację, wybrać opcję Use Authentication (Użyj uwierzytelniania). Opcja Use Encryption (Użyj szyfrowania) jest dostępna.
- **6** Aby włączyć stosowanie szyfrowania, wybrać opcję Use Encryption (Użyj szyfrowania).
- **7** Kliknąć przycisk **Test ŽnnĞcƟŽn (Testuj połączenie)**.

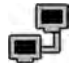

Wynik testu określa ikona.

Test z wynikiem pozytywnym Test z wynikiem negatywnym

Jeśli test da wynik negatywny, wyświetlane są dodatkowe informacje.

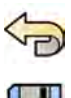

**8** Aby cofnąć wszelkie wprowadzone zmiany, kliknąć przycisk **Undo Changes (Cofnij zmiany)**.

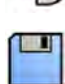

**9** Aby zapisać wprowadzone zmiany, kliknąć przycisk **Save (Zapisz)**.

**UWAGA** *Zmiany zostają uwzględnione po następnym zamknięciu i uruchomieniu systemu.*

**10** Aby zamknąć menu **ƵƐƚŽmŝnjĂƟŽn (Dostosowanie)**, kliknąć przycisk **Close (Zamknij)**.

# **13.3 Zarządzanie użytkownikami i logowaniem do systemu**

istnieje możliwość zarządzania kontami użytkowników oraz logowaniem do systemu w celu określenia, czy logowanie jest niezbędne przy uruchamianiu systemu.

Można także skonfigurować system do automatycznego logowania operatora przy uruchamianiu oraz tak, aby zezwalał na dostęp awaryjny.

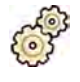

- **1** W menu **System** kliknąć pozycję **ƵƐƚŽmŝnjĂƟŽn (Dostosowanie)**.
- **2** W menu **General (Ogólny)** kliknąć pozycję **System Logon (Logowanie do systemu)**.
- **3** Aby włączyć automatyczne logowanie przy uruchamianiu systemu, zaznaczyć pole wyboru **System Automatic logon (Automatyczne logowanie do systemu)** i wybrać z listy rozwijanej Automatic **logon User Name (Nazwa użytkownika logowania automatycznego)** nazwę użytkownika, która ma być używana.
- **4** Aby włączyć awaryjny dostęp do systemu, zaznaczyć pole wyboru **Allow emergency system access (Zezwój na dostęp do systemu w sytuacji nagłej)**.
- **5** Aby zmienić zasady dotyczące haseł, wykonać jedną z następujących czynności:
	- Wprowadzić wartość w polu **Maximum password age (Maksymalny okres ważności hasła)** (dni).
	- Wprowadzić wartość w polu **Minimum password length (Minimalna długość hasła)** (liczba znaków).
	- Włączyć lub wyłączyć opcję **Password complexity (Złożoność hasła)**.
- **6** Aby zmienić dane konta użytkownika, wybrać kontro użytkownika na liście **User Accounts (Konta użytkowników)** i zmienić dane konta w obszarze **Details (Szczegóły)**.

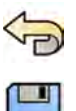

- **7** Aby cofnąć wprowadzone zmiany, kliknąć przycisk **Undo Changes (Cofnij zmiany)**.
- **8** Aby zapisać wprowadzone zmiany, kliknąć przycisk **Save (Zapisz)**.
- **9** Aby zamknąć menu **ƵƐƚŽmŝnjĂƟŽn (Dostosowanie)**, kliknąć przycisk **Close (Zamknij)**.

### **13.3.1 Dodawanie i usuwanie użytkowników**

Administrator systemu może tworzyć, zmieniać i usuwać konta użytkowników.

Użytkowników można dodawać i usuwać w oknie dialogowym **System Logon (Logowanie do systemu)**.

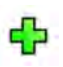

**1** W oknie dialogowym **System Logon (Logowanie do systemu)** kliknąć przycisk **New (Nowy)**.

Nowy użytkownik zostanie wyświetlony na liście pod nazwą **New User (Nowy użytkownik)**.

- **2** Wybrać nowego użytkownika na liście **User Accounts (Konta użytkowników)**.
- **3** Wprowadzić informacje w polu **User Name (Nazwa użytkownika)** w sekcji **Details (Szczegóły)**.

**UWAGA** *Po zapisaniu danych nowego użytkownika nie można zmienić nazwy użytkownika.*

- 4 W razie potrzeby wprowadzić informacje w polach **Full Name (Imię i nazwisko)** i **Description (Opis)** dotyczących użytkownika.
- **5** Wybrać odpowiedni element **User Group (Grupa użytkowników)**.

Wybór elementu **User Group (Grupa użytkowników)** pozwala ustawić poziom dostępu użytkownika w systemie. Użytkownicy dzielą się zwykle na użytkowników klinicznych i administratorów klinicznych.

- **6** Kliknąć przycisk **Save (Zapisz)**, aby zapisać dane nowego użytkownika.
- **7** Aby usunąć użytkownika, wybrać go na liście, kliknąć przycisk **Delete (Usuń)** i potwierdzić chęć usunięcia konta użytkownika.

### **13.3.2 Resetowanie hasła użytkownika**

Administrator systemu może zresetować hasło użytkownika.

Hasło użytkownika można zresetować w oknie dialogowym **System Logon (Logowanie do systemu)**. Aby uzyskać informacje na temat zmiany własnego hasła administratora, patrz *[Zmiana](#page-210-0) hasła* [\(strona 211\).](#page-210-0)

**1** Wybrać użytkownika na liście **User Accounts (Konta użytkowników)**.

Dane użytkownika zostaną wyświetlone w sekcji **Details (Szczegóły)**.

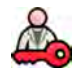

**2** Kliknąć przycisk **Reset Password (Resetuj hasło)**.

Zostanie wyświetlone okno dialogowe.

**3** Wprowadzić nowe hasło w polu **New password (Nowe hasło)**.

Przy ustawianiu hasła należy przestrzegać następujących reguł:

- Pole hasła nie może być puste.
- Hasła nie mogą zawierać nazw użytkowników.
- Hasła muszą być zgodne z ustawieniami zasad dotyczących haseł (patrz *[Zarządzanie](#page-229-0) [użytkownikami i logowaniem do systemu](#page-229-0)* (strona 230)).
- Jeśli włączona jest opcja haseł złożonych, hasła muszą zawierać wielkie i małe litery oraz cyfry, spacje lub symbole.
- **4** Wprowadzić takie samo hasło w polu **ŽnĮrm Password (Potwierdź hasło)**.

### **UWAGA** *Hasło wprowadzone w polu ŽnĮƌm Password (Potwierdź hasło) musi być zgodne z hasłem wprowadzonym w polu New password (Nowe hasło).*

- **5** Wykonać jedną z poniższych czynności:
	- **a** Aby zamknąć okno dialogowe bez resetowania hasła użytkownika, kliknąć przycisk **Cancel (Anuluj)**.
	- **b** Aby zamknąć okno dialogowe i zresetować hasło użytkownika, kliknąć przycisk **Apply (Zastosuj)**.

# **13.4 Zmiana ogólnych ustawień pacjenta i przebiegu pracy**

Można dostosować ogólne ustawienia przebiegu pracy i określić rozmiary dla pacjentów różnego typu.

Po zapełnieniu lokalnej pamięci masowej system automatycznie usuwa niezabezpieczone dane w celu zwolnienia miejsca na nowo uzyskane obrazy. Można skonfigurować system do zabezpieczenia każdego badania po jego zakończeniu.

Można skonfigurować system do automatycznego rozpoczynania procedur przesłanych z XperIM.

Można uprościć przebieg pracy DICOM przez automatyczne oznaczanie wszystkich procedur jako ukończonych i automatyczne generowanie raportu dawki po zamknięciu procedury.

Można zmienić następujące podstawowe ustawienia pacjenta i przebiegu pracy:

- Zapobieganie automatycznemu usuwaniu badań
- Włączanie uproszczonego przebiegu pracy DICOM
- Włączanie automatycznego generowania raportów dawki
- Limity wieku noworodków, niemowląt i dzieci
- Limity obwodu ciała pacjentów dorosłych
- Domyślny typ pacjenta
- Włączanie chińskich, japońskich i koreańskich (CJK) znaków ideograficznych
- Zapewnianie zgodności systemu z wymaganiami amerykańskiego Departamentu ds. Weteranów (VA)

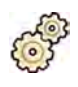

**1** W menu **System** kliknąć pozycję **Customization (Dostosowanie)**.

- 2 W menu General (Ogólny) kliknąć pozycję Patients Administration (Administrowanie pacjentami).
- **3** Aby każde badanie było zabezpieczane po zakończeniu, zaznaczyć pole wyboru **Prevent Automatic** Study Deletion (Zapobiegaj automatycznemu usuwaniu badań).

Można zezwolić na usunięcie pojedynczego badania przez ręczne usunięcie jego zabezpieczenia. Aby uzyskać więcej informacji na temat zabezpieczenia i odbezpieczenia badań, patrz *[Zabezpieczanie i odbezpieczanie badań](#page-117-0)* (strona 118).

- **4** Aby procedury były automatycznie oznaczane jako ukończone po zamknięciu, zaznaczyć pole wyboru **Simplified DICOM Workflow (Uproszczone etapy pracy DICOM)**.
- **5** Aby włączyć automatyczne generowanie raportów dawki po zamknięciu procedury, zaznaczyć pole wyboru Automatic Dose Report (Automatyczny raport o dawce) i wybrać rodzaj raportu, który ma być generowany.
- **6** Wprowadzić lub zmienić limity wieku dla poszczególnych typów pacjentów pediatrycznych.
- **7** Wprowadzić lub zmienić limity obwodu ciała dla poszczególnych typów pacjentów dorosłych.

**UWAGA** *Dla największego typu pacjenta dorosłego nie obowiązuje limit obwodu ciała.*

**8** Aby zmienić domyślny typ pacjenta, zaznaczyć przycisk radiowy **Default (Ustawienia domyślne)** obok wybranego typu pacjenta.

W przypadku wybrania typu pacjenta **Automatic (Automatyczne)** system automatycznie wybiera odpowiedni typ pacjenta dla każdego badania na podstawie wzrostu i masy ciała pacjenta.

**9** Aby cofnąć wprowadzone zmiany, kliknąć przycisk **Undo Changes (Cofnij zmiany)**.

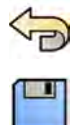

**10** Aby zapisać wprowadzone zmiany, kliknąć przycisk **Save (Zapisz)**.

**11** Aby zamknąć menu **ƵƐƚŽmŝnjĂƟŽn (Dostosowanie)**, kliknąć przycisk **Close (Zamknij)**.

# **13.5 Włączanie i wyłączanie eksportu i importu do/z urządzenia pamięci masowej**

Można wyłączyć import i eksport danych z/do urządzeń pamięci masowej (pamięć flash USB lub napęd CD/DVD). Funkcja ta jest domyślnie włączona.

Przy odpowiedniej konfiguracji system dołącza do danych pacjenta na urządzeniu pamięci masowej aplikację do przeglądania w standardzie DICOM.

Można także zmienić domyślne ustawienie anonimizacji danych pacjenta przy eksporcie do pamięci flash USB lub na dysk CD/DVD.

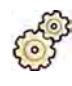

- **1** W menu **System** kliknąć pozycję **ƵƐƚŽmŝnjĂƟŽn (Dostosowanie)**.
- 2 W menu General (Ogólny) kliknąć pozycję Patients Administration (Administrowanie pacjentami).
- **3** Aby wyłączyć opcję **Storage Device Export and Import (Eksport i import do/z urządzenia pamięci masowej)**, wybrać ustawienie **Disabled (Wyłączony)**.
- **4** Aby automatycznie dołączać do eksportowanych danych pacjenta aplikację do przeglądania w standardzie DICOM, zaznaczyć opcję **Include DICOM Viewer (Uwzględnij przeglądarkę DICOM)**.
- **5** Aby anonimizować dane pacienta eksportowane do pamieci flash USB, zaznaczyć opcie Default De-**Identify Upon USB Export (Domyślne ustawienia anonimizacji podczas eksportu do urządzenia USB)**.
- **6** Aby anonimizować dane pacienta eksportowane na płyte CD/DVD, zaznaczyć opcje **Default De-Identify Upon CD/DVD Export (Domyślne ustawienia anonimizacji podczas eksportu na płyty CD/ DVD)**.

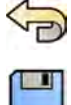

- **7** Aby cofnąć wprowadzone zmiany, kliknąć przycisk **Undo Changes (Cofnij zmiany)**.
- 
- **8** Aby zapisać wprowadzone zmiany, kliknąć przycisk **Save (Zapisz)**.
	- **9** Aby zamknąć menu **ƵƐƚŽmŝnjĂƟŽn (Dostosowanie)**, kliknąć przycisk **Close (Zamknij)**.

# **13.6 Mapowanie kodów RIS na karty ProcedureCard**

Istnieje możliwość mapowania kodów stosowanych w szpitalnym radiologicznym systemie informacyjnym (RIS) na karty ProcedureCard dostępne w systemie.

Przy imporcie danych pacjenta z radiologicznego systemu informacyjnego mapowanie pozwala zastosować w systemie Azurion właściwą kartę ProcedureCard dla wykonywanej procedury klinicznej.

System gromadzi wszystkie kody RIS stosowane w zaplanowanych procedurach na liście; użytkownik może też wprowadzać nowe kody ręcznie.

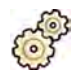

#### **12** W menu System kliknąć pozycję Customization (Dostosowanie).

**2** W menu **General (Ogólny)** kliknąć pozycję **RIS Code Mapping (Mapowanie kodu RIS)**.

Zostanie wyświetlona lista kodów RIS z wskazaniem kart ProcedureCard, na które zmapowane są poszczególne kody.

Jeśli kod RIS nie jest zmapowany na kartę ProcedureCard, wyświetlany jest symbol ostrzegawczy.

Poszczególne kolumny można sortować w kolejności rosnącej lub malejącej, klikając nagłówek kolumny kodów RIS lub zmapowanych kart ProcedureCard.

**3** Aby dodać nowy kod RIS, należy wykonać następujące czynności:

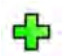

- **a** Kliknąć przycisk **New (Nowy)**.
	- Nowy kod RIS o nazwie **New RIS Code (Nowy kod RIS)** zostanie dodany do listy.
- **b** Wybrać nowy kod RIS i wprowadzić właściwy kod w polu **RIS Code Details (Szczegóły kodu RIS)**.
- **c** Kliknąć przycisk **Save (Zapisz)**, aby zapisać nowy kod RIS.
- **4** Wybrać kod RIS do zmapowania.

Zostaną wyświetlone szczegóły kodu RIS.

**5** Z listy rozwijanej **Cards Group (Grupa kart)** wybrać grupę kart ProcedureCard.

Zostaną wyświetlone karty ProcedureCard związane z wybraną grupą.

**6** Wybrać kartę ProcedureCard, na którą ma być zmapowany dany kod RIS.

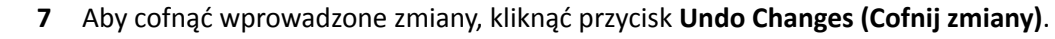

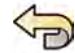

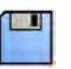

**8** Aby zapisać wprowadzone zmiany, kliknąć przycisk **Save (Zapisz)**.

**9** Aby zamknąć menu **ƵƐƚŽmŝnjĂƟŽn (Dostosowanie)**, kliknąć przycisk **Close (Zamknij)**.

# 13.7 Konfiguracja DICOM

Istnieje możliwość dostosowania ustawień DICOM systemu.

Można je dostosować dla następujących obszarów DICOM:

- System lokalny
- Lista robocza i MPPS
- Systemy zdalne
- Drukarki

### **13.7.1 Konfiguracja ustawień lokalnych**

Istnieje możliwość skonfigurowania niektórych ustawień lokalnych i umożliwienia stosowania bezpiecznej komunikacji.

Takie lokalne ustawienia DICOM można skonfigurować za pomocą menu **DICOM Configuration (Konfiguracia DICOM).** 

Następujące elementy są tylko do odczytu i nie można ich zmienić:

- Adres IP
- Adres IP bramy domyślnej

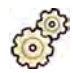

**1** W menu **System** kliknąć pozycję **ƵƐƚŽmŝnjĂƟŽn (Dostosowanie)**.

2 W menu General (Ogólny) kliknąć pozycję DICOM Configuration (Konfiguracja DICOM).

Domyślnie wyświetlana jest zakładka **Local System (System lokalny)**.

- **3** Aby zmienić tytuł obiektu użytkowego, wprowadzić nowy tytuł w polu **AE Title (Nazwa AE)**.
- **4** Aby zmienić używany numer portu, wprowadzić nowy numer portu w polu **Port Number (Numer portu)**.
- **5** Ustawić preferencje bezpiecznej komunikacji, zaznaczając bądź odznaczając opcje **Use ƵƚŚĞnƟcĂƟŽn (Użyj uwierzytelniania)** i **Use ncryƉƟŽn (Użyj szyfrowania)**.

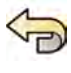

- **6** Aby cofnąć wprowadzone zmiany, kliknąć przycisk **Undo Changes (Cofnij zmiany)**.
- - **7** Aby zapisać wprowadzone zmiany, kliknąć przycisk **Save (Zapisz)**.
	- **8** Aby zamknąć menu **ƵƐƚŽmŝnjĂƟŽn (Dostosowanie)**, kliknąć przycisk **Close (Zamknij)**.

### 13.7.2 Zarządzanie certyfikatami

Istnieje możliwość zarządzania certyfikatami stosowanymi w bezpiecznej komunikacji i certyfikatami od zaufanych organów certyfikacji.

System umożliwia importowanie i usuwanie certyfikatów oraz wybór certyfikatu systemu lokalnego do użytku w bezpiecznej komunikacji.

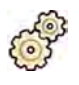

**1** W menu **System** kliknąć pozycję **ƵƐƚŽmŝnjĂƟŽn (Dostosowanie)**.

- 2 W menu General (Ogólny) kliknąć pozycję DICOM Configuration (Konfiguracja DICOM). Domyślnie wyświetlana jest zakładka **Local System (System lokalny)**.
- **3** Kliknąć przycisk **Advanced Settings (Ustawienia zaawansowane)**.

Zostanie wyświetlone okno dialogowe Advanced DICOM Settings (Zaawansowane ustawienia **DICOM)**.

- 4 Aby zmienić certyfikat używany w bezpiecznej komunikacji:
	- **a** Wybrać odpowiedni certyfikat na liście Local System Certificates (Certyfikaty systemu **lokalnego)**.

Jeśli dany certyfikat z listy utracił ważność, wyświetlane jest dla niego ostrzeżenie. Nie można używać certyfikatów, które utraciły ważność.

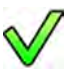

- **b** Kliknać przycisk Use in Secure Communication (Użyj w komunikacji zabezpieczonej).
- **5** Aby zaimportować certyfikat:
	- **a** Kliknąć przycisk *Import (Importuj)* na liście Local System Certificates (Certyfikaty systemu **lokalnego)** lub na liście Trusted Certification Authorities Certificates (Certyfikaty zaufanych **urzędów certyfikacji).**

Wyświetli się okno dialogowe importu certyfikatu.

- **b** Wybrać plik certyfikatu do zaimportowania.
- **c** Kliknąć przycisk **Cancel (Anuluj)**, aby zamknąć okno dialogowe bez importowania certyfikatu.
- **d** Kliknąć przycisk **Import (Importuj)**, aby zaimportować wybrany certyfikat.
- **6** Aby usunąć certyfikat:
	- **a** Wybrać certyfikat do usunięcia.
	- **b** Kliknąć przycisk **Delete (Usuń)**.
	- **c** Potwierdzić chęć usunięcia certyfikatu.

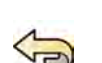

**7** Aby cofnąć wprowadzone zmiany, kliknąć przycisk **Undo Changes (Cofnij zmiany)**.

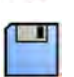

- **8** Aby zapisać wprowadzone zmiany, kliknąć przycisk **Save (Zapisz)**.
- **9** Aby zamknąć okno dialogowe Advanced DICOM Settings (Zaawansowane ustawienia DICOM), kliknąć przycisk **Close (Zamknij)**.
- **10** Aby zamknąć menu **ƵƐƚŽmŝnjĂƟŽn (Dostosowanie)**, kliknąć przycisk **Close (Zamknij)**.

## 13.7.3 Konfiguracja menedżera listy roboczej i menedżera MMPS (system rejestracji **etapów procedury przeprowadzonych na urządzeniu)**

Można włączyć lub wyłączyć menedżera listy roboczej.

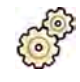

- **1** W menu System kliknąć pozycję Customization (Dostosowanie).
- **2** W menu General (Ogólny) kliknąć pozycję DICOM Configuration (Konfiguracja DICOM).

Domyślnie wyświetlana jest zakładka **Local System (System lokalny)**.

- **3** Wybrać zakładkę **WLM/MPPS**.
- **4** Aby włączyć menedżera listy roboczej, wybrać opcję **Enabled (Włączony)** w sekcji **Worklist Management (Zarządzanie listą roboczą)**.
- **5** Aby włączyć menedżera MMPS (system rejestracji etapów procedury przeprowadzonych na urządzeniu), wybrać opcję **Enabled (Włączony)** w sekcji **Modality Performed Procedure Step Manager (Menedżer zwracania przez urządzenie obrazujące informacji o wykonanych badaniach wraz z opisem obrazów, czasu ich akwizycji)**.
- **6** Wprowadzić następujące informacje dla menedżera listy roboczej i menedżera MMPS (system rejestracji etapów procedury przeprowadzonych na urządzeniu):
	- **AE Title (Nazwa AE)**
	- **Host Name or IP Address (Nazwa hosta lub adres IP)**
	- **Port Number (Numer portu)**
- **7** Wybrać okres czasu, który ma być używany przy automatycznym wysyłaniu zapytań o zaplanowane procedury.
- 8 Aby włączyć bezpieczną komunikację, wybrać opcję Use Authentication (Użyj uwierzytelniania).

Opcja Use Encryption (Użyj szyfrowania) jest dostępna.

- 9 Aby włączyć stosowanie szyfrowania, wybrać opcję Use Encryption (Użyj szyfrowania).
- 10 Kliknąć przycisk Test Connection (Testuj połączenie).

Wynik testu określa ikona.

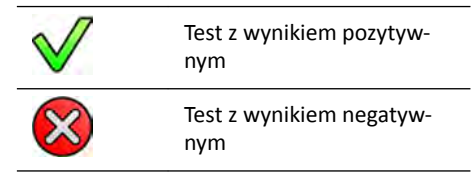

Jeśli test da wynik negatywny, wyświetlane są dodatkowe informacje.

- **11** Aby wyłączyć menedżera listy roboczej, wybrać opcję **Disabled (Wyłączony)**.
- **12** Aby cofnąć wprowadzone zmiany, kliknąć przycisk **Undo Changes (Cofnij zmiany)**.
- 
- **13** Aby zapisać wprowadzone zmiany, kliknąć przycisk **Save (Zapisz)**.
- **14** Aby zamknąć menu **ƵƐƚŽmŝnjĂƟŽn (Dostosowanie)**, kliknąć przycisk **Close (Zamknij)**.

### **13.7.4 Konfiguracja systemów zdalnych**

Można skonfigurować ustawienia innych systemów zgodnych ze standardem DICOM, które są podłączone do tej samej sieci szpitalnej co system Azurion.

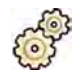

- **1** W menu **System** kliknąć pozycję **Customization (Dostosowanie)**.
- 2 W menu General (Ogólny) kliknąć pozycję DICOM Configuration (Konfiguracja DICOM).

Domyślnie wyświetlana jest zakładka **Local System (System lokalny)**.

**3** Wybrać zakładkę **Remote Systems (Systemy zdalne)**.

Zostanie wyświetlona lista systemów zdalnych (węzłów DICOM).

**4** Wybrać odpowiedni system na liście.

Zostaną wyświetlone okna Remote System Settings (Ustawienia systemów zdalnych) i Services **(Usługi)**, zawierające ogólne informacje o wybranym systemie zdalnym i obsługiwanych rodzajach usług.

Istnieje możliwość edycji ustawień stosownie do potrzeb.

**5** Aby dodać nowy system zdalny, należy wykonać następującą procedurę:

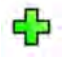

**a** Kliknij przycisk **Add (Dodaj)**.

Nowy system zostanie dodany do listy.

- **b** Wybrać nowy system.
- **c** Wprowadzić **Remote System Settings (Ustawienia systemów zdalnych)** dla nowego systemu.
- **d** Kliknąć przycisk **Save (Zapisz)**, aby zapisać zmiany.

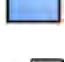

**6** Aby przetestować konfiguracie pojedynczego systemu zdalnego, kliknąć przycisk **Test Connection (Testuj połączenie)**.

Połączenie z systemem zostanie przetestowane i wynik testu zostanie wyświetlony na liście systemów obok nazwy systemu.

Wynik testu określa ikona.

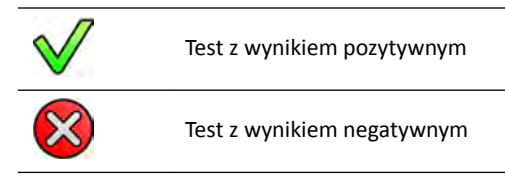

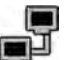

- **7** Aby przetestować połączenia z wszystkimi systemami zdalnymi, kliknąć przycisk **Test All (Testuj wszystko)**.
- **8** Aby usunąć system, kliknąć przycisk **Remove (Usuń)** i potwierdzić chęć usunięcia systemu.

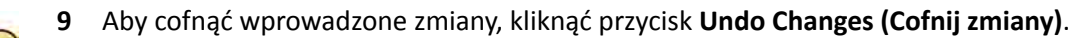

- **10** Aby zapisać wprowadzone zmiany, kliknąć przycisk **Save (Zapisz)**.
- **11** Aby zamknąć menu **ƵƐƚŽmŝnjĂƟŽn (Dostosowanie)**, kliknąć przycisk **Close (Zamknij)**.

### **13.7.5** Konfiguracja drukarek DICOM

Istnieje możliwość dodawania, ponownej konfiguracji, testowania, kalibracji i usuwania drukarek DICOM podłączonych do sieci systemu.

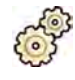

- **1** W menu **System** kliknąć pozycję **ƵƐƚŽmŝnjĂƟŽn (Dostosowanie)**.
- **2** W menu General (Ogólny) kliknąć pozycję **DICOM Configuration (Konfiguracia DICOM).** Domyślnie wyświetlana jest zakładka **Local System (System lokalny)**.
- **3** Wybrać zakładkę **DICOM Printers (Drukarki DICOM)**.

Zostanie wyświetlona lista drukarek DICOM.

Listę drukarek można posortować, klikając nagłówek jednej z kolumn, aby posortować listę według tej kolumny w kolejności rosnącej lub malejącej.

- **4** Aby ponownie skonfigurować istniejącą drukarkę, należy wykonać następującą procedurę:
	- **a** Wybrać żądaną drukarkę na liście.

Ustawienia wybranej drukarki zostaną wyświetlone w sekcji Printer Settings (Ustawienia **drukarki)**.

- **b** Zmienić odpowiednie ustawienia drukarki w sekcji Printer Settings (Ustawienia drukarki).
- **5** Aby dodać nową drukarkę, należy wykonać następującą procedurę:
	- **a** Kliknij przycisk **Add (Dodaj)**.

Nowa drukarka zostanie dodana do listy.

- **b** Wybrać nową drukarkę.
- **c** Wprowadzić **Printer Settings (Ustawienia drukarki)** dla nowej drukarki.
- **d** Aby włączyć bezpieczną komunikację, wybrać opcję Use Authentication (Użyj **uwierzytelniania)**.

Opcja Use Encryption (Użyj szyfrowania) jest dostępna.

- **e** Aby włączyć stosowanie szyfrowania, wybrać opcję Use Encryption (Użyj szyfrowania).
- **f** Kliknąć przycisk **Save (Zapisz)**, aby zapisać zmiany.

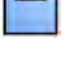

**6** Aby przetestować połączenie z daną drukarką, kliknąć przycisk **Test ŽnnĞcƟŽn (Testuj połączenie)**.

Połączenie z drukarką zostanie przetestowane i wynik testu zostanie wyświetlony na liście drukarek obok nazwy drukarki.

Wynik testu określa ikona.

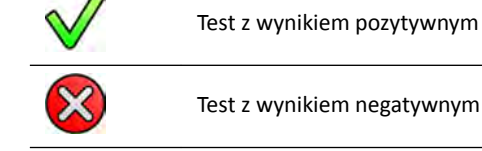

**7** Aby przetestować połączenia z wszystkimi drukarkami, kliknąć przycisk **Test All (Testuj wszystko)**.

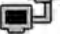

- 8 Aby skalibrować drukarkę, kliknąć przycisk Printer Calibration (Kalibracja drukarki).
- **9** Aby usunąć drukarkę, kliknąć przycisk **Remove (Usuń)** i potwierdzić chęć usunięcia drukarki.
- **10** Aby cofnąć wprowadzone zmiany, kliknąć przycisk **Undo Changes (Cofnij zmiany)**.
- **11** Aby zapisać wprowadzone zmiany, kliknąć przycisk **Save (Zapisz)**.

**12** Aby zamknąć menu **ƵƐƚŽmŝnjĂƟŽn (Dostosowanie)**, kliknąć przycisk **Close (Zamknij)**.

# 13.8 Konfiguracja protokołów eksportu

Poprzez konfigurację protokołów eksportu można skonfigurować sposób i czas wykonywania eksportu obrazów przez system.

Protokół eksportu określa, czy eksport odbywa się automatycznie, czy ręcznie, format wyeksportowanych obrazów oraz lokalizację eksportu.

Istniejące protokoły eksportu można edytować, kopiować i usuwać; można też utworzyć nowy protokół eksportu.

Podczas edycji lub tworzenia protokołu można skonfigurować następujące opcje:

- Eksport ręczny lub automatyczny
- Nazwa protokołu
- Domyślna lokalizacja docelowa
- Format, rozmiar i jakość obrazów
- Czas wykonywania eksportu automatycznego
- Obrazy do eksportu automatycznego
- **1** W menu **System** kliknąć pozycję **ƵƐƚŽmŝnjĂƟŽn (Dostosowanie)**.
- **2** W menu **General (Ogólny)** kliknąć pozycję **Export Protocols (Protokoły eksportu)**.
- **3** Aby zmienić protokół domyślny:
	- **a** Wybrać odpowiedni protokół na liście.

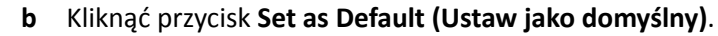

- **4** Aby dodać nowy protokół:
	- **a** Kliknąć przycisk **New (Nowy)**.

Nowy protokół zostanie dodany do listy pod nazwą **New export protocol (Nowy protokół eksportu)**.

- **b** Wybrać nowy protokół eksportu na liście.
- **c** Poddać edycji **Export Protocol Details (Szczegóły protokołu eksportu)**.
- **d** Kliknąć przycisk **Save (Zapisz)**, aby zapisać dane nowego protokołu.
- 
- **5** Aby dodać nowy protokół na bazie istniejącego:
	- **a** Wybrać odpowiedni protokół na liście.
	- **b** Kliknąć przycisk **Copy the selected export protocol (Kopiuj wybrany protokół eksportu)**.

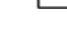

- **c** Poddać edycji **Export Protocol Details (Szczegóły protokołu eksportu)**.
- **d** Kliknąć przycisk **Save (Zapisz)**, aby zapisać dane nowego protokołu.
- **6** Aby dokonać edycji istniejącego protokołu:
	- **a** Wybrać odpowiedni protokół na liście.
	- **b** Poddać edycji **Export Protocol Details (Szczegóły protokołu eksportu)**.

**UWAGA** *Jeśli w protokole eksportu nie jest określona domyślna lokalizacja docelowa, na liście wyświetlany jest symbol ostrzegawczy.*

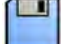

- **c** Kliknąć przycisk **Save (Zapisz)**, aby zapisać dane nowego protokołu.
- **7** Aby usunąć protokół:
- **a** Wybrać odpowiedni protokół na liście.
- **b** Kliknąć przycisk **Delete the selected export protocol (Usuń wybrany protokół eksportu)**.
- **c** Potwierdzić chęć usunięcia protokołu.

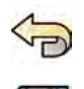

- **8** Aby cofnąć wprowadzone zmiany, kliknąć przycisk **Undo Changes (Cofnij zmiany)**.
- **9** Aby zapisać wprowadzone zmiany, kliknąć przycisk **Save (Zapisz)**.

**10** Aby zamknąć menu **ƵƐƚŽmŝnjĂƟŽn (Dostosowanie)**, kliknąć przycisk **Close (Zamknij)**.

# 13.9 Konfiguracja automatycznego transferu danych

Można skonfigurować typy obrazów i danych eksportowanych automatycznie oraz stosowany format.

Dla każdego protokołu promieniowania RTG można określić sposób zarządzania przez system automatycznym transferem danych obrazowych przez wybranie odpowiednich protokołów eksportu.

W przypadku danych obrazowych niezwiązanych z emisją promieniowania RTG (zrzuty ekranu, raporty z analizy i raporty dawki) można wybrać lokalizację docelową danych w oparciu o typ danych lub protokół promieniowania RTG używany do ich uzyskania.

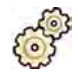

- **1** W menu **System** kliknąć pozycję **ƵƐƚŽmŝnjĂƟŽn (Dostosowanie)**.
- **2** W menu General (Ogólny) kliknąć pozycję Automatic Data Transfer (Automatyczny transfer **danych)**.

Domyślnie wyświetlana jest zakładka **X-ray Image Data (Dane obrazowe RTG)**.

- **3** Wybrać odpowiedni protokół promieniowania RTG.
- **4** Wybrać protokół eksportu, który ma być stosowany dla poszczególnych typów obrazu.
- **5** Ustawić preferencje obrazów innych niż RTG, korzystając z następującej procedury:
	- **a** Wybrać zakładkę **Non X-ray Image Data (Dane obrazowe uzyskane bez promieniowania RTG)**.
	- **b** Wskazać, czy dla każdego protokołu promieniowania RTG ma być określony inny protokół eksportu, zaznaczając odpowiedni przycisk radiowy.

Wybranie opcji **No, for all my procedures I use the same destination(s) (Nie, dla wszystkich moich procedur używam tych samych lokalizacji docelowych)** powoduje ukrycie listy protokołów promieniowania RTG.

- **c** Po wybraniu opcji **Yes, I want to specify different destinations for each X-ray protocol (Tak, chcę określić inne lokalizacje docelowe dla każdego protokołu promieniowania RTG)** wybrać z listy protokołów promieniowania RTG protokół, którego ustawienia mają zostać zmienione.
- **d** Wybrać protokół eksportu, który ma być stosowany dla poszczególnych typów danych.

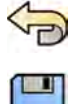

- **6** Aby cofnąć wprowadzone zmiany, kliknąć przycisk **Undo Changes (Cofnij zmiany)**.
- **7** Aby zapisać wprowadzone zmiany, kliknąć przycisk **Save (Zapisz)**.
- **8** Aby zamknąć menu **ƵƐƚŽmŝnjĂƟŽn (Dostosowanie)**, kliknąć przycisk **Close (Zamknij)**.

# **13.10 Zarządzanie kartami ProcedureCard**

Można tworzyć, edytować, kopiować, przenosić i usuwać karty ProcedureCard, zależnie od potrzeb wykonywanych badań.

ProcedureCard to predefiniowany zbiór ustawień, który można powiązać z badaniem. Przy planowaniu badania można wybrać odpowiednią kartę ProcedureCard, aby zastosować do badania odpowiednie ustawienia systemu.

Kartami ProcedureCard można zarządzać w systemie poprzez ich tworzenie, edycję i porządkowanie odpowiednio do sposobu użytkowania systemu.

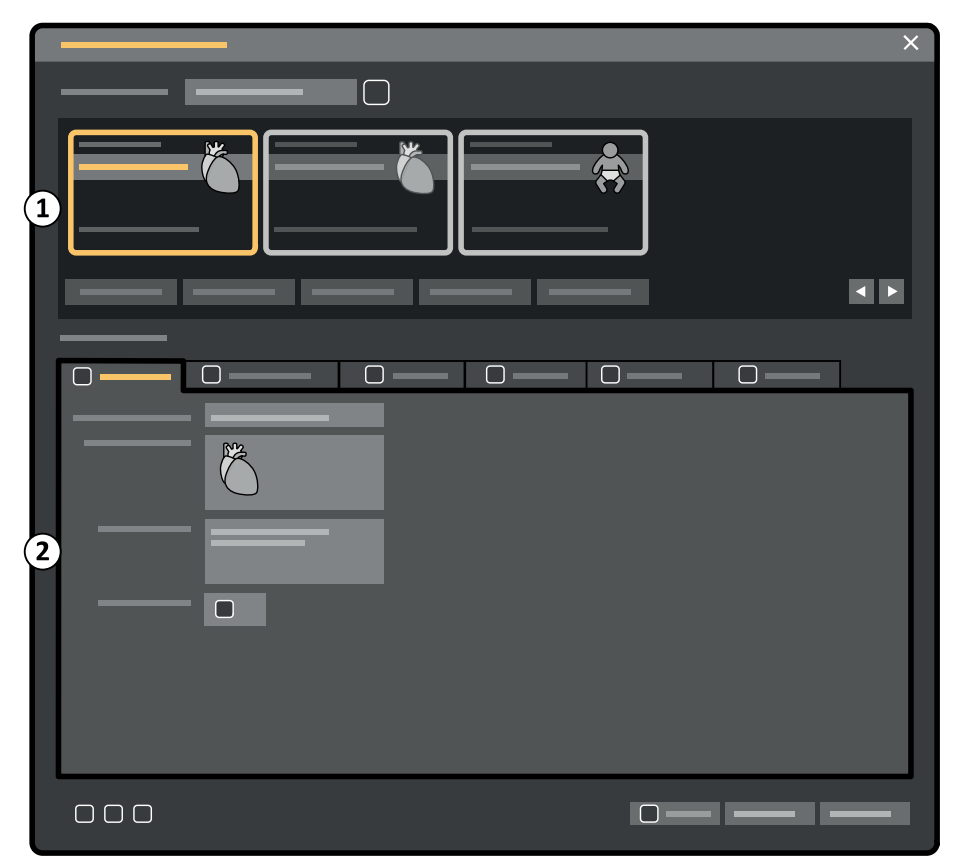

**Rysunek 114 ProcedureCards Manager (Menedżer kart procedur)**

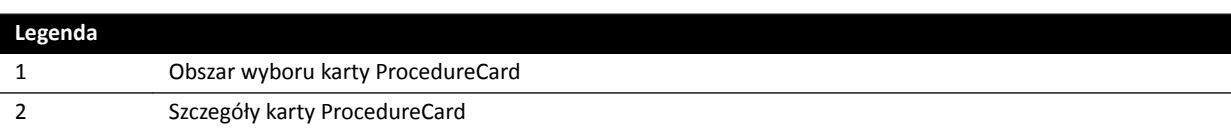

### **13.10.1 Zmiana domyślnej karty ProcedureCard**

Można zmienić domyślną kartę ProcedureCard stosowaną w badaniach.

Aby uzyskać więcej informacji na temat kart ProcedureCard, patrz *[Karty ProcedureCard](#page-47-0)* (strona 48).

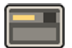

**1** W oknie przeglądu kliknąć przycisk **System** i wybrać opcję **Manage ProcedureCards (Zarządzaj kartami procedur)**.

Wyświetlony zostanie ekran **ProcedureCards Manager (Menedżer kart procedur)**.

**2** Wskazać, która grupa **ProcedureCard Group (Grupa kart procedur)** zawiera odpowiednią kartę ProcedureCard.

- **3** Wybrać odpowiednią kartę ProcedureCard.
- **4** Kliknąć przycisk **Set as Default (Ustaw jako domyślny)**.

Wybrana karta ProcedureCard stanie się domyślną kartą ProcedureCard.

**5** Kliknąć przycisk **OK**, aby zamknąć okno **ProcedureCards Manager (Menedżer kart procedur)**.

### **13.10.2 Tworzenie nowej karty ProcedureCard**

Istnieje możliwość tworzenia nowych kart ProcedureCard do stosowania w badaniach.

Nową kartę ProcedureCard można także utworzyć przez skopiowanie istniejącej i zmianę jej ustawień.

- 
- **1** W oknie przeglądu kliknąć przycisk **System** i wybrać opcję **Manage ProcedureCards (Zarządzaj kartami procedur)**.

Wyświetlony zostanie ekran **ProcedureCards Manager (Menedżer kart procedur)**.

- **2** Wybrać grupę **ProcedureCard Group (Grupa kart procedur)**, w której ma zostać umieszczona nowa karta ProcedureCard.
- **3** Utworzyć nową kartę ProcedureCard, wykonując jedną z następujących czynności:
	- Kliknąć przycisk **New (Nowy)**.
	- Skopiować istniejącą kartę ProcedureCard.

Aby uzyskać więcej informacji na temat kopiowania kart ProcedureCard, patrz *[Kopiowanie karty](#page-244-0) [ProcedureCard](#page-244-0)* (strona 245).

Nowa karta ProcedureCard o domyślnej nazwie **My ProcedureCard (Moja ProcedureCard)** zostanie utworzona i pojawi się na liście. Można dokonać edycji nowej karty ProcedureCard w celu zastosowania pożądanych ustawień. Aby uzyskać więcej informacji na temat edycji kart ProcedureCard, patrz *Edycja karty ProcedureCard* (strona 243).

### **13.10.3 Edycja karty ProcedureCard**

Istnieje możliwość edycji ustawień karty ProcedureCard.

Wprowadzone zmiany mają wpływ na wszystkie zaplanowane badania, dla których wybrano daną kartę ProcedureCard.

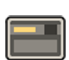

**1** W oknie przeglądu kliknąć przycisk **System** i wybrać opcję **Manage ProcedureCards (Zarządzaj kartami procedur)**.

Wyświetlony zostanie ekran **ProcedureCards Manager (Menedżer kart procedur)**.

- **2** Wybrać **ProcedureCard Group (Grupa kart procedur)** zawierającą żądaną kartę ProcedureCard.
- **3** Wybrać żądaną kartę ProcedureCard.
- **4** Aby dokonać edycji ogólnych danych karty ProcedureCard, wykonać następujące czynności:

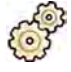

- **a** Wybrać zakładkę **General (Ogólny)**.
- **b** Dokonać edycji ogólnych danych karty ProcedureCard stosownie do potrzeb.
- **5** Aby dokonać edycji dostępnych ustawień promieniowania RTG, wykonać następujące czynności:

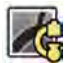

- **a** Wybrać zakładkę X-ray Acquisition (Akwizycja RTG).
- **b** Wybrać protokoły promieniowania RTG dostępne do użycia z daną kartą ProcedureCard.

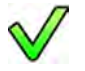

- **c** Ustawić domyślny protokół promieniowania RTG dla karty ProcedureCard.
- **d** W razie potrzeby zmienić kolejność protokołów promieniowania RTG.

 $\wedge$ 77

**6** Aby zmienić predefiniowany układ ekranu używany dla opcji FlexSpot, wykonać następujące czynności:

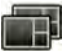

**a** Wybrać zakładkę **FlexSpot**.

- **b** Zmienić grupę ustawień predefiniowanych przez wybranie nowej grupy z listy.
- **c** Wybrać nowe ustawienie predefiniowane do użycia.
- **7** Aby zmienić predefiniowany układ ekranu używany dla opcji FlexVision, wykonać następujące czynności:

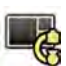

咒

- **a** Wybrać zakładkę **FlexVision**.
- **b** Zmienić grupę ustawień predefiniowanych przez wybranie nowej grupy z listy.
- **c** Wybrać nowe ustawienie predefiniowane do użycia.
- **8** Aby dokonać edycji instrukcji dołączonych do karty ProcedureCard, wykonać następujące czynności:
	- a Wybrać zakładkę **Instructions (Instrukcie)**.
	- **b** Aby zmienić nazwę istniejącego dokumentu, kliknąć przycisk **Rename the selected bookmark (Zmień nazwę wybranej zakładki)**, wprowadzić nową nazwę i kliknąć przycisk **OK**.
	- **c** Aby wyświetlić podgląd istniejącego dokumentu, zaznaczyć dokument i kliknąć przycisk **View the selected bookmark (Wyświetl wybraną zakładkę)**.

Dokument zostanie wyświetlony w przeglądarce.

- **d** Aby usunąć dokument z karty ProcedureCard, zaznaczyć dokument i kliknąć przycisk **Delete (Usuń)**.
- **9** Aby dołączyć nowe dokumenty zewnętrzne do karty ProcedureCard, wykonać następujące czynności:
- 
- **a** Wybrać zakładkę **Instructions (Instrukcje)**.
- **b** Kliknąć przycisk **Add External (Dodaj zewnętrzne)**.

Zostanie wyświetlona lista **XPS documents library (Biblioteka dokumentów XPS)**, pokazująca wcześniej przesłane dokumenty i okno podglądu.

- **c** Aby wyświetlić podgląd dokumentu, wybrać go w bibliotece **XPS documents library (Biblioteka dokumentów XPS)**.
- **d** Aby dodać wcześniej przesłany dokument, zaznaczyć go i kliknąć przycisk **Add (Dodaj)**.
- **e** Aby przesłać nowy dokument z pamięci flash USB, kliknąć przycisk **Import from USB (Importuj z USB)** i zaznaczyć dokument do importu, a następnie kliknąć przycisk **Add (Dodaj)**.
- **f** Aby usunąć dokument, zaznaczyć go i kliknąć przycisk **Delete (Usuń)**.
- **g** Aby zamknąć okno dialogowe bez dodawania dokumentu, kliknąć przycisk **Cancel (Anuluj)**.
- **10** Aby sprawdzić wszystkie ustawienia karty ProcedureCard, wykonać następujące czynności:

<span id="page-244-0"></span>

- **a** Wybrać zakładkę **Summary (Podsumowanie)**.
- **b** Sprawdzić ustawienia wyświetlane w poszczególnych sekcjach.
- 
- **11** Aby zapisać wprowadzone zmiany, kliknąć przycisk **Save (Zapisz)**.
- **12** Aby zamknąć okno **ProcedureCards Manager (Menedżer kart procedur)** bez zapisywania zmian, kliknąć przycisk **Cancel (Anuluj)**.

### **13.10.4 Kopiowanie karty ProcedureCard**

Można skopiować kartę ProcedureCard, aby jej użyć jako podstawy dla nowej karty ProcedureCard.

Karty ProcedureCard są kopiowane w obrębie tej samej grupy ProcedureCard. Skopiowaną kartę ProcedureCard można przenieść do innej grupy ProcedureCard. Więcej informacji na temat przenoszenia kart ProcedureCard zawiera punkt *Przenoszenie karty ProcedureCard* (strona 245).

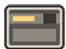

**1** W oknie przeglądu kliknąć przycisk **System** i wybrać opcję **Manage ProcedureCards (Zarządzaj kartami procedur)**.

Wyświetlony zostanie ekran **ProcedureCards Manager (Menedżer kart procedur)**.

- **2** Wybrać grupę **ProcedureCard Group (Grupa kart procedur)** zawierającą żądaną kartę ProcedureCard.
- **3** Wybrać żądaną kartę ProcedureCard.
- **4** Kliknąć przycisk **Copy (Kopiuj)**.

Karta ProcedureCard zostanie skopiowana w obrębie tej samej grupy ProcedureCard, zapisana pod tą samą nazwą i oznaczona jako kopia.

### **13.10.5 Przenoszenie karty ProcedureCard**

Daną kartę ProcedureCard można przenieść do innej grupy ProcedureCard.

Można na przykład skopiować kartę ProcedureCard, a następnie przenieść kopię do innej grupy. Aby uzyskać więcej informacji na temat kopiowania kart ProcedureCard, patrz *Kopiowanie karty ProcedureCard* (strona 245).

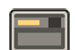

**1** W oknie przeglądu kliknąć przycisk **System** i wybrać opcję **Manage ProcedureCards (Zarządzaj kartami procedur)**.

Wyświetlony zostanie ekran **ProcedureCards Manager (Menedżer kart procedur)**.

- **2** Wskazać, która grupa **ProcedureCard Group (Grupa kart procedur)** zawiera odpowiednią kartę ProcedureCard.
- **3** Wybrać odpowiednią kartę ProcedureCard.
- **4** Kliknąć przycisk **Move To... (Przesuń do...)**.

Zostanie wyświetlone okno dialogowe, w którym można wybrać grupę, do której karta ProcedureCard ma zostać przeniesiona.

- **5** Wybrać odpowiednią grupę z listy.
- **6** Kliknąć przycisk **OK**.

Karta ProcedureCard zostanie przeniesiona do wybranej grupy.

### **13.10.6 Usuwanie karty ProcedureCard**

Istnieje możliwość usunięcia karty ProcedureCard, aby nie była wyświetlana na liście dostępnych kart.

W przypadku usunięcia karty ProcedureCard wybranej dla zaplanowanego badania w badaniu tym zostanie użyta domyślna karta ProcedureCard.

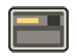

**1** W oknie przeglądu kliknąć przycisk **System** i wybrać opcję **Manage ProcedureCards (Zarządzaj kartami procedur)**.

Wyświetlony zostanie ekran **ProcedureCards Manager (Menedżer kart procedur)**.

- **2** Wskazać, która grupa **ProcedureCard Group (Grupa kart procedur)** zawiera odpowiednią kartę ProcedureCard.
- **3** Wybrać odpowiednią kartę ProcedureCard.
- **4** Kliknąć przycisk **Delete (Usuń)**.

Zostanie wyświetlony komunikat potwierdzenia z prośbą o potwierdzenie chęci usunięcia karty ProcedureCard.

- **5** Aby usunąć kartę ProcedureCard, kliknąć przycisk **Delete (Usuń)**.
- **6** Aby zamknąć komunikat potwierdzenia bez usuwania karty ProcedureCard, kliknąć przycisk **Cancel (Anuluj)**.

### **13.10.7 Zarządzanie grupami ProcedureCard**

Można tworzyć grupy ProcedureCard, zmieniać ich nazwę, kolejność i usuwać je.

Karty ProcedureCard są uporządkowane w grupy i można wybrać grupę, do której ma zostać dodana dana karta ProcedureCard.

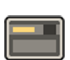

**1** W oknie przeglądu kliknąć przycisk **System** i wybrać opcję **Manage ProcedureCards (Zarządzaj kartami procedur)**.

Wyświetlony zostanie ekran **ProcedureCards Manager (Menedżer kart procedur)**.

**2** Kliknąć przycisk **Edit ProcedureCard groups (Edytuj grupy kart procedur)**.

Zostanie wyświetlone okno dialogowe **Edit ProcedureCard Groups (Edytuj grupy kart procedur)**.

**3** Aby utworzyć nową grupę kart ProcedureCard, wykonać następujące czynności:

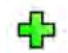

#### **a** Kliknąć przycisk **New (Nowy)**.

Zostanie wyświetlone okno dialogowe.

- **b** Wprowadzić nazwę nowej grupy.
- **c** Aby zapisać nową grupę, kliknąć przycisk **OK**.
- **d** Aby zamknąć okno dialogowe bez zapisywania nowej grupy, kliknąć przycisk **Cancel (Anuluj)**.
- **4** Aby zmienić nazwę grupy kart ProcedureCard, wykonać następujące czynności:
	- **a** Wybrać odpowiednią grupę na liście.

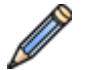

**b** Kliknąć przycisk **Rename (Zmień nazwę)**.

Zostanie wyświetlone okno dialogowe.

**c** Wprowadzić nową nazwę grupy.

- **d** Aby zapisać nową nazwę grupy, kliknąć przycisk **OK**.
- **e** Aby zamknąć okno dialogowe bez zapisywania nowej nazwy grupy, kliknąć przycisk **Cancel (Anuluj)**.
- **5** Aby usunąć grupę kart ProcedureCard, wykonać następujące czynności:
	- **a** Wybrać odpowiednią grupę na liście.
	- **b** Kliknąć przycisk **Delete (Usuń)**.

Wyświetlony zostanie komunikat potwierdzenia.

- **c** Aby usunąć grupę, kliknąć przycisk **OK**.
- **d** Aby zamknąć komunikat potwierdzenia bez usuwania grupy, kliknąć przycisk **Cancel (Anuluj)**.
- **6** Aby zmienić kolejność grup na liście, wykonać następujące czynności:
	- **a** Wybrać kartę ProcedureCard do przeniesienia.
	- **b** Kliknąć strzałki, aby przenieść kartę ProcedureCard w górę lub w dół na liście.

 $\bigtriangledown$  $\wedge$ 

**7** Kliknąć **OK**, aby zamknąć okno dialogowe.

### **13.10.8 Importowanie, eksportowanie i przywracanie kart ProcedureCard**

Karty ProcedureCard można importować i eksportować z/do urządzeń pamięci masowej, takich jak pamięć flash USB albo z/do lokalizacji sieciowych.

Można także przywrócić domyślny fabryczny zestaw kart ProcedureCard.

**UWAGA** *Przy imporcie lub przywracaniu kart ProcedureCard wszystkie aktualnie dostępne karty ProcedureCard zostają usunięte i zastąpione zaimportowanym lub przywróconym zestawem kart ProcedureCard. Przed zaimportowaniem lub przywróceniem kart ProcedureCard celowe jest wyeksportowanie istniejącego zestawu kart, aby można je było zaimportować w razie potrzeby.*

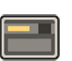

**1** W oknie przeglądu kliknąć przycisk **System** i wybrać opcję **Manage ProcedureCards (Zarządzaj kartami procedur)**.

Wyświetlony zostanie ekran **ProcedureCards Manager (Menedżer kart procedur)**.

- **2** Aby wyeksportować karty ProcedureCard z systemu, wykonać następujące czynności:
	- **a** Kliknąć przycisk **Export ProcedureCards (Eksportuj ProcedureCards)**.

Zostanie wyświetlone okno dialogowe umożliwiające wybór folderu, do którego karty ProcedureCard mają zostać wyeksportowane.

- **b** Kliknąć przycisk **Browse (Przeglądaj)**, wybrać odpowiedni folder i kliknąć przycisk **OK**.
- **c** Wprowadzić nazwę zestawu eksportowanych kart ProcedureCard.
- **d** Aby zamknąć okno dialogowe bez eksportowania kart ProcedureCard, kliknąć przycisk **Cancel (Anuluj)**.
- **e** Aby wyeksportować karty ProcedureCard z wybranego folderu, kliknąć przycisk **Export (Eksportuj)**.
- **3** Aby zaimportować karty ProcedureCard do systemu, wykonać następujące czynności:

<span id="page-247-0"></span>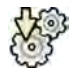

#### **a** Kliknąć przycisk **Import ProcedureCards (Importuj ProcedureCards)**.

Zostanie wyświetlone okno dialogowe umożliwiające wybór folderu, z którego karty ProcedureCard mają zostać zaimportowane.

- **b** Kliknąć przycisk **Browse (Przeglądaj)**, wybrać folder zawierający karty ProcedureCard i kliknąć przycisk **OK**.
- **c** Aby zamknąć okno dialogowe bez importowania kart ProcedureCard, kliknąć przycisk **Cancel (Anuluj)**.
- **d** Aby zaimportować karty ProcedureCard z wybranego folderu, kliknąć przycisk **Import (Importuj)**.

### **UWAGA** *Wszystkie aktualnie dostępne karty ProcedureCard zostaną usunięte i zastąpione zaimportowanymi kartami ProcedureCard.*

**4** Aby przywrócić domyślny fabryczny zestaw kart ProcedureCard, wykonać następujące czynności:

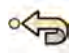

**a** Kliknąć przycisk **Restore the factory default ProcedureCards (Przywróć domyślne karty ProcedureCard)**.

Zostanie wyświetlone okno dialogowe z prośbą o potwierdzenie chęci przywrócenia domyślnego fabrycznego zestawu kart ProcedureCard.

### **UWAGA** *Wszystkie aktualnie dostępne karty ProcedureCard zostaną usunięte i zastąpione domyślnymi fabrycznymi kartami ProcedureCard.*

- **b** Aby zamknąć okno dialogowe bez przywracania domyślnych fabrycznych kart ProcedureCard, kliknąć przycisk **Cancel (Anuluj)**.
- **c** Aby przywrócić domyślny fabryczny zestaw kart ProcedureCard, kliknąć przycisk **Restore Defaults (Przywróć ustawienia domyślne)**.

# **13.11 Eksportowanie ustawień**

Ustawienia dostosowywania systemu można zapisać w celu ich późniejszego zaimportowania.

### **UWAGA** *Przed zmianą ustawień dostosowywania systemu celowe jest wyeksportowanie istniejących ustawień w celu ich późniejszego zaimportowania w razie potrzeby.*

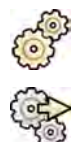

**12 W menu System kliknąć pozycję Customization (Dostosowanie).** 

**2** Kliknąć przycisk **Export Settings (Eksportuj ustawienia)**.

- **3** Kliknąć przycisk **Browse (Przeglądaj)** i wybrać katalog, w którym ustawienia mają zostać zapisane.
- **4** Wpisać nazwę pliku eksportu.
- **5** Aby wyeksportować ustawienia, kliknąć przycisk **OK**.

# **13.12 Importowanie ustawień**

Zapisane ustawienia dostosowywania systemu można zaimportować.

Można wybrać ustawienia do zaimportowania z pliku importu, aby zaimportować tylko potrzebne ustawienia.

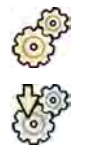

**1** W menu **System** kliknąć pozycję **ƵƐƚŽmŝnjĂƟŽn (Dostosowanie)**.

#### 2 Kliknij przycisk **Import Settings (Importuj ustawienia)**.

Zostanie wyświetlone okno dialogowe pozwalające wybrać plik, z którego ustawienia mają zostać zaimportowane, oraz poszczególne ustawienia do zaimportowania.

- **3** Wykonać jedną z poniższych czynności:
	- W polu Import Settings From (Importuj ustawienia z) wybrać katalog, z którego ustawienia mają zostać zaimportowane.
	- Kliknąć przycisk **Browse (Przeglądaj)**, wybrać odpowiedni katalog i kliknąć przycisk **OK**.
- **4** Zaznaczyć pola wyboru poszczególnych ustawień do zaimportowania.
	- **UWAGA** *Wybrane ustawienia są importowane z wybranego pliku i zastępują bieżące ustawienia. Może to skutkować niedostępnością niektórych funkcji po imporcie. W celu rozwiązania problemu braku spójności należy zaktualizować szczegółowe ustawienia DICOM, eksportu i automatycznego transferu danych.*
- **5** Aby zaimportować wybrane ustawienia, kliknąć przycisk **Import (Importuj)**.

# **13.13 Przywracanie fabrycznych ustawień domyślnych**

W razie potrzeby można przywrócić fabryczne ustawienia domyślne systemu.

Można wybrać ustawienia, które mają zostać przywrócone, zachowując te, które zostały dostosowane.

#### **UWAGA** *Przed przywróceniem fabrycznych ustawień domyślnych celowe jest wyeksportowanie istniejących ustawień, aby można je było zaimportować w razie potrzeby.*

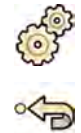

- **1** W menu System kliknąć pozycję Customization (Dostosowanie).
- 2 Kliknąć przycisk Restore Factory Default Settings (Przywróć fabryczne ustawienia domyślne).

Zostanie wyświetlone okno dialogowe Restore Factory Default Settings (Przywróć fabryczne **ustawienia domyślne)**, umożliwiające wybór ustawień, dla których mają zostać przywrócone fabryczne wartości domyślne.

**3** Zaznaczyć pola wyboru poszczególnych ustawień do przywrócenia.

**UWAGA** *Dla wybranych ustawień zostaną przywrócone fabryczne wartości domyślne, zastępując bieżące ustawienia. Może to skutkować niedostępnością niektórych funkcji.*

- **4** Aby zamknąć okno dialogowe bez przywracania fabrycznych ustawień domyślnych, kliknąć przycisk **Cancel (Anuluj)**.
- **5** Aby przywrócić wybrane domyślne ustawienia fabryczne, kliknąć przycisk **Restore Defaults (Przywróć ustawienia domyślne)**.

# **14 Konserwacja**

Opisywany produkt wymaga prawidłowej obsługi, konserwacji planowej i rutynowych kontroli przez użytkownika. Są to czynności niezbędne do zapewnienia bezpiecznego, efektywnego i niezawodnego działania sprzętu.

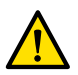

### **OSTRZEŻENIE**

*Przeprowadzanie konserwacji systemu przez osoby nieposiadające odpowiedniego przeszkolenia lub stosujące niezatwierdzone części zamienne, akcesoria lub elementy odłączane może spowodować unieważnienie gwarancji producenta. Taka konserwacja niesie ze sobą poważne ryzyko obrażeń ciała i uszkodzenia systemu.*

Korzystanie z podwieszenia MCS w trakcie przeprowadzania konserwacji profilaktycznej lub wykonywania czynności serwisowych jest niedopuszczalne.

# **14.1 Czyszczenie i dezynfekcja**

W razie niedostatecznego oczyszczenia aparatury z pozostałości po procedurach może dojść do zakażenia pacjentów przez skażone cząstki. Po każdym zabiegu interwencyjnym należy dopilnować, aby przeprowadzone zostało dokładne i gruntowne czyszczenie aparatu.

Podczas czyszczenia i dezynfekcji aparatu należy uwzględnić poniższe ogólne wskazówki:

- Stosować jałowe osłony, aby zapobiec zanieczyszczeniu lub skażeniu aparatu.
- Nie dopuścić, aby jakiekolwiek ciecze dostały się do wnętrza aparatu. Może to spowodować korozję lub awarię elektryczną.
- Nie spryskiwać aparatu bezpośrednio środkiem czyszczącym. Zawsze stosować ściereczkę zwilżoną środkiem czyszczącym.
- Przed przystąpieniem do czyszczenia i dezynfekcji wyłączyć aparat, aby uniknąć porażenia prądem elektrycznym lub przypadkowego włączenia promieniowania RTG. Należy pamiętać, że nawet po wyłączeniu aparatu niektóre interfejsy mogą być pod napięciem.
- Pasy ograniczające ruchy pacjenta i zapadkowy układ uciskowy należy prać w pralce zamiast poddawać dezynfekcji powierzchniowej.
- Nie stosować korozyjnych lub ściernych środków na nakładkach.
- Niektóre środki czyszczące lub dezynfekujące mogą powodować odbarwienia.
- Przy czyszczeniu porysowanej lub przetartej powierzchni lakierowanej może dochodzić do dalszego zdzierania lakieru.
- Przed czyszczeniem materaca zabezpieczyć wentyl, aby zapobiec przedostaniu się płynów do jego wnętrza. Po zakończeniu czyszczenia należy otworzyć wentyl, aby materac prawidłowo rozszerzał się i kurczył przy układaniu na nim pacjenta.

### **UWAGA** *Należy zawsze przestrzegać lokalnych instrukcji, przepisów i wytycznych w zakresie higieny.*

Niniejsze instrukcje czyszczenia i dezynfekcji odnoszą się wyłącznie do aparatu RTG, a nie odnoszą się do innych urządzeń znajdujących się w pomieszczeniu. Instrukcje czyszczenia innych urządzeń podano w dołączonych do nich dokumentach. Jeśli wymagane jest czyszczenie lub dezynfekcja na styku aparatu RTG z urządzeniami innych firm, należy zdemontować takie urządzenia przed przystąpieniem do czyszczenia i dezynfekcji. Takie urządzenia innych firm należy także zdemontować, jeśli zachodzi potrzeba ich oczyszczenia lub dezynfekcji za pomocą środków, które nie nadają się do użytku z aparatem RTG.

### **UWAGA** *Należy zawsze przestrzegać instrukcji producenta stosowanych środków czyszczących lub dezynfekujących.*

**UWAGA** *Montaż medycznych systemów elektrycznych i modyfikacje podczas bieżącego okresu użytkowania urządzenia wymagają oceny pod kątem wymogów normy IEC 60601-1.*

### **Czyszczenie**

W razie potrzeby czyścić aparat ściereczką zwilżoną roztworem detergentu, usuwając wszystkie widoczne zanieczyszczenia i pozostałości. W celu oczyszczenia narożników lub usunięcia materiału zaschniętego na powierzchni aparatu niezbędne może być szorowanie szczotką z miękkim włosiem.

### **UWAGA** *Podczas czyszczenia okolic aparatu RTG używanego na sali operacyjnej należy pozostawić na nim niejałowe okrycia.*

#### **Dezynfekcja**

Bez uprzedniego dokładnego oczyszczenia powierzchni dezynfekcja może nie być skuteczna. Należy zadbać o oczyszczenie wszystkich powierzchni i usunięcie pozostałości środków czyszczących przy użyciu wody.

Aby zapewnić skuteczność dezynfekcji, należy zawsze przestrzegać instrukcji stosowanego środka dezynfekującego.

Po dezynfekcji należy upewnić się, że na aparacie nie ma pozostałości środka dezynfekującego.

Zaleca się najpierw wypróbowanie każdego środka dezynfekującego na małej, niewidocznej powierzchni aparatu, w celu potwierdzenia możliwości jego zastosowania.

### **Środki dezynfekujące**

Części i akcesoria systemu znajdujące się w sali badań można dezynfekować przy użyciu środków czyszczących zawierających poniższe związki dezynfekujące (patrz wyjątki znajdujące się poniżej listy). Następujące związki zostały sprawdzone pod kątem możliwości stosowania z aparatem:

- Alkohol etylowy lub izopropylowy (95%)
- Amon czwartorzędowy (300 ppm)
- Aldehyd glutarowy (2%)
- Aldehyd ortoftalowy  $(0,55%)$
- Nadtlenek wodoru (5%)
- Chloroheksydyna (0,5%) w etanolu lub alkoholu izopropylowym (70%)
- Podchloryn sodu (500 ppm)

Należy pamiętać o następujących wymaganiach:

- Okrycie materaca nie jest odporne na detergenty na bazie chloru.
- Okrycie mechanizmu pochylania stołu nie jest odporne na środki dezynfekujące na bazie alkoholu.
- Okrycie ramy MCS nie jest odporne na środki dezynfekujące na bazie alkoholu.

Nie wolno stosować następujących związków czynnych:

- Produkty zawierające składniki na bazie fenolu, takie jak ortofenylofenol, orto-benzylo-parachlorofenol czy chloroksylenol.
- Produkty zawierające takie płyny, jak eter, benzyna lakowa, terpentyna, trichloroeten i tetrachloroeten.

Szczegółowe informacje o składzie środków dezynfekujących zawierają ich karty charakterystyki. Takie karty charakterystyki można uzyskać od producenta danego środka.

#### **Stosowanie środków dezynfekujących w aerozolu**

Nie zaleca się dezynfekcji urządzeń medycznych za pomocą środków dezynfekujących w aerozolu. Opary środka mogą przenikać do wnętrza urządzenia, powodując korozję lub uszkodzenia elektryczne. Jeśli jednak są one stosowane w pobliżu aparatury RTG, należy przestrzegać następujących wskazówek:

- Nie wolno stosować palnych ani potencjalnie wybuchowych środków dezynfekujących w aerozolu. Ich opary mogą ulec zapłonowi, wywołując obrażenia u personelu lub uszkodzenia sprzętu.
- Jeśli stosowane są niepalne, niewybuchowe środki dezynfekujące w aerozolu, przed dezynfekcją należy wyłączyć urządzenie i poczekać aż ostygnie. Zapobiega to zasysaniu oparów środka dezynfekującego do wnętrza sprzętu przez prądy konwekcyjne.
- Przed użyciem środków dezynfekujących w aerozolu należy dokładnie przykryć sprzet plastikowymi okryciami.
- Gdy wszystkie ślady oparów środka dezynfekującego znikną, można zdjąć plastikowe okrycie i zdezynfekować sprzęt w zalecany sposób.

### 14.1.1 Czyszczenie szyn sufitowych

Szyny sufitowe należy czyścić zgodnie z programem konserwacji planowej, aby uniknąć wydostawania się z szyn kurzu i zanieczyszczeń i zanieczyszczania powietrza przepływającego wokół stołu. Skażone powietrze i elementy aparatu rentgenowskiego mogą być przyczyną zakażenia pacjenta.

1 Usunąć zanieczyszczenia z toru szyn sufitowych.

Niewystarczające oczyszczenie może spowodować nagromadzenie brudu, który może utrudniać ruchy wzdłużne.

**2** Jeżeli stosowany jest pasek hamulca ruchu wzdłużnego, sprawdzić jego zamocowanie i oczyść go przy użyciu alkoholu.

# **14.2 Zdejmowanie i zakładanie kratki przeciwrozproszeniowej**

Kratka przeciwrozproszeniowa odfiltrowuje promieniowanie rozproszone. Można ją zdjąć przed wykonaniem procedury.

Aby uniknąć uszkodzenia kratki, należy przestrzegać następujących wskazówek:

- Nie upuszczać kratki.
- Nie wywierać na kratkę nadmiernej siły.
- Nie używać kratki do przenoszenia przedmiotów.
- Nie narażać kratki na działanie temperatur powyżej 40°C (104°F).
- Nie przechowywać kratki w miejscu nasłonecznionym lub w pobliżu źródeł ciepła, jak grzejniki, wyloty wentylatorów.
- Nie przechowywać kratki w szafkach z elementami rozpraszającymi ciepło.
- Nie sterylizować kratki ani nie zanurzać jej w wodzie.
- Nie czyścić kratki parowo.

### **14.2.1 Zdejmowanie kratki przeciwrozproszeniowej**

Podczas wykonywania poniższej procedury należy zachować ostrożność, aby nie uszkodzić detektora lub kratki przeciwrozproszeniowej.

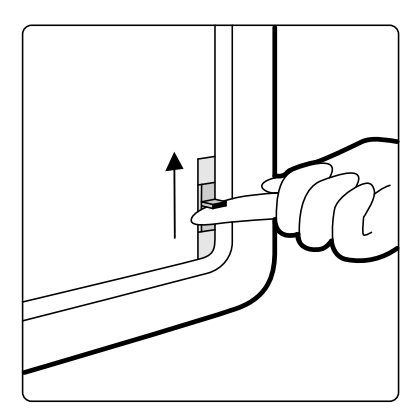

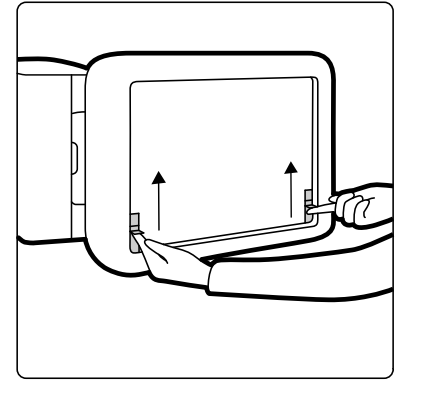

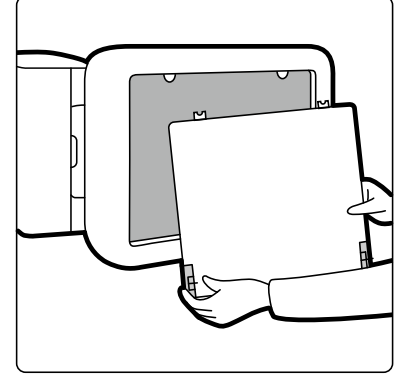

**Rysunek 115** Zdejmowanie kratki przeciwrozproszeniowej
**1** Obrócić ramię C do pozycji bocznej pokazanej na poniższym rysunku.

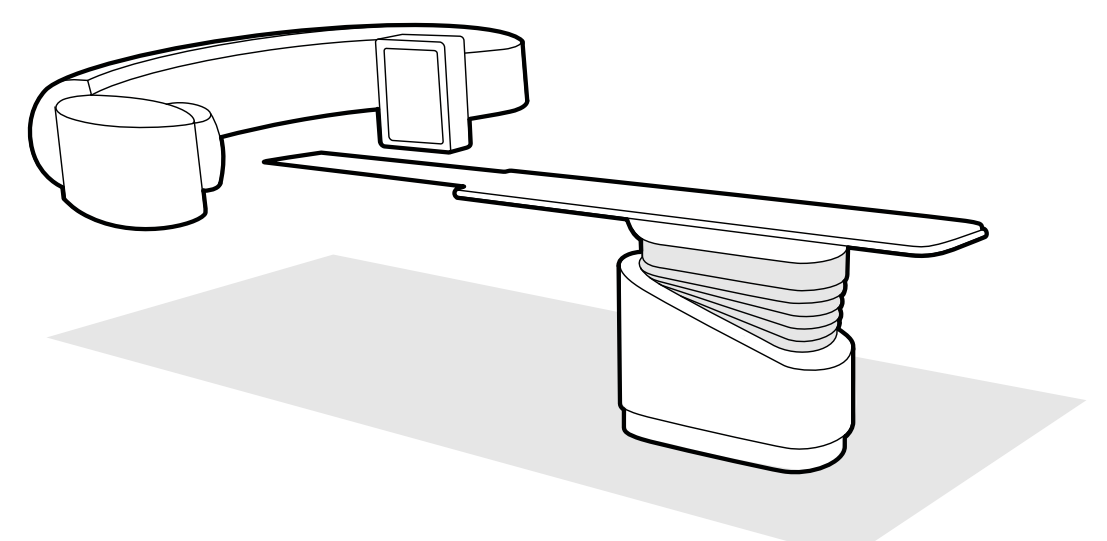

**Rysunek 116** Pozycja detektora przy zdejmowaniu kratki przeciwrozproszeniowej

- **2** Przesunąć blat stołu tuż poniżej detektora.
- **3** Przesunąć blokujące suwaki sprężynowe w kierunku środka kratki przeciwrozproszeniowej.
- **4** Ostrożnie zdjąć kratkę z detektora.

### **14.2.2 Mocowanie kratki przeciwrozproszeniowej**

Podczas wykonywania poniższej procedury należy zachować ostrożność, aby nie uszkodzić detektora lub kratki przeciwrozproszeniowej.

#### **UWAGA** *Przed zainstalowaniem kratki przeciwrozproszeniowej należy upewnić się, że jest ona czysta i bez zanieczyszczeń.*

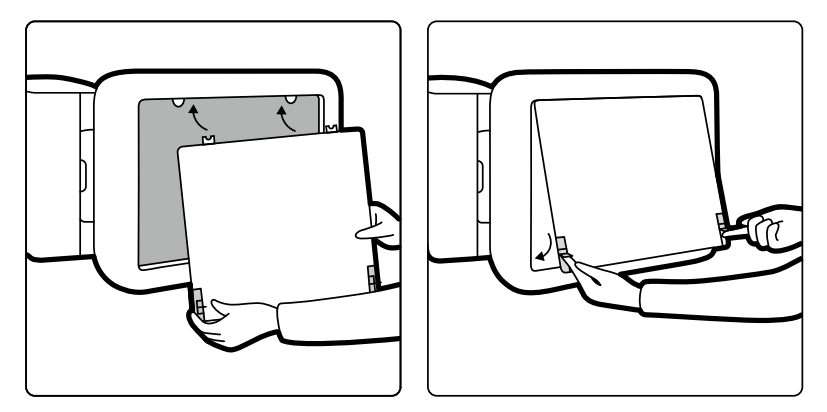

**Rysunek 117** Mocowanie kratki przeciwrozproszeniowej

- **1** Wsunąć zaczepy ustalające kratki przeciwrozproszeniowej w odpowiednie szczeliny w obudowie detektora.
- **2** Odciągnąć blokujące suwaki sprężynowe i popchnąć kratkę przeciwrozproszeniową w kierunku detektora, aż do zrównania z obudową detektora, i zwolnić suwaki blokujące.
- **3** Upewnić się, czy zaczepy ustalające są prawidłowo ustawione w obudowie detektora i czy blokujące suwaki sprężynowe są odpowiednio zatrzaśnięte.

### **14.3 Wymiana baterii**

Aby zapewnić bezpieczne działanie systemu, należy regularnie wymieniać baterie w urządzeniach zasilanych bateryjnie.

W szczególności należy regularnie wymieniać baterie następujących urządzeń:

- Pilot
- Mysz bezprzewodowa

Aby uzyskać więcej informacji o częstotliwości wymiany baterii w tych urządzeniach, patrz *Program konserwacji ƉƌŽĮůĂŬƚLJĐnjnĞũ* (strona 254).

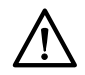

#### **PRZESTROGA**

#### *Jeżeli urządzenie nie jest używane przez pewien czas, zawsze należy wyjmować z niego baterie.*

**1** Aby wymienić baterie, otworzyć pokrywę komory baterii z tyłu lub na spodzie urządzenia.

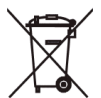

**2** Wyjąć zużyte baterie.

#### **UWAGA** *Baterie są szkodliwe dla środowiska. Należy je utylizować w odpowiedzialny sposób.*

**3** Włożyć nowe baterie właściwego typu w pozycji wskazanej w komorze baterii.

W pilocie i myszy bezprzewodowej używa się baterii AA.

**4** Założyć pokrywę komory baterii.

### 14.4 Program konserwacii profilaktycznei

Aby mieć pewność, że konserwacja będzie przeprowadzana w wymaganych terminach, organizacja ponosząca odpowiedzialność powinna skierować odpowiednią prośbę do firmy zajmującej się obsługą techniczną, która będzie przeprowadzać konserwację zgodnie z programem konserwacji planowej opisanym w tym punkcie.

Konserwacja planowa może być prowadzona wyłącznie przez upoważniony, odpowiednio wykwalifikowany personel i została szczegółowo omówiona w dokumentacji serwisowej. Więcej informacji na ten temat znajduje się w części *[Bezpieczeństwo](#page-16-0)* (strona 17).

Firma Philips Medical Systems zapewnia pełną konserwację planową oraz serwis naprawczy na podstawie indywidualnych zgłoszeń lub zawartej umowy. Pełne informacje można uzyskać u przedstawiciela firmy Philips.

Informacje o programie konserwacji planowej podano w tabeli poniżej. Przed użyciem urządzenia do badania pacjenta należy podjąć wszystkie działania zapewniające aktualność programu planowej konserwacji.

Firma Philips Medical Systems udostępnia na żądanie schematy obwodów, wykazy części składowych, opisy, instrukcje kalibracji oraz wszelkie inne informacje, które mogą ułatwiać personelowi pomocy technicznej naprawę części sprzętu, wskazanych przez firmę Philips Medical Systems jako podlegające naprawie przez ten personel.

Aby uzyskać pełną listę materiałów eksploatacyjnych, należy skontaktować się z pomocą techniczną.

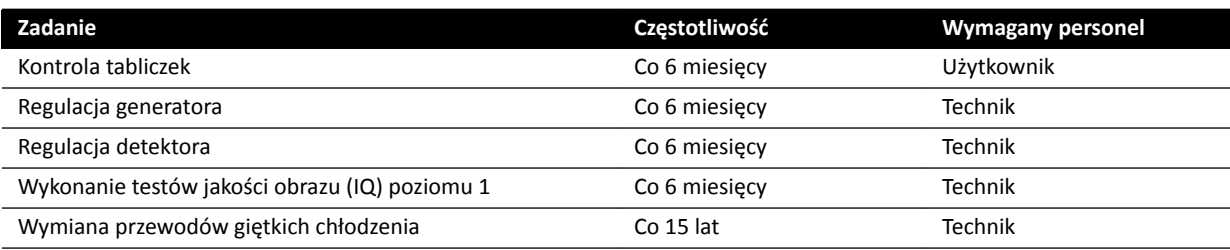

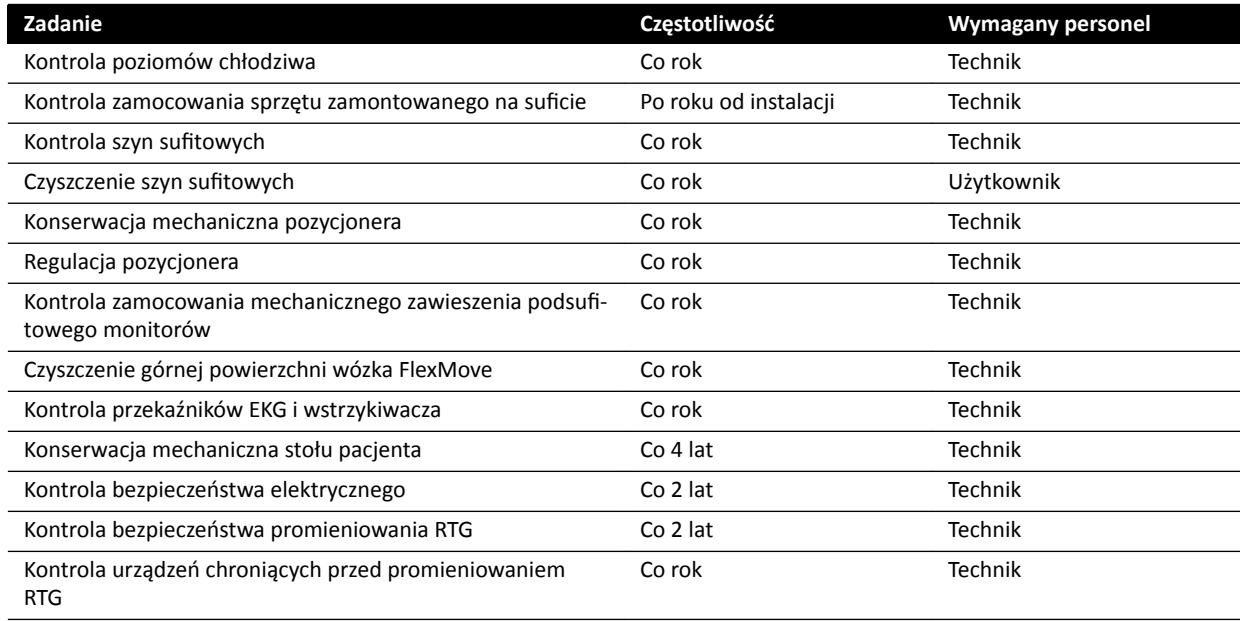

# **14.5 Tryb kontroli jakości przez użytkownika**

Z myślą o przeprowadzaniu testów stałości parametrów związanych z dawką promieniowania rentgenowskiego system został wyposażony w tryb UQCM (ang. User Quality Control Mode, tryb kontroli jakości przeprowadzanej przez użytkownika).

Tryb UQCM jest przeznaczony dla przeszkolonych fizyków medycznych odpowiedzialnych za systemy RTG szpitala oraz inżynierów serwisu. Obejmuje on procedury kontroli jakości przeprowadzanej przez użytkownika. Korzystanie z trybu UQCM wymaga użycia klucza serwisowego. Klucz udostępniany jest przez firme Philips Medical Systems po odbyciu odpowiedniego szkolenia. Więcej informacji na ten temat znajduje się w części *[Kontakt z producentem](#page-339-0)* (strona 340).

Jeśli pomiary przeprowadzone w trybie UQCM zakończą się niepowodzeniem, należy skontaktować się z pomocą techniczną.

# 14.6 Test weryfikacyjny użytkownika

Poniższa procedura umożliwia sprawdzenie działania systemu.

1 Przetestować funkcje kolimatora za pomocą fluoroskopii i sprawdzić, czy wskaźniki włączenia promieniowania RTG świecą się, gdy promieniowanie jest włączone.

Aby uzyskać więcej informacji na temat wskaźników włączenia promieniowania RTG, patrz *[Wskaźniki włączonego promieniowania RTG](#page-74-0)* (strona 75).

- **2** Przetestować ruchy stołu i pozycjonera bez włączania promieniowania RTG.
- **3** Wykonać poniższy test z użyciem fantomu określonego przez użytkownika na potrzeby oceny stałości parametrów.
	- **a** Ustawić pozycjoner w pozycji pionowej.
	- **b** Położyć fantom na stole w zasięgu wiązki promieniowania RTG.
	- **c** W celu oceny stałości parametrów użyć stałej odległości od ogniska do detektora obrazu i stałego pola widzenia.
- **d** Włączyć fluoroskopie i sprawdzić, czy wskazania promieniowania RTG są zgodne z oczekiwaniami oraz czy wartości kV i mA mieszczą się w oczekiwanych zakresach oceny stałości parametrów.
- **e** Wykonać serię cyfrowych ekspozycji kardiologicznych lub naczyniowych i sprawdzić, czy wskazania promieniowania RTG są zgodne z oczekiwaniami oraz czy wartości kV i mA mieszczą się w oczekiwanych zakresach oceny stałości parametrów.

### **14.6.1 Test automatycznej kontroli ekspozycji**

- 1 Wybrać protokół promieniowania RTG dla fluoroskopii impulsowei.
- 
- **2** Zamknąć przesłony, aby zastosować pełną kolimację.
- **3** Dwukrotnie wykonać fluoroskopię impulsową i zanotować parametry ekspozycji.

Wartość kV musi osiągać maksymalną zaprogramowaną wartość (np. 110 kV) bez występowania żadnych komunikatów o błędzie. Ten test obejmuje także test przełącznika kratki przy najwyższej wartości kV.

#### **14.6.2 Kontrola ograniczników wiązki**

Kontrolę ograniczników wiązki można przeprowadzić w razie potrzeby, gdy podejrzewa się niesprawność urządzeń ograniczających wiązkę (przesłon).

- **1** Zresetować przesłony.
- **2** Ustawić blat stołu poziomo na maksymalnej wysokości.
- **3** Ustawić pozycjoner tak, aby wiązka RTG padała prostopadle do blatu stołu.
- **4** Ustawić dwie linijki ołowiowe poprzecznie na blacie stołu i przymocować je taśmą.
- **5** Przysunąć detektor jak najbliżej linijek.
- **6** Wybrać taki rozmiar pola, aby linijki obejmowały wysokość i szerokość całego ekranu (patrz poniższy rysunek).
- **7** Dokonać akwizycji obrazu fluoroskopowego.
- **8** Przesunąć swobodnie blat stołu, aby ustawić środek przecięcia obu linijek ołowiowych pośrodku obrazu.
- **9** Dokonać akwizycji obrazu fluoroskopowego i zapisać wartości pokazywane przez linijki (od A1 do D1), odpowiadające krawędziom obrazu.

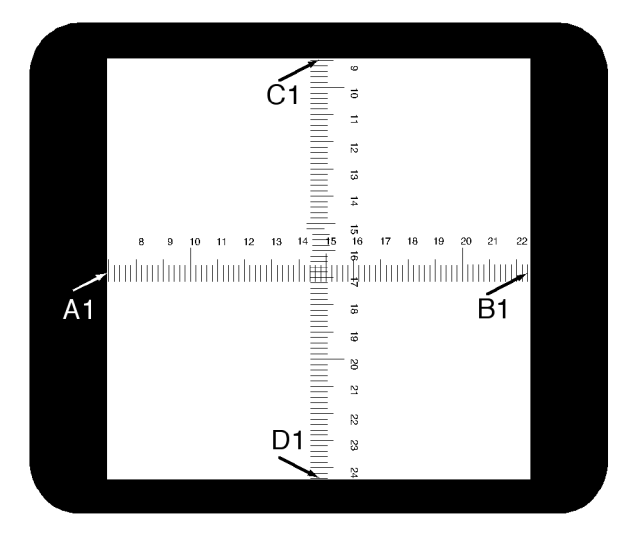

- **10** Umieścić na linijkach kasetę z kliszą zwykłą lub cyfrową o odpowiednim rozmiarze.
- 11 Naświetlić kliszę (lub kliszę cyfrową), wykonując fluoroskopię.

Gęstość maksymalna wywoływanego filmu powinna wynosić 0,9  $\pm$  0,1.

**12** Zapisać wartości pokazywane przez linijki (od A2 do D2).

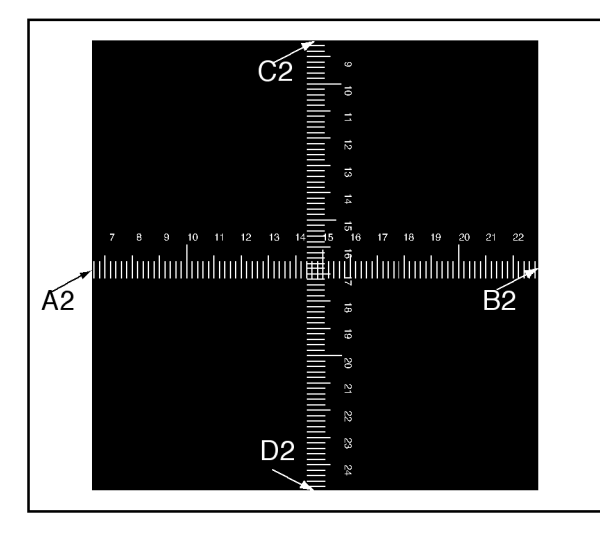

**13** Określić odległość [X] w cm między ogniskiem i blatem stołu.

**UWAGA** *Lokalizacja ogniska jest zaznaczona na pokrywie zewnętrznej obudowy lampy.*

**14** Dla każdej krawędzi (od A do D) oblicz:

(Wartość 2 - Wartość 1) ≤ X/50.

PRZYKŁAD

A1 = 7; A2 = 6,8 i X = 85, a zatem równanie daje:

(6,8 - 7) ≤ 85/50 = 0,2 ≤ 1,7, czyli wynik dopuszczalny.

Jeśli jakakolwiek obliczona wartość jest większa niż X/50, urządzenie ograniczające wiązkę działa wadliwie i należy skontaktować się z pomocą techniczną.

# **14.7 Wyświetlanie i testowanie połączeń sieciowych**

Na potrzeby rozwiązywania problemów można wyświetlać i testować połączenia sieciowe systemu.

- **1** Aby wyświetlić połączenia sieciowe systemu, wykonać jedną z następujących czynności w oknie przeglądu:
	- Kliknąć przycisk **System** i wybrać opcie **System Connectivity Overview (Przegląd połączeń systemu)**.
	- Kliknąć ikonę stanu połączenia w obszarze powiadomień.

W obszarze powiadomień następujące ikony wskazują stan połączenia:

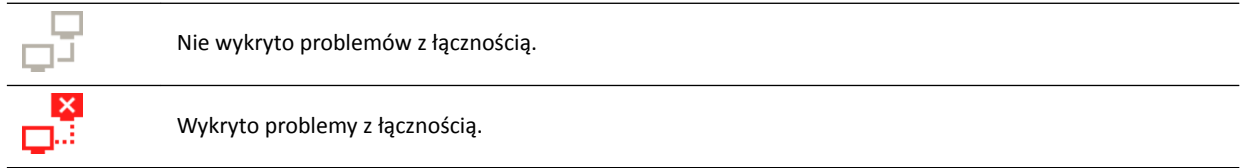

Zostanie wyświetlone okno dialogowe Network Connections (Połączenia sieciowe) z listą połączeń sieciowych systemu zawierającą informacje o poszczególnych połączeniach i ich stanie.

**2** Aby wyświetlić informacje o połączeniu sieciowym, wybrać połączenie na liście.

W oknie dialogowym **Network Connections (Połączenia sieciowe)** następujące ikony wskazują stan połączenia:

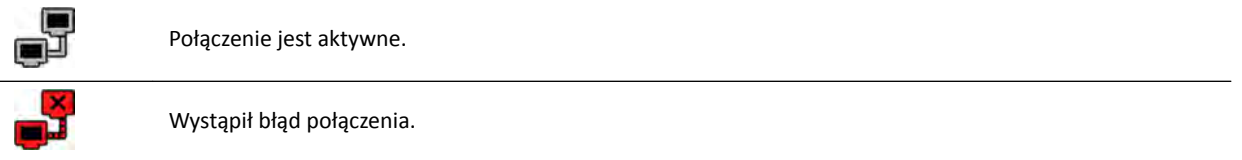

Informacje o wybranym połączeniu sieciowym zostaną wyświetlone poniżej listy. Obejmują one: nazwę i stan połączenia, czas pomyślnego nawiązania ostatniego połączenia i zalecenia dotyczące właściwego działania.

W przypadku administratora systemu wyświetlane są bardziej szczegółowe informacje o każdym połączeniu.

- **3** Aby przetestować pojedyncze połączenie, wykonać następujące czynności:
	- **a** Wybrać odpowiednie połączenie w oknie dialogowym Network Connections (Połączenia **sieciowe)**.

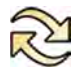

**b** Kliknąć przycisk Test Connection (Testuj połączenie).

Stan połączenia oraz powiązane z nim informacje zostaną odświeżone.

### **14.8 Aktywacja wygaszacza ekranu**

W przypadkach, gdy zachodzi potrzeba ukrycia informacji na monitorach, można uaktywnić wygaszacz ekranu.

- **1** Upewnić się, że wszystkie ruchy geometrii są zatrzymane i promieniowanie RTG nie jest włączone.
- 2 Kliknąć przycisk System w oknie przeglądu i wybrać opcję Activate Screen Saver (Uaktywnij **wygaszacz ekranu)**.

Zostanie wyświetlone okno dialogowe z prośbą o potwierdzenie chęci aktywacji wygaszacza ekranu.

**3** Wykonać jedną z poniższych czynności:

- Aby zamknąć okno dialogowe bez aktywacji wygaszacza ekranu, kliknąć przycisk **Cancel (Anuluj)**.
- Aby uaktywnić wygaszacz ekranu, kliknąć przycisk Activate (Uaktywnij).

Zostanie wyświetlony wygaszacz ekranu.

**4** Aby zdezaktywować wygaszacz ekranu, przesunąć mysz albo nacisnąć dowolny klawisz lub przycisk myszy.

### **14.9 Wyświetlanie zapisów aktywności użytkownika**

Użytkownik zalogowany jako administrator systemu może wyświetlać zapisy aktywności użytkownika w systemie.

**1** Kliknąć przycisk **System** i wybrać opcję **View Audit Logs (Wyświetl zapisy aktywności użytkownika)**.

Zostanie wyświetlona aplikacja **Audit Trail Viewer (Przeglądarka dziennika kontroli)** z listą działań wykonanych w systemie.

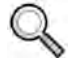

**2** Aby znaleźć w zapisie aktywności użytkownika określone działanie, wprowadzić tekst w polu wyszukiwania i kliknąć przycisk **Search (Szukaj)**.

Zostaną wyświetlone wyniki wyszukiwania.

**3** Aby zamknąć okno **Audit Trail Viewer (Przeglądarka dziennika kontroli)**, kliknąć przycisk **Close (Zamknij)**.

Aby uzyskać więcej informacji na temat ustawień zapisu aktywności użytkownika, patrz *Konfigurgcja [ustawień dziennika kontroli](#page-229-0)* (strona 230).

### **14.10 Zapisywanie informacji dla pomocy technicznej**

Istnieje możliwość zapisania informacji o systemie na potrzeby pomocy technicznej.

System pozwala zapisać następujące informacje:

- Obrazy
- Pliki dziennika

#### **14.10.1 Zapisywanie obrazu dla pomocy technicznej**

W razie wystąpienia problemu z obrazem można go zapisać w celu ułatwienia pracy pomocy technicznej.

Przy zapisywaniu obrazu dla pomocy technicznej system zapisuje obraz wyświetlany w oknie przeglądu.

- **1** Upewnić się, że obraz do zapisania jest wyświetlany w oknie przeglądu.
- **2** W oknie przeglądu kliknąć przycisk **System** i wybrać opcję **Save Image for Technical Support (Zapisz obraz dla pomocy technicznej)**.

Obraz zostanie zapisany i będzie dostępny na potrzeby pomocy technicznej.

### **14.10.2 Zapis pliku dziennika dla pomocy technicznej**

W razie wystąpienia w systemie błędu lub problemu można zapisać plik dziennika, który ułatwi pomocy technicznej rozwiązanie problemu.

**1** W oknie przeglądu kliknąć przycisk **System** i wybrać opcję **Save Log File for Technical Support (Zapisz plik dziennika dla pomocy technicznej)**.

Zostanie wyświetlone okno dialogowe z prośbą o potwierdzenie chęci zapisania pliku dziennika.

- **2** Aby zamknąć okno dialogowe bez zapisywania pliku dziennika, kliknąć przycisk **Cancel (Anuluj)**.
- **3** Aby zapisać plik dziennika, kliknąć przycisk **Save (Zapisz)**.

W obszarze powiadomień wyświetlane są następujące ikony określające stan operacji zapisu:

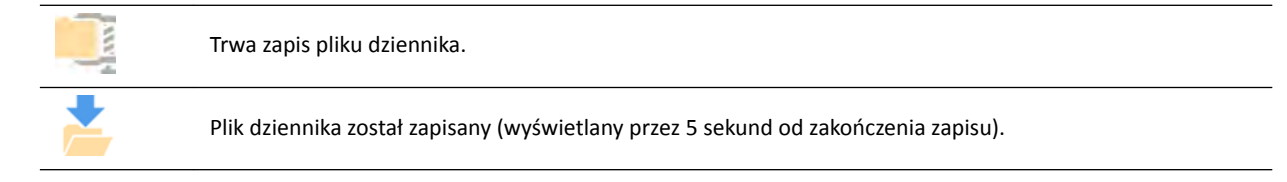

# **14.11 Włączanie i wyłączanie pomocy zdalnej**

Funkcję pomocy zdalnej można włączać i wyłączać.

**1** Aby włączyć pomoc zdalną, kliknąć przycisk **System** w oknie przeglądu i wybrać opcję **Enable/ Disable Remote Assistance (Włącz/wyłącz pomoc zdalną)**.

Pomoc zdalna zostanie włączona. Stan funkcji pomocy zdalnej sygnalizuje ikona w obszarze powiadomień.

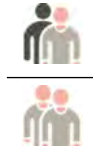

Pomoc zdalna jest włączona, ale nie jest używana.

Pomoc zdalna jest włączona i używana.

**2** Aby wyłączyć pomoc zdalną, kliknąć przycisk **System** w oknie przeglądu i ponownie wybrać opcję **Enable/Disable Remote Assistance (Włącz/wyłącz pomoc zdalną)**.

### **14.12 Aktualizacja oprogramowania systemu**

Aktualizacje oprogramowania systemu można pobrać i zainstalować, gdy będą dostępne.

Należy sprawdzać dostępność aktualizacji dla systemu.

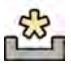

Jeśli aktualizacje są dostępne, w obszarze powiadomień u dołu okna przeglądu wyświetlona jest ikona.

Aktualizacje oprogramowania są udostępniane w postaci indywidualnych pakietów, które można pobrać i zainstalować oddzielnie. Służy do tego celu okno dialogowe **Software Updates (Aktualizacje oprogramowania)**.

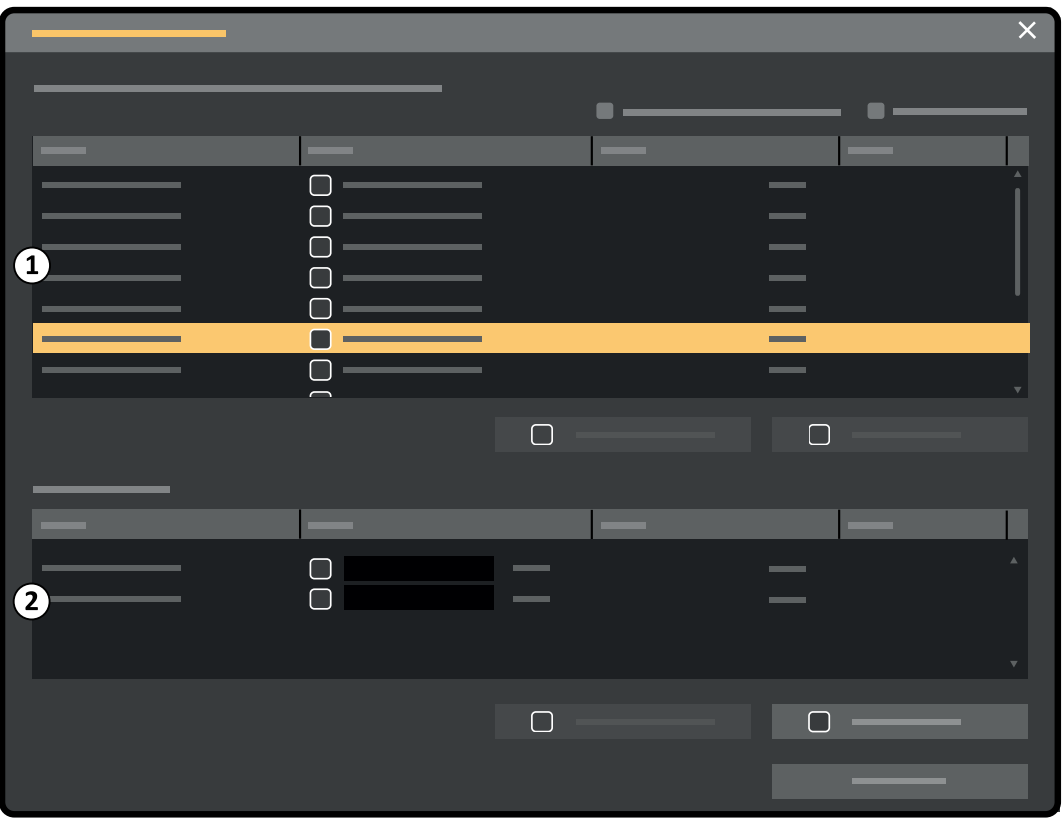

**Rysunek 118** Okno dialogowe aktualizacji oprogramowania

| Legenda |                                            |
|---------|--------------------------------------------|
|         | Lista pakietów aktualizacji oprogramowania |
|         | Kolejka pobierania                         |

- **1** Jeśli aktualizacje oprogramowania są dostępne, należy wykonać jedną z następujących czynności:
	- Kliknąć przycisk System i wybrać opcję Software Updates (Aktualizacje oprogramowania).
	- Kliknąć ikonę aktualizacji oprogramowania w obszarze powiadomień.

Zostanie wyświetlone okno dialogowe Software Updates (Aktualizacje oprogramowania). Pakiety aktualizacji oprogramowania są wyświetlane na liście.

- 2 Przefiltrować listę za pomocą pół wyboru filtra.
	- Wybrać opcję **Show installed successfully (Pokaż zainstalowane pomyślnie)**, aby uwzględnić wszystkie pomyślnie zainstalowane pakiety aktualizacji oprogramowania.
	- Wybrać opcję **Show install failed (Pokaż niepowodzenia instalacji)**, aby uwzględnić wszystkie pakiety aktualizacji oprogramowania, których instalacja nie powiodła się.

Każdy pakiet aktualizacji oprogramowania ma ikonę pokazującą jego status.

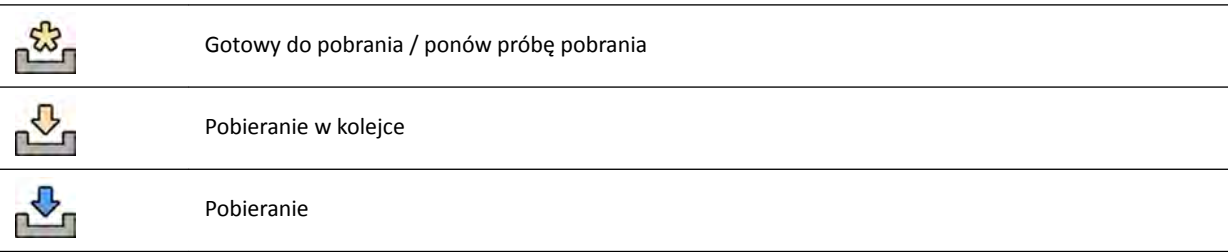

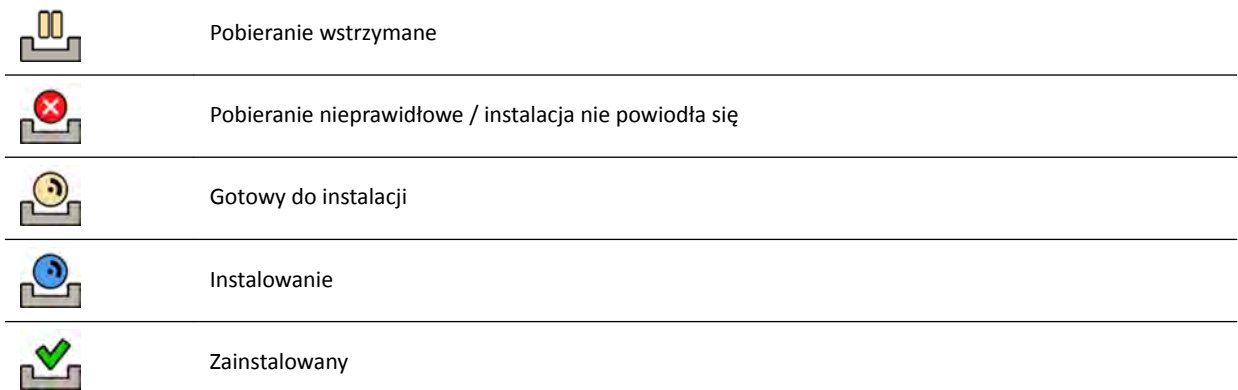

#### **3** Aby pobrać pakiet aktualizacji oprogramowania, który jest gotowy do pobrania, zaznaczyć go na liście i kliknąć przycisk **Download (Pobierz)** lub **Add to Download Queue (Dodaj do kolejki pobierania)**.

Można zaznaczyć naraz kilka pakietów aktualizacji oprogramowania, przytrzymując klawisz Ctrl na klawiaturze i klikając poszczególne pakiety do pobrania.

Pakiet aktualizacji oprogramowania widnieje w kolejce pobierania i wyświetlany jest postęp pobierania.

Po zakończeniu pobierania status pakietu zmienia się.

- **4** Aby przerwać pobieranie, należy wykonać następujące czynności:
	- **a** W kolejce pobierania zaznaczyć operację pobierania, która ma zostać przerwana.

Można zaznaczyć naraz kilka operacji pobierania, przytrzymując klawisz Ctrl na klawiaturze i klikając poszczególne operacje pobierania do przerwania.

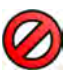

- **b** Kliknąć przycisk **Abort Download (Przerwij pobieranie)**, aby przerwać wybraną operację pobierania i usunąć ją z kolejki pobierania.
- **5** Aby wstrzymać pobieranie, zaznaczyć operację pobierania i kliknąć przycisk **Pause (Wstrzymaj)**.

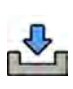

- **6** Aby wznowić wszystkie wstrzymane operacje pobierania, kliknąć przycisk **Resume All (Wznów wszystko)**.
- **7** Aby zainstalować pobrany pakiet, należy wykonać następujące czynności:

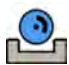

**a** Zaznaczyć pakiet na liście pakietów aktualizacji oprogramowania i kliknąć przycisk **Install (Zainstaluj)**.

Zostanie wyświetlone okno dialogowe potwierdzenia, pokazujące szacunkowy czas wymagany na zainstalowanie wybranego pakietu.

**b** Kliknąć przycisk **Install (Zainstaluj)**, aby zainstalować pakiet, albo przycisk **Cancel (Anuluj)**, aby zamknąć okno dialogowe bez instalowania pakietu.

Po wybraniu opcji zainstalowania pakietu jego status zmienia się na liście pakietów aktualizacji oprogramowania.

Instalacja odbywa się automatycznie. Jeśli zakończy się powodzeniem, jest to pokazywane na liście pakietów aktualizacji oprogramowania.

Jeśli zakończy się niepowodzeniem, wyświetlany jest komunikat o błędzie.

#### **UWAGA** *Jeśli instalacja pakietu aktualizacji oprogramowania zakończy się niepowodzeniem, system nie jest gotowy do użytku klinicznego. W takim przypadku należy skontaktować się z pomocą techniczną.*

**8** Aby zamknąć okno dialogowe, kliknąć **Close (Zamknij)**.

Pobieranie pakietów aktualizacji oprogramowania będzie kontynuowane.

## **14.13 Wyświetlanie obrazu testowego monitora**

Aby ułatwić czynności konserwacyjne, można wyświetlić w systemie obraz testowy SMPTE (Society of Motion Pictures and Television Engineers).

Nie można korzystać z systemu, gdy wyświetlany jest obraz testowy.

- **1** Upewnić się, że nie jest używana aplikacja serwisowa i nie trwa sesja pomocy zdalnej.
- **2** Kliknąć przycisk **System** w oknie przeglądu i wybrać opcję **Show Monitor Test Image (Pokaż obraz testowy monitora)**.

Zostanie wyświetlone okno dialogowe z prośbą o potwierdzenie chęci wyświetlenia obrazu testowego.

- **3** Wykonać jedną z poniższych czynności:
	- Aby zamknąć okno dialogowe bez wyświetlania obrazu testowego, kliknąć przycisk **No (Nie)**.
	- Aby wyświetlić obraz testowy, kliknąć przycisk **Yes (Tak)**.
- **4** Aby zakończyć wyświetlanie obrazu testowego i wrócić do zwykłego korzystania z systemu, nacisnąć dowolny klawisz lub przycisk myszy.

### **14.14 Wpływ systemu na środowisko naturalne**

Wpływ systemu na środowisko naturalne można ocenić, mierząc typowe zużycie energii w różnych trybach pracy.

Dodatkowe informacje można znaleźć na stronie internetowej:

www.cocir.org/index.php?id=198

### **14.15 Utylizacja systemu**

Firma Philips Healthcare traktuje priorytetowo zagadnienia związane z ochroną środowiska naturalnego i zapewnieniem zawsze bezpiecznej i wydajnej eksploatacji systemu poprzez właściwą obsługę techniczną, konserwację i szkolenie.

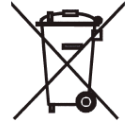

Urządzenia firmy Philips Medical Systems zostały zaprojektowane i wyprodukowane w taki sposób, aby spełniać stosowne wytyczne dotyczące ochrony środowiska. System nie stanowi żadnego zagrożenia dla środowiska, o ile jest właściwie obsługiwany i konserwowany. Niemniej urządzenie może zawierać materiały, które w przypadku nieprawidłowego usuwania, mogą być szkodliwe dla środowiska Użycie takich materiałów jest niezbędne dla funkcjonowania urządzenia oraz dla spełnienia pewnych wymagań prawnych i innych.

Ostateczna likwidacja urządzenia następuje wtedy, gdy organizacja ponosząca odpowiedzialność pozbywa się sprzętu lub systemu w sposób uniemożliwiający dalsze jego używanie zgodnie z przeznaczeniem.

#### **UWAGA** *Dyski komputerowe wchodzące w skład systemu mogą zawierać dane osobowe. Takie dyski należy likwidować zgodnie z instrukcją serwisową.*

Zabrania się usuwania systemu lub jakichkolwiek jego części łącznie z odpadami przemysłowymi lub domowymi. Aparat może zawierać materiały, takie jak ołów, wolfram lub olej, albo też inne niebezpieczne substancje, które mogą spowodować poważne zanieczyszczenie środowiska. Aparat zawiera także poufne informacje osobowe, które powinny być odpowiednio usuwane.

Firma Philips Medical Systems służy pomocą w odzysku części nadających się do ponownego użytku, recyklingu użytecznych materiałów oraz bezpiecznej i efektywnej utylizacji sprzętu.

Więcej informacji na temat recyklingu produktów firmy Philips Medical Systems można znaleźć w następującej witrynie internetowej:

www.medical.philips.com/main/about/sustainability/recycling/index.wpd

#### **Utylizacja baterii bezprzewodowego przełącznika nożnego**

Ten bezprzewodowy przełącznik nożny zawiera akumulator litowo-jonowy. Musi być utylizowany zgodnie z przepisami lokalnymi, stanowymi bądź federalnymi dotyczącymi utylizacji akumulatorów litowo-jonowych. Jeśli bezprzewodowy przełącznik nożny nie może zostać zutylizowany w danym miejscu, należy go zwrócić do producenta w celu utylizacji.

#### **Przekazywanie aparatu innemu użytkownikowi**

W przypadku przekazywania aparatu innemu użytkownikowi należy przekazać go w stanie kompletnym, z całą towarzyszącą mu dokumentacją.

Nowy użytkownik powinien zostać poinformowany o możliwości korzystania z usług oferowanych przez firmę Philips Medical Systems. Przed przekazaniem aparatu lub wycofaniem go z eksploatacji należy w sposób nieodwracalny usunąć z niego wszystkie dane pacjentów. W razie konieczności archiwizując je w innym miejscu.

Przekazywanie medycznych produktów elektrycznych nowej odpowiedzialnej za nie organizacji może wiązać się z poważnym ryzykiem technicznym, medycznym i prawnym. Ryzyko takie istnieje również wtedy, gdy aparat jest przekazywany nieodpłatnie. Organizacjom ponoszącym odpowiedzialność zaleca się stanowczo konsultację z przedstawicielem firmy Philips Healthcare przed zobowiązaniem się do przekazania produktu.

Po przekazaniu aparatu nowemu użytkownikowi poprzedni użytkownik może wciąż otrzymywać ważne informacje dotyczące bezpieczeństwa. W wielu jurysdykcjach istnieje wyraźny obowiązek nałożony na poprzedniego użytkownika, nakazujący powiadamianie nowych użytkowników o takich, związanych z bezpieczeństwem, informacjach. Poprzedni użytkownicy, którzy nie mają takiej możliwości lub nie są na to przygotowani, powinni poinformować firmę Philips Medical Systems o nowym użytkowniku.

#### **Więcej informacji**

W celu uzyskania porad lub informacji na temat utylizacji aparatu należy skontaktować się z producentem. Patrz *[Kontakt z producentem](#page-339-0)* (strona 340).

# **15 Bezpieczeństwo**

W poniższych częściach poruszono istotne kwestie bezpieczeństwa przy korzystaniu z systemu.

# **15.1 Obowiązki nabywcy**

Firma Philips Medical Systems jest świadoma tego, że bezpieczeństwo jej produktów jest ważnym elementem strategii bezpieczeństwa obowiązującej w placówkach klientów. Jednak aby w pełni korzystać z zabezpieczeń produktu, należy wdrożyć kompleksową, wielopoziomową strategię (obejmującą zasady, procesy i technologie) w celu ochrony informacji i systemów przed zagrożeniami pochodzącymi z wewnątrz i z zewnątrz.

Zgodnie ze standardami branżowymi strategia powinna obejmować zabezpieczenia fizyczne, zabezpieczenia aktywowane na czas pracy urządzenia, procedury ochrony, algorytmy zarządzania zagrożeniami, strategie zabezpieczeń i planowanie działań na wypadek awarii. Praktyczna implementacja zabezpieczeń technicznych może się różnić w zależności od warunków w konkretnym ośrodku i może wymagać zastosowania różnorodnych rozwiązań — między innymi zapór sieciowych, oprogramowania antywirusowego, technologii uwierzytelniania itp.

Tak jak w przypadku każdego systemu działającego w oparciu o system komputerowy, zabezpieczenia należy skonfigurować w taki sposób, aby zapory sieciowe i/lub inne urządzenia zabezpieczające działały pomiędzy systemem medycznym a systemami dostępnymi z zewnątrz.

W tym celu Wydział ds. Weteranów (USA) opracował architekturę izolującą urządzenia medyczne (ang. Medical Device Isolation Architecture), która działa zgodnie z powyższym założeniem. Tego rodzaju zabezpieczenia obwodowe i sieciowe są niezbędnymi elementami kompleksowej strategii ochrony urządzenia medycznego.

Pozostałe informacje dotyczące bezpieczeństwa i zachowania prywatności znajdują się w następującej witrynie internetowej:

www.philips.com/productsecurity

### **15.1.1 Zagrożenia dla bezpieczeństwa danych**

Istnieje kilka zagrożeń dla bezpieczeństwa danych, które należy wziąć pod uwagę.

- Urządzenie nie jest przeznaczone do długookresowego przechowywania danych. Klientom zaleca się eksportowanie badań po zakończeniu procedury w celu zapewnienia dostępności powiązanych danych. Aby uzyskać więcej informacji, patrz *[Eksportowanie danych](#page-146-0)* (strona 147). Funkcję eksportu można skonfigurować do automatycznego wykonywania.
- W celu zapewnienia poufności, integralności i dostępności urządzenia oraz powiązanych danych należy przestrzegać następujących zaleceń:
	- Wdrożyć mechanizmy kontroli dostępu do sieci i dostępu fizycznego w celu ograniczenia ryzyka ujawnienia danych. Więcej informacji na ten temat znajduje się w części *Obowiązki nabywcy* (strona 265).
	- Włączyć zabezpieczenia wbudowane w urządzenie. Więcej informacji na ten temat znajduje się w części *[Administracja systemem](#page-228-0)* (strona 229).
- Zaleca się regularne monitorowanie przestrzegania zaleceń producenta w zakresie bezpieczeństwa danych urządzenia. Więcej informacji na ten temat znajduje się w części *[Ochrona przed złośliwym](#page-265-0) [oprogramowaniem](#page-265-0)* (strona 266).

Ocenę należy powtarzać przy każdej zmianie wprowadzonej w sieci. Zmiany takie obejmują:

- <span id="page-265-0"></span>• Zmiany konfiguracji sieci
- Podłączanie dodatkowych elementów do sieci
- Odłączanie elementów od sieci
- Aktualizacja lub modernizacja elementów podłączonych do sieci

### **15.2 Ochrona przed złośliwym oprogramowaniem**

Omawiany produkt zawiera mechanizmy chroniące przed ingerencją złośliwego oprogramowania.

Jednak bez odpowiedniej dbałości o zabezpieczenia elektroniczne skuteczność zastosowanych rozwiązań może z czasem zmaleć. Należy pamiętać, że złośliwe oprogramowanie jest na bieżąco modyfikowane i przystosowywane do atakowania nowo odkrytych luk w zabezpieczeniach.

Firma Philips Medical Systems systematycznie analizuje źródła informacji dotyczące luk w zabezpieczeniach elektronicznych, co umożliwia ocenę ryzyka narażenia jej systemów na cyberzagrożenia. Aby zapewnić prawidłowe funkcjonowanie systemu, firma Philips Medical Systems może zalecić wykonanie określonych czynności serwisowych bądź czynności leżących w zakresie kompetencji użytkownika, a także zlecić pracownikom serwisu aktualizację, modyfikację lub wymianę mechanizmów ochronnych systemu w sposób opisany w niniejszym dokumencie.

Najnowsze informacje, w tym Oświadczenie dotyczące polityki bezpieczeństwa produktów firmy Philips oraz zalecane działania użytkownika, można znaleźć na stronie:

www.philips.com/productsecurity

#### **UWAGA** *Należy regularnie sprawdzać podany do publicznej wiadomości stan bezpieczeństwa elektronicznego systemu. Można to robić pod wyżej wymienionym adresem.*

Mimo podjętych działań zapobiegawczych istnieje pewne, niewielkie ryzyko przedostania się złośliwego oprogramowania do systemu. Jeśli oprogramowanie takie zostanie wykryte lub gdy użytkownik zaobserwuje nietypowe zachowanie systemu albo powtarzającą się obniżoną wydajność, która nie ustępuje po jego wyłączeniu i ponownym włączeniu, powinien skontaktować się z pomocą techniczną w celu przeprowadzenia kontroli. Jeśli podejrzenie zainfekowania sprzętu zostanie potwierdzone, należy upewnić się, że podjęto odpowiednie kroki mające na celu zapobieżenie rozprzestrzenianiu się infekcji i usunięcie jej przyczyny. Aby przywrócić zalecane parametry systemu, pracownicy pomocy technicznej dokonają ponownej instalacji oprogramowania systemu. Mogą oni ponadto uzyskać dostęp do dziennika zdarzeń systemu, w którym mogą być zapisane informacje pomocne w procesie analizy zaistniałej sytuacji.

Stosowana jest metoda ochrony przed złośliwym oprogramowaniem polegająca na wykorzystaniu białej listy. Po zainstalowaniu oprogramowania zabezpieczającego korzystającego z białej listy, która stanowi spis zaufanych programów, wszystkie programy spoza listy będą blokowane.

#### **15.2.1 Aktualizacje zabezpieczeń**

Z uwagi na fakt, że aktualizacje zabezpieczeń wprowadzają zmiany w strukturze systemu, przed ich zastosowaniem wymagane jest uzyskanie zatwierdzenia i zgody firmy Philips Medical Systems.

Systematyczna analiza luk w zabezpieczeniach elektronicznych obejmuje ocenę adekwatności i konieczności zastosowania aktualizacji zabezpieczeń, z uwzględnieniem minimalizacji negatywnych skutków w kontekście przeznaczenia i struktury systemu.

Najnowsze informacje, w tym dotyczące zalecanych działań użytkownika, można znaleźć na stronie:

www.philips.com/productsecurity

### **15.2.2 Ochrona w oparciu o białą listę**

W systemie zainstalowane jest oprogramowanie zabezpieczające działające w oparciu o białą listę. Na białej liście są umieszczone wszystkie zaufane programy, z których można korzystać w danym produkcie. Oprogramowanie zabezpieczające uniemożliwia uruchomienie programów spoza listy, skutecznie blokując złośliwe oprogramowanie, zanim dojdzie do jakichkolwiek szkód. W odróżnieniu od oprogramowania antywirusowego, działającego w oparciu o częste aktualizacje, oprogramowanie korzystające z białej listy zapewnia profilaktyczne zabezpieczenie przed wieloma rodzajami złośliwego oprogramowania i jego odmianami.

Z uwagi na fakt, że można używać wyłącznie zaufanych programów, regularne aktualizacje nie są wymagane.

# <span id="page-267-0"></span>**16 Informacje techniczne**

Poniższe części zawierają informacje i tabele z danymi technicznymi systemu.

# **16.1 Wymagania środowiskowe**

#### **Korzystanie z produktu**

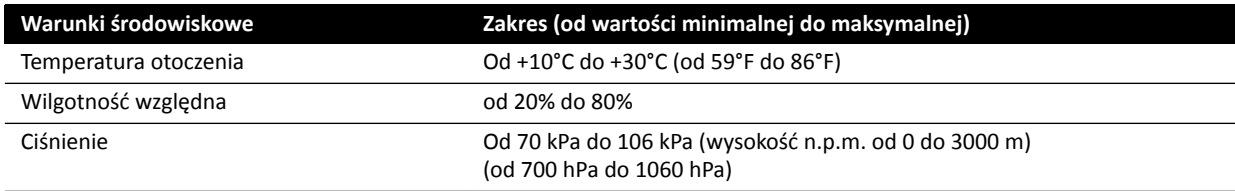

#### **UWAGA** Nie wolno kłaść żadnych przedmiotów na szafki systemu, gdyż utrudniłoby to swobodny *przepływ powietrza wokół szafek.*

#### **Transport i przechowywanie**

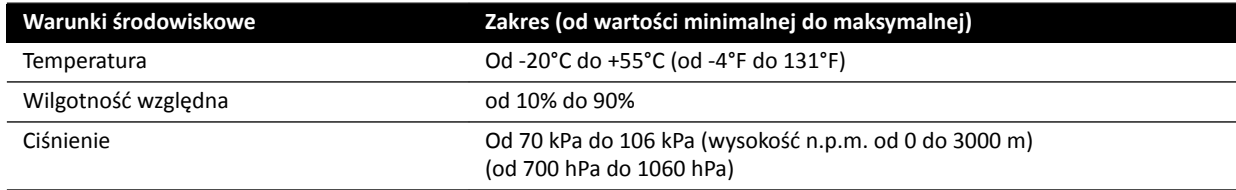

#### **Klasa IP sprzętu**

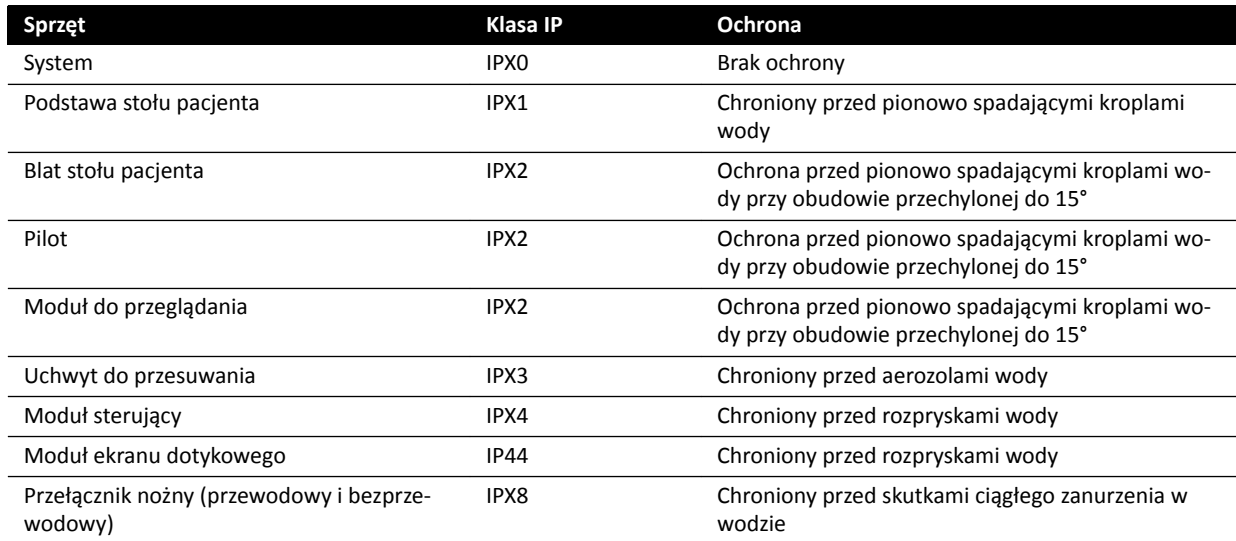

# 16.2 Konfiguracja systemu RTG

W poniższych tabelach podano ogólne dane na temat lampy RTG zastosowanej w danym aparacie:

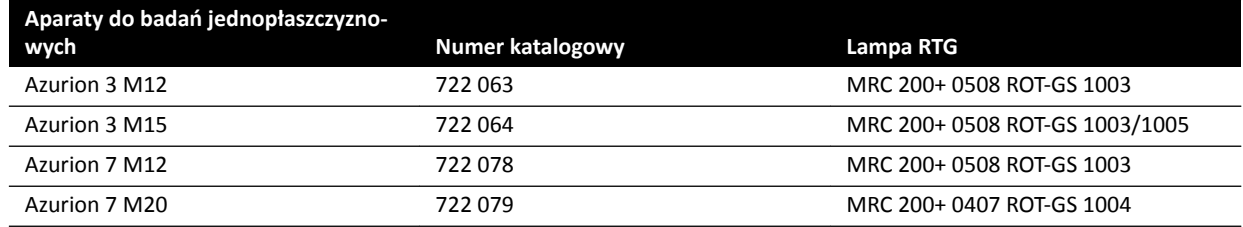

#### **MRC 200+ 0508 ROT-GS 1003 i chłodnica CU 3101**

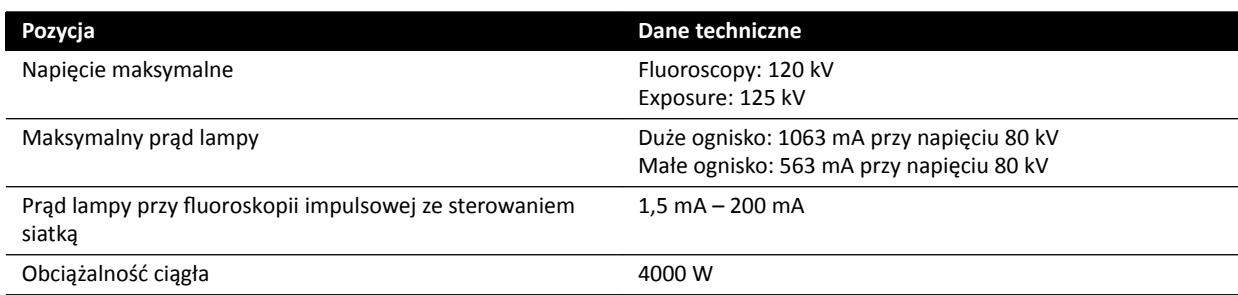

- Lampa ceramiczna Maximus ROTALIX MRC 200+ 0508 ROT-GS 1003 o pojemności cieplnej anody 6,4 MHUeff i nominalnych ogniskach 0,5/0,8 mm oraz maksymalnym obciążeniu chwilowym 45 i 85 kW.
- Przełącznik siatki podczas fluoroskopii impulsowej
- Obudowa lampy ROT-GS 1003 z chłodzeniem olejowym i termicznym wyłącznikiem bezpieczeństwa
- Wymiennik cieplny chłodnicy umożliwiający bezpośrednie i ciągłe wymuszane chłodzenie olejowe
- Sterowanie pracą wirnika
- Przewody wysokiego napięcia
- Elementy obudowy

#### **MRC 200+ 0407 ROT-GS 1004 i chłodnica CU 3101**

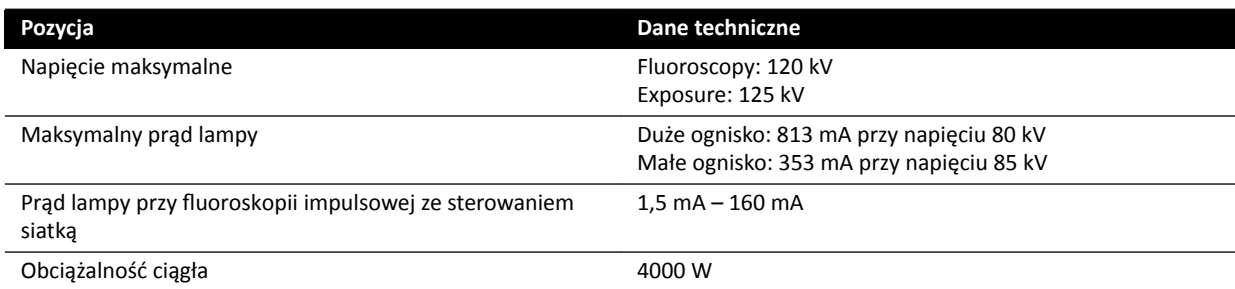

- Lampa Maximus ROTALIX Ceramic MRC 200 0407 ROT-GS 1004 o pojemności cieplnej anody 6,4 MHUeff i nominalnych ogniskach 0,4/0,7 oraz maksymalnym obciążeniu chwilowym 30 i 65 kW.
- Przełączanie siatki podczas fluoroskopii impulsowej
- Obudowa lampy ROT-GS 1004 z chłodzeniem olejowym i termicznym wyłącznikiem bezpieczeństwa
- Wymiennik cieplny chłodnicy umożliwiający bezpośrednie i ciągłe wymuszane chłodzenie olejowe
- Sterowanie pracą wirnika
- Przewody wysokiego napięcia
- Elementy obudowy

### **Zespół lampy RTG i kolimatora**

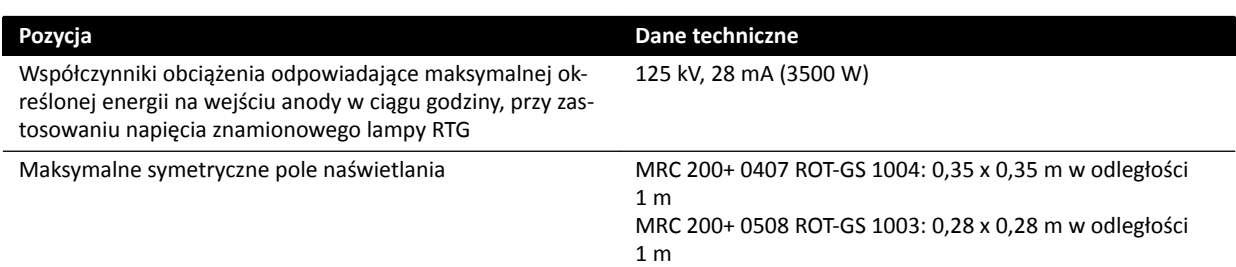

### **16.2.1 Moc wyjściowa lampy**

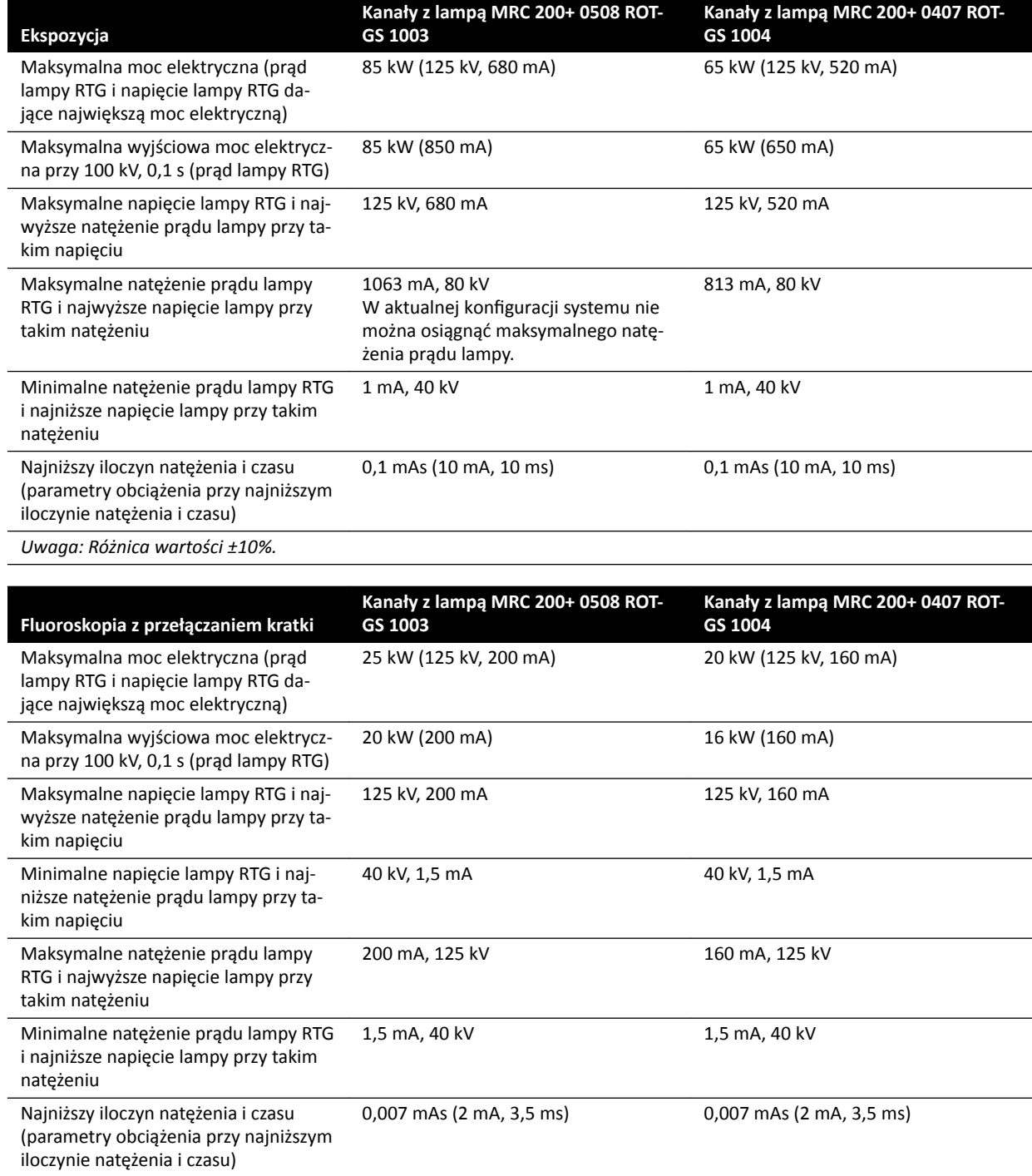

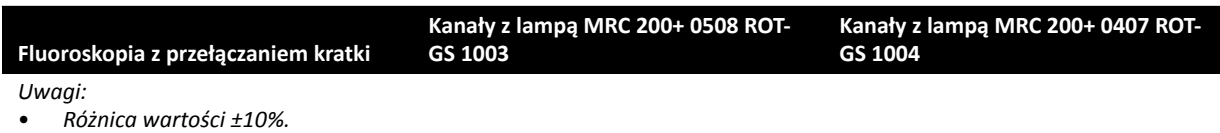

• Fluoroskopia jest dostępna wyłącznie w trybie fluoroskopii impulsowej.

### **16.2.2 Obciążenie systemu**

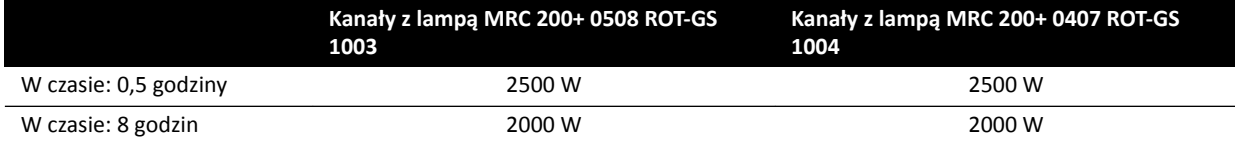

### **16.2.3 Dokładność wskazań dozymetrycznych i automatycznego systemu kontroli**

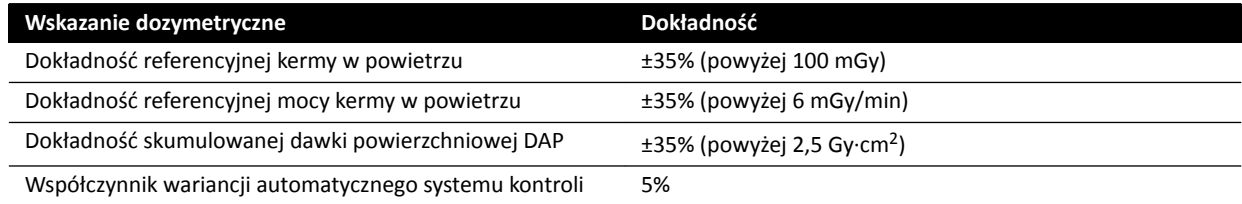

# **16.3 Generator promieniowania RTG**

#### **Dane techniczne zgodne z normą IEC 60601-2-54**

Ta część zawiera informacje na temat generatora RTG. Informacje dotyczące używania generatora RTG zawarto w kolejnej części.

### **Metody pomiarowe**

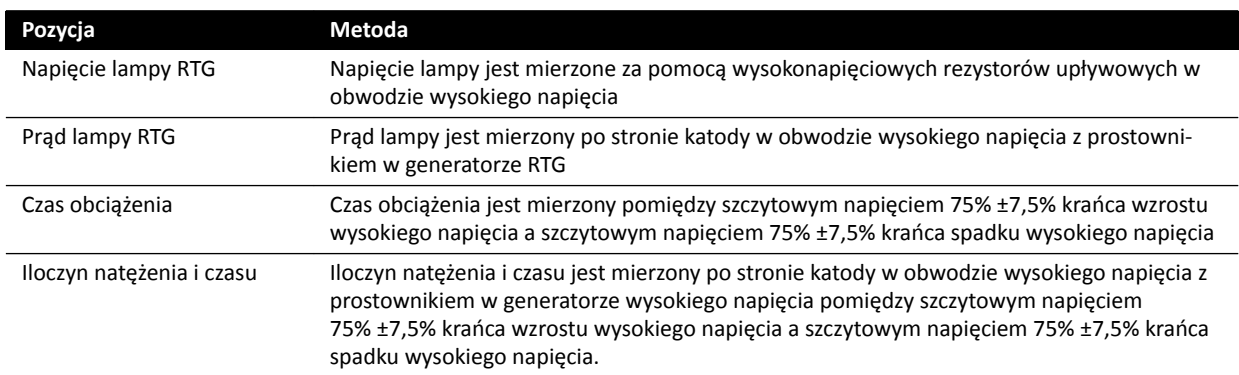

#### **Parametr / Zakresy**

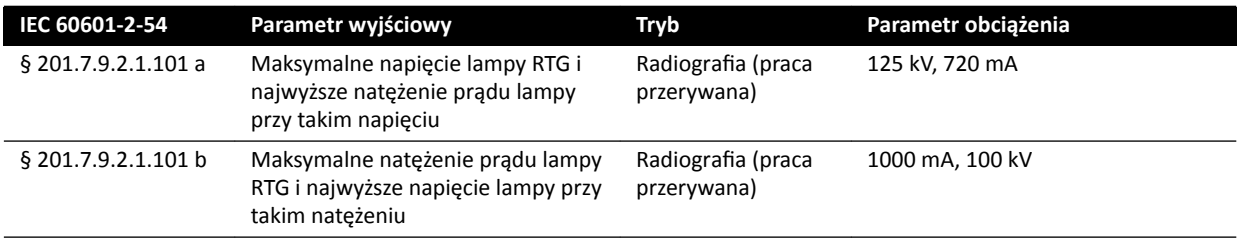

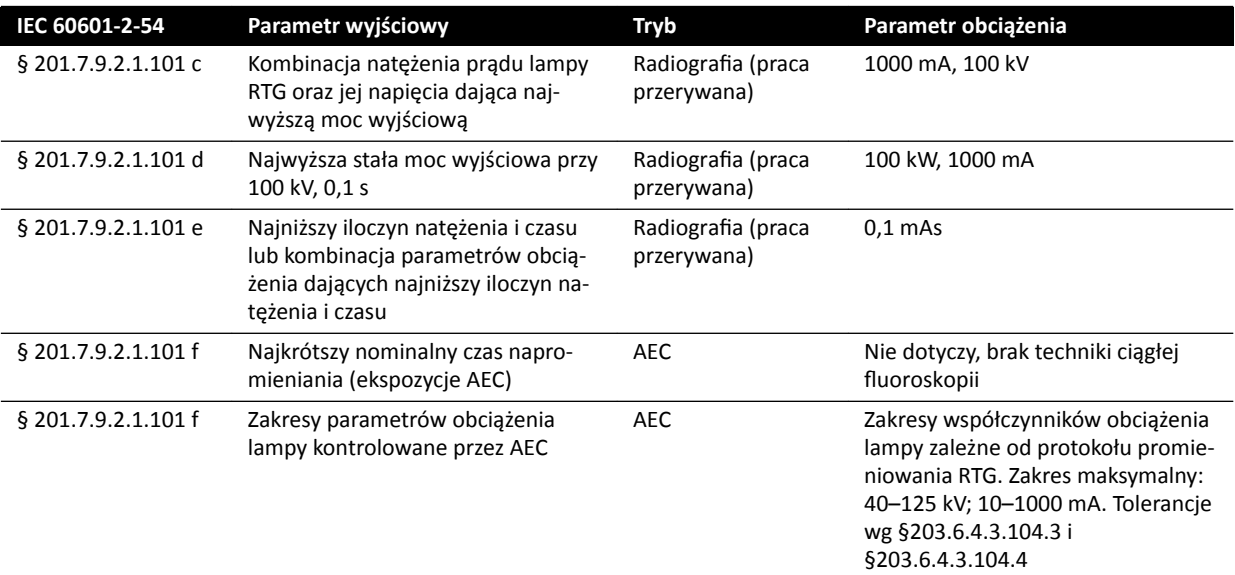

### **Zgodnie z normą IEC 60601-2-54 pkt. 201.7.2.7**

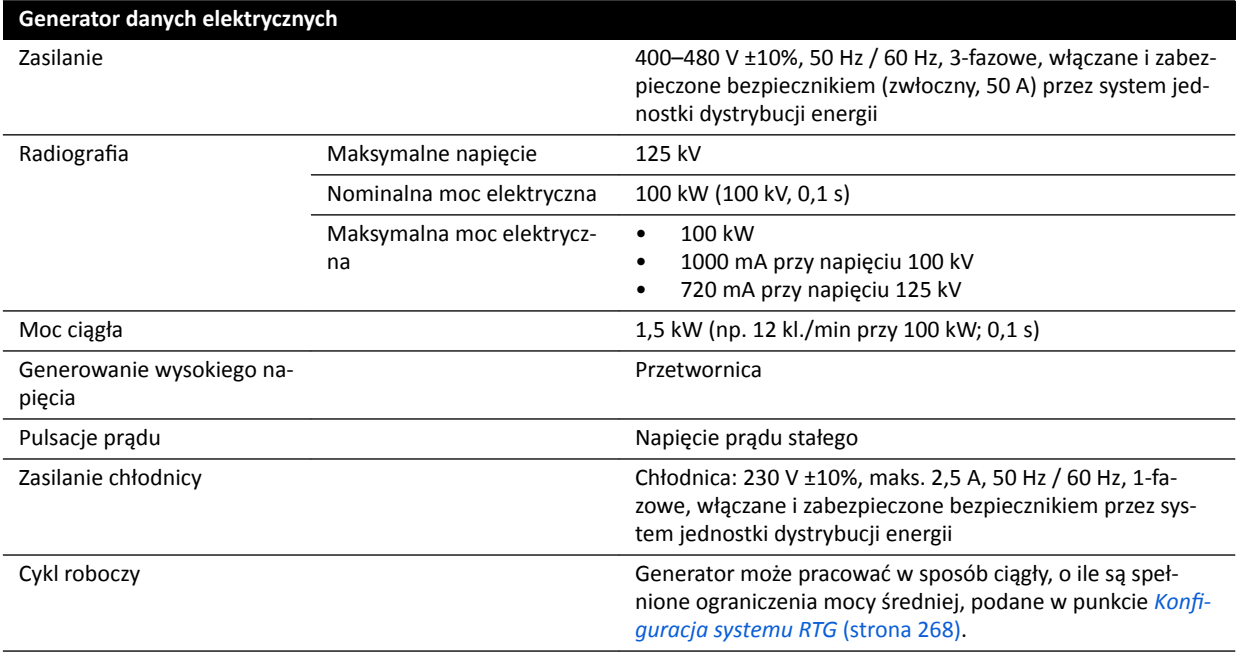

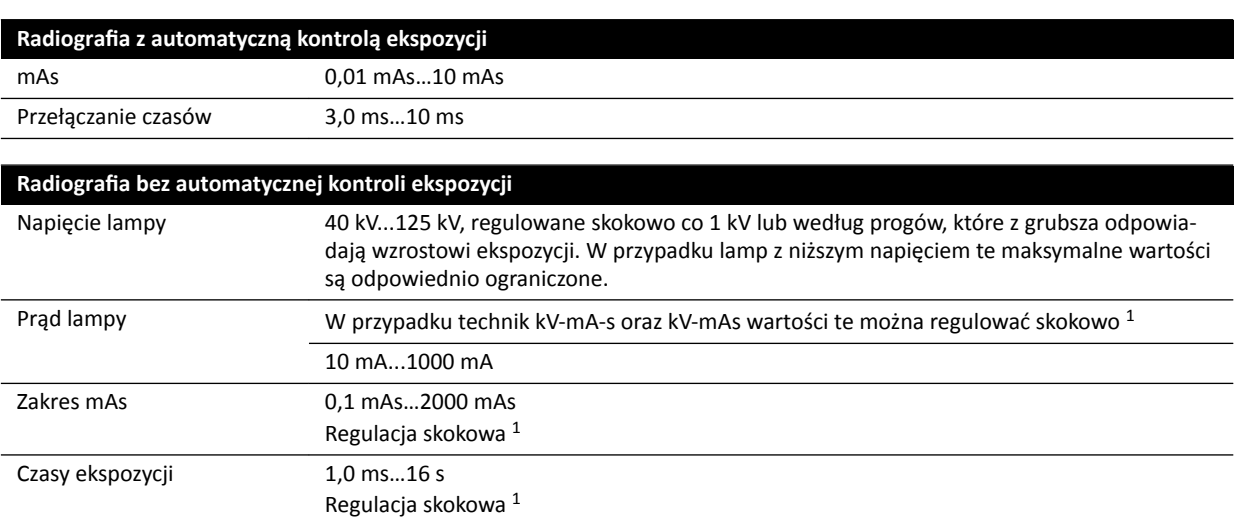

#### Radiografia bez automatycznej kontroli ekspozycji

*Uwaga 1: Progi wybierane z poziomu aparatu*

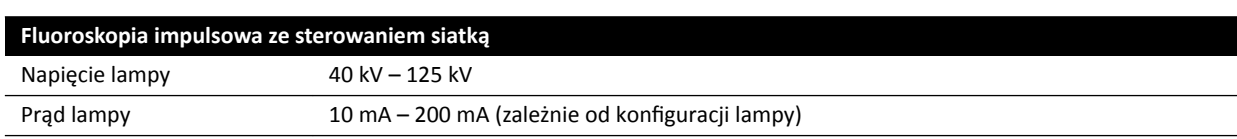

#### **IEC 60601-2-54 pkt. 203.6.4.3.104**

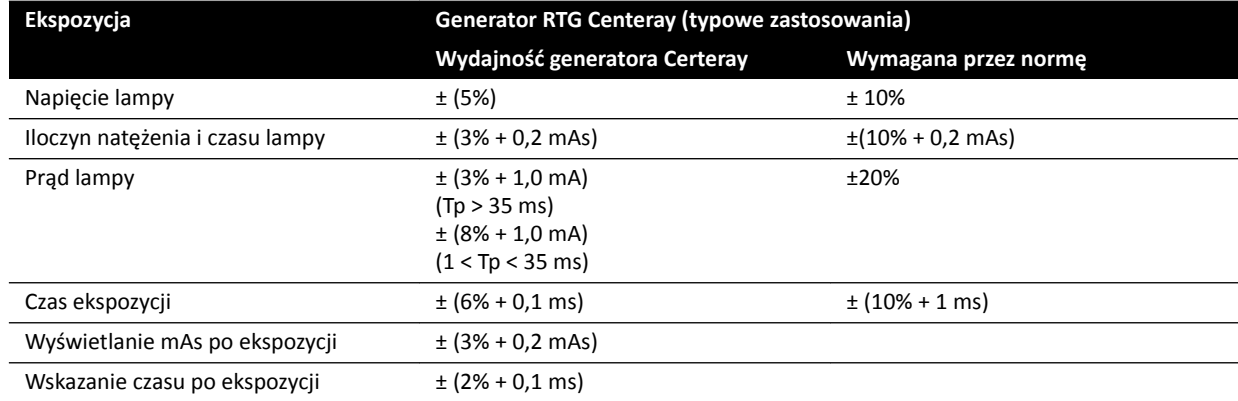

#### **IEC 60601-2-54, pkt. 203.6.4.4**

System dostosowuje ustawienia ekspozycji przez zmianę jednego lub kilku współczynników obciążenia, w zależności od odległości od ogniska do detektora obrazu i obiektów znajdujących się na drodze wiązki, za pomocą automatycznej kontroli ekspozycji. Poniższe wykresy stanowią przykład zakresu i zależności między współczynnikami obciążenia dla jednego protokołu promieniowania RTG.

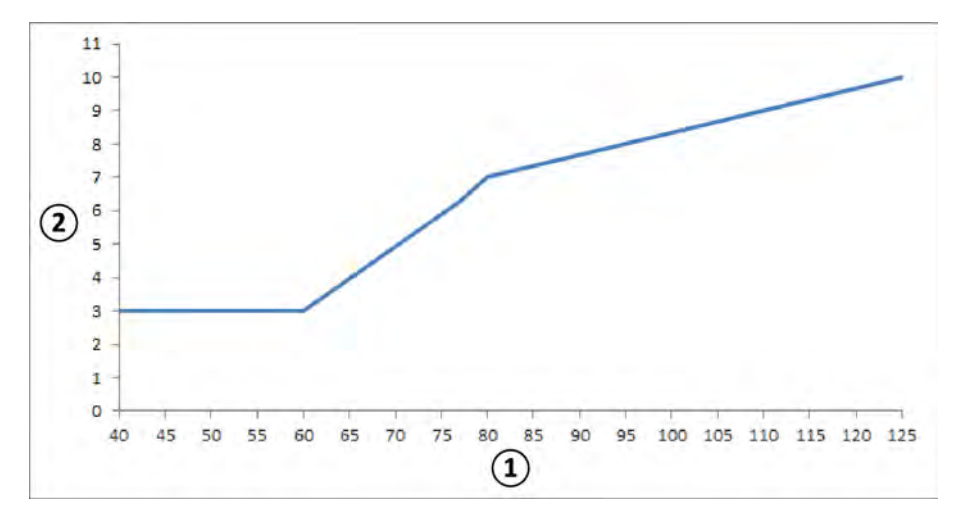

**Rysunek 119** Współczynniki obciążenia (lewa tętnica wieńcowa, 15 kl./s) — szerokość impulsu i napięcie lampy

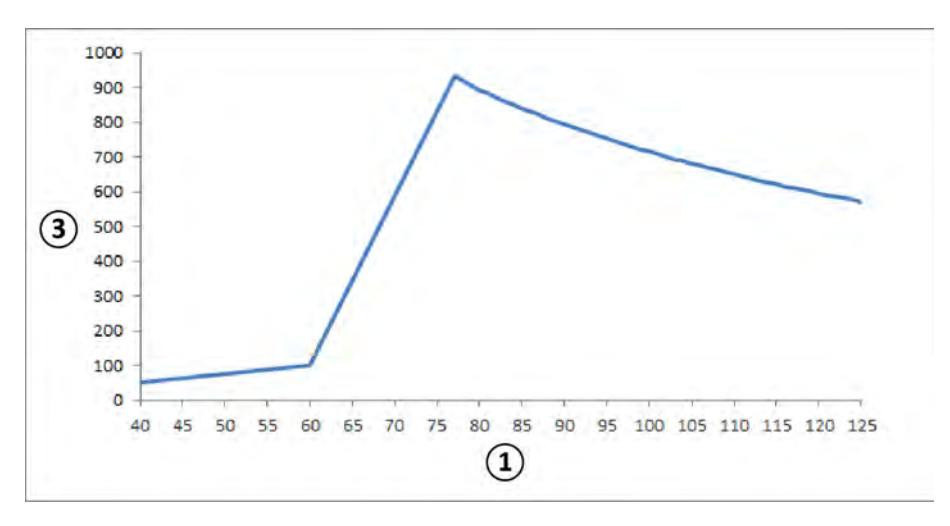

**Rysunek 120** Współczynniki obciążenia (lewa tętnica wieńcowa, 15 kl./s) — prąd i napięcie lampy

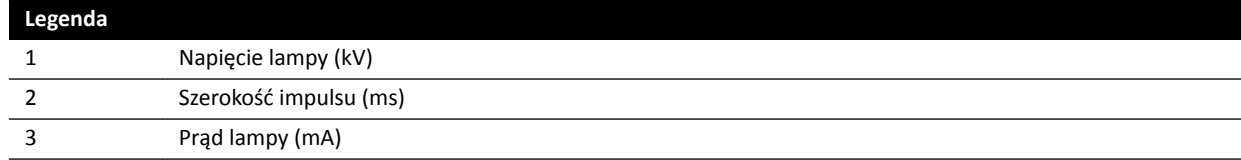

#### **Kompatybilność**

Wysokonapięciowego generatora Certeray iX można używać z następującymi lampami firmy Philips Medical Systems:

- MRC 200+ 0407-ROT-GS 1004
- MRC 200+ 0508-ROT-GS 1003

#### **Tabliczki**

Aby uzyskać informacje na temat tabliczek, patrz *[Tabliczki sprzętu](#page-320-0)* (strona 321).

### **16.4 Kratka przeciwrozproszeniowa**

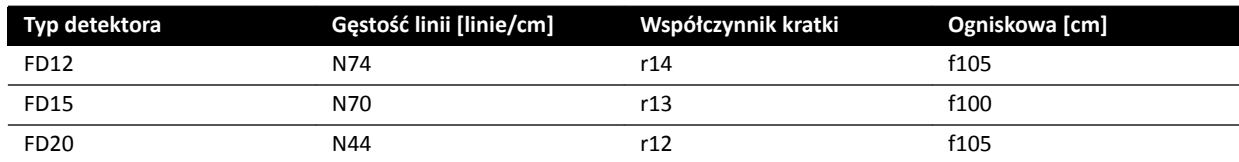

# **16.5 Zasilanie sieciowe**

Zgodnie z definicją zawartą w normie IEC60601-1 system sklasyfikowano jako urządzenie klasy I przeznaczone do pracy ciągłej.

#### **System**

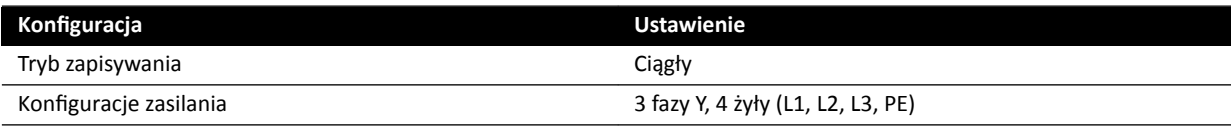

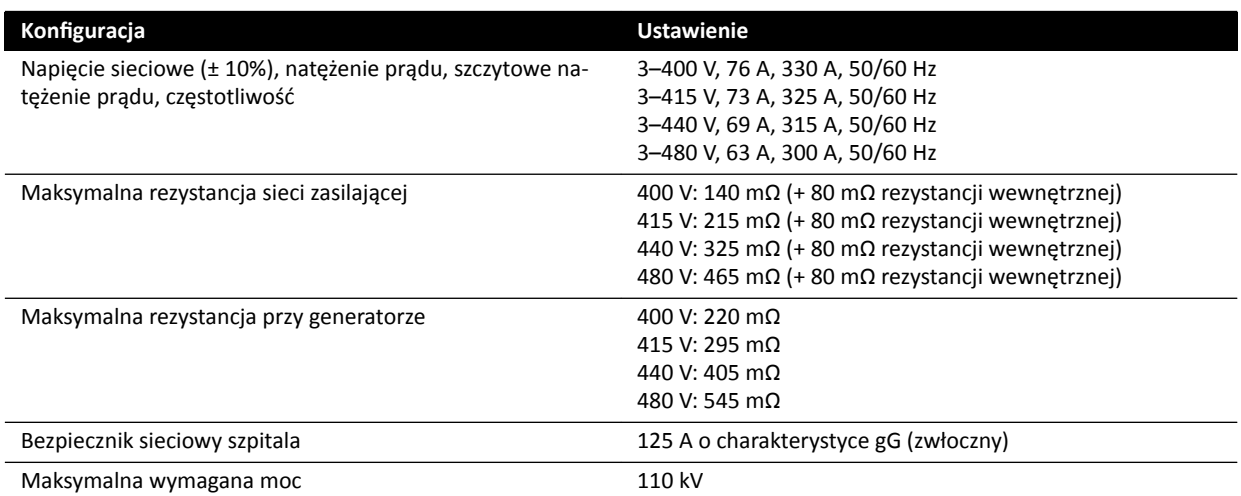

#### **UWAGA** *Wszystkie podłączone przewody faz powinny być wyposażone w odłącznik przeciwprądowy o znamionowym natężeniu prądu do 125 A.*

- **UWAGA** *Wszystkie instalacje i przewody okablowania podłączone do zasilania sieciowego powinny być zainstalowane i zweryfikowane pod kątem zgodności z obowiązującymi przepisami lokalnymi.*
- **UWAGA** *Podłączone zasilanie powinno być zgodne z normą NEMA XR9 Wytyczne dotyczące zasilania aparatów RTG.*
- **UWAGA** *Przewody wejściowe powinny mieć rozmiar co najmniej 6 AWG (13,3 mm<sup>2</sup> ).*

#### **Dodatkowy sprzęt**

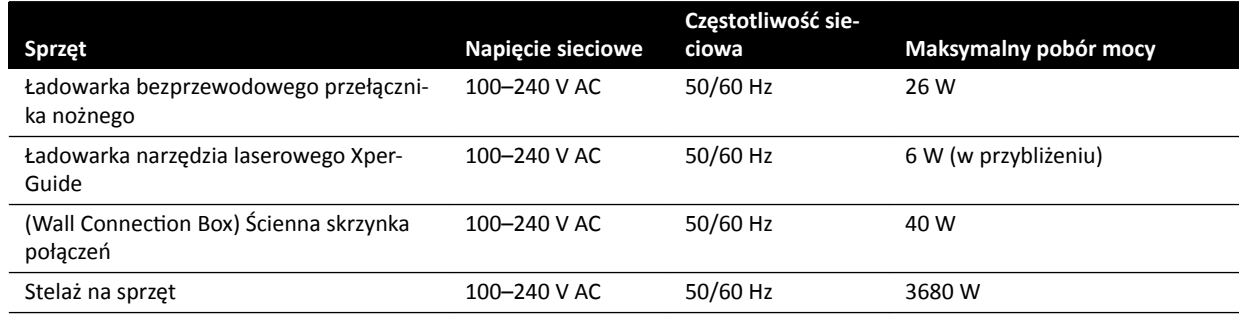

# 16.6 Zawieszenie podsufitowe monitorów

#### **Masa, obciążenie i wymiary**

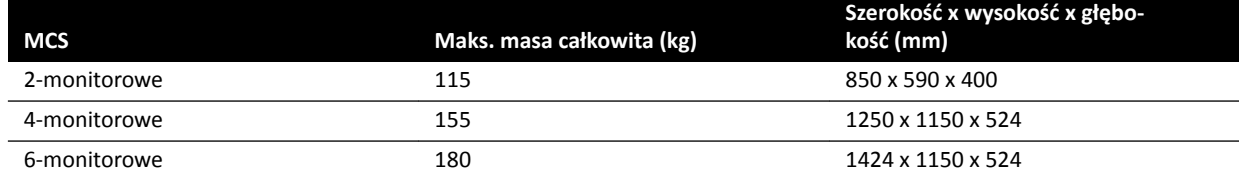

#### **Zakres ruchu**

Zakresy ruchu są szacunkowe.

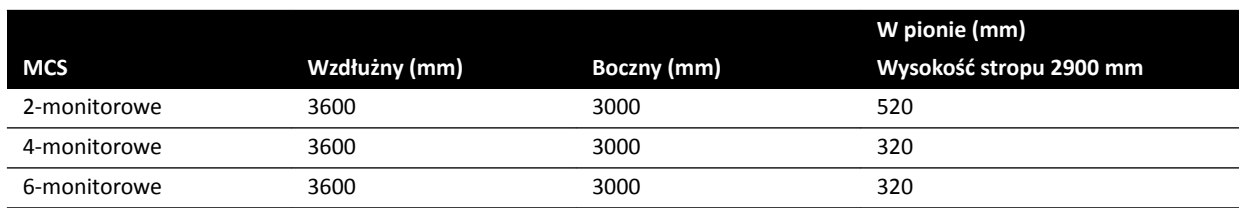

#### **Serwomotor**

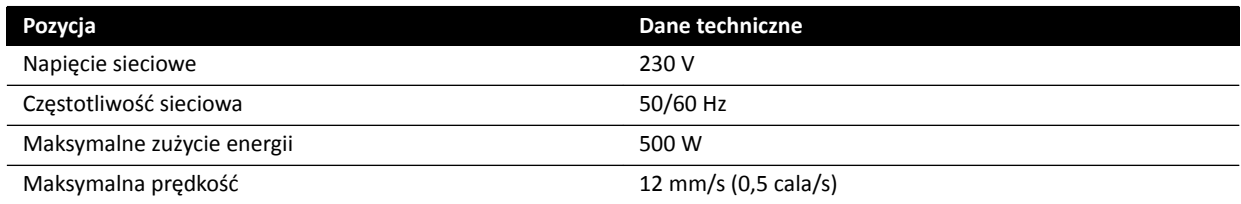

### 16.6.1 Zawieszenie podsufitowe monitorów systemu FlexVision (XL)

#### **Wymiary i masa**

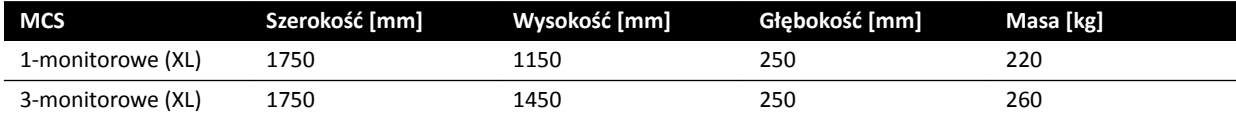

#### **Zakres ruchu**

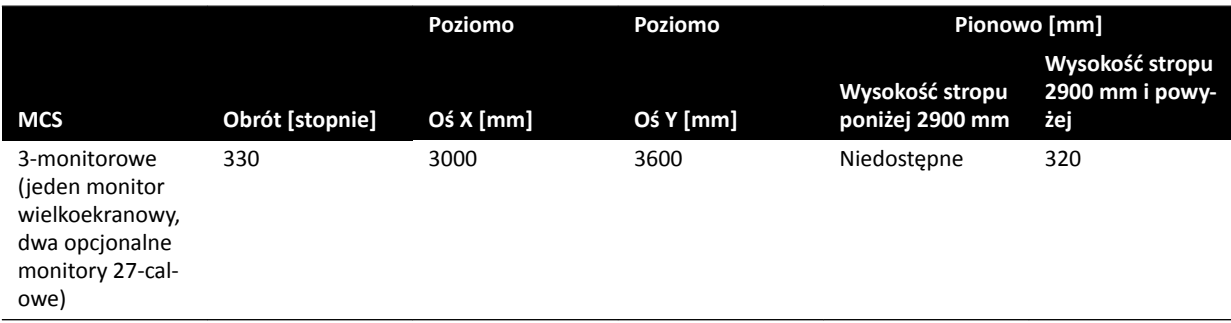

#### **UWAGA** *Pionowy ruch zawieszenia MCS jest możliwy tylko przy odpowiedniej wysokości stropu.*

#### **Serwomotor**

Jeśli serwomotor jest dostępny, pionowy ruch jest wykonywany przy użyciu serwomotora.

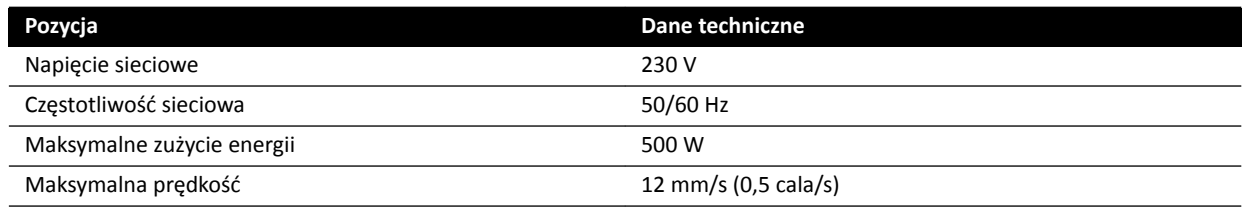

### **16.6.2 Kombinacje zgodnych monitorów**

Możliwe jest zastosowanie poniższych kombinacji zgodnych monitorów.

#### **UWAGA** *Poniższą kombinację monitorów można połączyć z atrapami monitorów lub z dowolnymi innymi monitorami. Jednak liczba montowanych monitorów nie może przekraczać maksymalnej liczby przewidzianej do montażu na zawieszeniu MCS. Oznacza to, że na sześciomonitorowym zawieszeniu można zamontować tylko 6 monitorów.*

2-monitorowe zawieszenie MCS utrzymuje dwa monitory 27-calowe.

4-monitorowe zawieszenie MCS utrzymuje trzy lub cztery monitory 27-calowe.

6-monitorowe zawieszenie MCS obsługuje następujące konfiguracje:

- Cztery, pięć lub sześć monitorów 27-calowych.
- Cztery monitory 27-calowe i dwa inne obsługiwane monitory.

1-monitorowe zawieszenie MCS utrzymuje jeden monitor 58-calowy.

3-monitorowe zawieszenie MCS utrzymuje jeden monitor 58-calowy i dwa monitory 27-calowe.

#### **16.6.3 Interfejs okablowania MCS**

Zawieszenie podsufitowe monitorów zawiera poniższe okablowanie opcjonalnego monitora.

#### **Okablowanie**

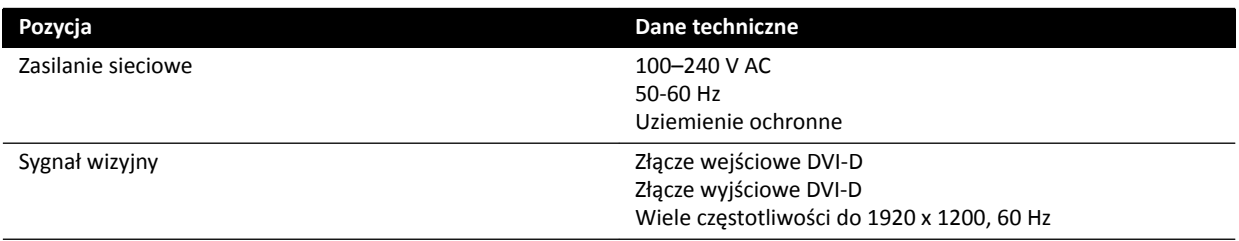

Zasilanie sieciowe i uziemienie ochronne można podłączyć jako część systemu. Ewentualnie jeśli monitor i jego osprzęt wymaga izolacji elektrycznej i galwanicznej, monitor można podłączyć oddzielnie od systemu.

#### **Opcjonalny monitor**

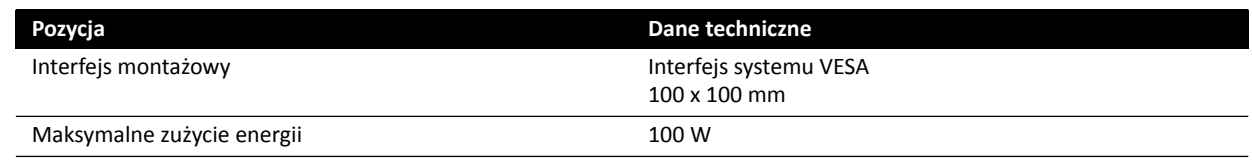

# 16.7 Zawieszenie podsufitowe monitorów Springarm

Zawieszenie MCS Springarm jest dostępne w następujących konfiguracjach:

- 2-monitorowe zawieszenie MCS Springarm na dwa monitory 27-calowe (9 kg).
- 3-monitorowe zawieszenie MCS Springarm na jeden monitor 27-calowy (9 kg) i dwa monitory 19 calowe (5 kg).

Jeden z monitorów w obu konfiguracjach można zastąpić atrapą monitora. W zawieszeniu MCS Springarm można zamontować dodatkowe elementy.

Okres eksploatacji 2- i 3-monitorowego zawieszenia MCS Springarm wynosi 10 lat.

# **16.8 Lampa do oświetlania badanego obszaru**

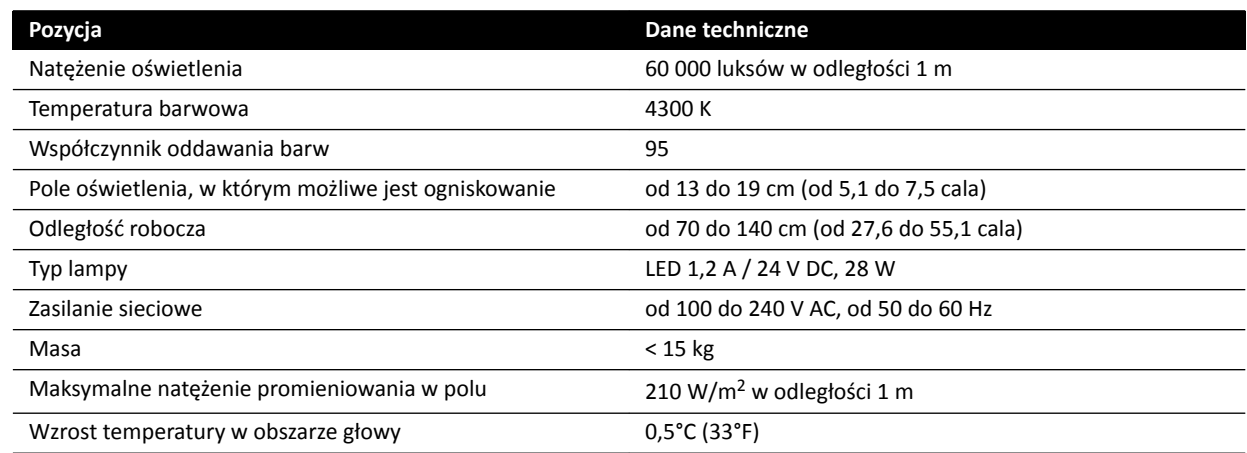

# **16.9 Detektory**

### **C12/F12**

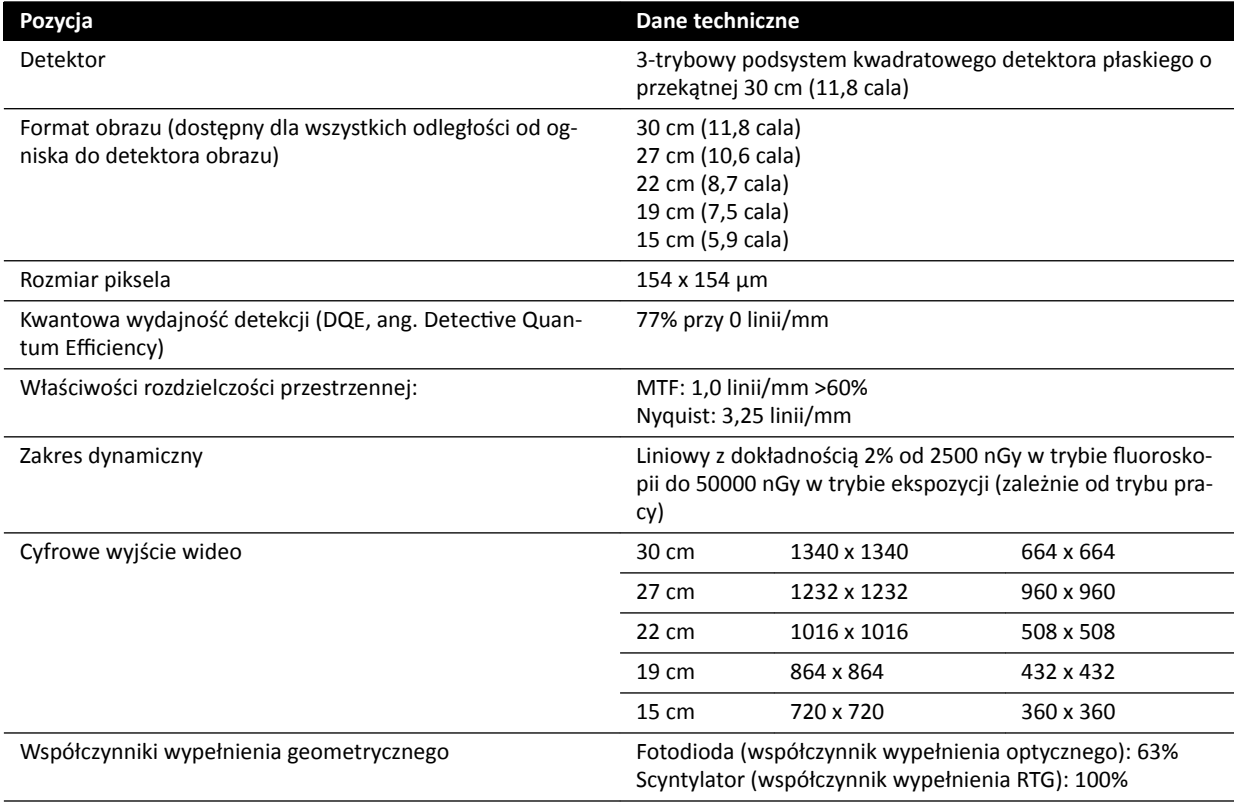

### **F15**

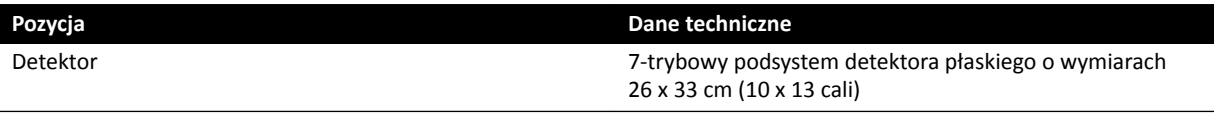

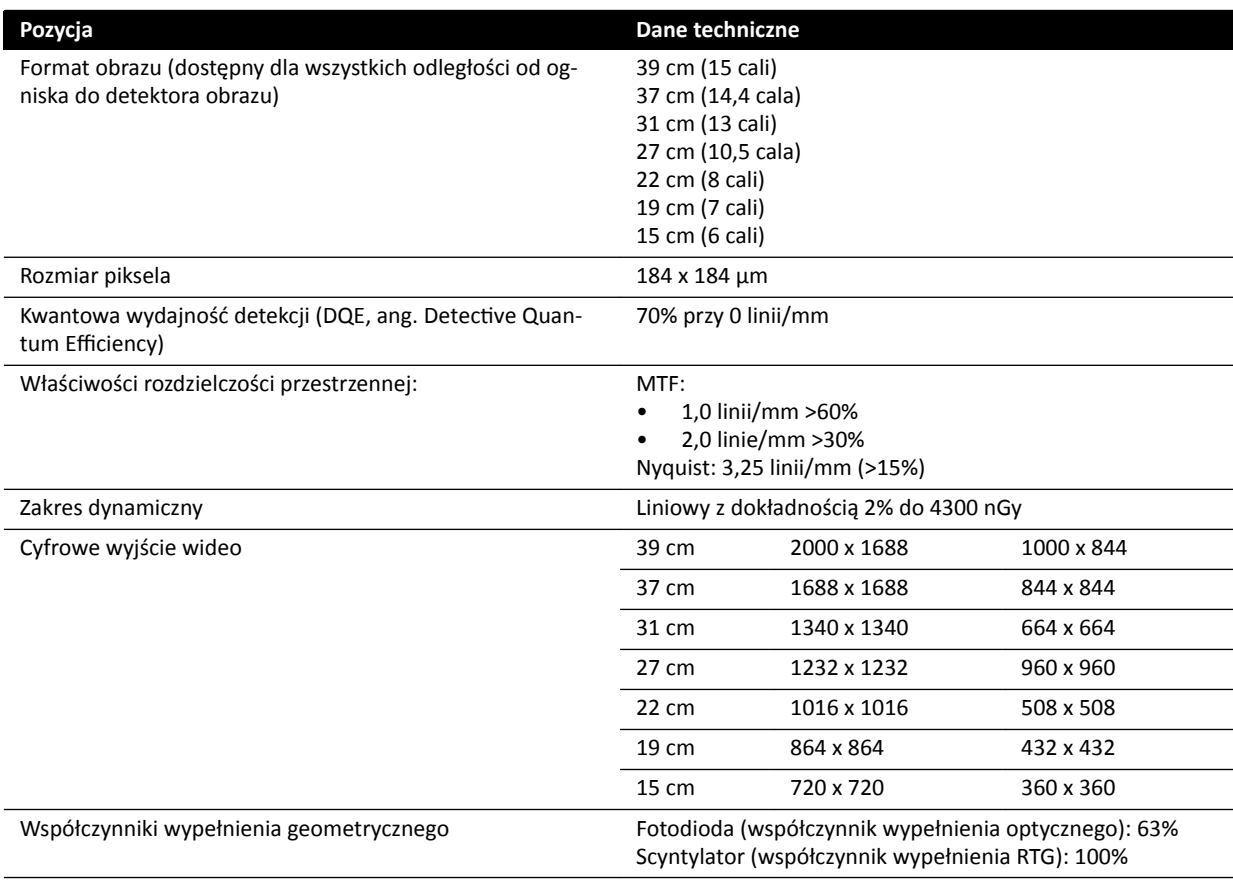

### **C20/F20**

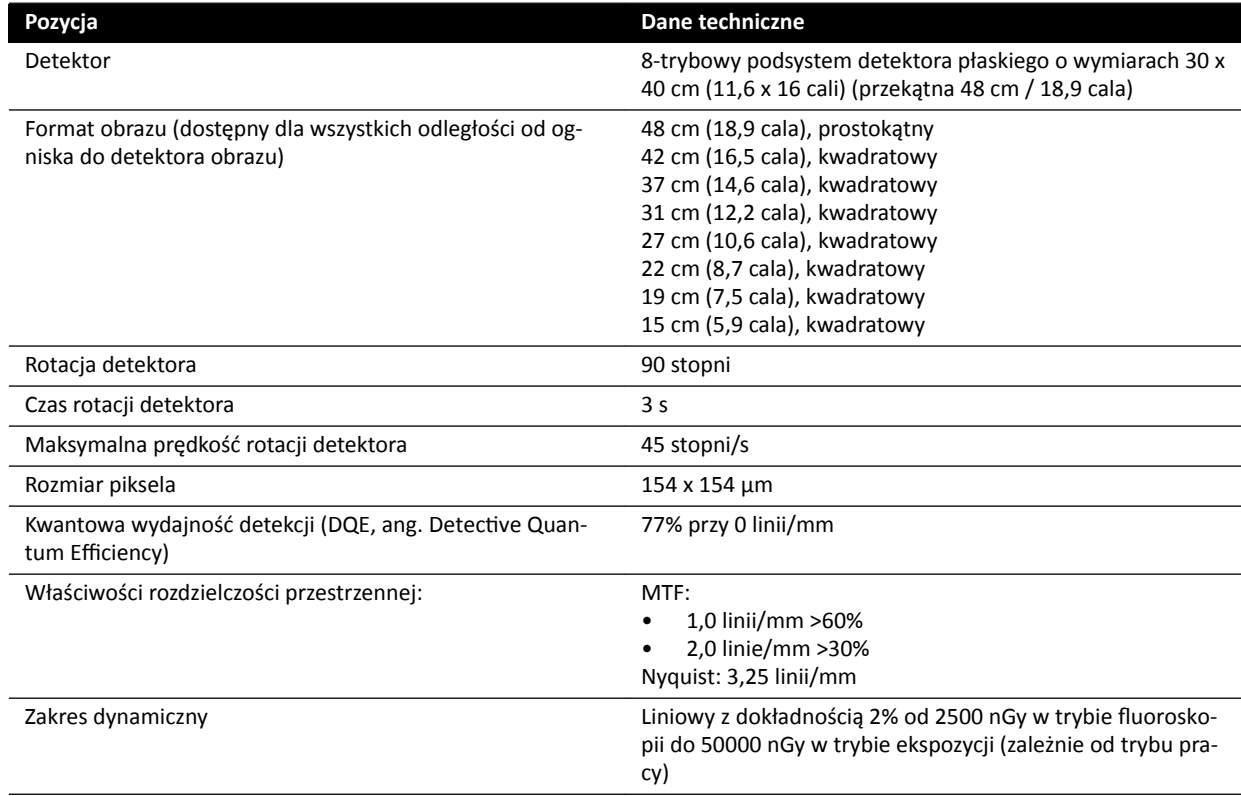

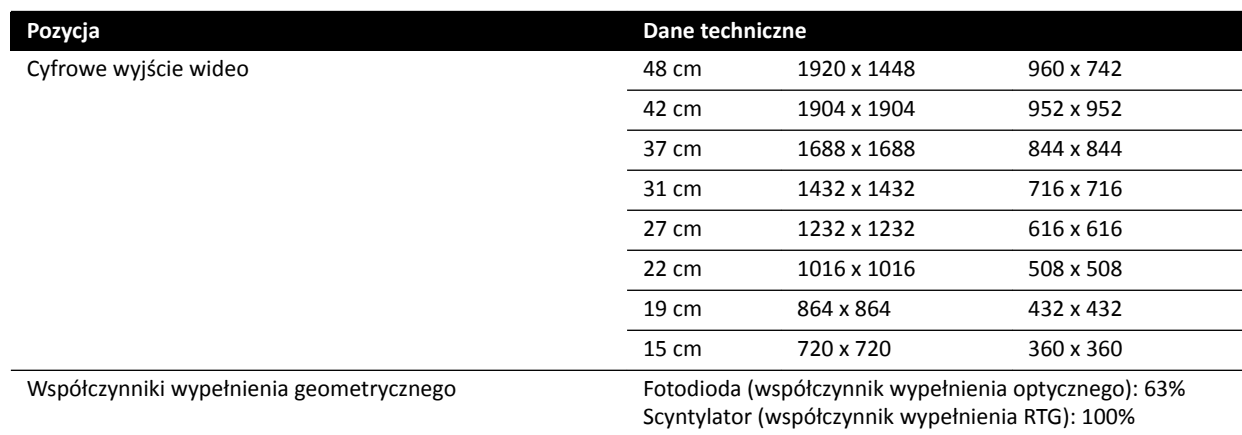

# **16.10 Nośniki wiązki**

#### **System F12**

Pole wiązki promieniowania rentgenowskiego jest dopasowane do powierzchni receptora obrazu, a oś referencyjna jest zawsze prostopadła do płaszczyzny receptora obrazu

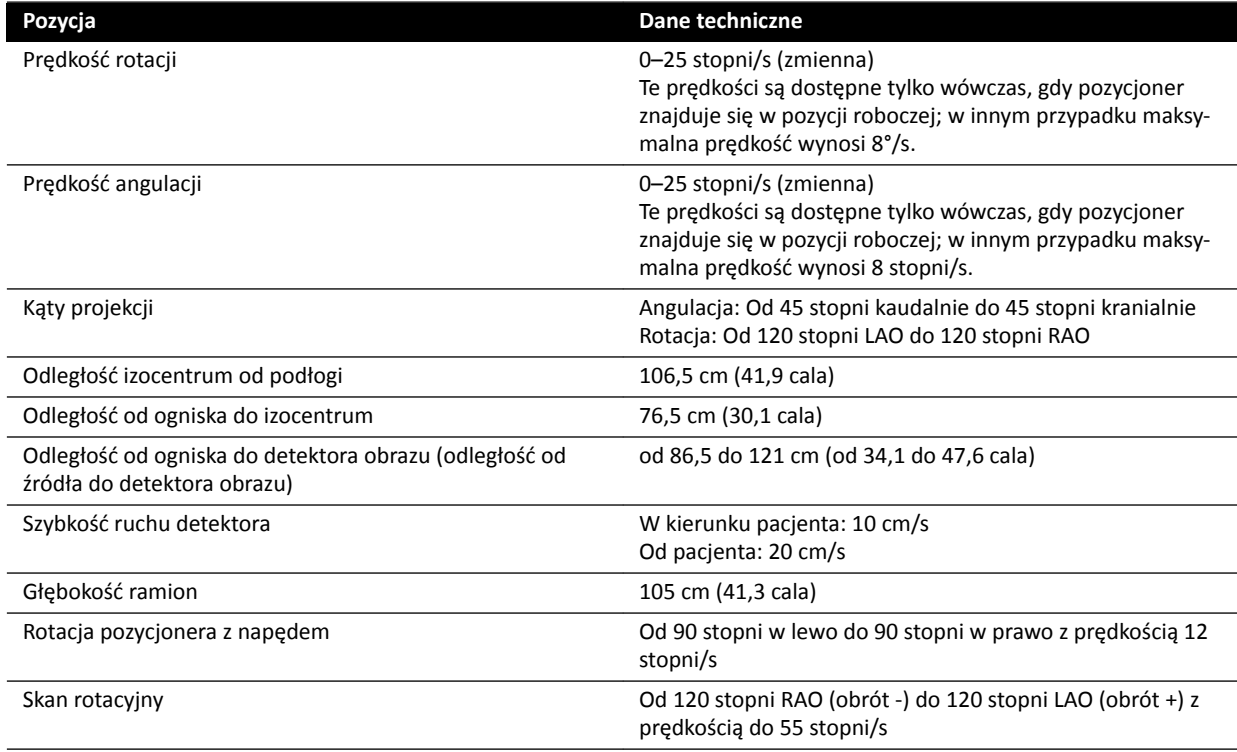

#### **System C12**

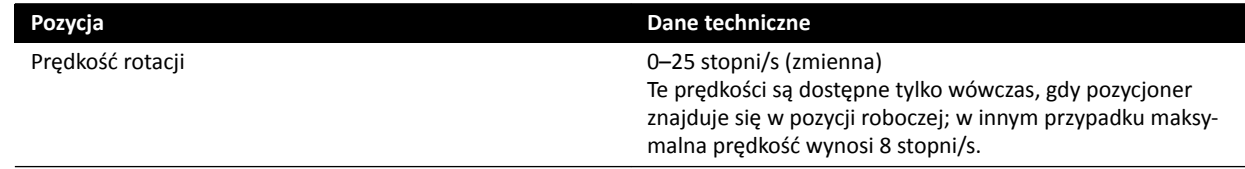

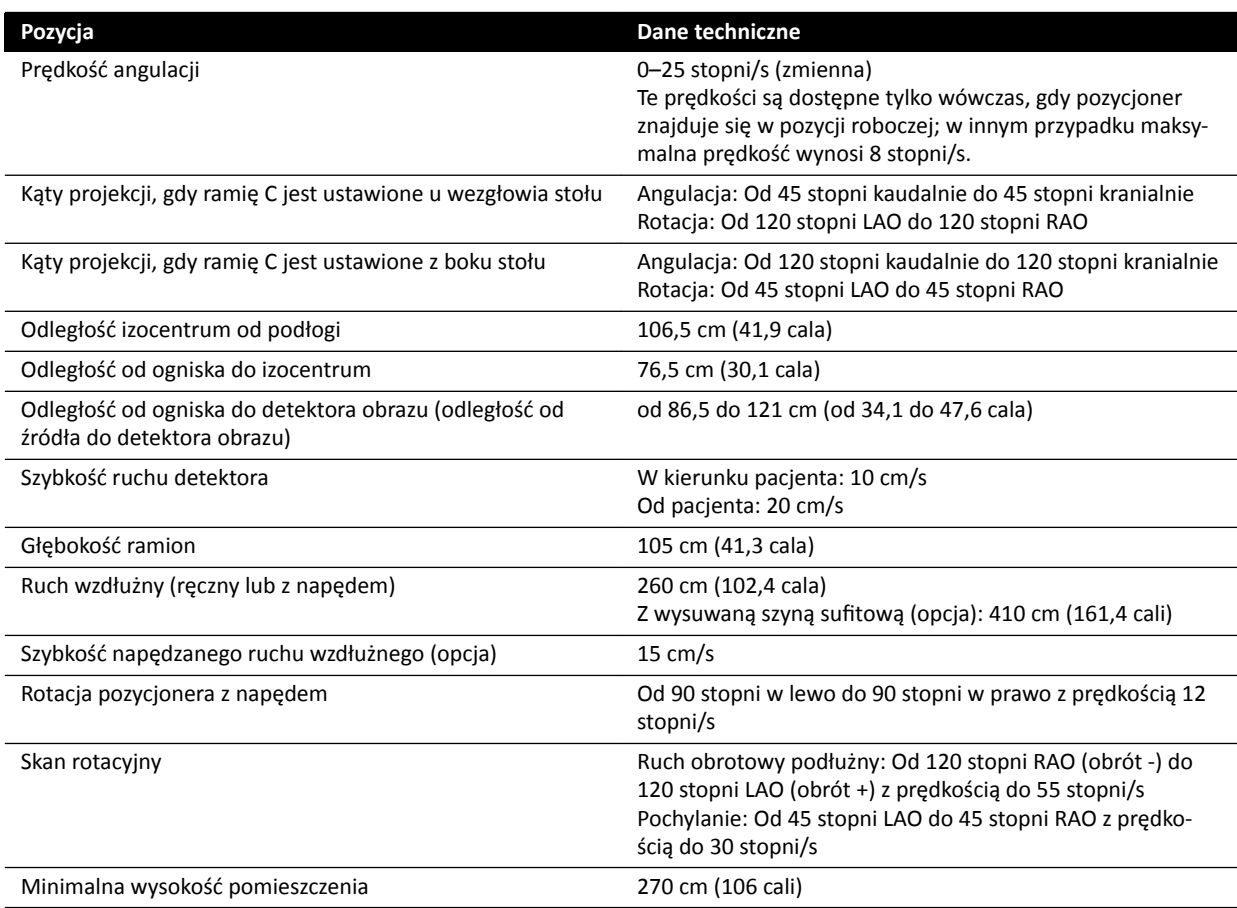

### **System F15**

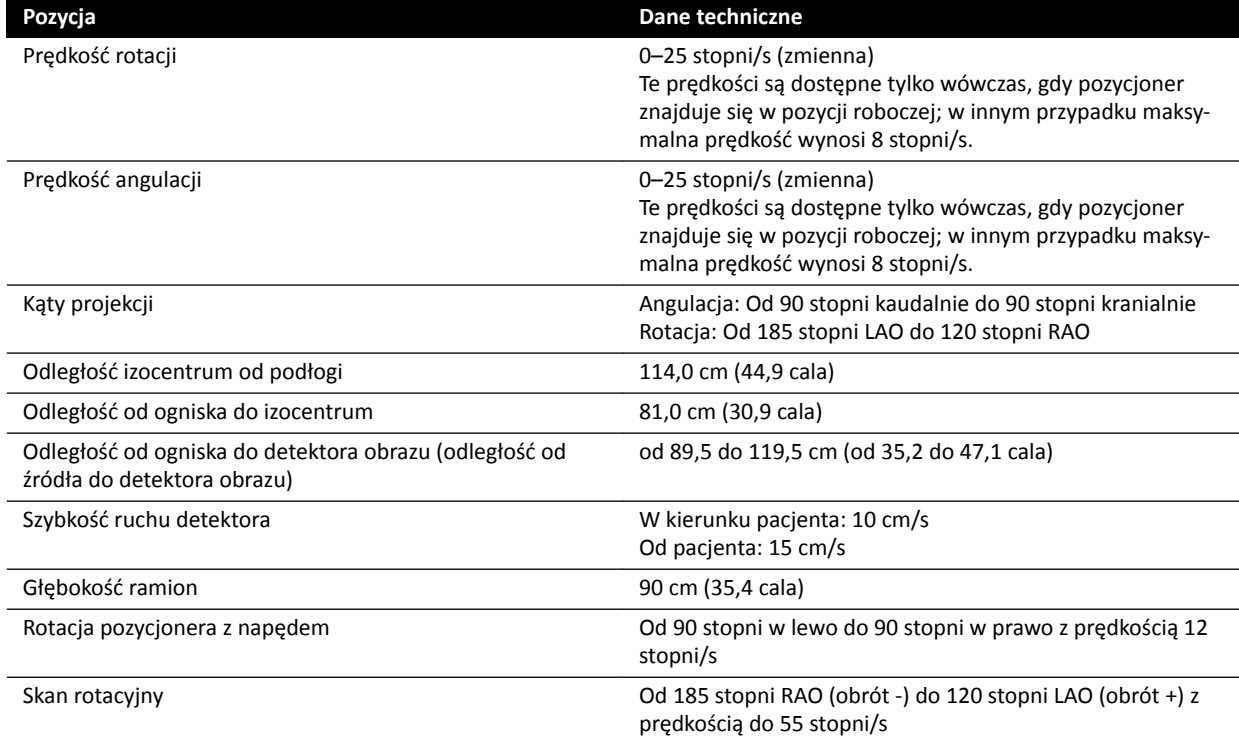

#### **System F20**

Pole wiązki promieniowania rentgenowskiego jest dopasowane do powierzchni receptora obrazu, a oś referencyjna jest zawsze prostopadła do płaszczyzny receptora obrazu

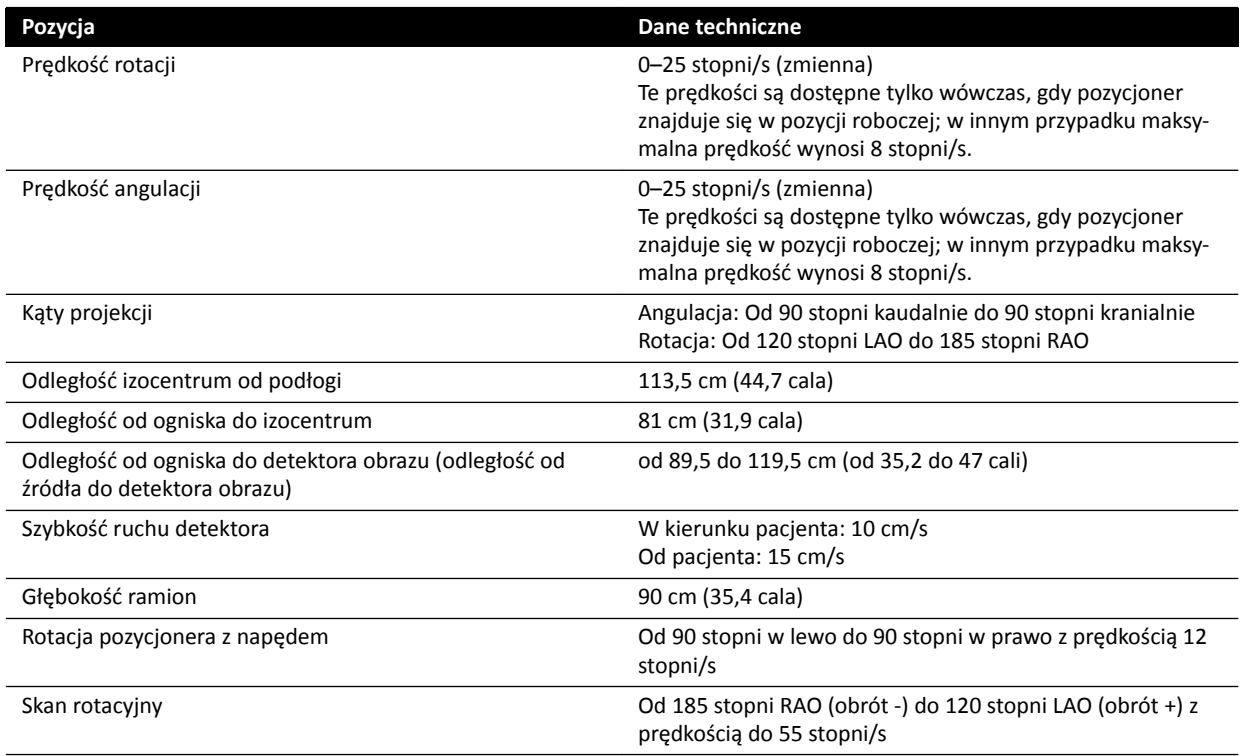

#### **System C20**

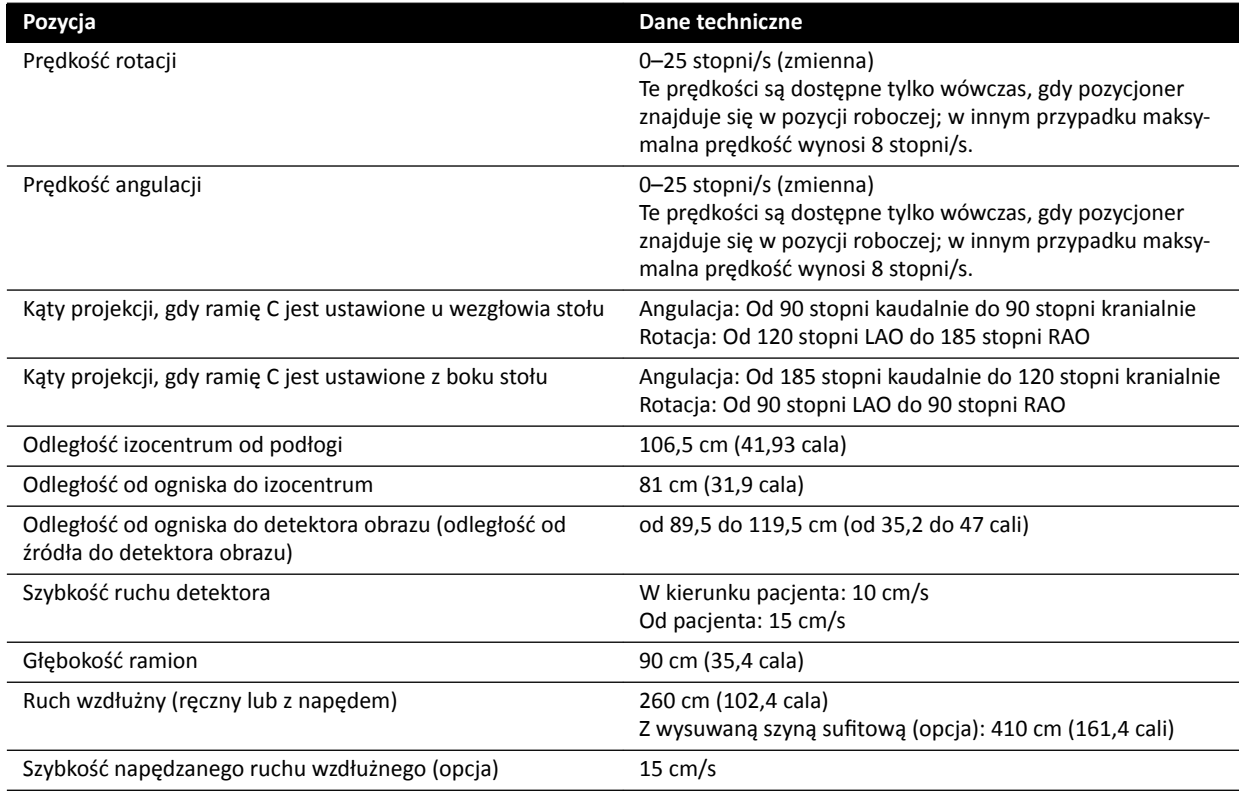

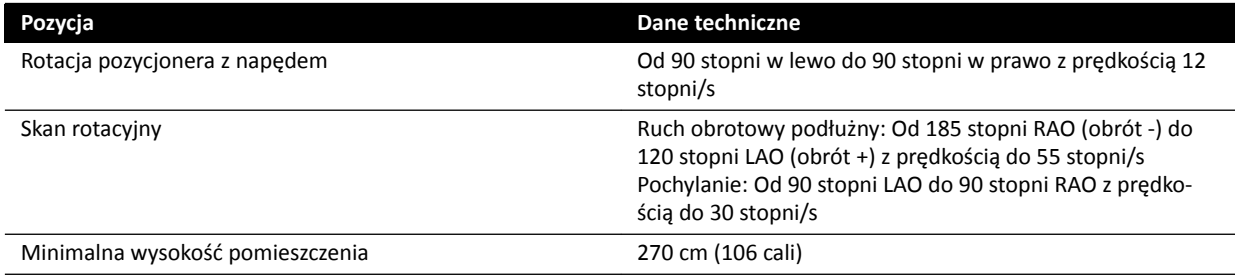

# **16.11 Nośniki wiązki z opcją FlexMove**

#### **Systemy C20/F20**

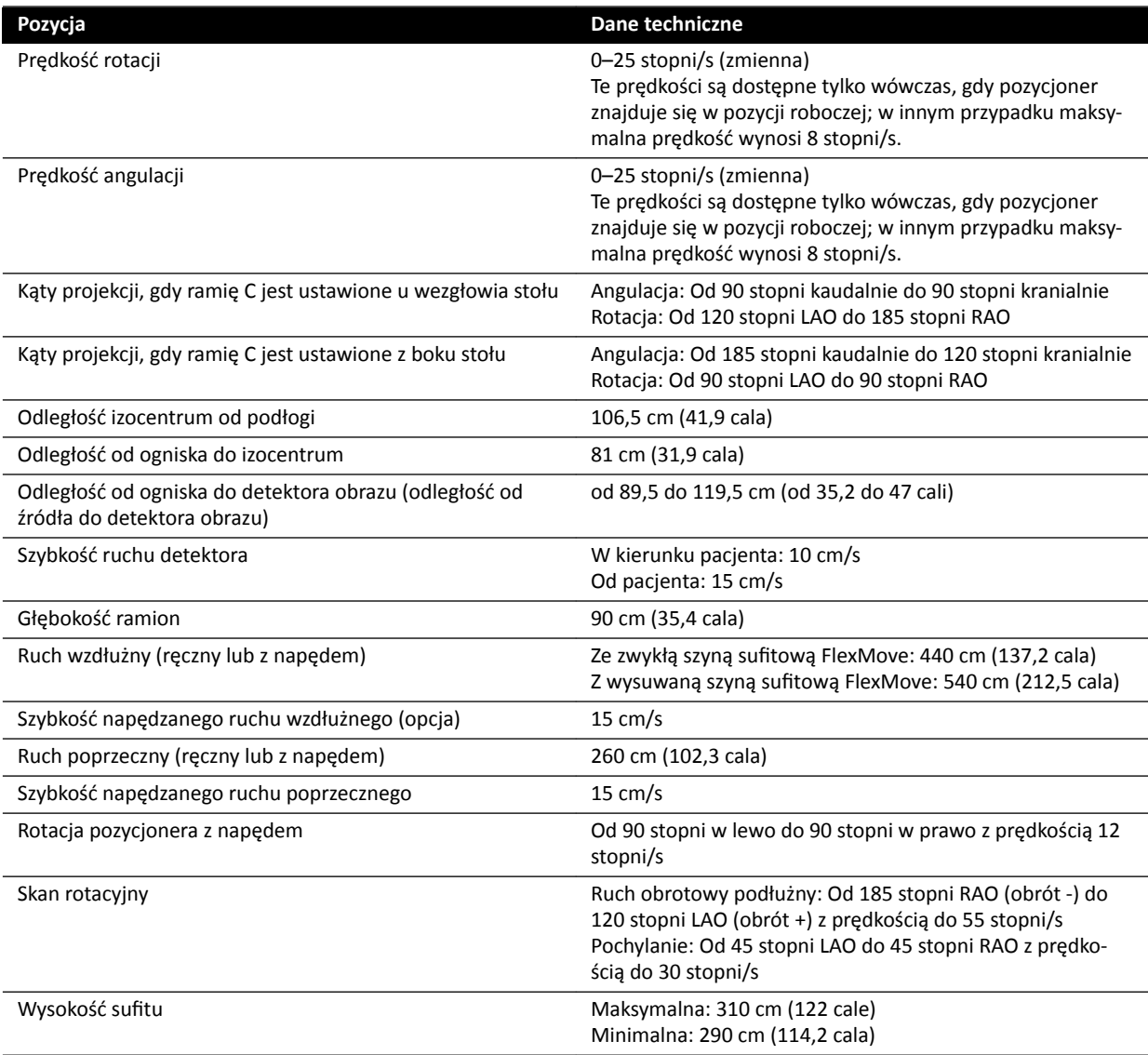

## **16.12 Stół pacjenta**

#### **Stół pacjenta AD7**

Stół pacjenta jest dostępny z blatem do zastosowań neurologicznych lub blatem do zastosowań kardiologicznych. Blat do zastosowań kardiologicznych ma szeroką gamę zastosowań, w tym do procedur naczyniowych i nienaczyniowych.

Na poniższym rysunku podano wymiary blatu do zastosowań neurologicznych i blatu do zastosowań kardiologicznych.

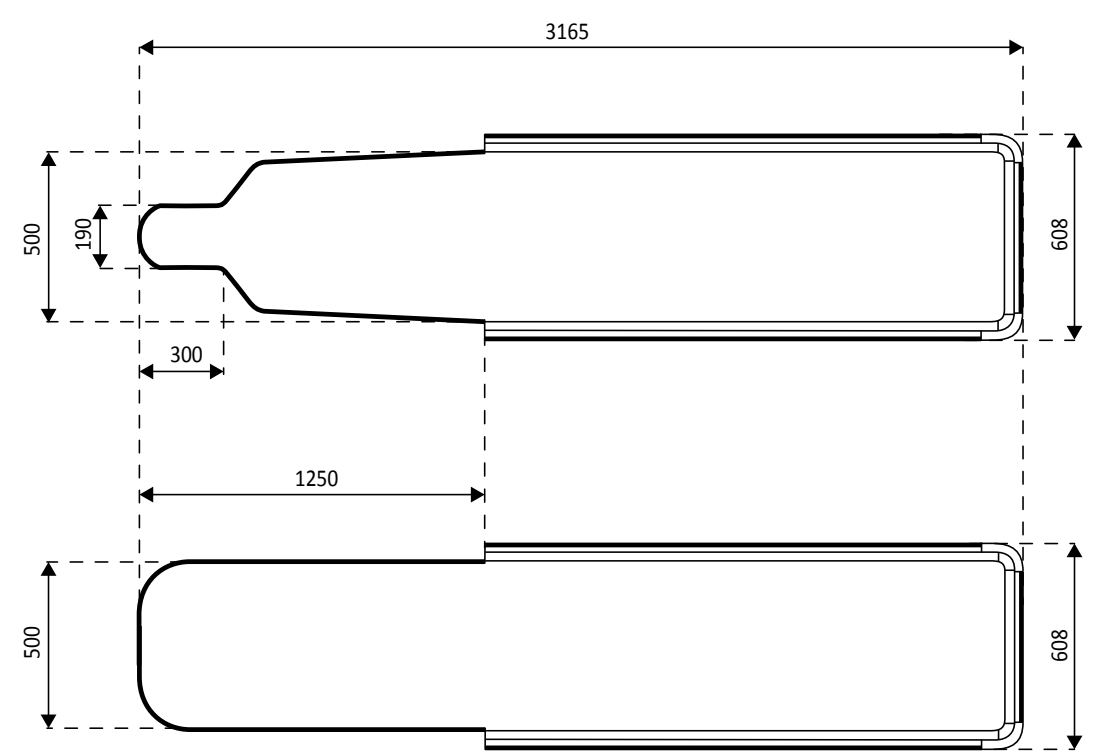

**Rysunek 121** Wymiary blatu stołu: do zastosowań neurologicznych (u góry) i kardiologicznych (u dołu)

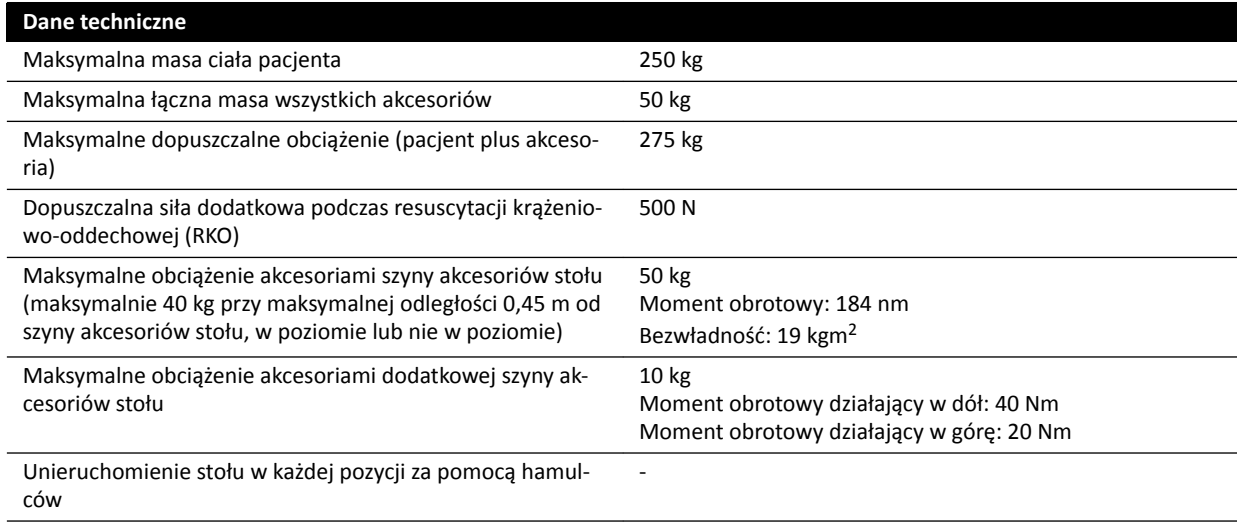

#### **Masa dodatkowych akcesoriów**

Maksymalną dopuszczalną masę akcesoriów można zwiększyć przez obniżenie maksymalnej dopuszczalnej masy ciała pacjenta, z uwzględnieniem następujących warunków:

- Dozwolone jest dodatkowe 25 kg ponad aktualny maksymalny limit masy wynoszący 50 kg, co zwiększa maksymalną masę wszystkich akcesoriów do 75 kg.
- Maksymalna masa ciała pacjenta jest obniżona do 175 kg.
- Masa dodatkowych akcesoriów powinna być równomiernie rozłożona na całej długości obu szyn akcesoriów stołu po stronie pielęgniarki i po stronie lekarza.
- Masa dodatkowych akcesoriów nie powinna obciążać szyny akcesoriów stołu na końcu blatu stołu po stronie stóp pacjenta.

#### **Ruchy**

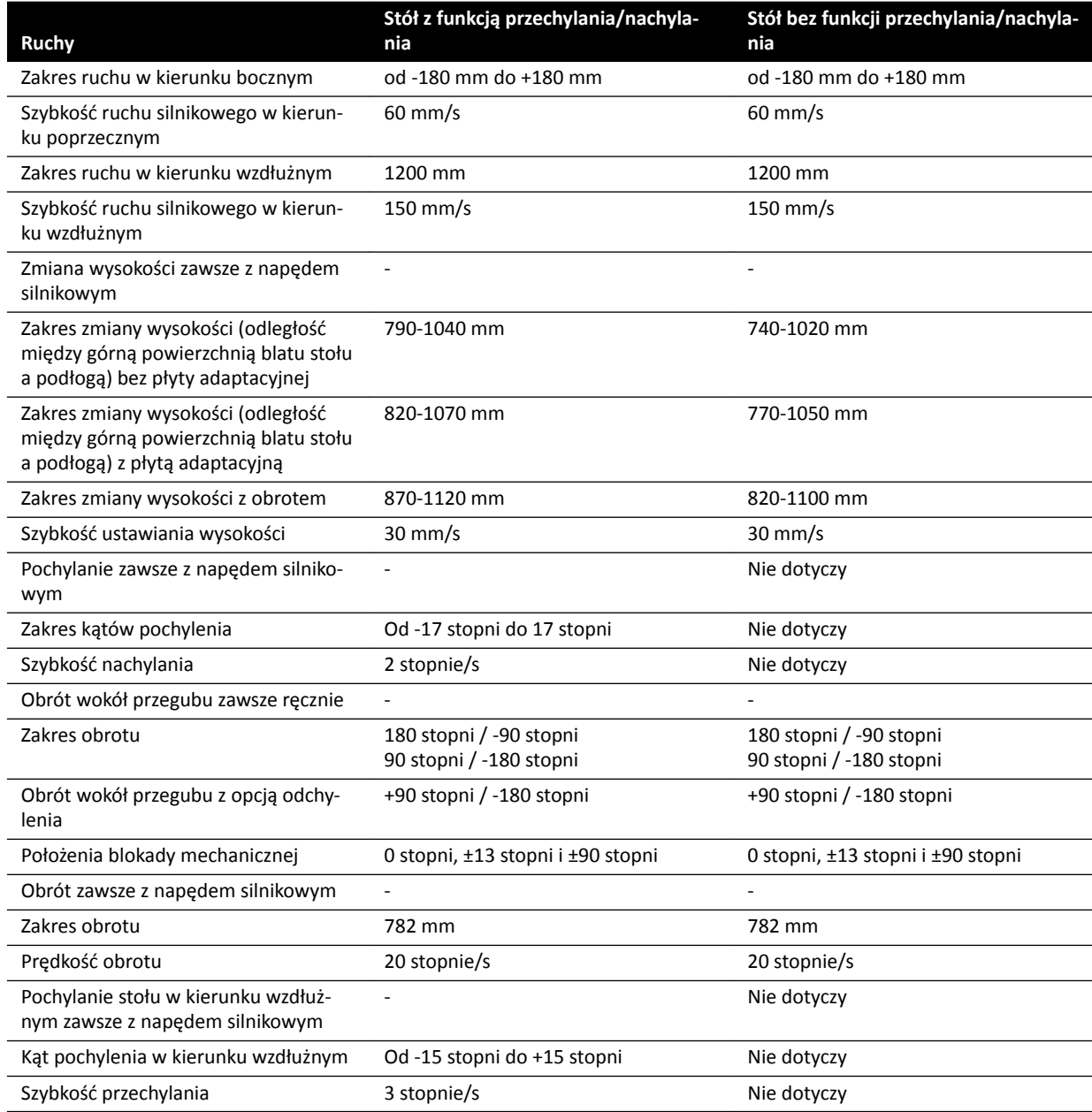

# **16.13 Akcesoria i elementy odłączane**

Niniejsza część zawiera szczegółowe informacje na temat akcesoriów i elementów odłączanych, których można używać z systemem.

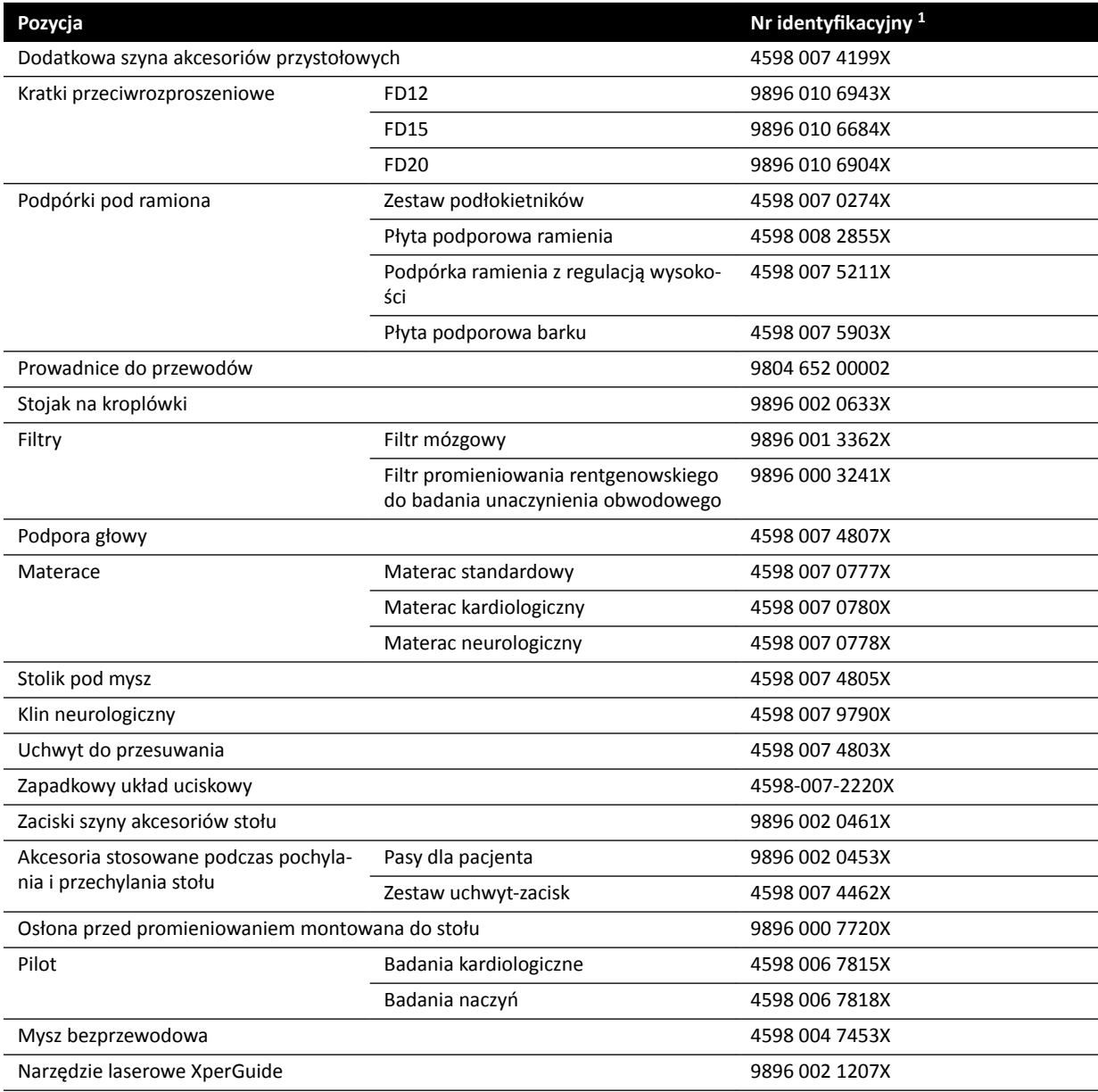

1 X może być dowolną liczbą z przedziału od 1 do 9.

### **16.13.1 Narzędzie laserowe XperGuide**

### **Dane techniczne narzędzia laserowego XperGuide**

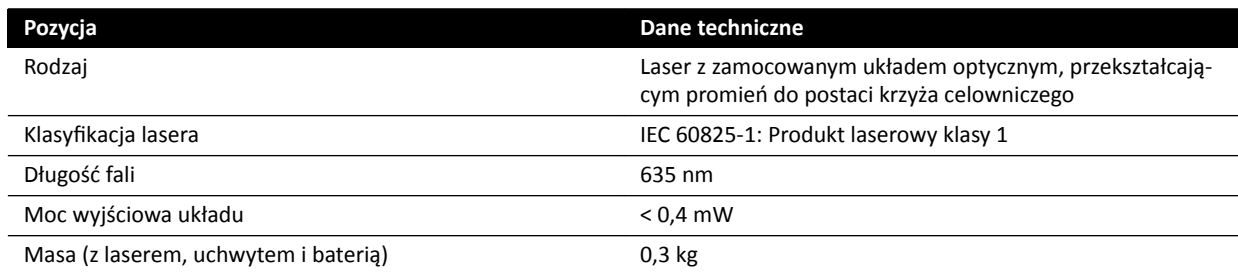

W przypadku wskaźnika laserowego XperGuide zastosowanie ma poniższe oświadczenie:

• Produkt zgodny z normami wydajnościowymi FDA dotyczącymi produktów laserowych, z wyłączeniem wyjątków zgodnych z Notą laserową nr 50 z dnia 24 czerwca 2007 r.

#### **Wskazówki dotyczące korzystania z narzędzia laserowego XperGuide**

- Należy chronić wzrok przed promieniowaniem laserowym.
- Nie należy stosować narzędzia laserowego do badania. Narzędzie laserowe służy wyłącznie do ustalania pozycji.
- Narzedzie laserowe wyposażone jest w laser z klasyfikacia IEC dla produktów zawierających laser klasy 1.

#### **Ładowarka narzędzia laserowego XperGuide**

Ładowarka narzędzia laserowego XperGuide została zaliczona do urządzeń klasy II zgodnie z normą IEC 60601-1.

### **16.14 Bezprzewodowy przełącznik nożny**

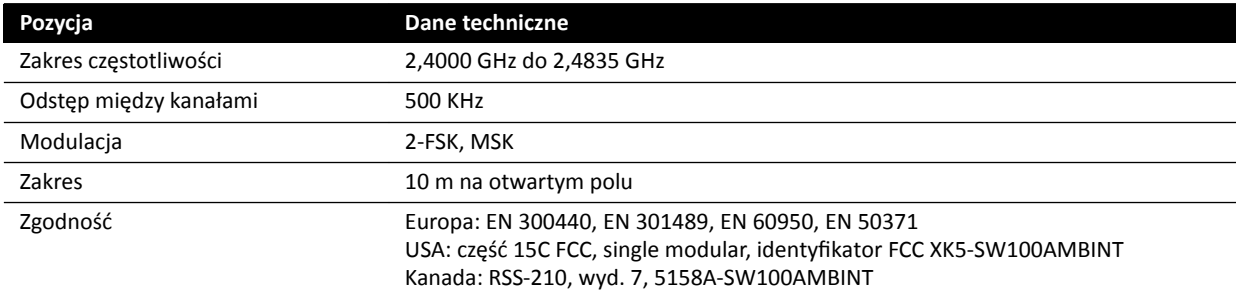

Czas reakcji systemu w przypadku korzystania z bezprzewodowego przełącznika nożnego jest maksymalnie o 80 ms dłuższy w porównaniu do przełącznika ręcznego lub przewodowego przełącznika nożnego.

### 16.15 Zawieszana pod sufitem osłona przed promieniowaniem

W skład zawieszanej pod sufitem osłony przed promieniowaniem wchodzą następujące elementy:

- zrównoważone, dwusekcyjne ramię zawieszenia o długości 75/90 cm;
- pochylana osłona akrylowo-ołowiana o wymiarach 40 x 50 cm, równoważnik ołowiu 0,5 mm Pb;
- fartuch ołowiany (35 x 50 cm), równoważnik ołowiu 0,5 mm Pb.

Masa całkowita osłony przed promieniowaniem i ramienia wynosi 19 kg.

#### **Wspornik akcesoriów**

Wspornik do zamontowania zawieszanej pod sufitem osłony przed promieniowaniem posiada:

- Sworzeń montażowy z rowkiem o średnicy 32 mm służący do unieruchomienia zawieszanej pod sufitem osłony przed promieniowaniem.
- Mechaniczną siłę znamionową: maksymalnie 200 Nm

# **16.16 Ścienna skrzynka połączeń**

Ścienna skrzynka połączeń zawiera izolowane galwanicznie połączenia systemu z urządzeniami zewnętrznymi. Izolacja galwaniczna zapewnia oddzielnie źródła zasilania od uziemienia systemu i urządzeń zewnętrznych.

#### **UWAGA** *Przewody do podłączenia urządzeń zewnętrznych są dostarczane w zestawie ze ścienną skrzynką połączeń.*

Ścienna skrzynka połączeń zawiera następujące złącza:

#### **Połączenie wideo**

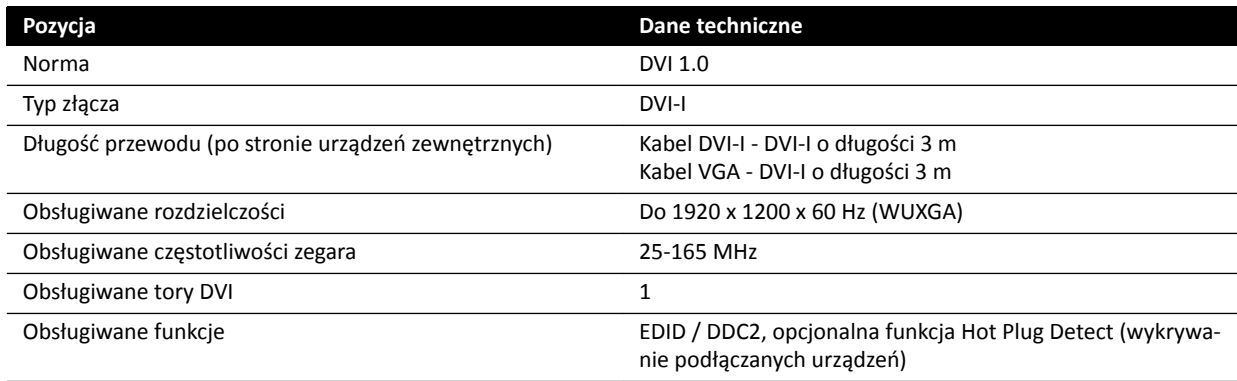

#### **Połączenie USB (opcjonalne)**

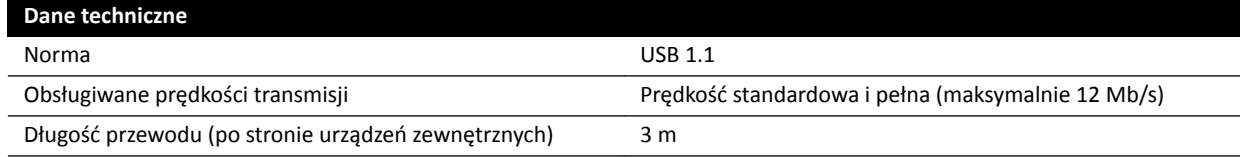

#### **Połączenie sieci Ethernet**

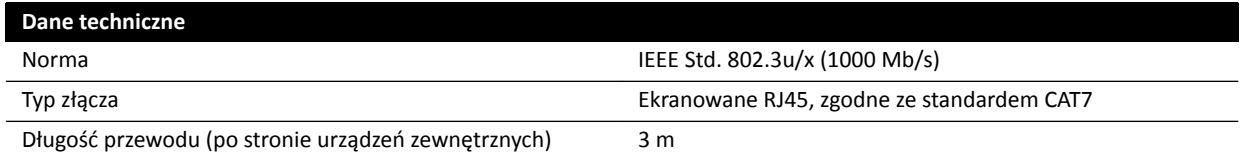

#### **Wejście zasilania prądem przemiennym**

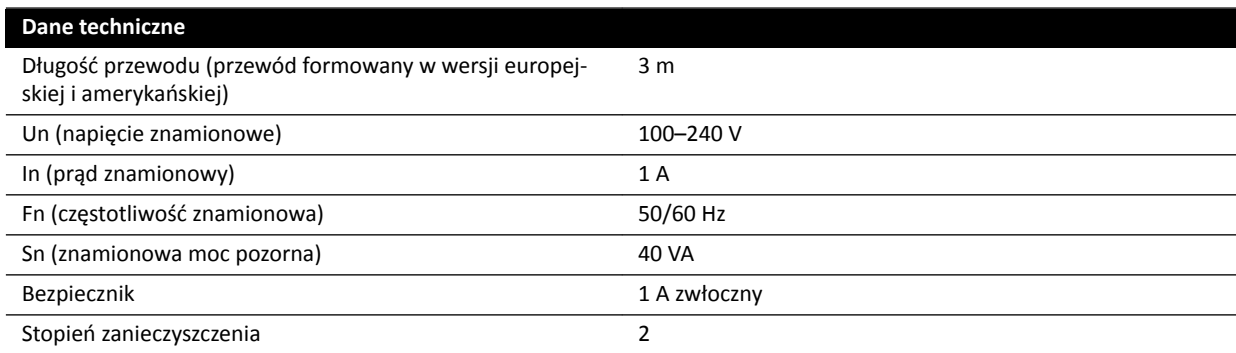

#### **Wyjście zasilania prądem stałym**

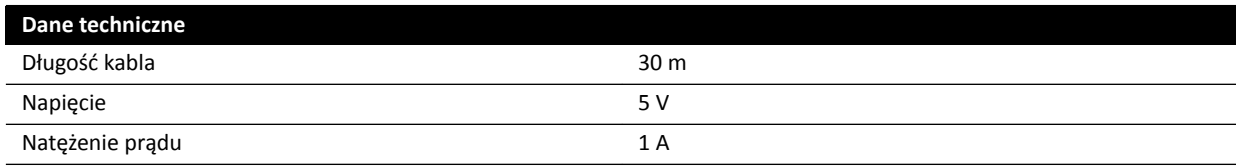
#### **Ścienna skrzynka połączeń w sali badań**

Ścienną skrzynkę połączeń w sali badań należy zamontować złączami zewnętrznego interfejsu w dół.

## **16.17 Wstrzykiwacze**

Należy zwrócić się do przedstawiciela firmy Philips o wydanie deklaracji zgodności wstrzykiwacza, który ma być podłączony do systemu.

## **16.18 Dane sieciowe**

**UWAGA** *Szybkości transmisji zależą od sytuacji lokalnej (obciążenia sieci, urządzeń sieciowych i stacji zewnętrznej).*

### **Interfejs obrazowy DICOM**

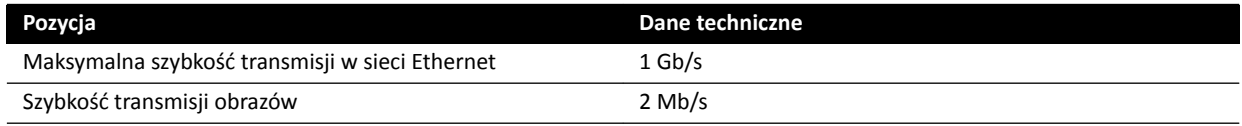

### **Interfejs RIS/CIS zgodny z DICOM**

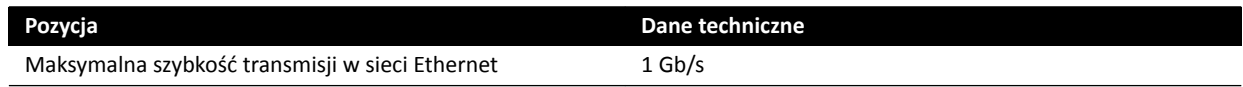

# **16.19 Ustawienia systemu mające wpływ na dawkę promieniowania**

Poniższe punkty zawierają dodatkowe informacje na temat ustawień systemu mających wpływ na dawkę promieniowania.

Dodatkowo w części *[Bezpieczeństwo radiologiczne](#page-20-0)* (strona 21) opisano sposoby ograniczenia dawki przyjmowanej przez pacjenta i personel oraz ochrony przed promieniowaniem rozproszonym.

### **16.19.1 Wybór protokołu badania RTG**

Parametry wstępnie ustawione przez wybór protokołu badania RTG są ze sobą powiązane i zostały dostosowane w celu uzyskania optymalnej jakości obrazu w określonych procedurach.

Przykłady parametrów:

- Tryb kontroli dawki (sekwencja filmowa, obraz próbny, XperCT itp).
- Tryb synchronizacji (seria, pojedyncza ekspozycja w procedurach kardiologicznych, naczyniowych).
- Krzywa kontroli dawki dla ustawienia kV, mA, ms, detektor-dawka.
- Żądana moc dawki detektora tylko w przypadku fluoroskopii.
- Żądana dawka detektora na obraz tylko w przypadku ekspozycji.
- Częstotliwość klatek fluoroskopii (dla każdego trybu fluoroskopii).
- Częstotliwość klatek ekspozycji (np. dla procedur kardiologicznych 7,5, 15 lub 30 kl./s).
- Ustawienia akwizycji wielofazowej (np. dla procedury naczyniowej: czas trwania i częstotliwość klatek dla każdej fazy).
- $\bullet$  Filtr spektralny (mm Al + mm Cu).

W poniższych przykładach podano wartości referencyjnej kermy w powietrzu dla typowych protokołów badań kardiologicznych, neurologicznych i naczyniowych.

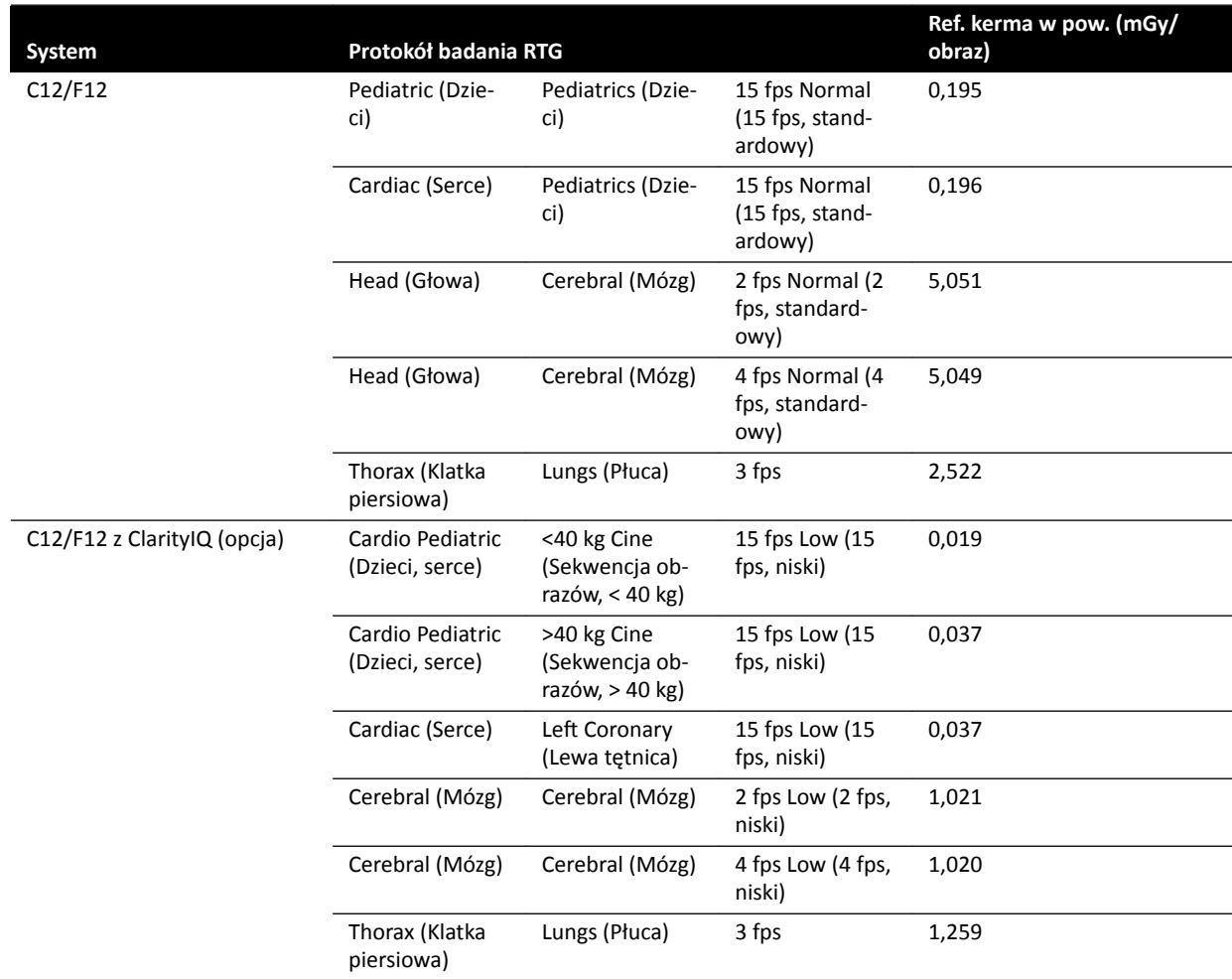

Warunki pomiarowe: typ pacjenta: domyślny, rozmiar pola: 30 cm. Wszystkie pozostałe ustawienia zgodnie z punktem *Konfiguracja pomiaru referencyjnej kermy w powietrzu* (strona 306).

W poniższych przykładach podano moc referencyjnej kermy w powietrzu dla trzech trybów fluoroskopii w typowym protokole badania kardiologicznego.

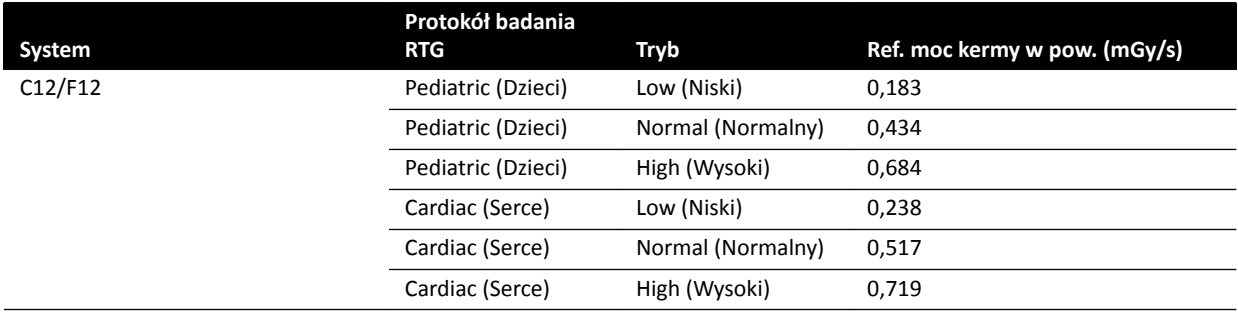

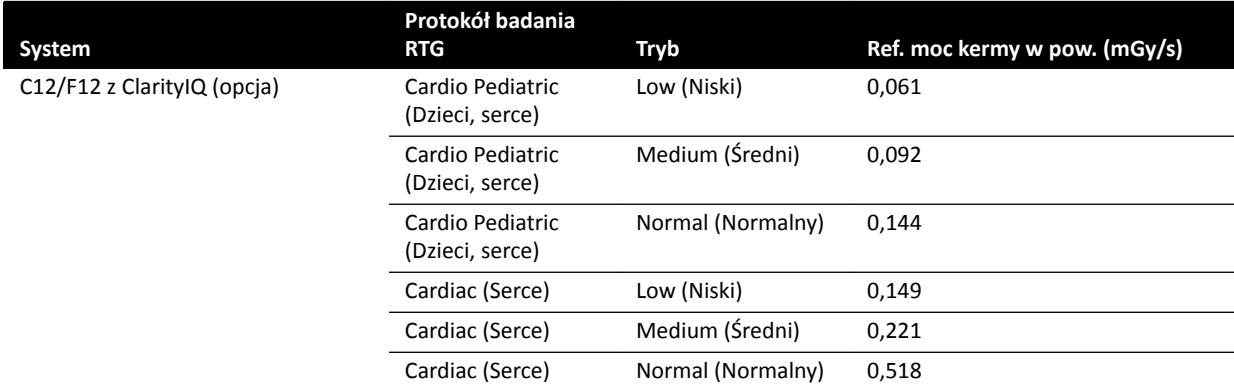

Warunki pomiarowe: typ pacjenta: domyślny, rozmiar pola: 30 cm. Wszystkie pozostałe ustawienia zgodnie z punktem *Konfiguracja pomiaru referencyjnej kermy w powietrzu* (strona 306).

Aby uzyskać ogólne informacje o różnych często używanych procedurach ekspozycji i trybach ŇƵŽrŽƐŬŽƉŝŝ͕ w określonych warunkach pomiarowych, patrz *[Typowe wartości referencyjnej kermy w](#page-296-0) [powietrzu \(moc\)](#page-296-0)* (strona 297).

### **Typ pacjenta**

Pomimo że aparat wyposażono w mechanizm automatycznej kontroli dawki, który kompensuje różnice w głębokości napromieniania tkanki, niekiedy w przypadku bardzo otyłych lub bardzo szczupłych pacjentów jakość obrazu należy poprawić. W tym celu w systemie usuwany jest lub dodawany filtr spektralny.

Wybór typu pacjenta może mieć wpływ na wynikową referencyjną kermę w powietrzu. W celu uzyskania optymalnej jakości obrazu należy wybrać typ pacjenta, który odpowiada grubości tkanki ciała obrazowanego pacjenta. Typ pacjenta można zmienić poprzez edycję zaplanowanego badania. Aby uzyskać więcej informacji na temat edycji danych badania, patrz *[Edytowanie zaplanowanego](#page-48-0) badania* [\(strona 49\).](#page-48-0)

Można wybrać jeden z następujących typów pacjentów:

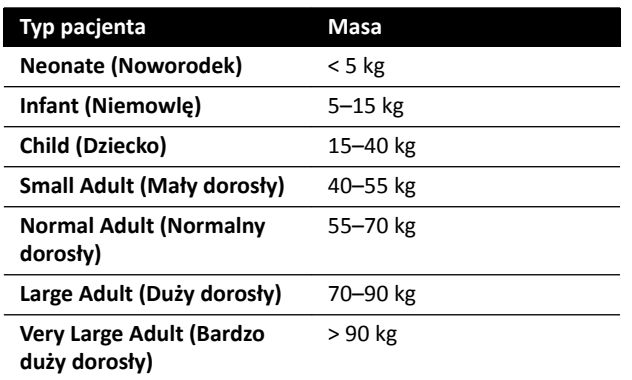

Powyższa tabela zawiera wskazówki dotyczące wyboru typu pacjenta. Można również wybrać typ pacjenta **ƵƚŽmĂƟc (Automatyczne)**. W takim przypadku w trakcie każdego badania system dokonuje wyboru odpowiedniego typu pacjenta automatycznie, na podstawie jego wieku, wzrostu i masy ciała, wprowadzanych podczas planowania badania.

W przypadku niektórych aplikacji i procedur ustawienia dawki są takie same dla wszystkich typów pacjentów. Mechanizm automatycznej kontroli dawki zarządza wówczas wszystkimi głębokościami napromieniania tkanki bez utraty jakości obrazu, a wybór typu pacjenta nie wpływa na referencyjną kermę w powietrzu (moc). Ma to zastosowanie np. w badaniach fluoroskopowych, Roadmap i naczyń obwodowych. Ustawienia domyślnego typu pacjenta są używane, gdy nie określono żadnych konkretnych protokołów badania RTG dla wybranego typu pacjenta.

Przy innych typach badań i procedurach wybór typu pacjenta wpływa na wartości referencyjnej kermy w powietrzu. Poniższy przykład dotyczy procedur kardiologicznych:

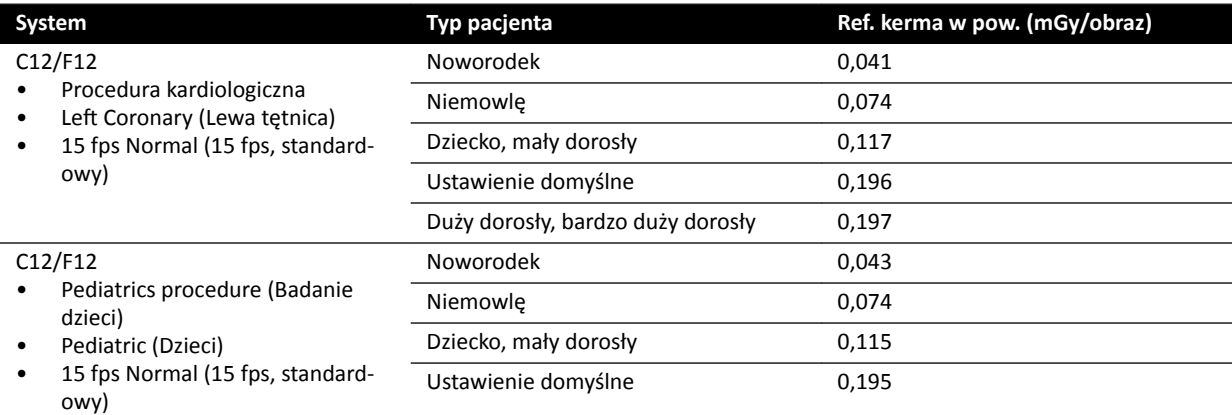

Warunki pomiarowe: Rozmiar pola: 30 cm. Wszystkie pozostałe ustawienia zgodnie z punktem *Konfiguracja pomiaru referencyjnej kermy w powietrzu (strona 306).* 

Aby uzyskać więcej informacji na temat wpływu grubości tkanki pacjenta na wartość kermy w powietrzu, patrz *[Wpływ projekcji skośnych](#page-293-0)* (strona 294).

### **Rozmiar pola**

Na ogół wymagana dawka detektora musi być większa w przypadku pól o mniejszym rozmiarze w celu skompensowania zwiększającego się dostrzegalnego szumu w polach o mniejszym rozmiarze. Kerma w powietrzu i jej moc będą więc większe dla pól o mniejszych rozmiarach.

- **UWAGA** *Zamiast używać małego ogniska, warto rozważyć powiększenie obrazów fluoroskopowych przez odpowiednią kolimację. Powiększenie cyfrowe nie wpływa na kermę w powietrzu.*
- **UWAGA** *W przeciwieństwie do kermy w powietrzu dawka DAP maleje przy zmniejszaniu rozmiaru pola, a zatem stosowanie małych pól zmniejsza ryzyko wystąpienia efektów stochastycznych. Pole o małym rozmiarze może być odpowiedniejsze na przykład w badaniach pediatrycznych.*

W przypadku każdego trybu fluoroskopii i protokołu badania RTG dla ekspozycji dostępny jest programowalny współczynnik dawki w przeliczeniu na rozmiar pola i płaszczyznę ekspozycji na promieniowanie RTG. Współczynnik dawki oznacza (dla dostępnego rozmiaru pola) procentowy wzrost dawki detektora w porównaniu z dawką detektora przy największym rozmiarze pola.

Na poniższych przykładach referencyjna kerma w powietrzu wzrasta mniej więcej proporcjonalnie do wartości współczynnika dawki. To samo dotyczy mocy referencyjnej mocy kermy w powietrzu dla fluoroskopii.

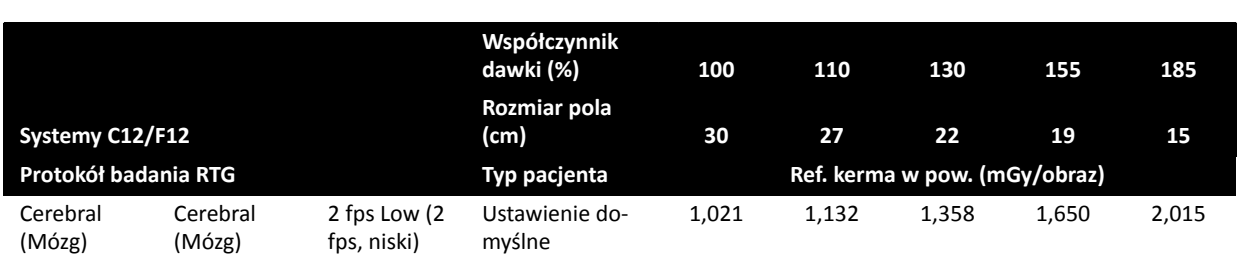

W poniższym przykładzie podano wartości referencyjnej kermy w powietrzu dla procedur naczyniowych w przypadku pól o różnych rozmiarach w systemach C12/F12.

Warunki pomiaru są zgodne z punktem *Konfiguracja pomiaru referencyjnej kermy w powietrzu* [\(strona 306\).](#page-305-0)

W poniższym przykładzie podano wartości referencyjnej kermy w powietrzu dla procedur naczyniowych w przypadku pól o różnych rozmiarach w systemach F15.

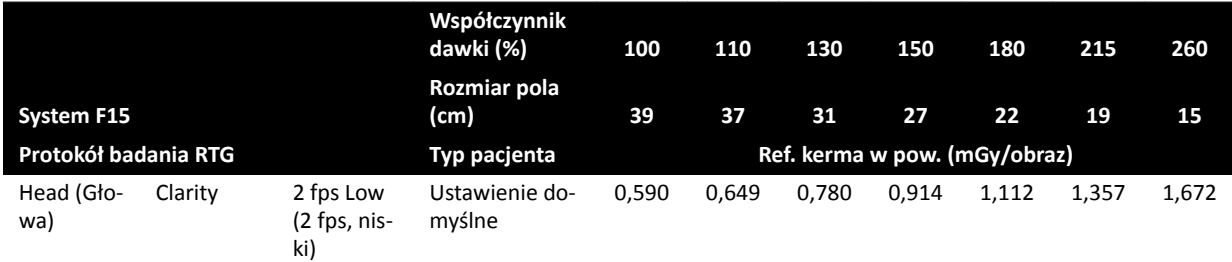

Warunki pomiaru są zgodne z punktem *Konfiguracja pomiaru referencyjnej kermy w powietrzu* [\(strona 306\).](#page-305-0)

W poniższym przykładzie podano wartości referencyjnej kermy w powietrzu dla procedur naczyniowych w przypadku pól o różnych rozmiarach w systemach C20/F20.

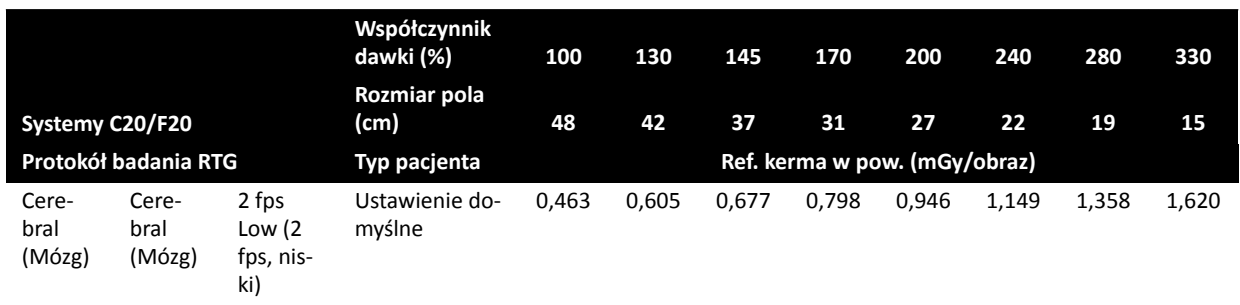

Warunki pomiaru są zgodne z punktem *Konfiguracja pomiaru referencyjnej kermy w powietrzu* [\(strona 306\).](#page-305-0)

#### **UWAGA** *Wartości współczynnika dawki mogą różnić się w zależności od procedury i trybu fluoroskopii.*

#### **Ustawienia badania wielofazowego**

Naczyniowe procedury ekspozycji mają określony, domyślny czas trwania i częstotliwość klatek na fazę.

W przypadku takich procedur można ręcznie zmienić częstotliwość klatek i czas trwania dla każdej fazy. Aby uzyskać więcej informacji na temat zmiany częstości klatek i czasu trwania, patrz *[Zmiana ustawień](#page-95-0) [akwizycji wielofazowej](#page-95-0)* (strona 96).

Referencyjną kermę w powietrzu zdefiniowano w odniesieniu do obrazu i nie będzie się ona zmieniać przy różnych częstotliwościach klatek. Jednakże skumulowana dawka na skórę jest bezpośrednio związana z częstotliwością klatek, a zatem jeśli w jednej fazie częstotliwość klatek zostanie zmniejszona o 50%, skumulowana dawka na skórę w tej fazie także zmniejszy się o 50%.

**Wniosek:** W miarę możliwości należy starać się obniżyć częstotliwość klatek.

#### **Przesłony i filtry klinowe**

Gdy stosowana jest właściwa kolimacja, zapobiega to bezpośredniemu napromienianiu części ciała nieobjętych procedurą.

Dzięki temu dawka DAP i dawka personelu zostaje zmniejszona, chociaż nie ma to wpływu na referencyjną kermę w powietrzu i (szczytową) dawkę na skórę.

<span id="page-293-0"></span>Na przykład kolimacja napromienianego obszaru na poziomie 25% zmniejsza dawkę DAP o 25%.

Stosowanie klinów zmniejsza natężenie promieniowania w obszarze zdefiniowanym przez użytkownika i przyczynia się do poprawy jakości obrazu. Kliny pozwalają również zmniejszyć dawkę DAP i dawkę personelu.

Stopień zmniejszenia promieniowania przez kliny zależy np. od wielkości pokrycia obrazu przez kliny.

### **Odległość od źródła (ogniska) do detektora obrazu**

Zgodnie z prawem odwrotności kwadratu, natężenie wiązki wzrasta proporcjonalnie do kwadratu odległości.

Gdy odległość od źródła (ogniska) do detektora obrazu zwiększy się *x*-krotnie, system musi zwiększyć dawkę na skórę x<sup>2</sup>-krotnie, aby zachować tę samą wymaganą dawkę na powierzchnię detektora.

Odległość od źródła (ogniska) do detektora obrazu powinna być jak najmniejsza (dla danej odległości od źródła do skóry), aby wymaganą dawkę na powierzchnię detektora można było osiągnąć, stosując możliwie jak najniższą dawkę na skórę. A zatem odległość od źródła (ogniska) do detektora obrazu należy zmniejszyć tak, aby odległość między pacjentem i detektorem była jak najmniejsza.

### **Wysokość stołu**

Wysokość stołu przy stałej odległości od ogniska do detektora obrazu nie wpływa na referencyjną kermę w powietrzu (moc) i podaną wartość kermy w powietrzu (moc), gdyż dotyczą one jedynie punktu referencyjnego (dla dawki przyjmowanej przez pacjenta).

Wpływa jednak na dawkę na skórę pacjenta zgodnie z prawem odwrotności kwadratu. Aby uzyskać więcej informacji na temat prawa odwrotności kwadratu, patrz *Odległość od źródła (ogniska) do detektora obrazu* (strona 294).

Aby zmniejszyć do minimum dawkę na skórę (moc), źródło promieniowania rentgenowskiego musi znajdować się jak najdalej od skóry.

### **Wpływ projekcji skośnych**

Ze względu na pochłanianie promieniowania przez ludzką tkankę natężenie pola promieniowania rentgenowskiego zmniejsza się dwukrotnie w przybliżeniu co 3 cm.

Na przykład jeśli grubość ciała pacjenta wynosi 27 cm, wiązka promieniowania RTG ulega w ciele 512 krotnemu osłabieniu (2(27/3)). Bardziej otyli pacjenci wymagają więc większej dawki wejściowej w celu uzyskania takiej samej dawki detektora niż pacjenci szczuplejsi.

To samo dotyczy projekcji skośnych wiązki RTG, ponieważ widok projekcji skośnej zwykle zwiększa pozorną grubość tkanki pacjenta. Przedstawiono to na poniższym rysunku, na którym odległość *2* (skośna) jest znacznie większa niż odległość *1*.

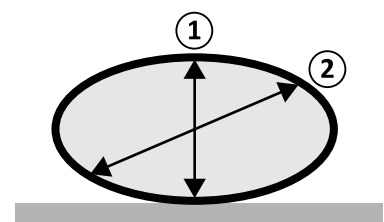

**Rysunek 122** Grubość tkanki ciała pacjenta

W poniższym przykładzie pokazano, że wynikowa kerma w powietrzu jest większa dla fantomu PMMA o grubości 30 cm niż dla fantomu PMMA o grubości 20 cm, imitujących grubość tkanki ciała pacjenta, gdy pomiar odbywa się przy tych samych ustawieniach aparatu dla trzech typowych procedur ekspozycji.

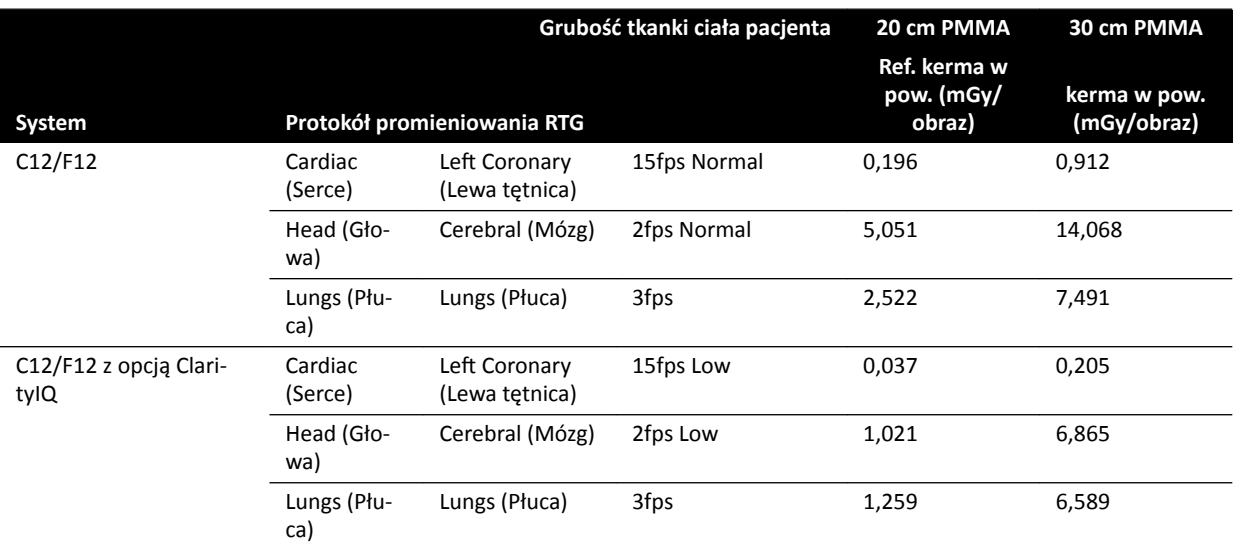

Warunki pomiarowe: typ pacjenta: domyślny, rozmiar pola: 30 cm. Wszystkie pozostałe ustawienia są zgodne z punktem *Konfiguracja pomiaru referencyjnej kermy w powietrzu* (strona 306), oprócz grubości fantomu.

### 16.19.2 Czasy fluoroskopii i ekspozycji powodujące osiągnięcie wartości progowej 2 Gy

Aby zmniejszyć ryzyko wystąpienia zmian skórnych, należy orientacyjnie wiedzieć, po jakim czasie trwania fluoroskopii lub ekspozycji kerma w powietrzu osiągnie wartość 2 Gy (zgodnie z normą IEC 60601-1-3:2008, 5.2.4.5b).

Czas pozostały do osiągnięcia wartości progowej 2 Gy w każdym badaniu jest wyświetlany w obszarze stanu. Więcej informacji na ten temat znajduje się w części *[Obszar stanu](#page-349-0)* (strona 350).

Liczbę klatek ekspozycji powodujących osiągnięcie wartości 2 Gy (bez fluoroskopii) można obliczyć, dzieląc wartość 2000 mGy przez wartość referencyjnej kermy w powietrzu w przeliczeniu na klatkę (co podano w mGy/obraz w części *[Typowe wartości referencyjnej kermy w powietrzu \(moc\)](#page-296-0)* (strona 297) dla niektórych najczęściej używanych procedur).

Czas do osiągnięcia wartości 2 Gy w minutach określa się, dzieląc liczbę klatek ekspozycji przez częstotliwość klatek (kl./s) w danej procedurze. Uzyskany wynik należy podzielić przez 60.

W przypadku fluoroskopii czas do osiągnięcia wartości 2 Gy w minutach (bez ekspozycji) określa się, dzieląc wartość 2000 mGy przez moc referencyjnej kermy w powietrzu podaną w części *[Typowe](#page-296-0) [wartości referencyjnej kermy w powietrzu \(moc\)](#page-296-0)* (strona 297). Uzyskany wynik należy podzielić przez 60.

W poniższym przykładzie podano liczbę ekspozycji i czas wymagany do osiągnięcia wartości progowej 2 Gy dla kilku typowych ustawień ekspozycji dla pacjentów o typowej budowie ciała i z otyłością.

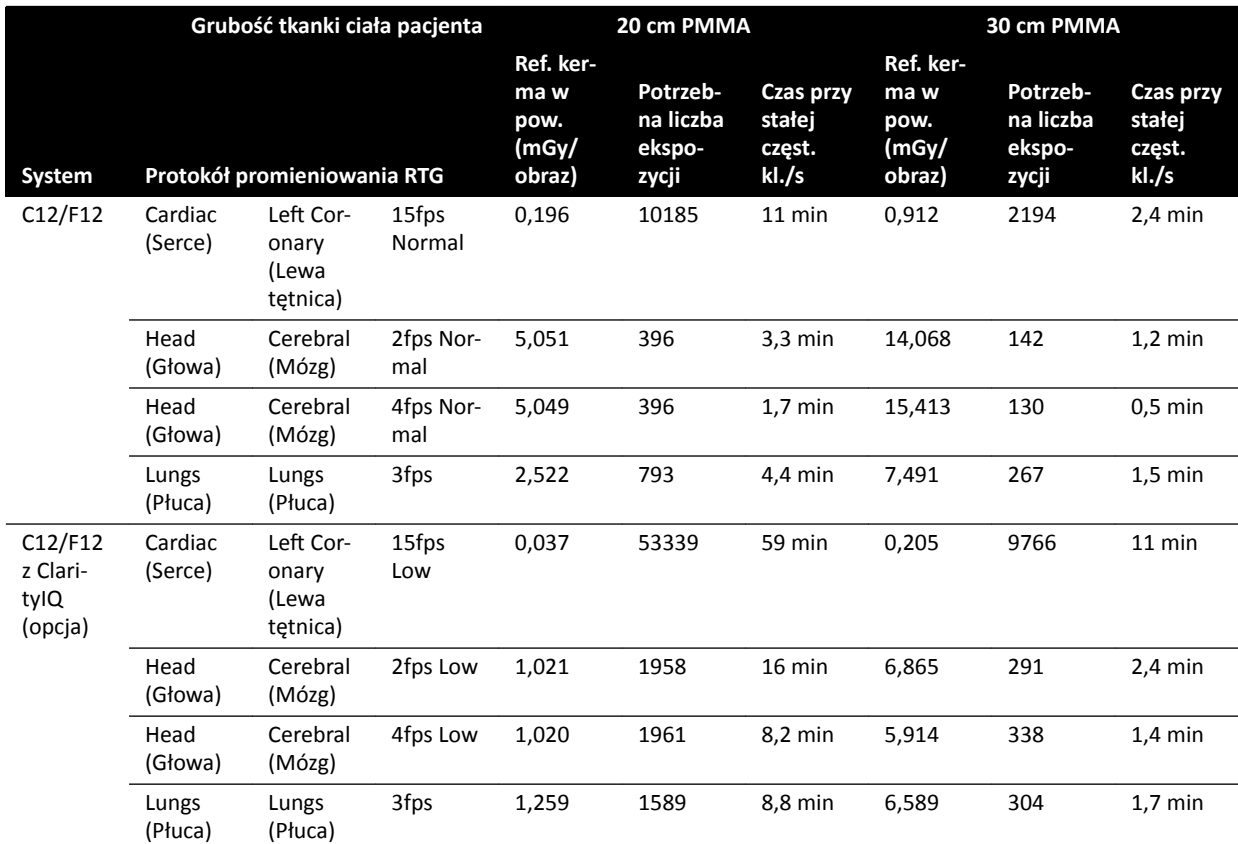

W poniższym przykładzie podano czas wymagany do osiągnięcia wartości progowej 2 Gy dla kilku typowych ustawień trybów fluoroskopii dla pacjentów o typowej budowie ciała i z otyłością.

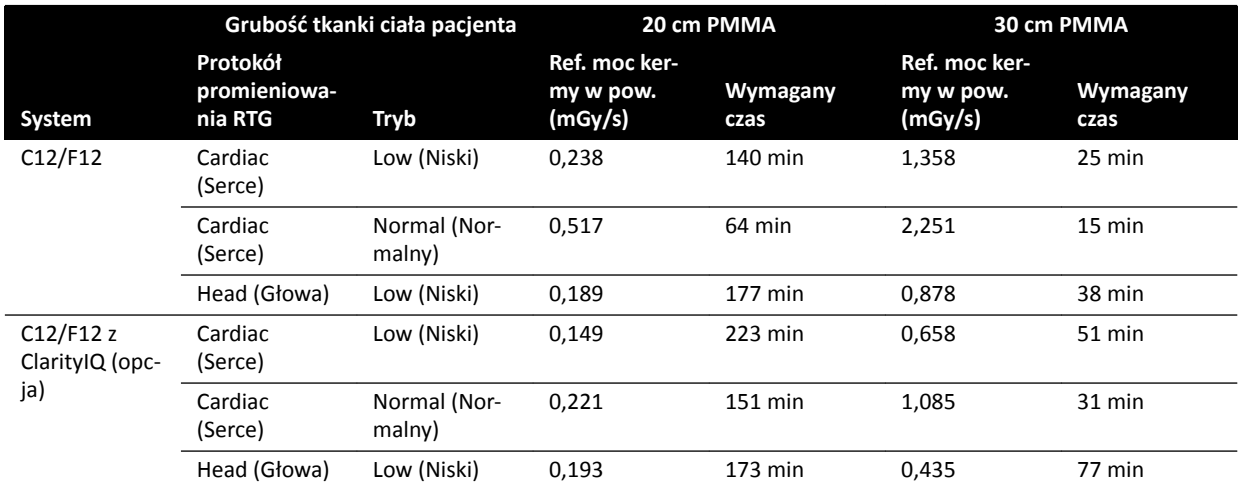

Warunki pomiarowe: typ pacjenta: domyślny, rozmiar pola: 30 cm. Wszystkie pozostałe ustawienia zgodnie z punktem *Konfiguracja pomiaru referencyjnej kermy w powietrzu* (strona 306).

**Wniosek:** Czas potrzebny na osiągnięcie wartości progowej 2 Gy jest dłuższy przy mniejszej grubości tkanki pacjenta.

### **UWAGA** *Ponieważ dawka całkowita stanowi połączenie dawek przyjętych podczas ekspozycji i ŇƵŽƌŽƐŬŽƉŝŝ͕ całkowity czas potrzebny na osiągnięcie 2 Gy dla każdej z nich będzie krótszy od obliczonego powyżej.*

### <span id="page-296-0"></span>**16.19.3 Element dystansowy dla odległości od źródła do skóry**

System można wyposażyć w element dystansowy na obudowie lampy RTG, wokół wiązki RTG, który spowoduje utrzymanie minimalnej odległości od źródła do skóry wynoszącej 38 cm. Zgodnie z przepisami 21 CFR 1020.32(g) stosowanie elementu dystansowego jest obowiązkowe w USA.

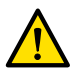

#### **OSTRZEŻENIE**

*Usunięcie elementu dystansowego dla odległości od źródła do skóry może zwiększyć dawkę na skórę o 60%, gdy źródło promieniowania RTG jest umieszczone naprzeciw skóry pacjenta.*

Odległość od źródła do skóry bez elementu dystansowego wynosi 30 cm, co jest zgodne z międzynarodowymi normami IEC 60601-2-43:2010 i IEC 60601-2-54:2009.

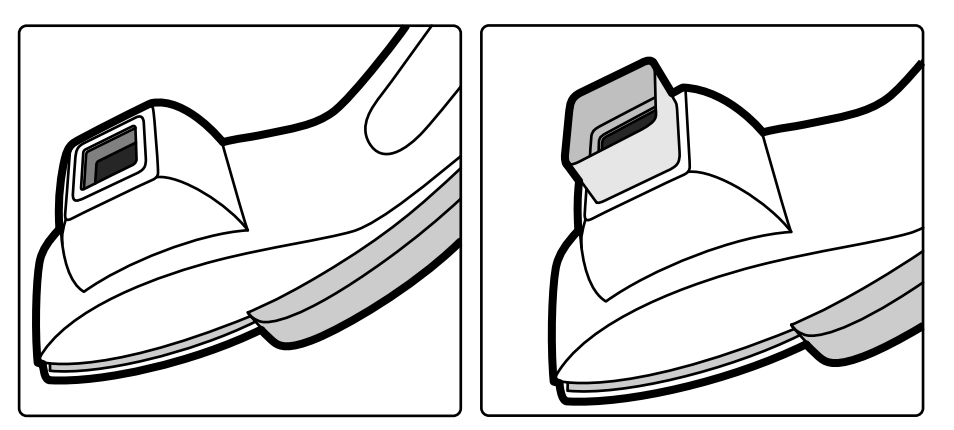

**Rysunek 123** Pozycjoner ramienia C bez elementu dystansowego (z lewej) i z elementem dystansowym (z prawej)

## **16.20 Typowe wartości referencyjnej kermy w powietrzu (moc)**

Zgodnie z normą IEC 60601-2-43, w niniejszej instrukcji obsługi podano wartości referencyjnej kermy w powietrzu (mocy) dla szeregu często używanych protokołów promieniowania RTG oraz poziomy ochrony przed promieniowaniem rozproszonym, zapewniane przez system. Wszystkie wartości dawki są automatycznie określane przez system, na podstawie wybranego protokołu promieniowania RTG.

W niniejszej części podano rzeczywiste wartości referencyjnej kermy w powietrzu (mocy) dla szeregu często używanych protokołów promieniowania RTG i trybów fluoroskopii.

Warunki pomiaru są zgodne z podanymi w punkcie *Konfiguracja pomiaru referencyjnej kermy w powietrzu* [\(strona 306\).](#page-305-0) Wartości te dotyczą tylko domyślnych fabrycznych ustawień protokołów promieniowania RTG, bez żadnych zastąpień.

Wszystkie podane wartości referencyjnej kermy w powietrzu (mocy) określono z dokładnością do ±35%, zgodnie z normą IEC 60601-2-43:2010, 203.6.4.5.

## **16.20.1 Systemy C12/F12**

### **Protokoły badań RTG (ekspozycja): Pediatric (Dzieci)**

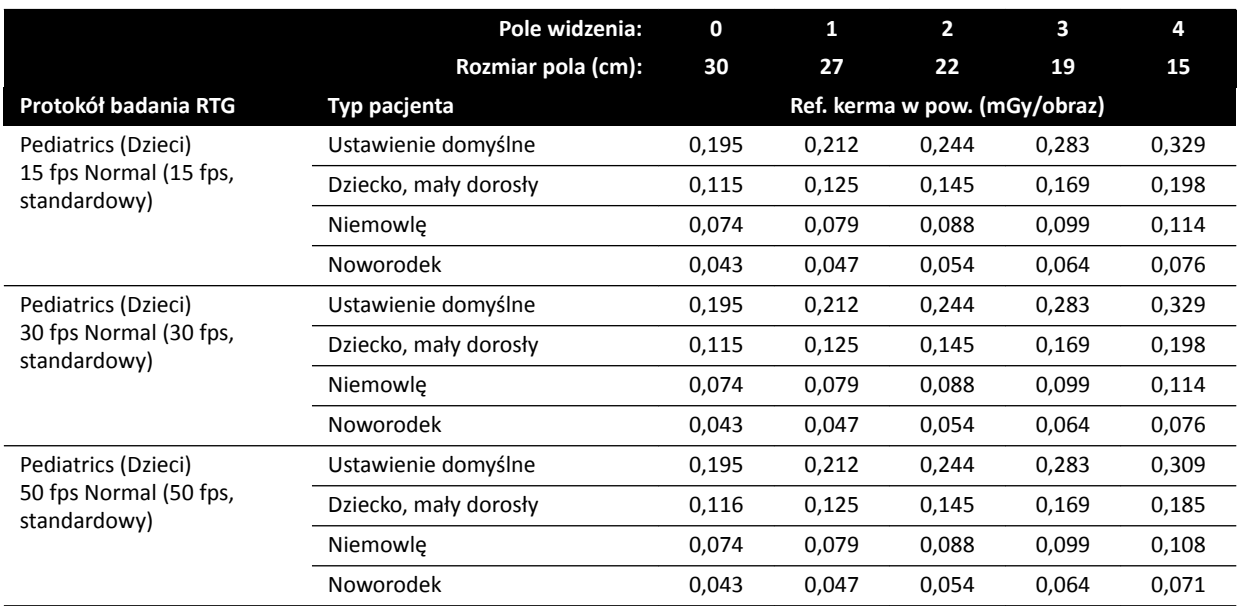

### **Protokoły badań RTG (ekspozycja): Cardiac (Serce)**

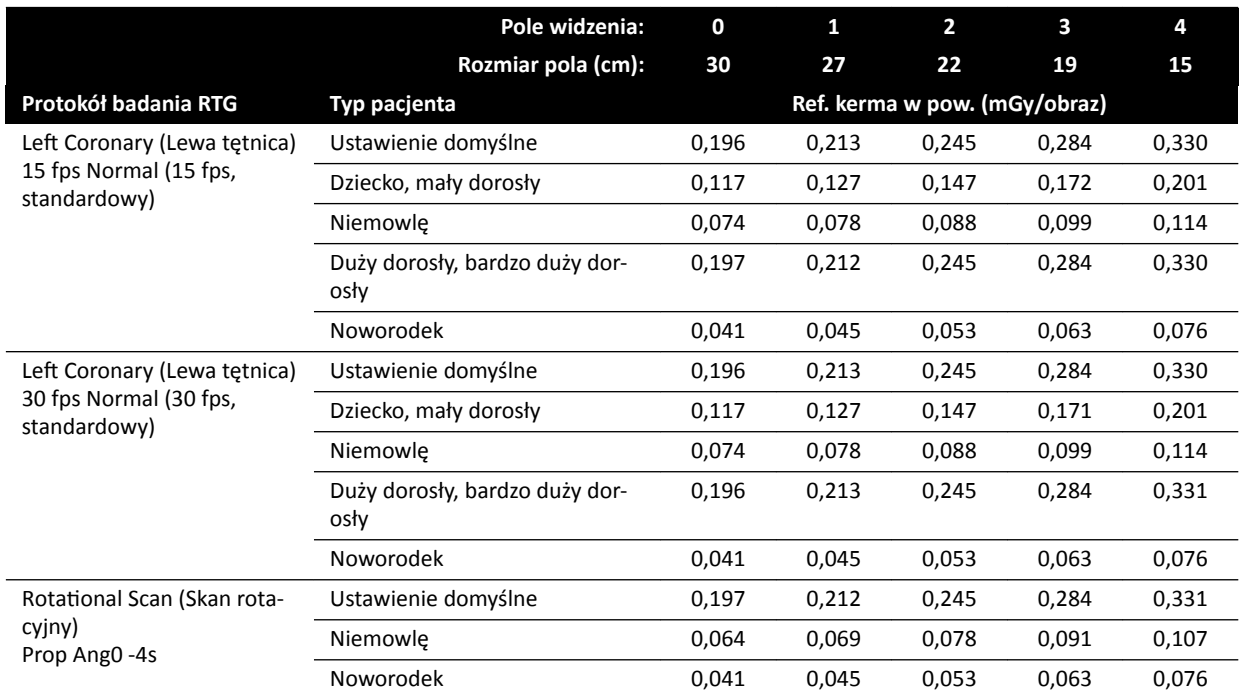

### **Protokoły badań RTG (ekspozycja): Head (Głowa)**

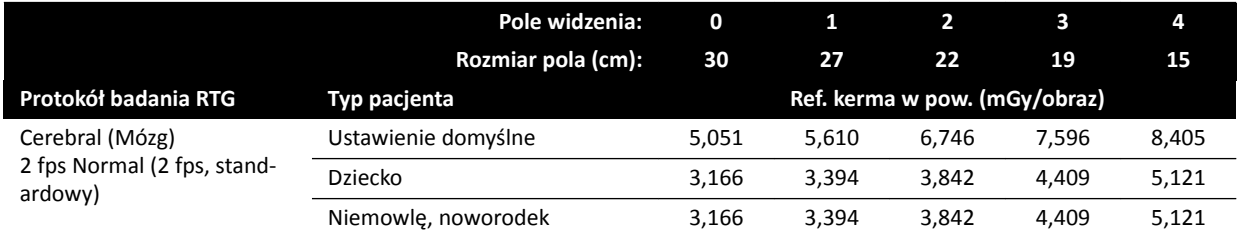

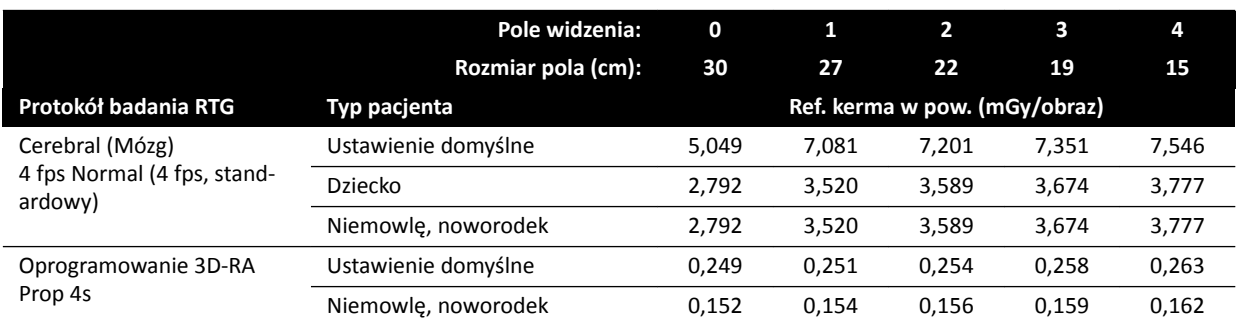

### **Protokoły badań RTG (ekspozycja): Thorax (Klatka piersiowa)**

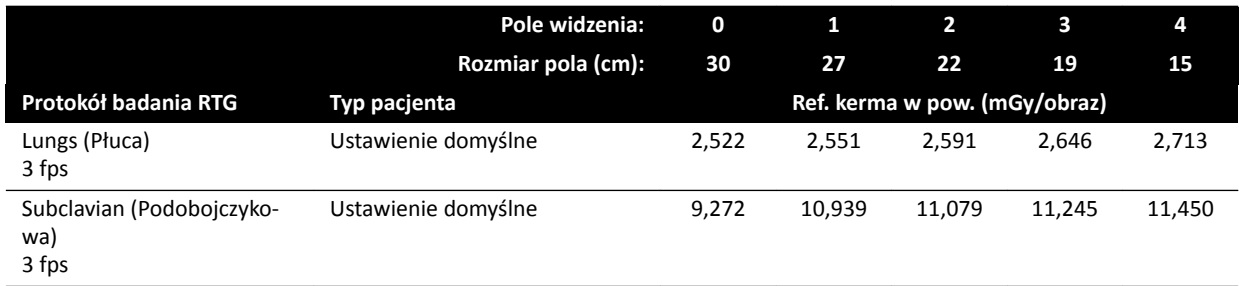

### **Protokoły badań RTG (ekspozycja): Abdomen (Jama brzuszna)**

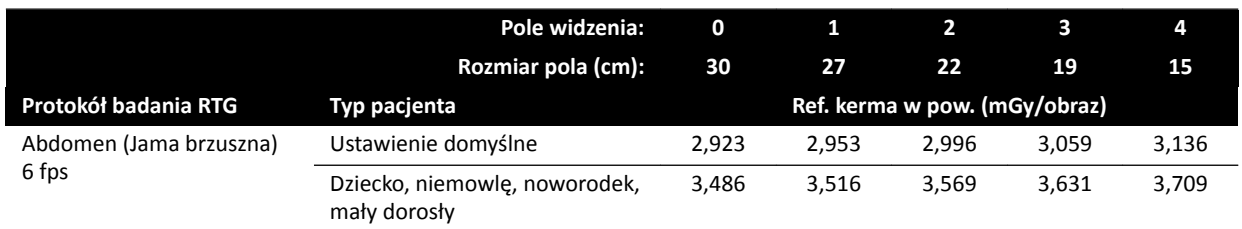

### **Protokoły badań RTG (ekspozycja): Peripheral (Kończyny)**

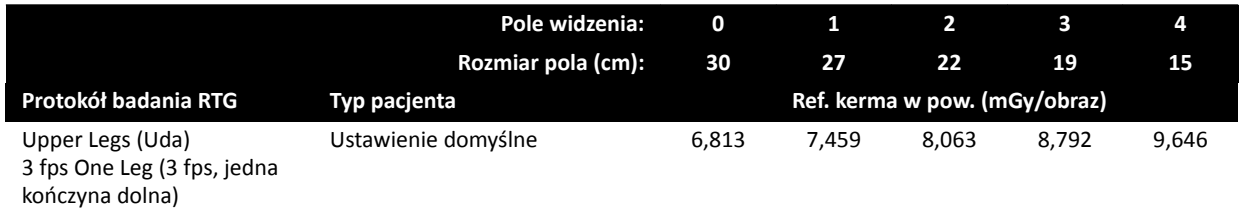

### Tryby fluoroskopii: Pediatric (Dzieci)

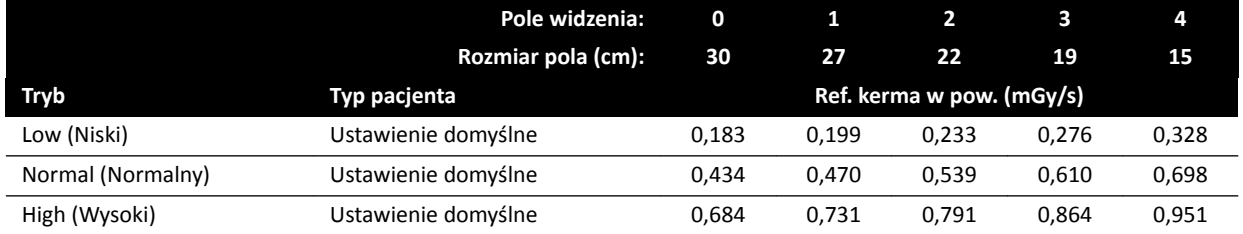

### **Tryby fluoroskopii: Cardiac (Serce)**

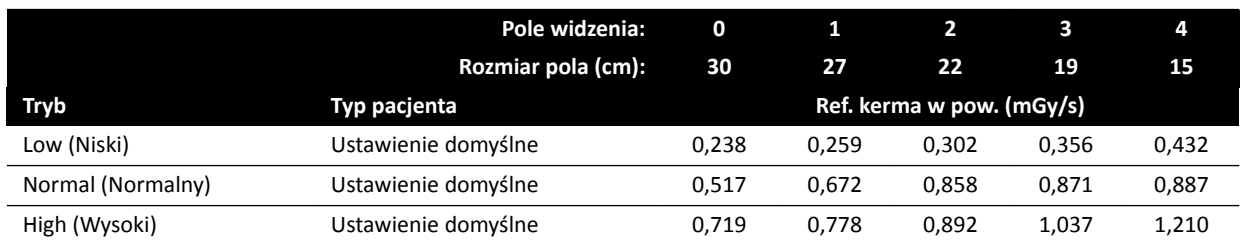

### **Tryby fluoroskopii: Head (Głowa)**

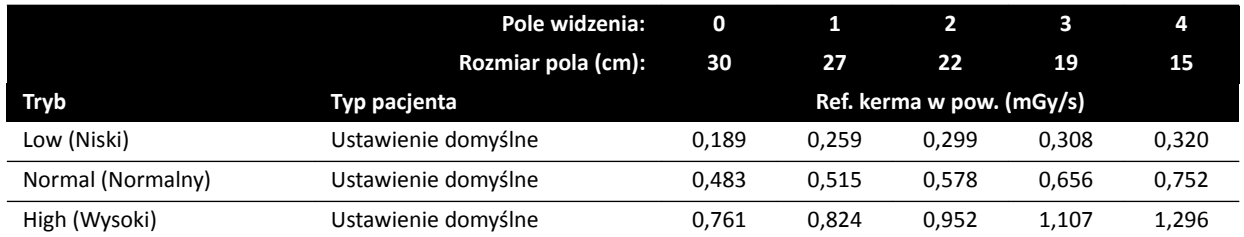

### **Tryby roadmapingu (faza naczyniowa): Head (Głowa)**

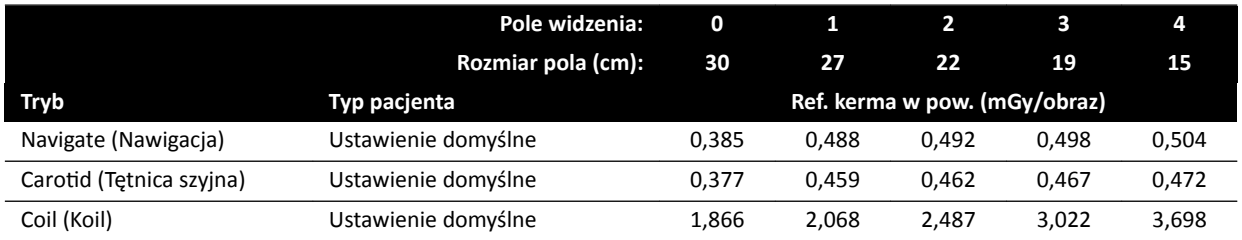

### **16.20.2 Systemy F15**

### **Protokoły promieniowania RTG dla ekspozycji: Cardiac (Serce)**

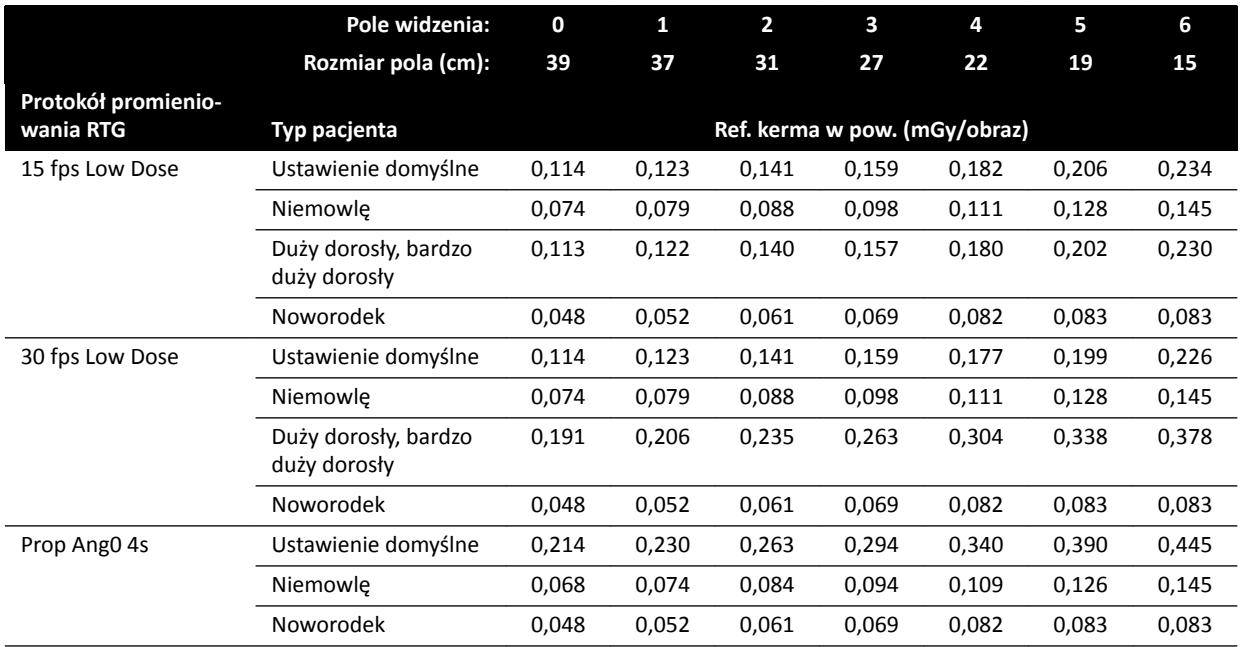

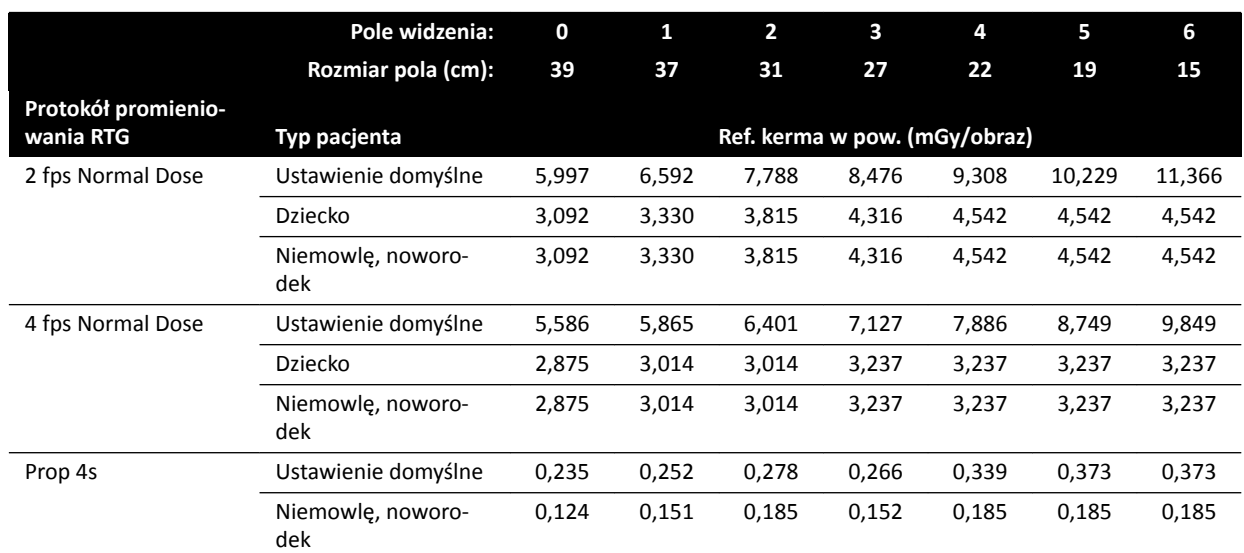

### **Protokoły promieniowania RTG dla ekspozycji: Head (Głowa)**

### **Protokoły promieniowania RTG dla ekspozycji: Thorax (Klatka piersiowa)**

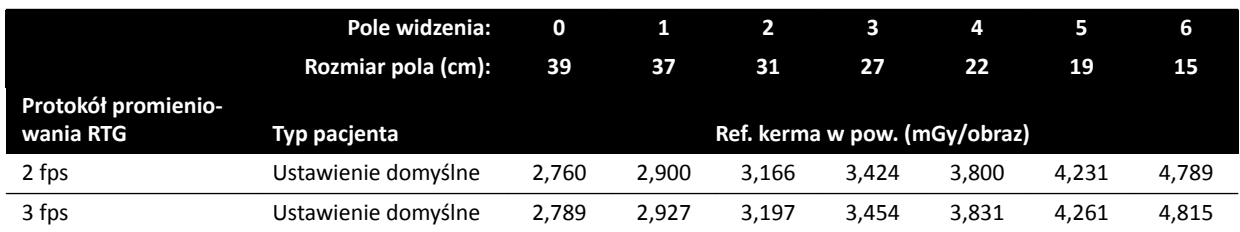

### **Protokoły promieniowania RTG dla ekspozycji: Abdomen (Jama brzuszna)**

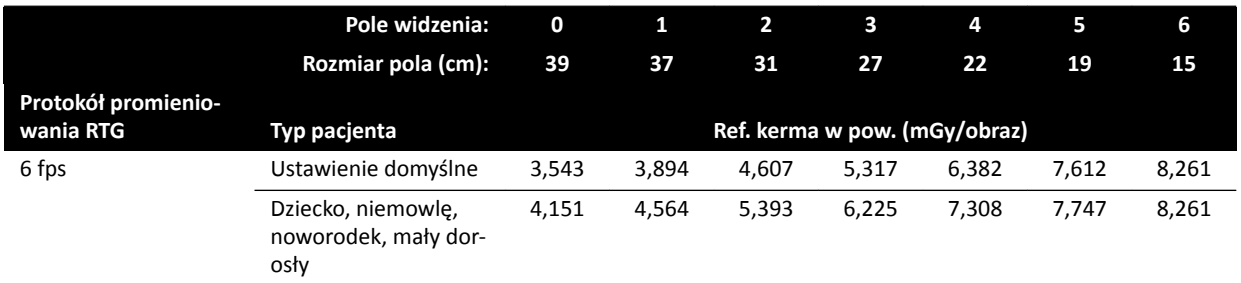

### **Protokoły promieniowania RTG dla ekspozycji: Peripheral (Kończyny)**

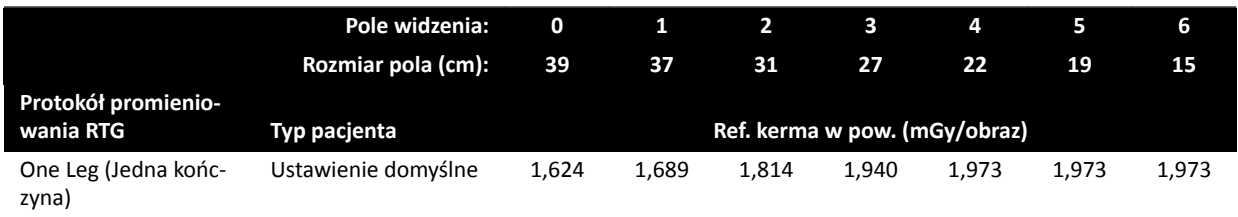

### **Tryby fluoroskopii: Cardiac (Serce)**

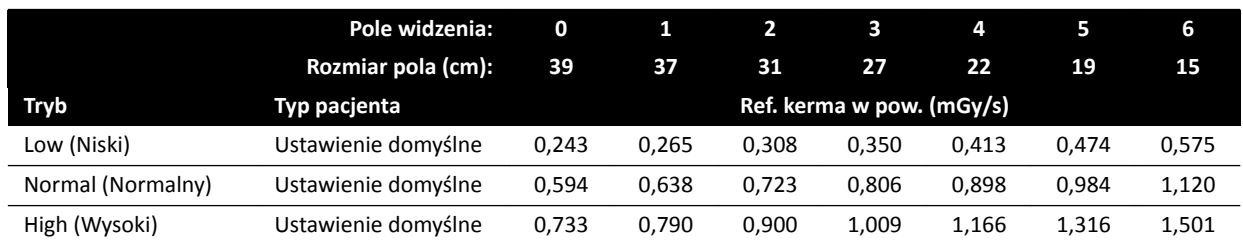

### **Tryby fluoroskopii: Head (Głowa)**

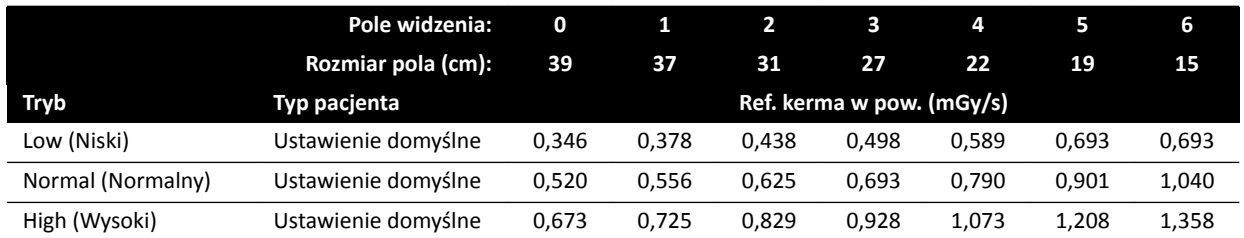

### **Tryby roadmapingu (faza naczyniowa): Head (Głowa)**

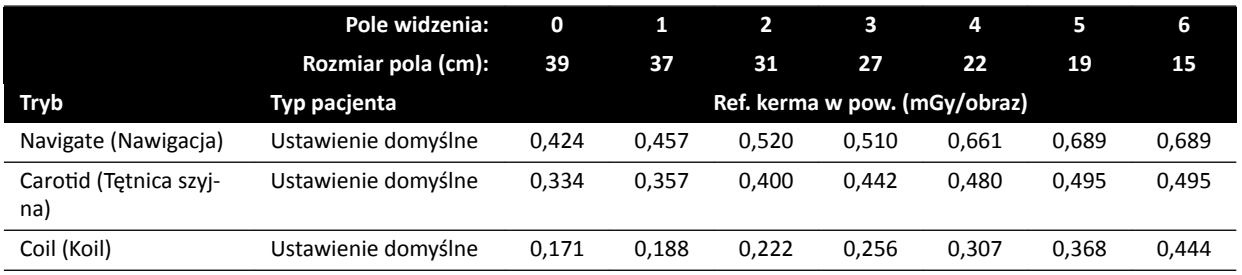

### **16.20.3 Systemy C20/F20**

### **Protokoły badań RTG (ekspozycja): Pediatric (Dzieci)**

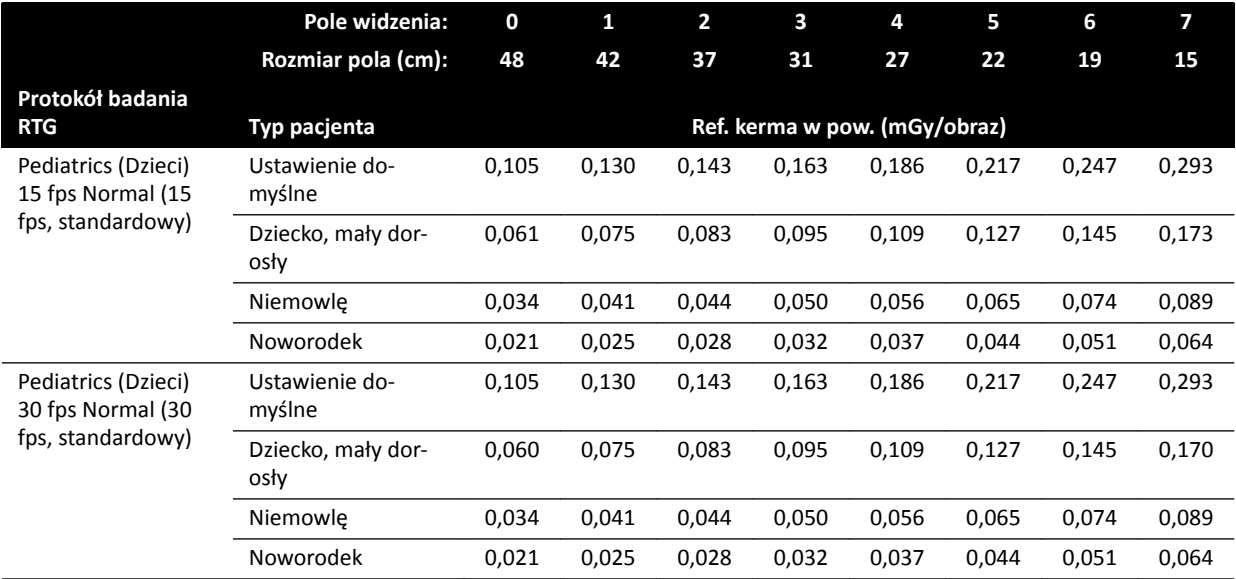

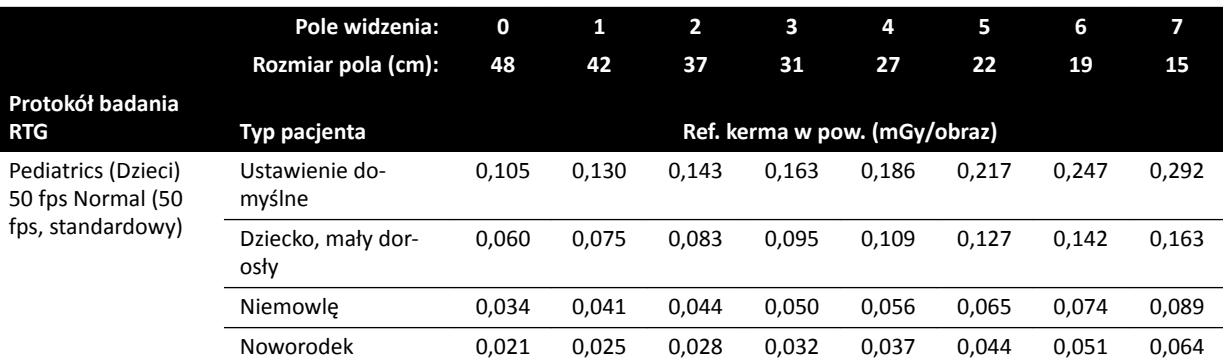

### **Protokoły badań RTG (ekspozycja): Cardiac (Serce)**

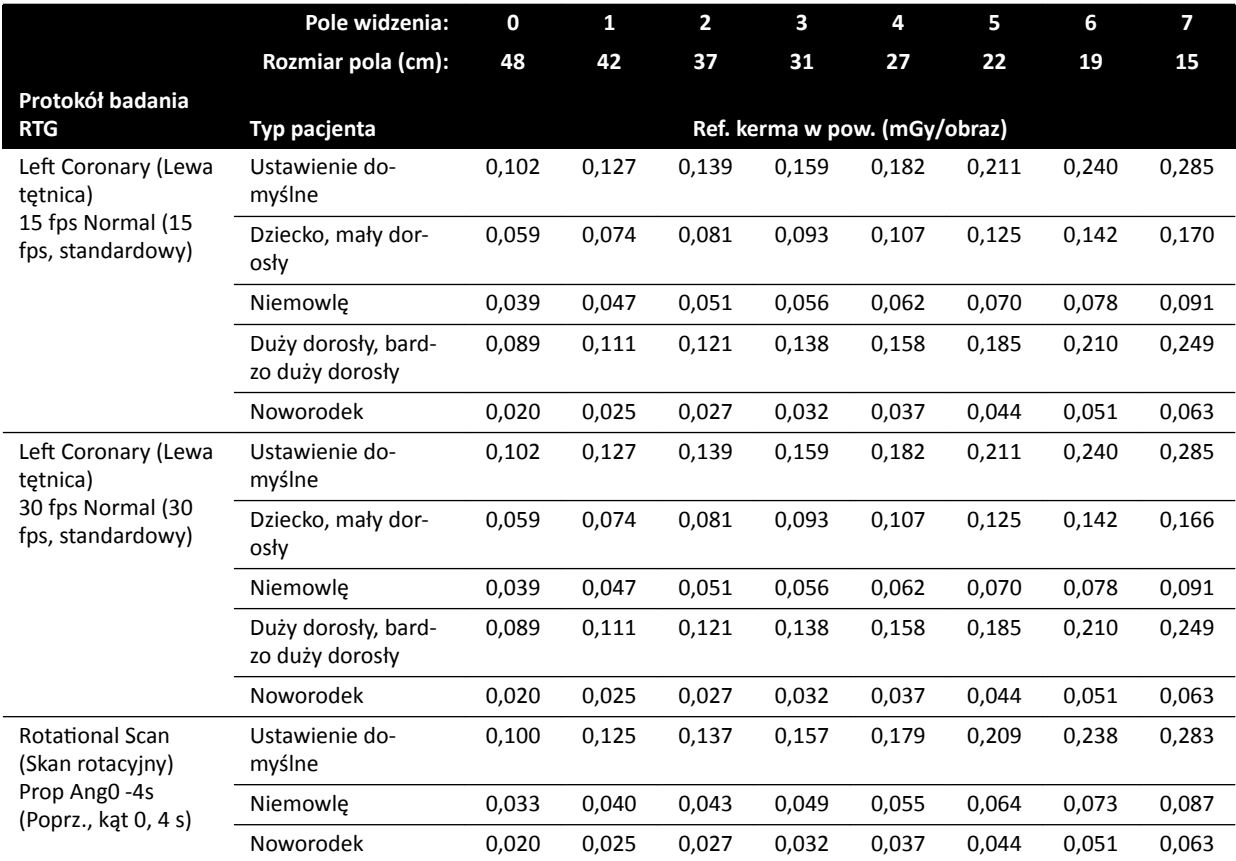

### **Protokoły badań RTG (ekspozycja): Head (Głowa)**

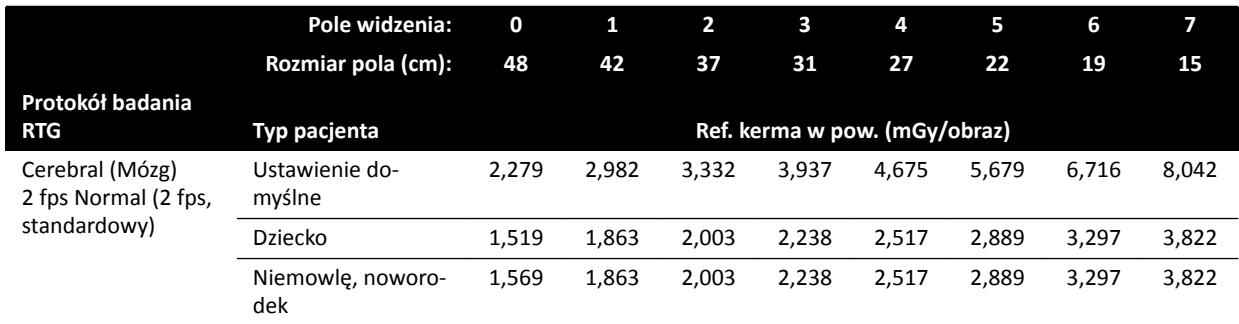

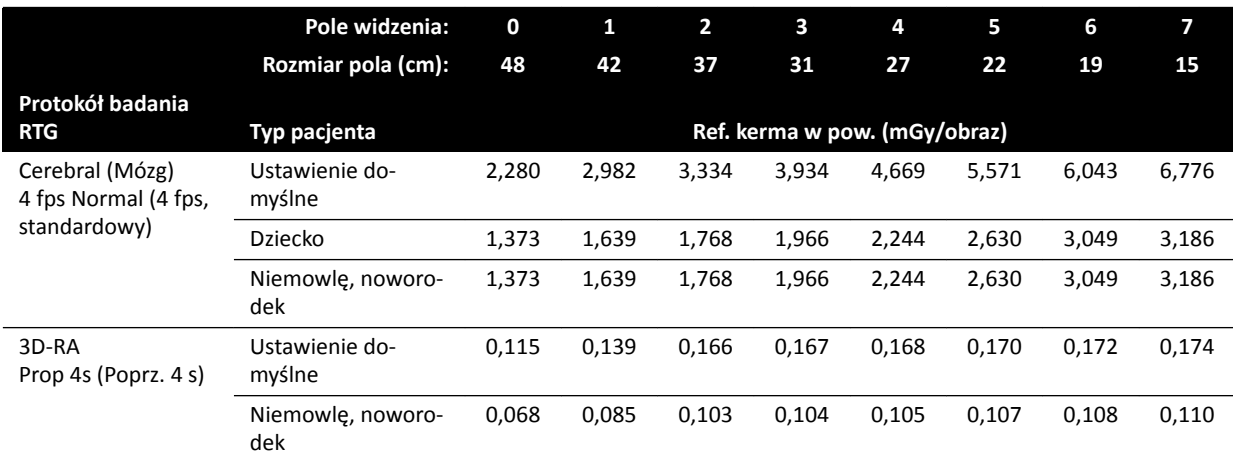

### **Protokoły badań RTG (ekspozycja): Thorax (Klatka piersiowa)**

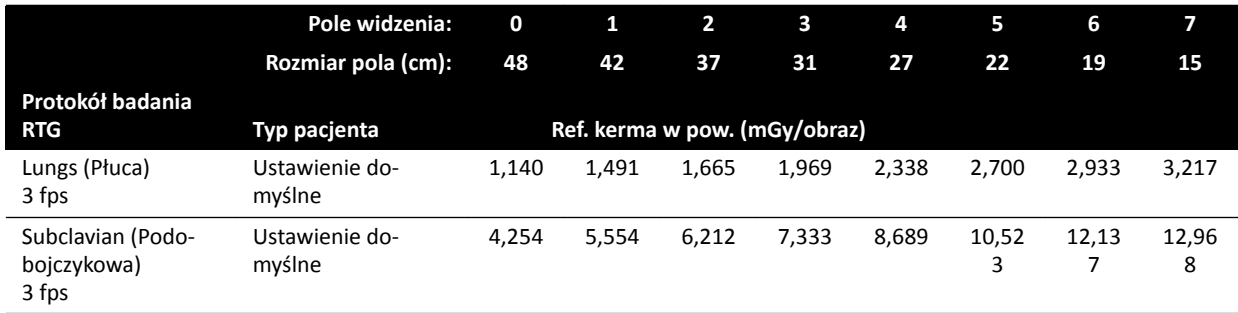

### **Protokoły badań RTG (ekspozycja): Abdomen (Jama brzuszna)**

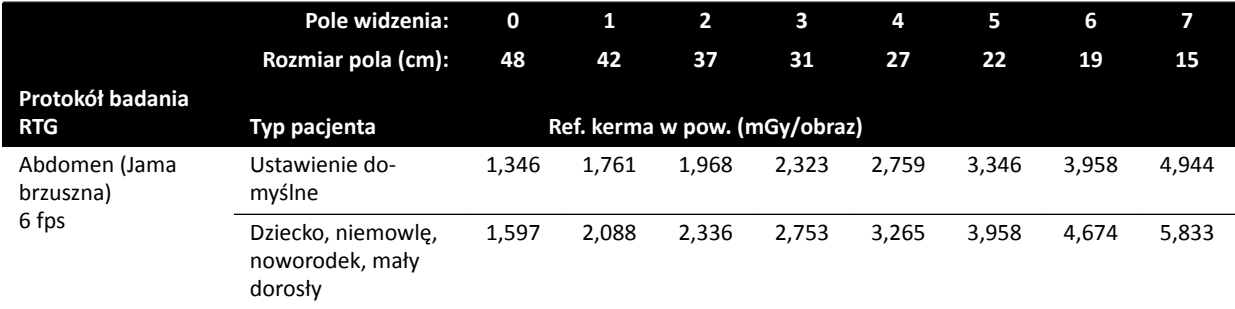

### **Protokoły badań RTG (ekspozycja): Peripheral (Kończyny)**

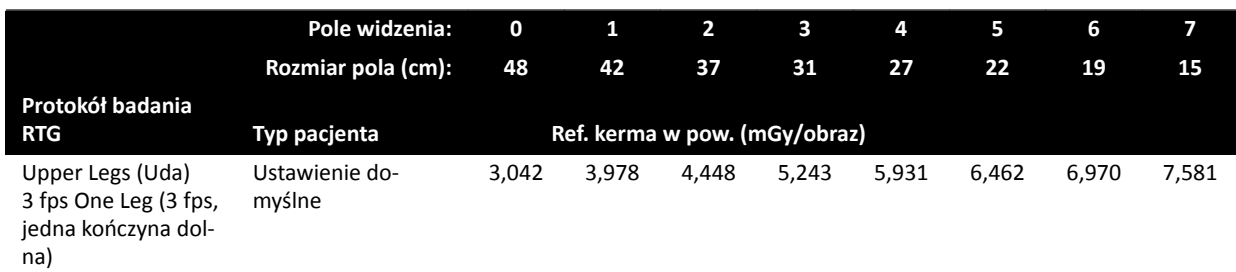

### **Tryby fluoroskopii: Pediatric (Dzieci)**

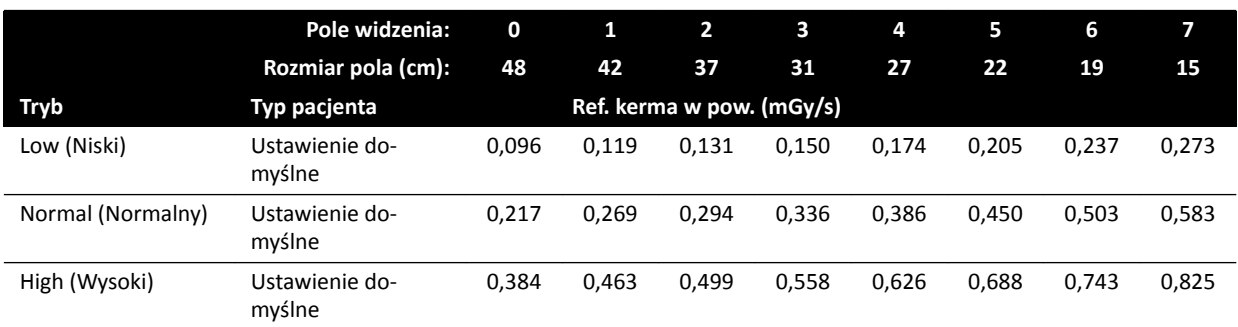

### **Tryby fluoroskopii: Cardiac (Serce)**

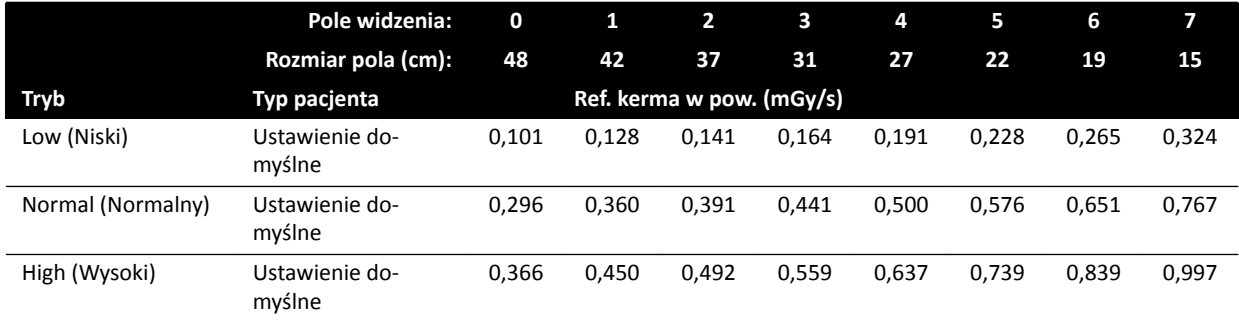

### **Tryby fluoroskopii: Head (Głowa)**

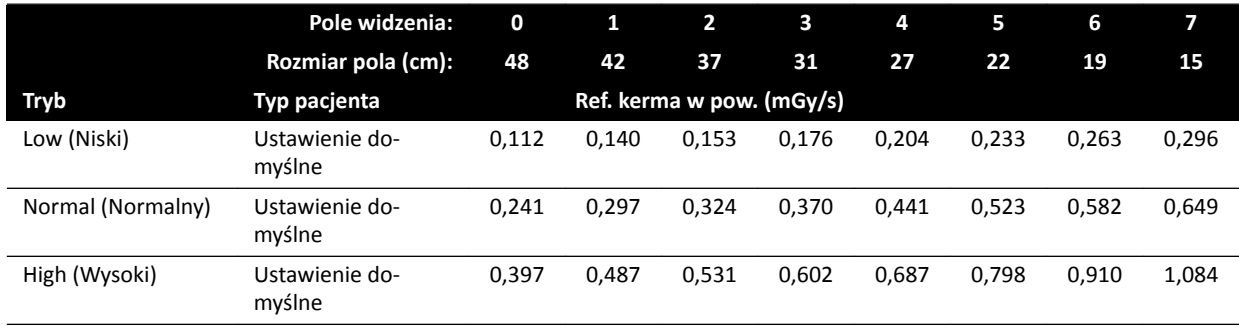

### **Tryby roadmapingu (faza naczyniowa): Head (Głowa)**

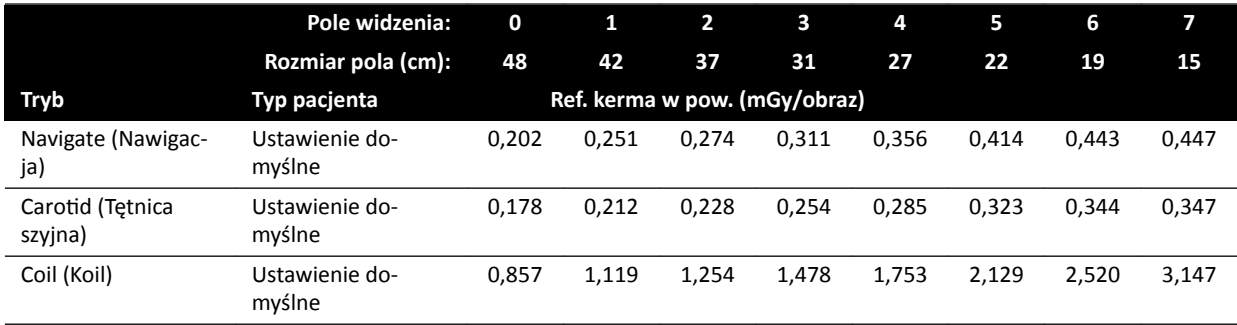

### <span id="page-305-0"></span>**16.20.4 Przykłady ustawień powodujących względnie wysokie wartości karmy w powietrzu (mocy)**

W poniższej tabeli podano przykłady procedur ekspozycji, w których uzyskuje się względnie wysoką wartość referencyjnej kermy w powietrzu w porównaniu z innymi procedurami, wykonywanymi za pomocą innych systemów Azurion (zgodnie z normą IEC 60601-2-54:2009, 203.5.2.4.5.101b 4):

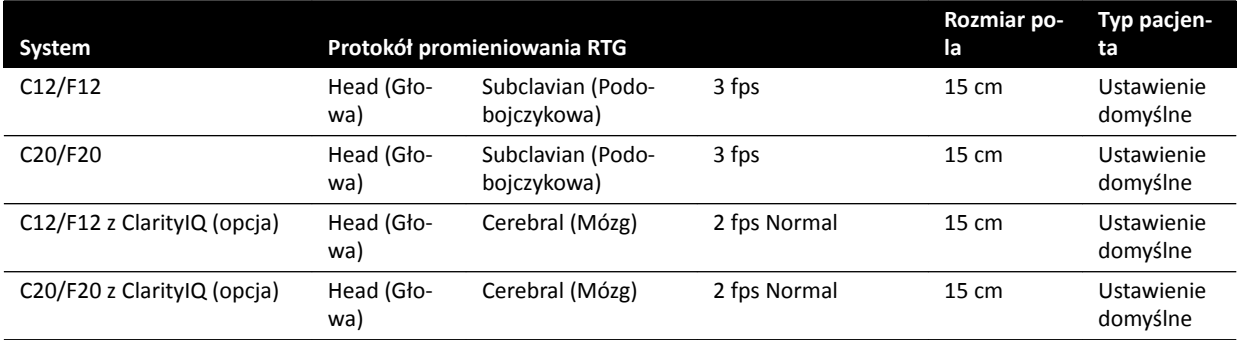

W poniższej tabeli podano przykłady trybów fluoroskopii, w których uzyskuje się względnie wysoką wartość referencyjnej kermy w powietrzu w porównaniu z innymi procedurami, wykonywanymi za pomocą innych systemów Azurion (zgodnie z normą IEC 60601-2-54:2009, 203.5.2.4.5.101b 3):

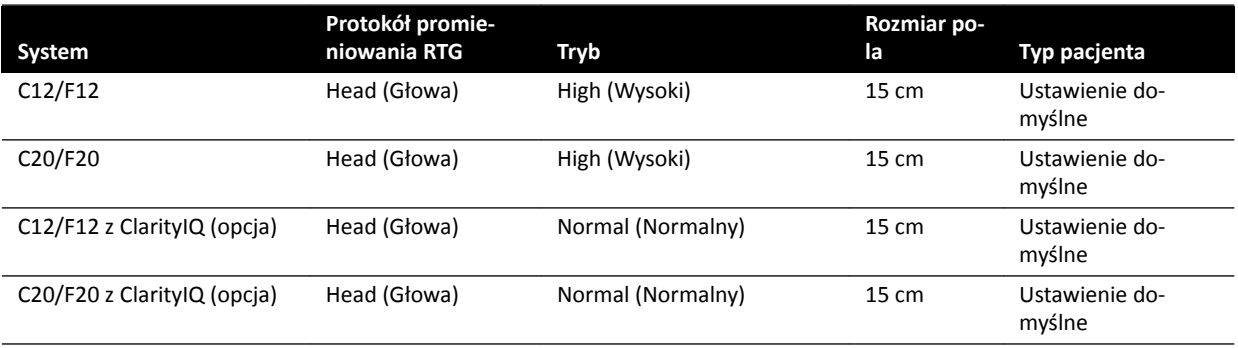

Warunki pomiarowe: zgodne z *Konfiguracja pomiaru referencyjnej kermy w powietrzu* (strona 306).

### 16.20.5 Konfiguracja pomiaru referencyjnej kermy w powietrzu

### **Systemy C12/F12**

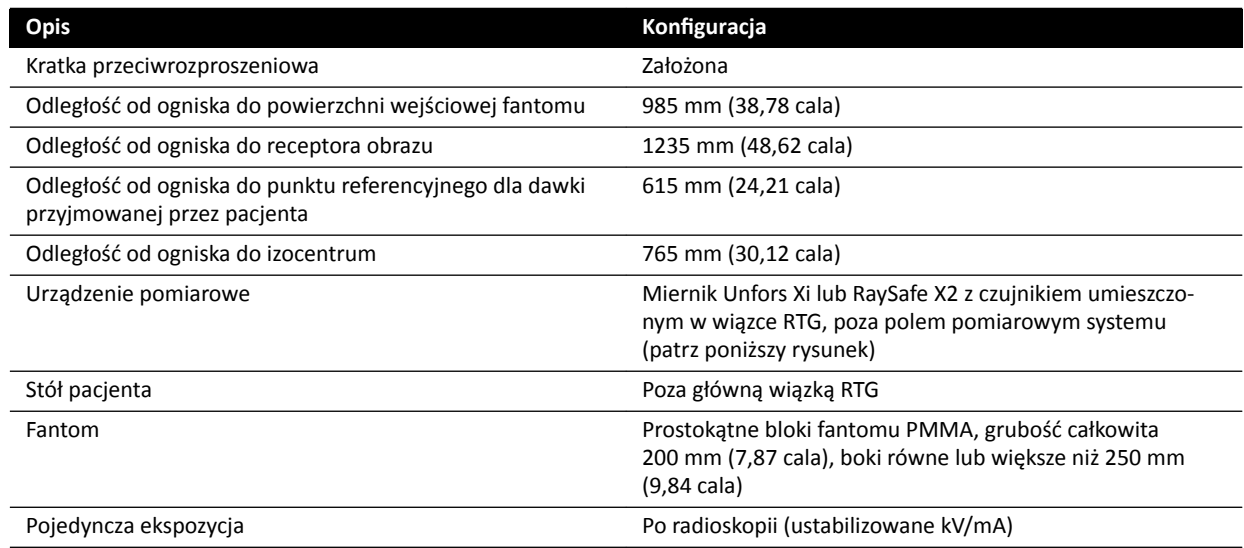

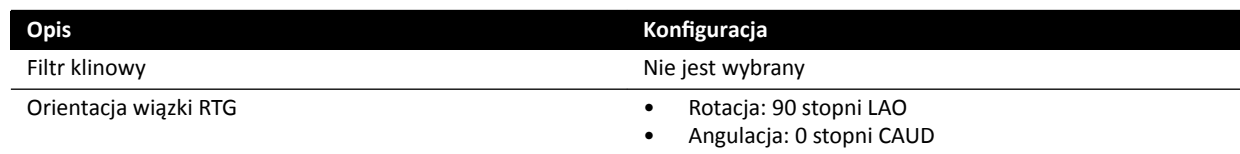

### **Systemy F15**

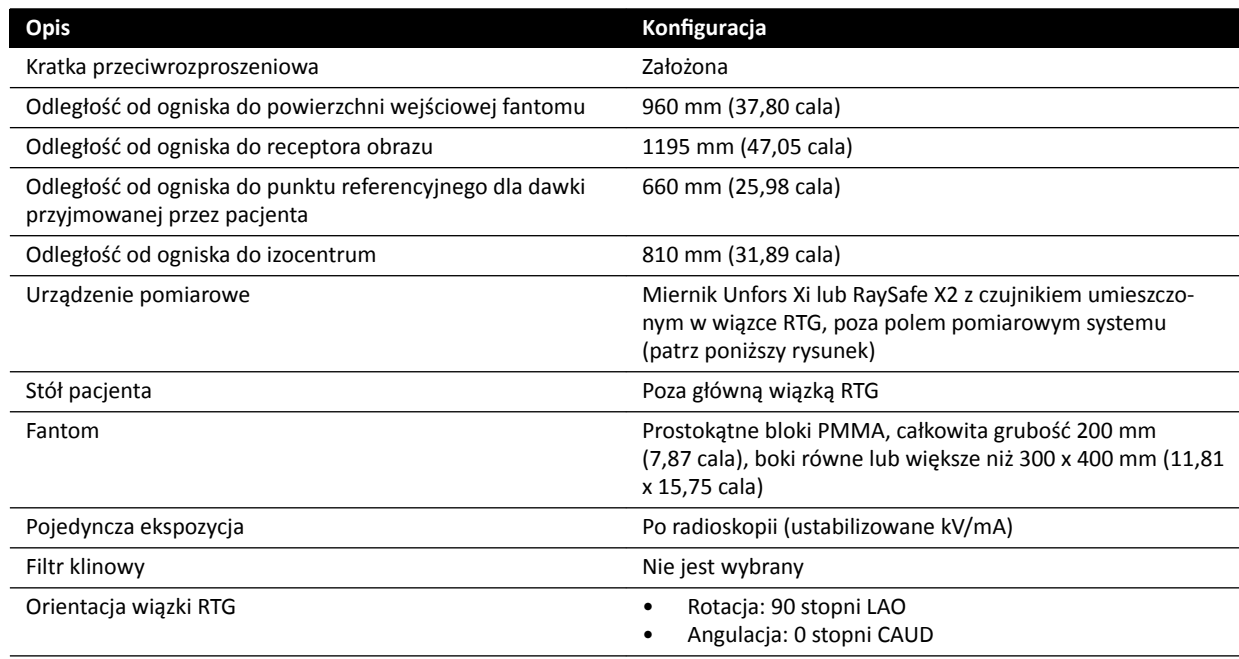

### **Systemy C20/F20**

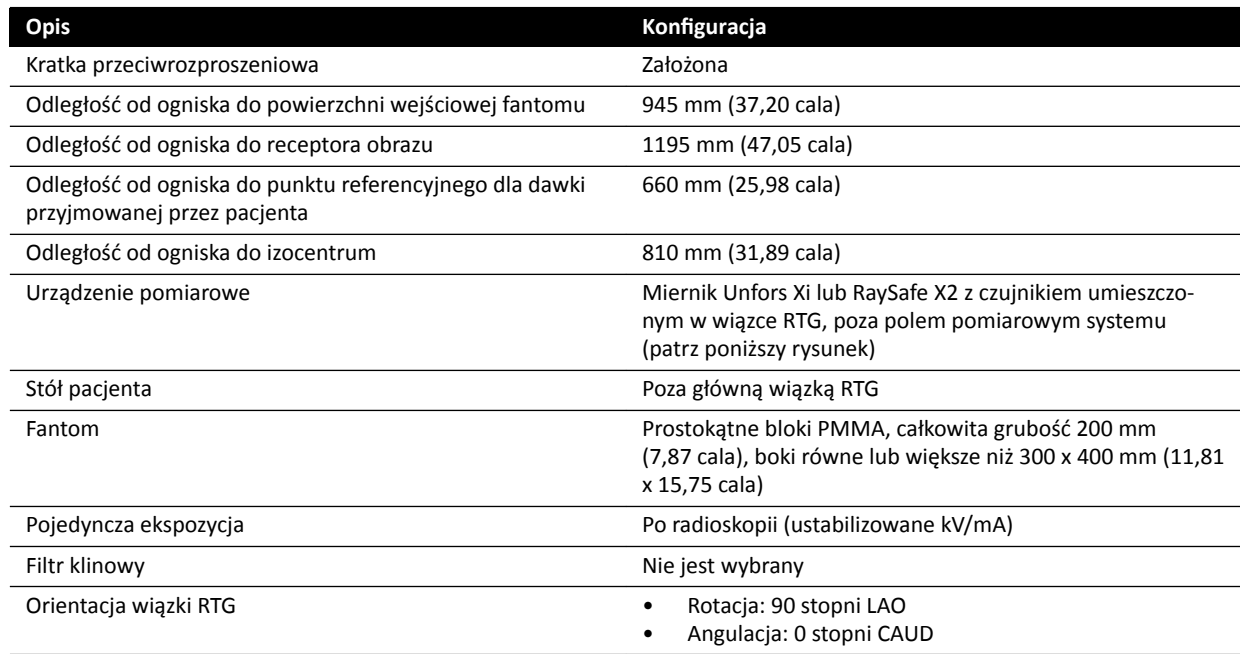

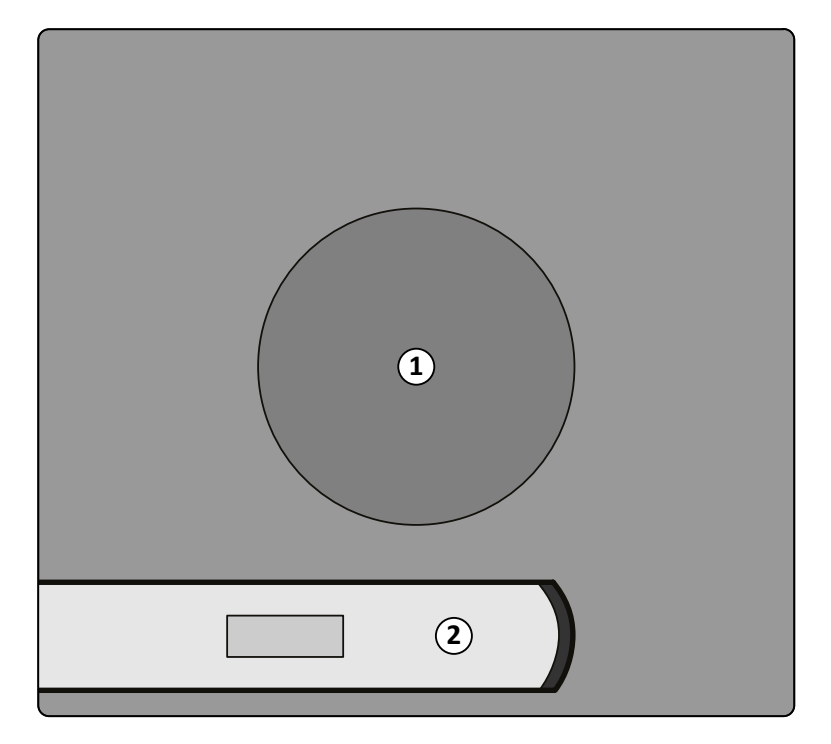

**Rysunek 124** Umiejscowienie urządzenia pomiarowego

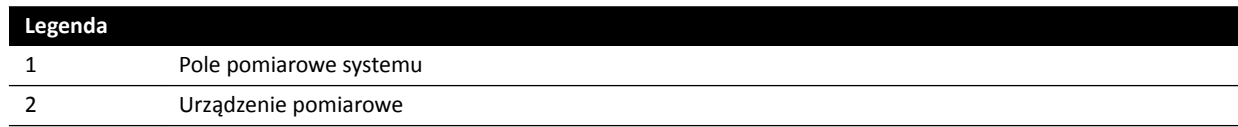

## **16.21 Ochrona przed promieniowaniem rozproszonym**

W tej części opisano stopnie ochrony przed promieniowaniem rozproszonym zapewniane przez system.

### **16.21.1 Strefa przebywania**

Współczynniki techniczne można uzyskać, korzystając z ręcznego testu generatora RTG w trybie serwisu terenowego.

Stosowane są następujące współczynniki techniki:

- 125 kV, 10 mA
- Brak filtrów dodatkowych

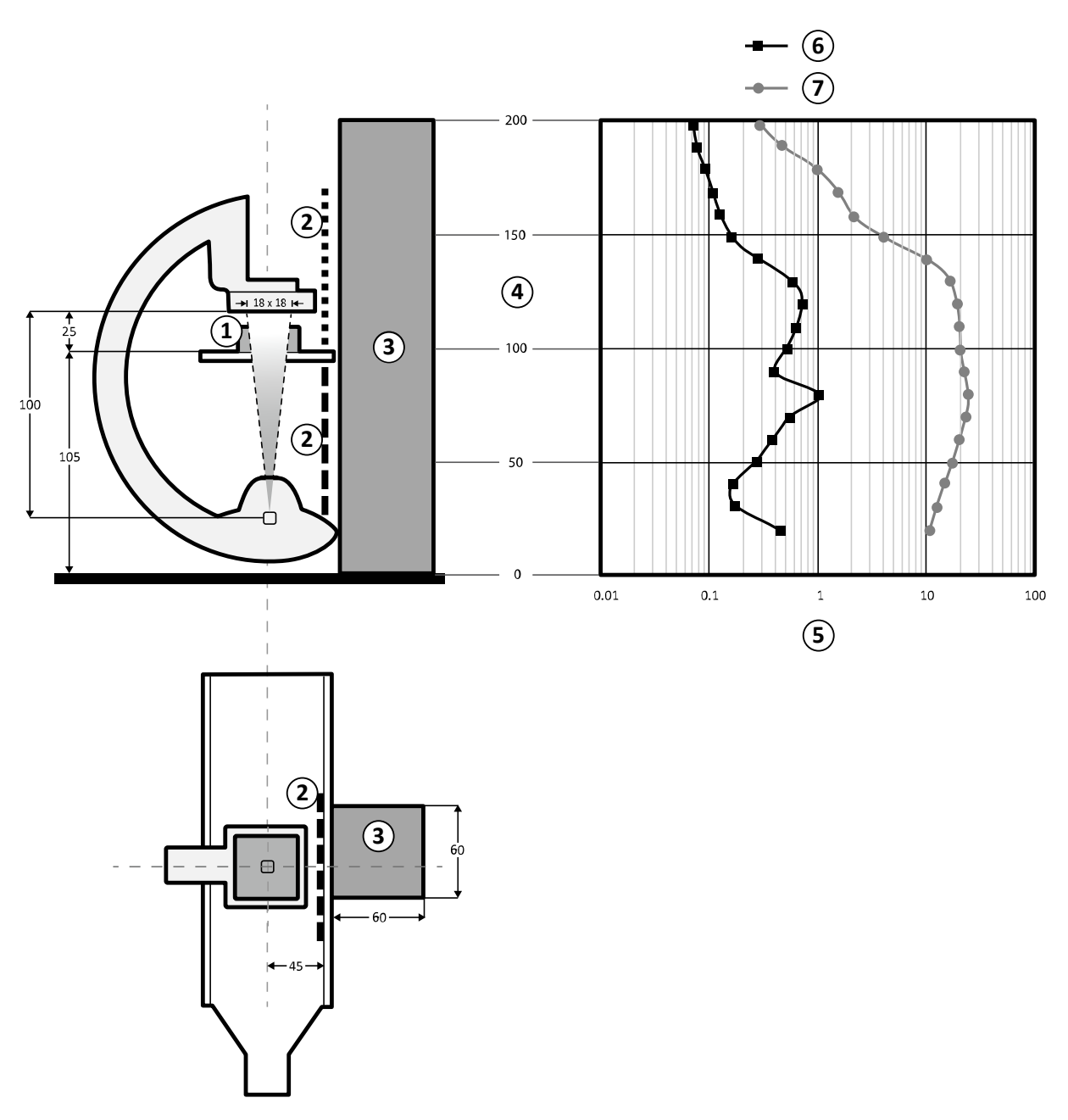

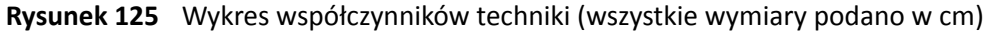

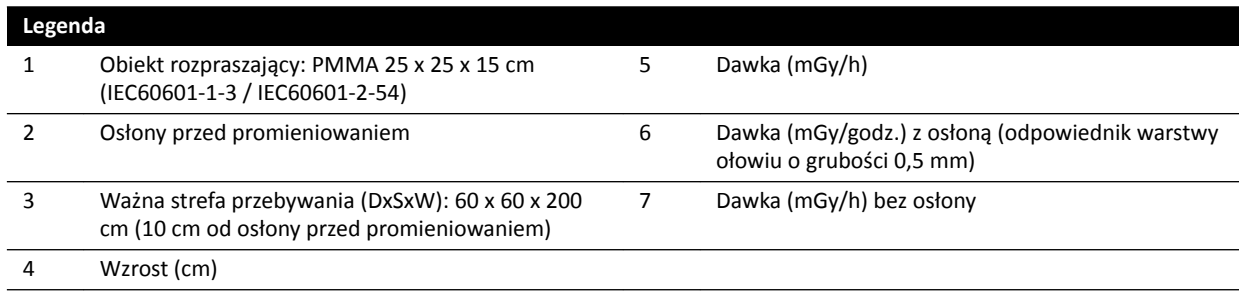

#### **UWAGA** *Osłony przed promieniowaniem zmniejszają kermę w powietrzu przynajmniej o jeden rząd wielkości.*

Zgodnie z przeznaczeniem sprzętu wyznaczona ważna strefa przebywania służy do przeprowadzania procedur radiologicznych. Bardziej szczegółowe informacje zawiera część *[Przeznaczenie](#page-14-0) systemu* [\(strona 15\)](#page-14-0).

### **16.21.2 Mapy izokermy systemu C12/F12**

Poniższe ilustracje przedstawiają znormalizowane mapy izokermy na wysokości 100 cm (39,37 cala) i 150 cm (59,10 cala) nad podłogą, z odchyleniem na zewnątrz.

Stosowane są następujące współczynniki techniki:

- Fluoroskopia 120 kV
- Odległość od ogniska do detektora obrazu 100 cm
- Rozmiar pola 10 x 10 cm
- Brak filtrów dodatkowych

#### **Frontalny kierunek wiązki promieniowania RTG**

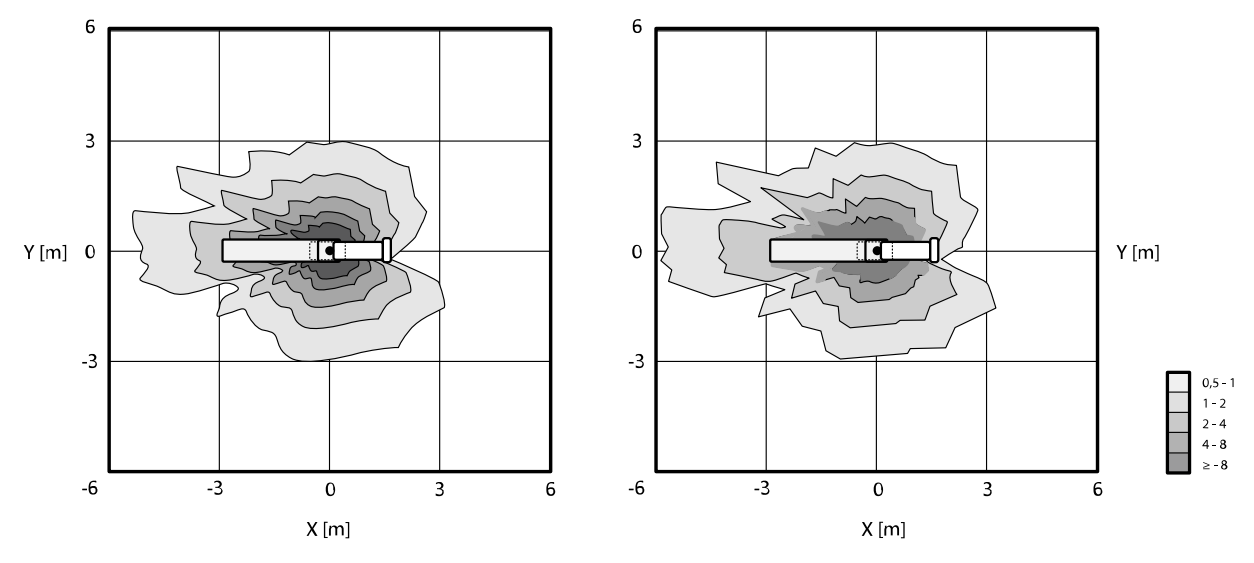

**Rysunek 126** Mapa izokermy na wysokości 100 cm (po lewej) i 150 cm (po prawej) nad podłogą, μGy/(Gy x cm²)

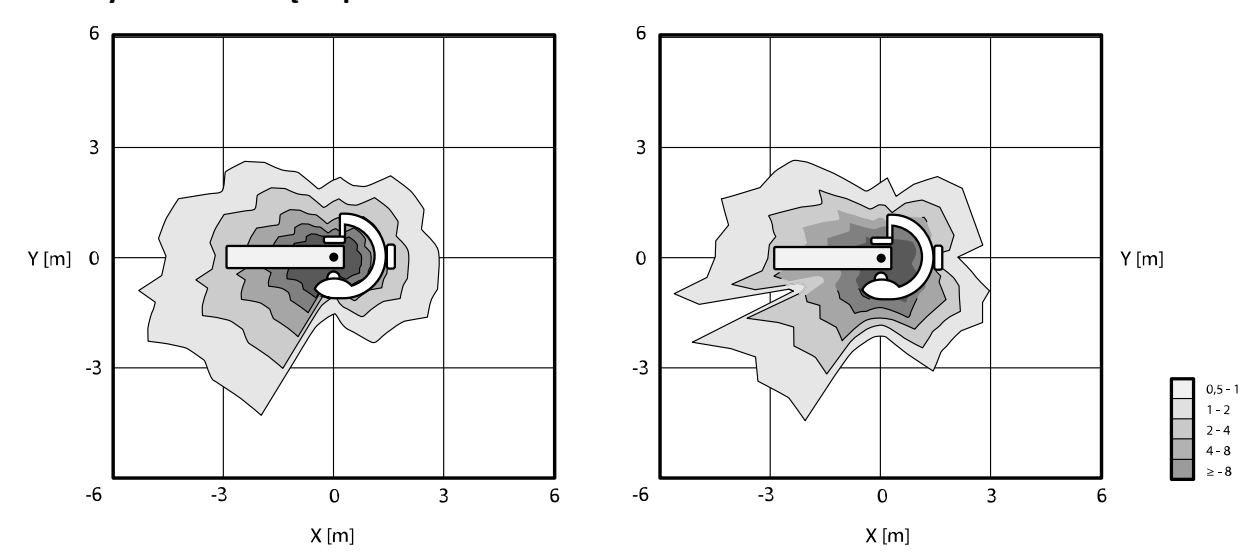

#### **Boczny kierunek wiązki promieniowania RTG**

**Rysunek 127** Mapa izokermy na wysokości 100 cm (po lewej) i 150 cm (po prawej) nad podłogą, μGy/(Gy x cm<sup>2</sup>)

### **16.21.3 Mapy izokermy systemu F15**

Poniższe ilustracje przedstawiają znormalizowane mapy izokermy na wysokości 100 cm (39,37 cala) i 150 cm (59,10 cala) nad podłogą, z odchyleniem na zewnątrz.

Stosowane są następujące współczynniki techniki:

- Fluoroskopia 120 kV
- Odległość od ogniska do detektora obrazu 100 cm
- Rozmiar pola 10 x 10 cm
- Brak filtrów dodatkowych

#### **Frontalny kierunek wiązki promieniowania RTG**

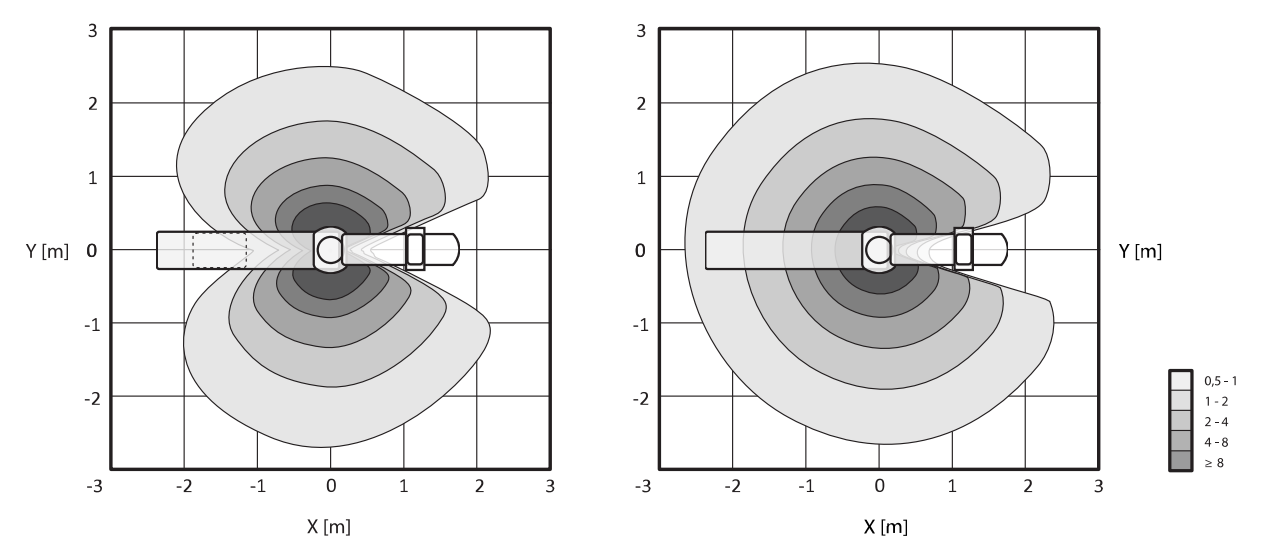

**Rysunek 128** Mapa izokermy na wysokości 100 cm (po lewej) i 150 cm (po prawej) nad podłogą, μGy/(Gy x cm<sup>2</sup>)

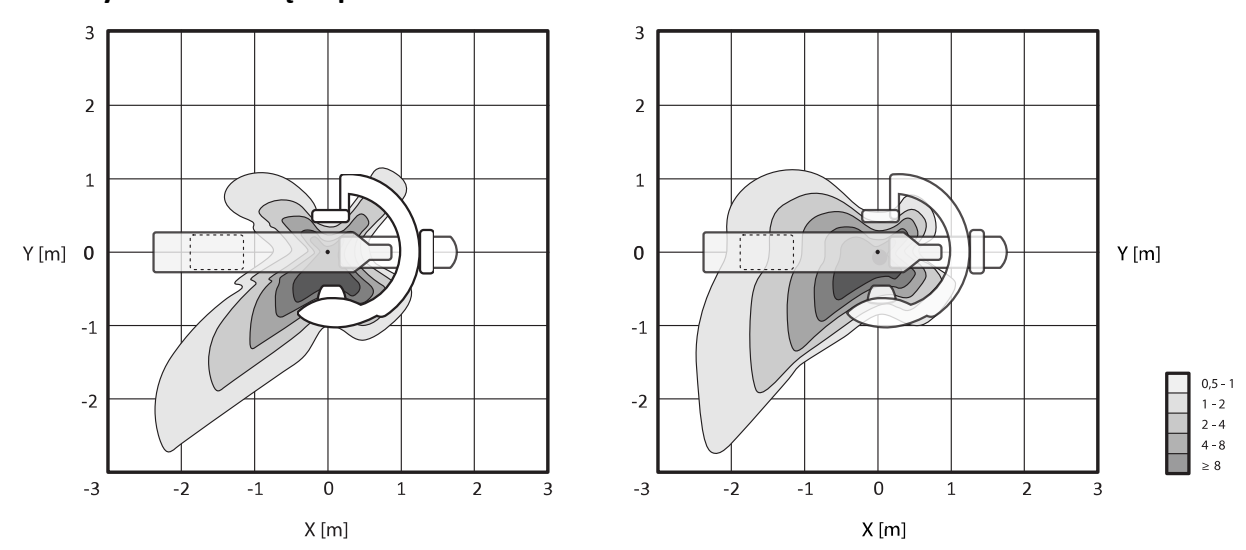

#### **Boczny kierunek wiązki promieniowania RTG**

**Rysunek 129** Mapa izokermy na wysokości 100 cm (po lewej) i 150 cm (po prawej) nad podłogą, μGy/(Gy x cm<sup>2</sup>)

### **16.21.4 Mapy izokermy systemu C20/F20**

Poniższe ilustracje przedstawiają znormalizowane mapy izokermy na wysokości 100 cm (39,37 cala) i 150 cm (59,10 cala) nad podłogą, z odchyleniem na zewnątrz.

Stosowane są następujące współczynniki techniki:

- Fluoroskopia 120 kV
- Odległość od ogniska do detektora obrazu 100 cm
- Rozmiar pola 10 x 10 cm
- Brak filtrów dodatkowych

#### **Frontalny kierunek wiązki promieniowania RTG**

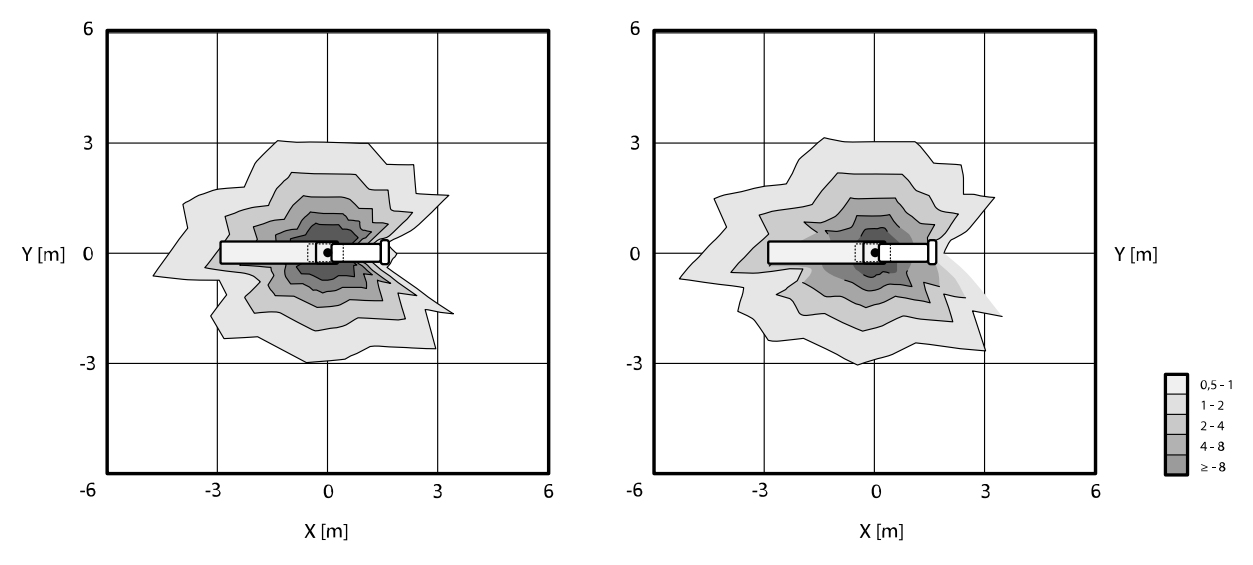

**Rysunek 130** Mapa izokermy na wysokości 100 cm (po lewej) i 150 cm (po prawej) nad podłogą, μGy/(Gy x cm²)

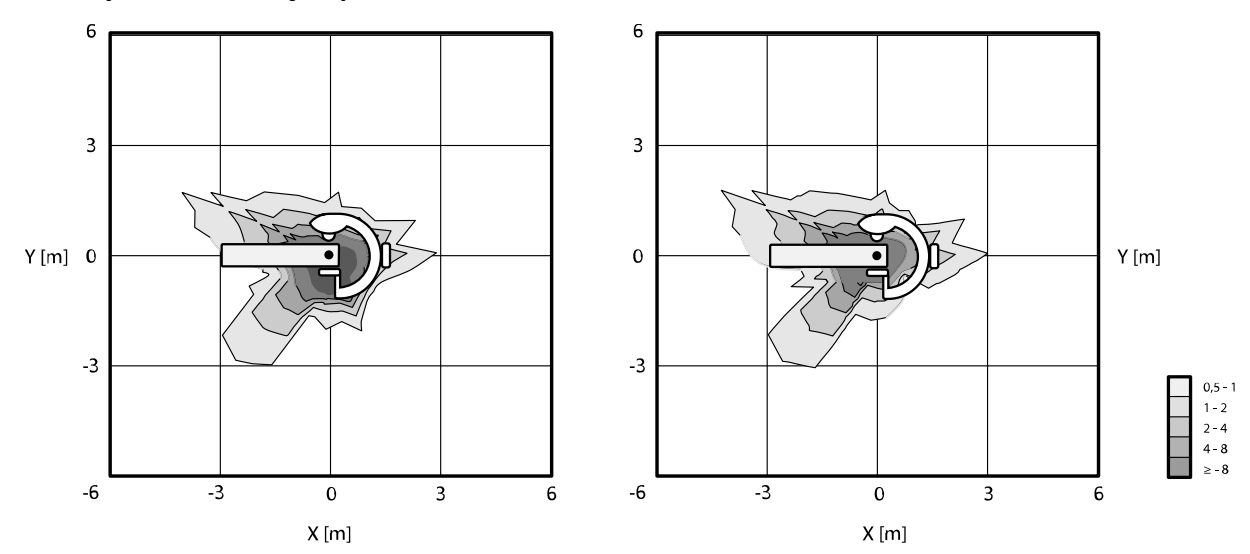

#### **Boczny kierunek wiązki promieniowania RTG**

**Rysunek 131** Mapa izokermy na wysokości 100 cm (po lewej) i 150 cm (po prawej) nad podłogą, μGy/(Gy x cm<sup>2</sup>)

### **16.21.5 Dodatkowe filtrowanie**

W niniejszym punkcie podano informacje na temat wpływu filtrowania na wartości kermy w powietrzu.

Maksymalny równoważnik pochłaniania promieniowania rentgenowskiego blatu stołu wynosi 1,43 mm Al (przy 75 kV/HVL 3,5 mm Al).

Minimalne filtrowanie własne (przy 75 kV/HVL 3,5 mm Al) lampy RTG wynosi 2,5 mm Al.

Równoważniki pochłaniania promieniowania rentgenowskiego (przy 75 kV/HVL 3,5 mm Al) innych materiałów w wiązce RTG wynoszą:

- Kolimator: 0,1 mm Al
- Osłona lampy RTG: 0,1–0,2 mm Al
- Miernik DAP: < 0,5 mm Al

Oprócz filtra klinowego z mosiądzu o grubości 1 mm (CuZn37 R-019, równoważnik 22 mm Al przy 75 kV/HVL 3,5 mm Al), można ustawić dodatkowy filtr o następujących wartościach (dla urządzeń ograniczających wiązkę o numerze identyfikacyjnym 9896 010 22xxx):

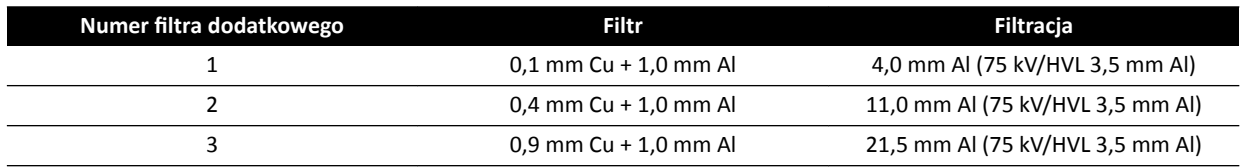

W poniższej tabeli przedstawiono wartości kermy w powietrzu jako odsetek krzywych w funkcji wybranego filtra dodatkowego.

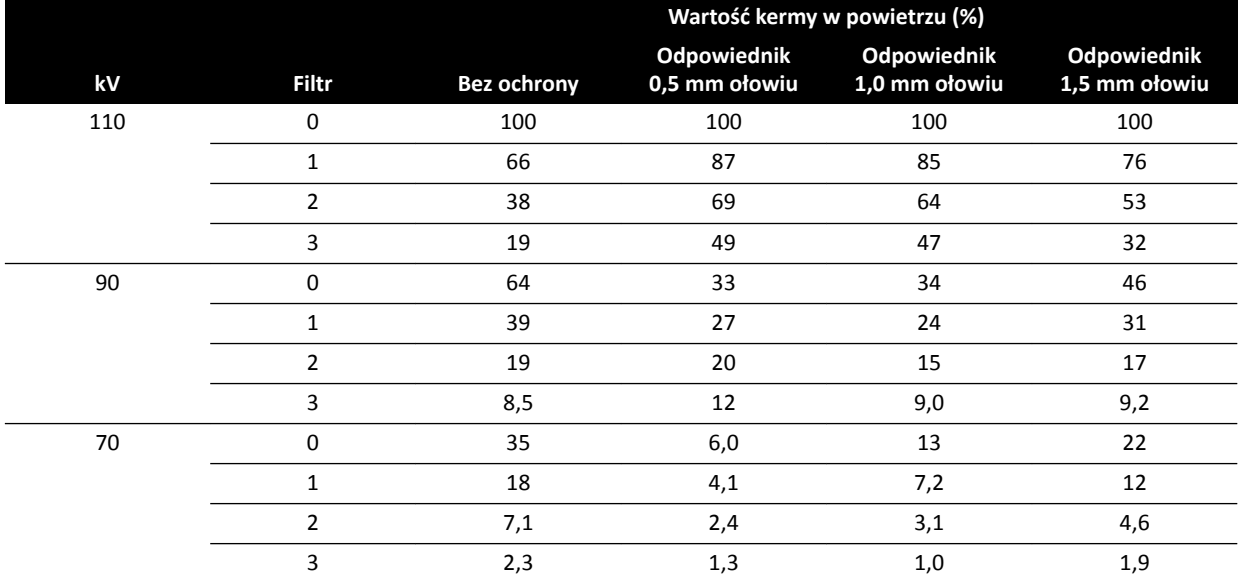

W poniższej tabeli przedstawiono znormalizowane wartości kermy w powietrzu jako odsetek krzywych w funkcji wybranego filtra dodatkowego.

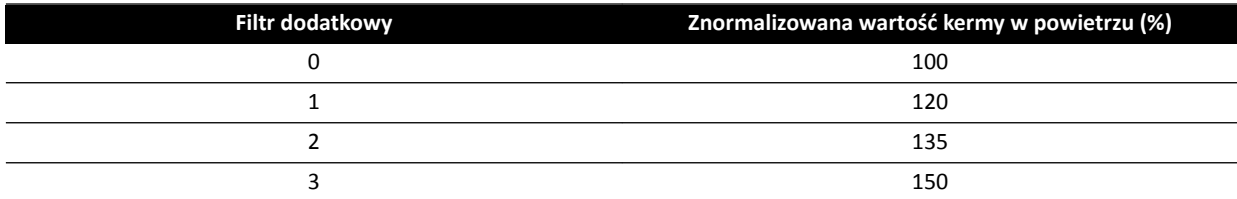

### **16.21.6 Dawka przyjmowana przez użytkownika i informacje o obrazowaniu podczas rekonstrukcji CT z wiązką stożkową**

Ta część zawiera informacje na temat rekonstrukcji CT z wiązką stożkową.

### **Fantomy i metody pomiarów**

#### **Fantomy dawki**

Fantom dozymetryczny do pomiaru dawki przyjmowanej podczas badania TK stosuje się w celu określenia dawki przyjmowanej podczas akwizycji CT z wiązką stożkową. Fantomy te to okrągłe cylindry wykonane z polimetakrylanu metylu o długości 15 cm. Ich gęstość wynosi 1,19 ± 0,01 g/cm3. Fantom przeznaczony do pomiaru dawki podczas obrazowania TK ciała ma średnicę 32,0 cm, natomiast w przypadku obrazowania głowy – 16,0 cm.

Fantom umożliwia umieszczenie dozymetru wzdłuż osi obrotu oraz wzdłuż linii poprzecznej do osi obrotu fantomu, 1,0 cm od zewnętrznej powierzchni i wewnątrz fantomu.

### **Pomiary dawki**

Rzeczywiste wartości dawki mierzono w ołówkowej komorze jonizacyjnej o długości 10 cm.

### **Definicia CTDI**

Ważony tomograficzny indeks dawki CTDIw oblicza się za pomocą poniższego wzoru:

CTDI<sub>W</sub> =  $({}^{2}/_{3} (P_1 + P_2 + P_3 + P_4) / 4 + {}^{1}/_{3} P_5) / 10$ 

gdzie *P<sup>i</sup>* jest dawką zmierzoną narzędziem pomiarowym w pozycji *i*.

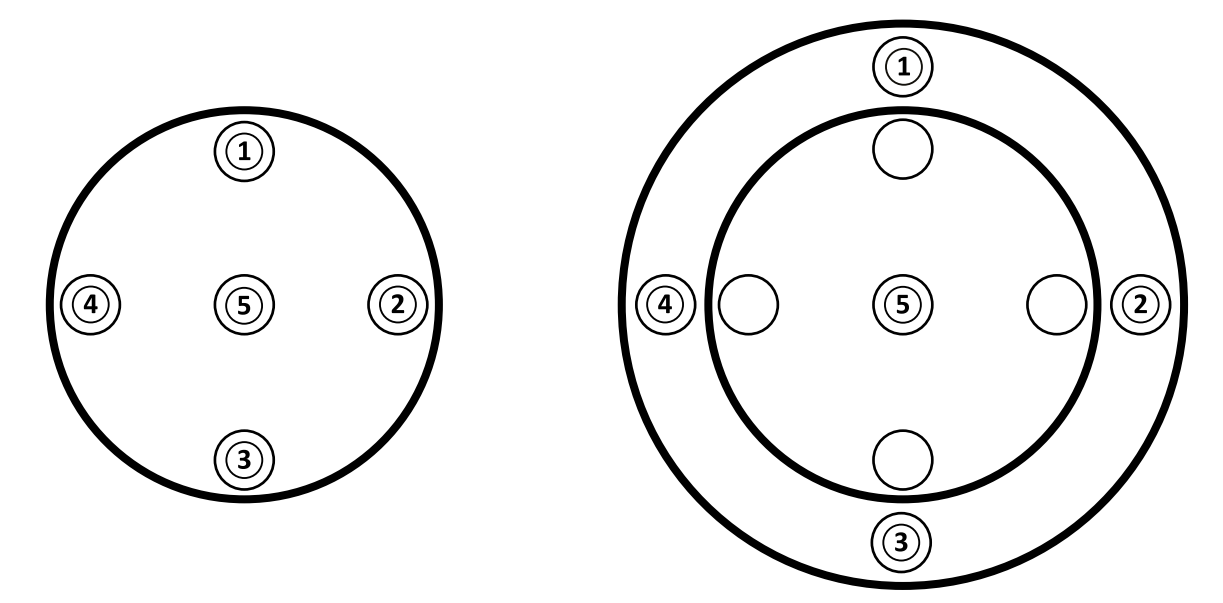

**Rysunek 132** Pozycje pomiaru dawki w badaniach głowy (lewa strona) i ciała (prawa strona)

### **Zakłócenia występujące na obrazie**

Oceniono niestacjonarność rozdzielczości kontrastowej w rekonstrukcjach 3D fantomu Catphan 500. Ocena wzrokowa tego obrazu i obrazów podobnych wykazała znikomą niestacjonarność rozdzielczości kontrastowej.

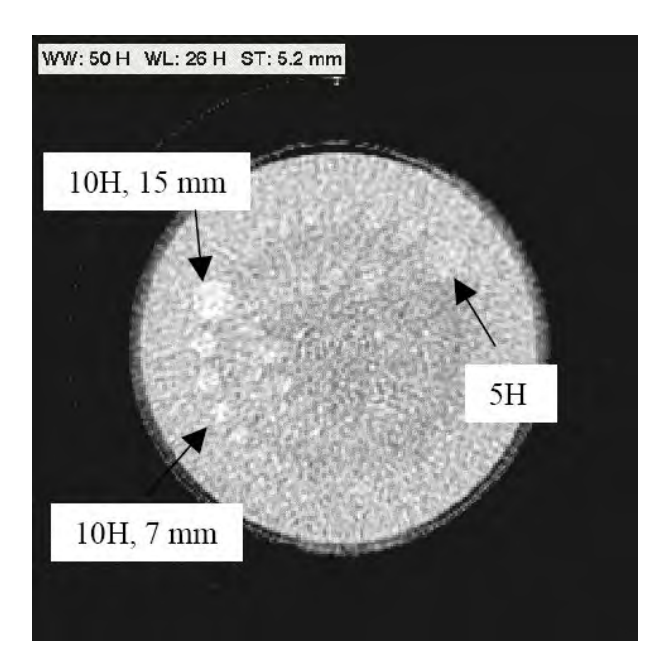

**Rysunek 133** Rekonstrukcja XperCT fantomu Catphan 500, CTDIw: 50 mGy, grubość warstwy: 5,2 mm

### **Średnia liczba CT (XperCT)**

XperCT skalibrowano do generowania wartości dokładnych w skali Hounsfielda, z użyciem kilku metod kalibracji:

- Wzmocnienie detektora
- Wodna korekcja twardnienia wiązki
- Promieniowanie rozproszone pacjenta
- Promieniowanie rozproszone we wnętrzu detektora

Skracanie jest korygowane za pomocą parabolicznej ekstrapolacji profilów.

Dokładność uzyskanych średnich liczb CT jest ograniczona głównie z uwagi na zmienność kratki przeciwrozproszeniowej (obrazowanie OUN i jamy brzusznej), skracanie ciała pacjenta (obrazowanie jamy brzusznej) i niekompletność kolistej orbity (skutkującą występowaniem artefaktów stożkowych). Jak wynika z obserwacji klinicznych firmy Philips Medical Systems prowadzonych od 2006 roku, dokładność średnich liczb CT waha się w zakresie od około 20H (obrazowanie OUN) do 50H (obrazowanie jamy brzusznej, zależnie od wielkości ciała pacjenta, z uwagi na skracanie). Ten poziom dokładności uznano za wystarczający, biorąc pod uwagę przeznaczenie produktu.

### **Jednorodność**

Jednorodność w pojedynczej warstwie w projekcji osiowej (blisko płaszczyzny rotacji) zależy od rodzaju skanowanego obiektu. Firma Philips Medical Systems dokonała pomiaru tej jednorodności z użyciem fantomów wodnych, w przypadku których jednorodność wynosi ponad 10H. Taki poziom jednorodności zaobserwowano również w rekonstrukcjach XperCT głowy. Jednorodność w rekonstrukcjach XperCT jamy brzusznej wynosi około 50H. Jej ograniczenia wynikają przede wszystkim z rozproszenia promieniowania i skracania ciała pacjenta.

Jednorodność warstw położonych prostopadle do płaszczyzny osiowej jest mniejsza w porównaniu z jednorodnością warstw położonych równolegle (blisko płaszczyzny rotacji) z uwagi na niekompletność półokrągłej orbity wynoszącej około 200 stopni, skutkującą występowaniem artefaktów stożkowych, łatwo rozpoznawanych przez użytkownika w postaci smug na obrazie.

### **Funkcja transferu modulacji (MTF)**

Program XperCT używa algorytmu rekonstrukcji liniowej z jednym rdzeniem rekonstrukcji. Na poniższym wykresie przedstawiono zmierzoną wartość funkcji transferu modulacji dla typowej rekonstrukcji XperCT.

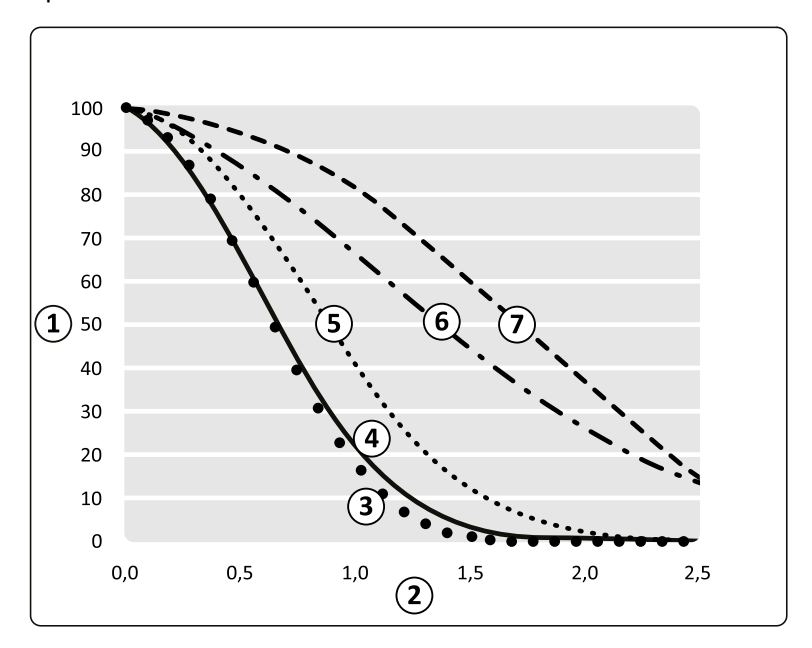

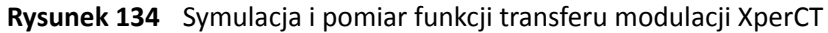

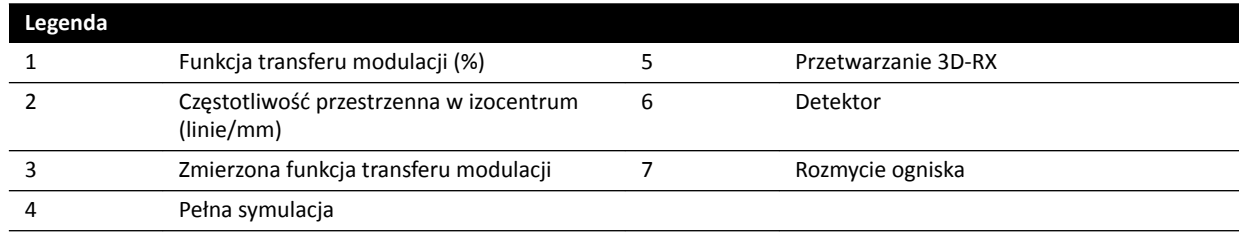

### **Grubość warstwy**

W rekonstrukcji CT z wiązką stożkową wytwarzane są objętości izotropowe w oparciu o skany uzyskane z użyciem detektora kwadratowych pikseli, w związku z czym wartość MTF wzdłuż osi obrotu jest taka sama jak wartość MTF warstw w projekcji osiowej.

### **Pomiary dawki CTDIw**

Pomiary dawki dla niektórych typowych protokołów akwizycji CT z wiązką stożkową przedstawiono w poniższej tabeli.

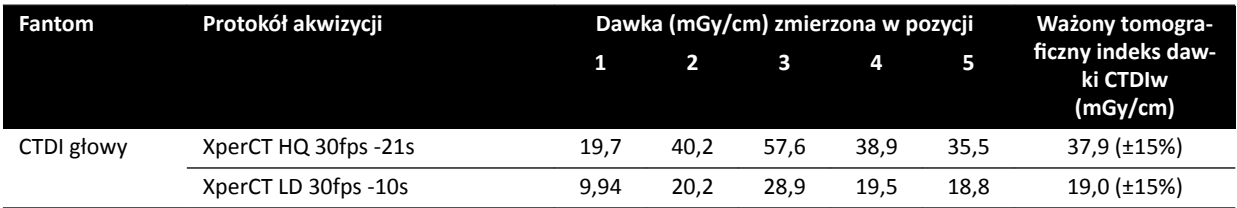

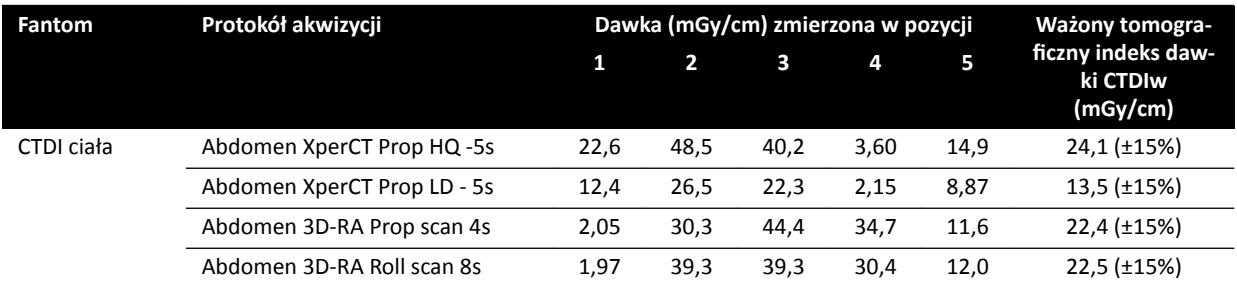

### Profil dawki dla akwizycji XperCT

Na poniższym rysunku przedstawiono profil dawki dla protokołu akwizycji XperCT.

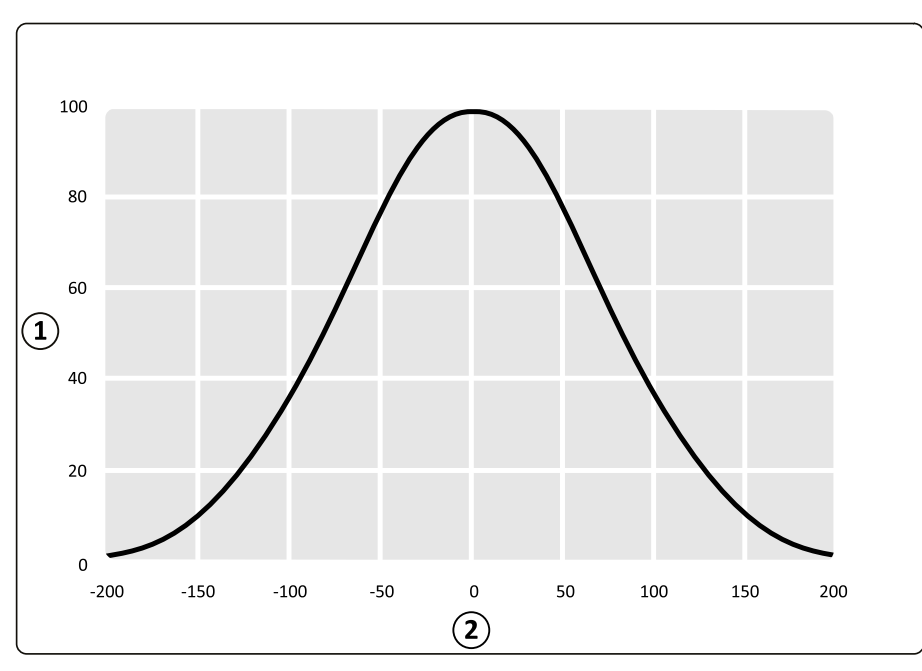

Rysunek 135 Profil dawki dla akwizycji XperCT z rozmiarem pola detektora wynoszącym 48 cm

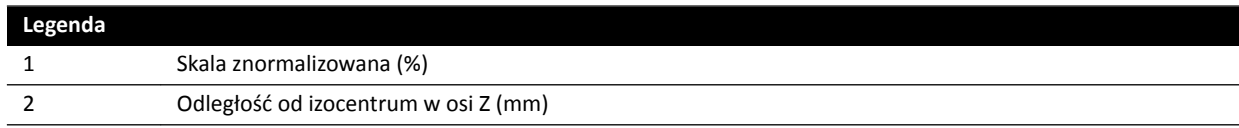

# **16.22 (Electromagnetic Compatibility) Kompatybilność elektromagnetyczna**

System może być eksploatowany wyłącznie w środowisku elektromagnetycznym opisanym w niniejszej części.

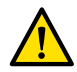

#### **OSTRZEŻENIE**

*Nie należy przeprowadzać akwizycji obrazów RTG w czasie używania urządzeń elektrochirurgicznych (np. noży elektrochirurgicznych) lub defibrylatorów. Zakłócenia elektromagnetyczne wytwarzane przez te urządzenia mogą powodować pogorszenie jakości obrazu i konieczność wykonania dodatkowych serii ekspozycji pacjenta.*

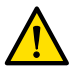

#### **OSTRZEŻENIE**

*Stosowanie akcesoriów, przetworników i kabli innych niż wskazane dla tego urządzenia może powodować wzrost emisji i obniżenie odporności.*

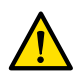

#### **OSTRZEŻENIE**

*Sprzęt nie powinien być używany w bezpośrednim sąsiedztwie innych urządzeń ani stawiany na innych urządzeniach. Jeśli używanie urządzenia w takich warunkach jest konieczne, operator musi* sprawdzić, czy system w danej konfiguracji działa prawidłowo.

#### **Emisja elektromagnetyczna**

Poniższa tabela zawiera deklarację producenta oraz wskazówki dotyczące emisji elektromagnetycznej.

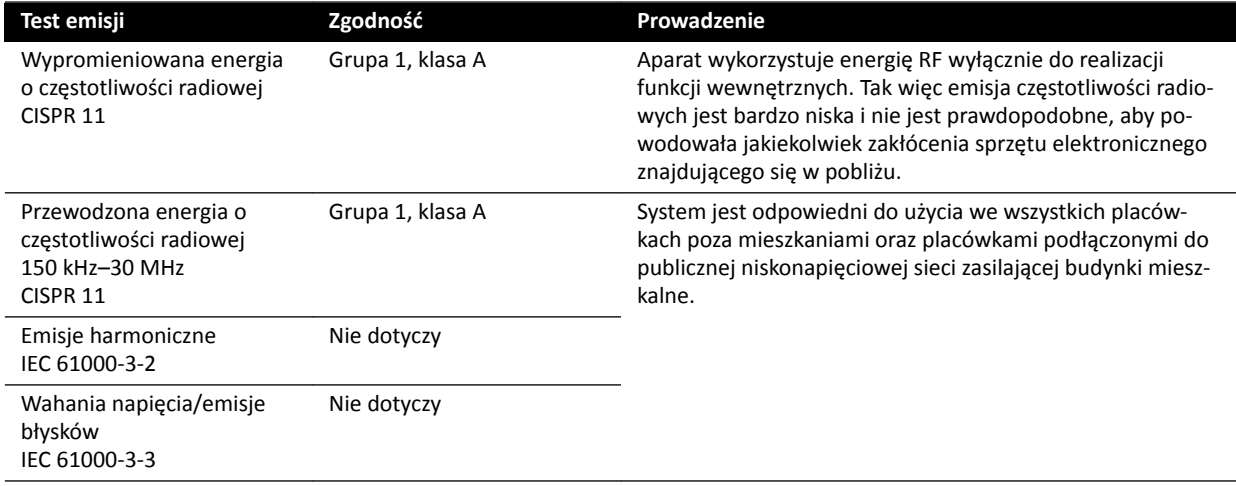

### **Odporność elektromagnetyczna**

Poniższa tabela zawiera deklarację producenta oraz wskazówki dotyczące odporności elektromagnetycznej.

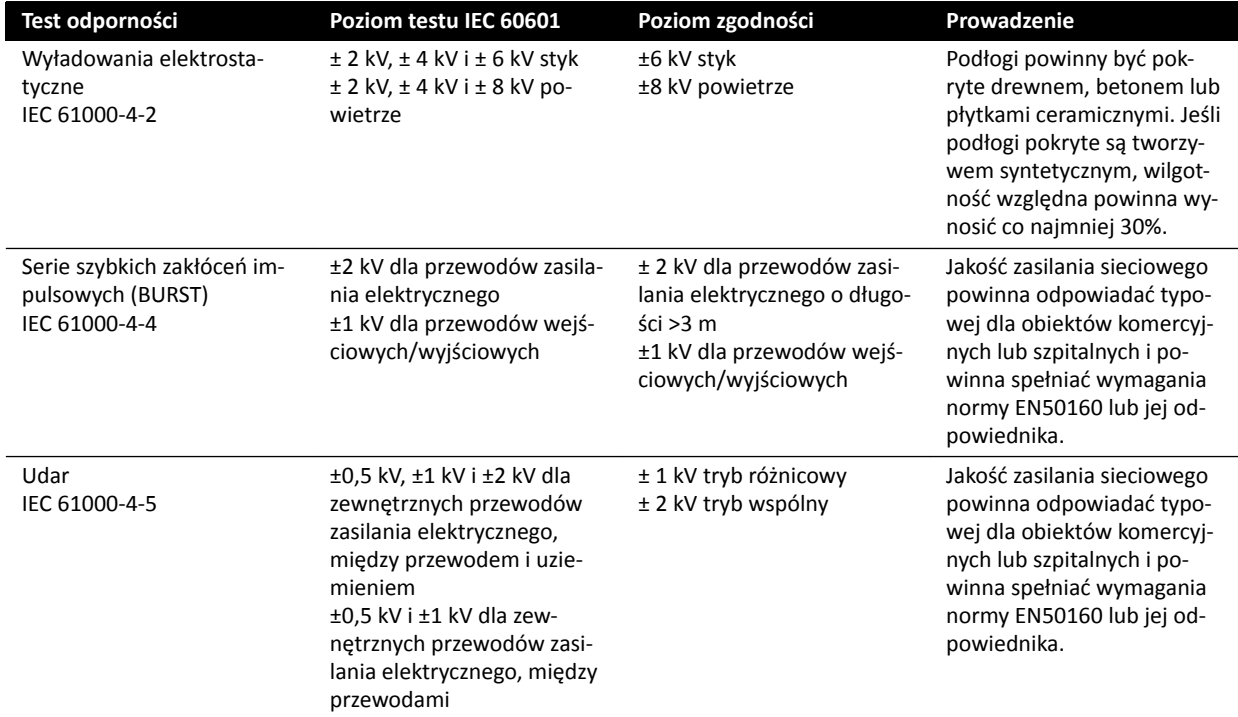

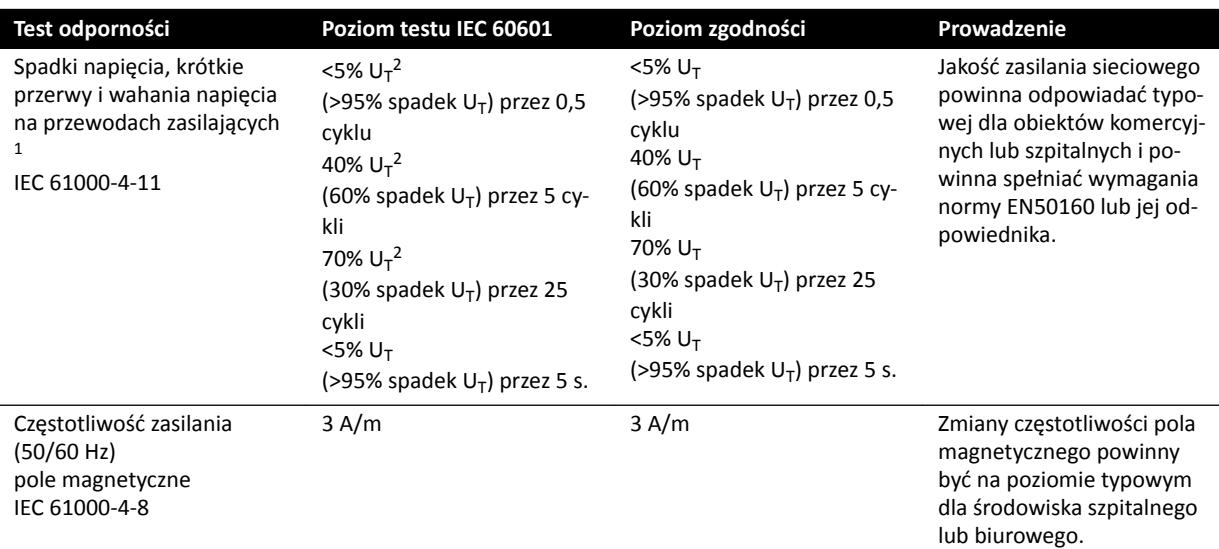

<sup>1</sup> W testach potwierdzono zgodność systemu z normami YY0505 i IEC60601–1–2. Testy dotyczące spadków i wahań napięcia przewidziane klauzulą 36.202.7.a1 (tabela 210) nie zostały zastosowane do interfejsu 3-fazowego zasilania sieciowego niniejszego systemu, ponieważ takie zakłócenia są wyłączone z tych testów zgodnie z klauzulą 36.202.7.a1 z następujących powodów:

- System Azurion nie jest systemem podtrzymania życia.
- Znamionowe natężenie prądu wejściowego interfejsu 3-fazowego zasilania sieciowego przekracza 16 A.
- Test dotyczący przerw w zasilaniu przewidziany klauzulą 36.202.7.a2 (tabela 211) został zastosowany do interfejsu 3 fazowego zasilania sieciowego z wynikiem pozytywnym.

2 Dotyczy jednofazowych zewnętrznych interfejsów zasilania sieciowego, a nie dotyczy 3-fazowego zasilania sieciowego, ponieważ znamionowy prąd wejściowy przekracza 16 A.

#### **UWAGA** *U<sup>T</sup> jest napięciem sieci prądu przemiennego (AC) przed zastosowaniem poziomu testu.*

#### **Przenośny i mobilny sprzęt łączności radiowej**

Producent udostępnia następującą deklarację i wskazówki dotyczące odporności elektromagnetycznej: Urządzenia komunikacji bezprzewodowej i komórkowej, pracujące w paśmie radiowym, nie powinny być używane bliżej żadnej części systemu, w tym przewodów, niż zalecony odstęp, obliczony z równania odpowiedniego dla częstotliwości nadajnika.

Ten system przeznaczony jest do użytku w środowisku elektromagnetycznym, w którym kontrolowane są zakłócenia promieniowania fal o częstotliwości radiowej.

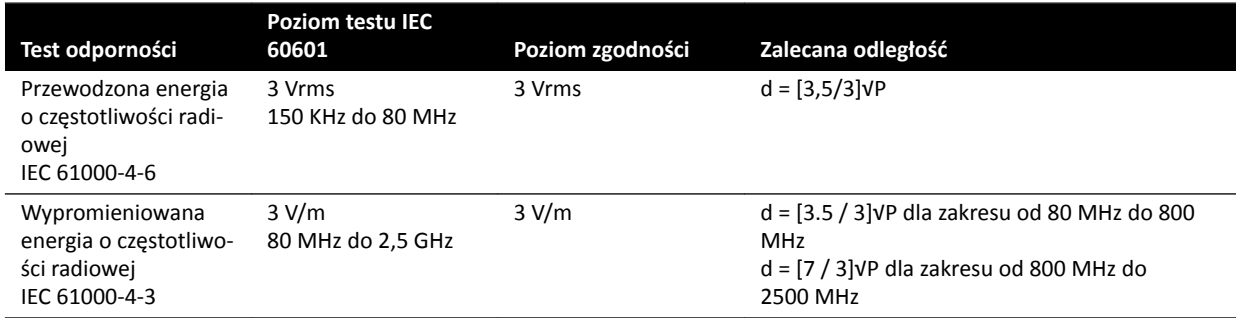

P jest maksymalną znamionową mocą wyjściową nadajnika w watach (W) według producenta nadajnika, a d jest zalecaną odległością w metrach (m).

Natężenia pól stacjonarnych nadajników fal o częstotliwości radiowej, zgodnie z elektromagnetyczną inspekcją lokalizacji, nie powinny przekraczać poziomu zgodności w każdym zakresie częstotliwości.

Nie można prognozować teoretycznie, z trafnością pomiarową, natężenia pól pochodzących od nadajników stacjonarnych, takich jak stacje bazowe telefonów radiowych (komórkowych/ bezprzewodowych), radia przenośne, radiostacje amatorskie, radiostacje krótkofalowe i FM, a także pochodzące od stacji telewizyjnych. Aby ocenić warunki elektromagnetyczne otoczenia wywołane przez nadajniki RF, należy rozważyć przeprowadzenie badania terenowego. Jeśli zmierzone natężenie pola w lokalizacji, w której używany jest system, przekracza odpowiedni poziom zgodności dla częstotliwości radiowej, należy sprawdzić, czy urządzenie działa prawidłowo. W przypadku nieprawidłowego działania konieczne jest podjęcie stosownych działań, w tym np. zmiana orientacji lub przeniesienie aparatu.

W przypadku zakresu częstotliwości od 150 kHz do 80 MHz natężenie pola powinno być mniejsze niż 3 V/m.

Zakłócenia mogą występować w pobliżu sprzętu oznakowanego następującym symbolem:

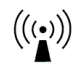

### **UWAGA** *Te wskazówki nie muszą mieć zastosowania we wszystkich sytuacjach. Na rozprzestrzenianie się fal elektromagnetycznych ma wpływ pochłanianie i odbijanie przez budynki, przedmioty i ludzi.*

Można zapobiegać zakłóceniom elektromagnetycznym, zachowując minimalny odstęp pomiędzy sprzętem do bezprzewodowej i komórkowej łączności radiowej (nadajniki) a aparatem zgodnie z poniższymi zaleceniami podanymi z uwzględnieniem maksymalnej mocy wyjściowej sprzętu komunikacyjnego.

Poniższa tabela zawiera zalecane odległości między przenośnym i mobilnym sprzętem do komunikacji radiowej a aparatem.

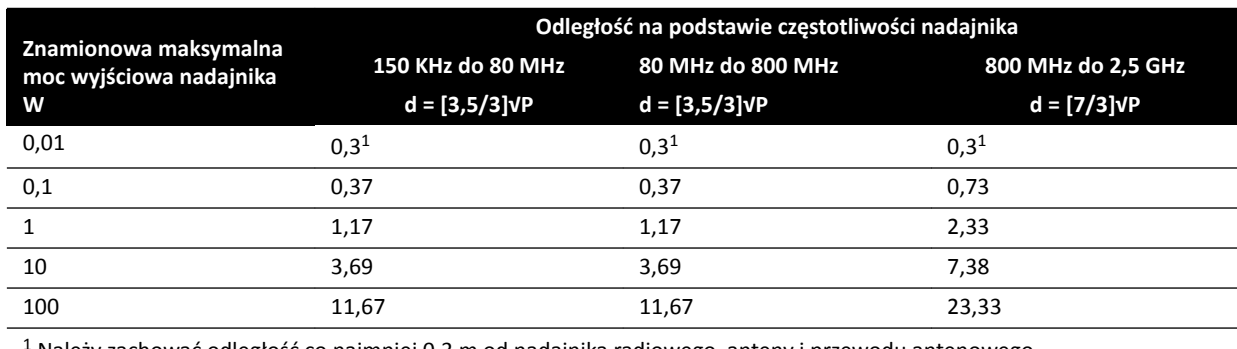

1 Należy zachować odległość co najmniej 0,3 m od nadajnika radiowego, anteny i przewodu antenowego.

W przypadku nadajników o maksymalnej znamionowej mocy wyjściowej nieujętej w powyższym zestawieniu, zalecana odległość d w metrach (m) może zostać oszacowana przy użyciu równania odpowiedniego dla częstotliwości nadajnika, gdzie P oznacza maksymalną znamionową moc wyjściową nadajnika podaną w watach (W) przez producenta.

#### **UWAGA** *Przy 80 MHz i 800 MHz obowiązuje odległość dla wyższego zakresu częstotliwości.*

### **Częstotliwości sprzętu i rodzaje modulacji**

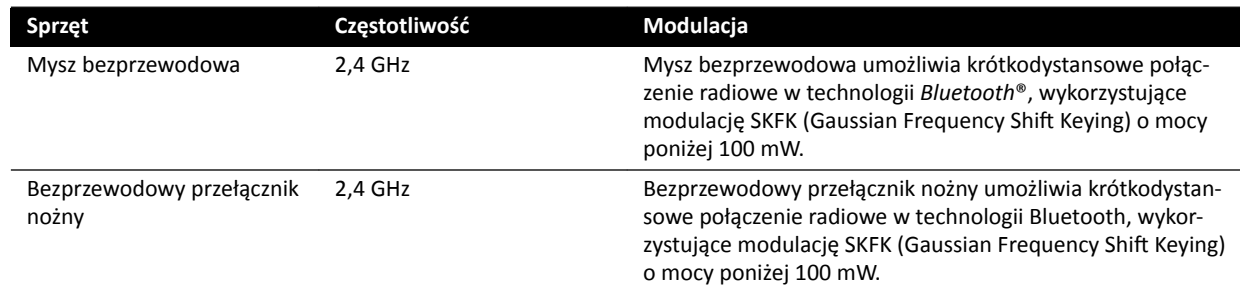

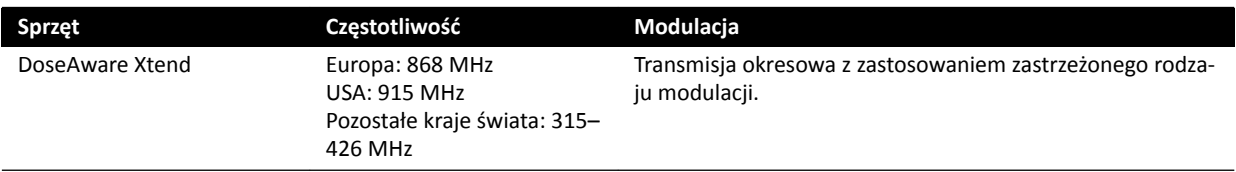

#### **OSTRZEŻENIE**

*Na działanie systemu mogą wpływać zakłócenia wywołane przez inne urządzenia korzystające z częstotliwości podanych powyżej, nawet jeśli urządzenia takie są zgodne z wymaganiami dotyczącymi emisji, które odnoszą się do urządzeń medycznych.*

Zastosowano metodę testowania podsystemu bez odstępstw od normy uzupełniającej.

## **16.23 Tabliczki sprzętu**

Niniejsza część zawiera informacje o tabliczkach i symbolach stosowanych na sprzęcie systemu.

#### **Tabliczka systemu**

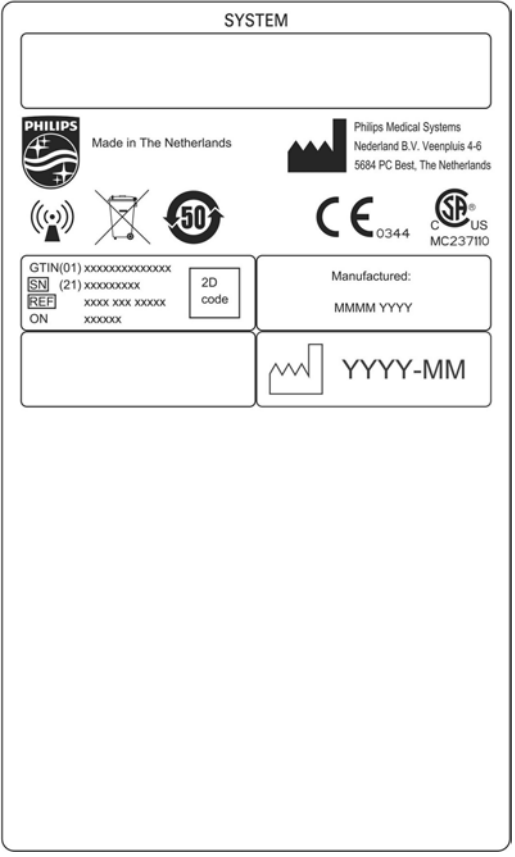

**Rysunek 136** Tabliczka systemu

#### **Tabliczka pozycjonera ramienia C**

Tabliczki następujących elementów znajdują się na tylnej ściance ramienia C:

- Zespół lampy RTG
- Urządzenie ograniczające wiązkę (kolimator)
- Odbiornik obrazu (detektor)

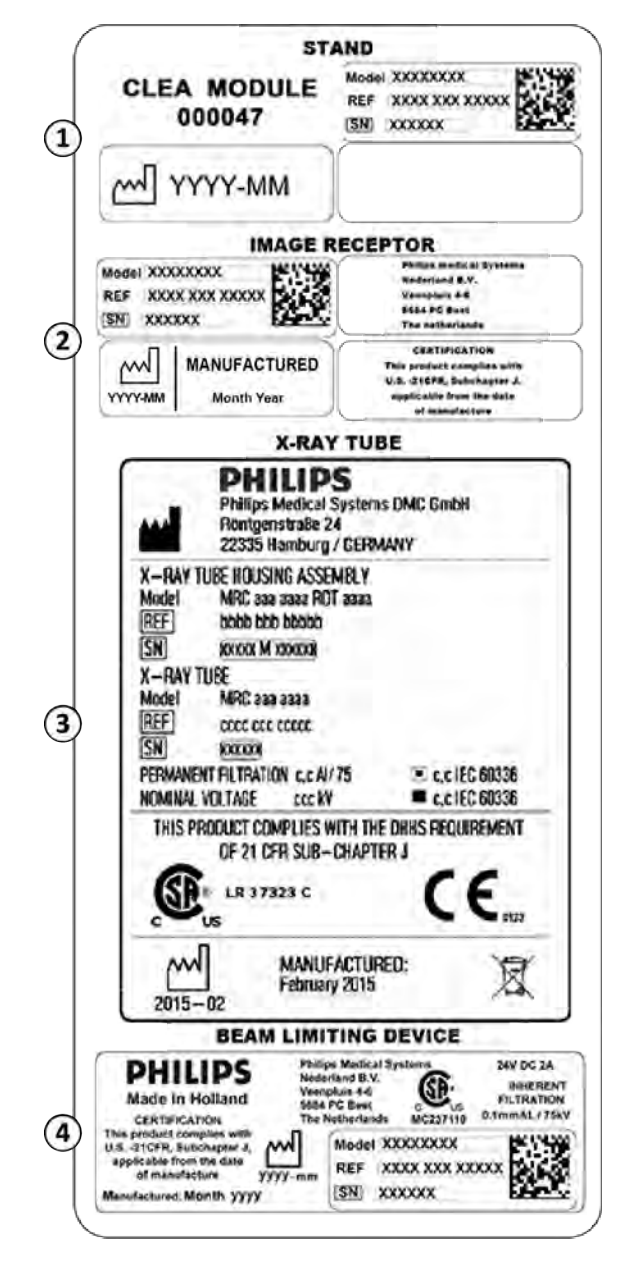

**Rysunek 137** Tabliczka ramienia C

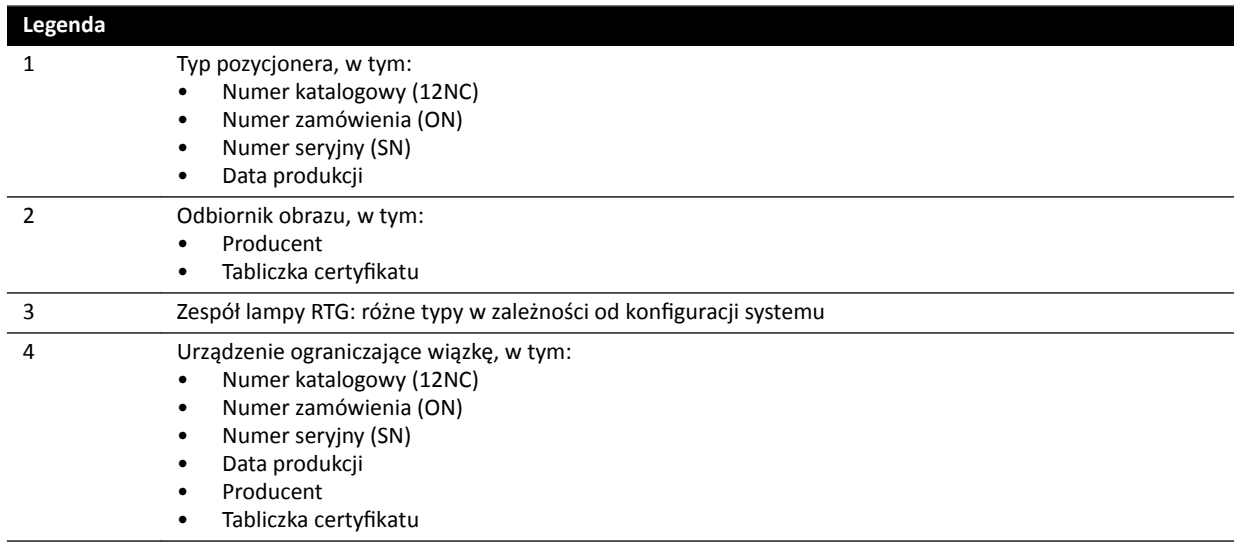

#### **Tabliczka kratki przeciwrozproszeniowej**

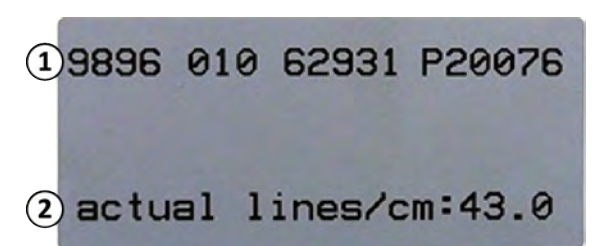

**Rysunek 138** Tabliczka kratki przeciwrozproszeniowej

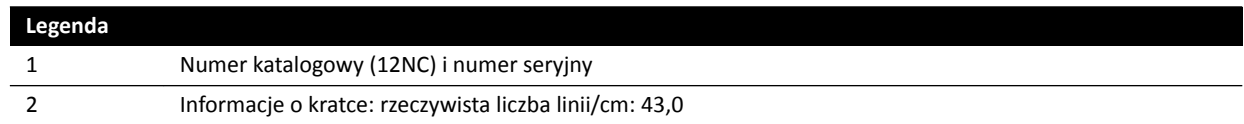

### **Stół pacjenta**

Tabliczki stołu pacjenta znajdują się na płycie montażowej podstawy stołu.

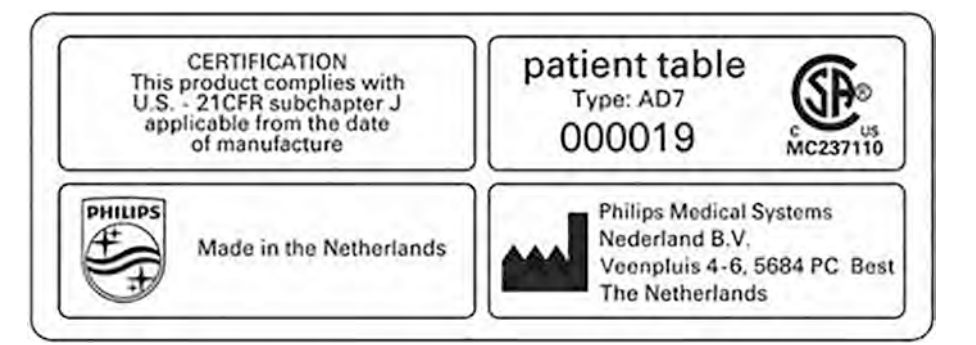

**Rysunek 139** Tabliczki stołu pacjenta

Blat stołu jest częścią wchodzącą w kontakt z ciałem pacjenta typu B i ma następującą tabliczkę:

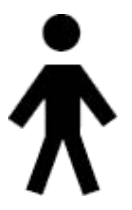

**Rysunek 140** Symbol oznaczający część wchodzącą w kontakt z ciałem pacjenta typu B

Tabliczka na stole pacjenta wskazuje maksymalne dopuszczalne obciążenie stołu z uwzględnieniem masy akcesoriów i modułów.

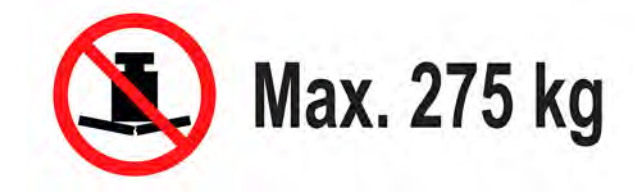

**Rysunek 141** Tabliczka maksymalnego obciążenia stołu pacjenta

Tekst tabliczki: Maks. 275 kg

#### **Gniazdo obwodu wtórnego stołu**

Tabliczka gniazda obwodu wtórnego stołu znajduje się z tyłu podstawy stołu.

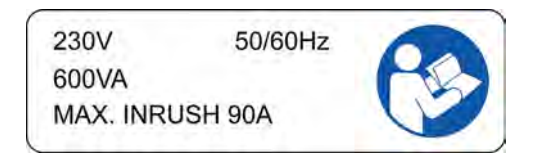

Tekst tabliczki stwierdza, że maksymalna moc wyjściowa gniazda wynosi 600 VA przy napięciu 230 V (50/60 Hz), a maksymalne natężenie udaru prądowego 90 A.

#### **Tabliczka materaca**

Tabliczka materaca zawiera podstawowe informacje typu: numer modelu, numer katalogowy, numer seryjny i producent.

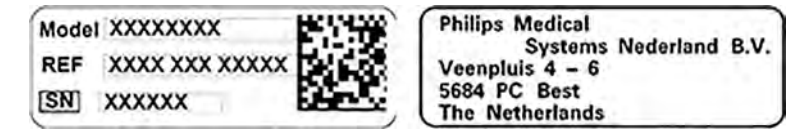

**Rysunek 142** Tabliczka materaca

#### **Tabliczka osłony przed promieniowaniem montowanej do stołu**

Tabliczka osłony przed promieniowaniem montowanej do stołu zawiera podstawowe informacje typu: numer modelu, numer katalogowy, numer seryjny i producent.

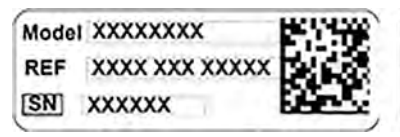

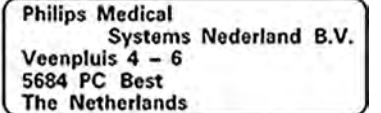

**Rysunek 143** Tabliczka osłony przed promieniowaniem montowanej do stołu

#### **Tabliczki pilota**

Pilot zawiera wskaźnik laserowy. Przeznaczeniem wskaźnika laserowego jest wskazywanie elementów na monitorach. Nie należy urządzeniem tym celować w inne osoby.

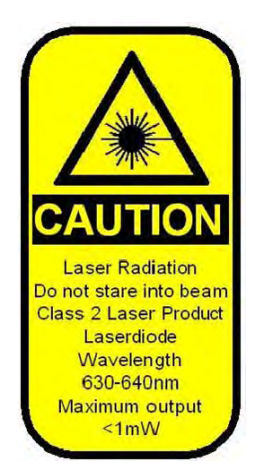

**Rysunek 144** Tabliczka lasera pilota
#### **Tekst tabliczki lasera pilota**

PRZESTROGA Promieniowanie laserowe Nie patrzeć w promień lasera Produkt zawierający laser klasy 2 Dioda laserowa Długość fali: 630–640 nm Maksymalna moc wyjściowa <1 mW

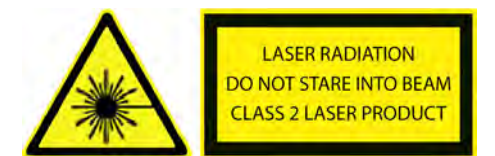

#### **Rysunek 145** Tabliczka ostrzegawcza lasera

#### **Tekst tabliczki ostrzegawczej lasera**

Promieniowanie laserowe Nie patrzeć w promień lasera Produkt zawierający laser klasy 2

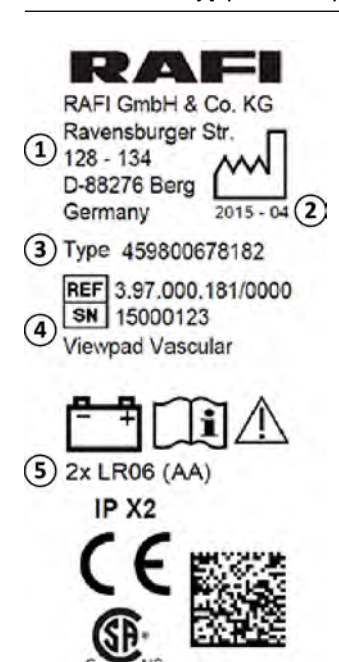

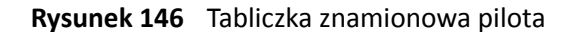

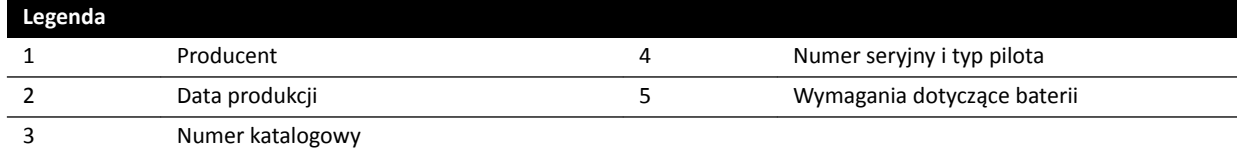

W przypadku pilota zastosowanie ma poniższe oświadczenie dotyczące zgodności:

Produkt zgodny z normami wydajnościowymi FDA dotyczącymi produktów laserowych, z wyłączeniem wyjątków zgodnych z Notą laserową nr 50 z dnia 24 czerwca 2007 r.

#### **Tabliczki bezprzewodowego przełącznika nożnego do badań jednopłaszczyznowych**

Na bezprzewodowym przełączniku nożnym do badań jednopłaszczyznowych znajdują się poniższe tabliczki.

| <b>PHILIPS</b>                                                                 | Manufactured for<br>Philips Medical Systems<br>Best, NL by<br>Steute Schaltgeräte GmbH & Co.KG<br>Brückenstr, 91<br>32584 Löhne / Germany |
|--------------------------------------------------------------------------------|----------------------------------------------------------------------------------------------------|
| <b>Wireless Footswitch 3P</b><br>Type 4598-004-15531<br>IC: 5158-A-SW100AMBINT | <b>SN VvVvvvvv</b><br><b>Manufactured Vv/Vvvv</b>                                                                                         |
| <sup>®</sup> MC180133<br>us                                                    | $\left( \begin{array}{c} \mathbb{R} \\ \mathbb{R} \end{array} \right)$                                                                    |
| IPX8                                                                           |                                                                                                    |

**Rysunek 147** Tabliczka znamionowa

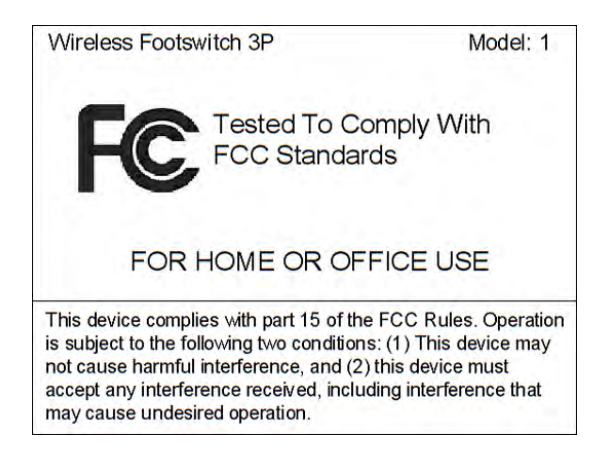

**Rysunek 148** Tabliczka ze standardami agencji FCC

#### **Stacja bazowa bezprzewodowego przełącznika nożnego**

Na bezprzewodowej stacji bazowej znajdują się następujące tabliczki.

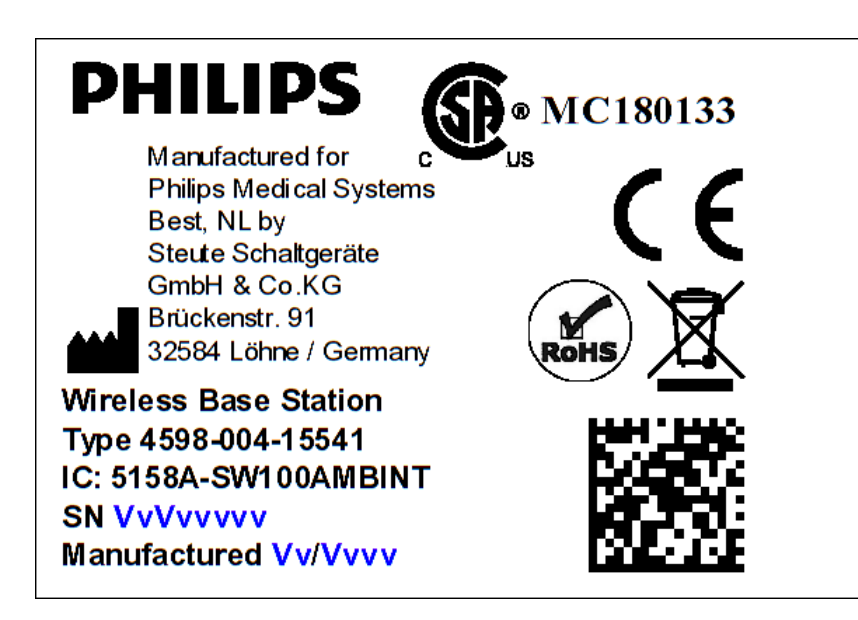

**Rysunek 149** Tabliczka znamionowa

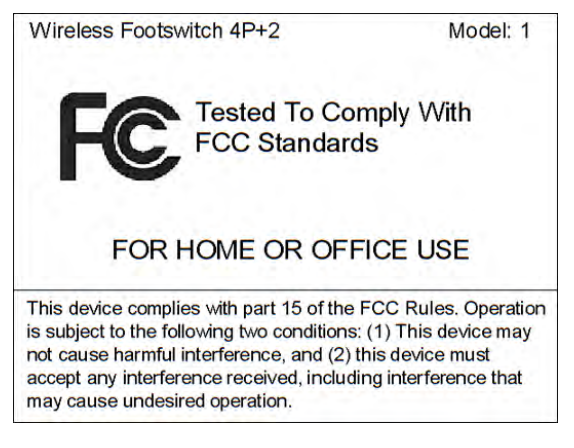

**Rysunek 150** Tabliczka ze standardami agencji FCC

#### **Ładowarka bezprzewodowego przełącznika nożnego**

Na ładowarce znajdują się następujące tabliczki.

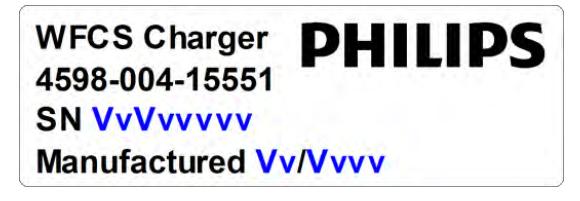

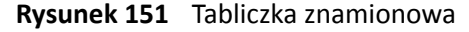

#### **(Wall ŽnnĞcƟŽn Box) Ścienna skrzynka połączeń**

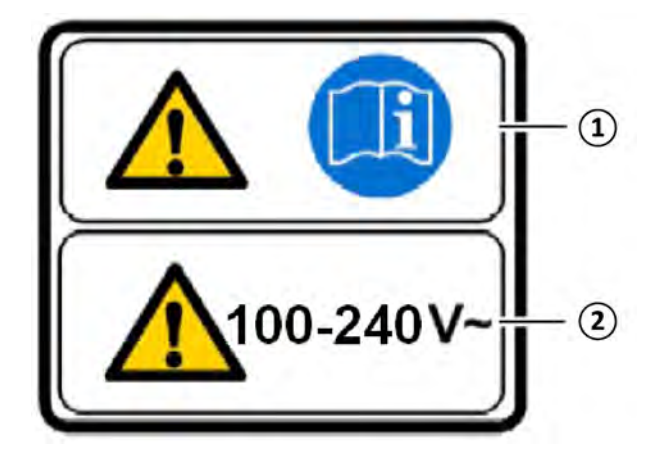

Tabliczka ostrzegawcza ściennej skrzynki połączeń zawiera następujące informacje:

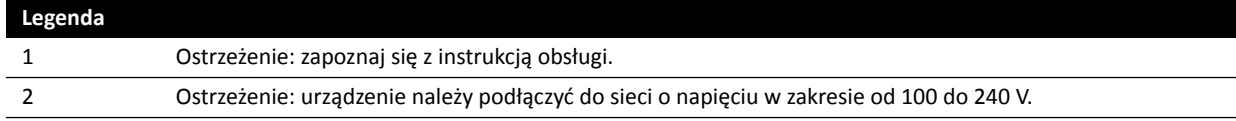

Na sprzęcie znajduje się także tabliczka o następującej treści: "Inne urządzenia medyczne mogą być używane w otoczeniu pacjenta tylko wówczas, gdy podłączone są do tego samego obwodu uziemienia ochronnego, co ścienna skrzynka połączeń i pochodzący od innego producenta interfejs złącza stołu AD7X".

#### **Ścienna skrzynka połączeń WCB 2.x wariant Tx**

Tabliczki ściennej skrzynki połączeń WCB 2.x wariant Tx znajdują się w przedniej części i z boku jej obudowy.

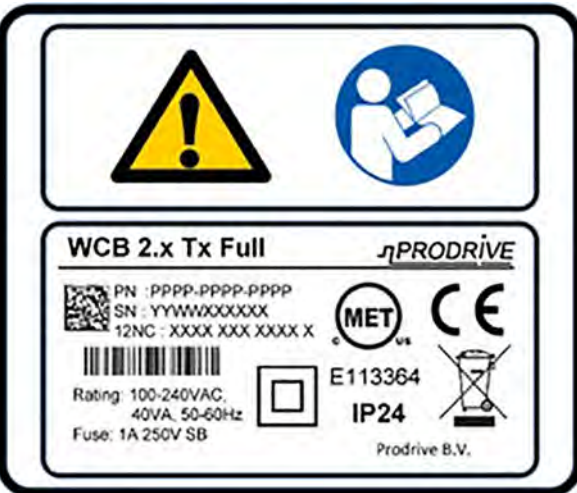

**Rysunek 152** Tabliczki ściennej skrzynki połączeń 2.x wariant Tx

Tabliczka identyfikacyjna zawiera następujące informacje:

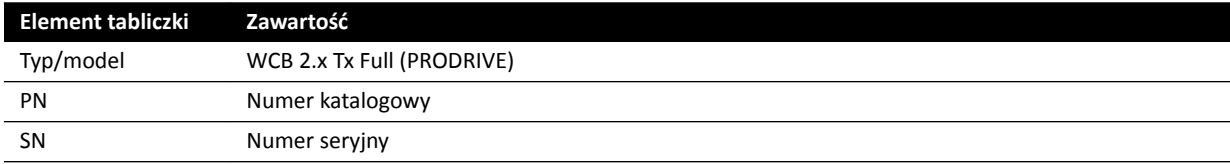

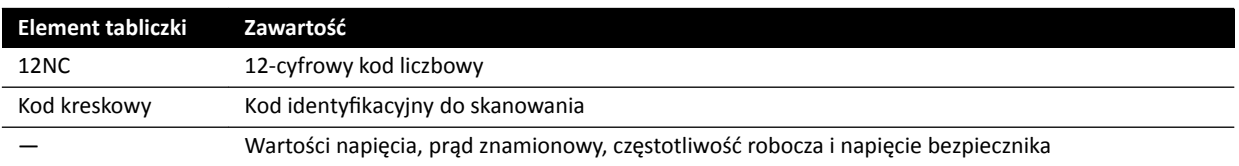

Na sprzęcie znajduje się także tabliczka o następującej treści: "Inne urządzenia medyczne mogą być używane w otoczeniu pacjenta tylko wówczas, gdy podłączone są do tego samego obwodu uziemienia ochronnego, co ścienna skrzynka połączeń i pochodzący od innego producenta interfejs złącza stołu AD7X".

#### **Ścienna skrzynka połączeń wariant WCB-x**

Tabliczki ściennej skrzynki połączeń wariant WCB-x znajdują się w przedniej części i z boku jej obudowy.

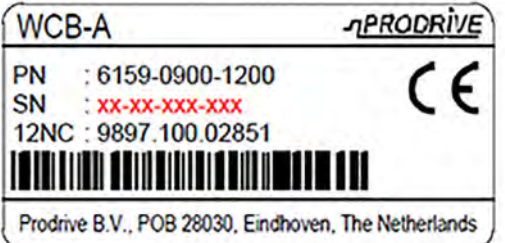

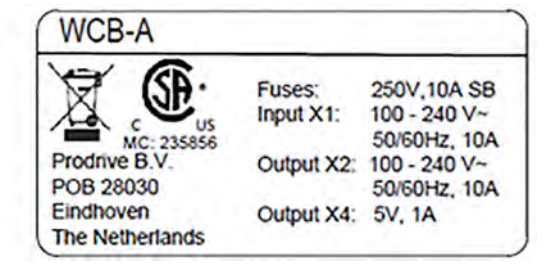

**Rysunek 153** Tabliczka identyfikacyjna, wariant WCB-x

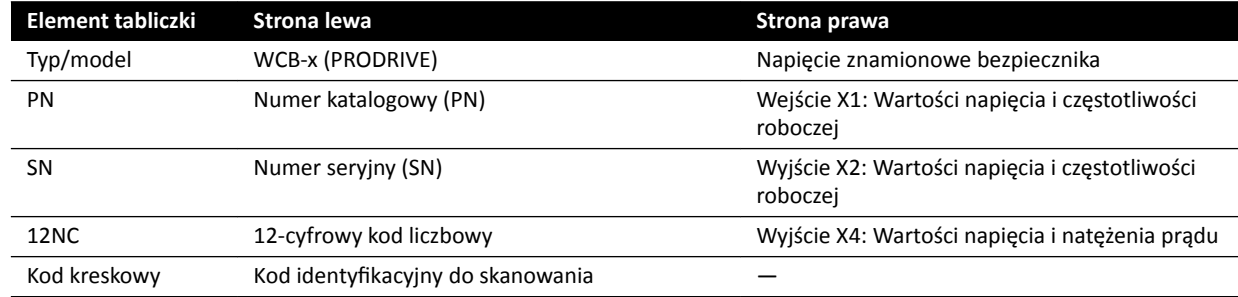

Tabliczka identyfikacyjna zawiera następujące informacje:

Na sprzęcie znajduje się także tabliczka o następującej treści: "Inne urządzenia medyczne mogą być używane w otoczeniu pacjenta tylko wówczas, gdy podłączone są do tego samego obwodu uziemienia ochronnego, co ścienna skrzynka połączeń i pochodzący od innego producenta interfejs złącza stołu AD7X".

#### **Szafki**

Tabliczki dotyczące sterowania promieniowaniem RTG znajdują się na szczycie szafki M.

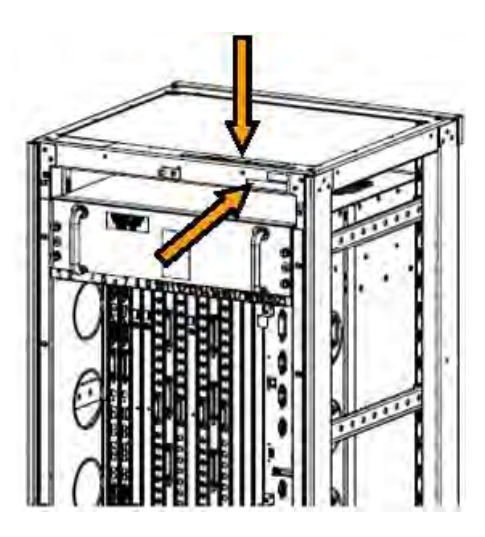

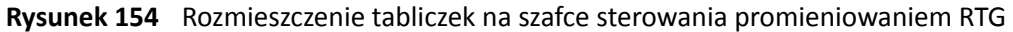

Tabliczki dotyczące generatora RTG znajdują się na szczycie szafki generatora.

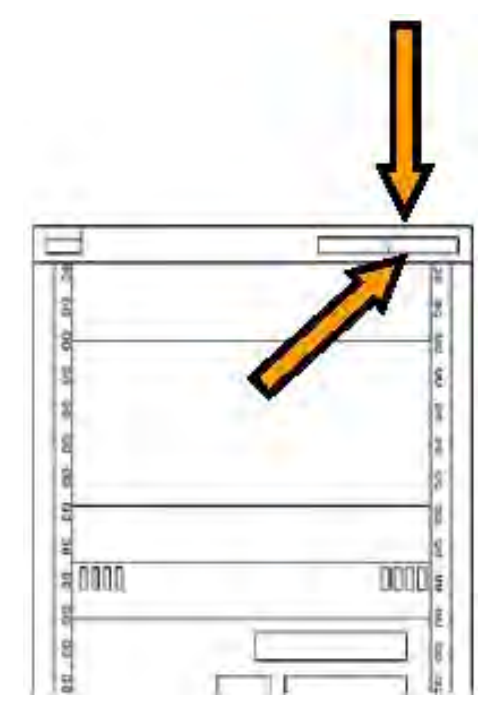

**Rysunek 155** Rozmieszczenie tabliczek na szafce generatora

#### **Tabliczka narzędzia laserowego XperGuide**

Tabliczka narzędzia laserowego XperGuide zawiera podstawowe informacje typu: numer modelu, numer katalogowy, numer seryjny i producent.

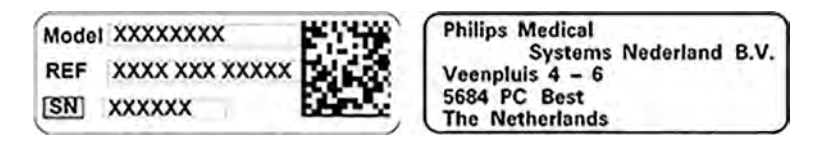

**Rysunek 156** Tabliczka narzędzia laserowego XperGuide

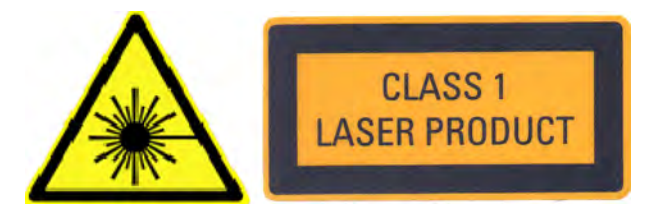

**Rysunek 157** Tabliczka produktu laserowego

Tekst tabliczki: PRODUKT LASEROWY KLASY 1

W przypadku wskaźnika laserowego XperGuide zastosowanie ma poniższe oświadczenie:

Produkt zgodny z normami wydajnościowymi FDA dotyczącymi produktów laserowych, z wyłączeniem wyjątków zgodnych z Notą laserową nr 50 z dnia 24 czerwca 2007 r.

## **16.24 Symbole umieszczone na aparacie**

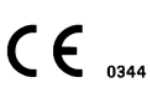

#### **Znak CE**

Ten symbol oznacza, że aparat jest zgodny z regulacją Unii Europejskiej. W stosownych przypadkach podany jest numer jednostki notyfikowanej.

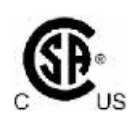

#### **Kanadyjskie Stowarzyszenie Normalizacyjne (CSA)**

Ten symbol oznacza, że dany element został przebadany przez Kanadyjskie Stowarzyszenie Normalizacyjne (CSA) i uzyskał certyfikat zgodności ze stosownymi normami amerykańskimi i kanadyjskimi.

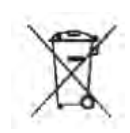

**IPXX** 

#### **Usuwanie produktu**

Ten symbol oznacza, że aparat zawiera materiały szkodliwe dla środowiska naturalnego w przypadku nieprawidłowej utylizacji.

#### **IPXX**

Skrót IP (International Protection) to międzynarodowe oznaczenie klasy ochrony. Kod IP określa stopień ochrony obudowy i jest regulowany przez normę IEC 60529. Pierwsza cyfra wskazuje stopień ochrony przed pyłem i stałymi przedmiotami, natomiast druga cyfra wskazuje ochronę przed wnikaniem wody.

Na przykład:

- IP00 oznacza, że obudowa nie jest chroniona.
- IP24 oznacza, że obudowa jest chroniona przed przedmiotami większymi niż 12 mm (palce) oraz rozbryzgi wody z dowolnego kierunku.

#### **Sprzęt klasy II**

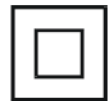

Ten symbol oznacza, że aparat spełnia wymagania bezpieczeństwa określone dla sprzętu klasy II (bez przewodu uziemiającego).

#### **Producent**

Ten symbol oznacza producenta urządzenia medycznego zgodnie z dyrektywą 93/42/EWG. Symbol może zawierać zarówno nazwę i adres producenta, jak i datę produkcji.

#### **Data produkcji**

Ten symbol oznacza datę produkcji urządzenia medycznego.

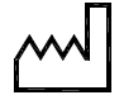

#### **Numer katalogowy**

Ten symbol oznacza numer katalogowy producenta umożliwiający zidentyfikowanie urządzenia medycznego. Ten symbol może się również pojawiać bez ramki.

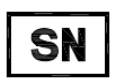

REI

#### **numer seryjny**

Ten symbol oznacza numer seryjny producenta umożliwiający zidentyfikowanie konkretnego urządzenia medycznego. Ten symbol może się również pojawiać bez ramki.

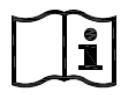

### **Zajrzyj do instrukcji obsługi**

Ten symbol poleca użytkownikowi skorzystanie z instrukcji obsługi.

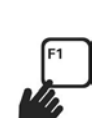

#### **eIFU**

Ten symbol oznacza, że użytkownik może nacisnąć klawisz F1, aby otworzyć elektroniczną wersję instrukcji obsługi.

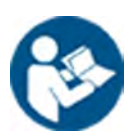

#### **Przestroga**

Ten symbol oznacza, że wymagana jest uwaga lub działanie operatora w celu uniknięcia niepożądanych konsekwencji.

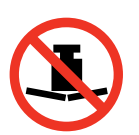

#### **Masa maksymalna**

Ten symbol oznacza maksymalną masę, która może znajdować się na stole pacjenta.

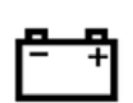

#### **Akumulator**

Ten symbol oznacza liczbę i rodzaj akumulatorów wykorzystywanych w urządzeniu.

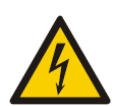

#### **Ostrzeżenie o niebezpiecznym napięciu**

Ten symbol oznacza, że dany element jest pod niebezpiecznym napięciem. Tylko przeszkolony personel może zdejmować osłony lub uzyskiwać dostęp do podzespołów systemu w inny sposób. Aparat nie zawiera części możliwych do naprawy przez użytkownika. Nie należy podejmować prób samodzielnej naprawy aparatu.

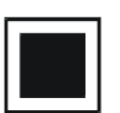

**Ognisko pośrednie** Wartość obok tego symbolu informuje o wielkości ogniska pośredniego lampy RTG.

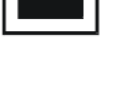

**Duże ognisko** Wartość obok symbolu informuje o wielkości dużego ogniska lampy RTG.

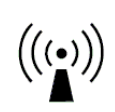

**Nadajniki radiowe** Symbol ten oznacza obecność nadajników radiowych.

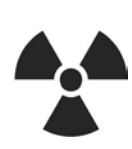

**Promieniowanie RTG** Ten symbol informuje o emisji niebezpiecznego promieniowania RTG podczas pracy aparatu.

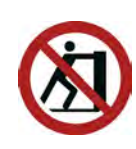

#### **Nie naciskać**

Ten symbol oznacza, że nie należy naciskać aparatu ani opierać się na nim, ponieważ może przechylić się i przewrócić.

# **17 Informacje prawne**

System jest zgodny ze stosownymi międzynarodowymi i krajowymi normami oraz przepisami prawa.

## **17.1 Często używane funkcje**

System udostępnia następujące często używane funkcje:

- Przestawianie kolimatora, tzn. przesłony za pomocą przycisku sprzętowego
- Regulacja pola widzenia
- Wykonywanie funkcii fluoroskopii, np.:
	- Wybór trybu fluoroskopii
	- Aktywacja fluoroskopii za pomocą przełącznika nożnego
	- Przeglądanie obrazu z ostatniej fluoroskopii (LIH)
	- Zapisywanie serii i obrazów fluoroskopowych
- Wykonywanie funkcji ekspozycji, np.:
	- Protokoły promieniowania
	- Aktywacja ekspozycji za pomocą przełącznika nożnego
	- Przegląd (przechodzenie między poszczególnymi obrazami/seriami i odtwarzanie serii w pętli
- Ruchy ramienia C
- Poziome i poprzeczne ruchy blatu stołu
- Zmiana odległości od ogniska (źródła) do detektora obrazu

## **17.2 Części wchodzące w kontakt z ciałem pacjenta**

Część wchodząca w kontakt z ciałem pacjenta to część aparatury, która w czasie normalnego użytkowania spełnia jeden z poniższych warunków:

- Musi wchodzić w kontakt fizyczny z ciałem pacjenta, żeby spełnić swoją funkcję.
- Może znaleźć się w kontakcie z ciałem pacjenta.
- Musi być dotykana przez pacjenta.

Normalne użytkowanie definiuje się jako "pracę aparatury, obejmującą rutynowe przeglądy i regulacje wykonywane przez dowolnego OPERATORA, a także jej działanie w trybie gotowości, zgodnie z instrukcja obsługi".

Uważa się, że następujące części wchodzą w kontakt z ciałem pacjenta:

- Blat stołu: część blatu stołu wchodzącą w kontakt z ciałem pacjenta definiuje się jako obszar 220 cm od brzegu wezgłowia w stronę stóp. Urządzeń przymocowanych od strony stóp nie uważa się za części wchodzące w kontakt z ciałem pacjenta.
- Materac
- Podpórki pod ramiona
- Akcesoria służące do unieruchomienia głowy
- Pasy dla pacjenta
- Zapadkowy układ uciskowy (tylko pas)
- Uchwyty i zaciski

Następujące części uważa się za części wchodzące w kontakt z ciałem pacjenta dostarczone przez innego producenta:

- Wstrzykiwacze (do każdego wstrzykiwacza dołączona jest deklaracja zgodności)
- Stół operacyjny (do stołu dołączona jest deklaracja zgodności)
- Uchwyt na głowę do zastosowań neurologicznych

Następujące części uważa się za dostępne dla pacjenta, a tym samym za wchodzące w kontakt z ciałem pacjenta:

- Szyna akcesoriów stołu
- Dodatkowa szyna akcesoriów przystołowych
- Osłona przed promieniowaniem montowana do stołu
- Zaciski akcesoriów mocowanych do szyny bocznej
- Zacisk akcesoriów do blatu stołu
- Prowadnice kabli na szynie stołu
- Statyw na kroplówki
- Filtr promieniowania rentgenowskiego do badania unaczynienia obwodowego
- Osłona detektora, w tym zawieszenie detektora i jego system BodyGuard
- Płyta przednia detektora
- Kratka przeciwrozproszeniowa z zawieszeniem
- Osłona lampy RTG/kolimatora
- Filtr mózgowy
- Moduł sterujący
- Moduł ekranu dotykowego
- Uchwyt do przesuwania
- Stolik pod mysz

Następujące części dostarczane przez innego producenta uważa się za części wchodzące w kontakt z ciałem pacjenta:

• Rama Biosense Carto

Wszystkie części wchodzące w kontakt z ciałem pacjenta i części uważane za takie, wskazane w niniejszej części, są częściami wchodzącymi w kontakt z ciałem pacjenta typu B. Wskazuje na to następujący symbol:

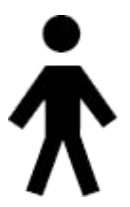

**Rysunek 158** Symbol oznaczający część wchodzącą w kontakt z ciałem pacjenta typu B

### **17.3 Wersja systemu**

Informacje o wersji systemu można znaleźć na ekranie informacji o produkcie.

#### **1** W menu **Help (Pomoc)** kliknąć pozycję **About (Informacje o systemie)**.

Zostanie wyświetlony ekran informacji o produkcie.

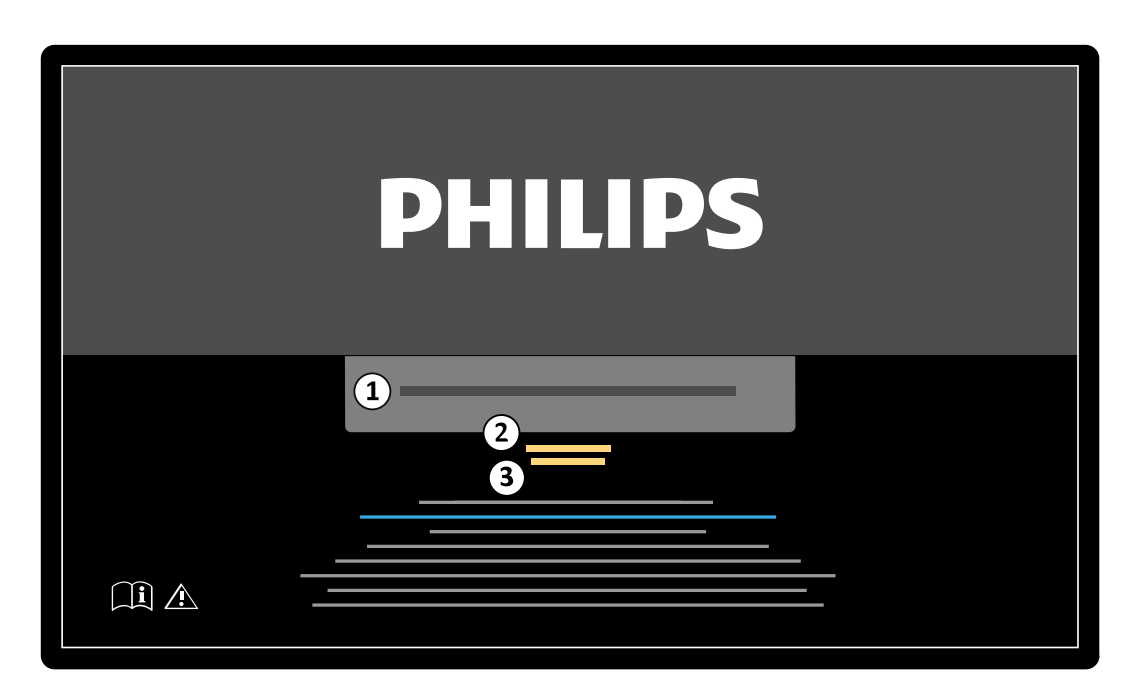

**Rysunek 159** Ekran informacji o produkcie

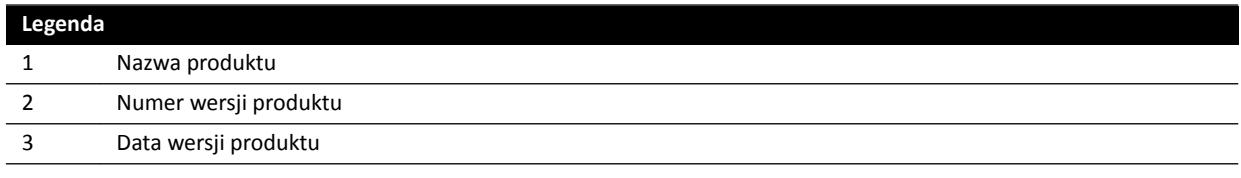

```
2 Aby zamknąć ekran, kliknąć przycisk Close (Zamknij) w prawym górnym rogu.
```
## **17.4 Oprogramowanie innych firm**

Opisywany produkt korzysta z oprogramowania innych firm oraz oprogramowania o otwartym dostępie do kodu źródłowego (open source). Licencje i informacje o prawach autorskich do takiego oprogramowania można znaleźć w następującej lokalizacji na nośniku instalacyjnym: 3rd party sw \ReadMeLeaflet.txt.

## **17.5 Instalacja i podłączanie sprzętu**

Urządzenia wchodzące w skład systemu muszą zostać w całości zainstalowane i skonfigurowane przez wykwalifikowanego inżyniera serwisu w ramach dostawy i przekazania produktu.

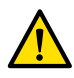

#### **OSTRZEŻENIE**

*Wszystkie szpitalne połączenia sieciowe połączone z systemem muszą być podwójnie izolowane od zasilania sieciowego, zgodnie z normą IEC 60950-1.*

Podczas użytkowania systemu lub w związku ze zmianą miejsca instalacji konieczne mogą być modyfikacje aparatu lub jego konfiguracji. Przeprowadzać je musi wykwalifikowany inżynier serwisu lub inne podmioty wyraźnie upoważnione do takich działań przez firmę Philips Medical Systems.

Informacje zawarte w tym rozdziale mają charakter danych obowiązkowych zgodnie z normą IEC 60601-1. Zamieszczono tutaj wskazówki dotyczące prawidłowego podłączenia sprzętu.

Urządzenia wchodzące w skład systemu spełniają wymagania normy IEC 60601-1 i zapewniają wymagany przez nią poziom bezpieczeństwa w otoczeniu pacjenta lub poza nim pod warunkiem, że urządzenia zostały zainstalowane z zastosowaniem opisanych w niej środków bezpieczeństwa elektrycznego.

Każde z poniższych urządzeń wchodzi w skład systemu.

#### **Wyposażenie RTG systemu Azurion**

Wyposażenie RTG może obejmować następujące elementy podstawowe, umieszczone w bezpośrednim otoczeniu pacjenta:

- Stół z modułami sterującymi
- Pozycjoner
- Zespół obudowy lampy RTG z urządzeniem ograniczającym wiązkę
- Zespół detektora
- Monitory podwieszone pod sufitem
- Osłony przed promieniowaniem (opcja)
- Lampa do oświetlania badanego obszaru (opcja)
- Opcjonalny wstrzykiwacz

Wyposażenie RTG może obejmować następujące elementy podstawowe, umieszczone poza bezpośrednim otoczeniem pacjenta:

- Monitory
- Klawiatura i mysz
- Moduły sterujące
- Stacje robocze
- Generator promieniowania RTG z modułem chłodzącym
- Szafki zewnętrzne
- Główna szafka do sterowania aparatem/dystrybucji zasilania sieciowego z interfejsami użytkownika i monitorami do przeglądania

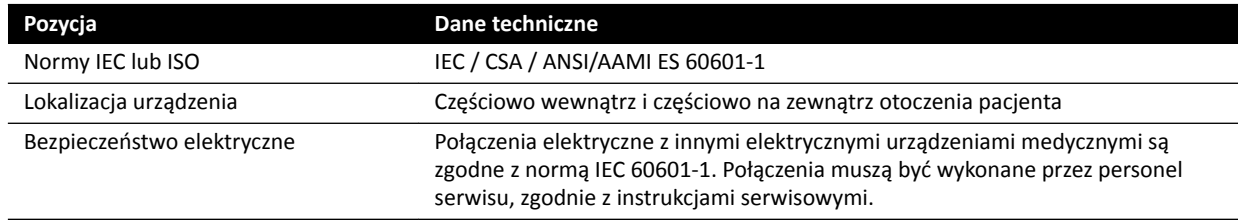

#### **Stacja robocza sieciowa i drukarka sieciowa**

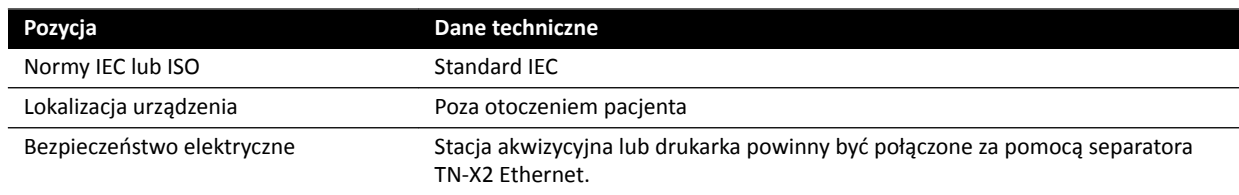

#### **Interfejsy pomieszczenia**

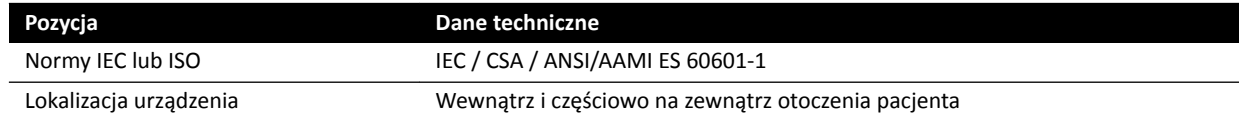

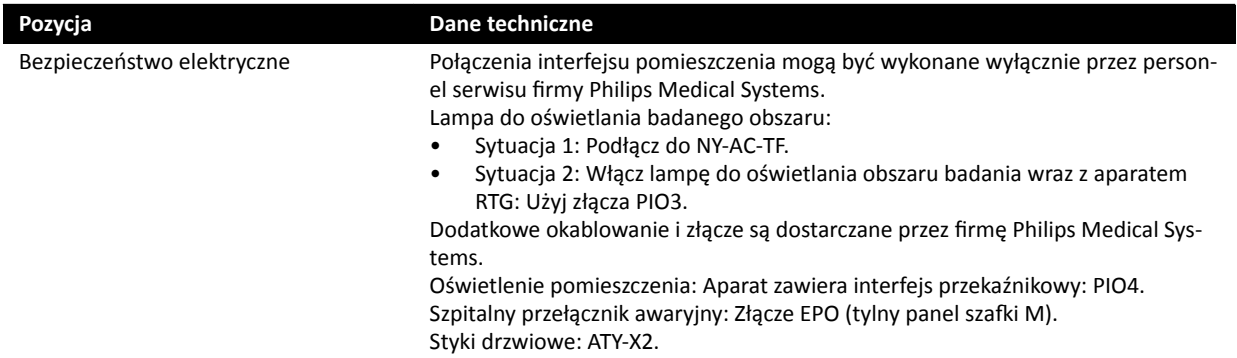

#### **Medyczna nagrywarka DVD**

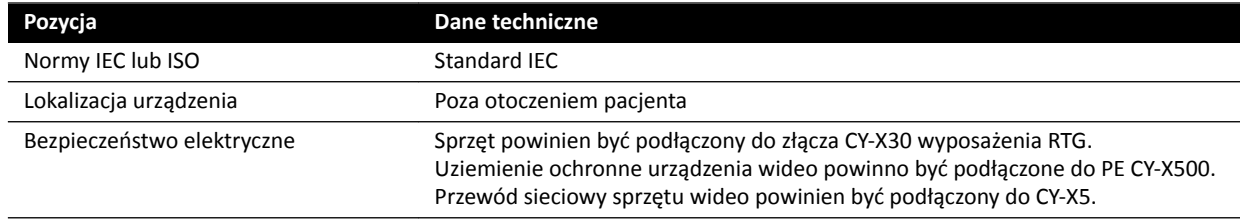

#### **Wyjście do TV lub monitora z wejściem CVBS**

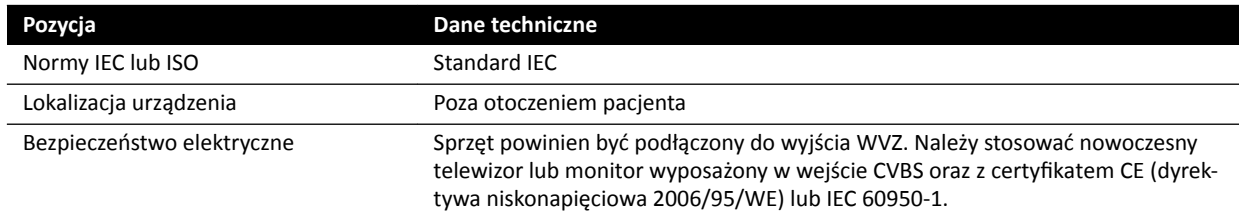

### **(Wall ŽnnĞcƟŽn Box) Ścienna skrzynka połączeń**

Lokalizacja urządzenia Poza otoczeniem pacjenta

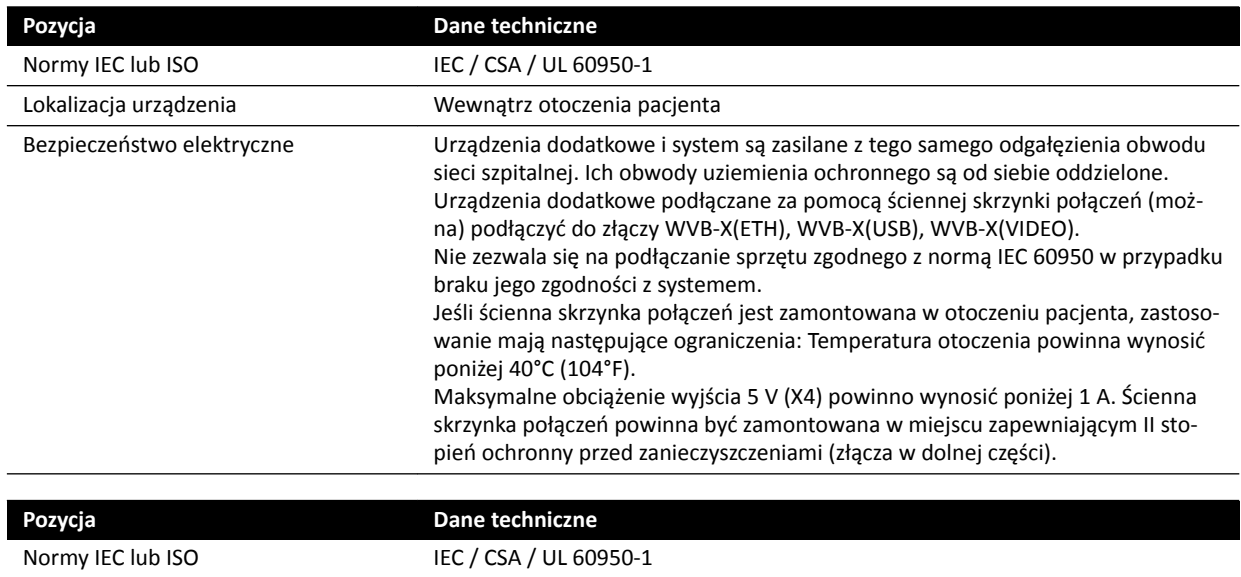

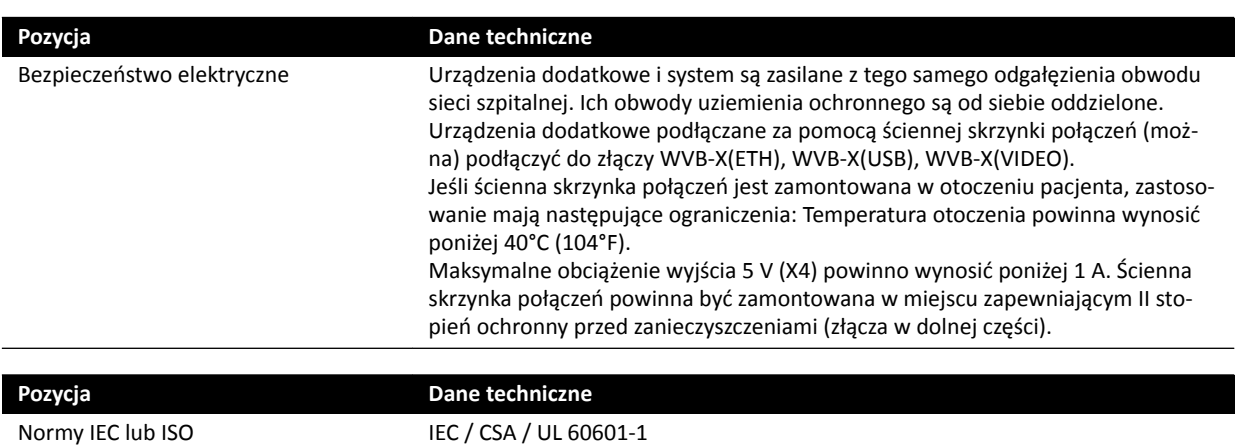

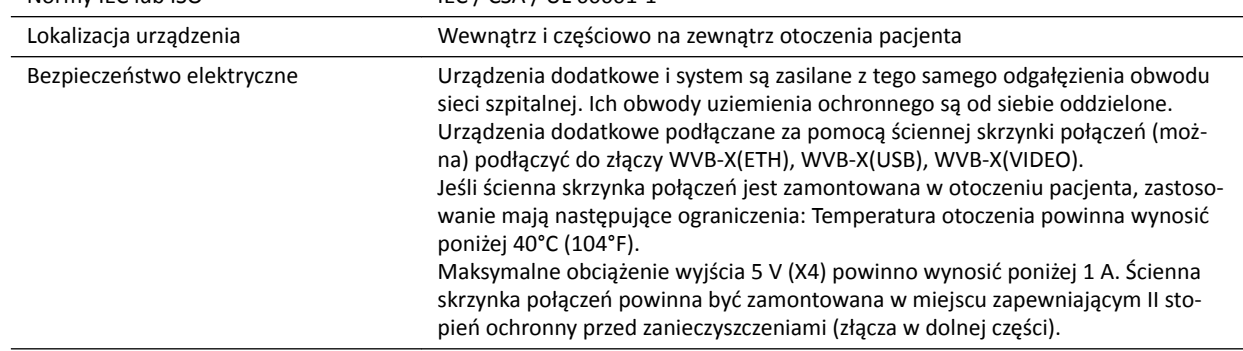

### **Ścienna skrzynka połączeń do sali operacyjnej**

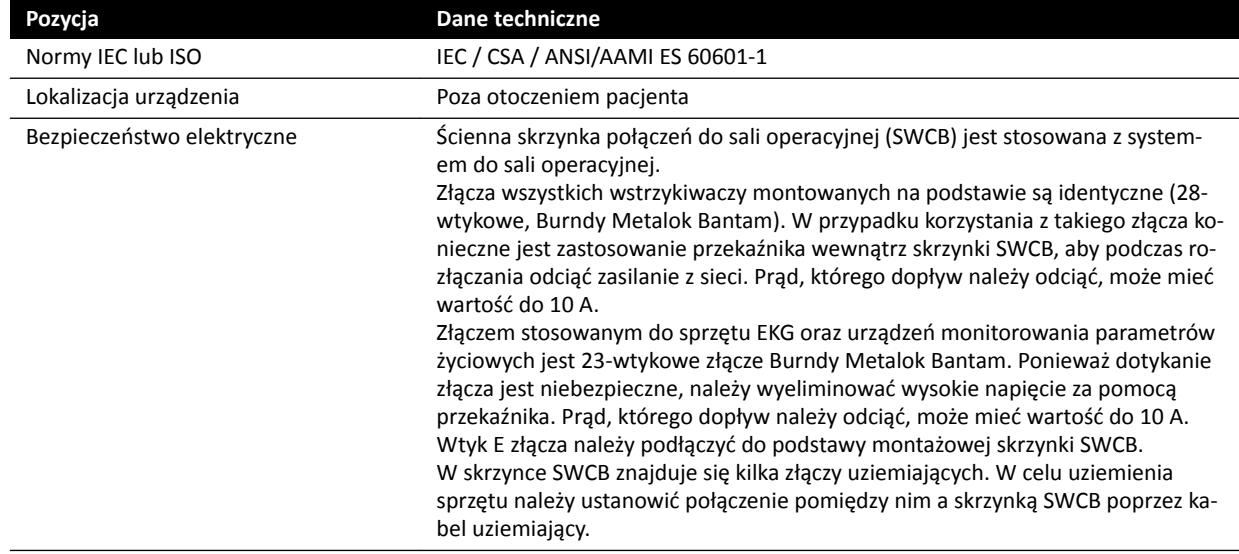

### **Stelaż na sprzęt**

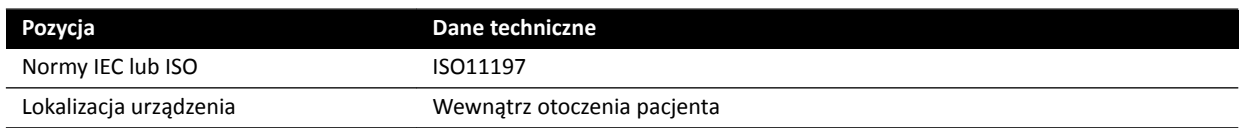

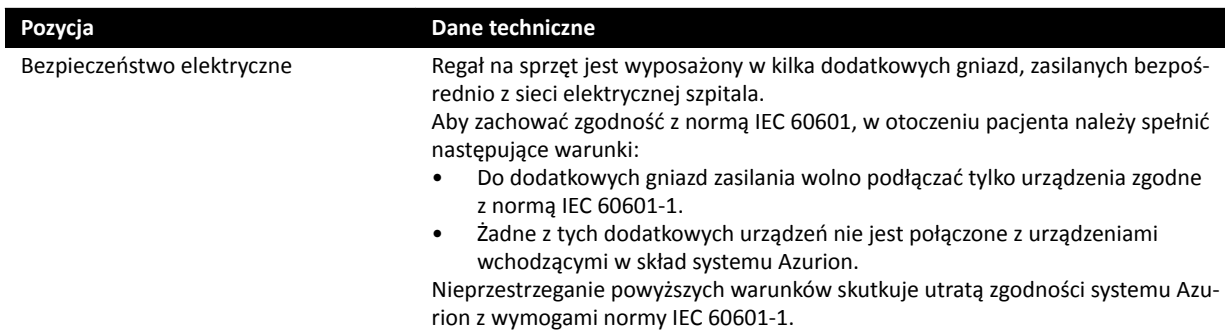

#### **Stacja robocza narzędzi interwencyjnych**

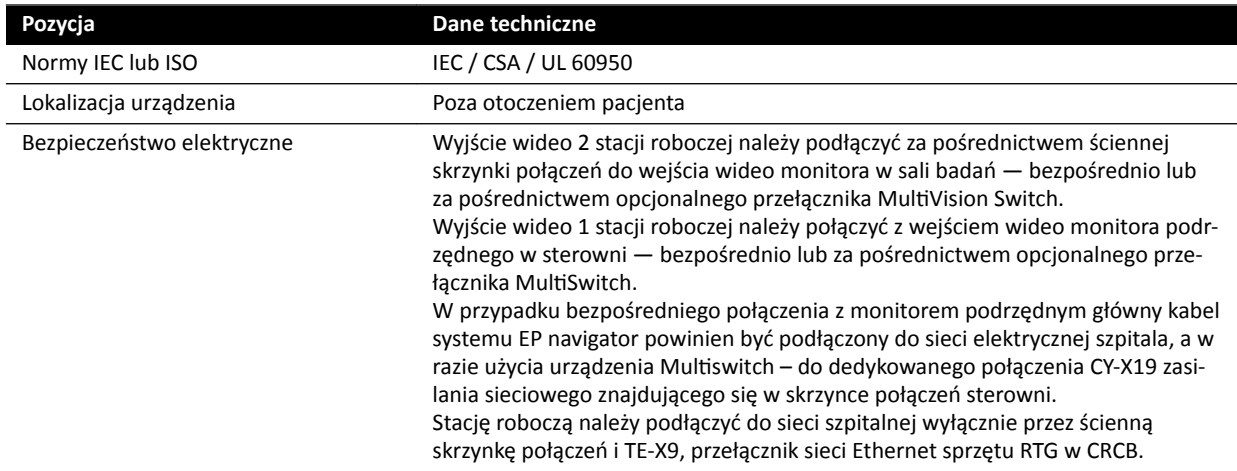

#### **Interfejsy stołu pacjenta i panelu tylnego**

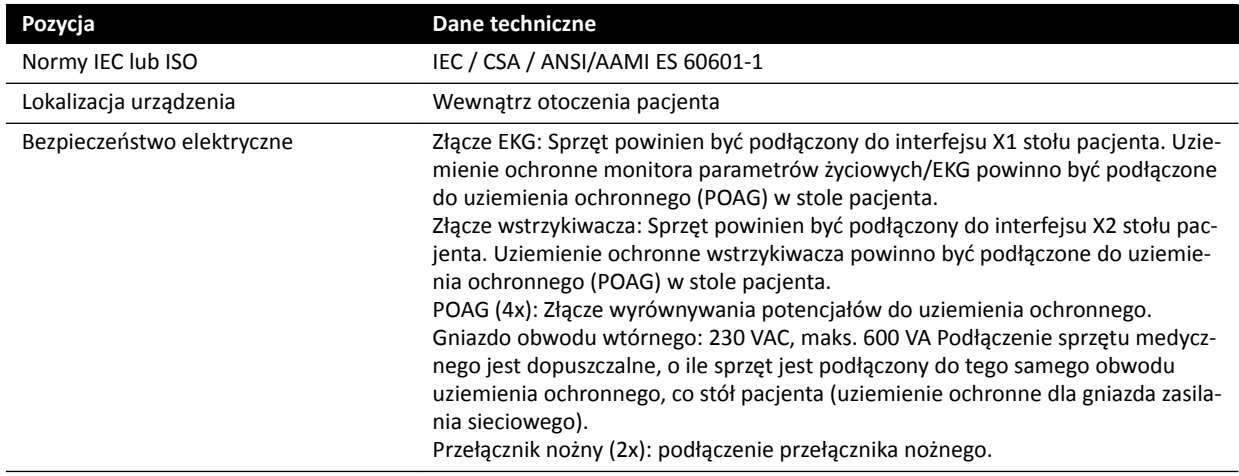

## **17.6 Kontakt z producentem**

Z producentem można się skontaktować listownie lub za pośrednictwem poczty elektronicznej.

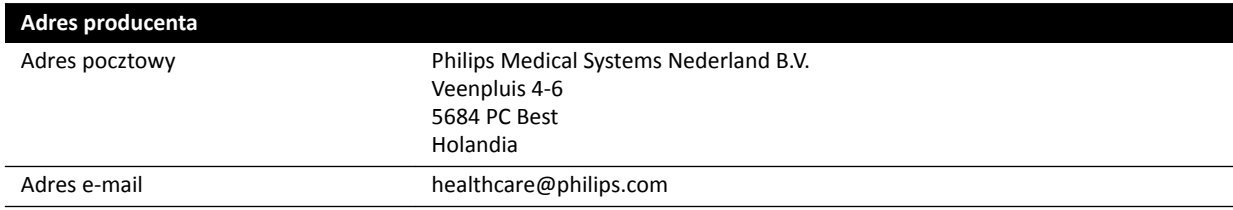

# <span id="page-341-0"></span>**18 Skrócona instrukcja obsługi**

Ta część zawiera krótkie omówienia funkcji, z których można korzystać, jeśli zna się powiązane z nimi procedury.

## **18.1 WorkSpot**

Stanowisko robocze WorkSpot obejmuje dwa monitory: monitor akwizycji i monitor do przeglądania.

Układ ekranu monitora akwizycji i monitora do przeglądania jest ustalony.

W sterowni do pracy na obu monitorach można używać jednej klawiatury i myszy. Pozwala to na wykonywanie niezależnych zadań na każdym z ekranów. Można przeglądać dane aktualnie badanego pacjenta na monitorze do przeglądania bez przerywania procedury na monitorze akwizycji. Określa się to mianem natychmiastowej pracy równoległej. Więcej informacji na ten temat znajduje się w części *[Natychmiastowa praca równoległa](#page-115-0)* (strona 116).

### **18.1.1 Monitor akwizycji**

W konfiguracji WorkSpot na monitorze akwizycji wyświetlane jest okno akwizycji.

Okno akwizycji jest podzielone na następujące obszary:

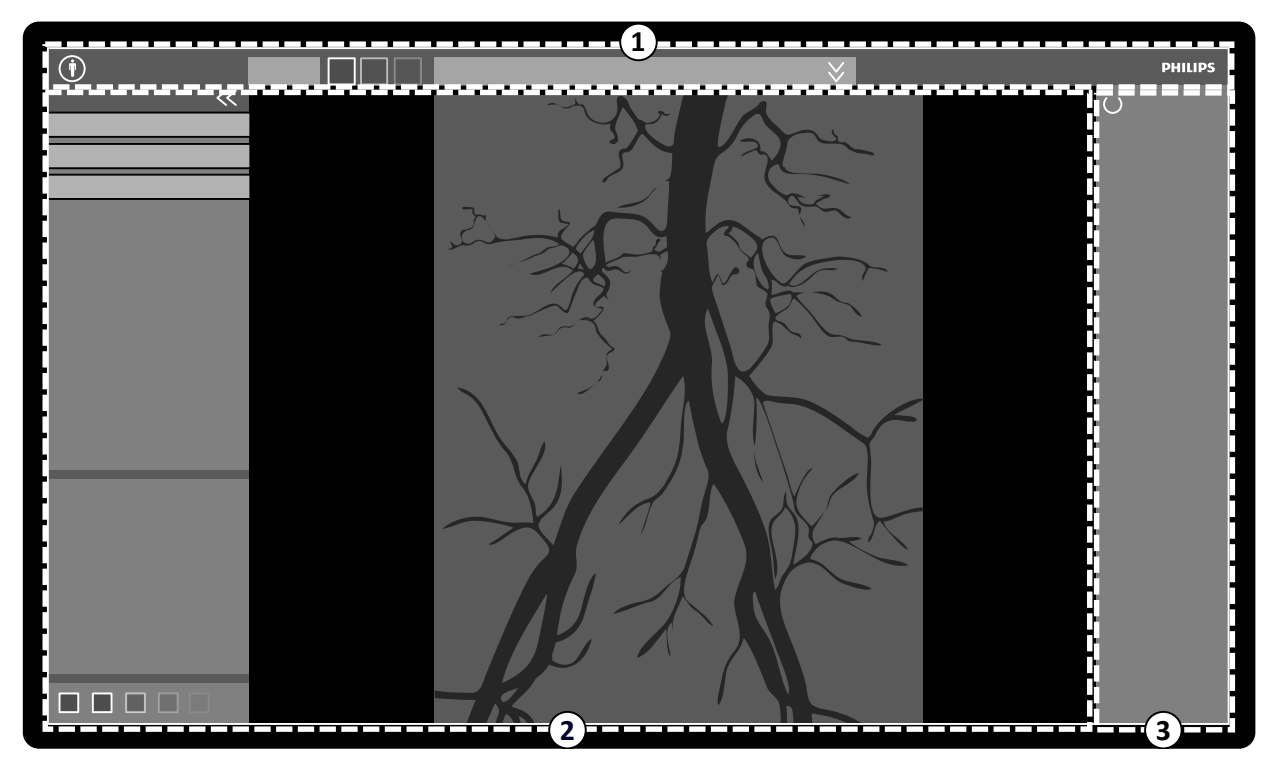

**Rysunek 160** Okno akwizycji

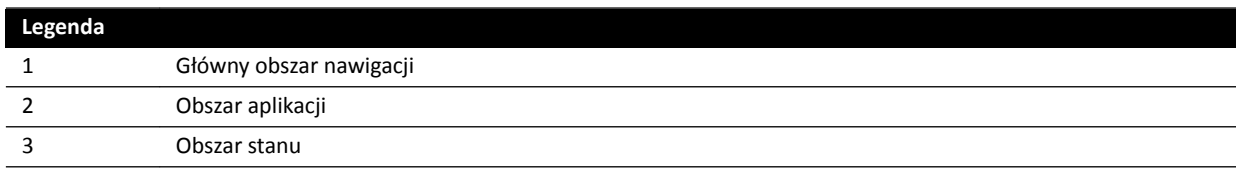

#### **Główny obszar nawigacji**

W głównym obszarze nawigacji wyświetlane są następujące elementy:

- 
- Selektor pacjentów: kliknąć ten przycisk, aby otworzyć bazę danych pacjentów na potrzeby administrowania pacjentami i badaniami. • Panel informacji o pacjencie: w tym panelu wyświetlane są informacje o badanym pacjencie.
- Przycisk rozwijania otwiera panel poglądowy zawierający szczegóły badania, w tym kartę ProcedureCard. Są w nim także wyświetlane komunikaty ostrzegawcze dotyczące pacjenta, np. jeśli pacjent ma uczulenie.
- Przycisk **End Procedure (Zakończ procedurę)**: kliknąć ten przycisk, aby otworzyć okno **End Procedure (Zakończ procedurę)**, i wybrać sposób zakończenia procedury dotyczącej badanego pacjenta.

#### **Obszar aplikacji**

Obszar aplikacji jest podzielony na trzy główne obszary:

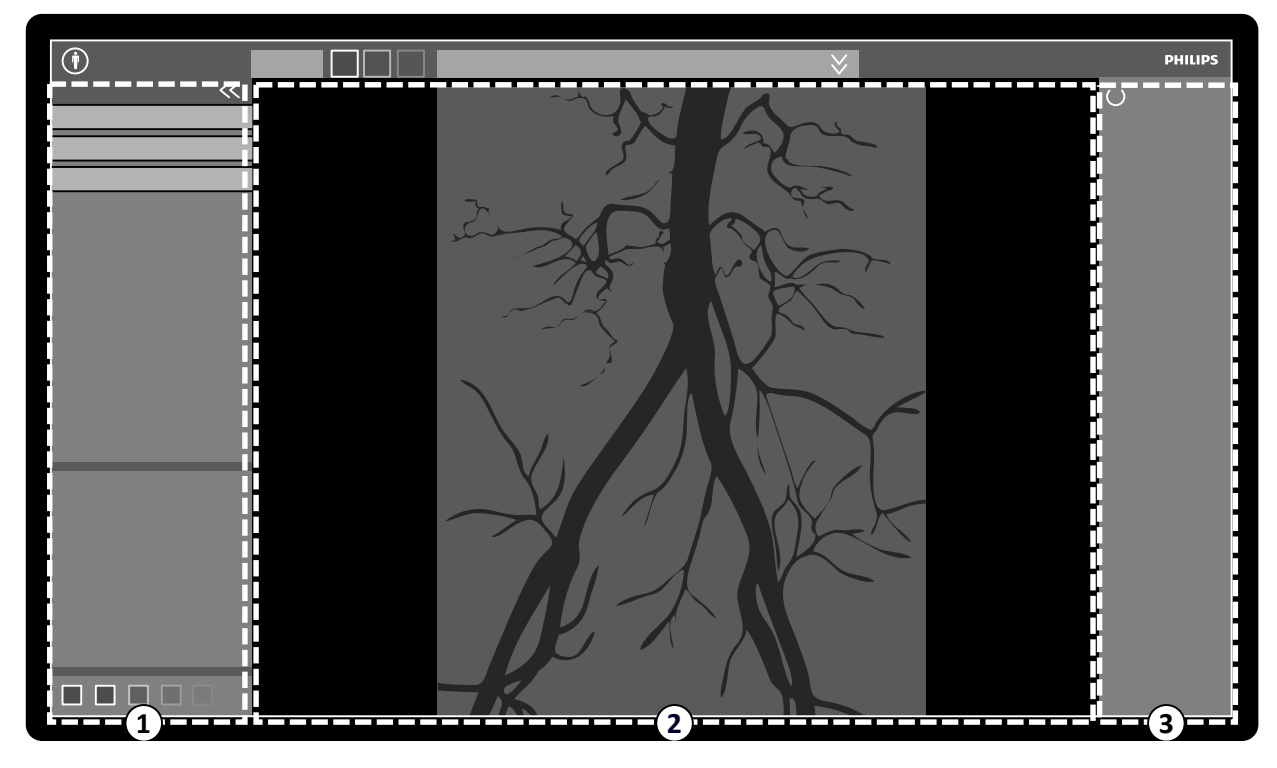

**Rysunek 161** Obszar aplikacji w oknie akwizycji

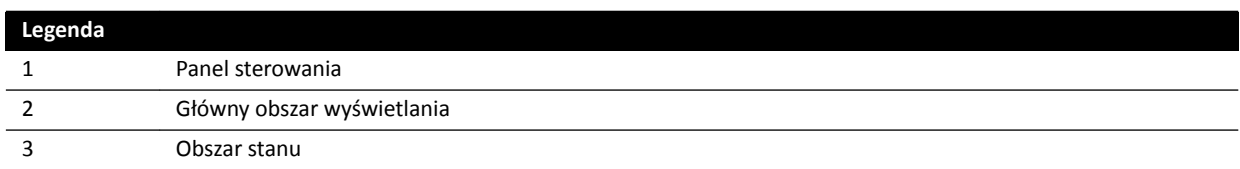

- Panel sterowania:
	- Ten panel zawiera elementy sterujące i funkcje powiązane z wykonywanym zadaniem.
	- Przejście do kolejnego zadania powoduje zmianę elementów sterujących i funkcji dostępnych na panelu sterowania.
	- Narzędzia ogólne są zawsze dostępne, niezależnie od zadania, w celu umożliwienia dostępu do takich operacji, jak archiwizacja, drukowanie i wyświetlanie informacji o obrazie.
- Główny obszar wyświetlania:
	- W tym obszarze wyświetlane są obrazy powiązane z wybranym widokiem RTG na żywo i widokiem referencyjnym. Widok **Live (Na żywo)** jest zawsze dostępny i przedstawia ostatnią uzyskaną serię lub wybraną serię badanego pacjenta. Widoki **Reference (Odniesienie)** są

dostępne, gdy obrazy badanego pacjenta są zapisane jako obrazy referencyjne. Można utworzyć maksymalnie trzy widoki. W zależności od aktywnego widoku zmieniają się opcje dostępne w panelu nawigacji zadania i w głównym obszarze wyświetlania.

- Główny obszar wyświetlania zawiera pasek narzędzi służących do manipulowania obrazami oraz panel sterowania do zmiany sposobu wyświetlania obrazów i narzędzi filmów.
- Pasek narzędzi i panel sterowania nie zawsze są widoczne. Są automatycznie ukrywane, gdy nie są używane do utworzenia większego obszaru wyświetlania. Aby je ponownie wyświetlić, należy umieścić na nich wskaźnik myszy.

#### **Obszar stanu**

W obszarze stanu wyświetlane są następujące elementy:

- Ikony stanu
- Dane ekspozycji/fluoroskopii
- Informacje o pozycjonerze i detektorze
- Informacje o stole
- Dane dawki
- Wskazówka dla użytkownika
- Informacje o systemie

Aby uzyskać więcej informacji o ikonach używanych w obszarze stanu, patrz *[Obszar stanu](#page-349-0)* (strona 350).

### **18.1.2 Monitor do przeglądania**

W konfiguracji WorkSpot na monitorze do przeglądania wyświetlane jest okno przeglądu.

W oknie przeglądu można równolegle pracować z seriami badanego pacjenta lub badaniami i seriami innego pacjenta. Aby uzyskać więcej informacji na temat pracy równoległej, patrz *[Natychmiastowa](#page-115-0) [praca równoległa](#page-115-0)* (strona 116).

Układ ekranu okna przeglądu jest podzielony na cztery obszary:

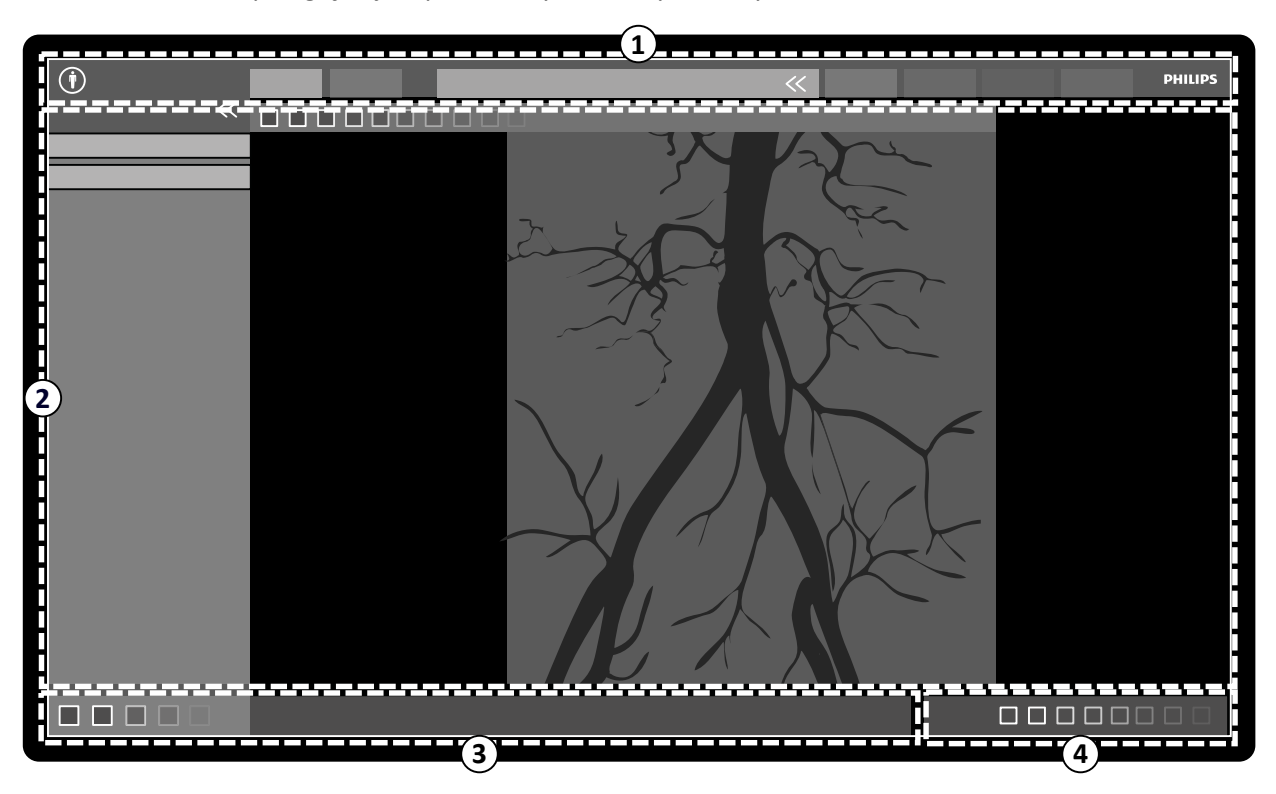

**Rysunek 162** Okno przeglądu

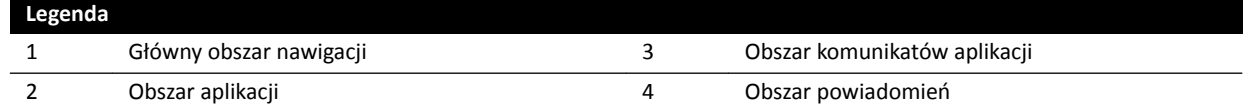

#### **Główny obszar nawigacji**

W głównym obszarze nawigacji wyświetlane są następujące elementy:

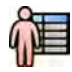

Selektor pacjentów: kliknąć ten przycisk, aby otworzyć bazę danych pacjentów na potrzeby administrowania pacjentami i badaniami.

Zakładki akwizycji:

- Zakładka **Viewer (Przeglądarka)**: kliknąć tę zakładkę, aby wyświetlić aktualnie przeglądaną serię.
- Zakładka **More Tools (Więcej narzędzi)**: kliknąć tę zakładkę, aby wyświetlić listę dostępnych narzędzi. Po wybraniu narzędzia dodana zostaje jego zakładka.

Panel informacji o pacjencie:

- W tym panelu wyświetlane są informacje o badanym pacjencie. Przycisk rozwijania otwiera panel poglądowy zawierający szczegóły badania, w tym ProcedureCard.
- Są w nim także wyświetlane komunikaty ostrzegawcze dotyczące pacienta, np. jeśli pacjent ma uczulenie.

**Close Study (Zamknij badanie)**: kliknięcie tego przycisku powoduje zamknięcie badania.

Menu System: to menu zawiera opcje konfiguracji systemu.

Menu **Help (Pomoc)**: to menu daje dostęp do następujących elementów:

- Elektroniczna instrukcja obsługi
- Informacje o systemie

#### **Obszar aplikacji**

Obszar aplikacji jest podzielony na następujące obszary:

Panel nawigacji po zadaniach: ten panel umożliwia przechodzenie między dostępnymi zadaniami.

#### **UWAGA** *Okno przeglądu nie zawiera zadania X-ray Settings (Ustawienia RTG).*

Panel sterowania:

- Ten panel zawiera elementy sterujące i funkcje powiązane z wykonywanym zadaniem.
- Przejście do kolejnego zadania powoduje zmianę elementów sterujących i funkcji dostępnych na panelu sterowania.
- Narzędzia ogólne są zawsze dostępne, niezależnie od zadania, w celu umożliwienia dostępu do takich operacji, jak archiwizacja, drukowanie i wyświetlanie informacji o obrazie.

Główny obszar wyświetlania:

- W tym obszarze wyświetlane są obrazy powiązane z wybraną zakładką akwizycji.
- Główny obszar wyświetlania zawiera pasek narzędzi służących do manipulowania obrazami oraz panel sterowania do zmiany sposobu wyświetlania obrazów i narzędzi filmów.

#### **UWAGA** *Jeśli pacjent, którego dane są przeglądane nie jest badanym pacjentem, wyświetlany jest komunikat ostrzegawczy.*

#### **Obszar komunikatów aplikacji**

W tym obszarze każda aplikacja wyświetla własne komunikaty.

#### **Obszar powiadomień**

W tym obszarze pokazywana jest wybrana aplikacja oraz dodatkowe informacje o następujących zadaniach:

- Drukowanie
- Import i eksport
- Aktualizacje oprogramowania
- Zadania administracyjne, takie jak wybór następnego pacjenta czy dodawanie pacjenta do listy roboczej

**UWAGA** *Te czynności można wykonywać podczas akwizycji.*

## **18.2 FlexSpot (opcja)**

Zainstalowanie opcji FlexSpot powoduje zastąpienie monitorów w sterowni dwoma większymi monitorami szerokoekranowymi (monitor główny i dodatkowy), na których można wyświetlać wiele aplikacji w wielu oknach.

Układ ekranu na obu monitorach można dostosować i są one obsługiwane za pomocą jednej klawiatury i myszy. Wskaźnik myszy porusza się niezależnie na obu monitorach, co pozwala wykonywać niezależne zadania na każdym z nich.

Na przykład można wykonywać procedurę w oknie akwizycji i wyświetlać uzyskaną serię w oknie przeglądu lub przeglądać dane innego pacjenta w oknie przeglądu. Określa się to mianem natychmiastowej pracy równoległej. Więcej informacji na ten temat znajduje się w części *[Natychmiastowa praca równoległa](#page-115-0)* (strona 116).

#### **UWAGA** *Okno akwizycji jest zawsze wyświetlane, lecz można wybrać monitor, na którym ma być wyświetlane.*

### **18.2.1 Główny monitor FlexSpot**

Na głównym monitorze FlexSpot obszar stanu jest zawsze wyświetlany, niezależnie od miejsca wyświetlania okna akwizycji.

Na głównym monitorze są zawsze wyświetlane trzy obszary stałe:

- Pasek górny
- Obszar aplikacji
- Obszar stanu

#### **Pasek górny**

**ƉƉůŝcĂƟŽnƐ (Aplikacje)**: można przeciągnąć dostępne aplikacje z paska górnego i upuścić je na ekranie.

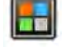

Presets (Ustawienia predefiniowane): tutaj wyświetlane są predefiniowane układy ekranu i można je wybierać dla monitora głównego i dodatkowego.

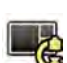

Examination Room (Sala badań): umożliwia zarządzanie ze sterowni aplikacjami i ustawieniami predefiniowanymi stosowanymi w sali badań.

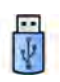

Umożliwia wybór stacji roboczej, która zostanie podłączona do portów USB w sterowni.

Ikony stanu blokady klawiatury: wyświetlane tylko wówczas, gdy zainstalowane jest opcjonalne dodatkowe miejsce robocze FlexSpot z drugą klawiaturą.

Menu **FlexSpot**: umożliwia dostep do menedżera ustawień predefiniowanych FlexSpot i FlexVision, funkcji zarządzania zasilaniem stacji roboczych i informacji o systemie.

#### <span id="page-346-0"></span>**Obszar aplikacji**

Obszar aplikacji jest zbliżony do takiego obszaru na monitorze akwizycji w systemach bez opcji FlexSpot. Więcej informacji na ten temat znajduje się w części *[Monitor akwizycji](#page-341-0)* (strona 342).

#### **Obszar stanu systemu**

W tym obszarze znajdują się następujące elementy:

- Ikony stanu
- Dane ekspozycji/fluoroskopii
- Informacje o pozycjonerze i detektorze
- Informacje o stole
- Dane dawki
- Wskazówka dla użytkownika
- Informacje o systemie

#### **18.2.2 Dodatkowy monitor FlexSpot**

Na dodatkowym monitorze FlexSpot menu systemowe nie są wyświetlane w obszarze nagłówka. Aby uzyskać dostęp do opcji menu System (np. Customization (Dostosowanie) lub Manage ProcedureCards **(Zarządzaj kartami procedur)**), należy upewnić się, że okno przeglądu jest wyświetlane na jednym z dwóch monitorów.

#### **18.2.3 Dodatkowy system FlexSpot**

Dodatkowy system FlexSpot znajduje się w sterowni lub sali badań. Jest to stanowisko robocze WorkSpot z jednym monitorem, o które można rozszerzyć konfigurację FlexSpot.

Na ekranie tego stanowiska dostępne jest jedno okno, w którym w danej chwili może być wyświetlana jedna aplikacja. Poprzez odpowiednią konfigurację można zmienić aplikację wyświetlaną w oknie.

Ten monitor jest także wyposażony w klawiaturę i mysz.

### **18.3 FlexVision (opcja)**

FlexVision to pojedynczy monitor o ultrawysokiej rozdzielczości (UHD), znajdujący się w sali badań.

Na monitorze FlexVision zawsze wyświetlane są trzy stałe obszary:

- Pasek górny
- Obszar stanu systemu
- Okno obrazu RTG na żywo

#### **Pasek górny**

**ƉƉůŝcĂƟŽnƐ (Aplikacje)**: można przeciągnąć dostępne aplikacje z paska górnego i upuścić je na ekranie.

Presets (Ustawienia predefiniowane): tutaj wyświetlane są wstępnie zdefiniowane układy ekranu, które można wybrać.

#### **Obszar stanu systemu**

W tym obszarze znajdują się następujące elementy:

- Ikony stanu
- Dane ekspozycji/fluoroskopii
- Informacje o pozycjonerze i detektorze
- Informacje o stole
- Dane dawki
- Wskazówka dla użytkownika
- Informacje o systemie

#### **Okno obrazu RTG na żywo**

To okno jest zawsze widoczne i wyświetla szczegóły badania pacjenta.

#### **Mysz i klawiatura ekranowa**

Po zainstalowaniu opcji FlexVision na module ekranu dotykowego dostępna jest aplikacja klawiatury i myszy ekranowej, która umożliwia sterowanie aplikacjami bez korzystania z opcjonalnej myszy z boku stołu. Wskaźnikiem myszy steruje się za pomocą panelu dotykowego na module ekranu dotykowego, posiadającego dwa przyciski operacji kliknięcia lewym i prawym przyciskiem myszy.

Układ klawiatury ekranowej zależy od języka wybranego w ustawieniach regionalnych systemu. Więcej informacji na ten temat znajduje się w części *[Zmiana ustawień regionalnych](#page-228-0)* (strona 229).

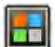

Aplikację klawiatury i myszy ekranowej można włączyć za pomocą selektora aplikacji.

### **18.4 Moduł ekranu dotykowego**

Moduł ekranu dotykowego służy do określania ustawień akwizycji, aplikacji, układów monitora i ustawień predefiniowanych oraz do przetwarzania uzyskanych obrazów do przeglądu i przetwarzania końcowego w oknie akwizycji.

Przyciski dostępne na module zależą od aktywnej procedury lub konfiguracji systemu.

Gdy zainstalowana jest opcja FlexVision, moduł ekranu dotykowego udostępnia także mysz i klawiaturę ekranową. Więcej informacji na ten temat znajduje się w części *[FlexVision \(opcja\)](#page-346-0)* (strona 347).

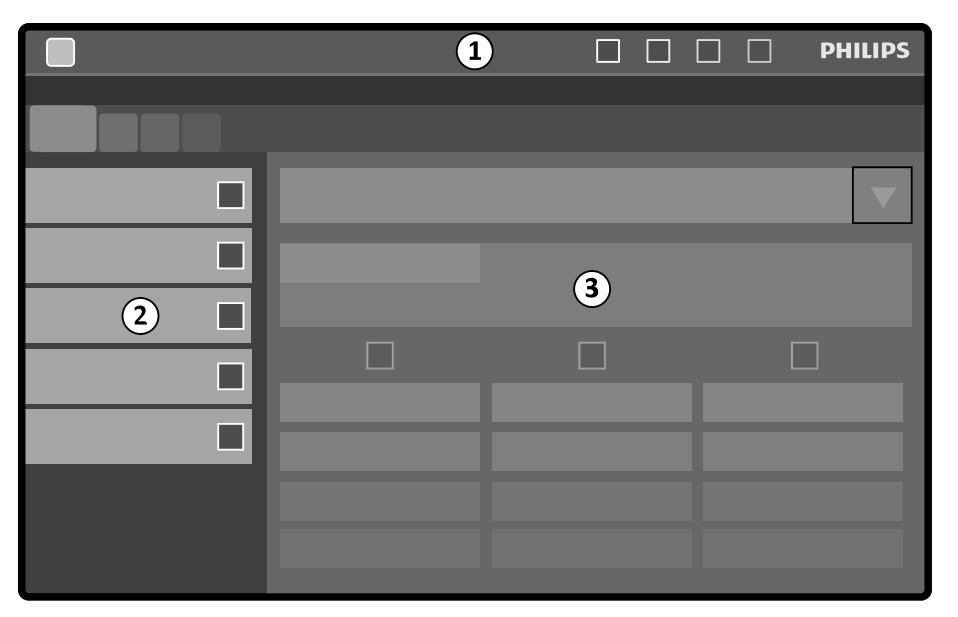

Moduł ekranu dotykowego zawiera następujące obszary:

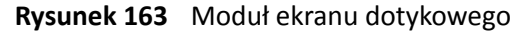

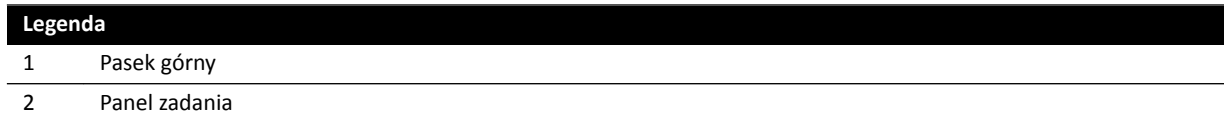

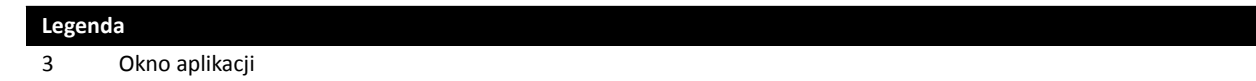

#### **Pasek górny**

Pasek górny to pasek menu znajdujący się u góry ekranu. Jest zawsze widoczny i daje dostęp do następujących funkcji:

- Aplikacje
- Zapis fluoroskopii
- Brzęczyk czasu fluoroskopii (funkcja wyświetlana tylko wówczas, gdy brzęczyk jest aktywny)
- Pełna blokada systemu
- Włączanie/wyłączanie promieniowania RTG

#### **Panel zadania**

W tym panelu wyświetlane są dostępne zadania.

#### **Okno aplikacji**

Obszar wyświetlania: O dostępnych przyciskach ekranu dotykowego decyduje wybrany etap.

### **18.4.1 Gesty wykonywane na ekranie dotykowym**

Na module ekranu dotykowego można stosować gesty dotykowe.

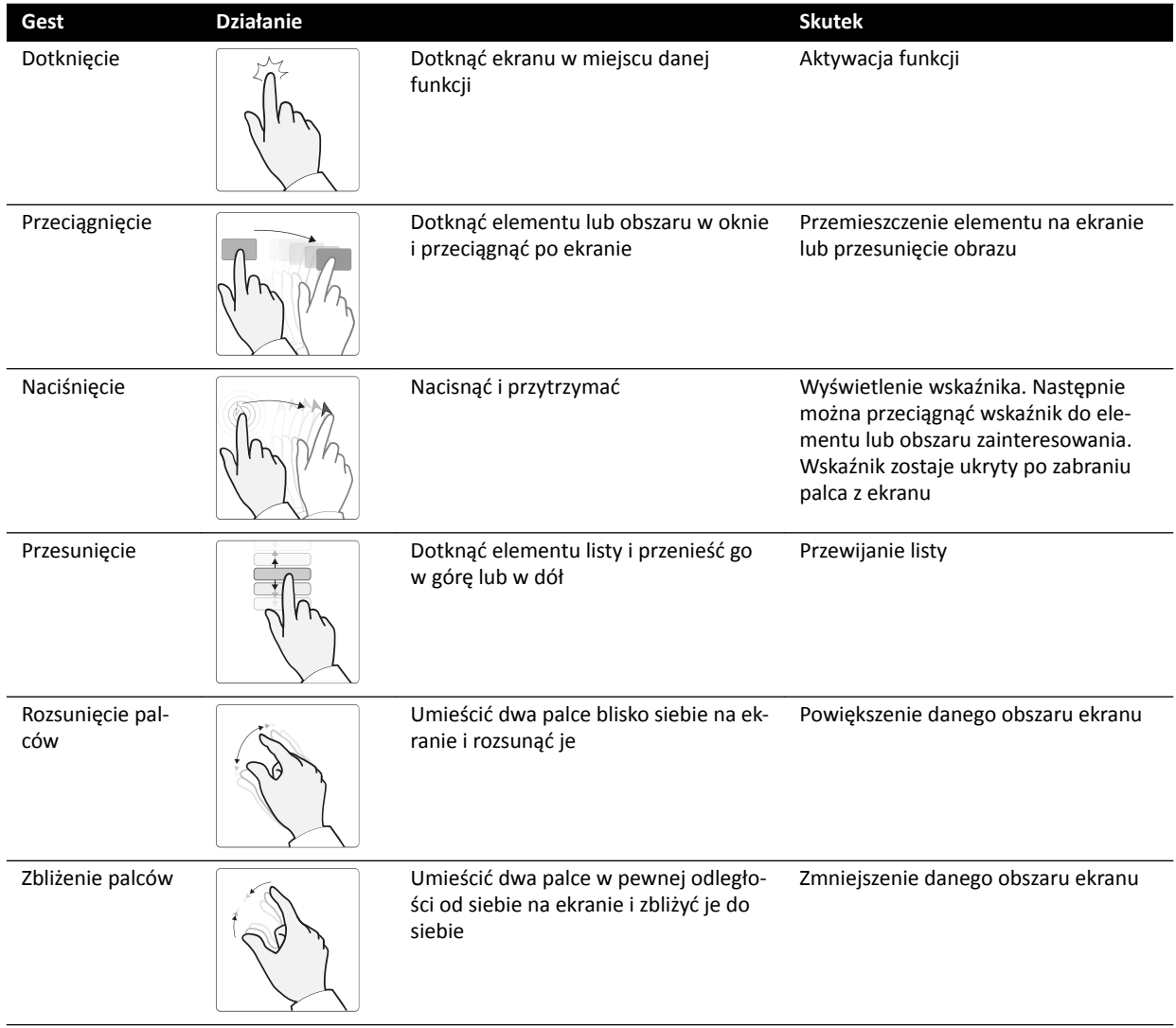

<span id="page-349-0"></span>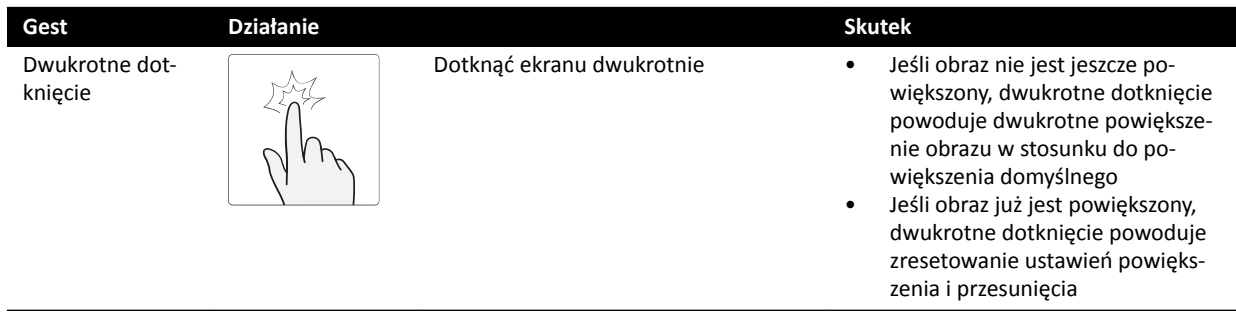

### **18.5 Obszar stanu**

W obszarze stanu wyświetlane są informacje o stanie systemu RTG, w tym stosowane ustawienia i komunikaty.

Obszar stanu jest widoczny w oknie akwizycji w sterowni i w oknie RTG na żywo w sali badań.

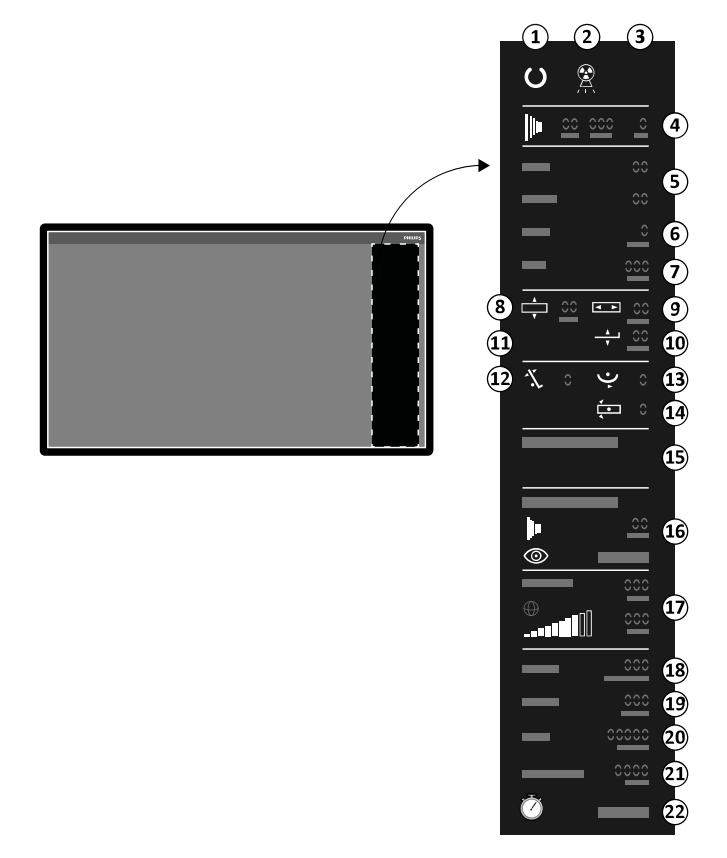

**Rysunek 164** Obszar stanu (okno akwizycji w sterowni)

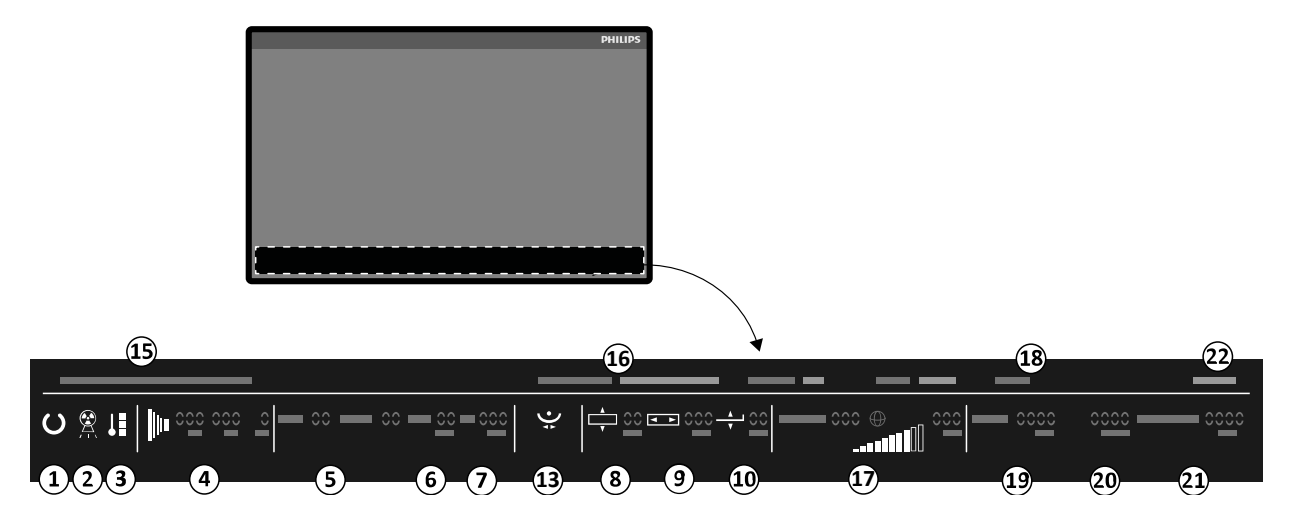

**Rysunek 165** Obszar stanu (okno RTG na żywo w sali badań)

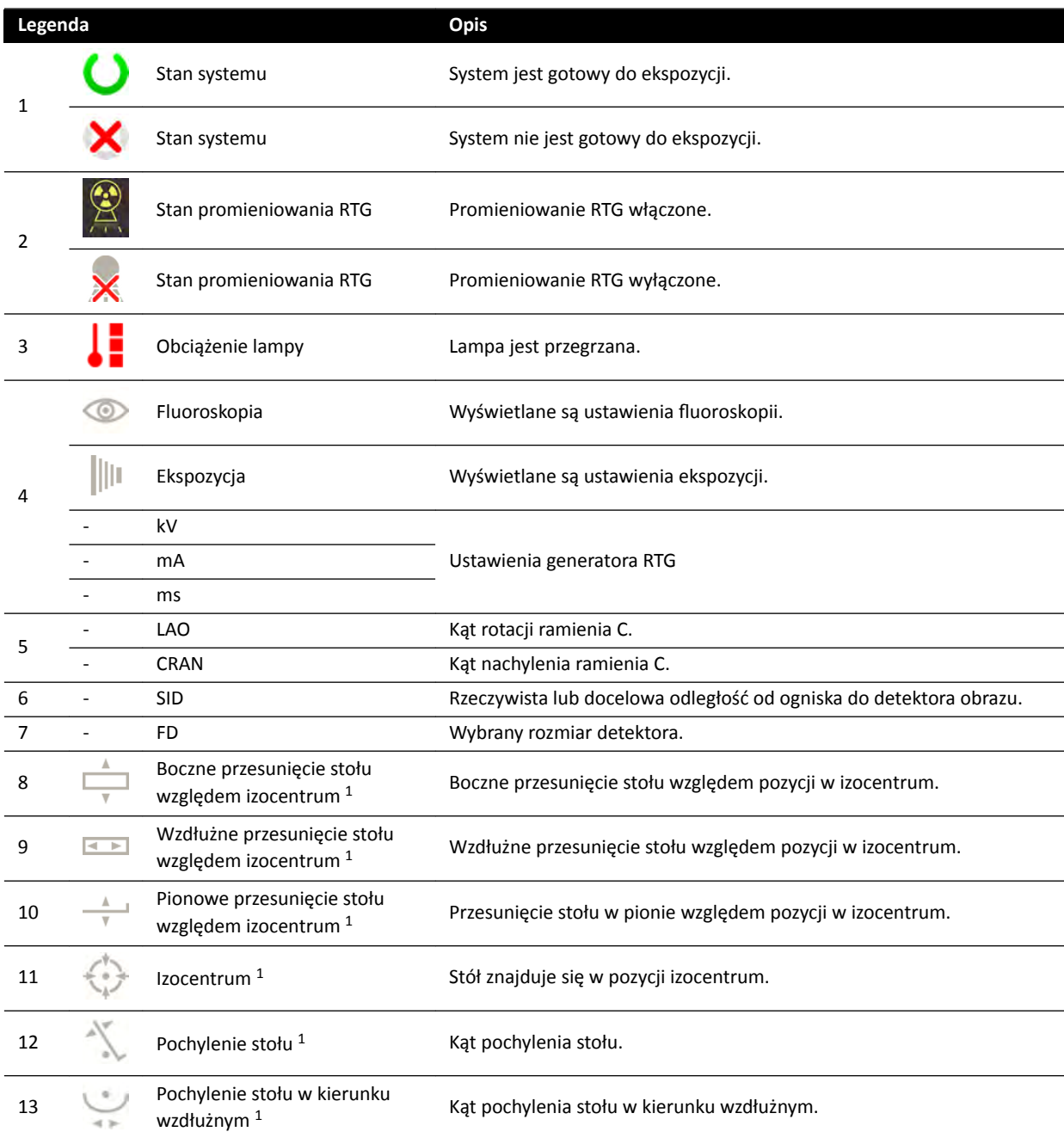

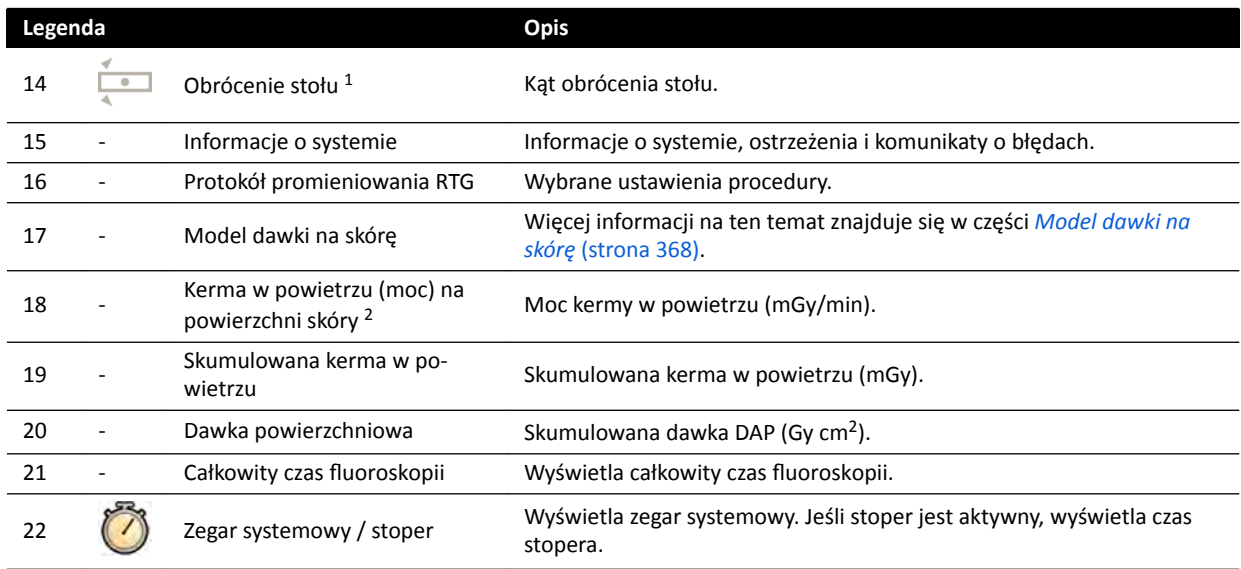

<sup>1</sup>: Po wykryciu kolizji w tej części obszaru stanu wyświetlane są ostrzeżenia i ikony związane z wykryciem kolizji.

<sup>2</sup>: Parametr wyświetlany tylko po wybraniu obszaru klatki piersiowej.

### **18.5.1 Wskaźniki kolizji**

Po wykryciu kolizji w obszarze stanu wyświetlany jest wskaźnik kolizji.

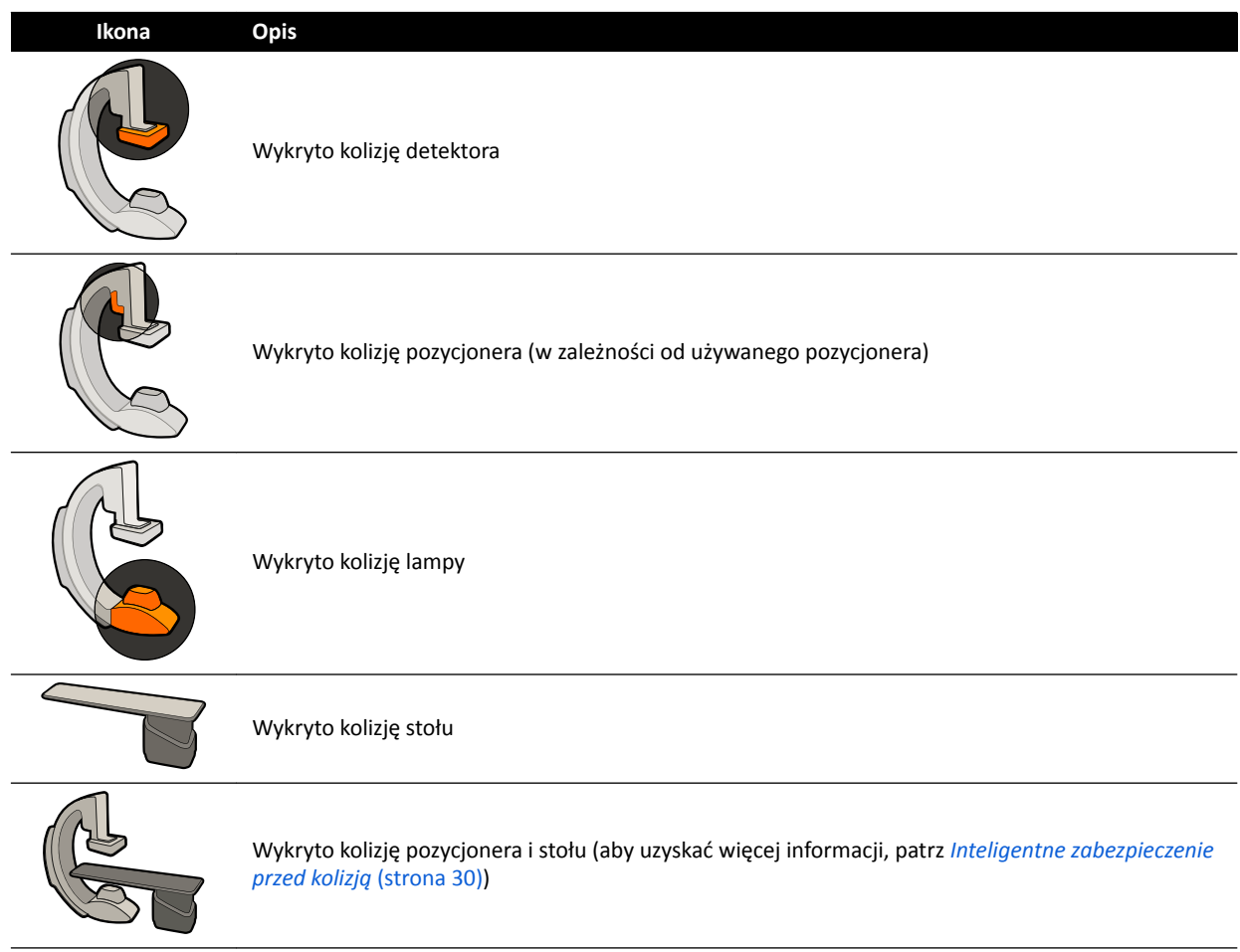

## **18.6 Paski narzędzi**

### **Okna akwizycji i przeglądu**

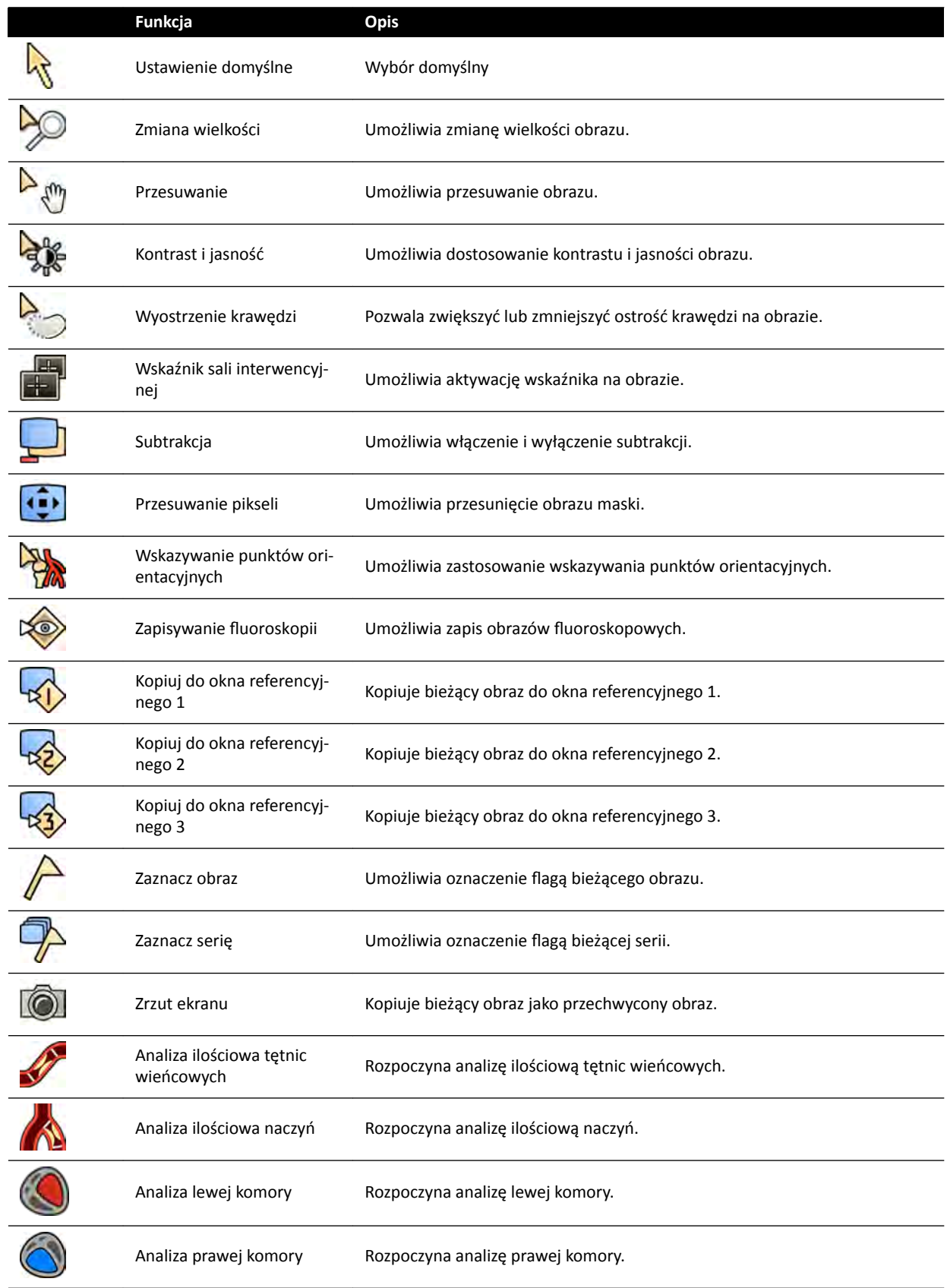

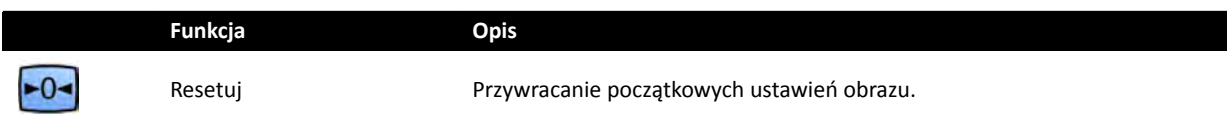

#### **Uruchamianie przeglądu serii**

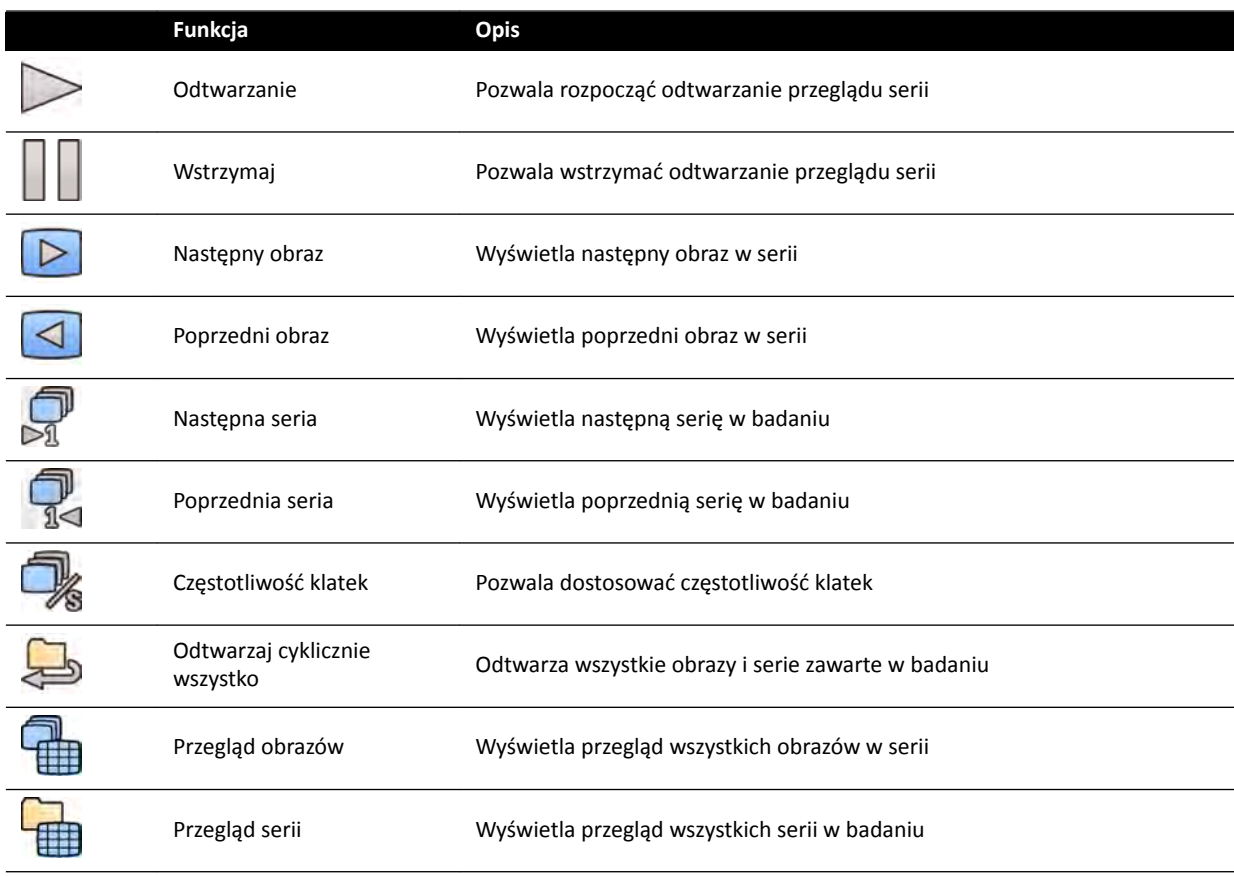

## **18.7 Narzędzia ogólne**

Narzędzia ogólne są dostępne we wszystkich zadaniach i obejmują narzędzia drukowania obrazów, eksportowania obrazów oraz wyświetlania informacji o pacjencie.

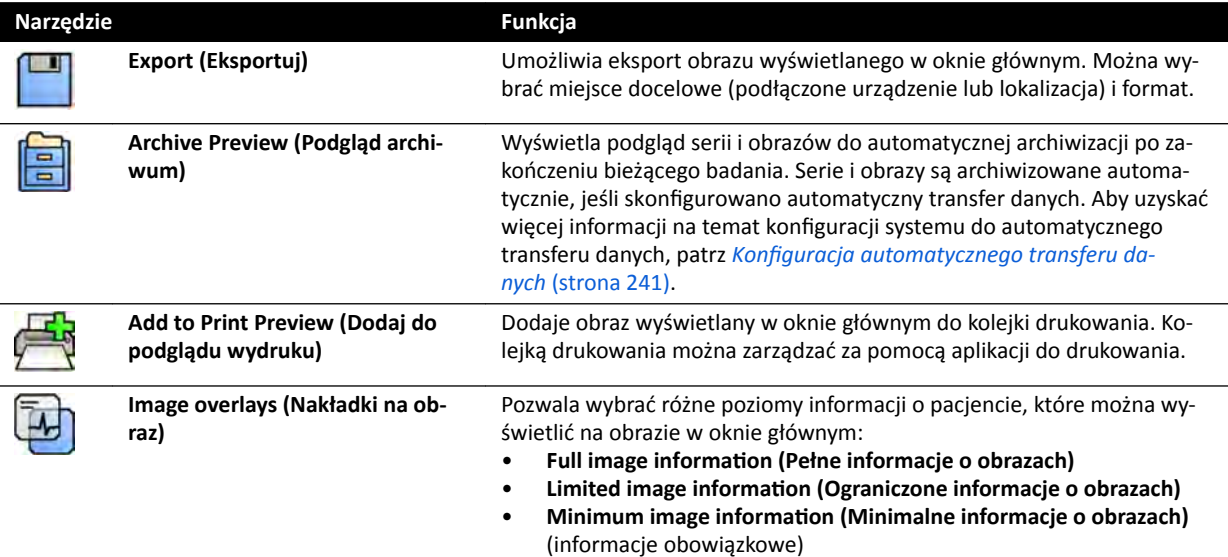

## **18.8 Moduł sterujący**

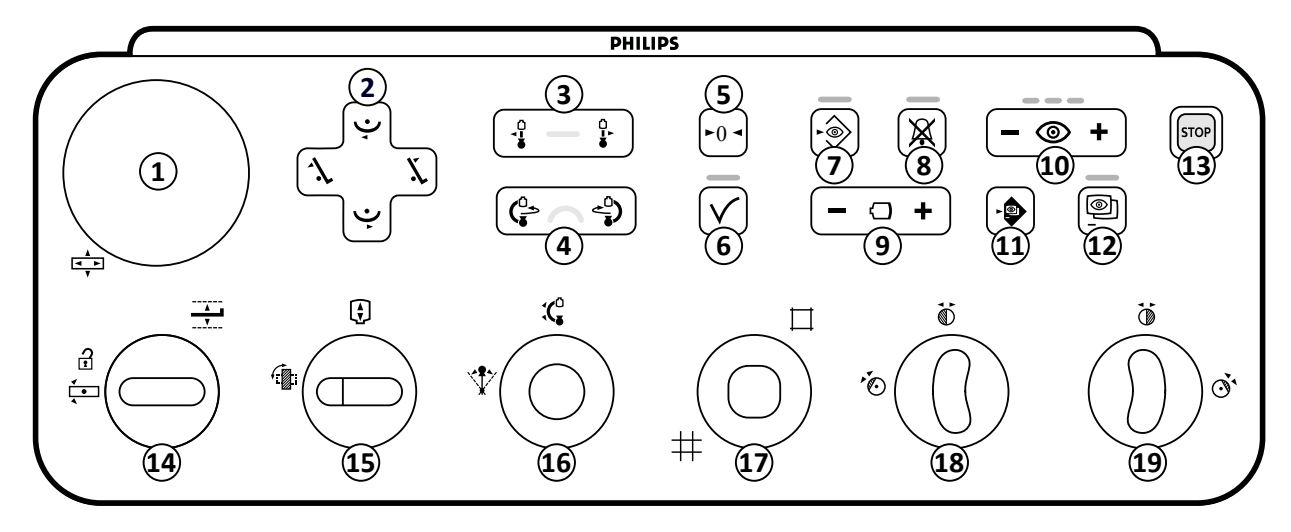

### **Rysunek 166** Moduł sterujący

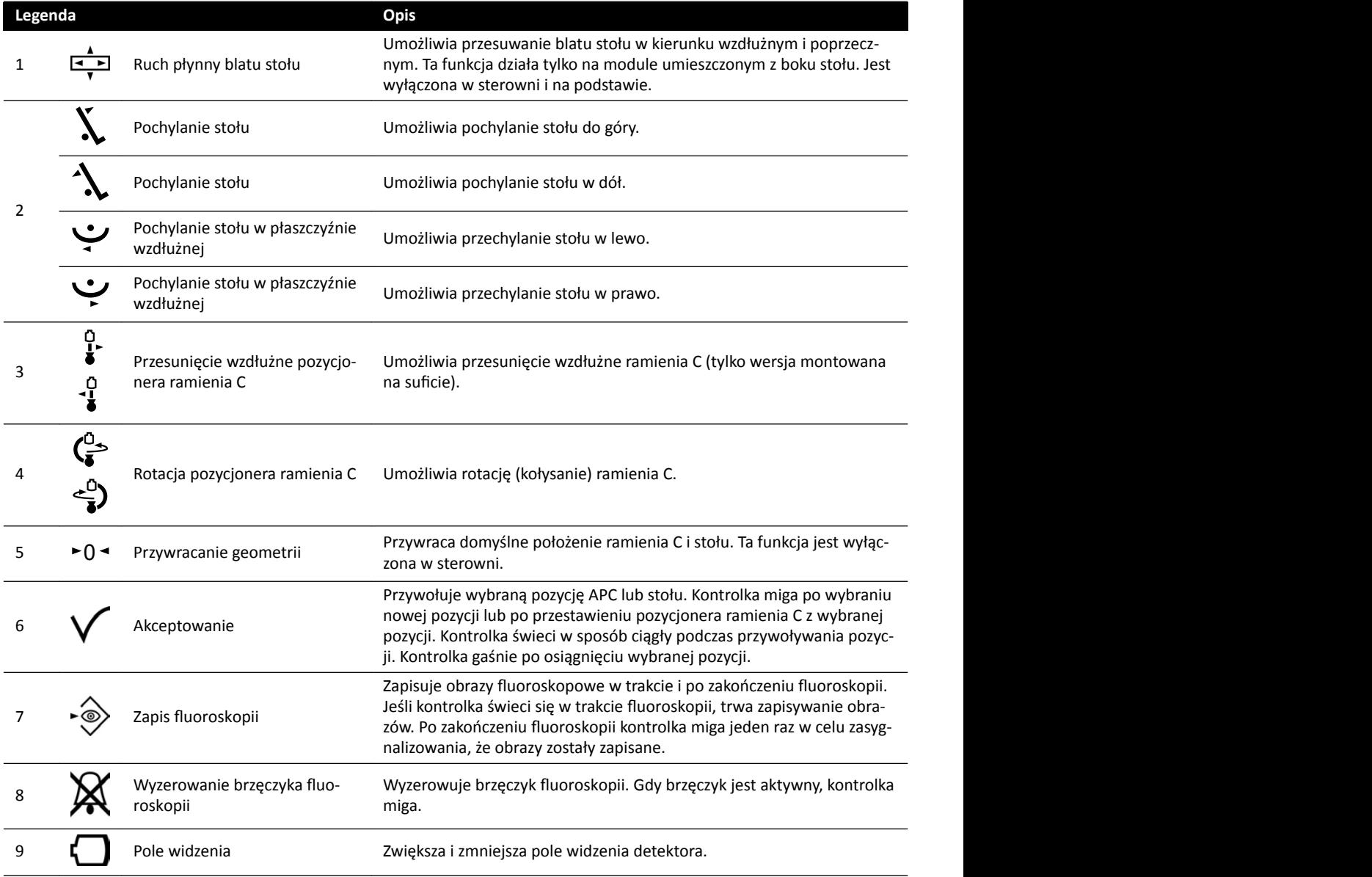

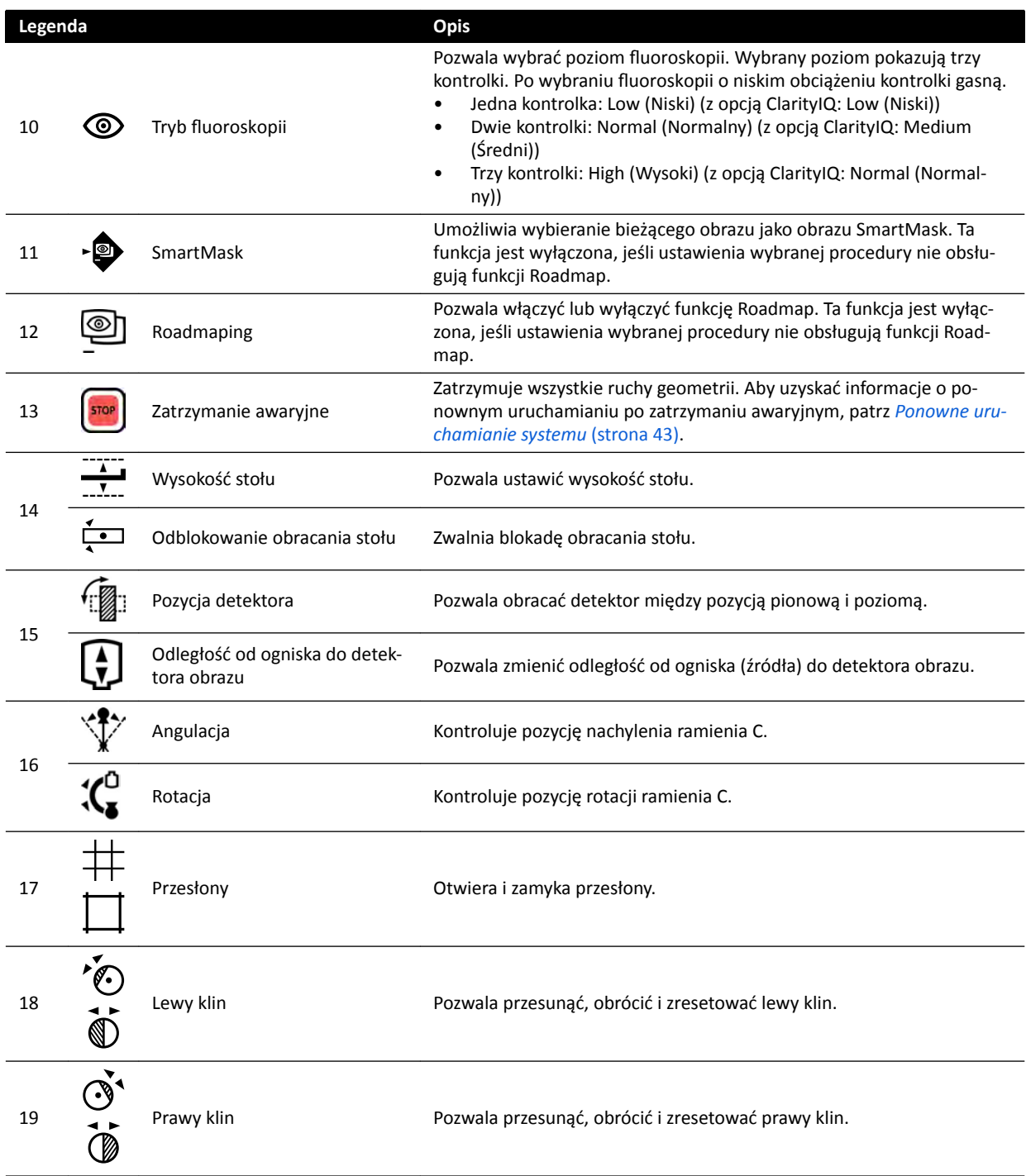

## **18.9 Moduł przeglądowy**

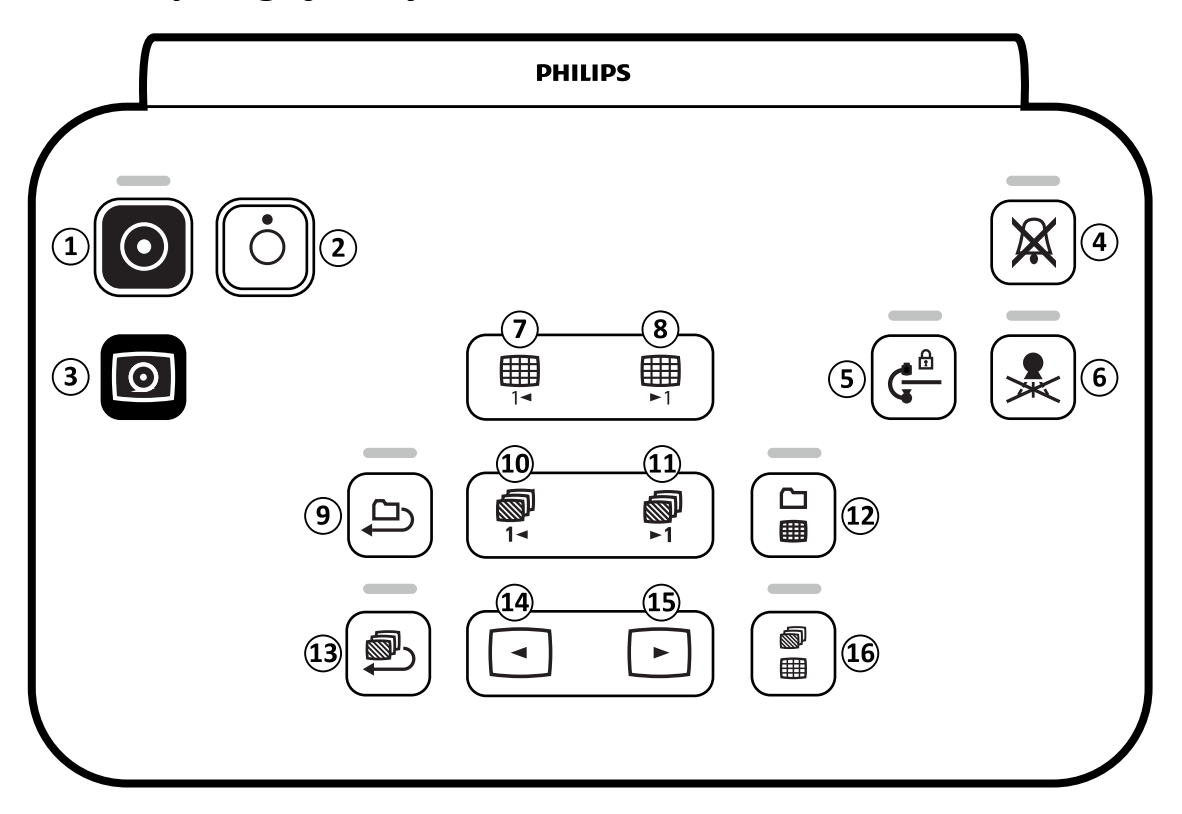

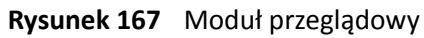

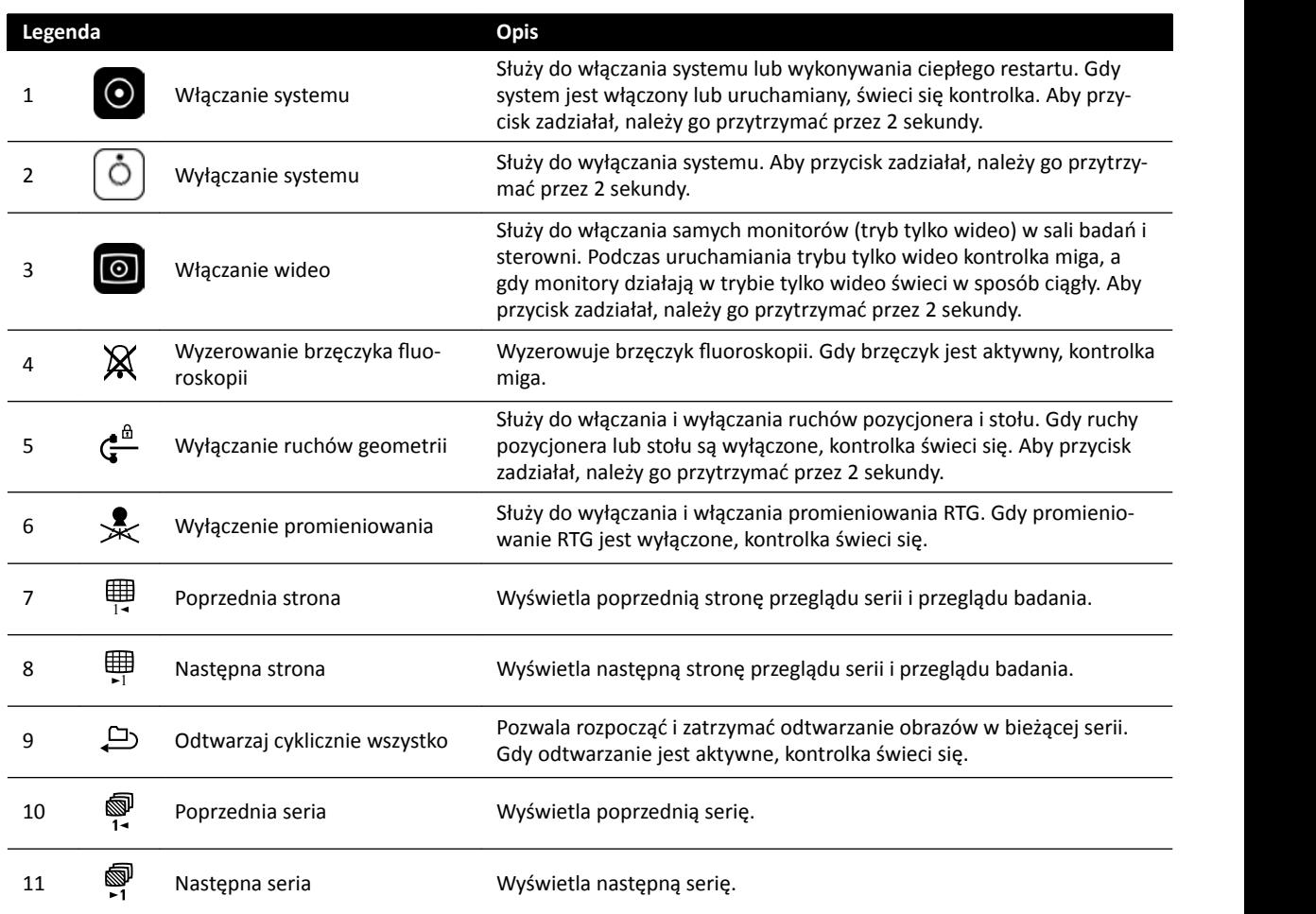

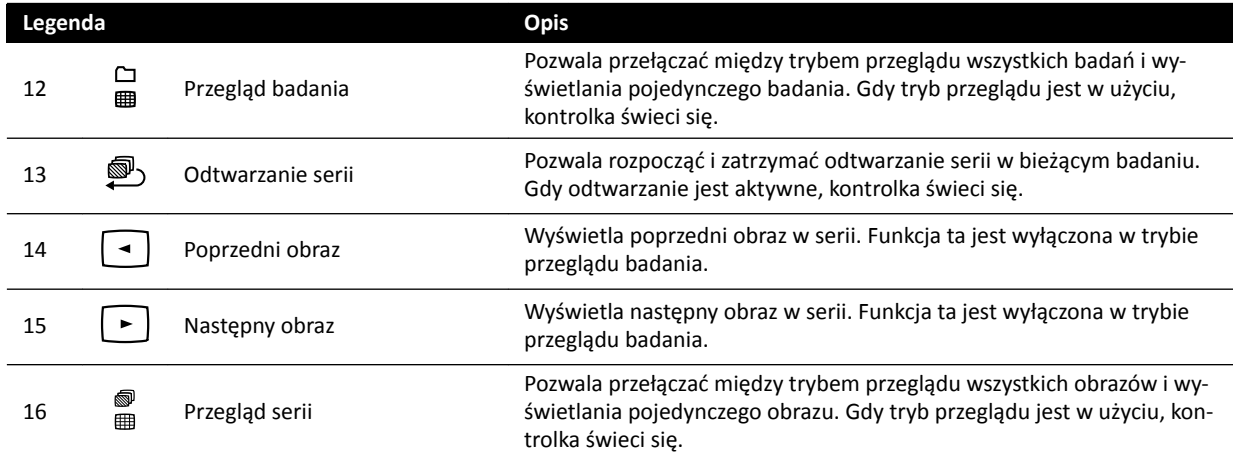

### **18.10 Używanie myszy**

Mysz daje dostęp do skrótów różnych funkcji.

Dostępne są następujące skróty:

**Lewy przycisk**: kliknąć, aby wybrać narzędzie lub element.

**Kółko myszy**: obrócić, aby przechodzić między obrazami w serii lub elementami listy.

**Przycisk kółka myszy**: nacisnąć i przytrzymać, aby wyregulować WW/WL lub jasność/kontrast.

**Prawy przycisk**: kliknąć, aby otworzyć menu podręczne.

**Prawy przycisk**: przeciągnąć (kliknąć i przytrzymać), aby przesunąć obraz.

**Przycisk kółka myszy + prawy przycisk**: przeciągnąć (kliknąć i przytrzymać), aby powiększyć obraz.

### **18.11 Pilot**

Za pomocą pilota można wyświetlać i przetwarzać obrazy w oknie obrazu RTG na żywo lub w oknie obrazu referencyjnego z dowolnego miejsca w sali badań.

Z przodu pilota znajduje się wskaźnik laserowy, który umożliwia wskazywanie elementów na monitorach. Wskaźnik laserowy aktywuje się przyciskiem znajdującym się na spodzie pilota.

#### **UWAGA** *Nie należy kierować promienia lasera w oczy innych osób, gdyż występuje ryzyko uszkodzenia wzroku.*

Dostępne są dwie różne wersje pilota: kardiologiczna i naczyniowa. Pilot naczyniowy ma w dolnej części dodatkowy rząd przycisków.

Gdy pilot nie jest używany, należy go przechowywać w dostępnym uchwycie z boku modułu ekranu dotykowego.

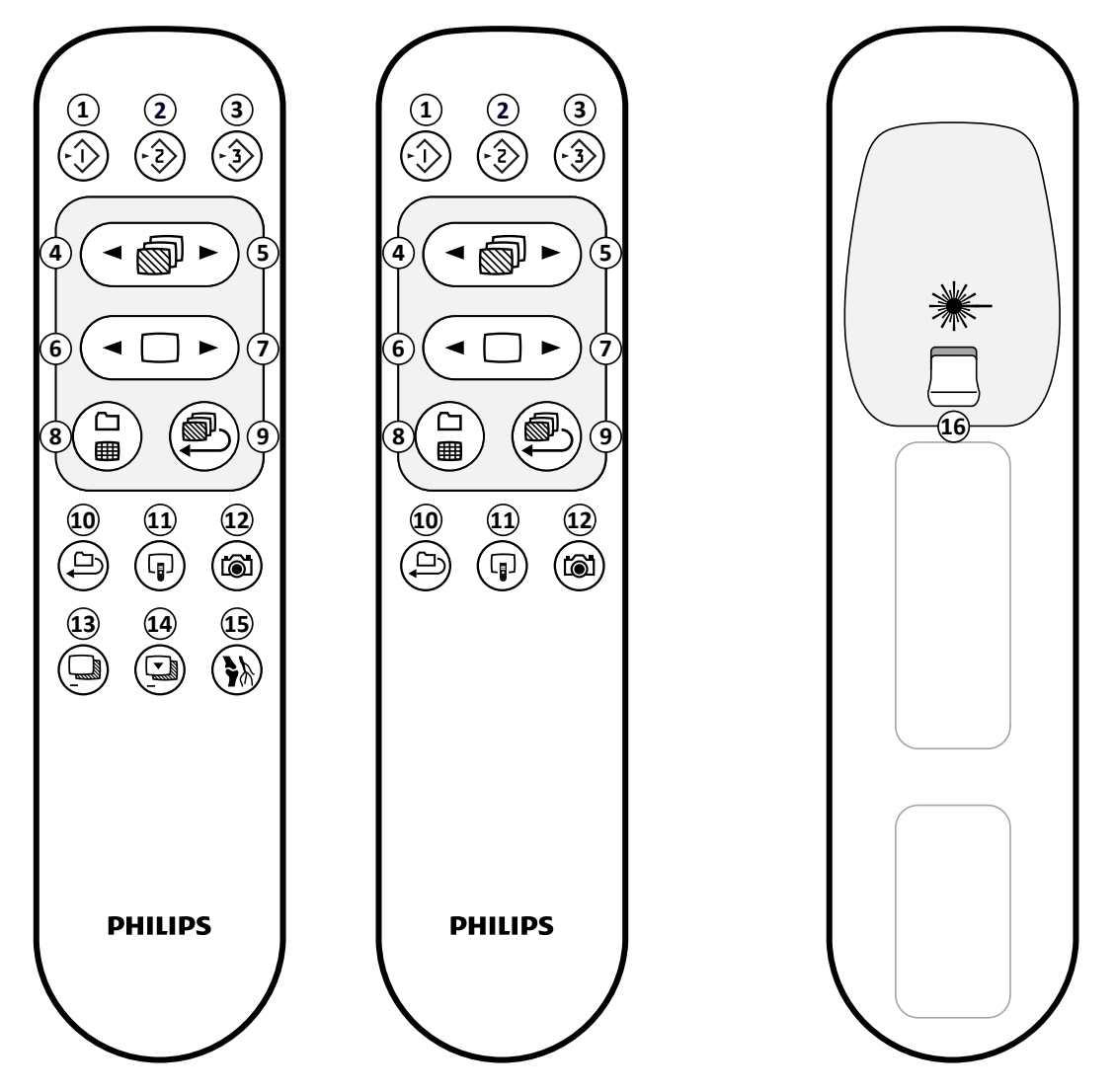

**Rysunek 168** Pilot: wersja naczyniowa (po lewej), wersja kardiologiczna (pośrodku) i spód pilota (po prawej)

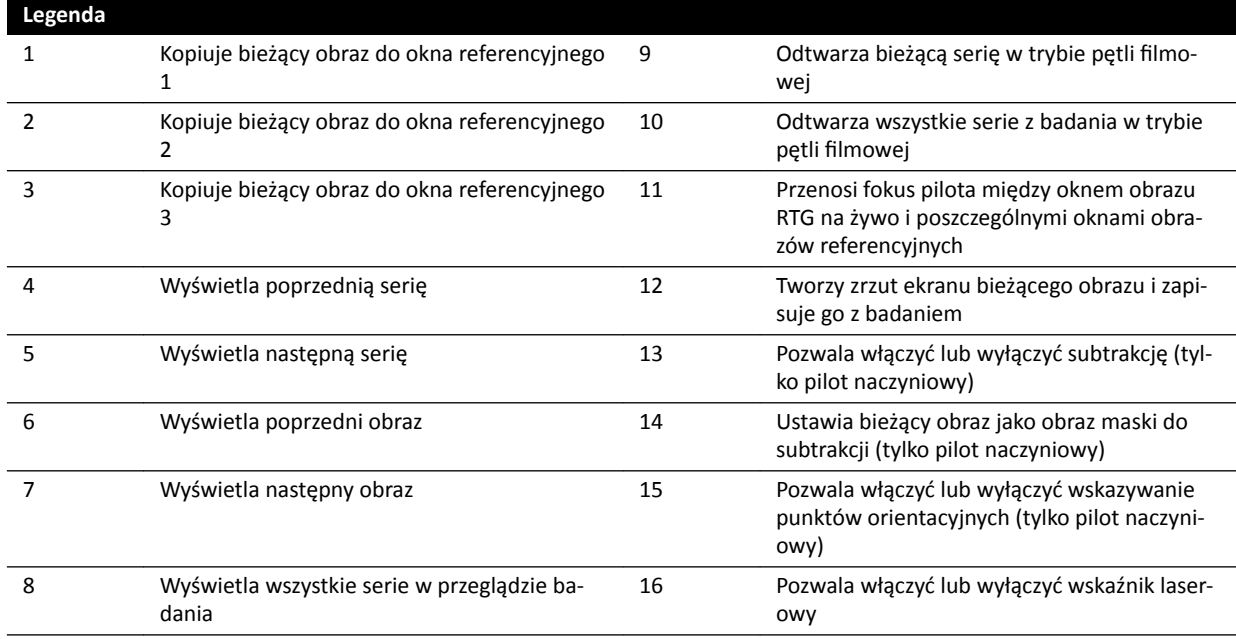

#### **Otwór lasera pilota**

Otwór lasera pilota jest wskazany strzałką na poniższym rysunku.

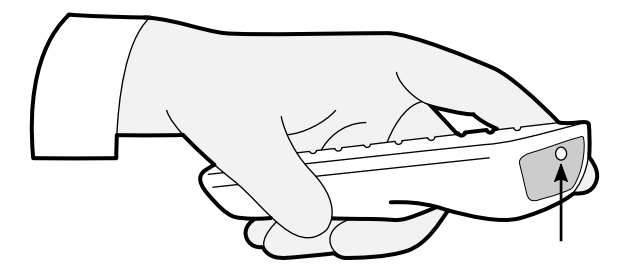

**Rysunek 169** Otwór lasera pilota

## **18.12 Paski narzędzi w oknie głównym rekonstrukcji Bolus Chase**

W oknie głównym wyświetlane są oryginalne obrazy z akwizycji ze śledzeniem bolusa (Bolus Chase).

Okno główne zawiera specjalny pasek narzędzi. Ponadto zawiera pasek narzędzi nawigacji służący do przeglądania obrazów.

#### **Pasek narzędzi w oknie głównym**

Pasek narzędzi w oknie głównym zawiera narzędzia służące do manipulowania oryginalnymi obrazami.

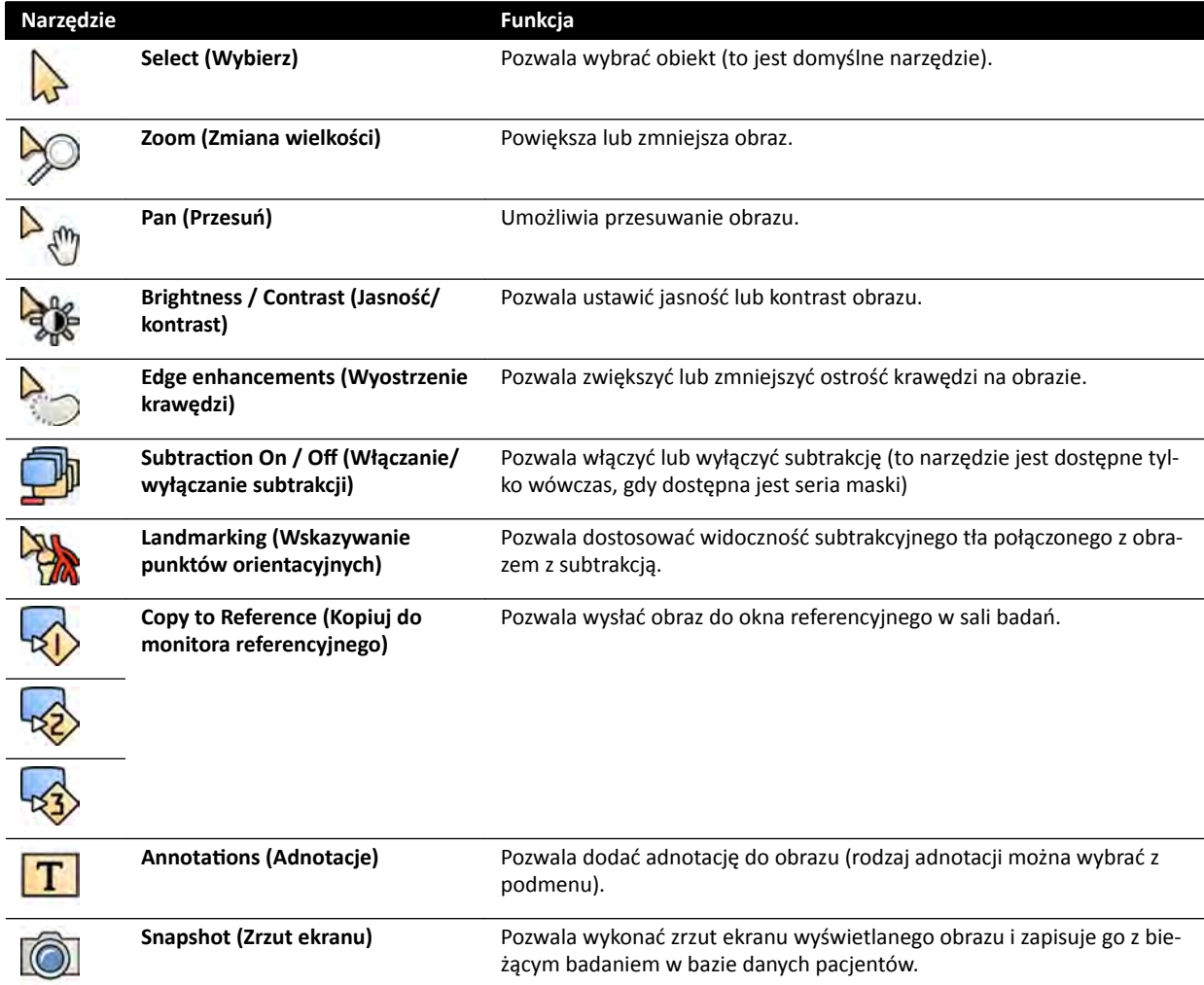
<span id="page-360-0"></span>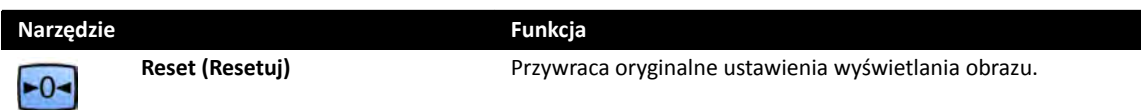

## **Pasek narzędzi nawigacji**

Pasek narzędzi nawigacji zawiera narzędzia służące do przeglądania oryginalnych obrazów w postaci filmu lub przez przechodzenie kolejno między poszczególnymi obrazami.

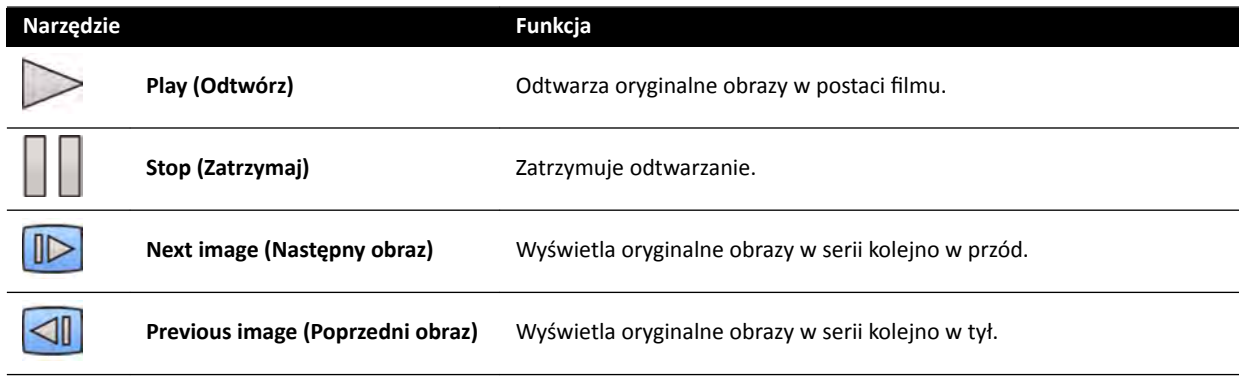

## **18.13 Pasek narzędzi okna obrazu poglądowego aplikacji do rekonstrukcji Bolus Chase**

W oknie obrazu poglądowego w aplikacji do rekonstrukcji Bolus Chase wyświetlany jest obraz poglądowy zrekonstruowany po otrzymaniu przez system serii Bolus Chase.

W razie potrzeby można ukryć okno poglądowe, aby skupić się na oknie głównym.

Okno obrazu poglądowego ma własny pasek narzędzi służących do manipulowania obrazem poglądowym.

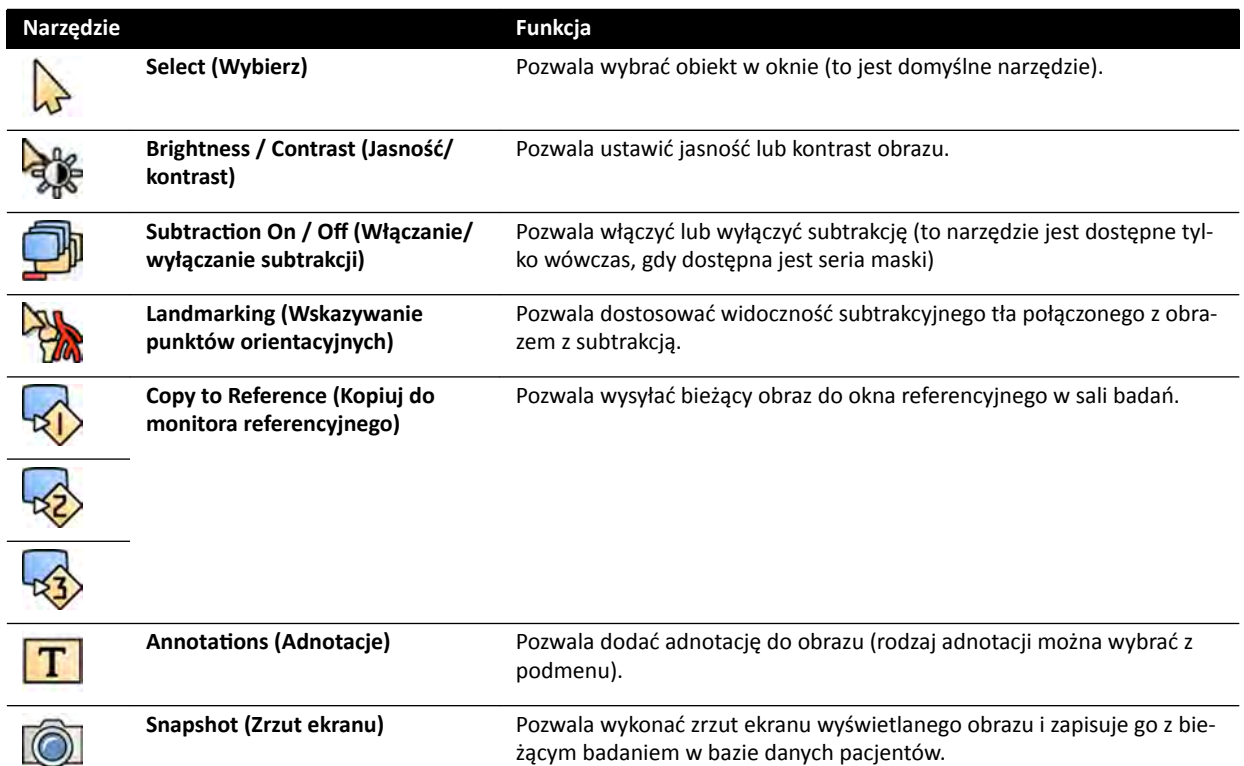

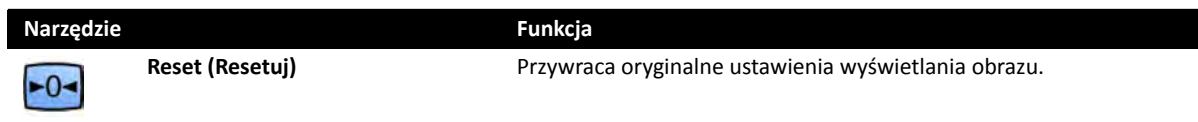

# <span id="page-362-0"></span>**19 Słowniczek**

W tym rozdziale można znaleźć definicje terminów stosowanych w niniejszej instrukcji obsługi oraz objaśnienia skrótów.

## 19.1 Definicje

Tutaj podano definicje terminów stosowanych w instrukcji obsługi.

## **19.1.1 Okna, panele, widoki i pola obrazu**

Te terminy opisują środowisko wyświetlania aplikacji.

**Okno**: Okno to ogólny kontener, w którym wyświetlana jest aplikacja. Zawiera wszystkie funkcje, obrazy i informacje udostępniane przez aplikację.

W zależności od aplikacji, okno może być podzielone na kilka obszarów:

- **Panel wyboru zadania**: Panel wyboru zadania zawiera zadania odnoszące się do aplikacji. Po wybraniu zadania wyświetlany jest dedykowany panel zadania.
- **Panel zadania**: Panel zadania zawiera wszystkie funkcje służące do wykonania wybranego zadania.
- **Widok**: Widok zawiera informacje lub obrazy odnoszące się do danej aplikacji.
- **Pole obrazu**: Pole obrazu to kontener znajdujący się wewnątrz widoku, który udostępnia dodatkowe informacje odnoszące się do danego widoku. Pola obrazu mogą zawierać na przykład ortogonalne obrazy referencyjne lub informacje liczbowe, takie jak wykresy i tabele.

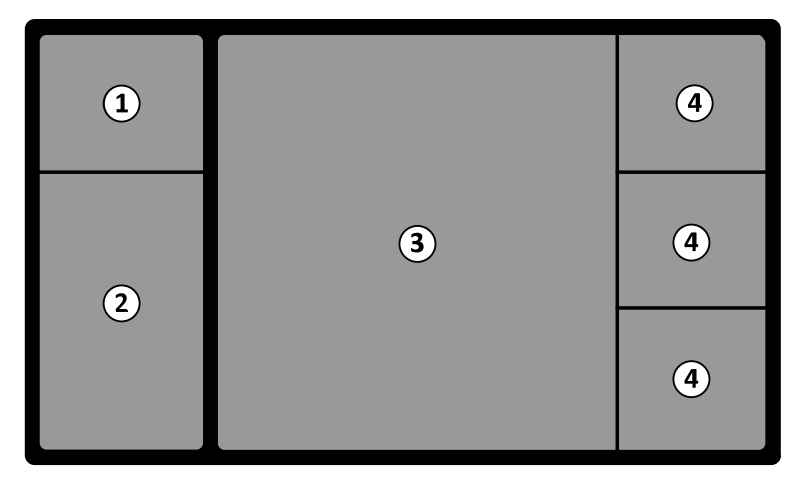

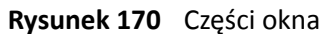

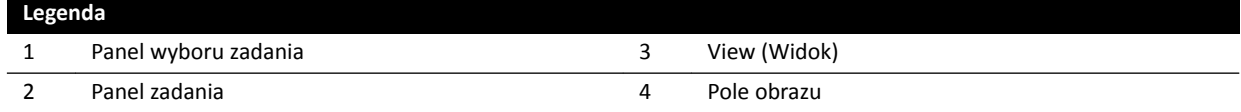

Terminy **monitor** i **ekran** nie odnoszą się do interfejsu oprogramowania systemu. Odnoszą się do fizycznego monitora lub ekranu.

**UWAGA** *Konfiguracja monitorów i ekranów stosowanych w systemie jest elastyczna. Okno opisane w niniejszej instrukcji obsługi może być wyświetlane na dedykowanym monitorze w sali badań lub sterowni, albo w obu tych pomieszczeniach. Jeśli zainstalowana jest opcja FlexVision lub FlexSpot, może być wyświetlana jako część większego ekranu z możliwością wyświetlania wielu aplikacji. W efekcie, przy opisie aplikacji w niniejszej instrukcji obsługi*

## *nie zawsze możliwe jest dokładne wskazanie, na którym monitorze lub ekranie jest wyświetlana.*

## <span id="page-363-0"></span>**Obsługa okien**

Okna można powiększać i wyświetlać na całym ekranie lub minimalizować do ostatniego położenia. Można także ręcznie zmieniać rozmiar okien przez przeciąganie ich krawędzi.

Aby aktywować aplikację w oknie, należy kliknąć w dowolnym miejscu w granicach okna. Obramowanie okna zmieni kolor na żółty, co oznacza, że okno jest wybrane. W danej chwili jest aktywne tylko jedno okno.

Przy przemieszczaniu wskaźnika myszy nad oknem aplikacji staje się widoczny pasek narzędzi, panel nawigacji zadania i pasek narzędzi przeglądania. Jeśli w oknie aplikacji nie zostanie wykonane żadne działanie, po kilku sekundach pasek narzędzi i pasek narzędzi przeglądu są automatycznie ukrywane. Aby je ponownie wyświetlić, należy umieścić na nich wskaźnik myszy.

Po umieszczeniu wskaźnika myszy w granicach okna nagłówek staje się aktywny i dostępne są następujące operacje:

 $1:1$ 

 $\nabla$ 

(Q)

ぐくぐ

- Kliknąć, aby zmaksymalizować okno.
- Kliknąć, aby przywrócić początkowy rozmiar okna.
- Kliknąć, aby ustawić rzeczywisty rozmiar okna w pikselach.
- Kliknąć, aby ukryć aplikację w oknie. Gdy aplikacja jest ukryta, pośrodku okna jest wyświetlana jej ikona. Kliknąć ikonę, aby wyświetlić aplikację ponownie.
- Kliknąć, aby utworzyć zrzut ekranu aplikacji w oknie. Zrzut ekranu jest zapisywany z badaniem aktualnie badanego pacjenta.

## **Obsługa paneli**

Można rozwijać panele w celu uwidocznienia narzędzi lub zadań oraz je zwijać w celu uporządkowania środowiska wyświetlania:

- Kliknąć przycisk rozwijania, aby otworzyć panel lub okno.
- Kliknąć przycisk rozwijania, aby zamknąć panel lub okno.
- Ta ikona wskazuje, że dostępnych jest więcej funkcji. Kliknąć, aby je wyświetlić.
- Kliknąć, aby zamknąć panel lub okno.

## **19.1.2 Stół pacjenta: strona lekarza i strona pielęgniarki**

W poniższych definicjach zakłada się, że pacjent leży na stole na wznak, stopami w kierunku podstawy stołu.

Przy takiej orientacji pacjenta strona lekarza to prawa strona stołu (odpowiadająca prawemu bokowi pacjenta), a strona pielęgniarki to lew strona stołu. Strona głowy (wezgłowie) to koniec stołu znajdujący się najdalej od jego podstawy, a strona nóg to koniec stołu znajdujący się najbliżej jego podstawy.

<span id="page-364-0"></span>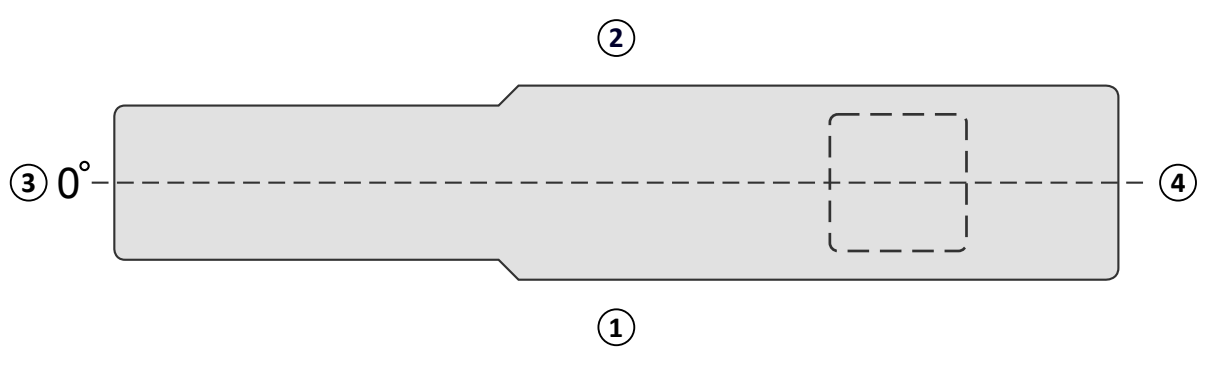

**Rysunek 171** Widok z góry stołu pacjenta

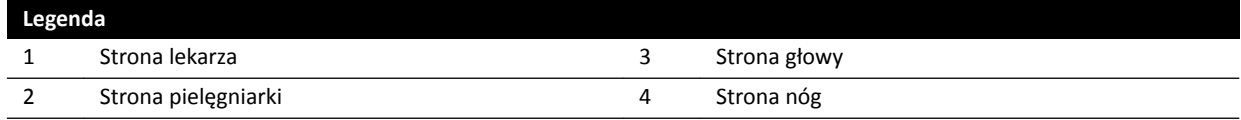

## **19.1.3** Definicje dotyczące dawki

W niniejszej instrukcji obsługi stosowane są poniższe definicje.

### **Punkt referencyjny (dla dawki przyjmowanej przez pacjenta)**

Punkt referencyjny dla dawki przyjmowanej przez pacjenta w przybliżeniu określa położenie skóry pacjenta (patrz norma IEC 60601-1-3:2008, 3.43 i IEC 60601-2-43:2010, 203.5.2.4.5.101d)).

**UWAGA** *Odległość od ogniska do izocentrum może się różnić w zależności od rodzaju geometrii (patrz część 4.1), co może prowadzić do uzyskania różnych wartości referencyjnej kermy w powietrzu w jednakowych warunkach.*

## **UWAGA** *Punkt referencyjny (dla dawki przyjmowanej przez pacjenta) jest czasem określany jako interwencyjny punkt referencyjny.*

Znajduje się on na osi środkowej wiązki RTG, w odległości 15 cm od izocentrum w kierunku ogniska. W zależności od gabarytów pacjenta, wysokości stołu i kierunku padania wiązki RTG, punkt PERP może leżeć poza ciałem pacjenta (jak na rysunku z lewej strony), na powierzchni skóry lub wewnątrz ciała pacjenta (jak na rysunku z prawej strony).

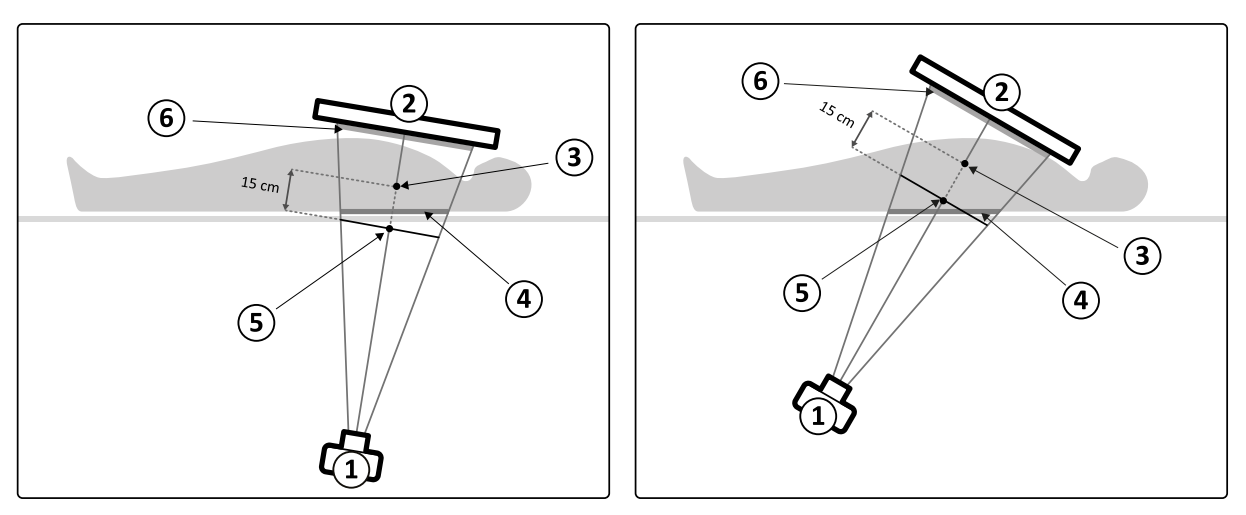

**Rysunek 172** Punkt referencyjny (dla dawki przyjmowanej przez pacjenta)

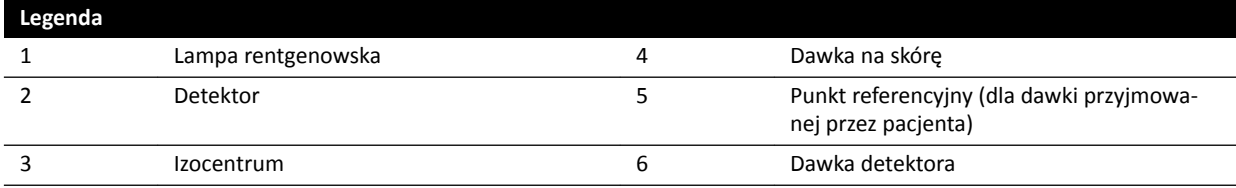

#### **Kerma w powietrzu (ang. Air Kerma, AK)**

Jest to ilość energii kinetycznej przekazanej powietrzu przez promieniowanie jonizujące. W ujęciu bardziej szczegółowym stanowi iloraz dEtr przez dm, gdzie dEtr to suma początkowych energii kinetycznych wszystkich cząstek naładowanych uwolnionych pod wpływem cząstek nienaładowanych w przeliczeniu na masę dm powietrza (patrz norma IEC 60601-1-3:2008, 3.4 i ICRU 60 (1998)). Wyrażana jest w mGy, gdzie 1 Gy = 1 J/kg (patrz norma IEC 60601-2-43:2010, 203.6.4.5).

### **Moc kermy w powietrzu (ang. Air Kerma Rate)**

Wartość kermy w powietrzu na jednostkę czasu, wyrażona w mGy/min (patrz norma IEC 60601-2-43:2010, 203.6.4.5).

#### **Referencyjna kerma w powietrzu**

Wolna kerma w powietrzu będąca rezultatem emisji głównej wiązki RTG, zmierzona w określonych warunkach opisanych w części *Konfiguracja pomiaru referencyjnej kermy w powietrzu* (strona 306) i wyrażona jako punkt referencyjny dla dawki przyjmowanej przez pacjenta (patrz norma IEC 60601-1-3:2008, 3.70).

#### **UWAGA** *Wartość referencyjnej kermy w powietrzu nie zależy od bieżącej pozycji pacjenta, np. wysokości stołu, ponieważ jej pomiar wykonuje się w określonym punkcie w przestrzeni.*

W przypadku ekspozycji referencyjna kerma w powietrzu wyrażana jest w mGy na obraz.

#### **Moc referencyjnej kermy w powietrzu**

Wartość referencyjnej kermy w powietrzu w przeliczeniu na jednostkę czasu. W przypadku fluoroskopii referencyjna kerma w powietrzu jest wyrażana w mGy/min.

#### **Szczytowa kerma w powietrzu**

Najwyższa wartość kermy w powietrzu oddziaływająca na dowolny punkt napromienianej powierzchni.

#### **Dawka na skórę**

Pochłonięta dawka promieniowania jonizującego w punkcie napromieniania. Dawka na skórę jest wyrażana w Gy lub mGy. Inaczej niż w przypadku referencyjnej kermy w powietrzu wartość ta wskazuje rzeczywiste pochłanianie energii w danych warunkach.

#### **Dawka na skórę (moc)**

Dawka na skórę w przeliczeniu na jednostkę czasu, wyrażana w Gy/s lub mGy/s.

#### **Szczytowa dawka na skórę**

Największa dawka na skórę oddziaływająca na dowolny fragment skóry pacjenta.

#### **Dawka personelu**

Dawka personelu to dawka skuteczna pochłaniana przez personel służby zdrowia podczas badania, związana głównie z promieniowaniem rozproszonym emitowanym przez pacjenta. Dawka skuteczna wyrażana jest w mSv (millisiewerty).

### **Dawka DAP**

Iloczyn wartości powierzchni przekroju wiązki RTG i uśrednionej kermy w powietrzu w tym przekroju, wyrażany w mGy∙cm<sup>2</sup> (patrz norma IEC 60601-2-54:2009, 201.3.203 i IEC 60601-2-43:2010, 203.6.4.5).

Inaczej niż w przypadku dawki na skórę i kermy w powietrzu wartość DAP nie zależy od odległości do ogniska.

**UWAGA** *Inni dostawcy mogą wyrażać dawkę DAP w innych jednostkach. Należy to wziąć pod uwagę przy porównywaniu wartości dawek w innych aparatach.*

#### **Moc dawki DAP**

Dawka DAP w przeliczeniu na jednostkę czasu, wyrażana w mGy.cm<sup>2</sup>/s.

#### **Dawka detektora**

Dawka rezydualna przy kratce przeciwrozproszeniowej detektora po przejściu promieni RTG przez ciało pacjenta. Aparat korzysta z dawki detektora jako danych wejściowych do regulacji ilości promieniowania RTG w celu uzyskania odpowiedniej jakości obrazu.

### **Efekty deterministyczne**

Efekty deterministyczne promieniowania jonizującego w skali mikrobiologicznej są powiązane z niszczeniem komórek przez wysokie poziomy promieniowania. Efekty deterministyczne lub reakcje tkanek mogą występować wówczas, gdy dawka promieniowania przekroczy określony poziom progowy, mogący zależeć od napromieniowanej tkanki lub narządu oraz wrażliwości pacjenta na napromienianie. W przypadku przekroczenia tego progu ciężkość reakcji tkanek wzrasta ze wzrostem dawki promieniowania.

Efekty deterministyczne mogą być bezpośrednio związane z ekspozycją na promieniowanie. W skali mikrobiologicznej odnoszą się one do niszczenia komórek przez wysokie poziomy promieniowania. W przypadku wystąpienia przemijającego rumienia (zaczerwienienie skóry) dawka progowa wynosi zazwyczaj 2 Gy; dawka 3 Gy powoduje czasowe wypadanie włosów.

Kerma w powietrzu jest parametrem mierzonym w celu oszacowania efektów deterministycznych promieniowania jonizującego.

### **Efekty stochastyczne**

Efekty stochastyczne promieniowania jonizującego wyrażone w skali mikrobiologicznej są związane z mutacjami komórek spowodowanymi uszkodzeniem DNA wywołanym niskim poziomem promieniowania. Tego typu mutacje mogą być kontrolowane i zwalczane przez organizm ludzki lub w dłuższej perspektywie (wiele lat) mogą spowodować rozwój nowotworu. Na podstawie poszczególnych przypadków trudno jest wykazać bezpośredni związek między ekspozycją na promieniowanie a występowaniem nowotworów. Międzynarodowa Komisja ds. Ochrony Radiologicznej przyjmuje, że ryzyko stochastyczne lub prawdopodobieństwo rozwoju zmian nowotworowych jest wprost proporcjonalne do całkowitej dawki pochłoniętego promieniowania, przy czym nie można, jak w przypadku ryzyka deterministycznego, określić żadnego poziomu progowego. Inaczej niż w przypadku ryzyka deterministycznego ryzyko stochastyczne nie zmienia się, nawet jeśli dawka jest rozłożona na wiele części ciała.

Dawka DAP jest parametrem mierzonym w celu oszacowania efektów stochastycznych promieniowania jonizującego.

### **Grubość tkanki ciała pacjenta**

Głębokość, na jaką napromieniowywana jest tkanka ciała pacjenta; wyrażana w cm H<sub>2</sub>O lub cm PMMA.

## <span id="page-367-0"></span>**19.1.4 Model dawki na skórę**

W celu wyznaczenia stosowanej dawki na skórę różnych części ciała pacjenta i pomocy w zmniejszeniu efektów deterministycznych promieniowania korzysta się z modelu dawki na skórę.

Na potrzeby tego modelu ludzkie ciało podzielono na następujące cztery strefy.

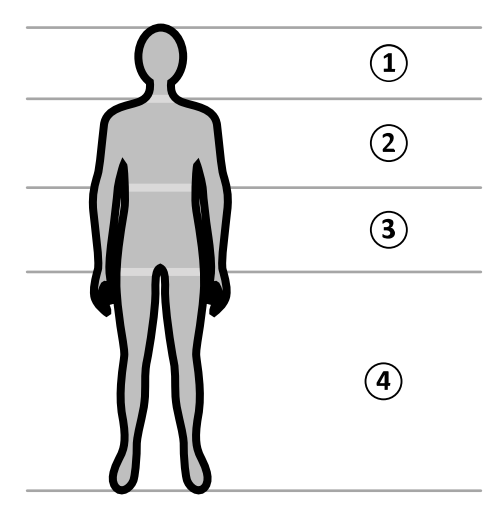

**Rysunek 173** Strefy ciała

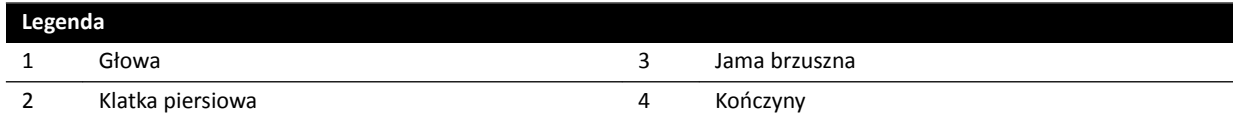

Model dawki na skórę jest doprecyzowany dla obszaru klatki piersiowej, jak określono w protokołach promieniowania RTG dla procedury ekspozycji.

Dla obszaru klatki piersiowej model skóry ma kształt kuli o średnicy 30 cm, którą pozycjonuje się wokół izocentrum. Powierzchnia tej kuli jest podzielona na 10 obszarów odpowiadających różnym projekcjom wiązki promieniowania RTG: pięć po stronie kranialnej i pięć po stronie kaudalnej.

Każdy obszar ciała jest podzielony na wiele punktów o rozmiarach ok. 0,5 x 0,5 cm, po jednym punkcie dla każdego stopnia rotacji i nachylenia wiązki.

Napromieniany obszar skóry odpowiada fragmentowi skóry, który jest napromieniany, co zależy od geometrycznej projekcji wiązki RTG i położenia przesłon kolimatora.

Obszar ciała poddawany ekspozycji (zaznaczony kolorem szarym) to miejsce, które w największym stopniu pokrywa się z obszarem napromienianej skóry.

Aparat monitoruje wartości szczytowej kermy w powietrzu, która oddziałuje na każdy napromieniany punkt kuli, wykonując w czasie rzeczywistym obliczenia dawki na skórę.

Wyświetlane są następujące informacje dotyczące dawki promieniowania RTG:

- Bieżąca całkowita skumulowana wartość kermy w powietrzu dla całego ciała, wyświetlana jako wartość liczbowa.
- Podczas napromieniania, bieżąca skumulowana wartość szczytowa kermy w powietrzu i szczytowa moc kermy w powietrzu w "najgorętszym punkcie" w obszarze napromienianej skóry. Obie informacje wyświetlane są jako wartości liczbowe i w formie graficznej.
- Podczas napromieniania i w trybie gotowości, przewidywany pozostały czas fluoroskopii do osiągnięcia wartości progowej, wyświetlany dla bieżącej projekcji wiązki promieniowania RTG.
- Wizualne informacje zwrotne, np. zmiana koloru na ekranie, gdy skumulowana wartość szczytowa kermy w powietrzu w obszarze napromienianej skóry przekroczy ustawioną przez użytkownika wartość progową. Ustawienie domyślne to 2 Gy. Użytkownik jest ostrzegany, że kontynuowanie

<span id="page-368-0"></span>napromieniania w bieżącej projekcji może prowadzić do wzrostu ryzyka wystąpienia efektów deterministycznych. Aby tego uniknąć, należy zmienić projekcję wiązki RTG w taki sposób, aby poddać ekspozycji inny obszar ciała, lub zmienić ustawienia systemu, jak opisano w części *[Wybór](#page-288-0) [protokołu badania RTG](#page-288-0)* (strona 289).

Informacje na temat dawki na strefę są aktualizowane bezpośrednio po zmianie rozmiaru pola, odległości SID, trybu fluoroskopii lub projekcji wiązki RTG.

## **19.1.5 Narzędzia interwencyjne**

Narzędzia interwencyjne poszerzają zakres funkcji zgodnego urządzenia rentgenowskiego o możliwość trójwymiarowego obrazowania podczas przeprowadzania procedur interwencyjnych.

Narzędzia interwencyjne to pakiet programów ułatwiających lekarzom diagnostykę i leczenie różnych chorób. Aplikacje te przeznaczone są głównie do użytku w laboratorium cewnikowania podczas przeprowadzania zabiegów interwencyjnych i mogą służyć do następujących celów:

- uzyskanie pełnego obrazu stanu klinicznego pacjenta;
- planowanie zabiegu interwencyjnego;
- wspomaganie działań wykonywanych podczas zabiegu interwencyjnego;
- weryfikacja wyników interwencji.

Stanowisko robocze Interventional Workspot obsługuje narzędzia interwencyjne, udostępniając takie funkcje centralnego zarządzania danymi, jak zarządzanie pacjentami, drukowanie i eksport danych. Dostępna jest również podstawowa aplikacja do przeglądania. Każde narzędzie interwencyjne posiada własną instrukcję obsługi zawierającą szczegółowe informacje na temat korzystania z konkretnych narzędzi do przetwarzania obrazu związanych z danym narzędziem.

## **19.1.6 Metody sterowania wstrzykiwaczem**

W zależności od konfiguracji systemu, przy wstrzykiwaniu środka kontrastowego można korzystać z jednego lub dwóch przełączników, w trybie sprzężonym lub niesprzężonym.

W każdej metodzie sterowania należy w odpowiednim czasie ręcznie przygotować wstrzykiwacz.

Należy zawsze korzystać z instrukcji obsługi wstrzykiwacza, która zawiera więcej informacji na temat jego stosowania.

#### **Praca niesprzężona**

Ponieważ przy pracy niesprzężonej wstrzykiwacza środka kontrastowego nie zachodzi komunikacja między systemem RTG i wstrzykiwaczem, w tym trybie używany jest więcej niż jeden przełącznik. Jeden przełącznik służy do obsługi wstrzykiwacza, a drugi (ręczny lub nożny) — do akwizycji obrazów w systemie RTG.

### **Praca sprzężona z użyciem jednego przełącznika**

Przy korzystaniu z metody jednego przełącznika akwizycją obrazu i wstrzykiwaniem środka kontrastowego steruje się za pomocą tego samego przełącznika. Obsługa za pomocą jednego przełącznika odbywa się w trybie pracy sprzężonej. Po naciśnięciu przełącznika ręcznego lub nożnego w celu dokonania akwizycji obrazów system RTG steruje także wstrzykiwaniem środka kontrastowego.

#### **Praca sprzężona z użyciem dwóch przełączników**

Przy korzystaniu z metody dwóch przełączników akwizycją obrazu i wstrzykiwaniem środka kontrastowego steruje się za pomocą oddzielnego przełączników. Po naciśnięciu przełącznika ręcznego lub nożnego w celu rozpoczęcia akwizycji obrazów należy jednocześnie nacisnąć przełącznik sterowania <span id="page-369-0"></span>wstrzykiwaczem w celu wstrzyknięcia środka kontrastowego. System RTG synchronizuje akwizycję obrazów z napływem środka kontrastowego za pomocą ustawień opóźnienia promieniowania RTG.

## **19.2 Skróty**

W tej części zawarto wyjaśnienie skrótów, które można znaleźć w niniejszej instrukcji obsługi.

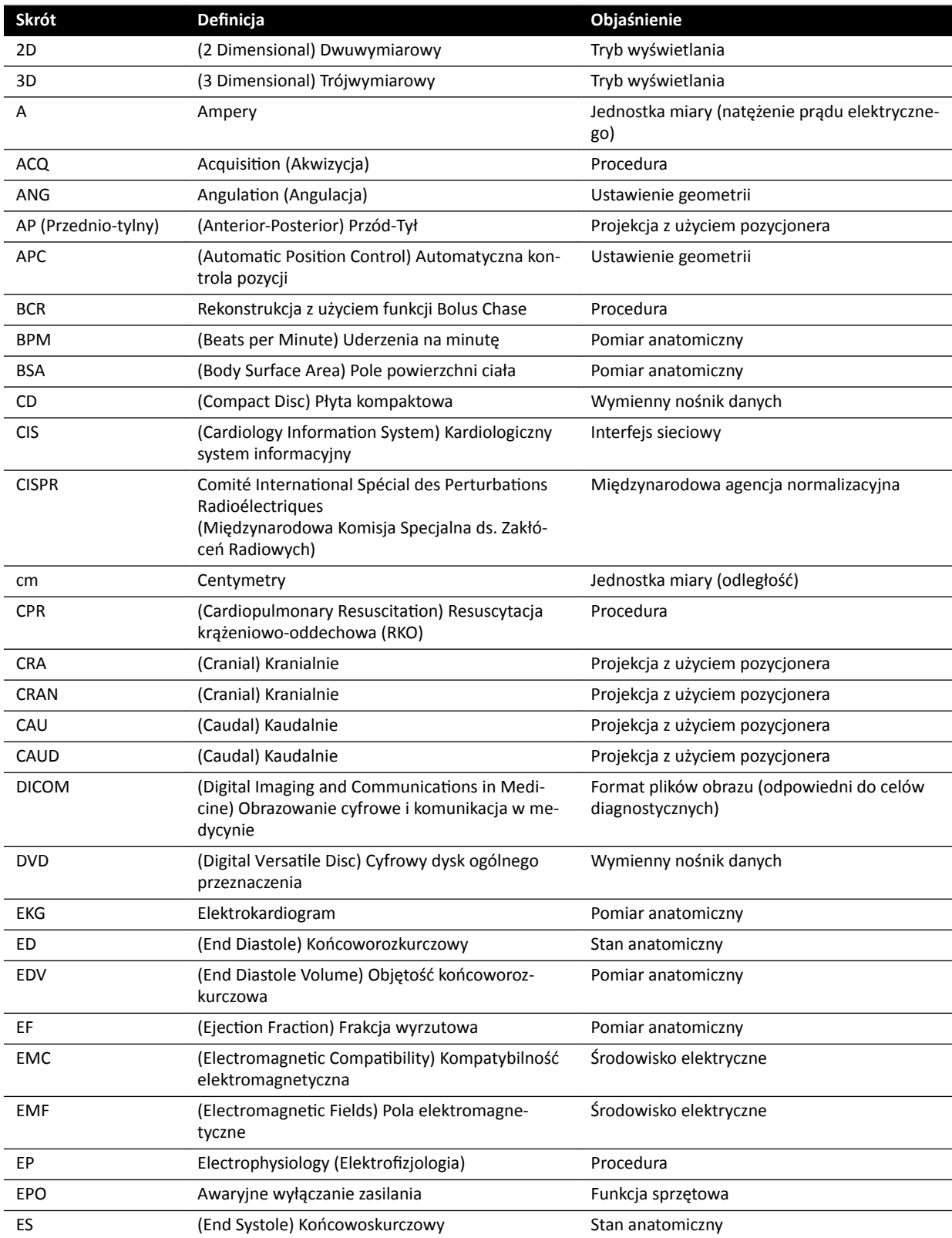

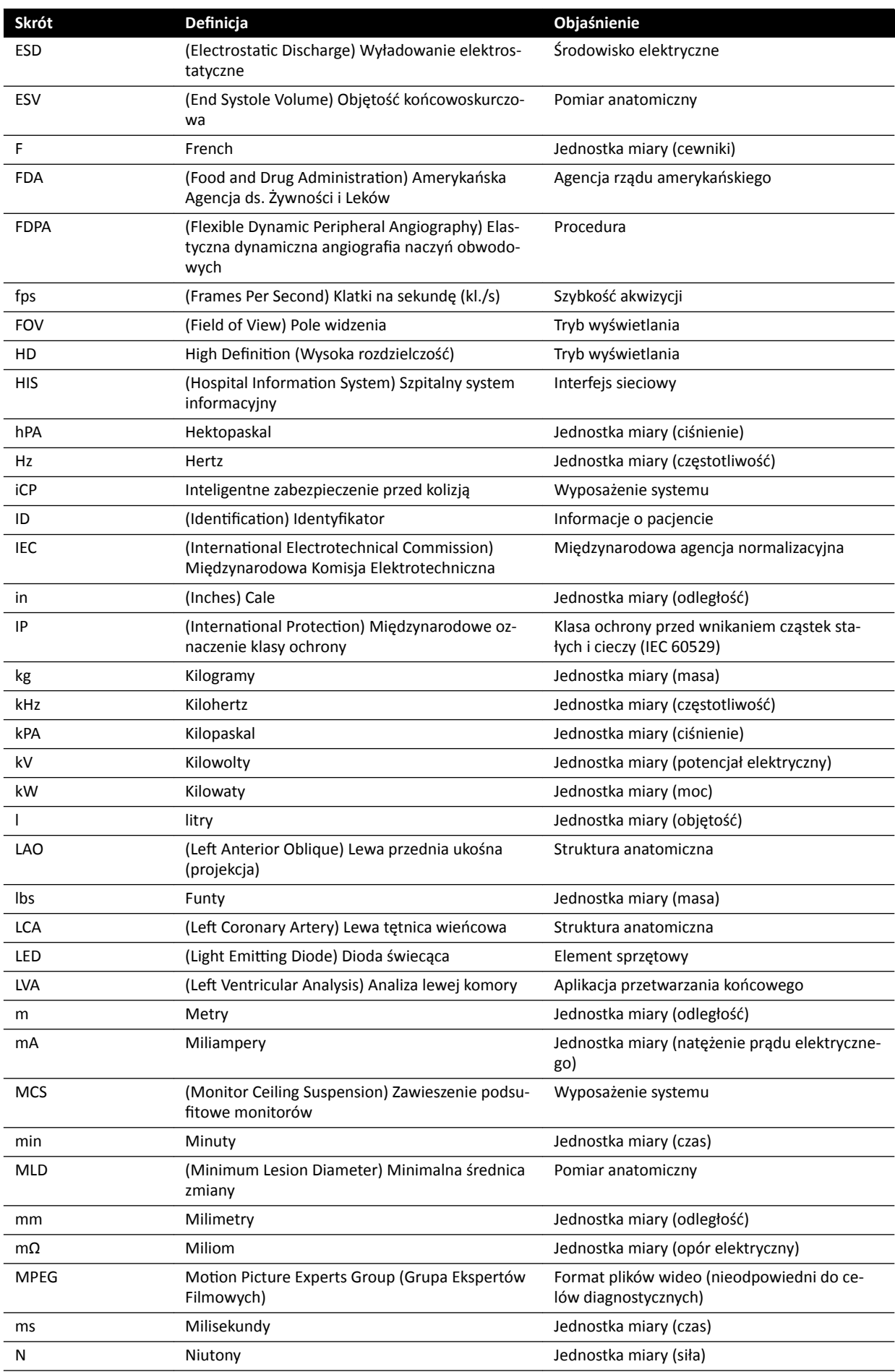

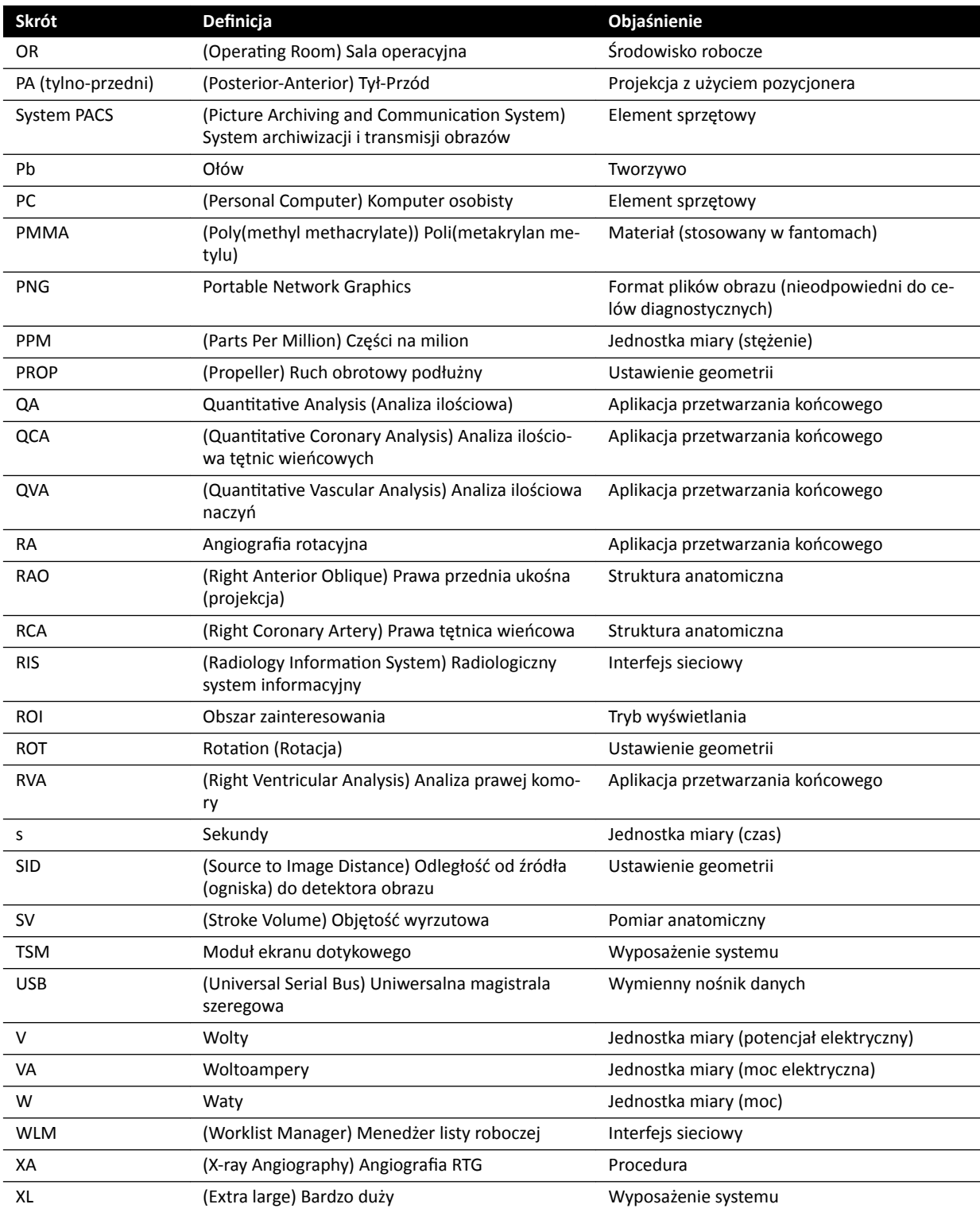

# **Indeks**

## **Symbols**

2D Quantitative Analysis [156](#page-155-0) 3D Rotational Angiography [102](#page-101-0) 3D-RA *[102](#page-101-0)*

## **A**

Administracja systemem *[229](#page-228-0)* Adnotacje *[131](#page-130-0)*–*[134](#page-133-0)* Akcesoria i elementy odłączane *[187](#page-186-0)*, *[286](#page-285-0)* Aktualizacja oprogramowania systemu *[260](#page-259-0)* Akumulatory Montaż, demontaż i usuwanie *[254](#page-253-0)* – Akwizycja obrazów *[77](#page-76-0)*, *[157](#page-156-0)* Ekspozycja *[85](#page-84-0)* – Fluoroskopia *[78](#page-77-0)* – Ogólny przebieg pracy *[74](#page-73-0)* – Sytuacja awaryjna *[87](#page-86-0)* – Wielofazowe *[95](#page-94-0)* – Akwizycja RTG *[157](#page-156-0)* Akwizycja wielofazowa *[95](#page-94-0)*, *[96](#page-95-0)* Zmiana ustawień *[96](#page-95-0)* – Archiwizacja *[112](#page-111-0)* Automatyczna kalibracja (LVA/RVA) *[169](#page-168-0)* Automatyczna kalibracja (QCA/QVA) *[161](#page-160-0)* Automatyczna kontrola ekspozycji, test *[256](#page-255-0)* Automatyczna kontrola pozycji Dostosowywanie ustawień *[223](#page-222-0)* – Automatyczne śledzenie klina *[85](#page-84-0)* Automatyczny transfer danych Ustawienia *[241](#page-240-0)* – Awaria zasilania sieciowego *[44](#page-43-0)* Bezprzerwowy zasilacz awaryjny *[44](#page-43-0)* – Awaryjne wyłączanie zasilania *[17](#page-16-0)*

## **B**

Badanie

- Edytowanie zaplanowanego badania *[49](#page-48-0)* –
- Planowanie badania z listy roboczej *[48](#page-47-0)* –
- Przygotowywanie badania pacjenta *[46](#page-45-0)* –
- Ręczne planowanie badania *[49](#page-48-0)* –
- Rozpoczynanie badania *[50](#page-49-0)* –
- Stan *[46](#page-45-0)* –

Baza danych pacjentów *[46](#page-45-0)*

- Bezpieczeństwo *[17](#page-16-0)*–*[23](#page-22-0)*, *[157](#page-156-0)*
- Awaryjne wyłączanie zasilania *[17](#page-16-0)* –
- Bezpieczeństwo danych przesyłanych w sieci *[265](#page-264-0)* –
- Bezpieczeństwo elektryczne *[19](#page-18-0)* –
- Bezpieczeństwo mechaniczne *[19](#page-18-0)* –
- Bezpieczeństwo pacjenta *[22](#page-21-0)*, *[54](#page-53-0)* –
- Bezpieczeństwo personelu *[23](#page-22-0)*, *[55](#page-54-0)* –
- Bezpieczeństwo pożarowe *[20](#page-19-0)* –
- Bezpieczeństwo radiologiczne *[22](#page-21-0)*, *[23](#page-22-0)* –
- Nagła sytuacja zdrowotna *[17](#page-16-0)* –
- Niebezpieczeństwo eksplozji *[20](#page-19-0)* –
- Ostrzeżenia i przestrogi *[157](#page-156-0)* Procedury awaryjne *[17](#page-16-0)*, *[18](#page-17-0)* – Przycisk zatrzymania awaryjnego *[18](#page-17-0)* – Resuscytacja krążeniowo-oddechowa (CPR) *[18](#page-17-0)* Rola klienta w staraniach o bezpieczeństwo produktu *[265](#page-264-0)* Substancje i pierwiastki toksyczne lub niebezpieczne *[24](#page-23-0)* Uziemienie *[19](#page-18-0)* – Zasadnicze działanie systemu *[21](#page-20-0)* – Zgodność elektromagnetyczna (EMC) *[21](#page-20-0)* Bezpieczeństwo danych przesyłanych w sieci Bezpieczeństwo i prywatność *[265](#page-264-0)* – Bezpieczeństwo elektryczne *[19](#page-18-0)* Bezpieczeństwo mechaniczne *[19](#page-18-0)* Bezpieczeństwo pacjenta Promieniowanie *[22](#page-21-0)* – Bezpieczeństwo personelu Promieniowanie *[23](#page-22-0)* – Bezpieczeństwo pożarowe *[20](#page-19-0)* Bezpieczeństwo radiologiczne *[22](#page-21-0)*, *[23](#page-22-0)*, *[63](#page-62-0)* Filtry dodatkowe *[313](#page-312-0)* – Promieniowanie rozproszone *[310](#page-309-0)*–*[312](#page-311-0)* – Bezprzerwowy zasilacz awaryjny *[44](#page-43-0)* Bezprzewodowy przełącznik nożny *[188](#page-187-0)*, *[287](#page-286-0)* Ładowanie *[190](#page-189-0)* – Włączanie i wyłączanie *[189](#page-188-0)* – BodyGuard – – – –
	- Wskaźniki kolizji *[352](#page-351-0)* –
	- Zapobieganie kolizji *[28](#page-27-0)* –

Bolus Chase *[96](#page-95-0)*

- Brzęczyk fluoroskopii
- Resetowanie *[81](#page-80-0)* –

## **C**

- CD/DVD
- Włączanie i wyłączanie *[233](#page-232-0)* –
- **CTDI**
- CTDIw *[316](#page-315-0)* –
- Definicja [314](#page-313-0)
- Pomiar dawki *[316](#page-315-0)* –

Często używane funkcje *[334](#page-333-0)*

- Części składowe aparatu
- Gabinet rentgenowski *[26](#page-25-0)* –
- Sterownia *[39](#page-38-0)* –

Części wchodzące w kontakt z ciałem pacjenta *[334](#page-333-0)* Części wchodzące w kontakt z ciałem pacjenta typu B *[335](#page-334-0)*

Czynniki techniczne *[308](#page-307-0)*

#### Czyszczenie

- System *[250](#page-249-0)*, *[251](#page-250-0)* –
- Szyny sufitowe [252](#page-251-0)

## **D**

Dane sieciowe *[289](#page-288-0)* Dane techniczne zasilania (sieć) *[274](#page-273-0)* Data i godzina Format *[213](#page-212-0)* – Ustawianie daty i godziny *[212](#page-211-0)* – Definicje i terminologia [363](#page-362-0) <sup>-</sup> Definicje dotyczące dawki [365](#page-364-0) Model dawki na skórę *[368](#page-367-0)* – Definiowanie obszaru zainteresowania (QCA/QVA) *[164](#page-163-0)* Detektory *[278](#page-277-0)* Dezynfekcja systemu *[250](#page-249-0)*, *[251](#page-250-0)* DICOM *[235](#page-234-0)* Program zarządzający MPPS *[236](#page-235-0)* – Systemy zdalne *[237](#page-236-0)* – Ustawienia drukarki *[238](#page-237-0)* – Ustawienia lokalne *[235](#page-234-0)* – Zarządzanie listą roboczą *[236](#page-235-0)* – Dodatkowy przełącznik nożny *[36](#page-35-0)* Dodatkowy system FlexSpot *[41](#page-40-0)*, *[347](#page-346-0)* Dokładność wskazań dozymetrycznych *[271](#page-270-0)* Dokładność wyników (QCA/QVA) *[166](#page-165-0)*, *[167](#page-166-0)* Dolny koniec stołu (definicja) [364](#page-363-0) Dostęp awaryjny

Akwizycja obrazów *[87](#page-86-0)* –

Logowanie w sytuacji awaryjnej *[43](#page-42-0)*, *[87](#page-86-0)* – Włączanie i wyłączanie *[230](#page-229-0)* –

Dostosowywanie systemu *[211](#page-210-0)* Drukowanie *[153](#page-152-0)*

## **E**

Edytowanie konturu (LVA/RVA) *[175](#page-174-0)* Edytowanie konturu (QCA/QVA) *[165](#page-164-0)* Eksportowanie

- CD/DVD *[149](#page-148-0)* –
- Dane *[147](#page-146-0)* –
- PACS *[151](#page-150-0)* –
- Protokoły eksportu *[240](#page-239-0)* –
- Przeciągnij i upuść *[152](#page-151-0)* –
- USB *[147](#page-146-0)* –
- Ustawienia systemu *[248](#page-247-0)* –
- Włączanie i wyłączanie *[233](#page-232-0)* –
- Elektroniczna instrukcja obsługi
- Język *[14](#page-13-0)* –
- Wyszukiwanie *[15](#page-14-0)* –
- Elementy sterujące systemem RTG przy stole operacyjnym *[71](#page-70-0)*

EMC *[21](#page-20-0)*

- Etap analizy (QCA/QVA) *[164](#page-163-0)*, *[165](#page-164-0)*
- Etap końcoworozkurczowy (LVA/RVA) *[171](#page-170-0)*, *[173](#page-172-0)*, *[175](#page-174-0)* Etap końcoworozkurczowy (półautomatyczne
- definiowanie konturu w LVA) [172](#page-171-0)
- Etap końcowoskurczowy (LVA/RVA) *[173](#page-172-0)*, *[175](#page-174-0)*
- Etap końcowoskurczowy (półautomatyczne
- definiowanie konturu w LVA) [174](#page-173-0) Etap wyboru serii (LVA/RVA) *[168](#page-167-0)*
- Etap wyboru serii (QCA/QVA) *[161](#page-160-0)*

Etap wyniku (LVA/RVA) *[176](#page-175-0)*, *[177](#page-176-0)*, *[182](#page-181-0)*

- Konfiguracja danych demograficznych pacjenta *[177](#page-176-0)*
- Metody obliczania objętości *[178](#page-177-0)* –
- Równania regresji *[178](#page-177-0)* –
- Wyniki analizy ruchu ściany *[178](#page-177-0)* –

Etap wyniku (QCA/QVA) *[166](#page-165-0)*, *[167](#page-166-0)*

- Etapy pracy
- Ogólny przebieg akwizycji *[74](#page-73-0)* –

#### **F**

Fantomy dawki *[314](#page-313-0)* Filtr mózgowy *[198](#page-197-0)* Filtry dodatkowe *[313](#page-312-0)* Filtry promieniowania do badania naczyń obwodowych *[198](#page-197-0)* FlexMove *[27](#page-26-0)*, *[57](#page-56-0)* FlexSpot *[41](#page-40-0)*, *[346](#page-345-0)* Dodatkowy system FlexSpot *[41](#page-40-0)*, *[347](#page-346-0)* Monitor dodatkowy *[347](#page-346-0)* Monitor główny *[346](#page-345-0)* – - Zarządzanie grupami ustawień predefiniowanych *[217](#page-216-0)* <sup>-</sup> Zarządzanie ustawieniami predefiniowanymi [214](#page-213-0) FlexVision *[27](#page-26-0)*, *[34](#page-33-0)*, *[347](#page-346-0)* – –

- Moduł ekranu dotykowego *[218](#page-217-0)*, *[221](#page-220-0)* –
- Wybór ustawienia ƉrĞĚĞĮnŝŽwĂnĞŐŽ *[91](#page-90-0)* –
- Zapisywanie zmodyfikowanego ustawienia predefiniowanego [92](#page-91-0)
- Zarządzanie grupami ustawień predefiniowanych *[217](#page-216-0)*, *[221](#page-220-0)*
- <sup>-</sup> Zarządzanie ustawieniami predefiniowanymi [214](#page-213-0), *[218](#page-217-0)*
- Fluoroskopia
- Brzęczyk *[81](#page-80-0)* –
- Podwójna *[81](#page-80-0)* –
- Subtrakcja *[99](#page-98-0)* –
- Ustawianie trybu fluoroskopii [78](#page-77-0)
- Wykonywanie fluoroskopii [79](#page-78-0)
- Zapisywanie serii i obrazów *[80](#page-79-0)* –
- Funkcja transferu modulacji (MTF) *[316](#page-315-0)*
- Funkcje
- Często używane *[334](#page-333-0)* –
- Funkcje systemu
- Skrócona instrukcja obsługi *[342](#page-341-0)* –

## **G**

Gabinet rentgenowski Części składowe aparatu *[26](#page-25-0)* – Generator (RTG) *[271](#page-270-0)* Generator RTG *[271](#page-270-0)* Gesty (moduł ekranu dotykowego) *[349](#page-348-0)* Gniazda dodatkowego obwodu *[207](#page-206-0)* Gotowość systemu *[77](#page-76-0)* Grubość warstwy *[316](#page-315-0)* Grupy kart ProcedureCard Zarządzanie *[246](#page-245-0)* – Grupy ustawień predefiniowanych [217](#page-216-0), [221](#page-220-0)

## **H**

Hasła

- Korzystanie z haseł *[230](#page-229-0)* –
- Resetowanie hasła użytkownika *[232](#page-231-0)* –
- Zmiana hasła *[211](#page-210-0)* –

## **I**

Ignorowanie kolizji wysokości stołu *[30](#page-29-0)* Ignorowanie systemu BodyGuard *[30](#page-29-0)* Importowanie

- Certyfikaty [235](#page-234-0)
- Dane DICOM [119](#page-118-0)
- Ustawienia systemu *[248](#page-247-0)* –
- Włączanie i wyłączanie *[233](#page-232-0)* –
- Z sieci *[120](#page-119-0)* –

Z urządzenia USB, płyty CD lub DVD *[120](#page-119-0)* – Informacje o systemie *[335](#page-334-0)*

Licencje *[212](#page-211-0)* –

Informacje prawne *[334](#page-333-0)* Instalacja i podłączanie sprzętu *[336](#page-335-0)* Instrukcja obsługi

eIFU *[14](#page-13-0)* –

Informacje o systemie *[14](#page-13-0)* – Inteligentne pomijanie systemu BodyGuard *[30](#page-29-0)* Inteligentne zapobieganie kolizji (iCP) *[30](#page-29-0)* Interkom *[209](#page-208-0)*

## **J**

Jednorodność *[315](#page-314-0)*

## **K**

Kalibracja *[144](#page-143-0)*, *[145](#page-144-0)*, *[162](#page-161-0)*, *[163](#page-162-0)*, *[169](#page-168-0)*–*[171](#page-170-0)*

- Kalibracja przy użyciu sfery *[163](#page-162-0)*, *[171](#page-170-0)* –
- Kalibracja ręczna *[144](#page-143-0)*, *[162](#page-161-0)*, *[169](#page-168-0)* –
- Kalibracja wg cewnika *[144](#page-143-0)*, *[162](#page-161-0)*, *[169](#page-168-0)* –
- Kalibracja wg odległości *[163](#page-162-0)*, *[170](#page-169-0)* –
- Kalibracja (LVA/RVA) *[169](#page-168-0)*
- Kalibracja automatyczna *[169](#page-168-0)* –
- Kalibracja (QCA/QVA) *[161](#page-160-0)* Kalibracja automatyczna *[161](#page-160-0)* – Kalibracja przy użyciu sfery *[163](#page-162-0)*, *[171](#page-170-0)* Kalibracja ręczna *[144](#page-143-0)*, *[145](#page-144-0)*, *[162](#page-161-0)*, *[163](#page-162-0)*, *[169](#page-168-0)*–*[171](#page-170-0)* Kalibracja wg cewnika *[144](#page-143-0)*, *[162](#page-161-0)*, *[169](#page-168-0)* Kalibracja wg odległości *[163](#page-162-0)*, *[170](#page-169-0)*
- Karty zabiegów *[48](#page-47-0)*, *[242](#page-241-0)*
- Edycja *[243](#page-242-0)* –
- Eksportowanie *[247](#page-246-0)* –
- Importowanie [247](#page-246-0)
- Kopiowanie *[245](#page-244-0)* –
- Mapowanie kodów RIS do kart zabiegów *[234](#page-233-0)* –
- Przenoszenie *[245](#page-244-0)* –
- Przywracanie domyślnych ustawień fabrycznych *[247](#page-246-0)*
- Tworzenie *[243](#page-242-0)* –
- Ustawienia domyślne *[242](#page-241-0)* –
- Usuwanie *[246](#page-245-0)* –
- Klin neurologiczny *[197](#page-196-0)*

Kliny *[81](#page-80-0)*–*[84](#page-83-0)* Automatyczne śledzenie klina *[85](#page-84-0)* – Moduł ekranu dotykowego *[84](#page-83-0)* – Kody RIS Mapowanie kodów RIS do kart zabiegów *[234](#page-233-0)* – Kolimacja *[81](#page-80-0)*, *[82](#page-81-0)* Automatyczne śledzenie klina *[85](#page-84-0)* – Konfiguracia monitora [34](#page-33-0) Konfiguracja systemu (RTG) [268](#page-267-0) Dokładność wskazań dozymetrycznych *[271](#page-270-0)* – Moc wyjściowa lampy *[270](#page-269-0)* – Obciążenie systemu *[271](#page-270-0)* – Konfiguracja systemu RTG [268](#page-267-0) Dokładność wskazań dozymetrycznych *[271](#page-270-0)* Moc wyjściowa lampy *[270](#page-269-0)* – –

Obciążenie systemu *[271](#page-270-0)* –

Konfigurowanie geometrii [54](#page-53-0)

- Konserwacja *[250](#page-249-0)*, *[251](#page-250-0)*, *[254](#page-253-0)*, *[255](#page-254-0)*, *[263](#page-262-0)*, *[264](#page-263-0)*
- Automatyczna kontrola ekspozycji, test *[256](#page-255-0)* –
- Czyszczenie systemu *[250](#page-249-0)*, *[251](#page-250-0)* –
- Dezynfekcja systemu *[250](#page-249-0)*, *[251](#page-250-0)* –
- Kontrola ograniczników wiązki *[256](#page-255-0)* –
- <sup>-</sup> Program konserwacji profilaktycznej [254](#page-253-0)
- Przekazywanie systemu innemu użytkownikowi *[264](#page-263-0)*  $\equiv$
- $-$  Test weryfikacyjny użytkownika [255](#page-254-0)
- Usuwanie systemu *[263](#page-262-0)* –
- Kontrola ograniczników wiązki *[256](#page-255-0)* Kontroler prędkości *[37](#page-36-0)*
- Kończenie badania *[113](#page-112-0)*
- Kratka (przeciwrozproszeniowa) *[252](#page-251-0)*, *[253](#page-252-0)*, *[274](#page-273-0)* Kratka przeciwrozproszeniowa *[252](#page-251-0)*, *[253](#page-252-0)*, *[274](#page-273-0)*

## **L**

Lampa do oświetlania badanego obszaru *[278](#page-277-0)* Liczba CT *[315](#page-314-0)* Lista lekarzy *[213](#page-212-0)* Literatura (LVA) *[181](#page-180-0)* Literatura (QCA/QVA) *[167](#page-166-0)* Literatura (RVA) *[181](#page-180-0)* Logowanie do systemu Włączanie automatycznego logowania do – systemu *[230](#page-229-0)*

- LVA *[158](#page-157-0)*, *[168](#page-167-0)*
- Dostosowywanie ustawień *[183](#page-182-0)*, *[184](#page-183-0)* –
- Edytowanie konturu *[175](#page-174-0)* –
- Etap końcoworozkurczowy *[171](#page-170-0)*, *[172](#page-171-0)*, *[175](#page-174-0)* –
- Etap końcowoskurczowy *[173](#page-172-0)*–*[175](#page-174-0)* –
- Etap wyboru serii *[168](#page-167-0)* –
- Etap wyniku *[176](#page-175-0)*–*[178](#page-177-0)*, *[182](#page-181-0)* –
- Etap wyniku (ustawianie danych demograficznych pacjenta) *[177](#page-176-0)* –
- Metody obliczania objętości *[178](#page-177-0)* –
- Piśmiennictwo medyczne *[181](#page-180-0)* –
- <sup>-</sup> Półautomatyczne definiowanie konturu [172](#page-171-0), [174](#page-173-0)
- Reczne definiowanie konturu [173](#page-172-0), [175](#page-174-0) –
- Równania regresji *[178](#page-177-0)* –
- Wyniki analizy ruchu ściany *[178](#page-177-0)* –

## **Ł**

Łańcuch obrazowania *[278](#page-277-0)*

### **M**

Mapy izokermy *[310](#page-309-0)*–*[312](#page-311-0)* Materac *[201](#page-200-0)* Metody sterowania wstrzykiwaczem (definicje) [369](#page-368-0) Moc wyjściowa lampy *[270](#page-269-0)* Model dawki na skórę *[368](#page-367-0)* Moduł do przeglądania *[40](#page-39-0)* Skrócona instrukcja obsługi *[357](#page-356-0)* Moduł ekranu dotykowego *[33](#page-32-0)*, *[40](#page-39-0)*, *[348](#page-347-0)* Gesty *[349](#page-348-0)* – Moduł geometrii *[54](#page-53-0)* Blokowanie i odblokowywanie ruchu *[88](#page-87-0)* – <sup>-</sup> Konfigurowanie geometrii [54](#page-53-0) Ustawianie geometrii *[54](#page-53-0)* – Moduł sterujący *[32](#page-31-0)*, *[57](#page-56-0)* Orientacja *[59](#page-58-0)* – Pozycjonowanie/zmiana położenia *[58](#page-57-0)* – Skrócona instrukcja obsługi *[355](#page-354-0)* – Monitory FlexSpot *[346](#page-345-0)*, *[347](#page-346-0)* – FlexVision *[27](#page-26-0)*, *[34](#page-33-0)* – Monitory przełączane *[34](#page-33-0)*, *[93](#page-92-0)* – Obraz testowy SMPTE *[263](#page-262-0)* – –

Włączanie tylko monitorów *[43](#page-42-0)* – Monitory (parametry) *[275](#page-274-0)*–*[277](#page-276-0)* Monitory przełączane *[34](#page-33-0)*, *[93](#page-92-0)* MultiSwitch [187](#page-186-0) Mysz komputerowa *[38](#page-37-0)* Funkcje *[358](#page-357-0)* –

## **N**

Nagła sytuacja zdrowotna *[17](#page-16-0)*, *[18](#page-17-0)* Narzędzia interwencyjne (stanowisko akwizycyjne Interventional Workspot) [369](#page-368-0) Narzędzie laserowe XperGuide *[203](#page-202-0)*, *[286](#page-285-0)* Niebezpieczeństwo eksplozji *[20](#page-19-0)* Nośniki wiązki *[280](#page-279-0)*, *[283](#page-282-0)* FlexMove *[283](#page-282-0)* –

## **O**

Obciążenie systemu *[271](#page-270-0)* Obrazy Akwizycja *[77](#page-76-0)* – <sup>-</sup> Oznaczanie flagą [140](#page-139-0) Zmiana położenia *[86](#page-85-0)* – Obrazy ekspozycji Akwizycja *[85](#page-84-0)* – Obrazy fluoroskopowe Akwizycja *[78](#page-77-0)* – Obszar stanu Skrócona instrukcja obsługi *[350](#page-349-0)* – Ochrona antywirusowa *[266](#page-265-0)* Ochrona badania *[118](#page-117-0)* Ochrona przed promieniowaniem *[63](#page-62-0)*

Osłony przed promieniowaniem *[63](#page-62-0)* – Ochrona przed szkodliwym oprogramowaniem *[266](#page-265-0)* Ochrona w oparciu o białą listę *[267](#page-266-0)* – Ochrona w oparciu o białą listę *[267](#page-266-0)* Odzyskiwanie danych pacjenta *[126](#page-125-0)* Okno (definicja) [363](#page-362-0) Opcje Interkom *[209](#page-208-0)* – - MultiSwitch [187](#page-186-0) Podstawa *[206](#page-205-0)* – Stelaż na sprzęt *[206](#page-205-0)* – Oprogramowanie Aktualizacje *[260](#page-259-0)* – Aktualizacje zabezpieczeń *[266](#page-265-0)* – Biała lista *[267](#page-266-0)* Ochrona przed szkodliwym oprogramowaniem – *[266](#page-265-0)* Urządzenie innego producenta *[336](#page-335-0)* – Oprogramowanie innych firm [336](#page-335-0) Orientacja Moduł sterujący *[59](#page-58-0)* – Orientacja obrazu *[90](#page-89-0)* – Orientacja pacjenta *[54](#page-53-0)* – Orientacja obrazu *[90](#page-89-0)* Orientacja pacjenta *[54](#page-53-0)* Osłony przed promieniowaniem *[63](#page-62-0)*, *[287](#page-286-0)* Mocowane do stołu *[64](#page-63-0)* – - Podsufitowe [66](#page-65-0) - Specyfikacja techniczna [287](#page-286-0) Ostrzeżenia i przestrogi *[157](#page-156-0)* Oznaczanie obrazów flaga [140](#page-139-0) –

## **P**

Panel (definicia) [363](#page-362-0) Parametry zasilania sieciowego *[274](#page-273-0)* Paski (zabezpieczanie pacjenta) *[52](#page-51-0)* Paski dla pacjenta *[52](#page-51-0)* Paski narzędzi *[353](#page-352-0)*, *[354](#page-353-0)* Rekonstrukcja z funkcją Bolus Chase *[360](#page-359-0)*, *[361](#page-360-0)* – Pilot *[37](#page-36-0)*, *[358](#page-357-0)* Pilot kardiologiczny *[358](#page-357-0)* – - Pilot naczyniowy [358](#page-357-0) Pilot kardiologiczny *[358](#page-357-0)* Piśmiennictwo medyczne (LVA) *[181](#page-180-0)* Piśmiennictwo medyczne (QCA/QVA) *[167](#page-166-0)* Piśmiennictwo medyczne (RVA) *[181](#page-180-0)* Planowanie Edycja *[49](#page-48-0)* – Ręcznie *[49](#page-48-0)* Z listy roboczej *[48](#page-47-0)* – Pliki dziennika Wyświetlanie zapisów aktywności użytkownika *[259](#page-258-0)* Zapis aktywności użytkownika *[230](#page-229-0)* – Podgląd obrazów przeznaczonych do automatycznej archiwizacji *[112](#page-111-0)* Podpora głowy *[196](#page-195-0)* Podpowiedzi *[16](#page-15-0)* – –

Podpórki pod ramiona *[193](#page-192-0)* Płyta podporowa barku *[194](#page-193-0)* – Płyta podporowa ramienia *[194](#page-193-0)* – Podpórka pod łokieć *[193](#page-192-0)* – Podpórka ramienia z regulacją wysokości *[195](#page-194-0)* – Podstawa *[206](#page-205-0)* Podwójna fluoroskopia [81](#page-80-0) Pole obrazu (definicja) [363](#page-362-0) Połączenia Połączenia urządzeń *[336](#page-335-0)* – Połączenia sieciowe Przeglądanie i testowanie *[258](#page-257-0)* – Pomiar typowego zużycia energii *[263](#page-262-0)* Pomiary *[140](#page-139-0)*–*[143](#page-142-0)* Pomiary (QCA/QVA) *[165](#page-164-0)* Pomiary dawki *[314](#page-313-0)* Pomoc *[16](#page-15-0)* Pomoc techniczna Pomoc zdalna *[260](#page-259-0)* – Zapisywanie informacji *[259](#page-258-0)* – Zapisywanie obrazu *[259](#page-258-0)* – Zapisywanie pliku dziennika *[260](#page-259-0)* Pomoc zdalna *[260](#page-259-0)* Pozycjonowanie bez użycia promieniowania *[86](#page-85-0)* Pozycjonowanie pacjenta *[51](#page-50-0)* Praca równoległa *[116](#page-115-0)* Preferencje w zakresie przeglądania *[225](#page-224-0)* Preferencje w zakresie wyświetlania *[226](#page-225-0)* Procedury awaryjne *[17](#page-16-0)*, *[18](#page-17-0)* Awaryjne wyłączanie zasilania *[17](#page-16-0)* – Nagła sytuacja zdrowotna *[17](#page-16-0)*, *[18](#page-17-0)* – Przycisk zatrzymania awaryjnego *[18](#page-17-0)* – RKO *[18](#page-17-0)* – Producent Kontakt *[340](#page-339-0)* – Profil dawki XperCT *[317](#page-316-0)* – Program konserwacji profilaktycznej [254](#page-253-0) Program zarządzający MPPS Ustawienia *[236](#page-235-0)* – Promieniowanie rozproszone *[308](#page-307-0)*, *[310](#page-309-0)*–*[312](#page-311-0)*, *[314](#page-313-0)* Czynniki techniczne *[308](#page-307-0)* – Filtry dodatkowe *[313](#page-312-0)* – Mapy izokermy *[310](#page-309-0)*–*[312](#page-311-0)* Protokoły promieniowania Dostosowywanie ustawień *[224](#page-223-0)* – Prowadzenie *[16](#page-15-0)* Przeciwwskazania *[16](#page-15-0)* Przeglądanie *[116](#page-115-0)*, *[118](#page-117-0)*, *[119](#page-118-0)* Korzystanie z modułu ekranu dotykowego *[118](#page-117-0)* – Korzystanie z monitora do przeglądania *[117](#page-116-0)* – Ochrona badania *[118](#page-117-0)* – Praca równoległa *[116](#page-115-0)* – Przeglądanie danych historycznych *[119](#page-118-0)* – Wybieranie serii do przeglądania *[117](#page-116-0)*, *[118](#page-117-0)* – Przekazywanie systemu innemu użytkownikowi *[264](#page-263-0)* Przełącznik nożny *[35](#page-34-0)* Bezprzewodowy przełącznik nożny *[36](#page-35-0)* – – –

Dodatkowy przełącznik nożny *[36](#page-35-0)* – Przełącznik ręczny Kontroler prędkości *[37](#page-36-0)* – Przełącznik ręczny ekspozycji *[37](#page-36-0)* – Przełącznik ręczny odchylania *[37](#page-36-0)* – Przełączniki ręczne *[36](#page-35-0)* Przenoszenie pacjenta na stół *[51](#page-50-0)* Przesłony *[81](#page-80-0)*, *[82](#page-81-0)* Moduł ekranu dotykowego *[82](#page-81-0)* – Przestrogi i ostrzeżenia *[157](#page-156-0)* Przesuwanie Pozycjonowanie bez użycia promieniowania *[86](#page-85-0)* – Przetwarzanie *[128](#page-127-0)*–*[143](#page-142-0)* Adnotacje *[131](#page-130-0)*–*[134](#page-133-0)* – Kontrast i jasność *[129](#page-128-0)*, *[130](#page-129-0)* Kopiowanie obrazów do okien referencyjnych *[139](#page-138-0)* Odwracanie obrazów *[131](#page-130-0)* – - Oznaczanie obrazów flagą [140](#page-139-0) Pomiary *[140](#page-139-0)*–*[143](#page-142-0)* – Przesuwanie *[129](#page-128-0)* – Przycinanie obrazów *[135](#page-134-0)* – Subtrakcja *[136](#page-135-0)*, *[137](#page-136-0)* – View Trace *[138](#page-137-0)* – Wskazywanie punktów orientacyjnych *[138](#page-137-0)* – Zmiana wielkości *[128](#page-127-0)* – Zrzuty ekranu *[140](#page-139-0)* – Przeznaczenie systemu *[15](#page-14-0)* Przycisk zatrzymania awaryjnego *[18](#page-17-0)* – –

## **Q**

QCA *[158](#page-157-0)*, *[160](#page-159-0)*, *[161](#page-160-0)*

- Definiowanie obszaru zainteresowania [164](#page-163-0)
- Dokładność wyników *[166](#page-165-0)* –
- Dostosowywanie ustawień *[183](#page-182-0)*, *[184](#page-183-0)* –
- Edytowanie konturu *[165](#page-164-0)* –
- Etap analizy *[164](#page-163-0)*, *[165](#page-164-0)* –
- Etap wyboru serii *[161](#page-160-0)* –
- Etap wyniku *[166](#page-165-0)* –
- Piśmiennictwo medyczne *[167](#page-166-0)* –
- Pomiary [165](#page-164-0)
- QVA *[158](#page-157-0)*, *[160](#page-159-0)*, *[161](#page-160-0)*
- Definiowanie obszaru zainteresowania [164](#page-163-0)
- Dokładność wyników *[167](#page-166-0)* –
- Dostosowywanie ustawień *[183](#page-182-0)*, *[184](#page-183-0)* –
- Edytowanie konturu *[165](#page-164-0)* –
- Etap analizy *[164](#page-163-0)*, *[165](#page-164-0)* –
- Etap wyboru serii *[161](#page-160-0)* –
- Etap wyniku *[166](#page-165-0)*, *[167](#page-166-0)* –
- Piśmiennictwo medyczne *[167](#page-166-0)* –
- Pomiary [165](#page-164-0)

#### **R**

Ramię C *[27](#page-26-0)*

- Blokowanie i odblokowywanie ruchu *[88](#page-87-0)* –
- FlexMove *[27](#page-26-0)* –
- Pozycjonowanie *[55](#page-54-0)* –
- Raporty dawki *[114](#page-113-0)*

Referencyjna kerma w powietrzu *[297](#page-296-0)*–*[300](#page-299-0)*, *[302](#page-301-0)*, *[305](#page-304-0)*–*[308](#page-307-0)* <sup>-</sup> Konfiguracja pomiaru [306](#page-305-0)–[308](#page-307-0) Rekonstrukcja z użyciem funkcji Bolus Chase *[121](#page-120-0)*–*[123](#page-122-0)*, *[125](#page-124-0)*, *[126](#page-125-0)* Seria z kontrastem *[97](#page-96-0)* – Serii z maską *[99](#page-98-0)* – Restartowanie systemu *[43](#page-42-0)* - Ponowne uruchomienie po zatrzymaniu awaryjnym *[18](#page-17-0)* Restartowanie systemu po awaryjnym wyłączeniu – zasilania *[45](#page-44-0)* Resuscytacja krążeniowo-oddechowa (CPR) *[18](#page-17-0)* RKO *[18](#page-17-0)* Roadmap pro *[99](#page-98-0)*, *[100](#page-99-0)*

RTG

- Włączanie promieniowania RTG *[75](#page-74-0)* –
- RVA *[158](#page-157-0)*, *[168](#page-167-0)*
- Dostosowywanie ustawień *[183](#page-182-0)*–*[185](#page-184-0)* –
- Edytowanie konturu *[175](#page-174-0)* –
- Etap końcoworozkurczowy *[171](#page-170-0)*, *[175](#page-174-0)* –
- Etap końcowoskurczowy *[173](#page-172-0)*, *[175](#page-174-0)* –
- Etap wyboru serii *[168](#page-167-0)* –
- Etap wyniku *[176](#page-175-0)*–*[178](#page-177-0)*, *[182](#page-181-0)* –
- Etap wyniku (ustawianie danych demograficznych pacjenta) *[177](#page-176-0)*
- Metody obliczania objętości *[178](#page-177-0)* –
- Piśmiennictwo medyczne *[181](#page-180-0)* –
- Ręczne definiowanie konturu [173](#page-172-0), [175](#page-174-0)
- Równania regresji *[178](#page-177-0)* –
- Wyniki analizy ruchu ściany *[178](#page-177-0)* –

## **S**

Skan rotacyjny

Skan rotacyjny w pozycji swobodnej *[103](#page-102-0)* –

Skan rotacyjny w pozycji ustalonej *[103](#page-102-0)* – Skan rotacyjny w pozycji swobodnej *[103](#page-102-0)* Skan rotacyjny w pozycji ustalonej *[103](#page-102-0)*

- Skany rotacyjne *[102](#page-101-0)* CardiacSwing *[107](#page-106-0)*, *[108](#page-107-0)* –
- XperCT *[104](#page-103-0)* –
- XperCT Dual *[106](#page-105-0)* Skróty *[370](#page-369-0)* Słowniczek *[363](#page-362-0)*, *[370](#page-369-0)* - Definicje i terminologia [363](#page-362-0) Skróty *[370](#page-369-0)* – SmartMask *[100](#page-99-0)* Sprzężenie wstrzykiwacza *[94](#page-93-0)* Praca niesprzężona *[94](#page-93-0)*, *[369](#page-368-0)* – Praca sprzężona *[94](#page-93-0)*, *[369](#page-368-0)* – Stan systemu *[77](#page-76-0)*, *[350](#page-349-0)* Stelaż na sprzęt *[206](#page-205-0)* Sterownia Części składowe aparatu *[39](#page-38-0)* – Sterylne pokrowce *[39](#page-38-0)*, *[66](#page-65-0)* Stojak na kroplówki *[202](#page-201-0)*

Stolik pod mysz *[38](#page-37-0)* Stół Blokowanie i odblokowywanie ruchu *[88](#page-87-0)* – Interfejsy tylnego panelu *[207](#page-206-0)* – Maksymalne obciążenie *[51](#page-50-0)* Obrót *[61](#page-60-0)* – Odchylanie *[63](#page-62-0)* – Pochylanie w płaszczyźnie poprzecznej *[60](#page-59-0)* – Pochylanie w płaszczyźnie wzdłużnej *[61](#page-60-0)* – Przenoszenie pacjenta na stół *[51](#page-50-0)* – Stół (parametry) *[284](#page-283-0)* Stół pacjenta *[31](#page-30-0)*, *[60](#page-59-0)* Stół pacjenta (dane techniczne) *[284](#page-283-0)* Strefa przebywania *[308](#page-307-0)* Strona głowy (definicia) [364](#page-363-0) Strona lekarza (definicja) [364](#page-363-0) Strona pielęgniarki (definicja) [364](#page-363-0) Strona wyników Zapisywanie wyników *[182](#page-181-0)* – Substancje niebezpieczne *[24](#page-23-0)* Substancje toksyczne *[24](#page-23-0)* Subtrakcja *[99](#page-98-0)*, *[136](#page-135-0)*, *[137](#page-136-0)* Symbole Dostosowywanie ustawień *[229](#page-228-0)* – Pomiar *[229](#page-228-0)* – System Informacje o systemie *[26](#page-25-0)*, *[335](#page-334-0)* – System elektrofizjologiczny Biosense [20](#page-19-0), [112](#page-111-0) Systemy zdalne Ustawienia *[237](#page-236-0)* – Szkolenie *[16](#page-15-0)* Szyna akcesoriów Dodatkowa szyna akcesoriów przystołowych *[202](#page-201-0)* – Pomocnicza szyna akcesoriów *[209](#page-208-0)* – –

## **Ś**

Ścienna skrzynka połączeń *[188](#page-187-0)* Ścienna skrzynka połączeń (parametry) *[287](#page-286-0)*

## **T**

Terminy i definicje [363](#page-362-0) Test weryfikacyjny (użytkownika) [255](#page-254-0) Test weryfikacyjny użytkownika [255](#page-254-0) Tylko wideo Włączanie tylko monitorów *[43](#page-42-0)* – Typowe zużycie energii (pomiar) *[263](#page-262-0)*

## **U**

Uchwyt do przesuwania *[201](#page-200-0)* Uruchamianie systemu *[42](#page-41-0)* Logowanie w sytuacji awaryjnej *[43](#page-42-0)*, *[87](#page-86-0)* –

Włączanie systemu *[42](#page-41-0)* – Urządzenia pamięci Włączanie i wyłączanie *[233](#page-232-0)* – USB Włączanie i wyłączanie *[233](#page-232-0)* – Ustawianie geometrii FlexMove *[57](#page-56-0)* – Ramię C *[55](#page-54-0)* – <sup>-</sup> Zawieszenie podsufitowe monitorów [59](#page-58-0) Ustawianie w izocentrum *[89](#page-88-0)* Przywoływanie pozycji izocentrum *[90](#page-89-0)* – Ustawienia Eksportowanie *[248](#page-247-0)* – Importowanie *[248](#page-247-0)* – Przywracanie ustawień domyślnych *[249](#page-248-0)* – Ustawienia domyślne *[249](#page-248-0)* Ustawienia drukarki *[227](#page-226-0)*, *[238](#page-237-0)* Ustawienia języka *[229](#page-228-0)* Ustawienia pacjenta *[232](#page-231-0)* Ustawienia predefiniowane [214](#page-213-0), [218](#page-217-0) Ustawienia przebiegu pracy *[232](#page-231-0)* Ustawienia regionalne *[229](#page-228-0)* Data i godzina *[213](#page-212-0)* – Język *[229](#page-228-0)* – Ustawienia systemu mające wpływ na dawkę promieniowania *[289](#page-288-0)* Usuwanie systemu *[263](#page-262-0)*

#### **W**

Wersja systemu *[335](#page-334-0)* WorkSpot *[342](#page-341-0)* Wpływ systemu na środowisko naturalne *[263](#page-262-0)* Wskaźnik laserowy *[203](#page-202-0)* Wskaźniki kolizji *[29](#page-28-0)* Skrócona instrukcja obsługi *[352](#page-351-0)* – Wskaźniki włączonego promieniowania RTG Na zewnątrz *[76](#page-75-0)* – Obrazy na żywo *[76](#page-75-0)* – Obszar stanu *[76](#page-75-0)* – Pole wskaźników *[75](#page-74-0)* – Zawieszenie podsufitowe monitorów [76](#page-75-0) Wstrzykiwacze *[289](#page-288-0)* Wygaszacz ekranu *[258](#page-257-0)* Wylogowywanie *[45](#page-44-0)* Wymagania dotyczące przechowywania danych *[268](#page-267-0)* Wymagania prawne *[334](#page-333-0)* Części wchodzące w kontakt z ciałem pacjenta – *[334](#page-333-0)* Wymagania środowiskowe *[268](#page-267-0)* Wymagania transportowe *[268](#page-267-0)* Wyposażenie systemu Skrócona instrukcja obsługi *[342](#page-341-0)* – Wyszukiwanie –

Szybkie wyszukiwanie *[47](#page-46-0)* –

#### **X**

XperCT *[315](#page-314-0)*

## **Z**

Zabezpieczanie pacjenta za pomocą pasków *[52](#page-51-0)* Zabezpieczenia *[265](#page-264-0)* - Certyfikaty [235](#page-234-0) Łatki *[266](#page-265-0)* – Obowiązki nabywcy *[265](#page-264-0)* Ochrona przed szkodliwym oprogramowaniem *[266](#page-265-0)* Ochrona w oparciu o białą listę *[267](#page-266-0)* Zmiana hasła *[211](#page-210-0)* – Zabiegi Wykonywanie zabiegów *[74](#page-73-0)* – Zaciski Zaciski akcesoriów mocowanych do blatu stołu – *[192](#page-191-0)* Zaciski akcesoriów mocowanych na szynie *[191](#page-190-0)* – Zaciski akcesoriów mocowanych do blatu stołu *[192](#page-191-0)* Zaciski akcesoriów mocowanych na szynie *[191](#page-190-0)* Zadania wykonywane na serii obrazów *[116](#page-115-0)*–*[118](#page-117-0)* Wybieranie serii *[117](#page-116-0)*, *[118](#page-117-0)* – Zakłócenia występujące na obrazie *[314](#page-313-0)* Zapadkowy układ uciskowy *[199](#page-198-0)* Zapis aktywności użytkownika Ustawienia zapisu aktywności użytkownika *[230](#page-229-0)* – Wyświetlanie zapisów aktywności użytkownika *[259](#page-258-0)* Zapisywanie wyników *[182](#page-181-0)* Zapobieganie kolizji *[28](#page-27-0)* Inteligentne zapobieganie kolizji (iCP) *[30](#page-29-0)* – Pomijanie *[30](#page-29-0)* – Wskaźniki kolizji *[352](#page-351-0)* – Zarządzanie listą roboczą Ustawienia *[236](#page-235-0)* – Zarządzanie użytkownikami *[230](#page-229-0)* Dodawanie i usuwanie użytkowników *[231](#page-230-0)* Zmiana hasła użytkownika *[232](#page-231-0)* – Zasadnicze działanie systemu *[21](#page-20-0)* Zatrzymywanie systemu *[42](#page-41-0)* Przycisk zatrzymania awaryjnego *[18](#page-17-0)* Wylogowywanie *[45](#page-44-0)* – Zawieszana pod sufitem osłona przed promieniowaniem (parametry) *[287](#page-286-0)* Zawieszenie podsufitowe monitorów [59](#page-58-0) - Zawieszenie podsufitowe monitorów mocowane do ramienia sprężynowego *[277](#page-276-0)* Zawieszenie podsufitowe monitorów (parametry techniczne) *[275](#page-274-0)*–*[277](#page-276-0)* Zawieszenie podsufitowe monitorów Springarm [277](#page-276-0) Zestaw kabla 8 metrów *[207](#page-206-0)* Zestaw kabli (8 metrów) *[207](#page-206-0)* Zestaw uchwyt-zacisk *[200](#page-199-0)* Zgodność *[16](#page-15-0)* Zgodność elektromagnetyczna (EMC) *[21](#page-20-0)* Emisja elektromagnetyczna *[318](#page-317-0)* – Odporność elektromagnetyczna *[318](#page-317-0)* – – – – – – –

Odporność elektromagnetyczna – – bezprzewodowy i komórkowy sprzęt łączności radiowej *[319](#page-318-0)*

Zalecana odległość *[319](#page-318-0)* – Zużycie energii (pomiar) *[263](#page-262-0)*

## **Firma Philips Healthcare jest częścią koncernu**

Royal Philips

www.philips.com/healthcare healthcare@philips.com

## **Adres producenta**

Philips Medical Systems Nederland B.V. Veenpluis 4-6 5684 PC Best Holandia

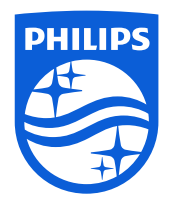

© 2016 Koninklijke Philips N.V. Wszelkie prawa zastrzeżone. Powielanie publikacji w całości lub w części, w jakiejkolwiek postaci i za pomocą jakichkolwiek metod elektrycznych, mechanicznych bądź innych, bez uzyskania uprzedniej pisemnej zgody właściciela praw autorskich jest zabronione.

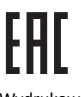

Wydrukowano w Holandii 4522 203 52311 \* 2016-12

# $\mathsf{CE}_{0344}$

Niniejsze urządzenie medyczne spełnia wymagania transpozycji dyrektywy dotyczącej wyrobów medycznych Medical Device Directive 93/42/EWG w kraju pochodzenia organu notyfikowanego, stwierdzającego zgodność danego urządzenia z obowiązującymi przepisami prawnymi.